### **MS204D C-887 Hexapodcontroller / Digital Motion Controller Benutzerhandbuch**

Version: 1.1.0 Datum: 07.12.2012

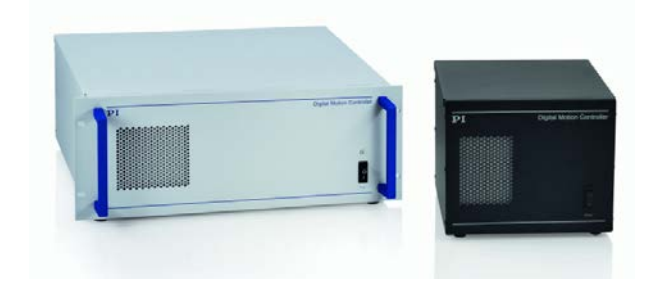

#### **Dieses Dokument beschreibt die folgenden Produkte:**

- **C-887.11** 6D-Controller für Hexapoden, inkl. Ansteuerung von zwei Zusatzachsen, TCP/IP und RS-232-Schnittstelle, 19''- Chassis
- **C-887.21** 6D-Controller für Hexapoden, TCP/IP und RS-232-Schnittstelle, Tischgerät

PIEZO NANO POSITIONING | WWW.PI.WS

# PT

Physik Instrumente (PI) GmbH & Co. KG ist Inhaberin der nachfolgend aufgeführten Marken:

PI®, PIC®, PICMA®, PILine®, PIFOC®, PiezoWalk®, NEXACT®, NEXLINE®, NanoCube®, NanoAutomation®

Bei den nachfolgend aufgeführten Bezeichnungen handelt es sich um geschützte Firmennamen bzw. eingetragene Marken fremder Inhaber: Microsoft, Windows, LabVIEW

 Von PI zur Verfügung gestellte Softwareprodukte unterliegen den Allgemeinen Softwarelizenzbestimmungen der Physik Instrumente (PI) GmbH & Co. KG und können Drittanbieter-Softwarekomponenten beinhalten und/oder verwenden. Weitere Informationen finden Sie in den Allgemeinen Softwarelizenzbestimmungen und in den Drittanbieter-Softwarehinweisen, die nachfolgend verlinkt sind. [Allgemeine Softwarelizenzbestimmungen](http://www.physikinstrumente.com/download/EULA_PhysikInstrumenteGmbH_Co_KG.pdf) [Drittanbieter-Softwarehinweise](http://www.physikinstrumente.com/download/TPSWNote_PhysikInstrumenteGmbH_Co_KG.pdf) 

© 2012 Physik Instrumente (PI) GmbH & Co. KG, Karlsruhe, Deutschland. Die Texte, Bilder und Zeichnungen dieses Handbuchs sind urheberrechtlich geschützt. Physik Instrumente (PI) GmbH & Co. KG behält insoweit sämtliche Rechte vor. Die Verwendung dieser Texte, Bilder und Zeichnungen ist nur auszugsweise und nur unter Angabe der Quelle erlaubt.

Originalbetriebsanleitung Erstdruck: 07.12.2012 Dokumentnummer: MS204D, KSch, Version 1.1.0

Änderungen vorbehalten. Dieses Handbuch verliert seine Gültigkeit mit Erscheinen einer neuen Revision. Die jeweils aktuelle Revision ist auf unserer Website (http://www.pi.ws) zum Herunterladen verfügbar.

# Inhalt

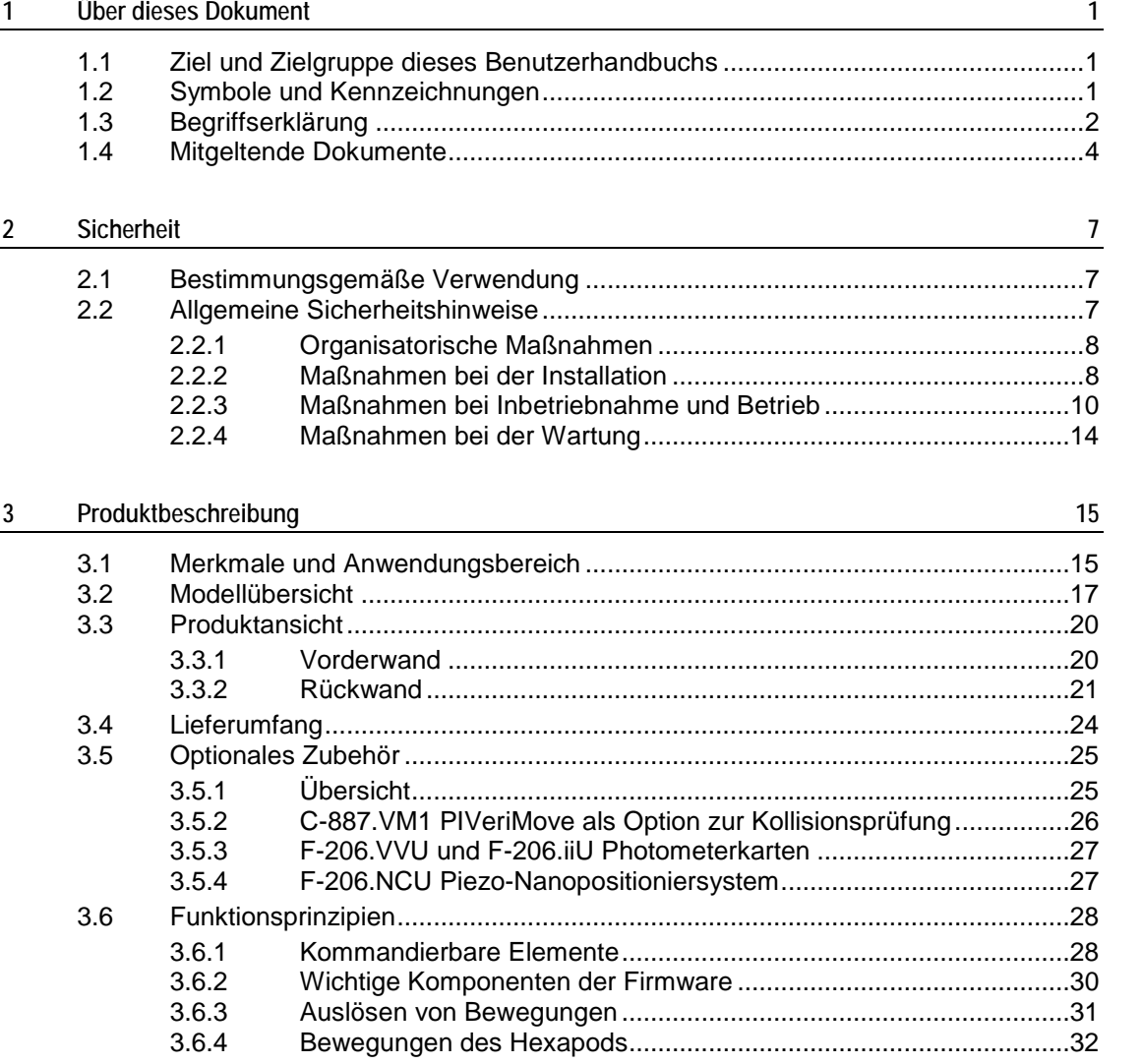

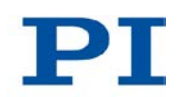

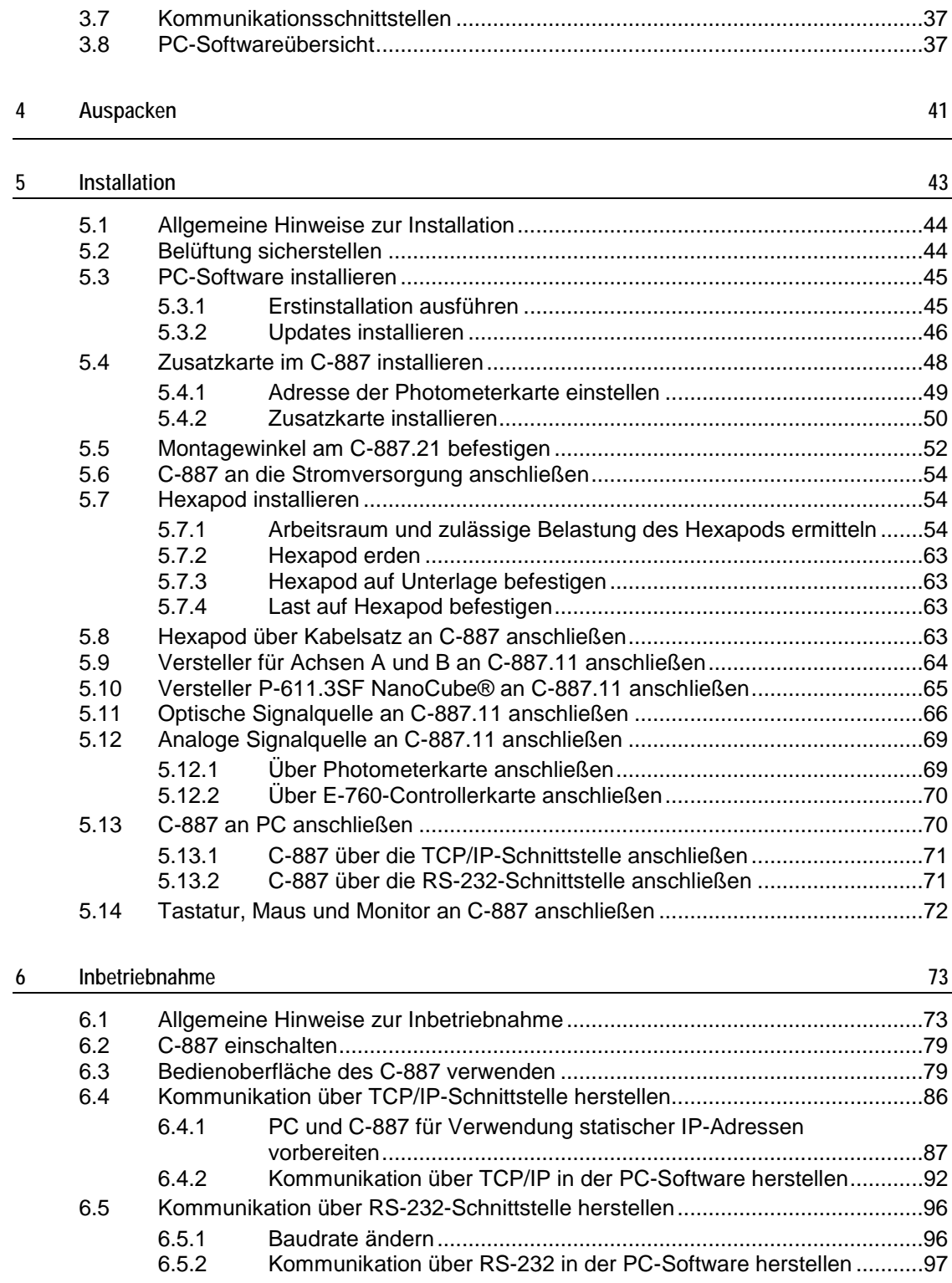

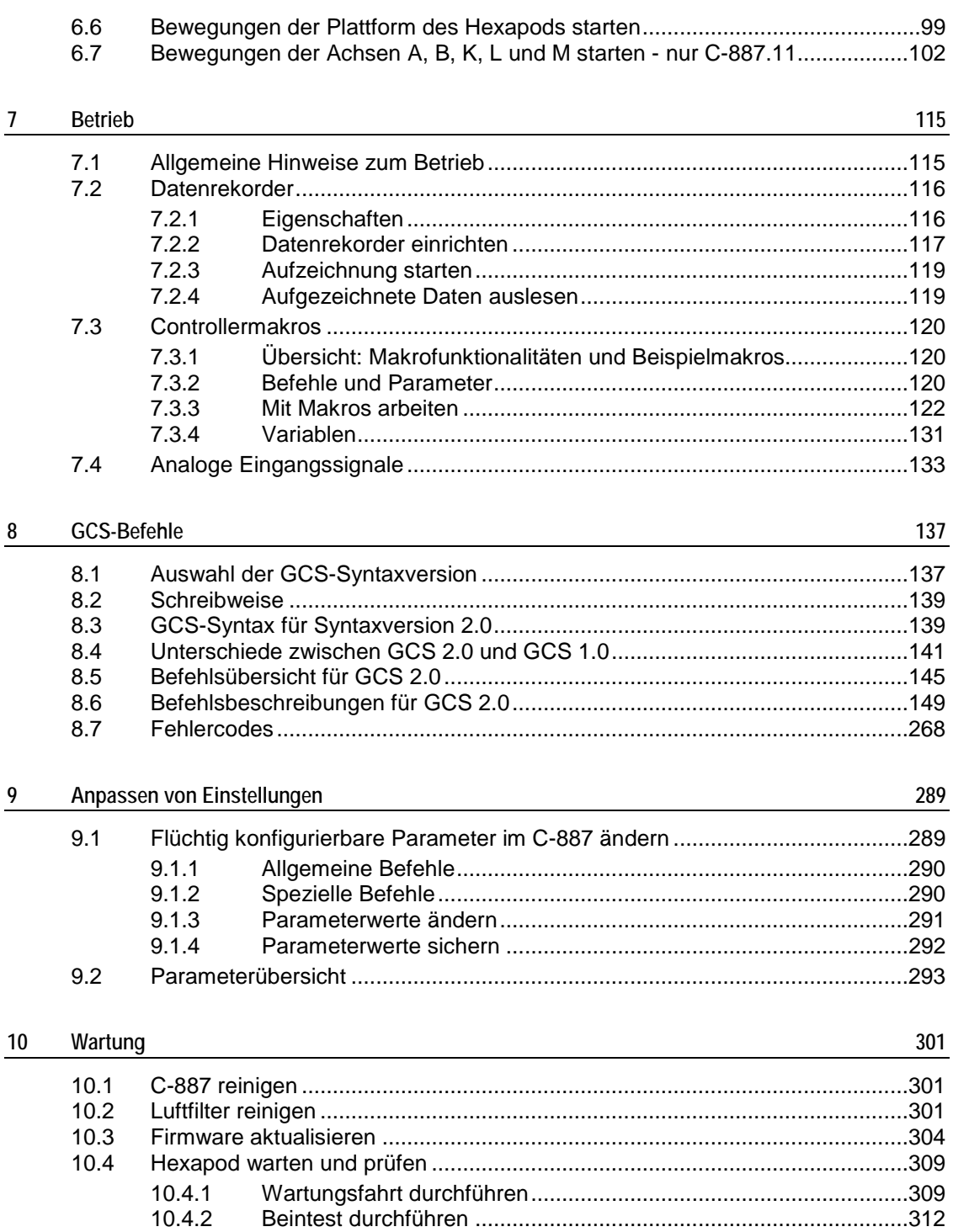

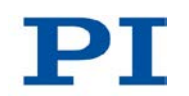

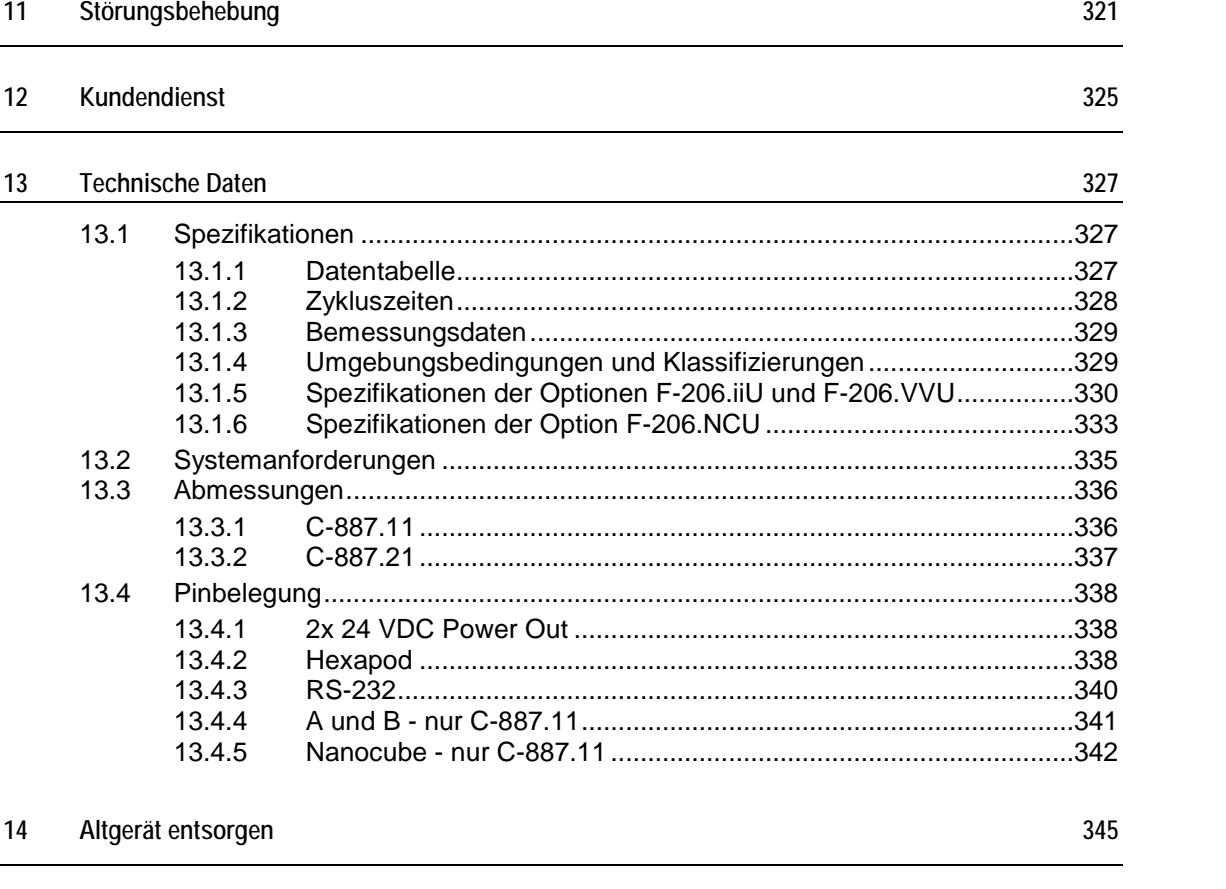

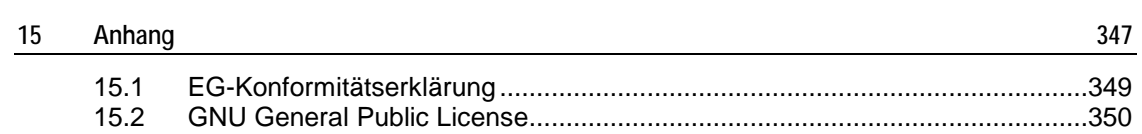

# **1 Über dieses Dokument**

## **In diesem Kapitel**

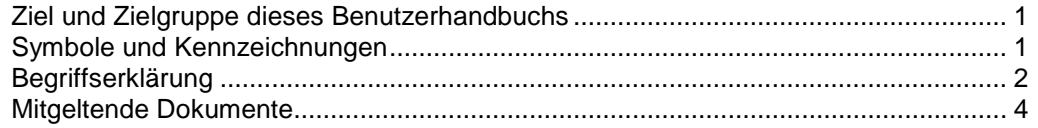

## <span id="page-6-0"></span>**1.1 Ziel und Zielgruppe dieses Benutzerhandbuchs**

Dieses Benutzerhandbuch enthält die erforderlichen Informationen für die bestimmungsgemäße Verwendung des C-887.

Grundsätzliches Wissen zu geregelten Systemen, zu Konzepten der Bewegungssteuerung und zu geeigneten Sicherheitsmaßnahmen wird vorausgesetzt.

Die neueste Version des Benutzerhandbuchs und Antworten auf Fragen erhalten Sie von unserem Kundendienst (S. [325\)](#page-330-0).

## <span id="page-6-1"></span>**1.2 Symbole und Kennzeichnungen**

Folgende Symbole und Kennzeichnungen werden in diesem Benutzerhandbuch verwendet:

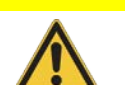

### *VORSICHT*

**Gefährliche Situation**

Bei Nichtbeachtung drohen leichte Verletzungen.

Maßnahmen, um die Gefahr zu vermeiden.

#### *HINWEIS*

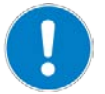

**Gefährliche Situation**

Bei Nichtbeachtung drohen Sachschäden.

Maßnahmen, um die Gefahr zu vermeiden.

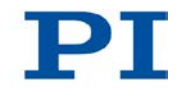

### *INFORMATION*

Informationen zur leichteren Handhabung, Tricks, Tipps, etc.

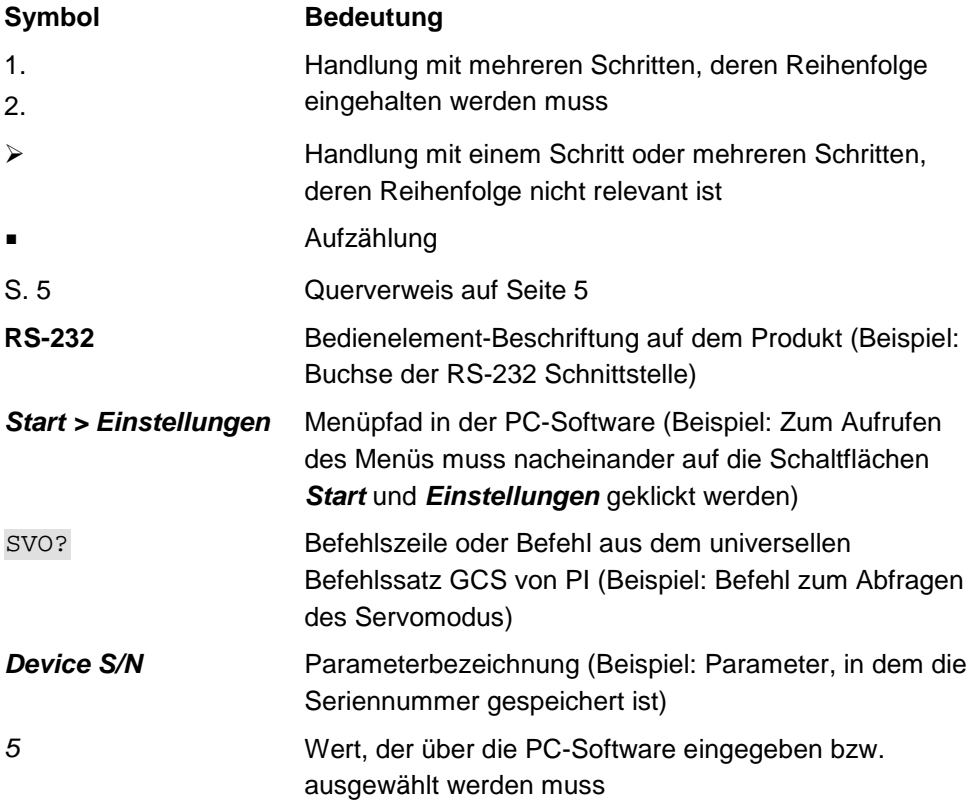

# <span id="page-7-0"></span>**1.3 Begriffserklärung**

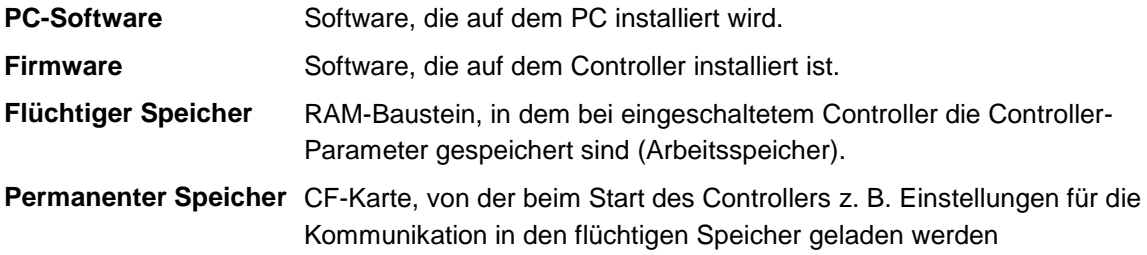

PIEZO NANO POSITIONING | WWW.PI.WS

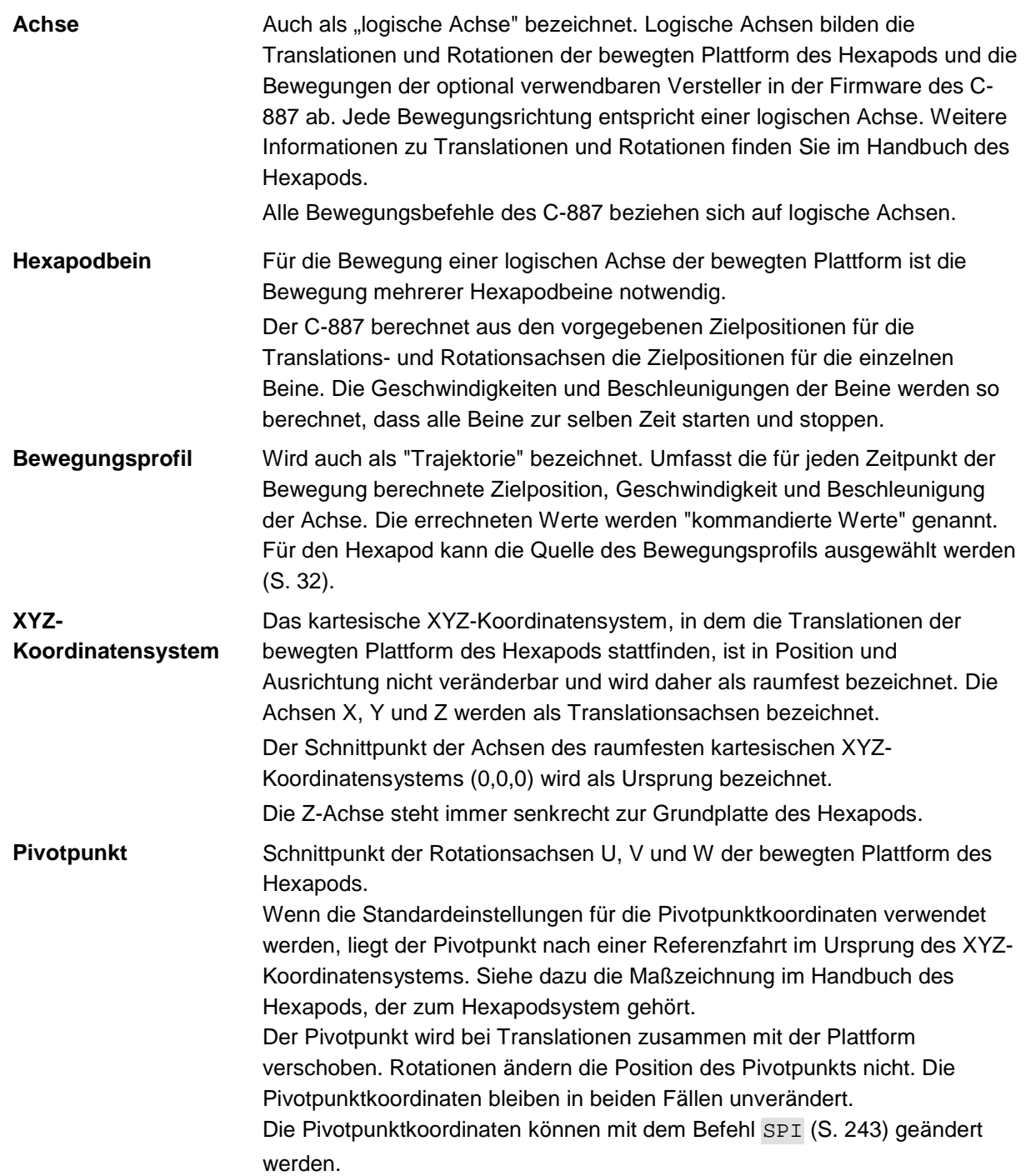

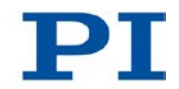

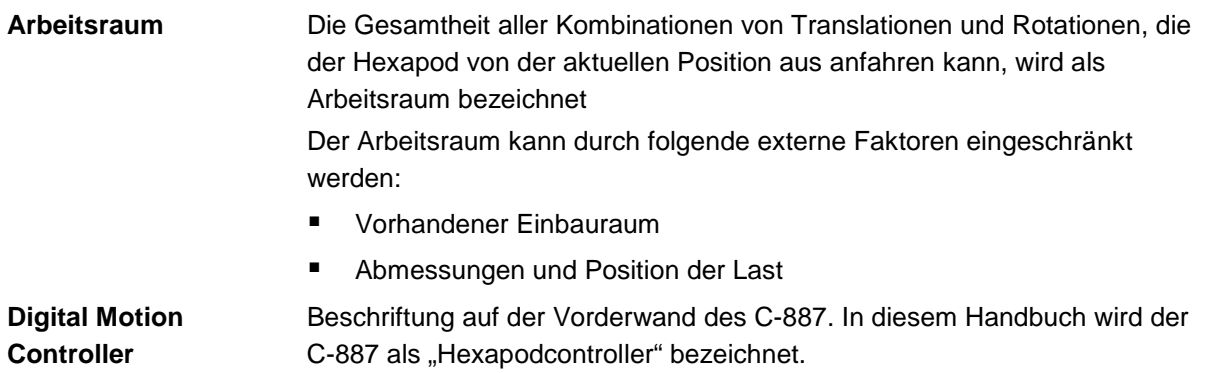

# <span id="page-9-0"></span>**1.4 Mitgeltende Dokumente**

Alle in dieser Dokumentation erwähnten Geräte und Programme von PI sind in separaten Handbüchern beschrieben.

Aktuelle Versionen der Benutzerhandbücher erhalten Sie von unserem Kundendienst (S. [325\)](#page-330-0).

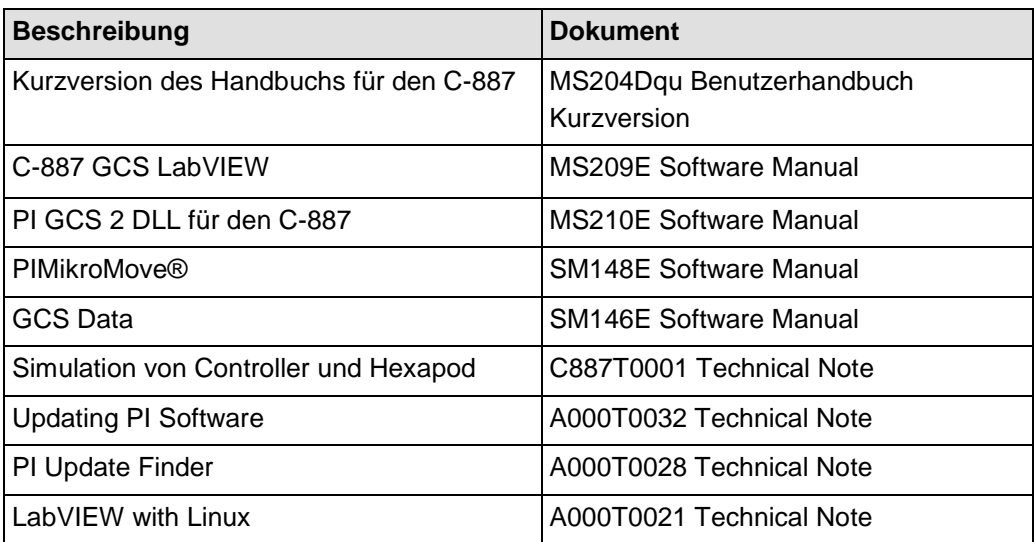

Je nach bestelltem Hexapodsystem ist im Lieferumfang eins der folgenden Benutzerhandbücher für den Hexapod-Mikroroboter enthalten.

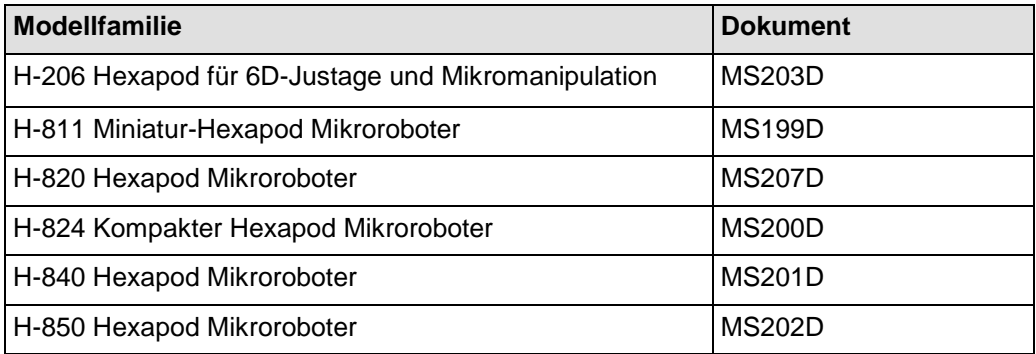

# **2 Sicherheit**

## **In diesem Kapitel**

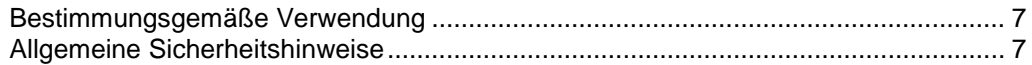

## <span id="page-12-0"></span>**2.1 Bestimmungsgemäße Verwendung**

Der C-887 ist ein Laborgerät im Sinne der DIN EN 61010-1. Er ist für die Verwendung in Innenräumen und in einer Umgebung vorgesehen, die frei von Schmutz, Öl und Schmiermitteln ist.

Entsprechend seiner Bauform ist der C-887 für den geregelten Antrieb eines mit DC-Servomotoren ausgestatteten Hexapod-Mikroroboters von PI vorgesehen.

Der C-887 darf nicht für andere als die in diesem Benutzerhandbuch genannten Zwecke verwendet werden.

Der C-887 darf nur unter Einhaltung der technischen Spezifikationen und Anweisungen in diesem Benutzerhandbuch verwendet werden. Für die Prozessvalidierung ist der Benutzer verantwortlich.

## <span id="page-12-1"></span>**2.2 Allgemeine Sicherheitshinweise**

Der C-887 ist nach dem Stand der Technik und den anerkannten sicherheitstechnischen Regeln gebaut. Bei unsachgemäßer Verwendung des C-887 können Benutzer gefährdet werden und/oder Schäden am C-887 entstehen.

- Benutzen Sie den C-887 nur bestimmungsgemäß und in technisch einwandfreiem Zustand.
- Lesen Sie das Benutzerhandbuch.
- Beseitigen Sie Störungen, die die Sicherheit beeinträchtigen können, umgehend.

Der Betreiber ist für den korrekten Einbau und Betrieb des C-887 verantwortlich.

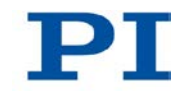

### **2.2.1 Organisatorische Maßnahmen**

#### **Benutzerhandbuch**

- Halten Sie dieses Benutzerhandbuch ständig am C-887 verfügbar. Wenn das Benutzerhandbuch verloren geht oder unbrauchbar wird, wenden Sie sich an unseren Kundendienst (S. [325\)](#page-330-0).
- Fügen Sie alle vom Hersteller bereitgestellten Informationen, z. B. Ergänzungen und Technical Notes, zum Benutzerhandbuch hinzu.
- Führen Sie Arbeiten grundsätzlich anhand des vollständigen Benutzerhandbuchs durch. Fehlende Informationen aufgrund eines unvollständigen Benutzerhandbuchs können zu leichten Verletzungen sowie zu Sachschäden führen.
- Installieren und bedienen Sie den C-887 nur, nachdem Sie dieses Benutzerhandbuch gelesen und verstanden haben.

### **Personalqualifikation**

Nur autorisiertes und entsprechend qualifiziertes Personal darf den C-887 in Betrieb nehmen, bedienen, warten und reinigen.

### **2.2.2 Maßnahmen bei der Installation**

- > Installieren Sie den C-887 in der Nähe der Stromversorgung, damit der Netzstecker schnell und einfach vom Netz getrennt werden kann.
- Verwenden Sie zum Anschließen des C-887 an die Stromversorgung das mitgelieferte Netzkabel.
- Wenn das mitgelieferte Netzkabel ersetzt werden muss, verwenden Sie ein ausreichend bemessenes Netzkabel.

Hohe Temperaturen können den C-887 überhitzen.

- Installieren Sie den C-887 mit einem Abstand von mindestens 10 cm zur Vorder- und Rückseite und mindestens 5 cm zu dessen Seiten. Wenn dies nicht möglich ist, kühlen Sie die Umgebung ausreichend.
- Sorgen Sie für ausreichende Belüftung am Aufstellungsort.
- Halten Sie die Umgebungstemperatur auf einem unkritischen Wert (<40 °C).
- Stellen Sie sicher, dass die Lüftungslöcher des Gehäuses immer frei sind.
- Reinigen Sie bei Bedarf den Luftfilter in der Vorderwand des Gehäuses (S. [301\)](#page-306-0).

Unzulässige mechanische Belastung und Kollisionen zwischen Hexapod, zu bewegender Last und Umgebung können den Hexapod beschädigen.

- > Halten Sie den Hexapod nur an der Grundplatte.
- Ermitteln Sie vor der Installation der Last den Grenzwert für die Belastung des Hexapods mit einem Simulationsprogramm (S. [54\)](#page-59-0).
- Ermitteln Sie vor der Installation der Last den Arbeitsraum des Hexapods mit einem Simulationsprogramm (S. [54\)](#page-59-0).
- Stellen Sie sicher, dass die installierte Last den mit dem Simulationsprogramm ermittelten Grenzwert einhält.
- Vermeiden Sie bei der Installation des Hexapods und der Last hohe Kräfte und Momente auf die bewegte Plattform.
- Sorgen Sie für eine unterbrechungsfreie Stromversorgung, um eine ungewollte Deaktivierung des Hexapodsystems und daraus resultierende ungewollte Positionsänderungen des Hexapods zu vermeiden.
- Stellen Sie sicher, dass im Arbeitsraum des Hexapods keine Kollisionen zwischen Hexapod, zu bewegender Last und Umgebung möglich sind.

Der C-887 und die optional erhältlichen Zusatzkarten enthalten elektrostatisch (auch: ESD-) gefährdete Bauteile und können bei unsachgemäßer Handhabung beschädigt werden.

- Vermeiden Sie das Berühren von Baugruppen, Pins und Leiterbahnen.
- Bevor Sie den C-887 und die Zusatzkarten berühren, entladen Sie den eigenen Körper:
	- − Tragen Sie ein Erdungsarmband. oder
	- − Berühren Sie vor dem Berühren einer elektronischen Baugruppe kurz einen leitenden, geerdeten Gegenstand.
- Handhaben und lagern Sie den C-887 und die Zusatzkarten nur in Umgebungen, die bestehende elektrostatische Ladungen kontrolliert gegen Erde ableiten und elektrostatische Aufladungen verhindern (ESD-Arbeitsplatz oder elektrostatisch geschützter Bereich, kurz EPA).

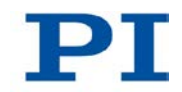

Der zur Option F-206.NCU gehörende Versteller P-611.3SF NanoCube® wird von Piezoaktoren angetrieben. Durch Temperaturschwankungen und Druckbelastungen können Ladungen in Piezoaktoren entstehen. Nach dem Trennen von der Elektronik können Piezoaktoren außerdem für einige Stunden aufgeladen bleiben. Das Berühren oder Kurzschließen der Kontakte im Anschlussstecker des Verstellers P-611.3SF NanoCube® kann zu leichten Verletzungen führen. Darüber hinaus können die Piezoaktoren durch eine abrupte Kontraktion zerstört werden.

- Ziehen Sie den Anschlussstecker **nicht** während des Betriebs von der Elektronik ab.
- Berühren Sie **nicht** die Kontakte im Anschlussstecker.
- Sichern Sie den Anschlussstecker des Verstellers mit Schrauben gegen das Abziehen vom Controller.

### **2.2.3 Maßnahmen bei Inbetriebnahme und Betrieb**

Zwischen den bewegten Teilen des Hexapods und einem feststehenden Teil oder Hindernis besteht die Gefahr von leichten Verletzungen durch Quetschung.

 Halten Sie Ihre Finger von Bereichen fern, in denen sie von bewegten Teilen erfasst werden können.

Wenn die Kommunikation zwischen C-887 und PC über TCP/IP hergestellt wird, bietet die PC-Software alle im selben Netzwerk vorhandenen Controller zur Auswahl an. Nach Auswahl eines C-887 für die Verbindung werden alle Befehle an diesen Controller geschickt. Bei Auswahl eines falschen Controllers besteht für das Bedienund Wartungspersonal des angeschlossenen Hexapods die Gefahr von leichten Verletzungen durch Quetschung aufgrund von unerwartet kommandierten Bewegungen.

 Wenn in der PC-Software mehrere C-887 angezeigt werden, vergewissern Sie sich, dass Sie den richtigen C-887 auswählen.

Bei fehlendem oder nicht ordnungsgemäß angeschlossenem Schutzleiter können gefährliche Berührungsspannungen entstehen, und es besteht Stromschlaggefahr. Im Falle eines Fehlers oder Defekts kann das Berühren des zur Option F-206.NCU gehörenden Verstellers P-611.3SF NanoCube® zu leichten Verletzungen führen.

- Schließen Sie den Versteller P-611.3SF NanoCube® vor Inbetriebnahme an einen Schutzleiter an. Folgen Sie den Anweisungen in der Technical Note F206T0021 (im Lieferumfang der Option F-206.NCU).
- Entfernen Sie den Schutzleiter **nicht** während des Betriebs.
- Wenn der Schutzleiter vorübergehend entfernt werden muss (z. B. bei Umbauten), schließen Sie den Versteller P-611.3SF NanoCube® vor erneuter Inbetriebnahme wieder an den Schutzleiter an.

Die vom Hexapodcontroller verwendeten Konfigurationsdaten (z. B. Geometriedaten und Regelparameter) müssen auf den Hexapod abgestimmt sein. Bei Verwendung falscher Konfigurationsdaten kann der Hexapod durch unkontrollierte Bewegungen oder Kollisionen beschädigt werden. Das Abstimmen der Konfigurationsdaten findet vor der Auslieferung statt.

- Prüfen Sie, ob der Hexapodcontroller zum Hexapod passt. Ein Aufkleber auf der Rückseite des Hexapodcontrollers gibt an, auf welchen Hexapod der Hexapodcontroller abgestimmt ist.
- Betreiben Sie den Hexapod nur mit einem Hexapodcontroller, dessen Konfigurationsdaten auf den Hexapod abgestimmt sind.

Wenn die Transportsicherung des Hexapods nicht entfernt wurde und eine Bewegung kommandiert wird, können Schäden am Hexapod entstehen.

 Entfernen Sie die Transportsicherung, bevor Sie das Hexapodsystem in Betrieb nehmen.

Kollisionen können den Hexapod, die zu bewegende Last und die Umgebung beschädigen.

Generelle Maßnahmen zur Vermeidung von Kollisionen:

- $\triangleright$  Stellen Sie sicher, dass im Arbeitsraum des Hexapods keine Kollisionen zwischen Hexapod, zu bewegender Last und Umgebung möglich sind.
- Platzieren Sie keine Gegenstände in Bereichen, in denen sie von bewegten Teilen erfasst werden können.

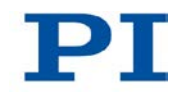

- Halten Sie bei einer Fehlfunktion des Hexapodcontrollers die Bewegung sofort an.
- Beachten Sie, dass sich der Hexapod während einer Referenzfahrt auf unvorhersehbare Weise bewegt und **keine** Kollisionsprüfung und -vermeidung stattfindet.

In Abhängigkeit von der Quelle des Bewegungsprofils kann sich die Plattform des Hexapods unter bestimmten Bedingungen auf einer undefinierten Bahn bewegen. Dadurch sind Kollisionen zwischen Hexapod, zu bewegender Last und Umgebung möglich.

Wenn das Bewegungsprofil durch den Trajektoriengenerator des C-887 festgelegt wird (Standard):

- Vermeiden Sie das Senden neuer Zielpositionen, wenn sich der Hexapod (Achsen X, Y, Z, U, V. W) noch bewegt.
- Wenn neue Zielpositionen gesendet werden müssen, während sich der Hexapod noch bewegt (Achsen X, Y, Z, U, V. W): Setzen Sie mit Bewegungsbefehlen nur Zielpositionen, die von der aktuellen Position maximal um den Wert des Parameters *Path Control Step Size* (ID 0x19001504) abweichen.

Wenn das Bewegungsprofil durch aufeinander folgende MOV-Befehle festgelegt wird:

 Setzen Sie mit den aufeinanderfolgenden MOV-Befehlen nur Zielpositionen, deren Abstand zueinander maximal so groß wie der Wert des Parameters **Path Control Step Size** (ID 0x19001504) ist.

Wenn im C-887.11 eine E-760-Controllerkarte installiert ist, können durch fehlende Signalweiterleitung ungewollte Bewegungen verursacht werden. Dadurch sind Kollisionen zwischen Hexapod, zu bewegender Last und Umgebung möglich.

 Stellen Sie vor dem Einschalten oder Neustart des C-887.11 sicher, dass der Versteller P-611.3SF NanoCube® über die Buchse D-Sub 25 (f) an die E-760- Controllerkarte angeschlossen ist (S. [65\)](#page-70-0).

Wenn Scanprozeduren ausgeführt werden, bewegt sich die Plattform des Hexapods bei zu großen Werten für Strecken oder Winkel auf einer undefinierten Bahn und kann verkippen. Dadurch sind Kollisionen zwischen Hexapod, zu bewegender Last und Umgebung möglich, und die Scanprozedur kann mit einem unbefriedigenden Ergebnis enden. Maßnahmen zur Vermeidung des Verkippens:

- Wählen Sie für Strecken und Winkel passende Werte. Für die Hexapodmodelle H-810, H-811 und H-206 sollten 0,2 mm bzw. 0,2 Grad nicht überschritten werden; für andere Hexapodmodelle müssen die idealen Werte experimentell ermittelt werden.
- Richten Sie die bewegte Plattform vor der Scanprozedur schon passend aus.
- Verwenden Sie passende Halterungen für die zu justierenden Ein- und/oder Ausgänge des optischen Elements auf der bewegten Plattform, so dass die Bewegung während der Scanprozedur nur über kleine Strecken oder Winkel erfolgt.

Während einer mit dem Befehl FSA gestarteten Scanprozedur kann sich der Scanbereich auf maximal das Doppelte des ursprünglichen Bereichs vergrößern. Dadurch sind Kollisionen zwischen Hexapod, zu bewegender Last und Umgebung möglich.

 Stellen Sie sicher, dass sich die Plattform auch außerhalb des ursprünglich vorgegebenen Scanbereichs gefahrlos bewegen kann.

Wenn die tatsächliche Belastung der bewegten Plattform des Hexapods die auf der Selbsthemmung der Aktoren basierende maximale Haltekraft überschreitet, kann das Ausschalten des Servomodus für die Achsen der bewegten Plattform des Hexapods ungewollte Positionsänderungen des Hexapods verursachen. Dadurch sind Kollisionen zwischen Hexapod, zu bewegender Last und Umgebung möglich.

- Stellen Sie sicher, dass die tatsächliche Belastung der bewegten Plattform des Hexapods die auf der Selbsthemmung der Aktoren basierende maximale Haltekraft nicht überschreitet, bevor Sie den Servomodus ausschalten, den C-887 neu starten oder ausschalten.
- Sorgen Sie für eine unterbrechungsfreie Stromversorgung, um eine ungewollte Deaktivierung des Hexapodsystems und daraus resultierende ungewollte Positionsänderungen des Hexapods zu vermeiden.

Unpassende Parametereinstellungen können zu unsachgemäßem Betrieb oder zur Beschädigung der angeschlossenen Mechanik führen.

Ändern Sie Parameter nur nach sorgfältiger Überlegung.

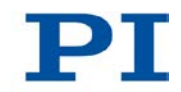

### **2.2.4 Maßnahmen bei der Wartung**

Der C-887 enthält elektrostatisch gefährdete Bauteile, die bei Kurzsschlüssen oder Überschlägen beschädigt werden können.

 Trennen Sie vor dem Reinigen des Gehäuses und des Luftfilters den C-887 von der Stromversorgung, indem Sie den Netzstecker ziehen.

Zwischen den bewegten Teilen des Hexapods und einem feststehenden Teil oder Hindernis besteht die Gefahr von leichten Verletzungen durch Quetschung.

 Halten Sie Ihre Finger von Bereichen fern, in denen sie von bewegten Teilen erfasst werden können.

Kollisionen können den Hexapod, die zu bewegende Last und die Umgebung beschädigen.

Während eines Beintests bewegt sich der Hexapod auf unvorhersehbare Weise. Es findet **keine** Kollisionsprüfung und -vermeidung statt, selbst wenn mit der PIVeriMove Software zur Kollisionsprüfung eine Konfiguration zur Kollisionsvermeidung auf dem C-887 abgelegt wurde. Verfahrbereichsgrenzen, die mit den Befehlen NLM (S. [228\)](#page-233-0) und PLM (S. [230\)](#page-235-0) für die bewegte Plattform des Hexapods gesetzt wurden, werden während eines Beintests ignoriert. Dadurch sind Kollisionen zwischen Hexapod, zu bewegender Last und Umgebung möglich.

- Stellen Sie sicher, dass während eines Beintests des Hexapods keine Kollisionen zwischen Hexapod, zu bewegender Last und Umgebung möglich sind.
- Platzieren Sie keine Gegenstände in Bereichen, in denen sie während eines Beintests von bewegten Teilen erfasst werden können.
- Beaufsichtigen Sie den Hexapod während eines Beintests, um bei Störungen schnell eingreifen zu können.

Während eines Beintests kann das Hexapodbein auf einen Endschalter fahren. Dadurch wird automatisch der Servomodus für die Achsen der bewegten Plattform des Hexapods ausgeschaltet. Das Ausschalten des Servomodus kann ungewollte Positionsänderungen des Hexapods verursachen. Dadurch sind Kollisionen zwischen Hexapod, zu bewegender Last und Umgebung möglich.

▶ Stellen Sie sicher, dass die tatsächliche Belastung der bewegten Plattform des Hexapods die auf der Selbsthemmung der Aktoren basierende maximale Haltekraft nicht überschreitet, bevor Sie einen Beintest starten.

# **3 Produktbeschreibung**

## **In diesem Kapitel**

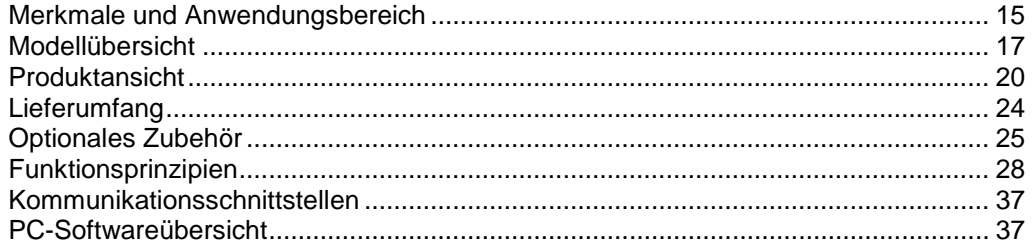

## <span id="page-20-0"></span>**3.1 Merkmale und Anwendungsbereich**

#### **Allgemeines**

Der C-887 Hexapodcontroller wird zur Ansteuerung eines Hexapods in sechs Freiheitsgraden mit sehr hoher Positioniergenauigkeit verwendet.

Der Controller bildet zusammen mit einem Kabelsatz und einem Hexapod ein Hexapodsystem. Ein Hexapodsystem bietet lineare Bewegungen in Richtung der X, Y und Z-Achsen sowie Rotationen um jede dieser drei Achsen.

Der C-887 steuert in Regelung die DC-Motoren der sechs Hexapodbeine an. Die Hexapodbeine tragen die bewegte Plattform und bringen sie in die gewünschte Position.

Positionierungsbefehle verwenden kartesische Koordinaten. Der C-887 rechnet diese um in die jeweiligen Positionen und Geschwindigkeiten der Hexapodbeine, bevor sich die bewegte Plattform in die gewünschte Position bewegt.

Die Produktmerkmale des C-887 umfassen:

- TCP/IP- und RS-232-Schnittstelle für die Kommunikation
- Vier USB-Anschlüsse, z. B. für die Bedieneinheit C-887.MC (als Zubehör erhältlich), eine Tastatur oder eine Maus
- Kommunikation ist auch über eine angeschlossene Tastatur und angeschlossenen VGA-Monitor möglich, ohne Anschluss des C-887 an einen PC
- Parameter zur Konfiguration der Eigenschaften des C-887
- Nichtflüchtiger Makrospeicher

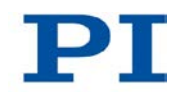

- Datenrekorder
- Umfangreiches Softwarepaket verfügbar, inklusive des Programms *Hexapod Simulation Software* zur Ermittlung des Arbeitsraums und der Belastungsgrenzen des Hexapods
- Echtzeitfähiges Betriebssystem
- Befehlssatz verfügbar in der GCS-Syntaxversion 1.0 für Abwärtskompatibilität und in der aktuellen GCS-Syntaxversion 2.0 (Standard)
- In zwei Varianten erhältlich:
	- in einem 19"-Chassis inklusive der Ansteuerung von zwei Zusatzachsen und um Zusatzkarten erweiterbar (C-887.11) (S. [25\)](#page-30-0)

oder

− als kompaktes Tischgerät (C-887.21)

#### **Einfache Systemanbindung**

Parameter können per PC-Software eingestellt und überprüft werden. Die Inbetriebnahme und Systemkonfiguration erfolgt über das im Lieferumfang enthaltene Programm PIMikroMove®. Die Anbindung an die kundenseitige Software ist über LabVIEW-Treiber und DLL möglich. Die Programmierung der Systeme ist für alle PI-Controller identisch. Die kombinierte Ansteuerung unterschiedlicher Controller ist daher problemlos möglich.

#### **Datenrekorder**

Mit dem Datenrekorder können u.a. die aktuelle Position und die Zielposition für die Hexapodachsen über die Zeit aufgenommen werden. Die aufgenommenen Werte werden in Datenrekordertabellen abgespeichert und können z. B. mit PIMikroMove® komfortabel ausgelesen werden.

Außerdem können aus den aufgenommenen Daten mit PIMikroMove® z. B. die vom C-887 kommandierten Geschwindigkeiten und Beschleunigungen der einzelnen Beine des Hexapods und, wenn vorhanden, der Achsen A und B, berechnet werden.

#### **Betriebssystem**

Der C-887 verwendet ein echtzeitfähiges Betriebssystem.

#### **Weitere Software**

Auf der mitgelieferten C-887.CD befindet sich das Programm *Hexapod Simulation Software*. Mit diesem Programm kann für den Hexapod u.a. die Belastung der einzelnen Beine berechnet werden, abhängig von der montierten Last und der Hexapodposition. So kann eine Überlastung des Hexapods vermieden werden.

Mit verschiedenen weiteren Programmen von der mitgelieferten C-887.CD können der Controller selbst und der angeschlossene Hexapod auf einem PC mit Windows-Betriebssystem simuliert werden.

Die PIVeriMove Software zur Kollisionsprüfung ist als optionales Zubehör bestellbar. Mit PIVeriMove können auf einem PC die Umgebung sowie die Last auf der bewegten Plattform des Hexapods definiert und simuliert werden. Diese Konfiguration lässt sich auf den Controller übertragen. Der Controller kann damit unabhängig vom PC Kollisionen verhindern, indem er nach dem Erhalt von Bewegungsbefehlen online alle Abstände zwischen den definierten Baugruppen berechnet und mit einem vorgegebenen Sicherheitsabstand vergleicht.

### <span id="page-22-0"></span>**3.2 Modellübersicht**

Hexapod und Hexapodcontroller sind nur gemeinsam als System erhältlich.

#### **Mögliche Systembestandteile**

Standardversionen des C-887 Hexapodcontrollers:

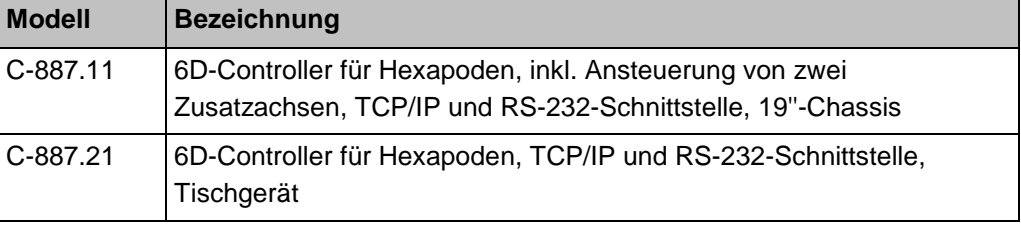

Standardversionen des Hexapods:

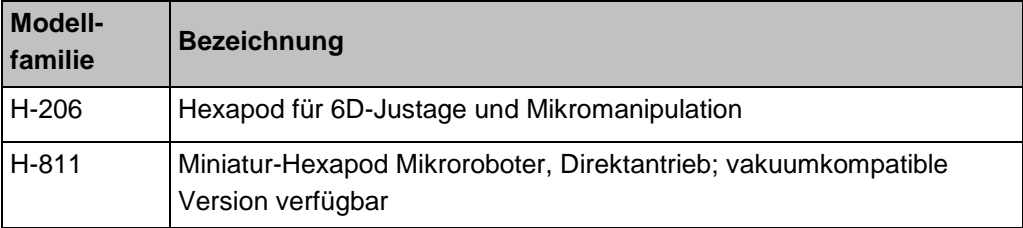

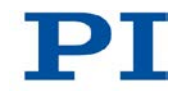

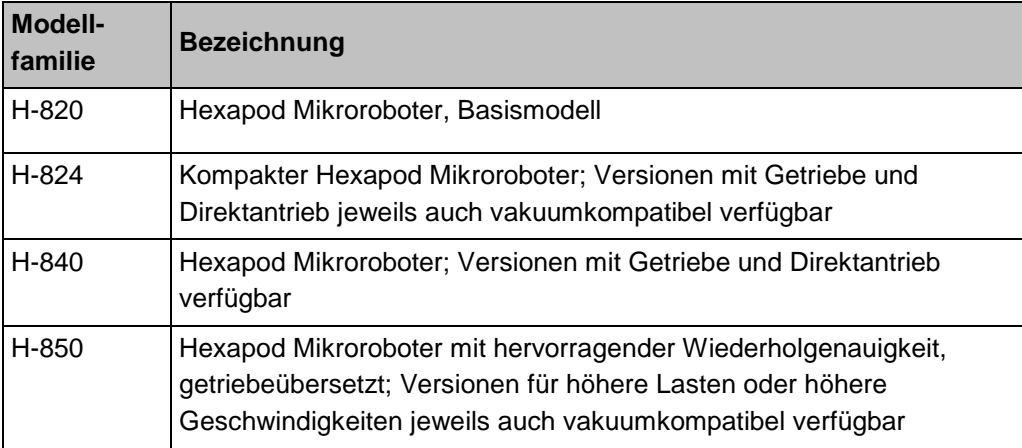

Für detaillierte Auflistungen der verfügbaren Modelle siehe das Handbuch der jeweiligen Hexapod-Modellfamilie.

#### Standardkabelsätze:

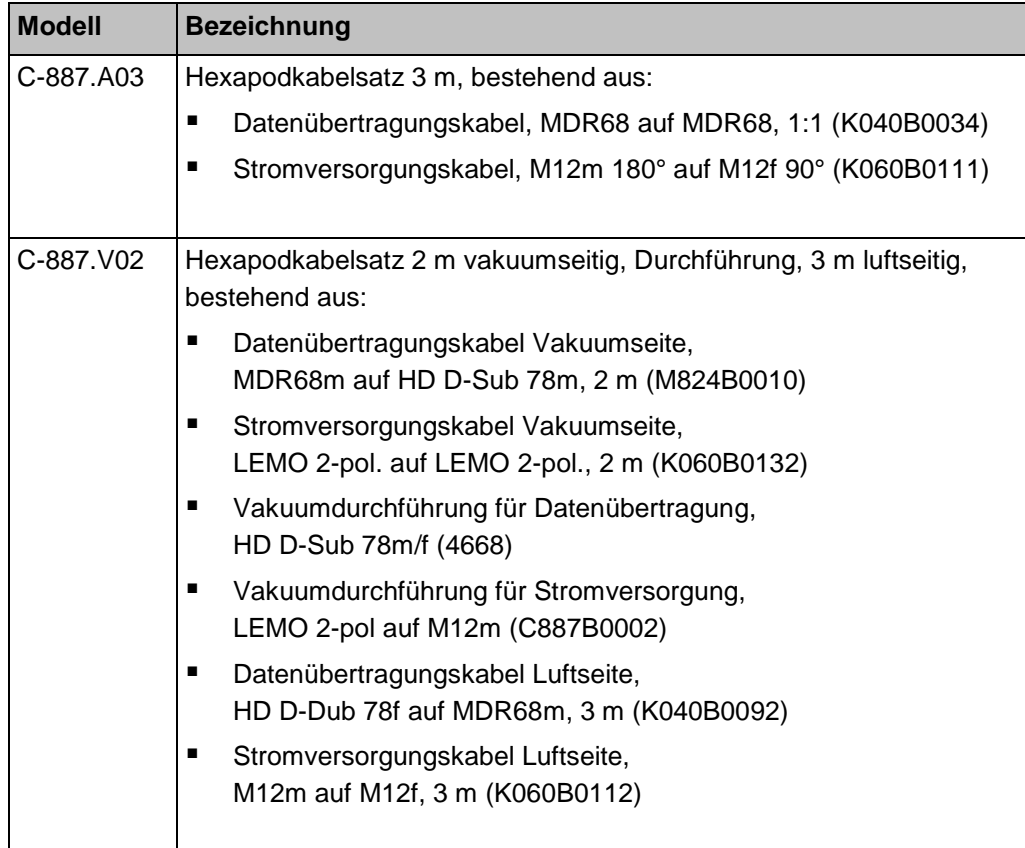

### **Verfügbare Hexapodsysteme**

Ein Hexapodsystem besteht aus einem Hexapodcontroller, einem Hexapod und einem Kabelsatz. Die Bestellnummer des Systems spiegelt wider, welche Systembestandteile im System kombiniert sind.

Für detaillierte Auflistungen der verfügbaren Hexapodsysteme siehe das Handbuch der jeweiligen Hexapod-Modellfamilie. Die nachfolgende Tabelle dient zur groben Orientierung:

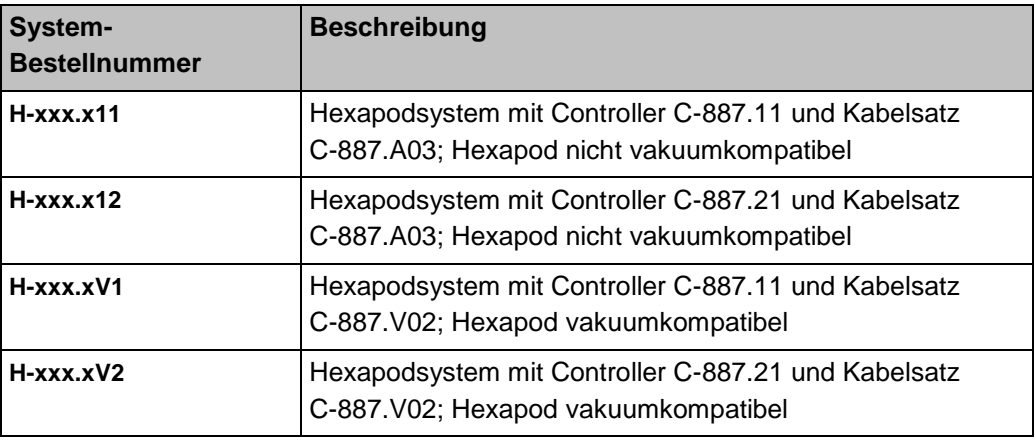

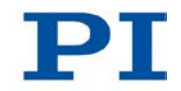

# <span id="page-25-0"></span>**3.3 Produktansicht**

## **3.3.1 Vorderwand**

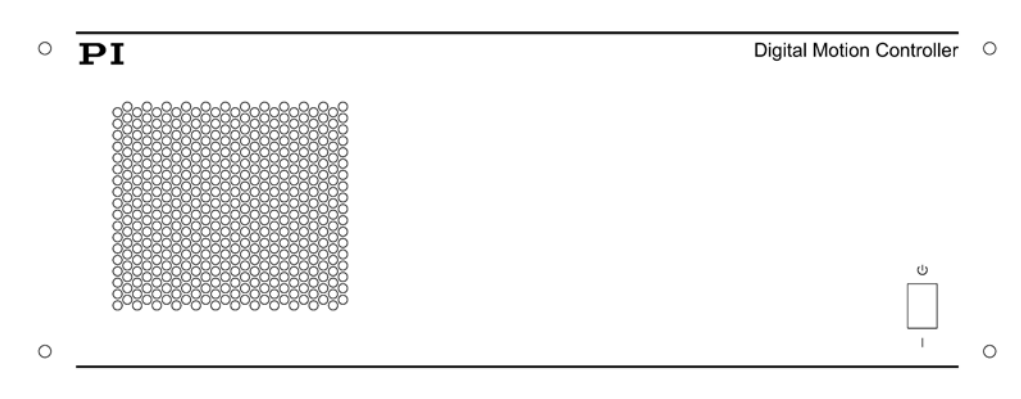

*Abbildung 1: C-887.11 Vorderwand*

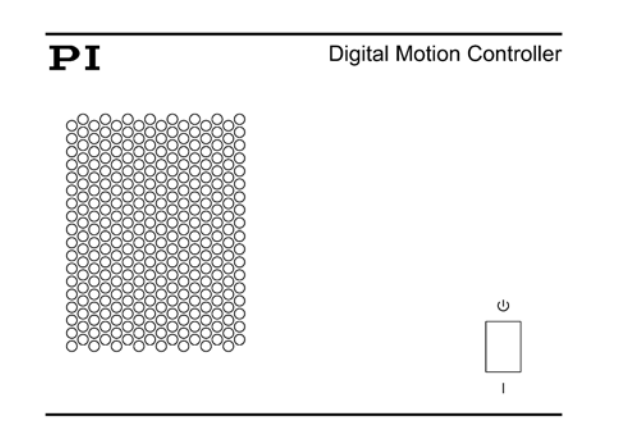

*Abbildung 2: C-887.21 Vorderwand*

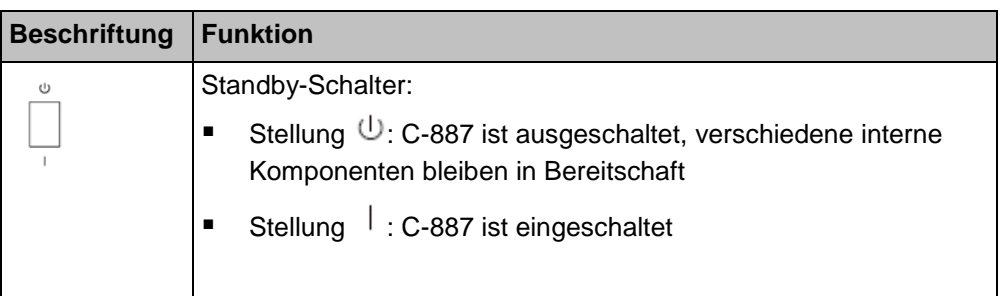

## **3.3.2 Rückwand**

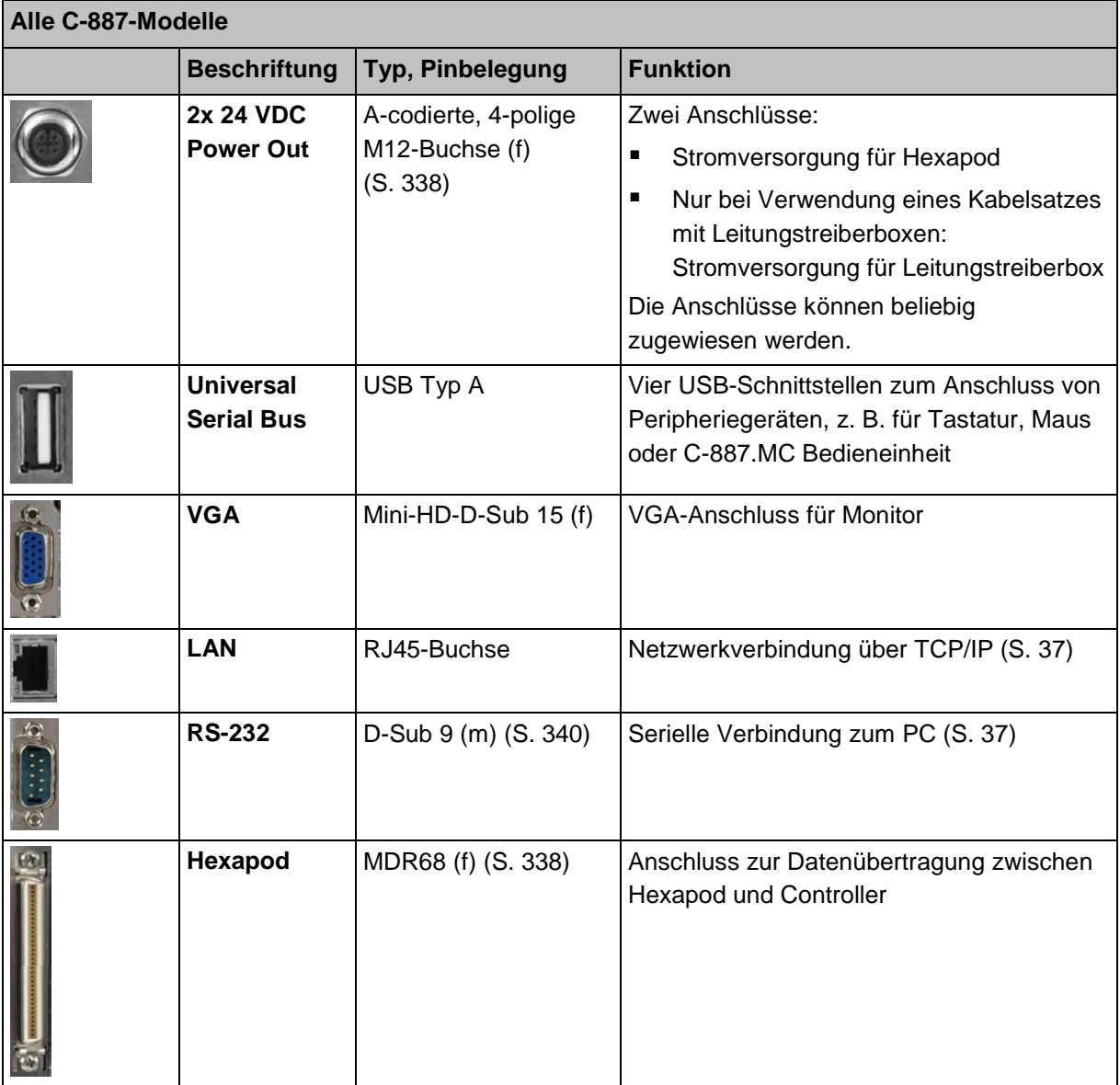

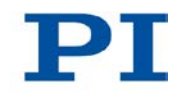

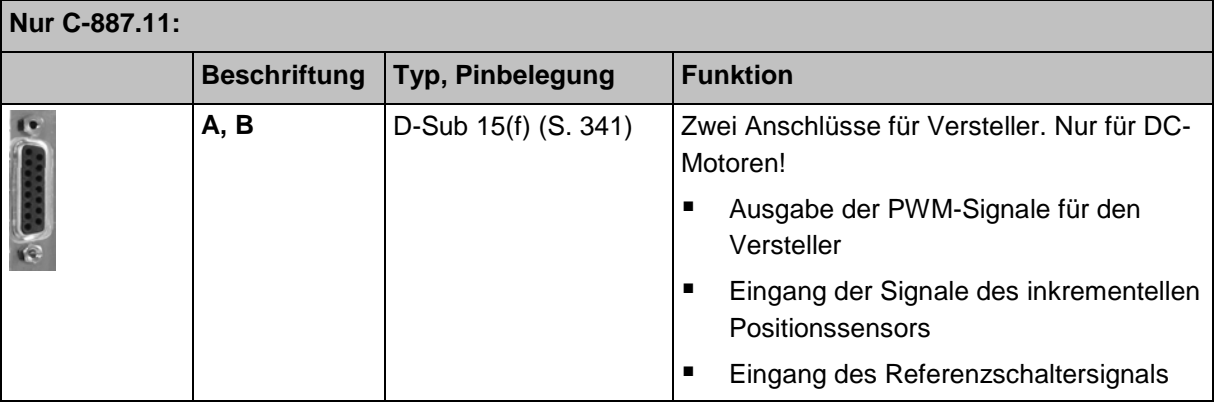

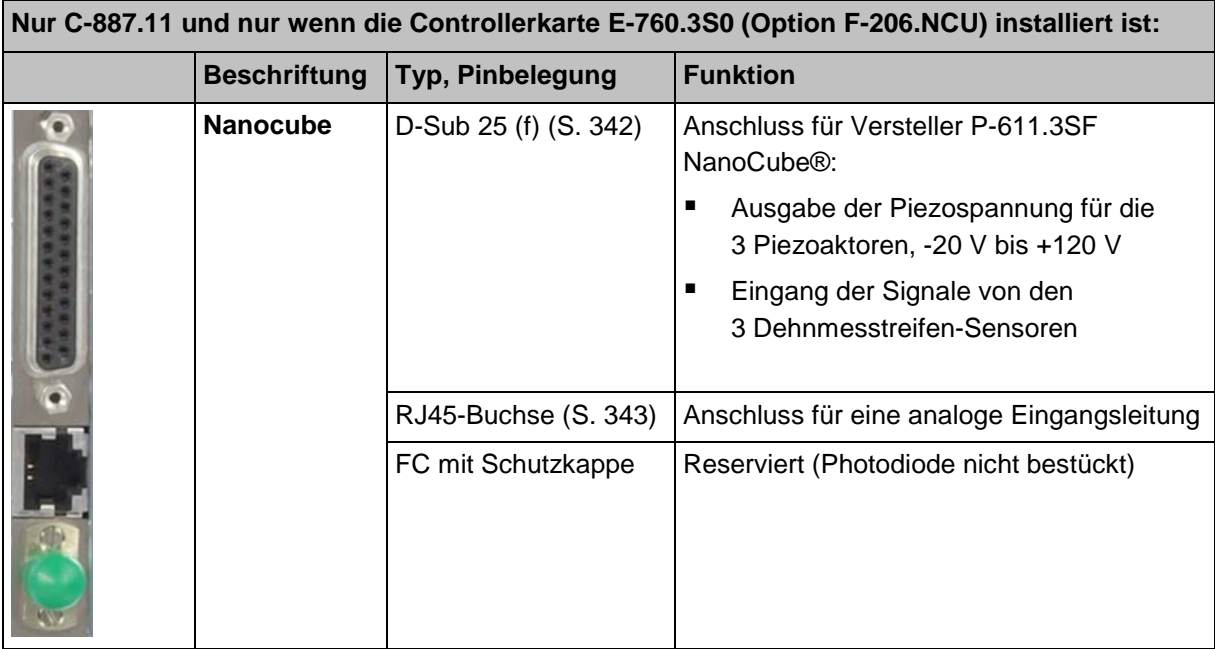

┓

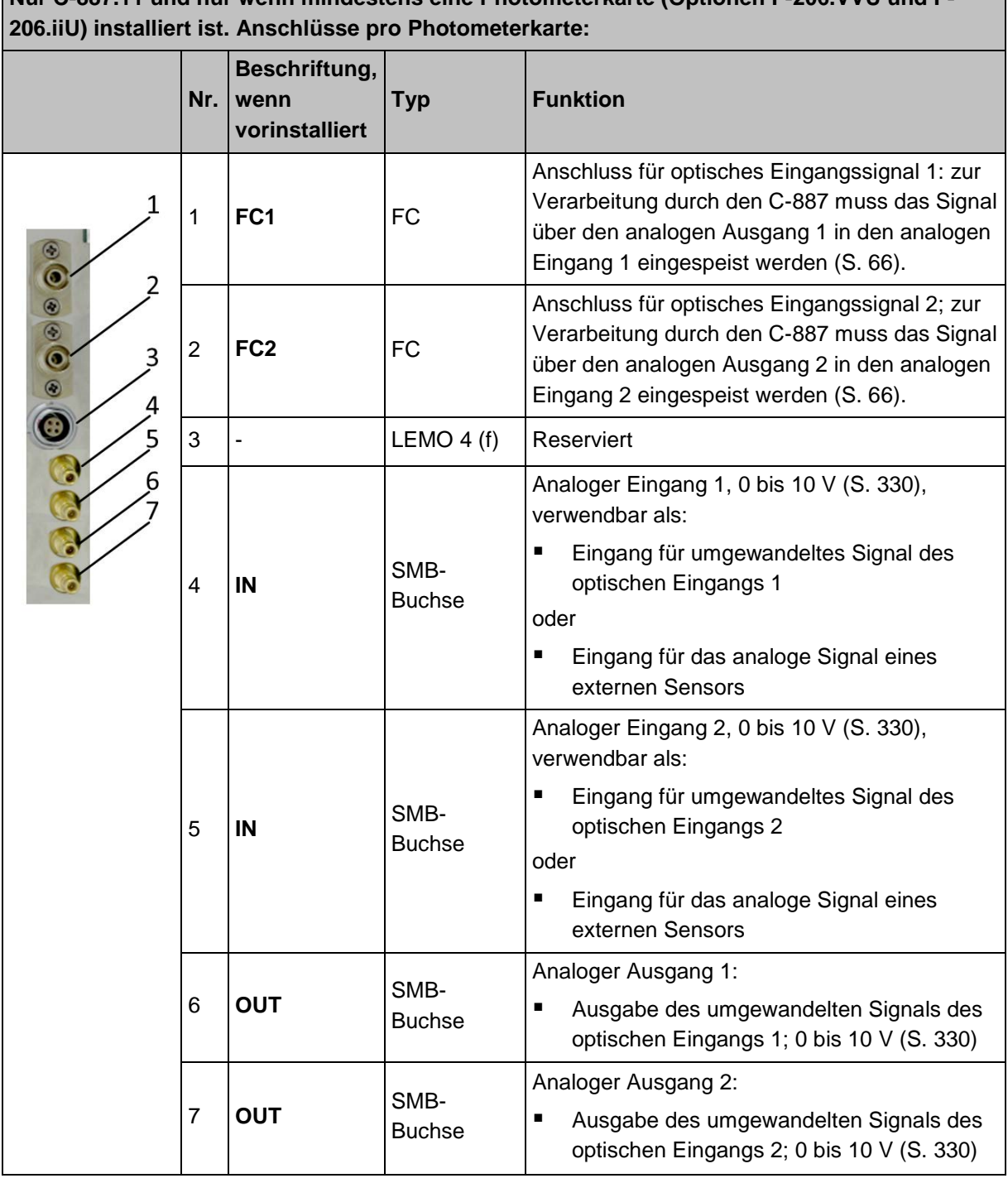

# **Nur C-887.11 und nur wenn mindestens eine Photometerkarte (Optionen F-206.VVU und F-**

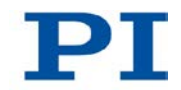

# <span id="page-29-0"></span>**3.4 Lieferumfang**

Die folgende Tabelle enthält den Lieferumfang des Hexapodcontrollers. Der Lieferumfang des Hexapods und des Kabelsatzes, die zum Hexapodsystem gehören, wird im Benutzerhandbuch des Hexapods aufgelistet.

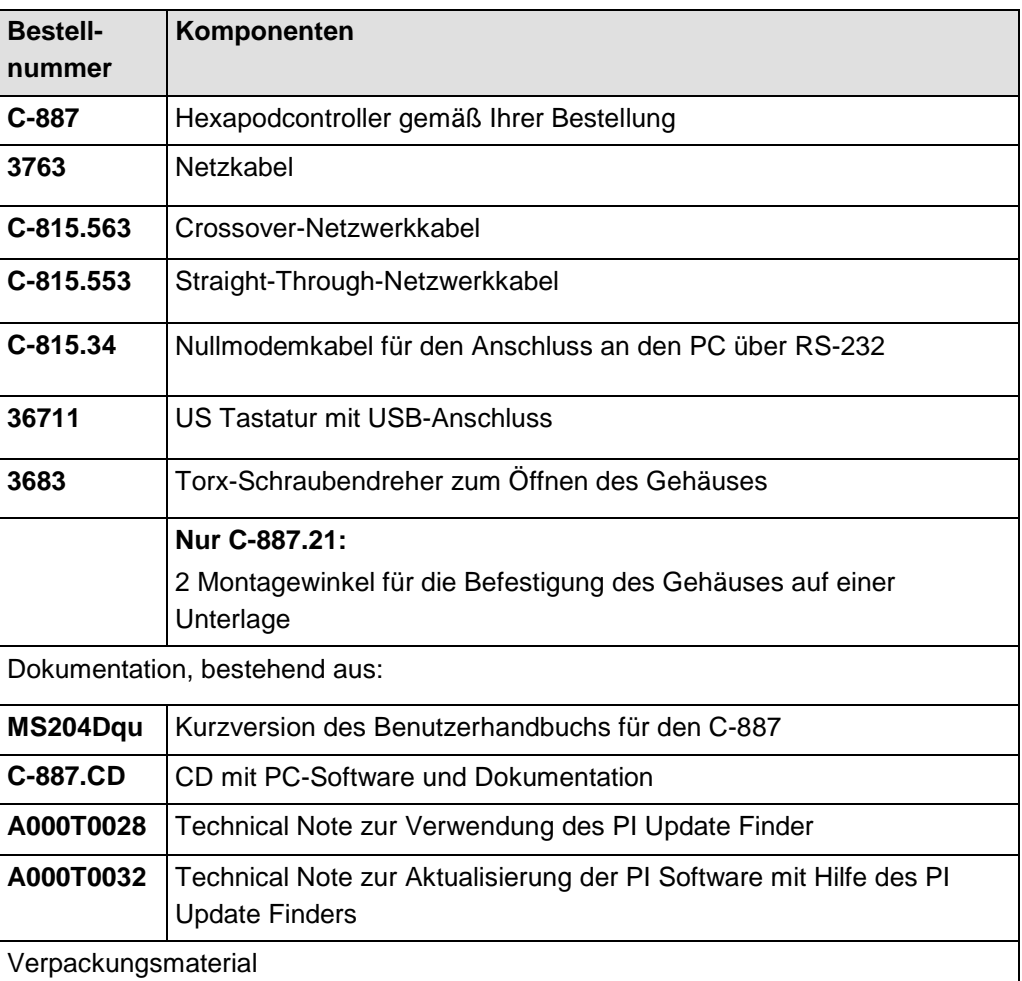

# <span id="page-30-0"></span>**3.5 Optionales Zubehör**

# **3.5.1 Übersicht**

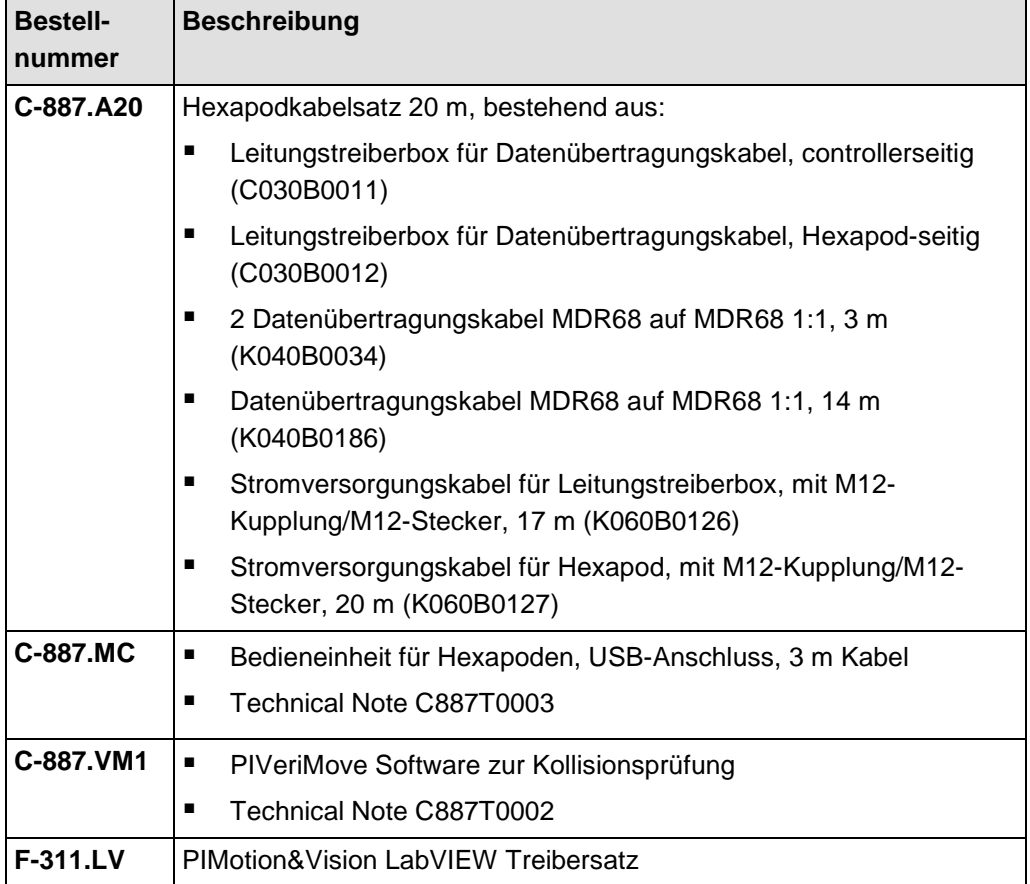

#### **Nur für C-887.11:**

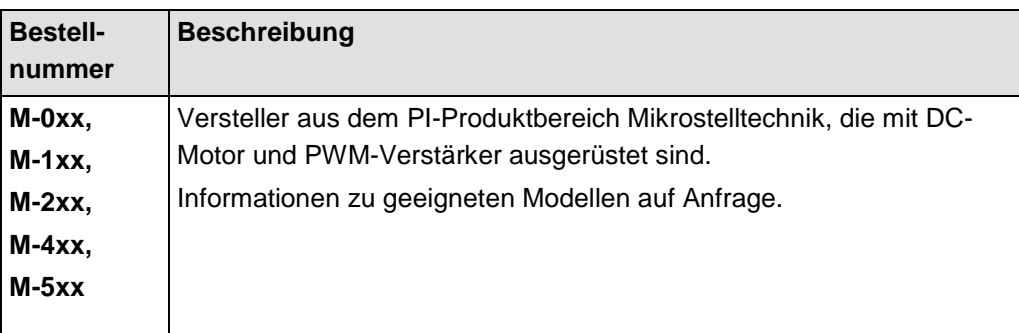

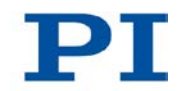

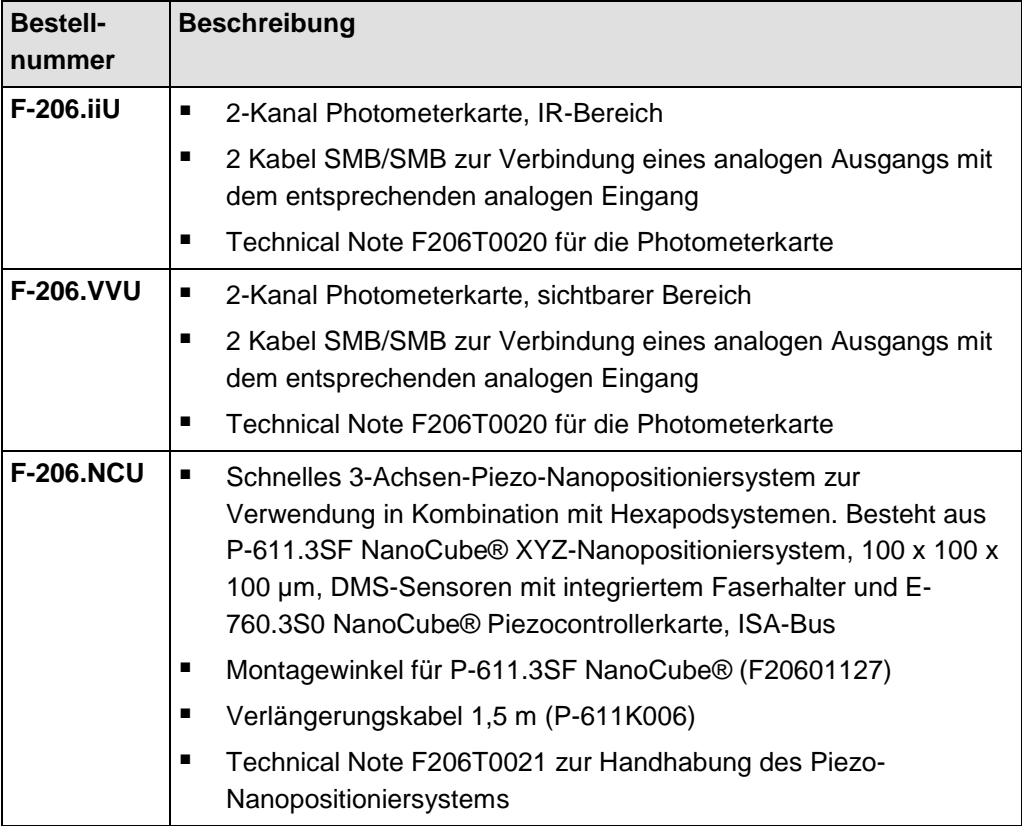

Wenden Sie sich bei Bestellungen an den Kundendienst (S. [325\)](#page-330-0).

### **3.5.2 C-887.VM1 PIVeriMove als Option zur Kollisionsprüfung**

Die PIVeriMove Software zur Kollisionsprüfung, optional erhältlich unter der Bestellnummer C-887.VM1 (S. [25\)](#page-30-0), bietet folgende Funktionen:

- Simulation der Anordnung des Hexapods und seiner Umgebung auf einem PC
- Übertragung der am PC erstellten Konfigurationen an den C-887

Mit der erstellten Konfiguration wird für beliebige Zielpositionen geprüft, ob Kollisionen zwischen den folgenden Gruppen auftreten:

- **Umgebung inklusive Grundplatte des Hexapods**
- **Hexapodbeine**
- Bewegte Plattform des Hexapods inklusive Last

#### *INFORMATION*

Der C-887 führt Kollisionsprüfungen auf Basis einer mit der PIVeriMove Software zur Kollisionsprüfung erstellten Konfiguration erst durch, wenn die absolute Position der Mechanik bekannt ist (Hexapod: nach einer erfolgreichen Referenzfahrt).

Die PIVeriMove Software zur Kollisionsprüfung wird auf einem PC installiert und dort per Lizenzschlüssel freigeschaltet. Für weitere Informationen zur Installation und Verwendung siehe Technical Note C887T0002 (im Lieferumfang der PIVeriMove Software zur Kollisionsprüfung).

### **3.5.3 F-206.VVU und F-206.iiU Photometerkarten**

Der C-887.11 kann mit bis zu zwei optional erhältlichen 2-Kanal-Photometerkarten betrieben werden, um die Intensität optischer Signale zu messen (S. [25\)](#page-30-0).

Die Photometerkarten wandeln die über FC-Anschlüsse eingespeisten optischen Signale für die Verarbeitung durch den C-887 in analoge Signale um.

#### *INFORMATION*

Die analogen Eingänge sind in der Firmware des C-887 als Eingangssignalkanäle mit einer bestimmten Kennung zugänglich, siehe "Kommandierbare Elemente" (S. [28\)](#page-33-1).

Weitere Informationen siehe "Zusatzkarten einbauen" (S. [48\)](#page-53-0), "Optische Signalquelle an C-887.11 anschließen" (S. [66\)](#page-71-0), "Analoge Eingangssignale" (S. [133\)](#page-138-0) und "Spezifikationen der Optionen F-206.iiU und F-206.VVU" (S. [330\)](#page-335-0).

#### **3.5.4 F-206.NCU Piezo-Nanopositioniersystem**

Der C-887.11 kann optional mit dem F-206.NCU Piezo-Nanopositioniersystem betrieben werden. Dieses Piezo-Nanopositioniersystem besteht aus dem Versteller P-611.3SF NanoCube® und der Controllerkarte E-760.3S0. Wenn die Controllerkarte E-760.3S0 im C-887 installiert ist, bilden die logischen Achsen K, L und M die Bewegung des P-611.3SF NanoCube® in der Firmware des C-887 ab, und ein analoger Eingangskanal ist verfügbar.

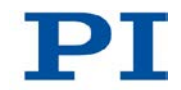

#### *INFORMATION*

Der analoge Eingang ist in der Firmware des C-887 als Eingangssignalkanal mit einer bestimmten Kennung zugänglich, siehe "Kommandierbare Elemente" (S. [28\)](#page-33-1).

Weitere Informationen finden Sie unter "Zusatzkarte in C-887 installieren" (S. [48\)](#page-53-0), "P-611.3SF NanoCube® an C-887.11 anschließen" (S. [65\)](#page-70-0), "Analoge Eingangssignale" (S. [133\)](#page-138-0) und "Spezifikationen der Option F-206.NCU" (S. [333\)](#page-338-0).

# <span id="page-33-0"></span>**3.6 Funktionsprinzipien**

### <span id="page-33-1"></span>**3.6.1 Kommandierbare Elemente**

Die folgende Tabelle enthält die mit den Befehlen des GCS (S. [137\)](#page-142-0) kommandierbaren Elemente.

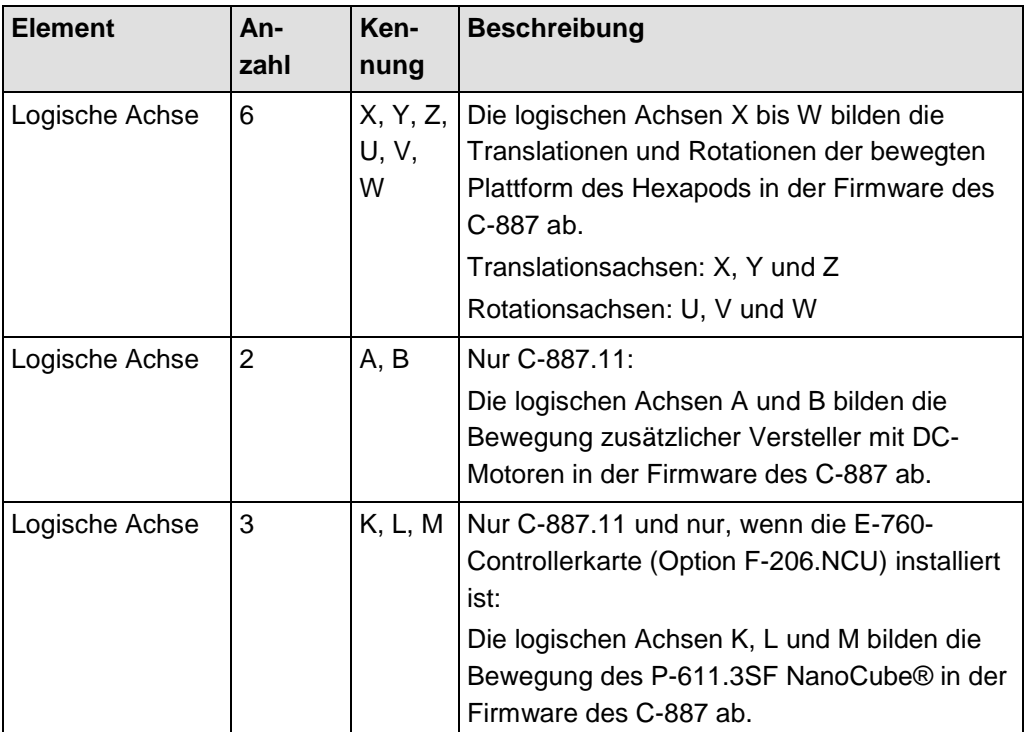

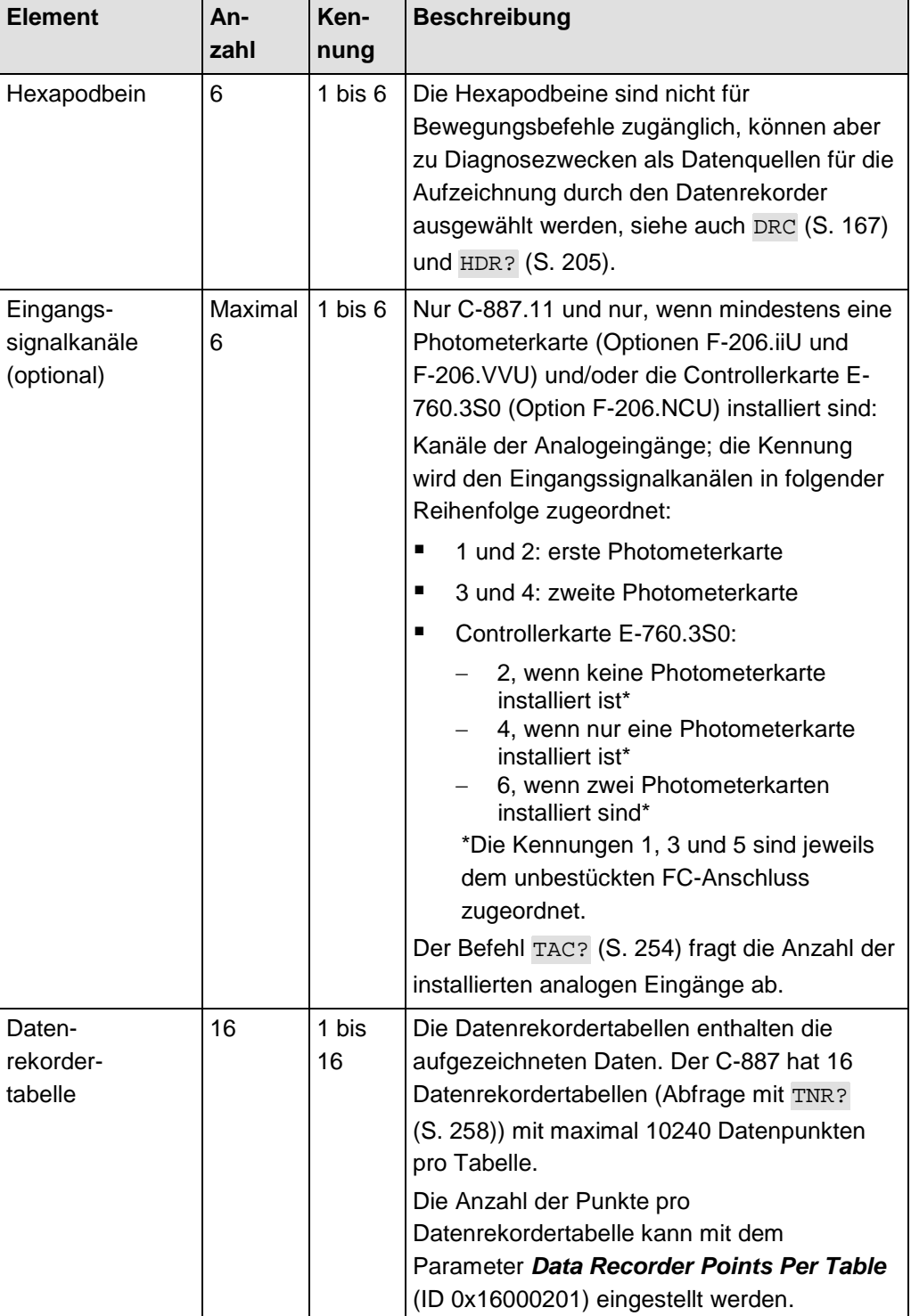

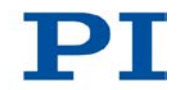

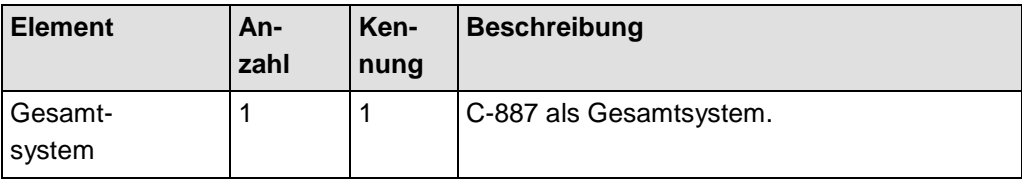

## **3.6.2 Wichtige Komponenten der Firmware**

Die Firmware des C-887 stellt die folgenden funktionalen Einheiten bereit:

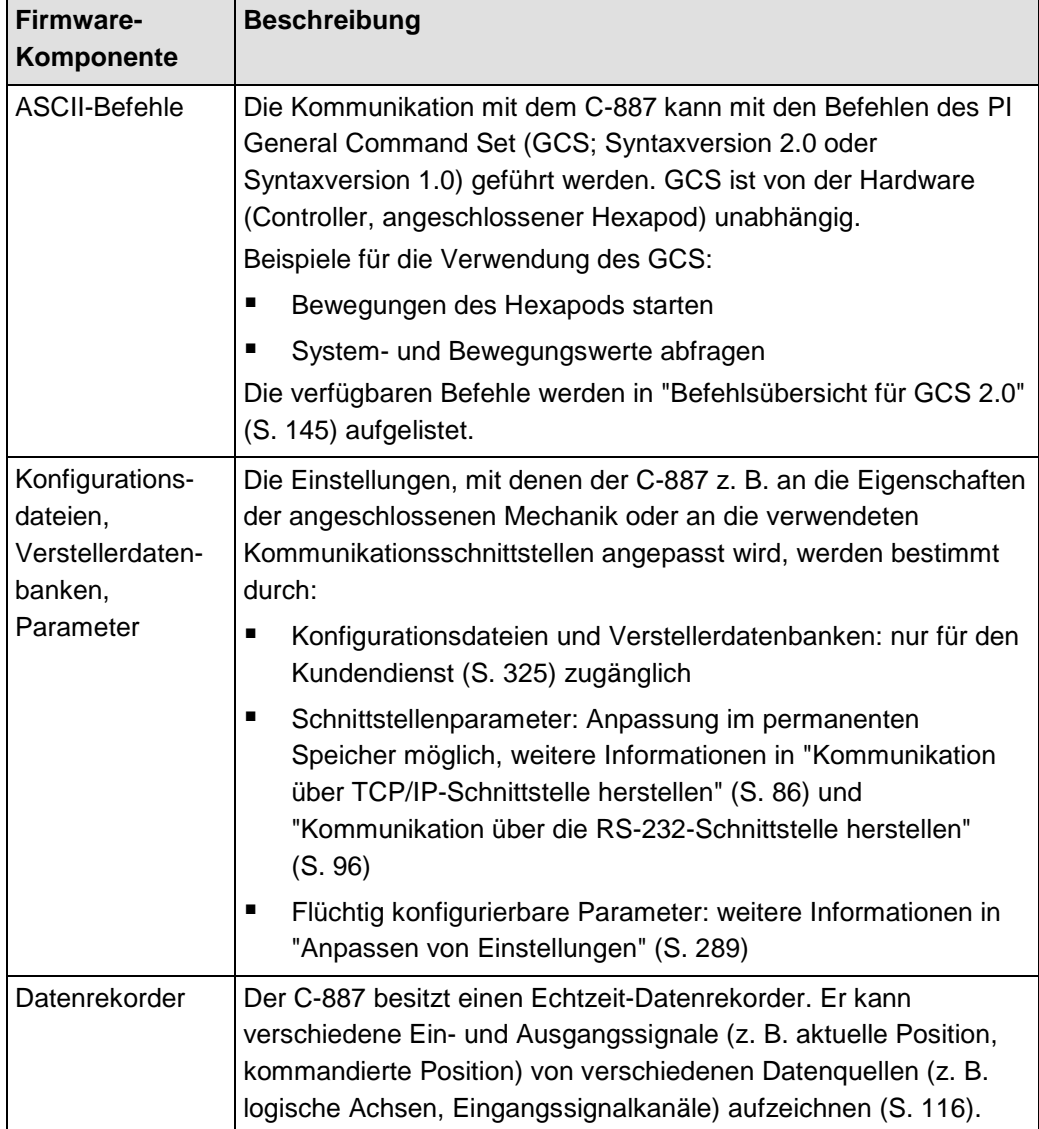
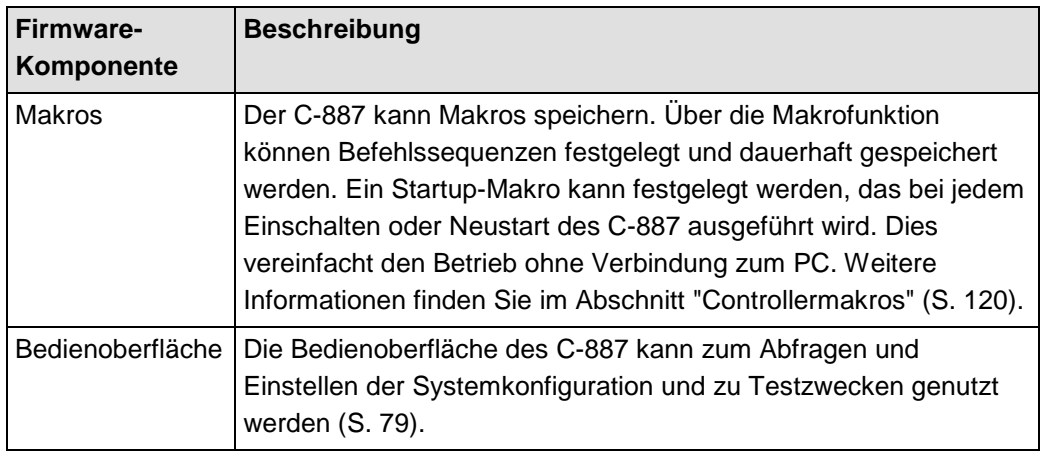

Die Firmware kann mit einem Hilfsprogramm aktualisiert werden (S. [304\)](#page-309-0).

## **3.6.3 Auslösen von Bewegungen**

Bewegungen werden durch Bewegungsbefehle ausgelöst. Möglichkeiten zum Senden von Bewegungsbefehlen:

- **Direkte Befehlseingabe oder Verwendung von Bedienelementen in der** Bedienoberfläche des C-887 (S. [79\)](#page-84-0)
- Direkte Befehlseingabe oder Verwendung von Bedienelementen in der PC-Software (verbunden über TCP/IP- oder RS-232-Schnittstelle)
- Bedieneinheit C-887.MC für die Achsen der bewegten Plattform des Hexapods (X, Y, Z, U, V, W)
- Controllermakros (S. [120\)](#page-125-0) mit Bewegungsbefehlen: Über die Kommunikationsschnittstellen des C-887 können sämtliche Befehle gesendet werden, während auf dem Controller ein Makro läuft. Der Makroinhalt und Bewegungsbefehle, die über die Kommunikationsschnittstellen empfangen werden, können sich gegenseitig überschreiben.

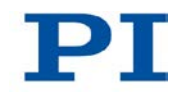

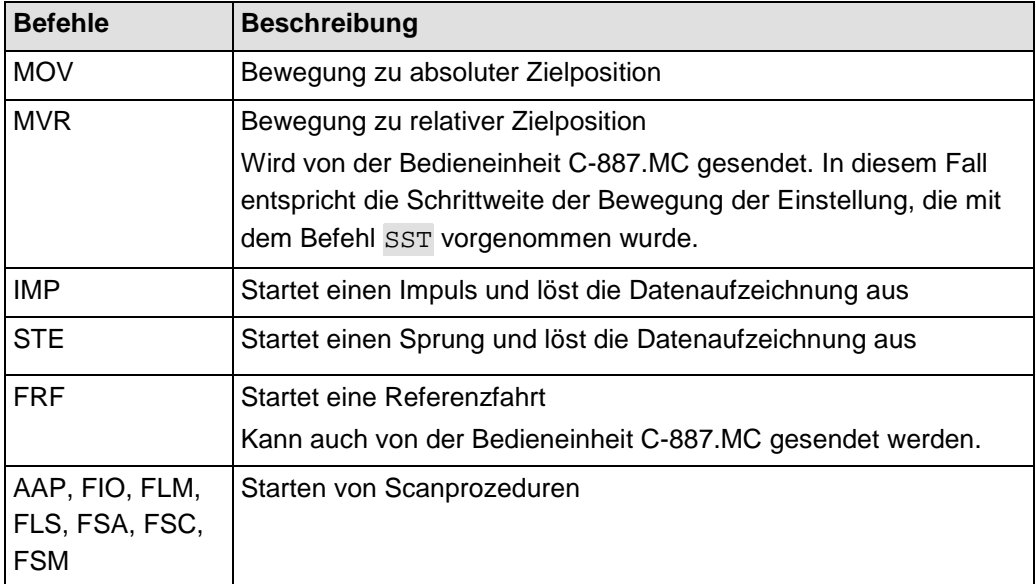

Für die Achsen der bewegten Plattform des Hexapods (X, Y, Z, U, V, W) und die Achsen A und B können Bewegungen erst nach einer erfolgreichen Referenzfahrt kommandiert werden (S. [188\)](#page-193-0) (auch als "Initialisierung" bezeichnet).

## **3.6.4 Bewegungen des Hexapods**

#### **Rotationen**

Rotationen erfolgen um den Pivotpunkt. Die Koordinaten des Pivotpunkts werden mit dem Befehl SPI (S. [243\)](#page-248-0) festgelegt. Eine beliebige Rotation im Raum wird aus den Einzelrotationen in der Reihenfolge U-> V -> W berechnet. Dies geschieht unabhängig davon, ob die Werte für U, V und W mit dem aktuellen Befehl explizit gegeben wurden oder aus den vorangegangenen Befehlen resultieren.

Weitere Informationen siehe Benutzerhandbuch des Hexapods.

### **Bewegungsprofil**

Je nach Parametereinstellung wird das Bewegungsprofil (S. [2\)](#page-7-0) für die Achsen des Hexapods (X, Y, Z, U, V, W) durch eine der beiden folgenden Quellen vorgegeben:

- **Trajektoriengenerator des C-887**
- Aufeinander folgende MOV-Befehle

Das Bewegungsprofil wird mit folgenden Parametern konfiguriert:

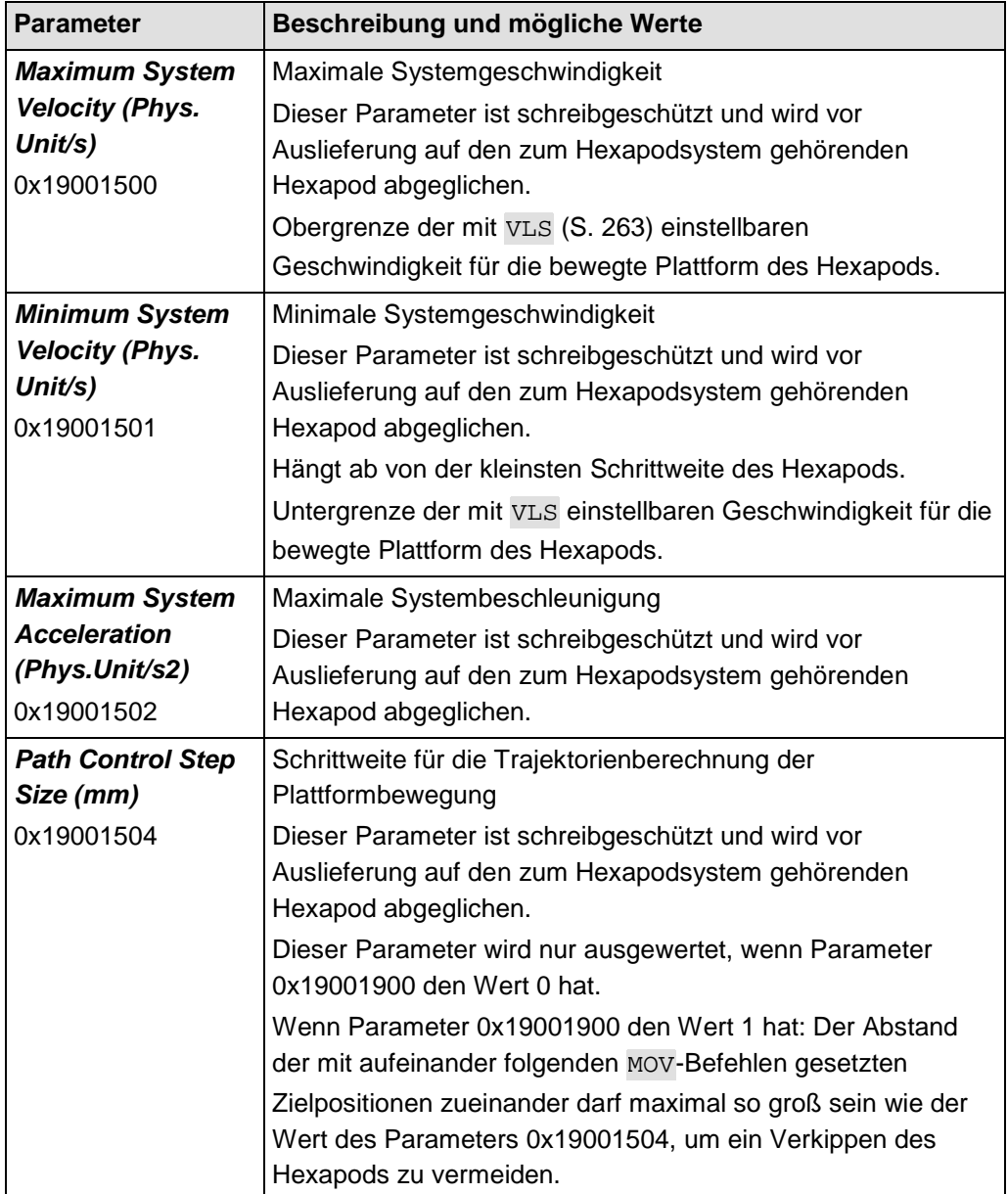

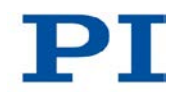

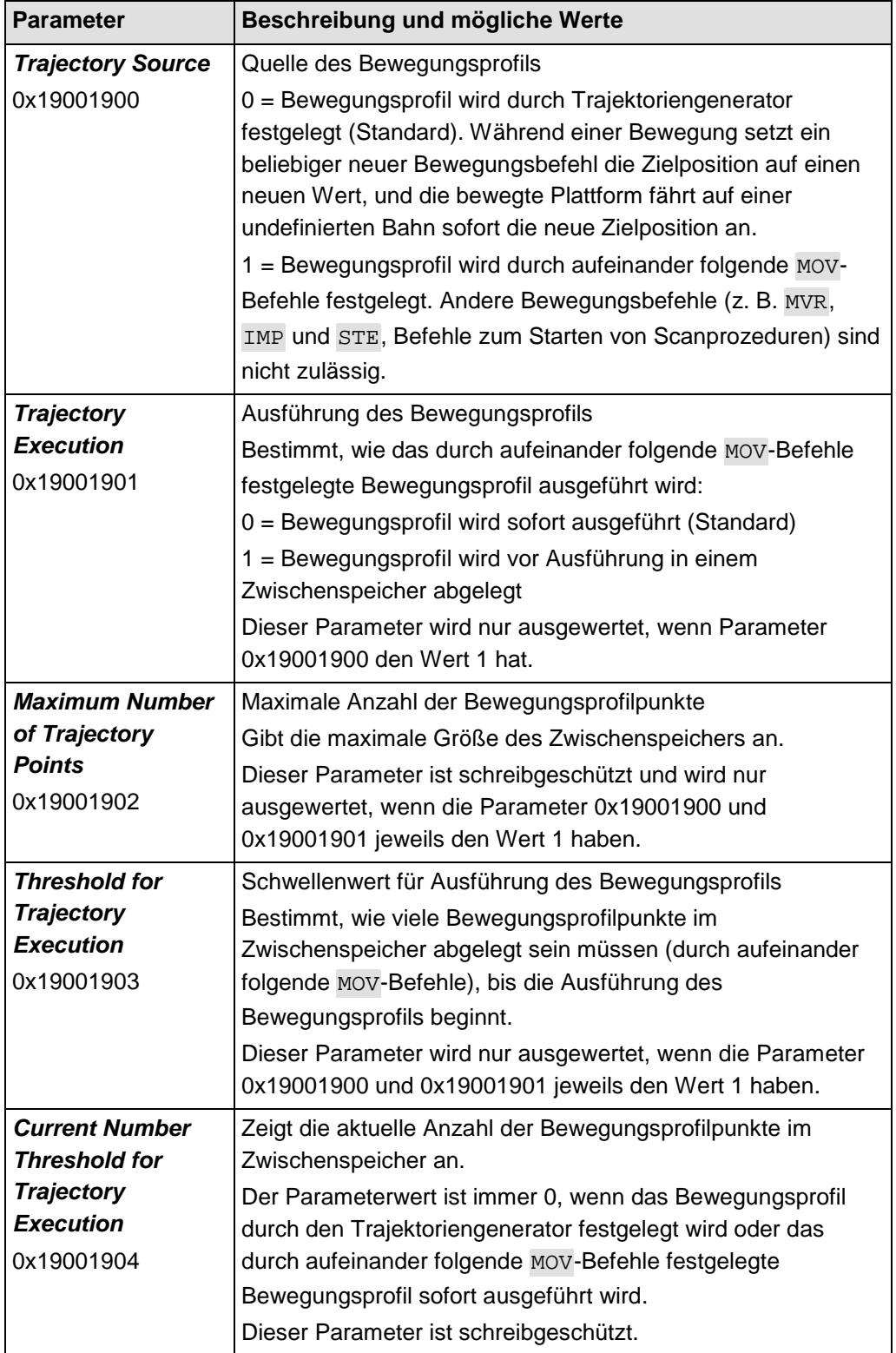

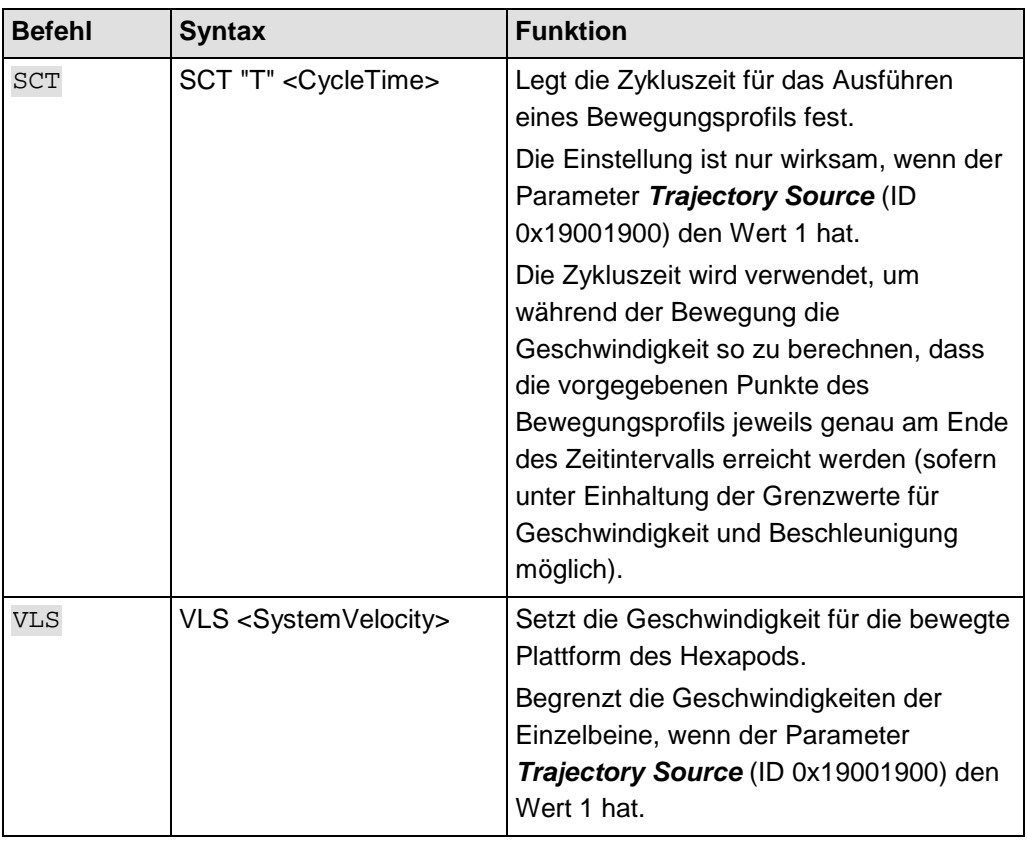

Das Bewegungsprofil wird mit folgenden Befehlen konfiguriert:

Der Befehl #11 (S. [153\)](#page-158-0) fragt den freien Speicherplatz des Zwischenspeichers ab, dessen Inhalt das Bewegungsprofil des Hexapods festlegt, wenn die Parameter 0x19001900 und 0x19001901 jeweils den Wert 1 haben.

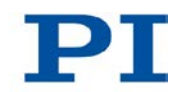

Wenn der Parameter *Trajectory Execution* (ID 0x19001900) den Wert 1 hat: Für PCs mit einem Windows-Betriebssystem ist wegen fehlender Echtzeitfähigkeit des Betriebssystems nicht gewährleistet, dass aufeinander folgende MOV-Befehle im erforderlichen Zeittakt gesendet werden.

- Wenn das Bewegungsprofil bereits feststeht, legen Sie es vor Ausführung in einem Zwischenspeicher ab, um sicherzustellen, dass die Zykluszeit eingehalten wird. Setzen Sie dazu mit SPA den Parameter *Trajectory Execution* (ID 0x19001901) auf den Wert 1.
- Für eine sinnvolle Verwendung des Zwischenspeichers erhöhen Sie den Wert des Parameters *Threshold for Trajectory Execution* (0x19001903) mit SPA  $(Standard = 1).$

### **Prüfung des vom Trajektoriengenerator erzeugten Bewegungsprofils**

Wenn das Bewegungsprofil für den Hexapod durch den Trajektoriengenerator festgelegt wird (Parameter 0x19001900 hat den Wert 0), erfolgt vor dem Start jeder Bewegung eine Prüfung, ob die bewegte Plattform die Stützstellen der berechneten Trajektorie und die kommandierte Zielposition tatsächlich erreichen kann. Wenn eine Stützstelle oder die Zielposition nicht erreicht werden kann, wird die Bewegung nicht ausgeführt. Geprüft wird dabei Folgendes:

- Liegen die Stützstellen und die Zielposition außerhalb der Stellwegsgrenzen, die mit TMN? (S. [256\)](#page-261-0) und TMX? (S. [257\)](#page-262-0) abgefragt werden können?
- Sind die mit NLM (S. [228\)](#page-233-0) und PLM (S. [230\)](#page-235-0) gesetzten Verfahrbereichsgrenzen mit SSL (S. [246\)](#page-251-0) aktiviert, und wenn ja, liegen die Stützstellen und die Zielposition außerhalb dieser Verfahrbereichsgrenzen?
- Sind die einzelnen Beine in der Lage, die Plattform zu den notwendigen Stützstellen und zur vorgegebenen Zielposition zu bewegen?
- Wenn mit der optional erhältlichen PIVeriMove Software zur Kollisionsprüfung eine Konfiguration zur Kollisionsvermeidung auf dem C-887 abgelegt wurde: Treten Kollisionen auf zwischen den folgenden Gruppen?
	- Umgebung inkl. Grundplatte des Hexapods
	- − Hexapodbeine
	- Bewegte Plattform des Hexapods inkl. Last

Der Befehl VMO? (S. [264\)](#page-269-0) fragt ab, ob eine vorgegebene Zielposition erreicht werden kann.

## **3.7 Kommunikationsschnittstellen**

#### **Verfügbare Kommunikationsschnittstellen**

Der C-887 kann über folgende Schnittstellen mit ASCII-Befehlen gesteuert werden:

- Vom PC aus:
	- − TCP/IP
	- − Serielle RS-232-Verbindung
- Bedienoberfläche, zugänglich über Tastatur-, Maus- und Monitoranschluss direkt am C-887
- Bedieneinheit C-887.MC für Hexapoden (als Zubehör erhältlich), direkt am C-887 angeschlossen

## **3.8 PC-Softwareübersicht**

Die folgende Tabelle zeigt die PC-Software, die sich auf der C-887.CD befindet. Die angegebenen Betriebssysteme stehen für folgende Versionen:

- Windows: XP, Vista und 7
- Linux: Kernel 2.6, GTK 2.0, glibc 2.4

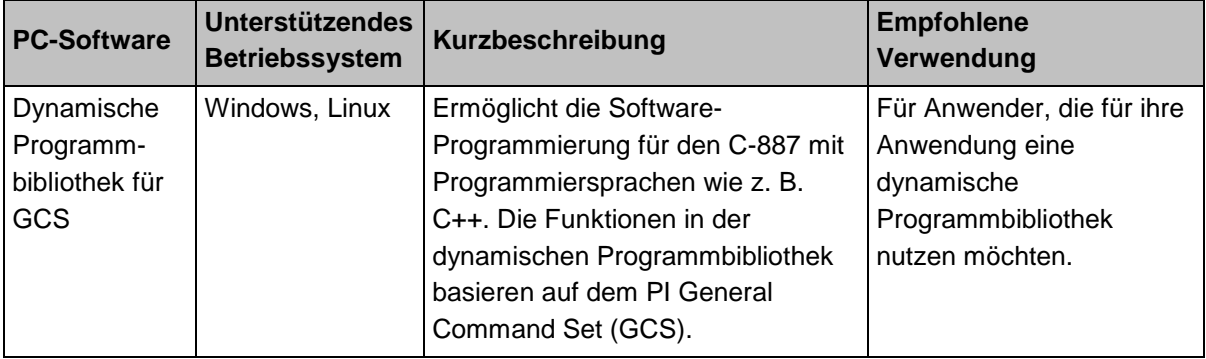

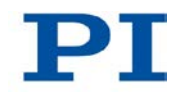

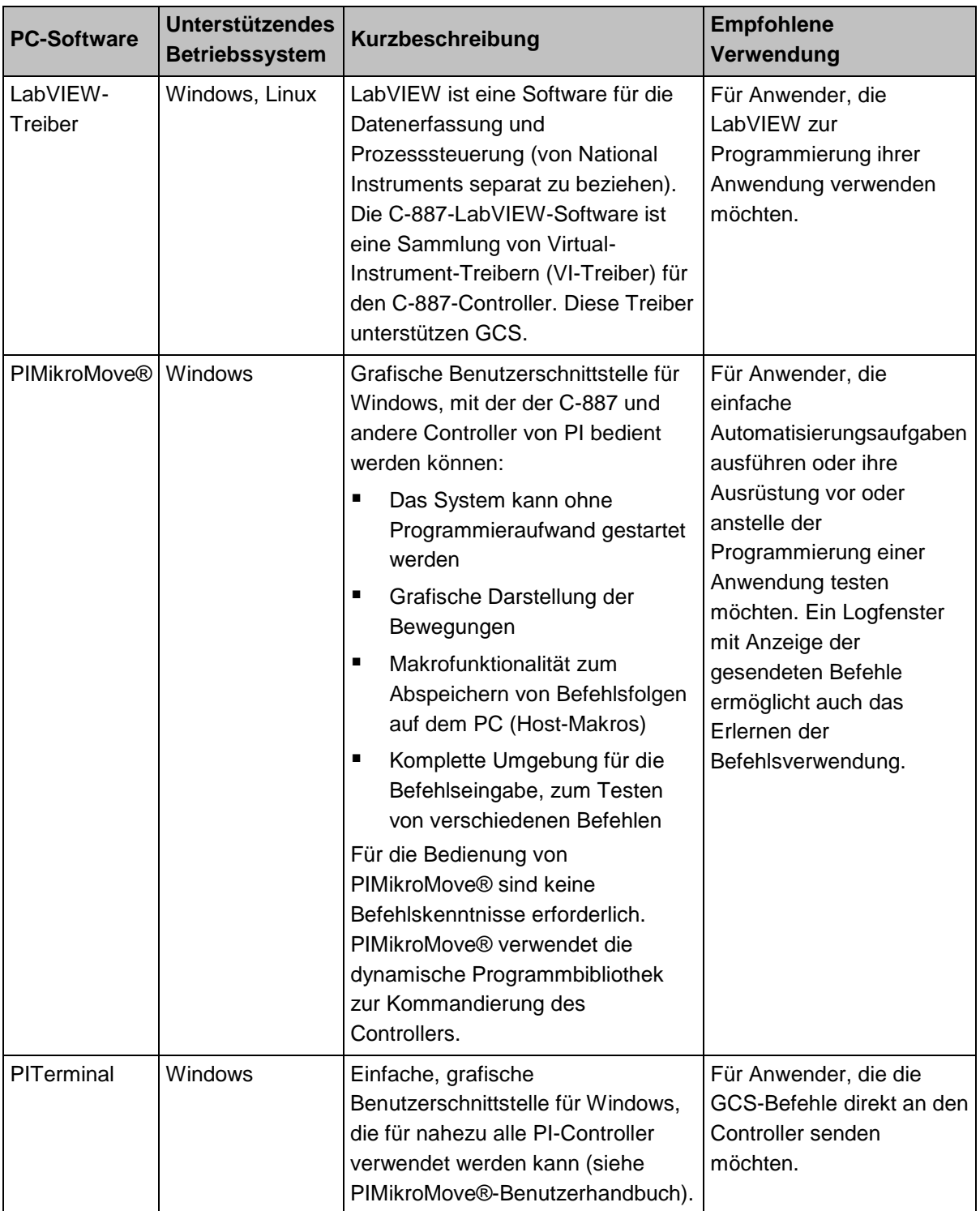

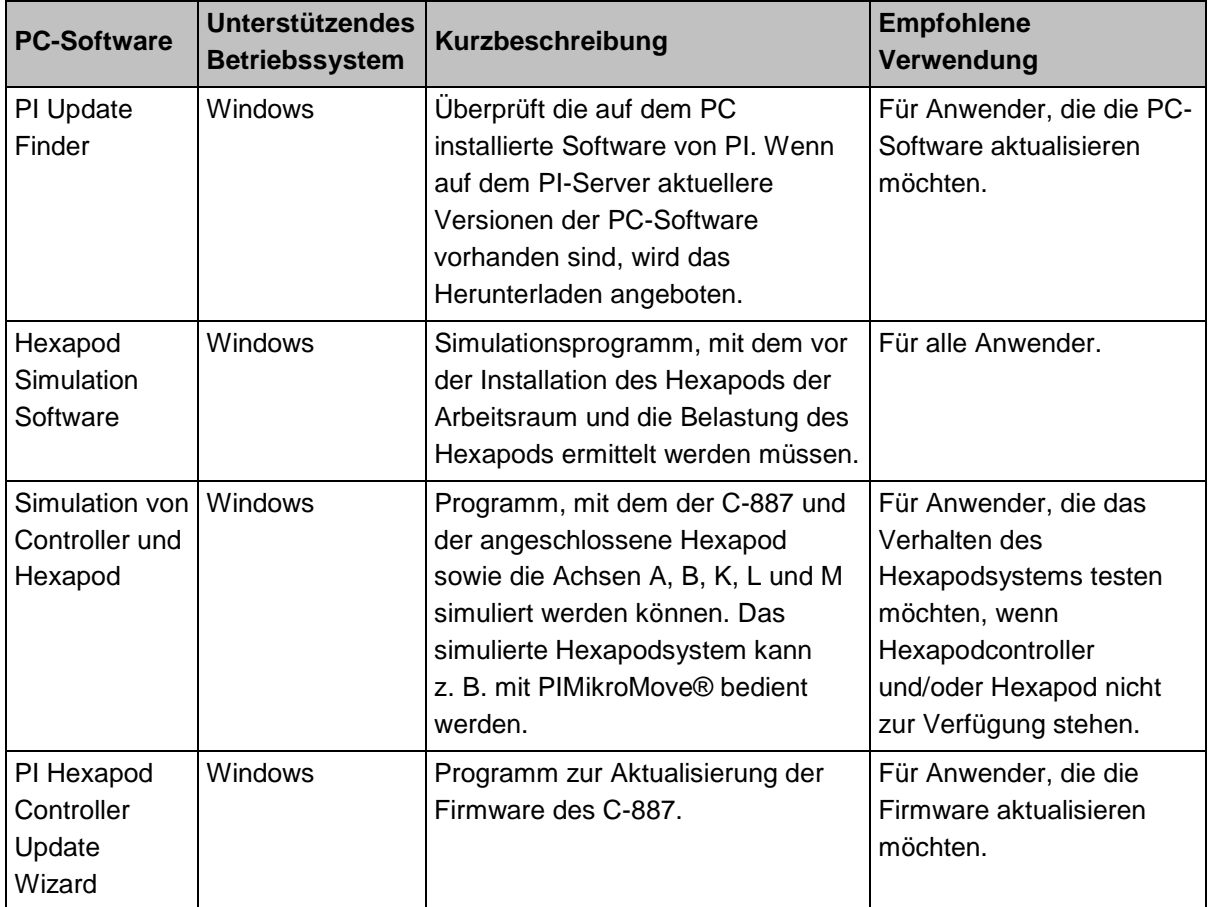

Die separat verfügbaren Handbücher für PC-Software sind in "Mitgeltende Dokumente" (S. [4\)](#page-9-0) aufgelistet und auf der Produkt-CD enthalten.

# **4 Auspacken**

- 1. Packen Sie den C-887 vorsichtig aus.
- 2. Vergleichen Sie die erhaltene Lieferung mit dem Inhalt laut Vertrag und mit der Packliste.
- 3. Überprüfen Sie den Inhalt auf Anzeichen von Schäden. Bei Anzeichen von Beschädigungen oder fehlenden Teilen wenden Sie sich sofort an PI.
- 4. Bewahren Sie das komplette Verpackungsmaterial auf für den Fall, dass das Produkt zurückgeschickt werden muss.

# **5 Installation**

# **In diesem Kapitel**

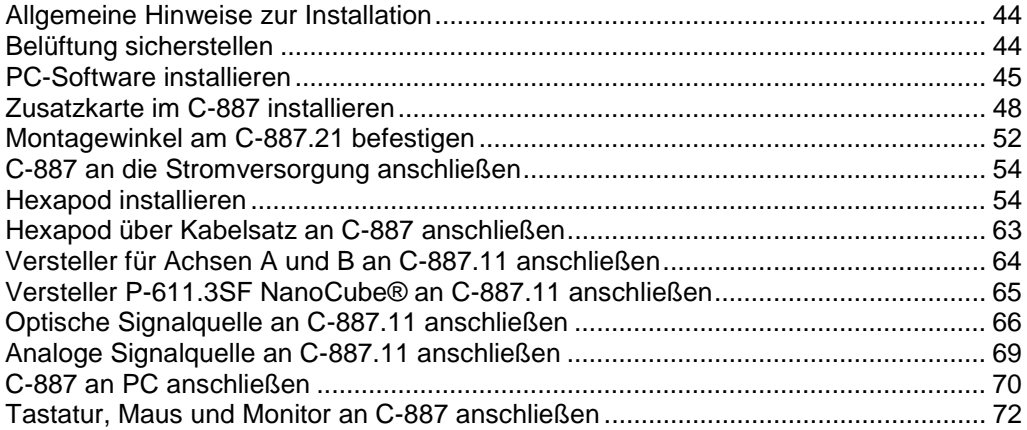

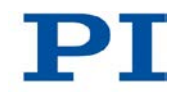

## <span id="page-49-0"></span>**5.1 Allgemeine Hinweise zur Installation**

Der Hexapod kann in beliebiger Orientierung montiert werden.

#### *HINWEIS*

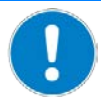

#### **Unzulässige mechanische Belastung und Kollisionen!**

Unzulässige mechanische Belastung und Kollisionen zwischen Hexapod, zu bewegender Last und Umgebung können den Hexapod beschädigen.

- > Halten Sie den Hexapod nur an der Grundplatte.
- Ermitteln Sie vor der Installation der Last den Grenzwert für die Belastung des Hexapods mit einem Simulationsprogramm. Die mit dem Simulationsprogramm ermittelten Grenzwerte gelten nur, wenn für die Achsen der bewegten Plattform des angeschlossenen Hexapods der Servomodus am Hexapodcontroller eingeschaltet ist.
- Ermitteln Sie vor der Installation der Last den Arbeitsraum des Hexapods mit einem Simulationsprogramm. Die Grenzen des Arbeitsraums variieren in Abhängigkeit von der aktuellen Position des Hexapods (Translations- und Rotationskoordinaten) und den aktuellen Pivotpunktkoordinaten.
- Vermeiden Sie bei der Installation hohe Kräfte und Momente auf die bewegte Plattform.
- Sorgen Sie für eine unterbrechungsfreie Stromversorgung, um eine ungewollte Deaktivierung des Hexapodsystems und daraus resultierende ungewollte Positionsänderungen des Hexapods zu vermeiden.
- Stellen Sie sicher, dass im Arbeitsraum des Hexapods keine Kollisionen zwischen Hexapod, zu bewegender Last und Umgebung möglich sind.

## <span id="page-49-1"></span>**5.2 Belüftung sicherstellen**

Hohe Temperaturen können den C-887 überhitzen.

- Installieren Sie den C-887 mit einem Abstand von mindestens 10 cm zur Vorder- und Rückseite und mindestens 5 cm zu dessen Seiten. Wenn dies nicht möglich ist, kühlen Sie die Umgebung ausreichend.
- Sorgen Sie für ausreichende Belüftung am Aufstellungsort.
- Halten Sie die Umgebungstemperatur auf einem unkritischen Wert (<40 °C).
- Stellen Sie sicher, dass die Lüftungslöcher des Gehäuses immer frei sind.
- Reinigen Sie bei Bedarf den Luftfilter in der Vorderwand des Gehäuses (S. [301\)](#page-306-0).

## <span id="page-50-0"></span>**5.3 PC-Software installieren**

## **5.3.1 Erstinstallation ausführen**

#### **Zubehör**

- PC mit Windows-Betriebssystem (XP, Vista, 7) oder Linux-Betriebssystem
- Bei Installation von CD: Produkt-CD (im Lieferumfang)

#### **PC-Software auf Windows installieren**

- 1. Starten Sie den Installationsassistenten, indem Sie im Installationsverzeichnis (Hauptverzeichnis der CD) auf das Icon **oder auf die Datei setup.exe** doppelklicken.
- 2. Folgen Sie den Anweisungen am Bildschirm. Sie können zwischen der Standardinstallation (typical) und der benutzerdefinierten Installation (custom) wählen. Bei der Standardinstallation (empfohlen) werden u. a. folgende Komponenten installiert:
	- − LabVIEW-Treiber
	- − Dynamische Programmbibliothek für GCS
	- − PIMikroMove®
	- − Simulationsprogramm *Hexapod Simulation Software*
	- − Programm zu Aktualisierung der Firmware des C-887

#### **PC-Software auf Linux installieren**

- 1. Entpacken Sie das tar-Archiv aus dem Verzeichnis /linux der Produkt-CD in ein Verzeichnis auf Ihrem PC.
- 2. Öffnen Sie ein Terminal und wechseln Sie in das Verzeichnis, in das Sie das tar-Archiv entpackt haben.
- 3. Melden Sie sich als Superuser (Root-Rechte) an.
- 4. Geben Sie ./INSTALL ein, um die Installation zu starten. Achten Sie bei der Befehlseingabe auf Groß-/Kleinschreibung.
- 5. Folgen Sie den Anweisungen am Bildschirm.

Sie können einzelne Komponenten zur Installation auswählen.

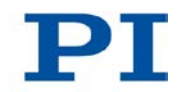

## **5.3.2 Updates installieren**

Da die PC-Software von PI ständig verbessert wird, ist Ihre Produkt-CD bei Auslieferung möglicherweise nicht mehr auf dem neuesten Stand.

 Installieren Sie immer die neueste Version der PC-Software, sofern das für Ihre Anwendung sinnvoll ist.

### **Voraussetzung**

- $\checkmark$  Aktive Verbindung des PC zum Internet.
	- − Wenn Ihr PC **nicht** über eine Internetverbindung verfügt: Sie haben die Technical Note "Updating PI Software" (A000T0032) parat. Sie finden das Dokument entweder auf der Produkt-CD oder auf [http://www.update.pi-portal.ws](http://www.update.pi-portal.ws/) in der Zip-Datei für den PI Update Finder.
- $\checkmark$  Wenn Ihr PC ein Windows-Betriebssystem verwendet:
	- − Wenn das Programm PI Update Finder nicht auf Ihrer Produkt-CD enthalten ist: Sie haben den PI Update Finder von [http://www.update.pi-portal.ws](http://www.update.pi-portal.ws/) heruntergeladen und aus der Zip-Datei in ein Verzeichnis auf Ihrem PC entpackt.
	- − Sie haben die Technical Note "PI Update Finder" (A000T0028) parat. Sie finden das Dokument entweder auf der Produkt-CD oder in der Zip-Datei, die Sie für den PI Update Finder heruntergeladen haben.
- $\checkmark$  Wenn Ihr PC ein Linux-Betriebssystem verwendet:
	- − Sie haben Benutzername und Kennwort für den C-887 parat. Beide Angaben finden Sie in der Datei "C-887 Releasenews\_V\_x\_x\_x.pdf" (x\_x\_x: Versionsnummer der CD) im Ordner \Manuals auf der Produkt-CD.

### **PC-Software auf Windows aktualisieren**

- Folgen Sie den Anweisungen in der Technical Note für den PI Update Finder (A000T0028).
- Wenn Ihr PC **nicht** über eine Internetverbindung verfügt: Folgen Sie auch den Anweisungen in der Technical Note "Updating PI Software" (A000T0032).

#### **PC-Software auf Linux aktualisieren**

- 1. Öffnen Sie die PI-Website (http://www.pi.ws).
- 2. Klicken Sie auf der Startseite im Bereich *Resources* am linken Seitenrand auf *Manuals, Software, ISO Statements*.

Eine Auswahlliste erscheint.

- 3. Klicken Sie in der Auswahlliste auf *Software & Manuals on PI Support Server*.
- 4. Geben Sie im Bereich *User login* am linken Seitenrand den Benutzernamen (username) und das Kennwort (password) aus der Datei "xxx\_Releasenews.pdf" von der Produkt-CD ein.
- 5. Klicken Sie auf *Login*.
- 6. Klicken Sie auf die Kategorie *C Motion Controllers / Hexapod Controllers*.
- 7. Klicken Sie auf *C-887 > Software* (wenn Sie auf *Documents* klicken, werden die neuesten Versionen der entsprechenden Handbücher angezeigt).
- 8. Klicken Sie unterhalb der neuesten CD-Kopie (CD-Mirror) auf die Schaltfläche *Download* (beinhaltet auch die Handbücher).
- 9. Speichern Sie die heruntergeladene Archivdatei auf dem PC.
- 10. Entpacken Sie die Datei in ein separates Installationsverzeichnis.
- 11. Wechseln Sie im Verzeichnis mit den entpackten Dateien in das Unterverzeichnis linux.
- 12. Entpacken Sie die Archivdatei im Verzeichnis linux, indem Sie in der Konsole den Befehl tar -xvpf <Name der Archivdatei> eingeben.
- 13. Lesen Sie die Begleitinformationen (Readme-Datei) zum Software-Update durch.
- 14. Melden Sie sich am PC als Superuser (Root-Rechte) an.
- 15. Installieren Sie das Update nur, wenn es für Ihre Anwendung sinnvoll ist.

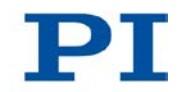

## <span id="page-53-0"></span>**5.4 Zusatzkarte im C-887 installieren**

*HINWEIS*

#### **Elektrostatische Gefährdung!**

Der C-887 und die optional erhältlichen Zusatzkarten enthalten elektrostatisch (auch: ESD-) gefährdete Bauteile und können bei unsachgemäßer Handhabung beschädigt werden.

- Vermeiden Sie das Berühren von Baugruppen, Pins und Leiterbahnen.
- Bevor Sie den C-887 und die Zusatzkarten berühren, entladen Sie den eigenen Körper:
	- − Tragen Sie ein Erdungsarmband. oder
	- Berühren Sie vor dem Berühren einer elektronischen Baugruppe kurz einen leitenden, geerdeten Gegenstand.
- Handhaben und lagern Sie den C-887 und die Zusatzkarten nur in Umgebungen, die bestehende elektrostatische Ladungen kontrolliert gegen Erde ableiten und elektrostatische Aufladungen verhindern (ESD-Arbeitsplatz oder elektrostatisch geschützter Bereich, kurz EPA).

#### *HINWEIS*

#### **Beeinträchtigung durch Verschmutzung!**

Verschmutzungen z. B. durch Staub machen einen FC-Anschluss für Lichtwellenleiter funktionsunfähig.

- Stellen Sie sicher, dass unbenutzte FC-Anschlüsse mit einer Schutzkappe versehen sind.
- > Halten Sie den C-887 frei von Staub und Schmutz.

#### *INFORMATION*

Für den Hexapodcontroller C-887.11 sind Zubehöroptionen verfügbar (S. [25\)](#page-30-0), die das Installieren von Zusatzkarten im Gehäuse des Controllers erfordern. Mögliche Zusatzkarten:

- 2-Kanal Photometerkarte, IR-Bereich (Option F-206.iiU)
- 2-Kanal Photometerkarte, sichtbarer Bereich (Option F-206.VVU)
- Controllerkarte E-760.3S0 (Option F-206.NCU)

Wenn Sie Zusatzkarten installieren möchten, die Sie vor Mai 2012 erworben haben:

Wenden Sie sich vor der Installation an unseren Kundendienst (S. [325\)](#page-330-0).

#### *INFORMATION*

Die Anzahl der Photometerkarten, die im selben C-887.11 installiert werden können, ist auf zwei begrenzt.

#### *INFORMATION*

Wenn die Zubehöroptionen zusammen mit dem Hexapodsystem bestellt werden, sind die Zusatzkarten bei Auslieferung im Controller installiert.

Wenn Zusatzkarten nachträglich installiert werden sollen:

- Die E-760-Controllerkarte ist bei Auslieferung fertig konfiguriert und kann ohne weitere Vorbereitung installiert werden.
- Für Photometerkarten muss vor der Installation die Adresse durch Jumper eingestellt werden (S. [49\)](#page-54-0).

## <span id="page-54-0"></span>**5.4.1 Adresse der Photometerkarte einstellen**

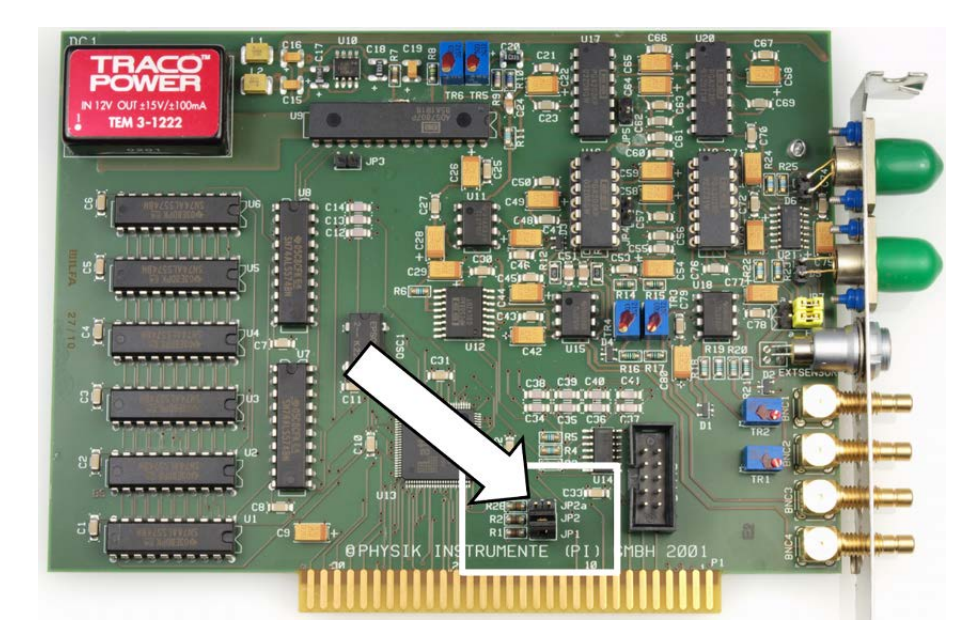

*Abbildung 3: Position der Jumper für Adresseinstellung der Photometerkarte, Beispiel F-206.VVU*

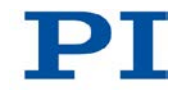

### **Werkzeug und Zubehör**

Photometerkarte(n), die als optionales Zubehör (S. [25\)](#page-30-0) bestellt wurde(n).

#### **Adresse der Photometerkarte einstellen**

1. Stellen Sie die Adresse der ersten Photometerkarte ein:

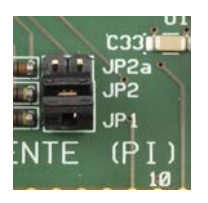

- − Jumper **JP1** ist gebrückt.
- − Jumper **JP2** ist gebrückt.
- 2. Wenn Sie eine zweite Photometerkarte im C-887.11 installieren wollen, stellen Sie die Adresse der zweiten Karte ein:

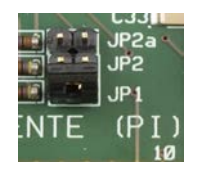

- − Jumper **JP1** ist gebrückt.
- Jumper JP2 ist offen.

## **5.4.2 Zusatzkarte installieren**

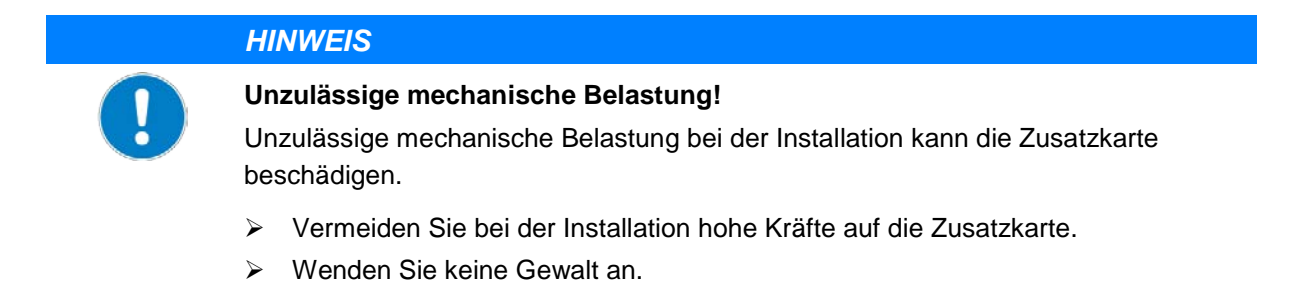

#### **Voraussetzung**

- Der C-887 ist **nicht** über das Netzkabel an der Steckdose angeschlossen.
- Wenn Sie Photometerkarten installieren: Sie haben die Adressen der Photometerkarten korrekt eingestellt (S. [49\)](#page-54-0).

#### **Werkzeug und Zubehör**

- **Mitgelieferter Torx-Schraubendreher**
- Kreuzschlitzschraubendreher
- Gabelschlüssel für Mutter M4, Schlüsselweite 7
- Zusatzkarte, die als optionales Zubehör (S. [25\)](#page-30-0) bestellt wurde.

#### **Zusatzkarte installieren**

- 1. Lösen Sie die zwei Torx-Schrauben, mit denen der Gehäusedeckel an der Rückwand des Controllers befestigt ist.
- 2. Entfernen Sie vorsichtig den Gehäusedeckel.
- 3. Lösen Sie mit dem Gabelschlüssel die beiden M4-Muttern an der Schiene, mit der die eingebauten Karten festgeklemmt sind.
- 4. Entfernen Sie die Schiene.
- 5. Lösen Sie die Kreuzschlitzschraube, mit der das Slotblech eines freien ISA-Einsteckplatzes am Gehäuse des Controllers befestigt ist.
- 6. Entfernen Sie das Slotblech.
- 7. Setzen Sie die Zusatzkarte vorsichtig in den ISA-Einsteckplatz ein, dessen Slotblech Sie entfernt haben.
- 8. Befestigen Sie die Zusatzkarte mit der Kreuzschlitzschraube am Gehäuse des Controllers.
- 9. Stellen Sie sicher, dass sich alle weiteren Karten noch fest in ihren Einsteckplätzen befinden.
- 10. Wiederholen Sie die Schritte 5 bis 9 für alle weiteren Zusatzkarten, die Sie installieren wollen.
- 11. Setzen Sie die Schiene ein, mit der die eingebauten Karten festgeklemmt werden.
- 12. Setzen Sie den Gehäusedeckel so auf, dass an der Vorderwand die Laschen von Deckel und Gehäuse ineinander greifen.
- 13. Befestigen Sie den Gehäusedeckel mit den zwei Torx-Schrauben an der Rückwand des Controllers.

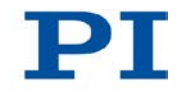

## <span id="page-57-0"></span>**5.5 Montagewinkel am C-887.21 befestigen**

### *INFORMATION*

Im Lieferumfang des Modells C-887.21 sind Montagewinkel für die Befestigung des Gehäuses auf einer Unterlage enthalten. Die Anordnung und die Abmessungen der Montagebohrungen in den Montagewinkeln können Sie der Maßzeichnung entnehmen (S. [336\)](#page-341-0).

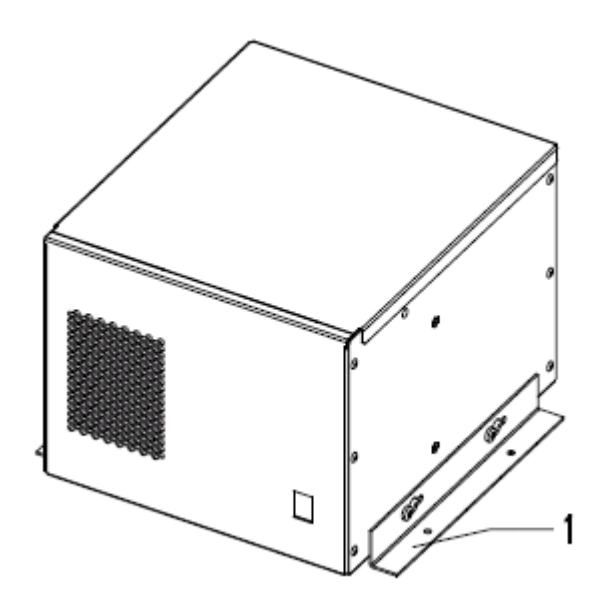

*Abbildung 4: C-887.21 mit Montagewinkeln*

*1 Montagewinkel*

#### *INFORMATION*

Der C-887.21 kann auch an der Wand mit horizontaler Ausrichtung der Montagewinkel befestigt werden, siehe nachfolgende Abbildung.

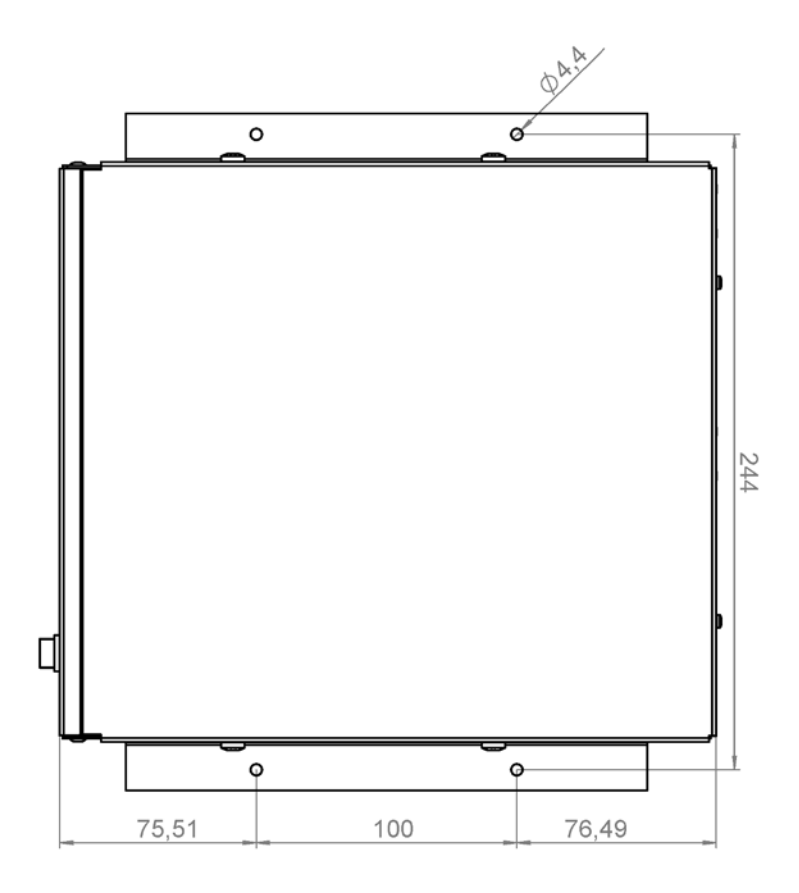

*Abbildung 5: Vertikale Orientierung des C-887.21 für eine Wandmontage*

#### **Voraussetzung**

Der C-887.21 ist **nicht** über das Netzkabel an der Steckdose angeschlossen.

#### **Werkzeug und Zubehör**

- **E** Zwei Montagewinkel (im Lieferumfang)
- Geeigneter Kreuzschlitzschraubendreher

#### **Montagewinkel am C-887.21 befestigen**

- 1. Lösen Sie die zwei Kreuzschlitzschrauben im unteren Bereich der Seitenwand des Gehäuses so weit, dass die Schraubenköpfe ca. 2 mm hervorstehen.
- 2. Legen Sie den Montagewinkel so an die Seitenwand des Gehäuses an, dass die Schraubenköpfe durch die zwei Langlochbohrungen des Montagewinkels ragen.

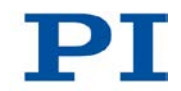

- 3. Schieben Sie den Montagewinkel auf den Schrauben in Richtung der Vorderwand oder der Rückwand des Gehäuses, bis die geeignete Montageposition erreicht ist.
- 4. Ziehen Sie die zwei Schrauben fest.
- 5. Führen Sie die Schritte 1 bis 4 für die andere Seitenwand des Gehäuses aus.

## <span id="page-59-0"></span>**5.6 C-887 an die Stromversorgung anschließen**

### **Voraussetzungen**

- Der C-887 ist ausgeschaltet, d.h. der Standby-Schalter befindet sich in der Stellung  $\mathbb U$ .
- $\checkmark$  Der C-887 ist in der Nähe der Stromversorgung installiert, damit der Netzstecker schnell und einfach vom Netz getrennt werden kann.

### **Werkzeug und Zubehör**

- **Kanadeliefertes Netzkabel**
- Alternativ: ausreichend bemessenes Netzkabel

#### **C-887 an die Stromversorgung anschließen**

- 1. Verbinden Sie das Netzkabel mit dem Einbaustecker in der Rückwand des C-887.
- 2. Schließen Sie den C-887 über das Netzkabel an die Steckdose an.

## <span id="page-59-1"></span>**5.7 Hexapod installieren**

## **5.7.1 Arbeitsraum und zulässige Belastung des Hexapods ermitteln**

#### *INFORMATION*

Der mit dem Simulationsprogramm ermittelte Grenzwert für die Belastung des Hexapods gilt nur, wenn der Servomodus für die Achsen der bewegten Plattform eingeschaltet ist. Die maximale Haltekraft bei ausgeschaltetem Servomodus basiert auf der Selbsthemmung der Aktoren in den Hexapodbeinen und fällt geringer aus als der Grenzwert bei eingeschaltetem Servomodus (siehe Handbuch des Hexapods).

Der Grenzwert für die Belastung des Hexapods variiert in Abhängigkeit von folgenden Faktoren:

- Aktivierungszustand des Servomodus
- Einbaulage des Hexapods
- Zu bewegende Last: Masse und Position des Massenschwerpunkts
- Position (Translations- und Rotationskoordinaten) der bewegten Plattform des Hexapods
- Kräfte und Momente, die an der bewegten Plattform des Hexapods angreifen.

#### *INFORMATION*

Die Grenzen des Arbeitsraums variieren in Abhängigkeit von der aktuellen Position des Hexapods (Translations- und Rotationskoordinaten) und den aktuellen Pivotpunktkoordinaten.

#### *INFORMATION*

Die Richtung der angreifenden Kräfte und Momente entspricht im Simulationsprogramm den Achsen eines absoluten Referenzkoordinatensystems (auch als "Weltkoordinatensystem" bezeichnet). Das XYZ-Koordinatensystem des Hexapods kann je nach Montagestellung der Grundplatte vom absoluten Referenzkoordinatensystem abweichen.

#### **Voraussetzung**

- $\checkmark$  Folgende Daten für die Konfiguration Ihres Hexapodsystems sind bekannt:
	- − Geplante Einbaulage des Hexapods
	- Zu bewegende Last: Masse und Position des Massenschwerpunkts auf der bewegten Plattform
	- − An der bewegten Plattform angreifende Kräfte und Momente
	- − Von der bewegten Plattform des Hexapods im Betrieb anzufahrende Positionen und Orientierungen (Translations- und Rotationskoordinaten)
- $\checkmark$  Der PC ist eingeschaltet.

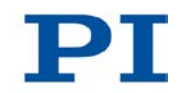

### **Werkzeug und Zubehör**

 PC mit Windows Betriebssystem, auf dem das Simulationsprogramm *Hexapod Simulation Software* installiert ist. Weitere Informationen siehe "PC-Software installieren" (S. [45\)](#page-50-0).

### **Arbeitsraum und zulässige Belastung des Hexapods ermitteln**

- 1. Starten Sie das Simulationsprogramm am PC über den Startmenü-Eintrag *Programme > PI > C-887 > Hexapod Simulation Software.*
- 2. Laden Sie die Geometriedaten des Hexapods, für den Sie die zulässige Belastung ermitteln wollen:
	- a) Wählen Sie im Hauptfenster den Menüeintrag *Main > Load Geometry*.
	- b) Wechseln Sie im Dateiauswahlfenster in das Verzeichnis \PI\C-887\HexapodSimulation. Der Pfad, in dem sich das Verzeichnis \PI befindet, wurde während der Installation der PC-Software festgelegt, normalerweise C:\Programme.
	- c) Wählen Sie im Dateiauswahlfenster die für Ihren Hexapod passende Datei mit der Endung .dat aus.
	- d) Klicken Sie im Dateiauswahlfenster auf *Öffnen*.

Im Hauptfenster wird der Hexapod angezeigt.

- 3. Wenn Sie **nicht** die Standardeinstellungen für die Pivotpunktkoordinaten verwenden (R = S = T = 0): Geben Sie im Hauptfenster im Bereich *Position* Werte für die Pivotpunktkoordinaten R, S und T ein.
- 4. Geben Sie im Bereich *Position* diejenigen Zielpositionen für die Achsen X bis W ein, die einer im Betrieb anzufahrenden Position der bewegten Plattform entsprechen.

Wenn die Anzeige *LIMIT* rot unterlegt ist: Die bewegte Plattform kann die aus den angegebenen Zielpositionswerten resultierende Position **nicht** anfahren.

- − Ändern Sie die Zielpositionen für die Achsen X bis W, bis die Anzeige *LIMIT* grün unterlegt ist.
- 5. Wählen Sie im Hauptfenster die Registerkarte *Forces*.
- 6. Geben Sie auf der Registerkarte *Forces* in die entsprechenden Felder die Werte für die Last und die Position des Massenschwerpunkts sowie die angreifenden Kräfte und Momente ein:
	- *M*: Masse der Last auf der bewegten Plattform, in kg
- − *rx M, ry M, rz M*: Position des Massenschwerpunkts der Last relativ zum Ursprung des XYZ-Koordinatensystems des Hexapods (0,0,0), in mm
- − *Fx, Fy, Fz*: angreifende Kraft in der jeweiligen Achse relativ zum absoluten Referenzkoordinatensystems, in N.
- − *rx F, ry, F, rz F*: Position des Angriffspunkts der Kraft relativ zum Ursprung des XYZ-Koordinatensystems des Hexapods (0,0,0), in mm
- *Mx, My, Mz*: angreifendes Moment in der jeweiligen Achse des absoluten Referenzkoordinatensystems, in Nm.
- 7. Wählen Sie auf der Registerkarte *Forces* im Bereich *Mounting* die Montagestellung des Hexapods aus. Die Angaben für X, Y und Z beziehen sich auf das XYZ-Koordinatensystem des Hexapods.
- 8. Lesen Sie das Ergebnis der Belastungsberechnung ab:

Das Simulationsprogramm berechnet aus Ihren Einträgen folgende Werte und stellt sie auf der Registerkarte *Forces* unterhalb des Bereichs *Mounting* dar:

- − *F1* bis *F6*: Kräfte, die auf die einzelnen Beine des Hexapods wirken, in N
- − *Fres*: resultierende Kraft in den Achsen X, Y und Z des absoluten Referenzkoordinatensystems, in N.
- − *Mres*: resultierendes Moment in den Achsen X, Y und Z des absoluten Referenzkoordinatensystems, in Nm.
- 9. Werten Sie das Ergebnis der Belastungsberechnung aus (siehe auch die beiden folgenden Abbildungen):

Wird mindestens einer der Werte für *F1* bis *F6* rot dargestellt?

Wenn ja:

Die zulässige Belastung des Hexapods ist mit den von Ihnen eingegebenen Werten überschritten. Die Konfiguration für die Installation des Hexapods ist für die aktuelle Position der bewegten Plattform **nicht** zulässig. Ändern Sie die Werte für die Last und/oder die Position des Massenschwerpunkts und/oder die angreifenden Kräfte und Momente und werten Sie das Ergebnis der Belastungsberechnung erneut aus.

Wenn nein:

- Die Last und die Position des Massenschwerpunkts sowie die angreifenden Kräfte und Momente sind für die aktuelle Position der bewegten Plattform zulässig.
- 10. Wählen Sie im Hauptfenster des Simulationsprogramms die Registerkarte *Workspace*.

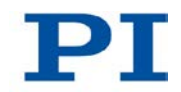

- 11. Prüfen Sie den von der aktuellen Position aus verfügbaren Arbeitsraum:
	- − Klicken Sie auf der Registerkarte *Workspace* auf die Schaltfläche *Workspace Reserve*, um zu prüfen, welche Distanzen die Achsen von der aktuellen Position aus maximal noch zurücklegen können. Die Werte werden im Feld rechts neben der Auflistung der Extremwerte angezeigt.
	- − Klicken Sie auf der Registerkarte *Workspace* auf die Schaltfläche *Workspace XYZ*, um den von der aktuellen Position aus verfügbaren Arbeitsraum für die Achsenkombination XYZ im Hauptfenster grafisch darzustellen.
	- − Klicken Sie auf der Registerkarte *Workspace* auf die Schaltfläche *Workspace UVW*, um den von der aktuellen Position aus verfügbaren Arbeitsraum für die Achsenkombination UVW im Hauptfenster grafisch darzustellen.
- 12. Wiederholen Sie die Schritte 4 bis 11 für andere im Betrieb anzufahrende Positionen der bewegten Plattform.

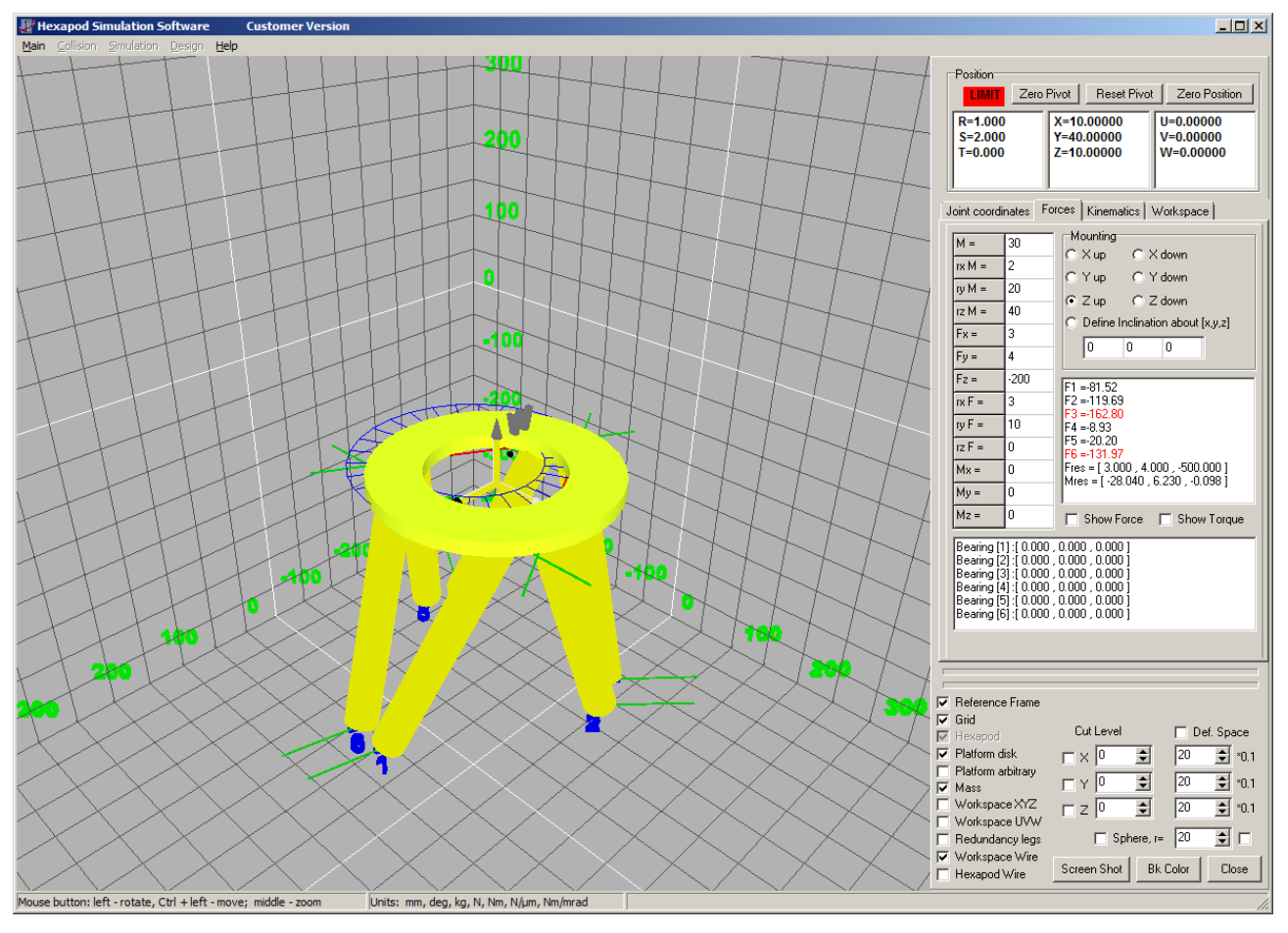

÷

*Abbildung 6: Position kann nicht angefahren werden*

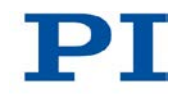

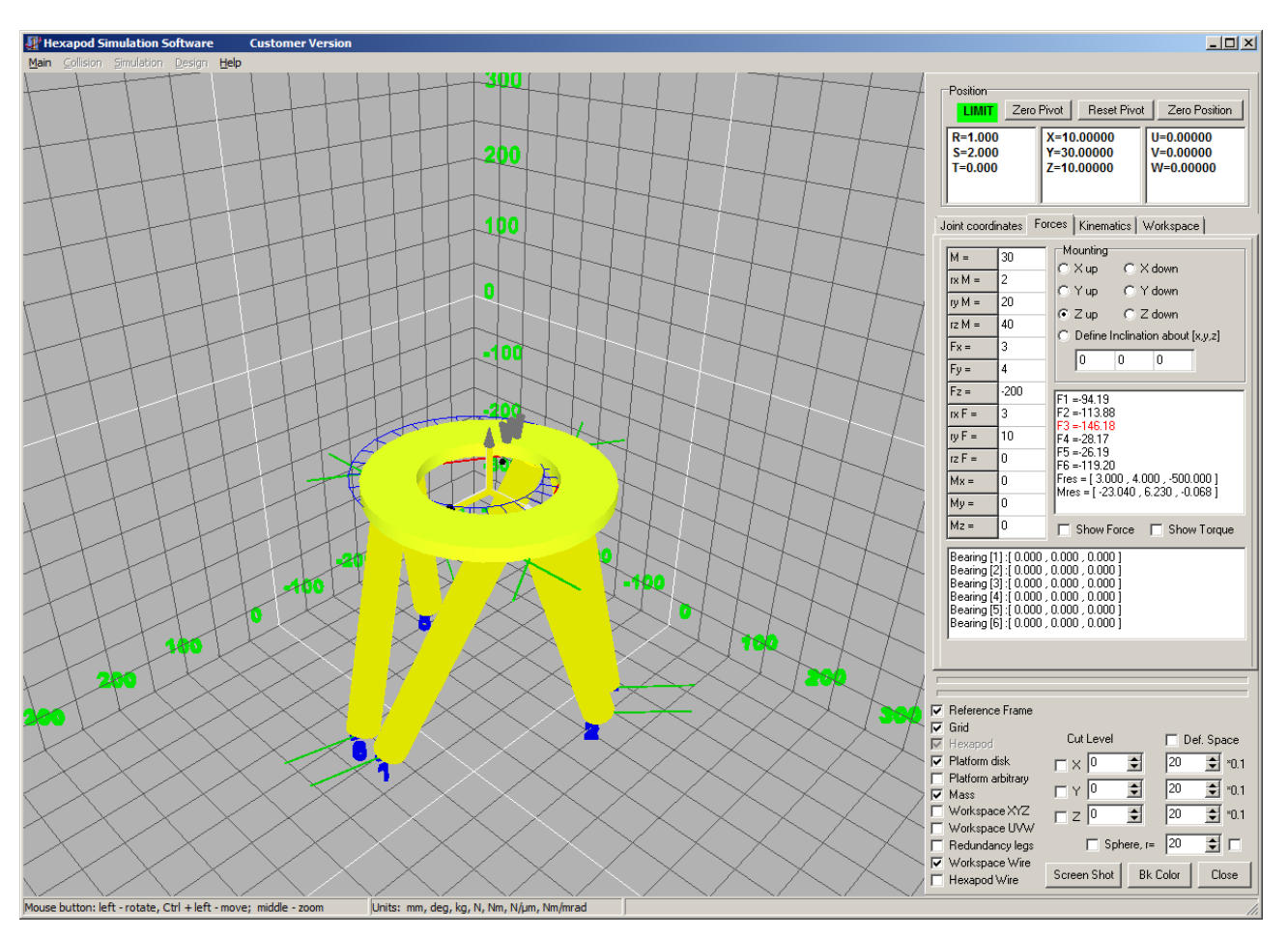

*Abbildung 7: Überschreiten der zulässigen Belastung für Bein 3 des Hexapods; Konfiguration nicht zulässig*

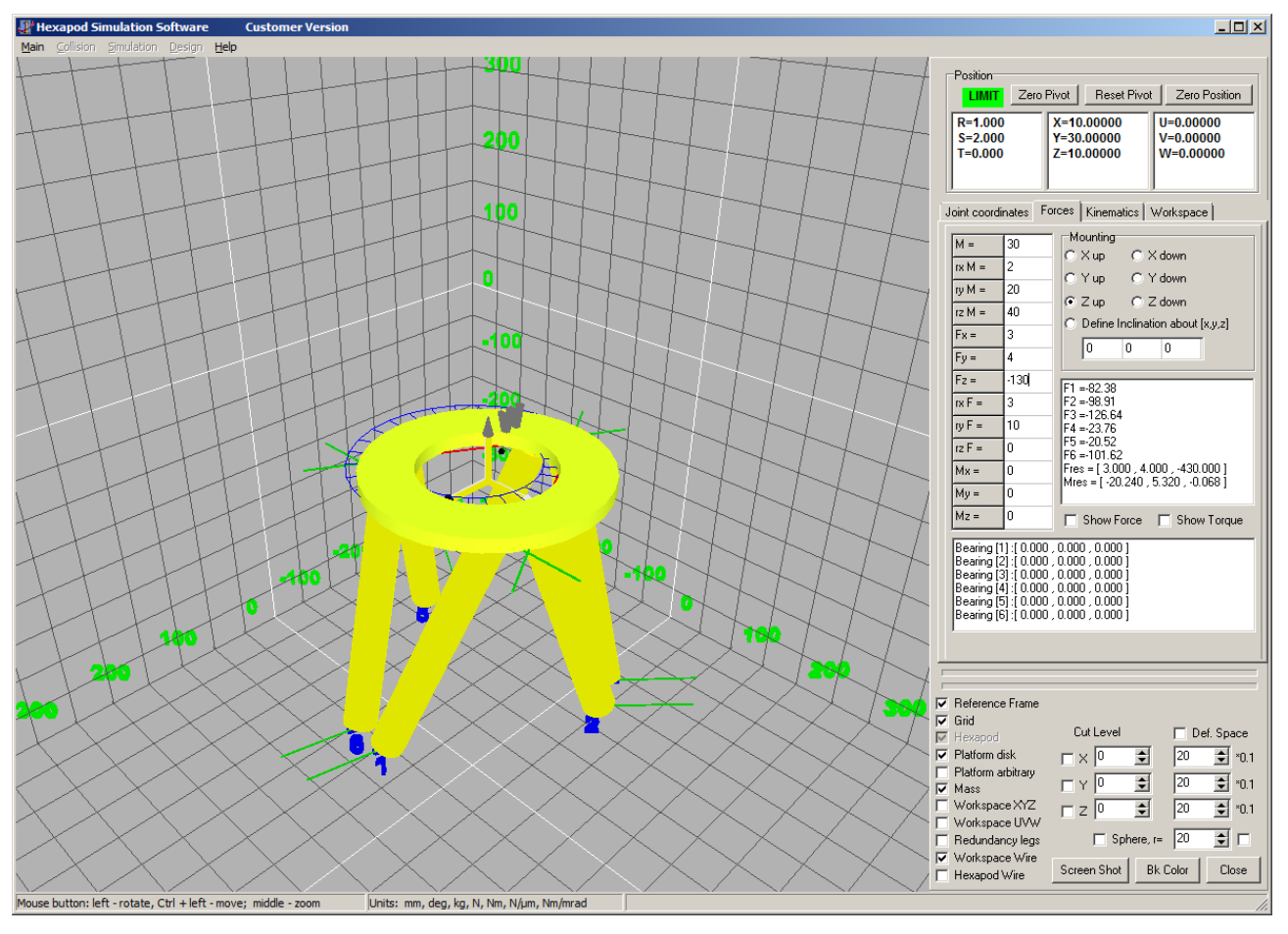

-1

*Abbildung 8: Konfiguration zulässig, Grenzwerte für die Belastung nicht überschritten*

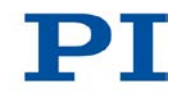

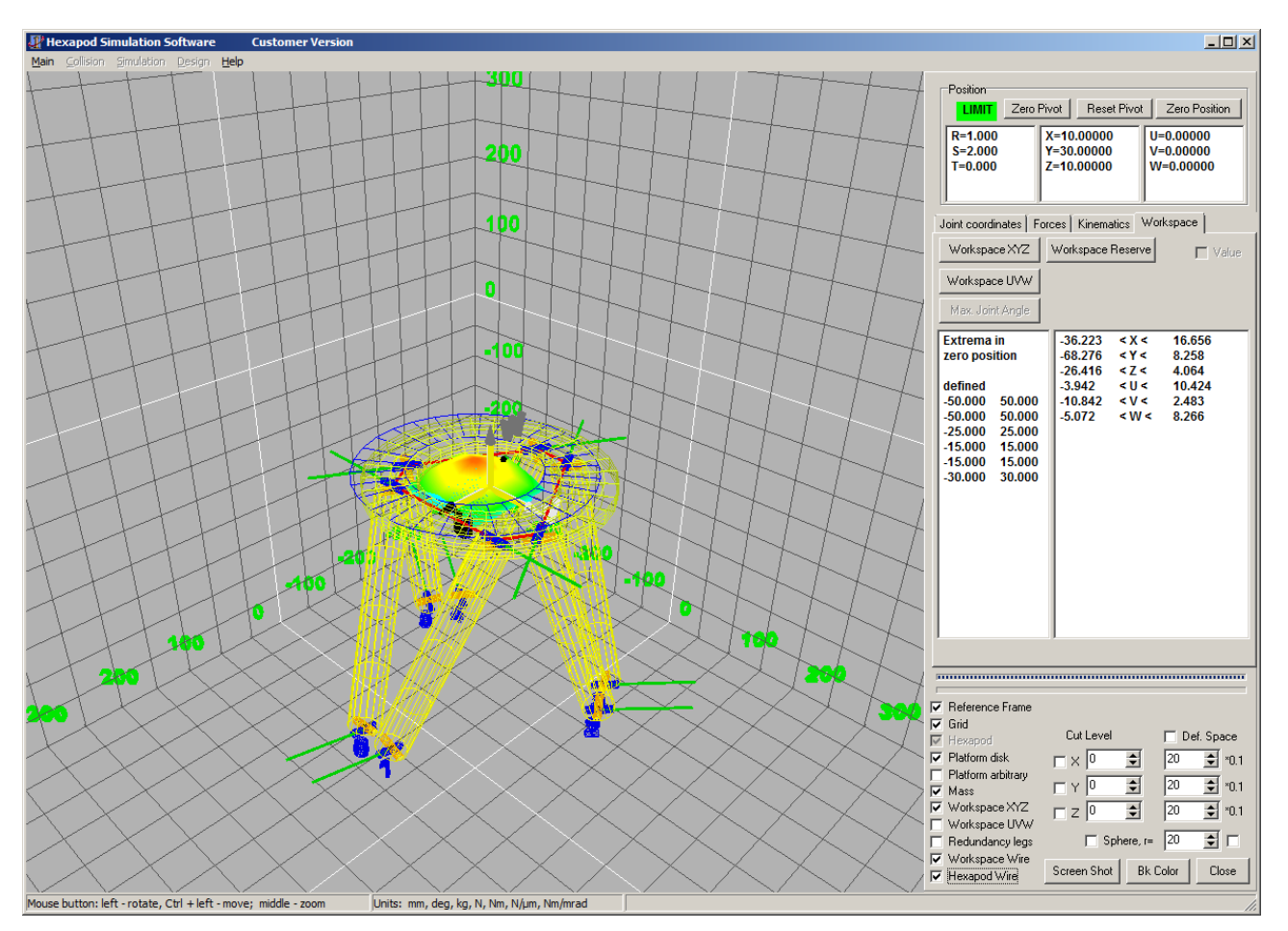

*Abbildung 9: Verfügbarer Arbeitsraum für die Achsenkombination XYZ grafisch dargestellt*

Mit der optional erhältlichen PIVeriMove Software zur Kollisionsprüfung können mögliche Kollisionen zwischen Hexapod, Last und Umgebung rechnerisch überprüft werden. Die Verwendung der Software wird empfohlen, wenn der Hexapod sich in einem eingeschränkten Einbauraum befindet und/oder mit einer räumlich einschränkenden Last betrieben wird. Details zur Freischaltung und Konfiguration der PIVeriMove Software zur Kollisionsprüfung siehe Technical Note C887T0002 (im Lieferumfang der Software).

### **5.7.2 Hexapod erden**

Folgen Sie den Anweisungen im Handbuch des Hexapods.

### **5.7.3 Hexapod auf Unterlage befestigen**

Folgen Sie den Anweisungen im Handbuch des Hexapods.

### **5.7.4 Last auf Hexapod befestigen**

Folgen Sie den Anweisungen im Handbuch des Hexapods.

## <span id="page-68-0"></span>**5.8 Hexapod über Kabelsatz an C-887 anschließen**

#### **Voraussetzung**

- Der C-887 ist ausgeschaltet, d. h. der Standby-Schalter befindet sich in der Stellung  $\mathbb U$ .
- $\checkmark$  Der Kabelsatz ist am Hexapod angeschlossen, siehe Handbuch des Hexapods.

#### **Werkzeug und Zubehör**

- Kabelsatz, der zum Hexapodsystem gehört (S. [17\)](#page-22-0)
- Hexapod, der zum Hexapodsystem gehört (S. [17\)](#page-22-0)

#### **Hexapod über Kabelsatz an C-887 anschließen**

- 1. Schließen Sie das Datenübertragungskabel an die MDR68 Buchse **Hexapod**  in der Rückwand des C-887 an:
	- a) Drücken Sie die Schnappverschlüsse an beiden Seiten des Steckers zusammen.
	- b) Führen Sie den Stecker in die Buchse am C-887 ein.
	- c) Prüfen Sie den korrekten Sitz des Steckers.
	- d) Lassen Sie die Schnappverschlüsse los.
- 2. Schließen Sie den M12-Stecker des Stromversorgungskabels für den Hexapod an eine der beiden 4-poligen M12-Buchsen **2x 24 VDC Power Out** in der Rückwand des C-887 an.

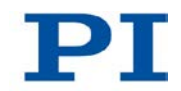

- − Beachten Sie die mechanische Kodierung von Stecker und Buchse.
- − Wenden Sie keine Gewalt an.
- 3. Wenn Sie einen Kabelsatz mit Leitungstreiberboxen verwenden: Schließen Sie den M12-Stecker des Stromversorgungskabels für die Hexapod-seitige Leitungstreiberbox an eine der beiden 4-poligen M12-Buchsen **2x 24 VDC Power Out** in der Rückwand des C-887 an.
	- Beachten Sie die mechanische Kodierung von Stecker und Buchse.
	- − Wenden Sie keine Gewalt an

## <span id="page-69-0"></span>**5.9 Versteller für Achsen A und B an C-887.11 anschließen**

#### *HINWEIS*

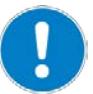

#### **Schäden bei Anschluss eines falschen Motors!**

Das Anschließen eines Verstellers mit Schrittmotor kann irreparable Schäden am C-887.11 verursachen.

 Schließen Sie an die Buchsen **A** und **B** des C-887.11 nur Versteller mit DC-Motor und PWM-Verstärker an.

#### *INFORMATION*

Der C-887.11 hat an der Rückwand die Buchsen **A** und **B** (D-Sub 15 (f)), an denen jeweils ein Versteller angeschlossen werden kann, der mit DC-Motor und PWM-Verstärker ausgerüstet ist. Details zu geeigneten Verstellern siehe "Optionales Zubehör" (S. [25\)](#page-30-0).

 Senden Sie nach der Inbetriebnahme des C-887 den Befehl VST? (S. [266\)](#page-271-0), um eine Liste geeigneter Versteller zu erhalten.

#### **Voraussetzung**

- Der C-887 ist ausgeschaltet, d. h. der Standby-Schalter befindet sich in der Stellung  $\mathbb U$ .
- $\checkmark$  Sie haben das Benutzerhandbuch des Verstellers gelesen und verstanden.
- Sie haben den Versteller gemäß der Beschreibung im entsprechenden Benutzerhandbuch montiert.

#### **Werkzeug und Zubehör**

 Versteller von PI, der mit DC-Motor und PWM-Verstärker ausgestattet ist, erhältlich als optionales Zubehör (S. [25\)](#page-30-0)

#### **Versteller für Achsen A und B an C-887.11 anschließen**

- 1. Schließen Sie den Versteller, den Sie als Achse A kommandieren wollen, an der Buchse **A** des C-887.11 an.
- 2. Schließen Sie den Versteller, den Sie als Achse B kommandieren wollen, an der Buchse **B** des C-887.11 an.

## <span id="page-70-0"></span>**5.10 Versteller P-611.3SF NanoCube® an C-887.11 anschließen**

#### *VORSICHT*

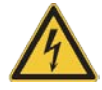

#### **Gefährliche Spannung und Restladung auf Piezoaktoren!**

Der zur Option F-206.NCU gehörende Versteller P-611.3SF NanoCube® wird von Piezoaktoren angetrieben. Durch Temperaturschwankungen und Druckbelastungen können Ladungen in Piezoaktoren entstehen. Nach dem Trennen von der Elektronik können Piezoaktoren außerdem für einige Stunden aufgeladen bleiben. Das Berühren oder Kurzschließen der Kontakte im Anschlussstecker des Verstellers P-611.3SF NanoCube® kann zu leichten Verletzungen führen. Darüber hinaus können die Piezoaktoren durch eine abrupte Kontraktion zerstört werden.

- Ziehen Sie den Anschlussstecker **nicht** während des Betriebs von der Elektronik ab.
- Berühren Sie **nicht** die Kontakte im Anschlussstecker.
- Sichern Sie den Anschlussstecker des Verstellers mit Schrauben gegen das Abziehen vom Controller.

#### *INFORMATION*

Wenn im C-887.11 die zur Zubehöroption F-206.NCU gehörende E-760- Controllerkarte installiert ist (S. [48\)](#page-53-0), hat der C-887.11 an der Rückwand eine Buchse D-Sub 25 (f). Die Einstellungen der E-760-Controllerkarte wurden vor Auslieferung auf den zum Lieferumfang der Zubehöroption F-206.NCU gehörenden Versteller P-611.3SF NanoCube® abgeglichen.

▶ Schließen Sie an die Buchse D-Sub 25 (f) nur den P-611.3SF NanoCube® an, den Sie zusammen mit der installierten E-760-Controllerkarte erhalten haben.

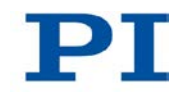

### **Voraussetzung**

- Der C-887 ist ausgeschaltet, d. h. der Standby-Schalter befindet sich in der Stellung  $\mathbb U$ .
- $\checkmark$  Im C-887.11 ist eine E-760-Controllerkarte installiert (S. [48\)](#page-53-0).
- $\checkmark$  Sie haben die Handhabungshinweise des Verstellers P-611.3SF NanoCube® gelesen und verstanden, siehe Technical Note F206T0021 (im Lieferumfang der Option F-206.NCU).
- $\checkmark$  Sie haben den P-611.3SF NanoCube® gemäß den Handhabungshinweisen montiert.

### **Werkzeug und Zubehör**

- Versteller P-611.3SF NanoCube®, der zusammen mit der installierten E-760-Controllerkarte als Bestandteil der Option F-206 geliefert wurde
- Wenn das Kabel des Verstellers P-611.3SF NanoCube® zu kurz ist: Verlängerungskabel 1,5 m, das zusammen mit dem Versteller als Bestandteil der Option F-206.NCU geliefert wurde

### **Versteller P-611.3SF NanoCube® an C-887.11 anschließen**

 Schließen Sie den Versteller P-611.3SF NanoCube® an die Buchse D-Sub 25 (f) in der Rückwand des Controllers an. Wenn notwendig, verwenden Sie das Verlängerungskabel.

## <span id="page-71-0"></span>**5.11 Optische Signalquelle an C-887.11 anschließen**

#### *HINWEIS*

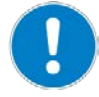

#### **Beeinträchtigung durch Verschmutzung!**

Verschmutzungen z. B. durch Staub machen einen FC-Anschluss für Lichtwellenleiter funktionsunfähig.

- Stellen Sie sicher, dass unbenutzte FC-Anschlüsse mit einer Schutzkappe versehen sind.
- Halten Sie den C-887 frei von Staub und Schmutz.
#### *INFORMATION*

Wenn im C-887.11 Photometerkarten (Optionen F-206.VVU und F-206.iiU) installiert sind (S. [48\)](#page-53-0), sind an der Rückwand pro Photometerkarte zwei FC-Anschlüsse für Lichtwellenleiter vorhanden. Die Photometerkarten wandeln die über FC-Anschlüsse eingespeisten optischen Signale für die Verarbeitung durch den C-887 in analoge Signale um:

- Die Wandler der optischen Signale haben keine Verbindung zum ISA-Bus, über den die Photometerkarte mit dem C-887 verbunden ist.
- Die aus der Wandlung resultierenden analogen Signale werden in den C-887 eingespeist, indem sie jeweils über einen analogen Ausgang der Photometerkarte in einen analogen Eingang der Photometerkarte geleitet und von dort über den ISA-Bus übertragen werden.

## *INFORMATION*

Die analogen Eingänge sind in der Firmware des C-887 als Eingangssignalkanäle mit einer bestimmten Kennung zugänglich, siehe "Kommandierbare Elemente" (S. [28\)](#page-33-0).

#### **Voraussetzung**

- $\checkmark$  Im C-887.11 ist mindestens eine der folgenden Zusatzkarten installiert (S. [48\)](#page-53-0):
	- − 2-Kanal Photometerkarte, IR-Bereich (Option F-206.iiU)
	- − 2-Kanal Photometerkarte, sichtbarer Bereich (Option F-206.VVU)

#### **Werkzeug und Zubehör**

- Pro FC-Anschluss, der genutzt werden soll, ein Lichtwellenleiter mit FC-Stecker; Spezifikationen der Photometerkarte beachten (S. [330\)](#page-335-0).
- Ein Kabel SMB/SMB pro FC-Anschluss, der genutzt werden soll (im Lieferumfang der Photometerkarte)

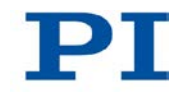

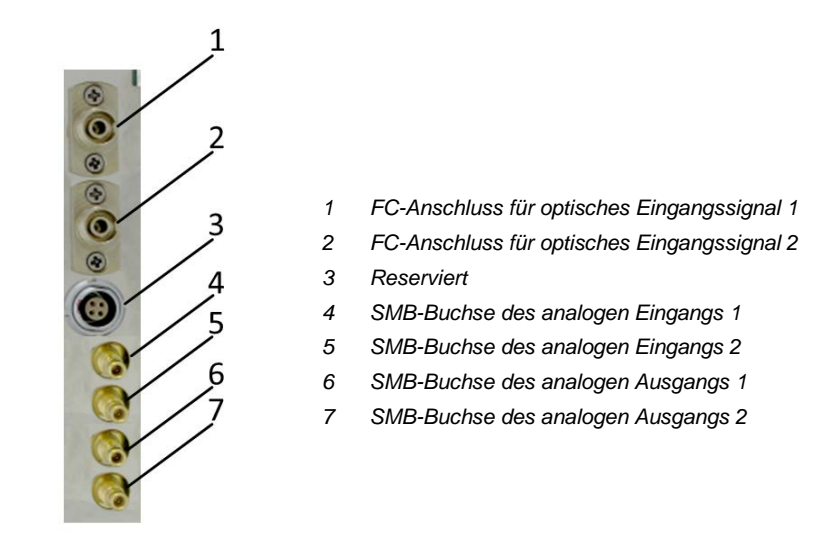

*Abbildung 10: Anschlüsse einer Photometerkarte*

# **Optische Signalquelle anschließen**

- 1. Entfernen Sie die Schutzkappe von einem FC-Anschluss einer Photometerkarte an der Rückwand des C-887.11.
- 2. Schließen Sie den Lichtwellenleiter über seinen FC-Stecker am FC-Anschluss an.
- 3. Verbinden Sie mit einem Kabel SMB/SMB den zum FC-Anschluss gehörenden analogen Ausgang mit dem zugehörigen analogen Eingang der Photometerkarte.

Die Zuordnung der FC-Anschlüsse zu den SMB-Buchsen können Sie der obenstehenden Abbildung entnehmen.

4. Wiederholen Sie die Schritte 1 bis 3 für alle weiteren anzuschließenden Lichtwellenleiter.

# **5.12 Analoge Signalquelle an C-887.11 anschließen**

#### *INFORMATION*

Die analogen Eingänge sind in der Firmware des C-887 als Eingangssignalkanäle mit einer bestimmten Kennung zugänglich, siehe "Kommandierbare Elemente" (S. [28\)](#page-33-0).

# **5.12.1 Über Photometerkarte anschließen**

#### *INFORMATION*

Jede Photometerkarte, die im C-887.11 installiert ist (Optionen F-206.VVU und F-206.iiU), stellt an der Rückwand zwei SMB-Buchsen für analoge Eingangssignale zur Verfügung. Jede SMB-Buchse für analoge Eingangssignale kann für einen der folgenden Zwecke verwendet werden:

 Eingang für das von optisch zu analog gewandelte Signal, das über einen FC-Anschluss in die Photometerkarte eingespeist wird, Details siehe "Optische Signalquelle an C-887.11 anschließen" (S. [66\)](#page-71-0).

#### **Oder**

Eingang für das analoge Signal eines externen Sensors

#### **Voraussetzung**

- $\checkmark$  Im C-887.11 ist mindestens eine der folgenden Zusatzkarten installiert (S. [48\)](#page-53-0):
	- − 2-Kanal Photometerkarte, IR-Bereich (Option F-206.iiU)
	- − 2-Kanal Photometerkarte, sichtbarer Bereich (Option F-206.VVU)

#### **Werkzeug und Zubehör**

 Geeignete Signalquelle mit passendem Stecker: 0 bis 10 V, maximal 10 kHz, SMB-Stecker

## **Analoge Signalquelle an Photometerkarte im C-887.11 anschließen**

 Wenn Sie das Signal eines externen Sensors einspeisen wollen: Schließen Sie die Signalquelle an eine der beiden mit **IN** markierten SMB-Buchsen an der Photometerkarte an (Positionen 4 und 5 der Abbildung in "Optische Signalquelle an C-887.11 anschließen" (S. [66\)](#page-71-0)).

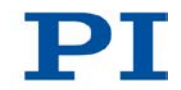

 Wenn Sie in die SMB-Buchse einer Photometerkarte das von optisch zu analog gewandelte Signal eines FC-Anschlusses einspeisen wollen, folgen Sie den Anweisungen in "Optische Signalquelle an C-887.11 anschließen" (S. [66\)](#page-71-0).

# **5.12.2 Über E-760-Controllerkarte anschließen**

# *INFORMATION*

Eine E-760-Controllerkarte, die im C-887.11 installiert ist (Option F-206.NCU), stellt an der Rückwand eine unbeschriftete RJ45-Buchse zur Verfügung. Über Pin 7 dieser Buchse kann ein analoges Signal in den C-887.11 eingespeist werden, Auflösung des A/D-Wandlers und Pinbelegung siehe S. [343.](#page-348-0)

# **Voraussetzung**

 $\checkmark$  Im C-887.11 ist eine E-760-Controllerkarte (Option F-206.NCU) installiert (S. [48\)](#page-53-0).

# **Werkzeug und Zubehör**

■ Geeignete Signalquelle mit passendem Stecker: -5 V bis +5 V auf Pin 7 eines RJ45-Steckers

# **Analoge Signalquelle an E-760-Controllerkarte im C-887.11 anschließen**

■ Schließen Sie die Signalquelle über die unbeschriftete RJ45-Buchse der E-760-Controllerkarte an. Die RJ45-Buchse befindet sich auf der E-760- Controllerkarte unterhalb der Buchse D-Sub 25 (f).

# **5.13 C-887 an PC anschließen**

Die Kommunikation zwischen dem C-887 und einem PC kann zur Konfiguration des C-887 und zur Bewegungskommandierung mit den Befehlen des GCS genutzt werden. Der C-887 verfügt dazu über folgende Schnittstellen:

- TCP/IP
- RS-232-Schnittstelle

In diesem Abschnitt erfahren Sie, wie Sie die entsprechenden Kabelverbindungen zwischen C-887 und PC herstellen. Alle weiteren Schritte, die für die Herstellung der Kommunikation zwischen C-887 und PC erforderlich sind, finden Sie in "Kommunikation über TCP/IP-Schnittstelle herstellen" (S. [86\)](#page-91-0) und in "Kommunikation über RS-232-Schnittstelle herstellen" (S. [96\)](#page-101-0).

# **5.13.1 C-887 über die TCP/IP-Schnittstelle anschließen**

#### **Voraussetzungen**

- Wenn der C-887 direkt an den PC angeschlossen werden soll: Der PC verfügt über eine freie RJ45-Ethernet-Anschlussbuchse.
- $\checkmark$  Wenn C-887 und PC gemeinsam in einem Netzwerk betrieben werden sollen: Für den C-887 ist ein freier Zugangspunkt zum Netzwerk vorhanden, gegebenenfalls ist dazu ein geeigneter Hub oder Switch an das Netzwerk angeschlossen.

#### **Werkzeug und Zubehör**

- Wenn der C-887 direkt an den PC angeschlossen werden soll: Crossover-Netzwerkkabel (C-815.563 im Lieferumfang)
- Wenn der C-887 an einen Netzwerk-Zugangspunkt angeschlossen werden soll: Straight-Through-Netzwerkkabel (C-815.553 im Lieferumfang)

#### **C-887 direkt an den PC anschließen**

 Verbinden Sie die RJ45-Buchse **LAN** auf der Rückwand des C-887 über das Crossover-Netzwerkkabel mit der RJ45-Ethernet-Anschlussbuchse des PC.

### **C-887 an das Netzwerk anschließen, in dem sich auch der PC befindet**

 Verbinden Sie die RJ45-Buchse **LAN** auf der Rückwand des C-887 über das Straight-Through-Netzwerkkabel mit dem Netzwerk-Zugangspunkt.

# <span id="page-76-0"></span>**5.13.2 C-887 über die RS-232-Schnittstelle anschließen**

#### **Voraussetzung**

 $\checkmark$  Der PC verfügt über eine freie RS-232-Schnittstelle (auch als "serielle Schnittstelle" oder "COM-Port" bezeichnet, z. B. COM1 oder COM2).

#### **Werkzeug und Zubehör**

■ RS-232-Nullmodemkabel (C-815.34 im Lieferumfang)

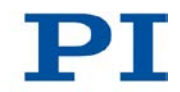

# **C-887 an den PC anschließen**

 Verbinden Sie den Einbaustecker **RS-232** an der Rückwand des C-887 und die RS-232-Schnittstelle des PC (ein Einbaustecker D-Sub 9(m)) mit dem Nullmodemkabel.

# <span id="page-77-0"></span>**5.14 Tastatur, Maus und Monitor an C-887 anschließen**

Eine Tastatur, eine Maus und ein Monitor können verwendet werden, um mit der Bedienoberfläche des C-887 zu arbeiten, Details siehe "Bedienoberfläche des C-887 verwenden" (S. [79\)](#page-84-0). Der C-887 verfügt dazu über folgende Peripherieschnittstellen:

- **vGA-Anschluss**
- **USB-Anschlüsse**

# **Werkzeug und Zubehör**

- Tastatur mit USB-Anschluss, im Lieferumfang (S. [24\)](#page-29-0)
- Maus mit USB-Anschluss, nicht im Lieferumfang
- Monitor mit VGA-Anschluss, nicht im Lieferumfang

## **Tastatur, Maus und Monitor an C-887 anschließen**

- Schließen Sie die Tastatur an einen der USB-Anschlüsse **Universal Serial Bus** an der Rückwand des C-887 an.
- Schließen Sie die Maus an einen der USB-Anschlüsse **Universal Serial Bus** an der Rückwand des C-887 an.
- Schließen Sie den Monitor an die Buchse **VGA** an der Rückwand des C-887 an.

# **6 Inbetriebnahme**

# **In diesem Kapitel**

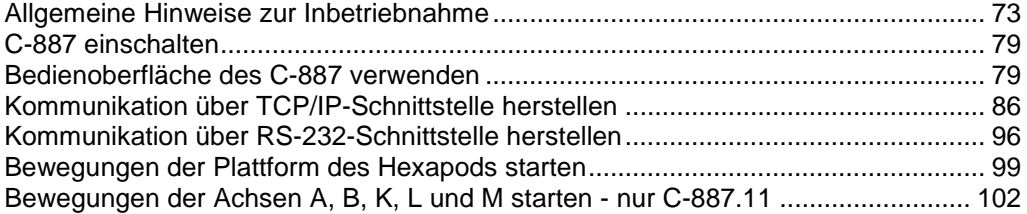

# <span id="page-78-0"></span>**6.1 Allgemeine Hinweise zur Inbetriebnahme**

## *VORSICHT*

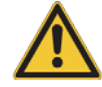

#### **Quetschgefahr durch bewegte Teile!**

Zwischen den bewegten Teilen des Hexapods und einem feststehenden Teil oder Hindernis besteht die Gefahr von leichten Verletzungen durch Quetschung.

> Halten Sie Ihre Finger von Bereichen fern, in denen sie von bewegten Teilen erfasst werden können.

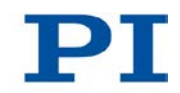

#### **Falsche Konfiguration des Hexapodcontrollers!**

Die vom Hexapodcontroller verwendeten Konfigurationsdaten (z. B. Geometriedaten und Regelungsparameter) müssen auf den Hexapod abgestimmt sein. Bei Verwendung falscher Konfigurationsdaten kann der Hexapod durch unkontrollierte Bewegungen oder Kollisionen beschädigt werden. Das Abstimmen der Konfigurationsdaten findet vor der Auslieferung statt.

- Prüfen Sie, ob der Hexapodcontroller zum Hexapod passt. Ein Aufkleber auf der Rückseite des Controllers gibt an, auf welchen Hexapod der Controller abgestimmt ist.
- Wenn Sie die Kommunikation über TCP/IP (S. [86\)](#page-91-0) oder RS-232 (S. [96\)](#page-101-0) hergestellt haben oder die Bedienoberfläche des C-887 verwenden (S. [79\)](#page-84-0), senden Sie den Befehl CST? (S. [164\)](#page-169-0). Die Antwort zeigt an, auf welchen Hexapod der Controller abgestimmt ist.
- ▶ Betreiben Sie den Hexapod nur mit einem Hexapodcontroller, dessen Konfigurationsdaten auf den Hexapod abgestimmt sind.

#### *HINWEIS*

*HINWEIS*

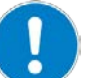

#### **Schäden durch Kollisionen!**

Kollisionen können den Hexapod, die zu bewegende Last und die Umgebung beschädigen.

- Stellen Sie sicher, dass im Arbeitsraum des Hexapods keine Kollisionen zwischen Hexapod, zu bewegender Last und Umgebung möglich sind.
- Platzieren Sie keine Gegenstände in Bereichen, in denen sie von bewegten Teilen erfasst werden können.
- Halten Sie bei einer Fehlfunktion des Hexapodcontrollers die Bewegung sofort an.

#### **Schäden durch nicht entfernte Transportsicherung!**

Wenn die Transportsicherung (S. [41\)](#page-46-0) des Hexapods nicht entfernt wurde und eine Bewegung kommandiert wird, können Schäden am Hexapod entstehen.

 Entfernen Sie die Transportsicherung, bevor Sie das Hexapodsystem in Betrieb nehmen.

#### **Schäden durch ungewollte Positionsänderungen!**

Der mit dem Simulationsprogramm ermittelte Grenzwert für die Belastung des Hexapods gilt nur, wenn der Servomodus für die Achsen der bewegten Plattform eingeschaltet ist (S. [54\)](#page-59-0). Die maximale Haltekraft bei ausgeschaltetem Servomodus basiert auf der Selbsthemmung der Aktoren in den Hexapodbeinen und fällt geringer aus als der Grenzwert bei eingeschaltetem Servomodus (siehe Handbuch des Hexapods).

Wenn die tatsächliche Belastung des Hexapods die auf der Selbsthemmung der Aktoren basierende maximale Haltekraft überschreitet, können in folgenden Fällen ungewollte Positionsänderungen des Hexapods auftreten:

- Ausschalten des C-887
- Neustart des C-887
- Ausschalten des Servomodus für die Achsen der bewegten Plattform des Hexapods

Dadurch sind Kollisionen zwischen Hexapod, zu bewegender Last und Umgebung möglich. Kollisionen können den Hexapod, die zu bewegende Last oder die Umgebung beschädigen.

 Stellen Sie sicher, dass die tatsächliche Belastung der bewegten Plattform des Hexapods die auf der Selbsthemmung der Aktoren basierende maximale Haltekraft nicht überschreitet, bevor Sie den Servomodus ausschalten, den C-887 neu starten oder ausschalten.

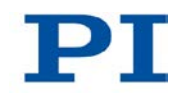

#### **Schäden durch Kollisionen während der Referenzfahrt!**

Während einer Referenzfahrt bewegt sich der Hexapod auf unvorhersehbare Weise. Es findet **keine** Kollisionsprüfung und -vermeidung statt, selbst wenn mit der PIVeriMove Software zur Kollisionsprüfung eine Konfiguration zur Kollisionsvermeidung auf dem C-887 abgelegt wurde.

Dadurch sind Kollisionen zwischen Hexapod, zu bewegender Last und Umgebung möglich. Kollisionen können den Hexapod, die zu bewegende Last und die Umgebung beschädigen.

- ▶ Stellen Sie sicher, dass während der Referenzfahrt des Hexapods keine Kollisionen zwischen Hexapod, zu bewegender Last und Umgebung möglich sind.
- Platzieren Sie keine Gegenstände in Bereichen, in denen sie während der Referenzfahrt von bewegten Teilen erfasst werden können.
- Kommandieren Sie nach erfolgreicher Referenzfahrt die entsprechende Zielposition, um von einer beliebigen Position zur Referenzposition (Standard: Nullposition) zurückzukehren. Starten Sie **nicht** eine erneute Referenzfahrt.

#### *HINWEIS*

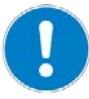

**Schäden durch unkontrollierte Bewegung des Hexapods!**

In folgenden Fällen werden Geschwindigkeit und Beschleunigung der bewegten Plattform des Hexapods nicht vom Trajektoriengenerator des C-887 vorgegeben:

- Der Parameter *Trajectory Source* (ID 0x19001900) hat den Wert 1.
- Der Parameter *Trajectory Source* hat den Wert 0, und der Hexapod (Achsen X, Y, Z, U, V, W) bewegt sich noch, während ein neuer Bewegungsbefehl gesendet wird. Die bisherige Zielposition wird dabei überschrieben, ohne dass Geschwindigkeit und Beschleunigung der bewegten Plattform des Hexapods neu berechnet werden.

Die Plattform des Hexapods bewegt sich dann auf einer undefinierten Bahn. Auf dieser undefinierten Bahn sind Kollisionen mit der Umgebung des Hexapods möglich. Kollisionen können den Hexapod, die zu bewegende Last und die Umgebung beschädigen.

Wenn der Parameter *Trajectory Source* den Wert 1 hat:

 Setzen Sie mit den aufeinanderfolgenden MOV-Befehlen nur Zielpositionen, deren Abstand zueinander maximal so groß wie der Wert des Parameters *Path*  **Control Step Size (mm)** (ID 0x19001504) ist.

Wenn der Parameter *Trajectory Source* den Wert 0 hat:

- Vermeiden Sie das Senden neuer Zielpositionen, wenn sich der Hexapod (Achsen X, Y, Z, U, V, W) noch bewegt.
- Wenn neue Zielpositionen gesendet werden müssen, während sich der Hexapod noch bewegt (Achsen X, Y, Z, U, V, W): Setzen Sie mit Bewegungsbefehlen nur Zielpositionen, die von der aktuellen Position maximal um den Wert des Parameters *Path Control Step Size (mm)* (ID 0x19001504) abweichen.

#### **Schäden durch unkontrollierte Bewegung des Hexapods!**

Wenn im C-887.11 eine E-760 Controllerkarte installiert ist (Option F-206.NCU), ist zum Starten des Betriebssystems und der Firmware der korrekte Anschluss des Verstellers P-611.3SF NanoCube® erforderlich. Wenn der Versteller P-611.3SF NanoCube® beim Einschalten oder Neustart des C-887.11 nicht angeschlossen ist, kann das Hexapodsystem folgendes Verhalten zeigen:

- Das Betriebssystem und die Firmware des C-887.11 starten nicht.
- Das Betriebssystem und die Firmware des C-887.11 starten, und der Hexapod führt unkontrollierte Bewegungen aus. Dadurch sind Kollisionen zwischen Hexapod, zu bewegender Last und Umgebung möglich. Kollisionen können den Hexapod, die zu bewegende Last und die Umgebung beschädigen.
- Stellen Sie vor dem Einschalten oder Neustart des C-887.11 sicher, dass der Versteller P-611.3SF NanoCube® über die Buchse D-Sub 25 (f) an die E-760- Controllerkarte angeschlossen ist (S. [65\)](#page-70-0).

## *INFORMATION*

Mit der optional erhältlichen PIVeriMove Software zur Kollisionsprüfung können mögliche Kollisionen zwischen Hexapod, Last und Umgebung rechnerisch überprüft werden. Die Verwendung der Software wird empfohlen, wenn der Hexapod sich in einem eingeschränkten Einbauraum befindet und/oder mit einer räumlich einschränkenden Last betrieben wird. Details zur Freischaltung und Konfiguration der PIVeriMove Software zur Kollisionsprüfung siehe Technical Note C887T0002 (im Lieferumfang der Software).

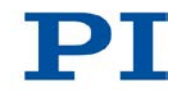

#### *INFORMATION*

Die Kommunikation zwischen dem C-887 und einem PC kann zur Konfiguration des C-887 und zur Bewegungskommandierung mit den Befehlen des GCS genutzt werden.

- Über die RS-232-Schnittstelle ist die Kommunikation ohne weitere Einstellungen möglich.
- Für die Kommunikation über TCP/IP kann einmalig die Anpassung der Schnittstellenparameter erforderlich sein (S. [87\)](#page-92-0).

## *INFORMATION*

Die Kommunikationsschnittstellen des C-887 (z. B. Bedienoberfläche, TCP/IP- und RS-232-Schnittstelle) sind gleichzeitig aktiv. Befehle werden in der Reihenfolge abgearbeitet, in der die kompletten Befehlszeilen eintreffen. Die gleichzeitige Verwendung mehrerer Kommunikationsschnittstellen kann jedoch Probleme mit der PC-Software verursachen.

Verwenden Sie immer nur eine Schnittstelle des C-887.

## *INFORMATION*

Beim Einschalten oder Neustart schaltet der C-887 automatisch den Servomodus für alle Achsen ein. Wenn der Servomodus für die Achsen der bewegten Plattform des Hexapods (X, Y, Z, U, V, W) ausgeschaltet ist, wird er beim Starten der Referenzfahrt automatisch eingeschaltet.

## *INFORMATION*

Für die Achsen der bewegten Plattform des Hexapods (X, Y, Z, U, V, W) können Bewegungen erst nach einer erfolgreichen Referenzfahrt kommandiert werden (auch als "Initialisierung" bezeichnet).

Für die Achsen der bewegten Plattform des Hexapods (X, Y, Z, U, V, W) erfolgt immer eine gemeinsame Referenzfahrt.

# <span id="page-84-1"></span>**6.2 C-887 einschalten**

#### **Voraussetzungen**

- $\checkmark$  Sie haben die allgemeinen Hinweise zur Inbetriebnahme gelesen und verstanden (S. [73\)](#page-78-0).
- $\checkmark$  Der C-887 wurde ordnungsgemäß installiert (S. [43\)](#page-48-0).

#### **C-887 einschalten**

 Bringen Sie den Standby-Schalter an der Vorderwand des C-887 in die Stellung |

Der Standby-Schalter leuchtet grün.

Der C-887 startet das Betriebssystem und die Firmware. Der Startvorgang dauert circa 36 Sekunden, Beginn und Ende werden jeweils durch einen Signalton angezeigt.

Während des Startvorgangs führt der C-887 unter anderem folgende Aktionen aus:

- − Einschalten des Servomodus für alle Achsen
- − Aktivieren der werkseitigen Standardeinstellungen für die flüchtig konfigurierbaren Parameter
- − Aktivieren der im permanenten Speicher hinterlegten Einstellungen für die Schnittstellenparameter
- − Wenn vorhanden: Starten des Startup-Makros

# <span id="page-84-0"></span>**6.3 Bedienoberfläche des C-887 verwenden**

Die Bedienoberfläche des C-887 kann zu folgenden Zwecken genutzt werden:

- Befehle im *Terminal Panel* senden (S. [81\)](#page-86-0)
- Bewegungen der Plattform des Hexapods im Hauptfenster der Bedienoberfläche starten (S. [83\)](#page-88-0)
- Verstellertyp für Achsen A und B zuweisen nur C-887.11 (S. [84\)](#page-89-0)
- Spannungen an den analogen Eingängen abfragen nur C-887.11 (S. [85\)](#page-90-0)
- Tests für Hexapodbeine ausführen (S. [85\)](#page-90-1)

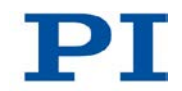

### *INFORMATION*

Das Betriebssystem des C-887 erkennt das Layout der angeschlossenen Tastatur möglicherweise erst nach einem Neustart des C-887 oder nach dem Entfernen und erneuten Anschließen der Tastatur bei eingeschaltetem C-887.

Wenn möglich, verwenden Sie nur die im Lieferumfang enthaltene US-Tastatur.

# *INFORMATION*

Wenn der Startvorgang des C-887 beendet ist (S. [79\)](#page-84-1), öffnet sich automatisch die Bedienoberfläche des C-887.

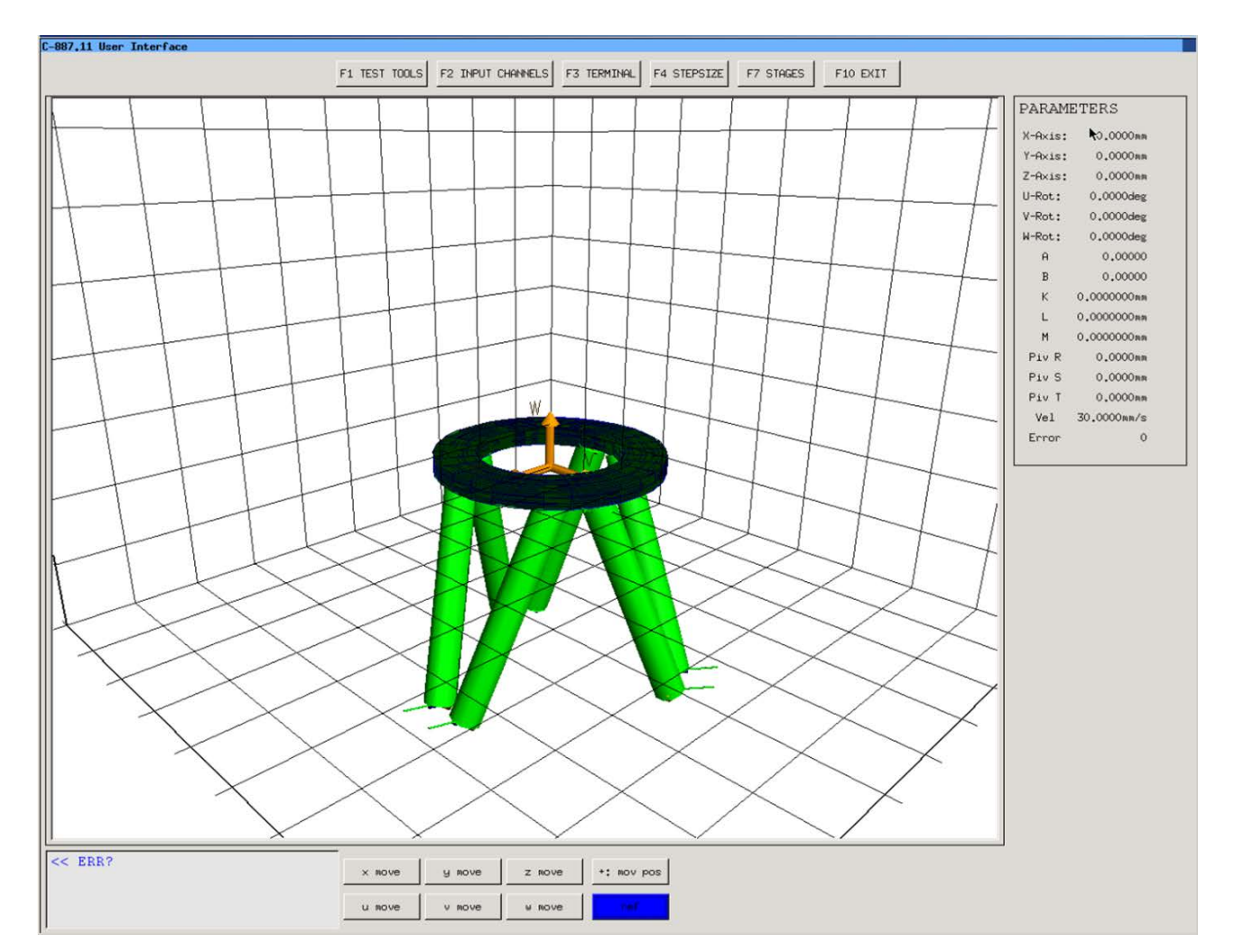

*Abbildung 11: Hauptfenster der Bedienoberfläche des C-887*

#### **Voraussetzungen**

- $\checkmark$  Sie haben die allgemeinen Hinweise zur Inbetriebnahme gelesen und verstanden (S. [73\)](#page-78-0).
- $\checkmark$  Eine Tastatur und ein Monitor sind am C-887 angeschlossen (S. [72\)](#page-77-0).
- $\checkmark$  Optional: Eine Maus ist am C-887 angeschlossen (S. [72\)](#page-77-0).
- $\checkmark$  Der C-887 ist eingeschaltet, und der Startvorgang des C-887 ist beendet (S. [79\)](#page-84-1).
- $\checkmark$  Der Monitor ist eingeschaltet und zeigt das Hauptfenster der Bedienoberfläche an (siehe obenstehende Abbildung).

## <span id="page-86-0"></span>**Befehle im Terminal Panel senden**

1. Drücken Sie die Taste F3 auf der Tastatur oder klicken Sie im Hauptfenster der Bedienoberfläche auf die Schaltfläche *F3 TERMINAL*, um das Fenster *Terminal Panel* zu öffnen.

Das Fenster *Terminal Panel* besteht folgenden Elementen:

- − Eingabezeile für Befehle (links neben der Schaltfläche *F1 Send*)
- − Anzeigefeld für gesendete Befehle und die Antworten des C-887 (unterhalb der Eingabezeile)

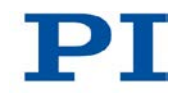

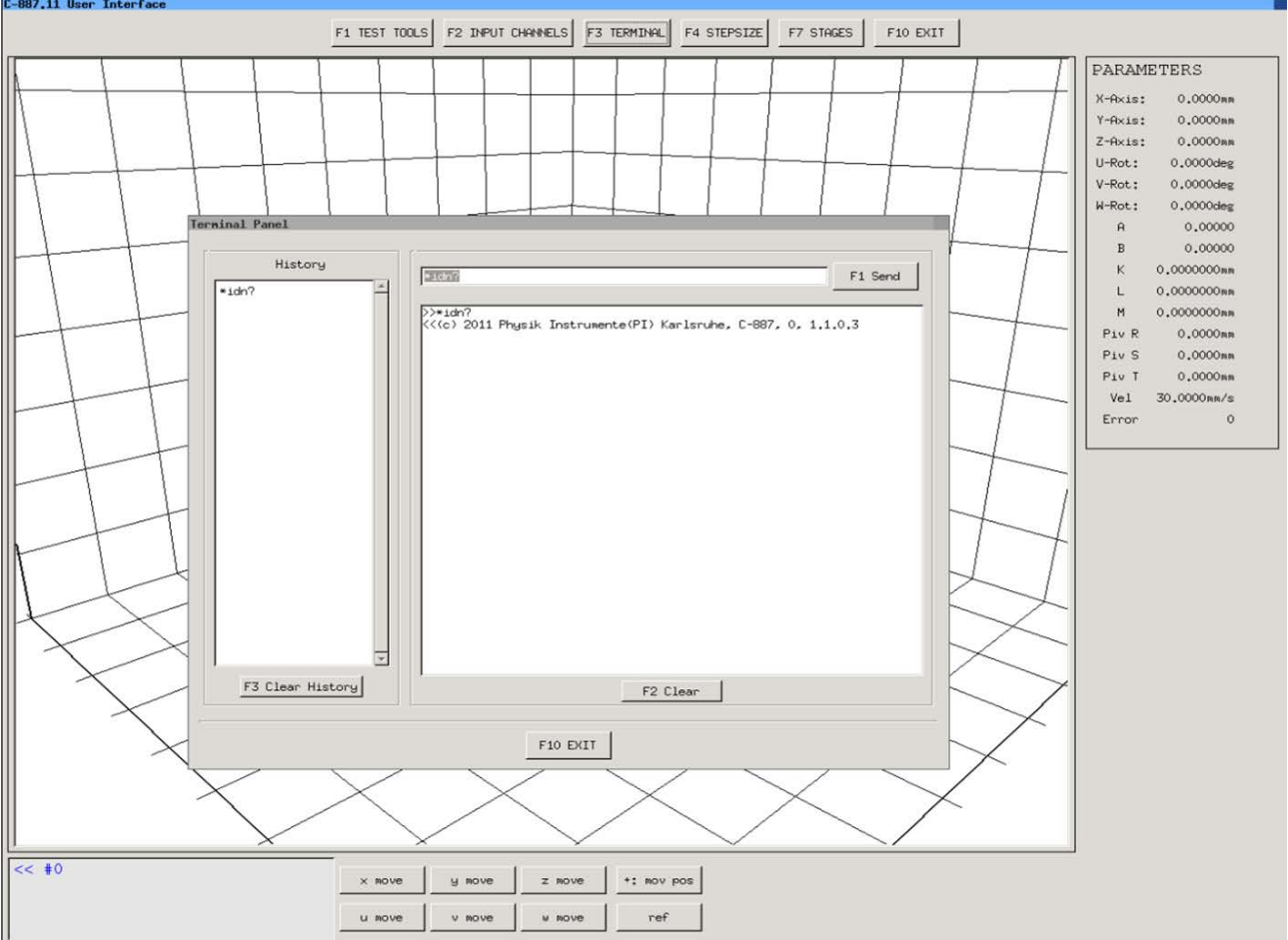

#### − Feld *History* mit einer Liste gesendeter Befehle (links neben Eingabezeile und Anzeigefeld)

- 2. Senden Sie einen Befehl:
	- a) Tippen Sie den Befehl in der Eingabezeile im Fenster *Terminal Panel* ein.
	- b) Drücken Sie auf der Tastatur die Taste F1 oder ENTER oder klicken Sie auf die Schaltfläche *F1 Send*.
- 3. Wenn der gesendete Befehl eine Antwort des C-887 erfordert: Lesen Sie im Anzeigefeld des Fensters *Terminal Panel* die Antwort des C-887 ab.

#### *INFORMATION*

Durch das Senden folgender Abfragebefehle im Fenster *Terminal Panel* erhalten Sie einen Überblick über die Systemkonfiguration:

- \*IDN? (S. [155\)](#page-160-0) fragt die Ident-Bezeichnung des C-887 ab.
- VER? (S. [262\)](#page-267-0) fragt die Versionen der Firmwarekomponenten ab.
- IFS? (S. [210\)](#page-215-0) fragt die Werte der Schnittstellenparameter im permanenten Speicher ab.
- MAC DEF? (S. [216\)](#page-221-0) fragt das Startup-Makro ab.
- SAI? (S. [237\)](#page-242-0) fragt die Achsenkennungen ab.
- CST? (S. [164\)](#page-169-0) fragt die Namen der angeschlossenen Verstellertypen ab.
- SVO? (S. [253\)](#page-258-0) fragt den Servomodus ab.
- FRF? (S. [189\)](#page-194-0) fragt ab, ob die Achsen referenziert sind.

### <span id="page-88-0"></span>**Bewegungen der Plattform des Hexapods im Hauptfenster der Bedienoberfläche starten**

- 1. Stellen Sie sicher, dass das Hauptfenster der Bedienoberfläche angezeigt wird.
- 2. Drücken Sie die Taste  $\Pi$  oder  $\overline{R}$  auf der Tastatur oder klicken Sie im Hauptfenster der Bedienoberfläche auf die Schaltfläche *ref*, um eine Referenzfahrt des Hexapods zu starten (entsprechender Befehl ist FRF (S. [188\)](#page-193-0)).
- 3. Wenn Sie die Schrittweite für Bewegungen der Plattform des Hexapods ändern wollen (Standardwert ist 0,01 mm oder Grad; entsprechender Befehl ist SST (S. [247\)](#page-252-0)):
	- a) Drücken Sie die Taste F4 auf der Tastatur oder klicken Sie im Hauptfenster der Bedienoberfläche auf die Schaltfläche *F4 STEPSIZE*, um das Fenster *step size configuration* zu öffnen.
	- b) Tippen Sie Werte für die Schrittweiten der einzelnen Achsen ein. Der zulässige Wertebereich für die Schrittweite ist 0,0001 bis 0,5 mm oder Grad.
	- c) Kehren Sie mit der Taste F1 (Werte speichern) oder F10 (Werte nicht speichern) zurück zum Hauptfenster der Bedienoberfläche.

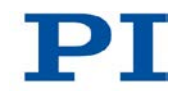

- 4. Wenn Sie die Bewegungsrichtung der Achsen umkehren wollen: Drücken Sie die Taste  $\overline{H}$  oder  $\overline{I}$  auf der Tastatur oder klicken Sie im Hauptfenster der Bedienoberfläche auf die Schaltfläche *+: mov pos* bzw. *-:mov pos* (Beschriftung der Schaltfläche hängt von der aktuell eingestellten Orientierung ab).
- 5. Drücken Sie die Tasten X, M, Z, U, M, M auf der Tastatur oder klicken Sie im Hauptfenster der Bedienoberfläche auf die Schaltflächen *x move*, *y move*, *z move*, *u move*, *v move*, *w move*, um eine Bewegungen der entsprechenden Achse der Plattform des Hexapods zu starten (entsprechender Befehl ist MOV (S. [222\)](#page-227-0)). Jeder Tastendruck bzw. Klick erhöht die Zielposition um die eingestellte Schrittweite.

# <span id="page-89-0"></span>**Verstellertyp für Achsen A und B zuweisen — nur C-887.11**

Wenn das Hexapodsystem nachträglich um Versteller für die Achsen A und B ergänzt wird, müssen den Achsen A und B nach dem Einschalten und nach jedem Neustart des C-887.11 die passenden Verstellertypen zugewiesen werden, weitere Informationen siehe "Bewegungen der Achsen A, B, K, L und M starten - nur C-887.11" (S. [102\)](#page-107-0).

- 1. Drücken Sie die Taste F7 auf der Tastatur oder klicken Sie im Hauptfenster der Bedienoberfläche auf die Schaltfläche *F7 STAGES*, um das Fenster *Select additional stages* zu öffnen.
- 2. Wählen Sie aus der Liste *Stage database entries* mit den Pfeiltasten der Tastatur oder durch Anklicken den passenden Verstellertyp aus.
- 3. Weisen Sie den ausgewählten Verstellertyp einer Achse zu (der entsprechende Befehl ist CST (S. [164\)](#page-169-1)):
	- − Drücken Sie die Taste A oder klicken Sie auf *'A' assign to channel A -->* für die Zuweisung zur Achse A.
	- − Drücken Sie die Taste B oder klicken Sie auf *'B' assign to channel B -->* für die Zuweisung zur Achse B.
- 4. Wenn Sie einer Achse den Verstellertyp NOSTAGE zuweisen und die Achse damit deaktivieren wollen:
	- − Drücken Sie die Taste F1 oder klicken Sie auf *<-- F1 disconnect channel A* für die Deaktivierung der Achse A.
	- − Drücken Sie die Taste F2 oder klicken Sie auf *<-- F2 disconnect channel B* für die Deaktivierung der Achse B.

5. Kehren Sie mit der Taste F10 zurück zum Hauptfenster der Bedienoberfläche.

#### <span id="page-90-0"></span>**Spannungen an den analogen Eingängen abfragen — nur C-887.11**

- 1. Drücken Sie die Taste F2 auf der Tastatur oder klicken Sie im Hauptfenster der Bedienoberfläche auf die Schaltfläche *F2 INPUT CHANNELS*, um das Fenster *InputChannels* zu öffnen.
- 2. Lesen Sie die Spannungswerte für die analogen Eingänge ab (entsprechender Befehl ist TAV? (S. [255\)](#page-260-0)). Das Fenster *InputChannels* zeigt nur die tatsächlich vorhandenen analogen Eingangskanäle an (S. [28\)](#page-33-0).
- 3. Kehren Sie mit der Taste Esc zurück zum Hauptfenster der Bedienoberfläche.

#### <span id="page-90-1"></span>**Tests für Hexapodbeine ausführen**

Das Fenster *hexapod strut tests* ermöglicht das Testen der Hexapodbeine 1 bis 6 zur Fehlerdiagnose (erreichbar aus dem Hauptfenster der Bedienoberfläche mit der Taste F1 oder der Schaltfläche *F1 TEST TOOLS*).

 Folgen Sie für Tests der Hexapodbeine mit der Bedienoberfläche den Anweisungen in "Beintest durchführen" (S. [312\)](#page-317-0).

#### *INFORMATION*

Wenn im C-887.11 die zur Zubehöroption F-206.NCU gehörende E-760- Controllerkarte installiert ist (S. [48\)](#page-53-0), können im Fenster *hexapod strut tests* auch Messungen der Impulsantwort und der Sprungantwort für die Achsen K, L und M des Verstellers P-611.3SF NanoCube® durchgeführt werden (S. [109\)](#page-114-0).

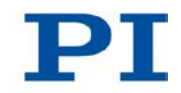

# <span id="page-91-0"></span>**6.4 Kommunikation über TCP/IP-Schnittstelle herstellen**

# **Anpassung der Schnittstellenparameter**

Vor der Herstellung der Kommunikation kann einmalig die Anpassung der werkseitigen Einstellungen der Schnittstellenparameter erforderlich sein. Mit dem Befehl IFS (S. [210\)](#page-215-0) können im permanenten Speicher des C-887 folgende Schnittstellenparameter für die TCP/IP-Kommunikation angepasst werden:

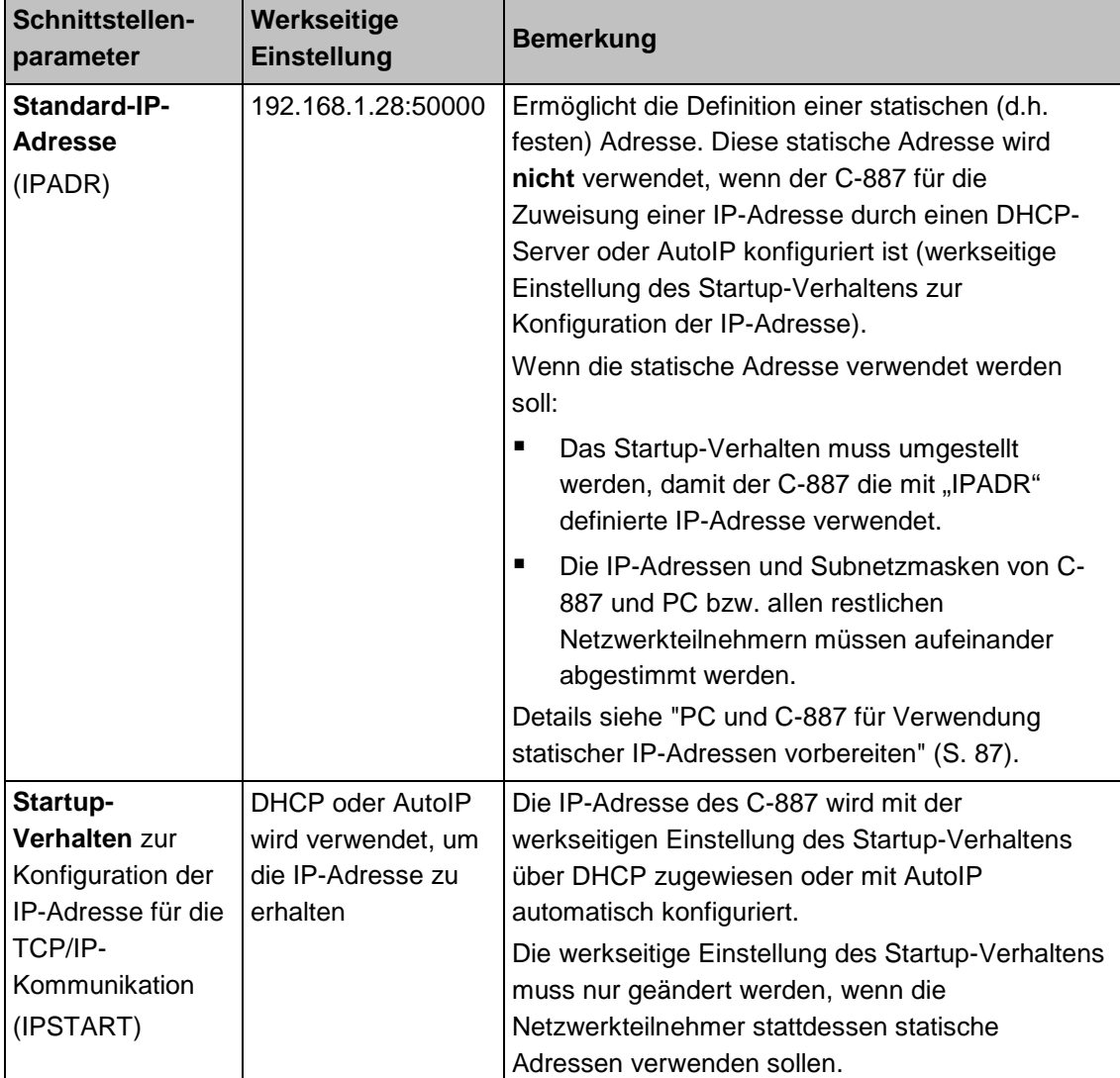

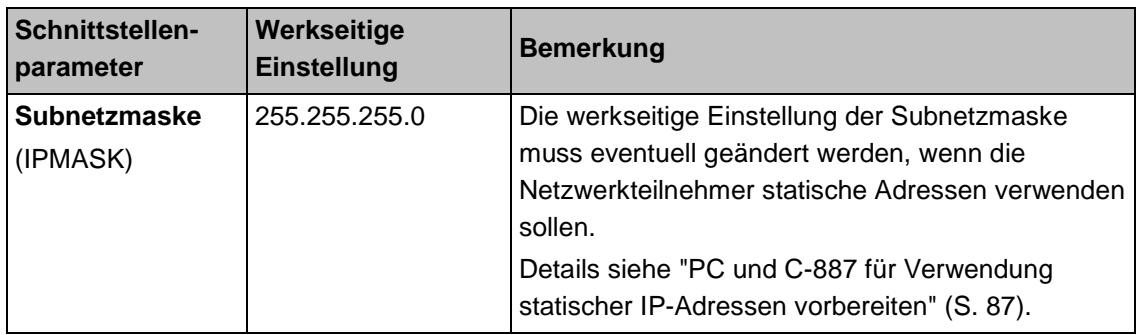

## **Nach dem Einschalten oder dem Neustart des C-887**

Der Startvorgang des C-887 muss beendet sein, bevor die Kommunikation zwischen C-887 und PC hergestellt werden kann. Der Startvorgang dauert circa 36 Sekunden (zweiter Signalton zeigt das Ende an).

Wenn die IP-Adressen der Netzwerkteilnehmer mit AutoIP konfiguriert werden, dauert es nach dem Ende des Startvorgangs des C-887 (S. [79\)](#page-84-1) bis zu 2 Minuten, bis die Kommunikation über TCP/IP möglich ist.

#### **Anschluss des Netzwerkkabels bei eingeschaltetem Controller**

Die Herstellung der Kommunikation über TCP/IP kann fehlschlagen, wenn das Netzwerkkabel bei eingeschaltetem C-887 an die RJ45-Buchse **LAN** auf der Rückwand des C-887 angeschlossen wurde.

 Wenn die Herstellung der Kommunikation fehlschlägt, schalten Sie den C-887 aus und bei gestecktem Netzwerkkabel wieder ein.

#### **Port-Einstellung**

Für die Kommunikation über TCP/IP steht beim C-887 nur ein unveränderlicher Port (50000) zur Verfügung, der nicht für mehrere Verbindungen gleichzeitig genutzt werden kann.

# <span id="page-92-0"></span>**6.4.1 PC und C-887 für Verwendung statischer IP-Adressen vorbereiten**

Wenn ein Netzwerk ohne DHCP-Server vorliegt oder wenn der C-887 direkt an die Ethernet-Anschlussbuchse des PC angeschlossen ist **und** statische IP-Adressen verwendet werden sollen, sind folgende Anpassungen der Schnittstellenparameter notwendig:

- Startup-Verhalten zur Konfiguration der IP-Adresse des C-887 so einstellen, dass eine statische Adresse verwendet wird
- IP-Adressen und Subnetzmasken von C-887 und PC bzw. allen restlichen Netzwerkteilnehmern aufeinander abstimmen

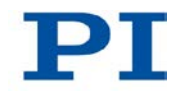

Zur Anpassung von IP-Adressen und Subnetzmasken können Sie sich für eine der beiden folgenden Optionen entscheiden:

- Die PC-Einstellungen und gegebenenfalls die Einstellungen weiterer Netzwerkteilnehmer anpassen. Die Einstellungen des C-887 bleiben unverändert.
- Die Einstellungen des C-887 anpassen. Die PC-Einstellungen und gegebenenfalls die Einstellungen weiterer Netzwerkteilnehmer bleiben unverändert.

## **Voraussetzung**

 $\checkmark$  Sie haben die Kommunikation zwischen dem C-887 und dem PC über RS-232 hergestellt, um die Einstellungen des C-887 zu ermitteln und gegebenenfalls ändern zu können (S. [96\)](#page-101-0).

#### **oder**:

 Sie haben die Vorbereitungen für die Verwendung der Bedienoberfläche des C-887 getroffen (S. [79\)](#page-84-0), um die Einstellungen des C-887 zu ermitteln und gegebenenfalls ändern zu können.

## **IP-Adresse und Subnetzmaske des PC ermitteln**

1. Öffnen Sie an Ihrem PC auf geeignete Weise das Fenster, in dem die Eigenschaften des Internetprotokolls TCP/IP angezeigt und eingestellt werden. Die erforderlichen Schritte hängen vom verwendeten Betriebssystem ab.

Wenn Ihr Betriebssystem zwischen Internetprotokoll Version 4 (TCP/IPv4) und Version 6 (TCP/IPv6) unterscheidet (z. B. Windows 7), öffnen Sie das Fenster für Version 4.

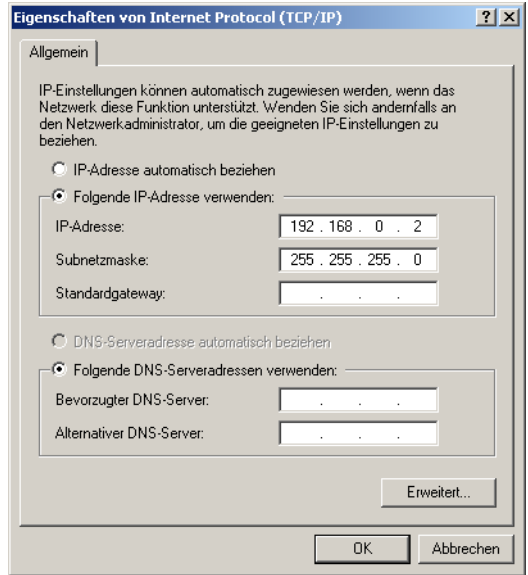

*Abbildung 12: Fenster "Eigenschaften von Internet Protocol (TCP/IP)" mit beispielhaften Einstellungen (nicht unbedingt für Ihr System geeignet)*

Die Abbildung zeigt beispielhafte Einstellungen, die nicht unbedingt für Ihr System geeignet sind.

2. Notieren Sie die Einstellungen.

## **IP-Adresse und Subnetzmaske des C-887 ermitteln, Startverhalten des C-887 anpassen**

- 1. Bereiten Sie die Befehlseingabe vor:
	- − Wenn Sie die Kommunikation zwischen C-887 und PC über die RS-232- Schnittstelle hergestellt haben, öffnen Sie im verwendeten Programm das Fenster zur Befehlseingabe.

oder

- − Wenn Sie die Bedienoberfläche des C-887 verwenden: Drücken Sie die Taste F3 auf der Tastatur oder klicken Sie im Hauptfenster der Bedienoberfläche auf die Schaltfläche *F3 TERMINAL*, um das Fenster *Terminal Panel* zu öffnen.
- 2. Geben Sie den Befehl IFS? ein.

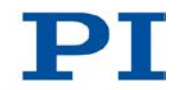

Dieser Befehl fragt die Werte der Schnittstellenparameter im permanenten Speicher ab.

- 3. Notieren Sie die Einstellungen für *IPMASK* und *IPADR*.
- 4. Stellen Sie sicher, dass der Parameter *IPSTART* korrekt eingestellt ist:
	- − Wenn *IPSTART* = 0 (die mit *IPADR* definierte statische IP-Adresse wird verwendet), ist die Einstellung korrekt.
	- Wenn *IPSTART* ≠ 0: Senden Sie den Befehl IFS 100 IPSTART 0.

#### *INFORMATION*

In PIMikroMove® können Sie im Fenster *Configure Interface* die IP-Adresse und die Subnetzmaske des C-887 ermitteln und das Startverhalten des C-887 anpassen, ohne Befehle senden zu müssen.

 Öffnen Sie das Fenster *Configure Interface* aus dem Hauptfenster mit dem Menüeintrag *Hexapod > Configure interface...*

## **IP-Einstellungen des PC anpassen**

- Wenn Sie die PC-Einstellungen unverändert lassen wollen, fahren Sie mit dem Abschnitt "C-887-Einstellungen anpassen" fort (S. [91\)](#page-96-0).
- 1. Aktivieren Sie *Folgende IP-Adresse verwenden* in dem Fenster, in dem die Eigenschaften des Internetprotokolls TCP/IP (TCP/IPv4) angezeigt und eingestellt werden.
- 2. Passen Sie die IP-Adresse und die Subnetzmaske an die Einstellungen des C-887 an:
	- a) Übernehmen Sie für die IP-Adresse am PC die ersten drei Abschnitte der IP-Adresse des C-887.
	- b) Stellen Sie sicher, dass sich der letzte Abschnitt der IP-Adresse am PC vom letzten Abschnitt der IP-Adresse des C-887 unterscheidet und nicht "255" oder "0" ist.
	- c) Übernehmen Sie für die Subnetzmaske am PC die Subnetzmaske des C-887.

#### Beispiel:

Neue IP-Adresse des PC: 192.168.1.29 (wenn der C-887 die IP-Adresse 192.168.1.28 hat) Neue Subnetzmaske des PC: 255.255.255.0 (wenn der C-887 die Subnetzmaske 255.255.255.0 hat)

- 3. Bestätigen Sie die Einstellungen mit der Schaltfläche *OK*.
- 4. Wenn noch weitere Netzwerkteilnehmer angepasst werden müssen: Passen Sie die IP-Adressen und Subnetzmasken wie in den vorhergehenden Schritten an. Weisen Sie jedem Netzwerkteilnehmer eine eigene, eindeutige IP-Adresse zu. IP-Adressen dürfen im selben Netzwerk nicht doppelt vorkommen.
- 5. Wenn Sie die Kommunikation zwischen dem C-887 und dem PC über RS-232 hergestellt hatten: Schließen Sie die Verbindung über die RS-232- Schnittstelle, z. B. in PIMikroMove® im Hauptfenster über den Menüeintrag *Connections > Close > Hexapod*.
- 6. Schalten Sie den C-887 aus.
- 7. Fahren Sie mit dem Abschnitt "Kommunikation über TCP/IP in der PC-Software herstellen" fort (S. [92\)](#page-97-0).

#### <span id="page-96-0"></span>**C-887-Einstellungen anpassen**

- 1. Passen Sie mit dem Befehl IFS die Einstellungen des C-887 an die des PC an:
	- a) Ändern Sie die Subnetzmaske mit dem Befehl IFS 100 IPMASK xxx.xxx.xxx.xxx, wobei *xxx.xxx.xxx.xxx* die Subnetzmaske des PC ist.
	- b) Ändern Sie die IP-Adresse mit dem Befehl IFS 100 IPADR xxx.xxx.xxx.yyy:50000, wobei Folgendes gilt:
	- − *xxx.xxx.xxx.* stimmt mit den ersten drei Abschnitten der IP-Adresse des PC überein
	- − *yyy* unterscheidet sich vom letzten Abschnitt der IP-Adresse des PC und jedes anderen Geräts im gleichen Netzwerk
	- yyy ist nicht "255" und nicht "0" und liegt im Adressbereich, der durch den letzten Abschnitt der Subnetzmaske vorgegeben ist
	- − die Port-Adresse "50000" darf nicht geändert werden

#### Beispiel:

Wenn die IP-Adresse des PC 192.168.0.1 ist und kein anderes Gerät die IP-Adresse 192.168.0.2 hat, senden Sie den Befehl IFS 100 IPADR 192.168.0.2:50000.

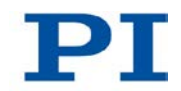

- 2. Wenn Sie die Kommunikation zwischen dem C-887 und dem PC über RS-232 hergestellt hatten: Schließen Sie die Verbindung über die RS-232- Schnittstelle, z. B. in PIMikroMove® im Hauptfenster über den Menüeintrag *Connections > Close > Hexapod*.
- 3. Schalten Sie den C-887 aus.
- 4. Fahren Sie mit dem Abschnitt "Kommunikation über TCP/IP in der PC-Software herstellen" fort (S. [92\)](#page-97-0).

# <span id="page-97-0"></span>**6.4.2 Kommunikation über TCP/IP in der PC-Software herstellen**

## *VORSICHT*

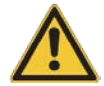

## **Quetschgefahr durch unerwartete Bewegung**

Wenn die Kommunikation zwischen C-887 und PC über TCP/IP hergestellt wird, bietet die PC-Software alle im selben Netzwerk vorhandenen Controller zur Auswahl an. Nach Auswahl eines C-887 für die Verbindung werden alle Befehle an diesen Controller geschickt. Bei Auswahl eines falschen Controllers besteht für das Bedienund Wartungspersonal des angeschlossenen Hexapods die Gefahr von leichten Verletzungen durch Quetschung aufgrund von unerwartet kommandierten Bewegungen.

 Wenn in der PC-Software mehrere C-887 angezeigt werden, vergewissern Sie sich, dass Sie den richtigen C-887 auswählen.

#### *INFORMATION*

In der Auflistung der im selben Netzwerk gefundenen Controller wird der C-887 **nicht** als *C-887* angezeigt, sondern als *HEXAPOD* oder *F-HEX*, gefolgt von der 9-stelligen Seriennummer des C-887.

Beispiel für die Anzeige eines C-887, zu dem noch keine Verbindung über TCP/IP aufgebaut ist:

#### *HEXAPOD SN 111160398 -- listening on port 50000 -- 172.17.72.55 50000*

*111160398* ist in diesem Beispiel die Seriennummer des C-887.

- Wenn mehrere C-887 über TCP/IP mit dem gleichen Netzwerk verbunden sind, identifizieren Sie den zu verbindenden C-887 in der Auflistung der gefundenen Controller anhand seiner Seriennummer. Die Seriennummer des Controllers können Sie dem Typenschild auf der Rückwand des C-887 entnehmen.
- Wenn Sie die Kommunikation vorab über RS-232 herstellen (S. [96\)](#page-101-0) oder die Bedienoberfläche des C-887 verwenden (S. [79\)](#page-84-0), können Sie die Seriennummer des C-887 auch der Antwort auf den Befehl \*IDN? (S. [155\)](#page-160-0) entnehmen oder direkt mit dem Befehl SSN? abfragen (S. [247\)](#page-252-1).

#### **Voraussetzungen**

- $\checkmark$  Sie haben die allgemeinen Hinweise zur Inbetriebnahme gelesen und verstanden (S. [73\)](#page-78-0).
- Der C-887 ist über die RJ45-Buchse **LAN** auf seiner Rückwand an das Netzwerk oder direkt an den PC angeschlossen.
- $\checkmark$  Wenn der C-887 an ein Netzwerk angeschlossen ist: Der zur Kommunikation mit dem C-887 zu verwendende PC ist auf geeignete Weise an dasselbe Netzwerk wie der C-887 angeschlossen.
- $\checkmark$  Wenn das verwendete Netzwerk keinen DHCP-Server besitzt oder wenn der C-887 direkt an die Ethernet-Anschlussbuchse des PC angeschlossen ist **und** statische IP-Adressen verwendet werden sollen: Sie haben durch Anpassen der Schnittstellenparameter das passende Startup-Verhalten zur Konfiguration der IP-Adresse des C-887 eingestellt und die IP-Adressen und Subnetzmasken von C-887 und PC bzw. allen restlichen Netzwerkteilnehmern aufeinander abgestimmt (S. [87\)](#page-92-0).
- $\checkmark$  Wenn mehrere C-887 über ihre TCP/IP-Schnittstellen mit dem gleichen Netzwerk verbunden sind: Sie haben die Seriennummer des C-887 parat, mit dem die Kommunikation hergestellt werden soll. Die Seriennummer können Sie dem Typenschild auf der Rückwand des C-887 entnehmen.
- $\checkmark$  Der PC ist eingeschaltet.

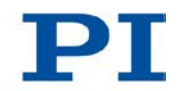

- $\checkmark$  Die benötigte Software ist auf dem PC installiert (S. [45\)](#page-50-0).
- $\checkmark$  Sie haben das Handbuch der verwendeten PC-Software gelesen und verstanden. Die Software-Handbücher finden Sie auf der Produkt-CD.
- $\checkmark$  Der C-887 ist ausgeschaltet.

## **Kommunikation über TCP/IP herstellen**

Im Folgenden ist das Vorgehen für PIMikroMove® beschrieben. Das Vorgehen bei den anderen PC-Software-Programmen (PITerminal, LabVIEW-Treiber) ist ähnlich.

1. Schalten Sie den C-887 ein.

Wenn die IP-Adressen der Netzwerkteilnehmer mit AutoIP konfiguriert werden, dauert es nach dem Ende des Startvorgangs des C-887 (S. [79\)](#page-84-1) bis zu 2 Minuten, bis die Kommunikation über TCP/IP möglich ist.

2. Starten Sie PIMikroMove®.

Das Fenster *Start up controller* öffnet sich mit dem Schritt *Connect controller*.

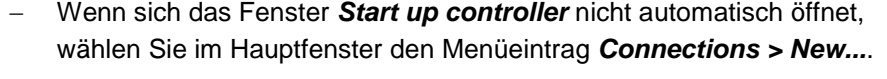

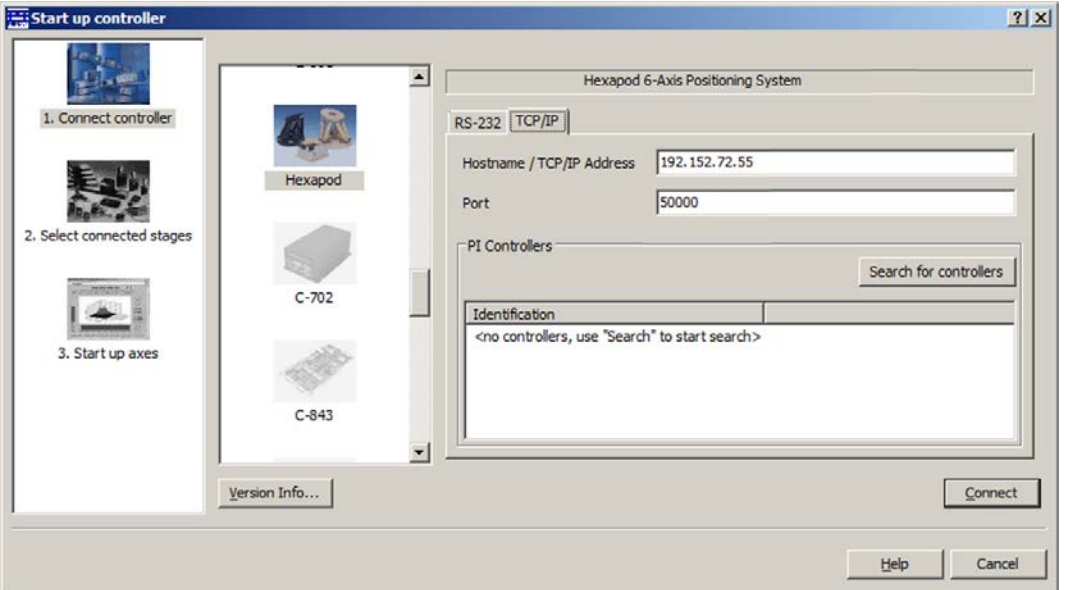

- 3. Wählen Sie im Feld für die Controllerauswahl *Hexapod* aus.
- 4. Wählen Sie auf der rechten Seite des Fensters die Registerkarte *TCP/IP* aus.
- 5. Klicken Sie auf die Schaltfläche *Search for controllers*.

Im Feld unterhalb der Schaltfläche werden alle Controller im selben Netzwerk angezeigt.

- 6. Klicken Sie in der Liste der gefundenen Controller auf den Eintrag *HEXAPOD SN ...* oder *F-HEX SN ...* (*SN* steht für *Seriennummer*).
	- − Wenn mehrere Einträge *HEXAPOD SN ...* oder *F-HEX SN ...* angezeigt werden, identifizieren Sie Ihren C-887 anhand seiner neunstelligen Seriennummer.
	- − Wenn der C-887 nicht in der Liste der gefundenen Controller angezeigt wird, prüfen Sie die Netzwerkeinstellungen (S. [321\)](#page-326-0). Wenden Sie sich gegebenenfalls an Ihren Netzwerkadministrator.

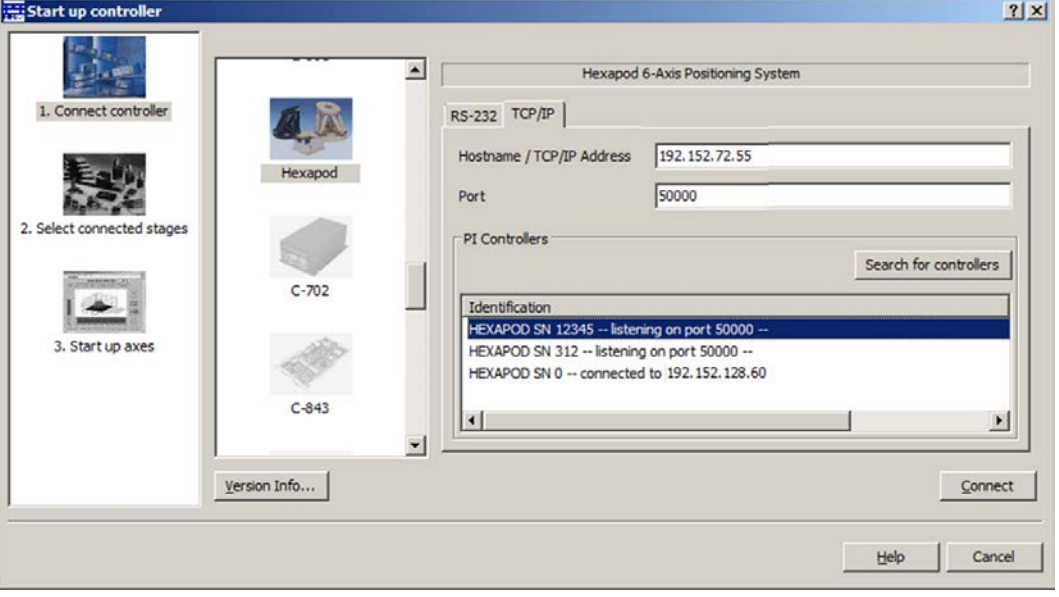

Wählen Sie **nicht** einen Controller aus, mit dem bereits eine Verbindung über TCP/IP besteht. Andernfalls wird eine Fehlermeldung angezeigt, sobald Sie die Kommunikation mit diesem Controller herstellen wollen.

- 7. Prüfen Sie die IP-Adresse im Feld *Hostname / TCP/IP Address* und die Port-Nummer im Feld *Port*.
- 8. Klicken Sie auf die Schaltfläche *Connect*, um die Kommunikation herzustellen.

Wenn die Kommunikation erfolgreich hergestellt wurde, wechselt das Fenster *Start up controller* zum Schritt *Start up axes*.

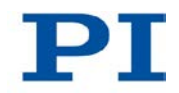

# <span id="page-101-0"></span>**6.5 Kommunikation über RS-232-Schnittstelle herstellen**

# <span id="page-101-1"></span>**6.5.1 Baudrate ändern**

Die Schnittstellenparameter für die RS-232-Kommunikation sind werkseitig wie in der untenstehenden Tabelle eingestellt. Mit dem Befehl IFS? (S. [212\)](#page-217-0) können die Werte im permanenten Speicher abgefragt werden.

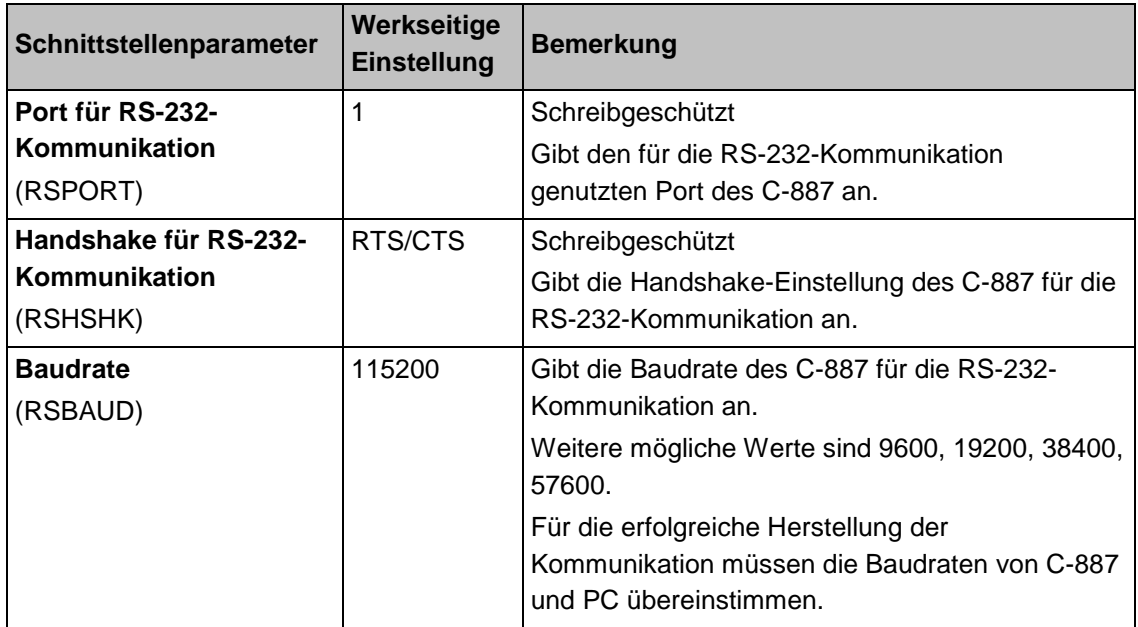

Vor der Herstellung der Kommunikation kann die Änderung der werkseitigen Baudrate-Einstellung des C-887 erforderlich sein. Im Folgenden ist das Vorgehen für die Bedienoberfläche des C-887 beschrieben. Alternativ kann zur Befehlseingabe auch die PC-Software genutzt werden, nachdem die Kommunikation über TCP/IP oder RS-232 hergestellt wurde. Die Änderung der Baudrate erfolgt im permanenten Speicher und wird erst nach einem Neustart des C-887 wirksam.

# **Voraussetzung**

 Sie haben die Vorbereitungen für die Verwendung der Bedienoberfläche des C-887 getroffen (S. [79\)](#page-84-0).

# **Baudrate für RS-232-Verbindung ändern**

1. Drücken Sie die Taste F3 auf der Tastatur oder klicken Sie im Hauptfenster der Bedienoberfläche auf die Schaltfläche *F3 TERMINAL*, um das Fenster *Terminal Panel* zu öffnen.

2. Senden Sie den Befehl IFS 100 RSBAUD xxxxx, wobei *xxxxx* die neue Baudrate ist.

# <span id="page-102-0"></span>**6.5.2 Kommunikation über RS-232 in der PC-Software herstellen**

#### **Voraussetzungen**

- $\checkmark$  Sie haben die allgemeinen Hinweise zur Inbetriebnahme gelesen und verstanden (S. [73\)](#page-78-0).
- $\checkmark$  Der C-887 ist an die RS-232-Schnittstelle des PC angeschlossen (S. [71\)](#page-76-0)
- Der C-887 ist eingeschaltet, und der Startvorgang des C-887 ist beendet (S. [79\)](#page-84-1).
- $\checkmark$  Der PC ist eingeschaltet.
- $\checkmark$  Die benötigte Software ist auf dem PC installiert.
- $\checkmark$  Sie haben das Handbuch der verwendeten PC-Software gelesen und verstanden. Die Software-Handbücher finden Sie auf der Produkt-CD.

# **Kommunikation über RS-232 herstellen**

Im Folgenden ist das Vorgehen für PIMikroMove® beschrieben. Das Vorgehen bei den anderen PC-Software-Programmen (PITerminal, LabVIEW-Treiber) ist ähnlich.

1. Starten Sie PIMikroMove®.

Das Fenster *Start up controller* öffnet sich mit dem Schritt *Connect controller*.

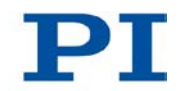

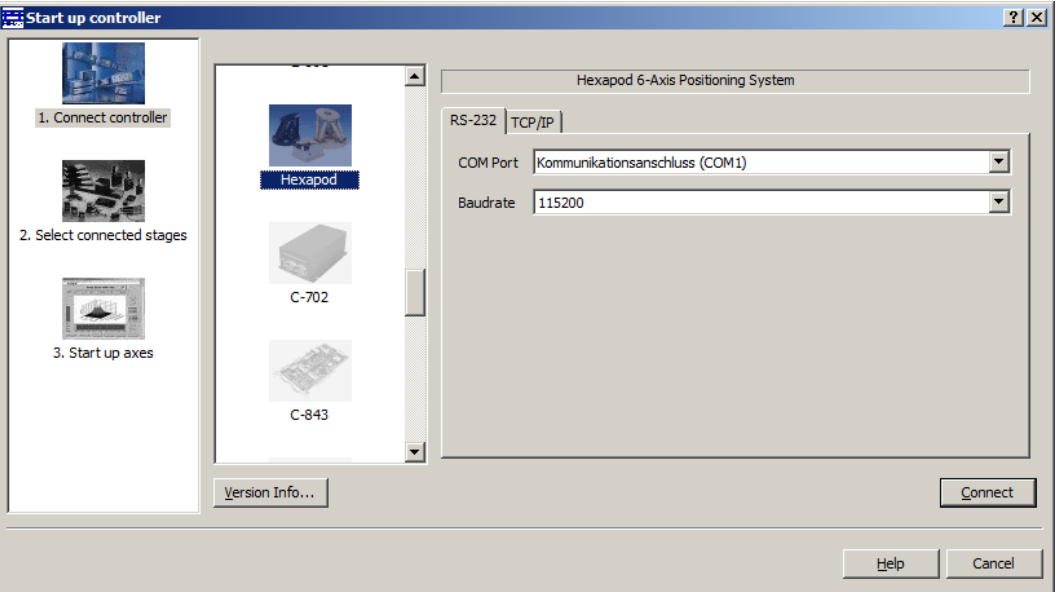

− Wenn sich das Fenster *Start up controller* nicht automatisch öffnet, wählen Sie im Hauptfenster den Menüeintrag *Connections > New...*.

- 2. Wählen Sie im Feld für die Controllerauswahl *Hexapod* aus.
- 3. Wählen Sie auf der rechten Seite des Fensters die Registerkarte *RS-232* aus.
- 4. Wählen Sie im Feld *COM Port* den COM-Port des PC aus, an dem Sie den C-887 angeschlossen haben.
- 5. Stellen Sie im Feld *Baudrate* den Wert 115200 ein (werkseitige Einstellung bei Auslieferung des C-887).

Damit passen Sie die Baudrate des PC an die Baudrate des C-887 an.

Sofern Sie die Baudrate des C-887 geändert haben, müssen Sie stattdessen den neuen Wert in das Feld *Baud Rate* eintragen (S. [96\)](#page-101-1).

6. Klicken Sie auf *Connect*, um die Kommunikation herzustellen.

Wenn die Kommunikation erfolgreich hergestellt wurde, wechselt das Fenster *Start up controller* zum Schritt *Start up axes*.

# <span id="page-104-0"></span>**6.6 Bewegungen der Plattform des Hexapods starten**

Im Folgenden wird PIMikroMove® verwendet, um die Plattform des Hexapods zu bewegen. Für das Starten von Bewegungen mit der Bedienoberfläche siehe "Bedienoberfläche des C-887 verwenden" (S. [79\)](#page-84-0).

#### **Voraussetzungen**

- $\checkmark$  Sie haben die allgemeinen Hinweise zur Inbetriebnahme gelesen und verstanden (S. [73\)](#page-78-0).
- $\checkmark$  PIMikroMove® ist auf dem PC installiert (S. [45\)](#page-50-0).
- $\checkmark$  Sie haben das PIMikroMove®-Handbuch gelesen und verstanden. Das Handbuch finden Sie auf der Produkt-CD.
- $\checkmark$  Sie haben das Hexapodsystem (C-887, Hexapod und Kabelsatz) korrekt installiert (S. [43\)](#page-48-0).
- $\checkmark$  Sie haben das Benutzerhandbuch des Hexapods gelesen und verstanden.
- $\checkmark$  Sie haben die Kommunikation zwischen dem C-887 und dem PC mit PIMikroMove® über die TCP/IP-Schnittstelle (S. [92\)](#page-97-0) oder die RS-232- Schnittstelle (S. [97\)](#page-102-0) hergestellt.

#### **Bewegungen der Plattform des Hexapods starten mit PIMikroMove®**

1. Führen Sie im Schritt *Start up axes* die Referenzfahrt für die bewegte Plattform des Hexapods aus. Klicken Sie dazu auf *Ref.switch* oder auf *Automatic*.

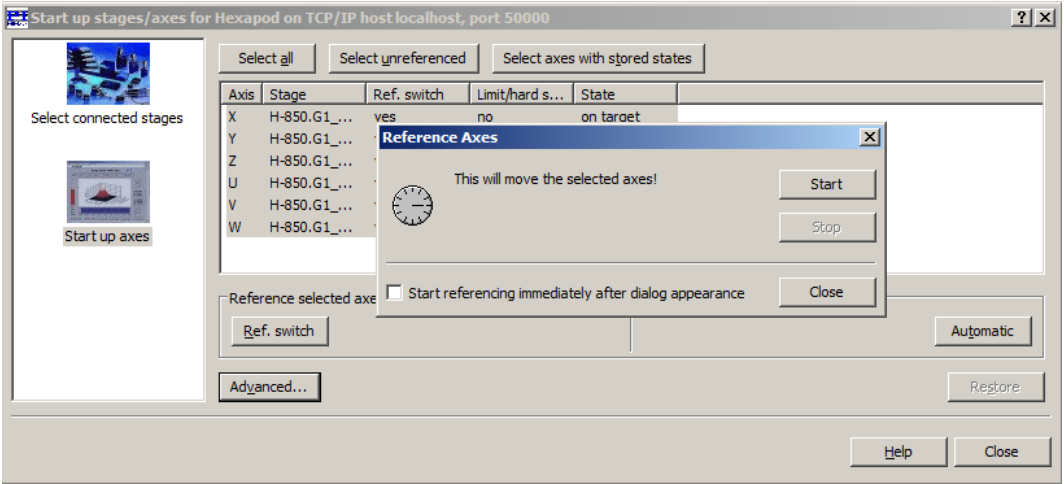

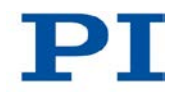

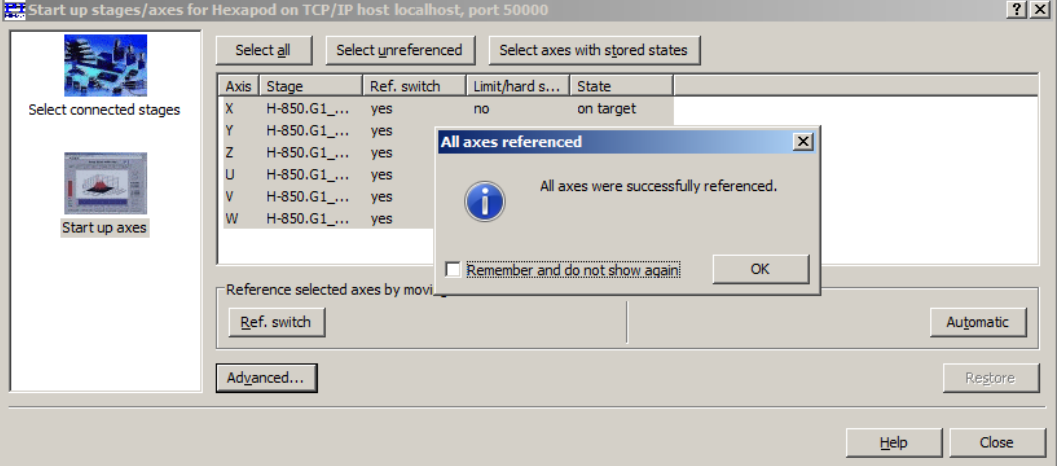

2. Nach erfolgreicher Referenzfahrt klicken Sie auf *OK > Close*.

- 3. Wenn im Hauptfenster von PIMikroMove® **nicht** das Fenster *Hexapod Platform* (links, angedockt) und die Karte *Hexapod 3D View* angezeigt werden:
	- − Blenden Sie das Fenster *Hexapod Platform* mit dem Menüeintrag *Hexapod > Show Hexapod platform settings* ein.
	- − Blenden Sie die Karte *Hexapod 3D View* mit dem Menüeintrag *Hexapod > Hexapod 3D View > Show* ein.

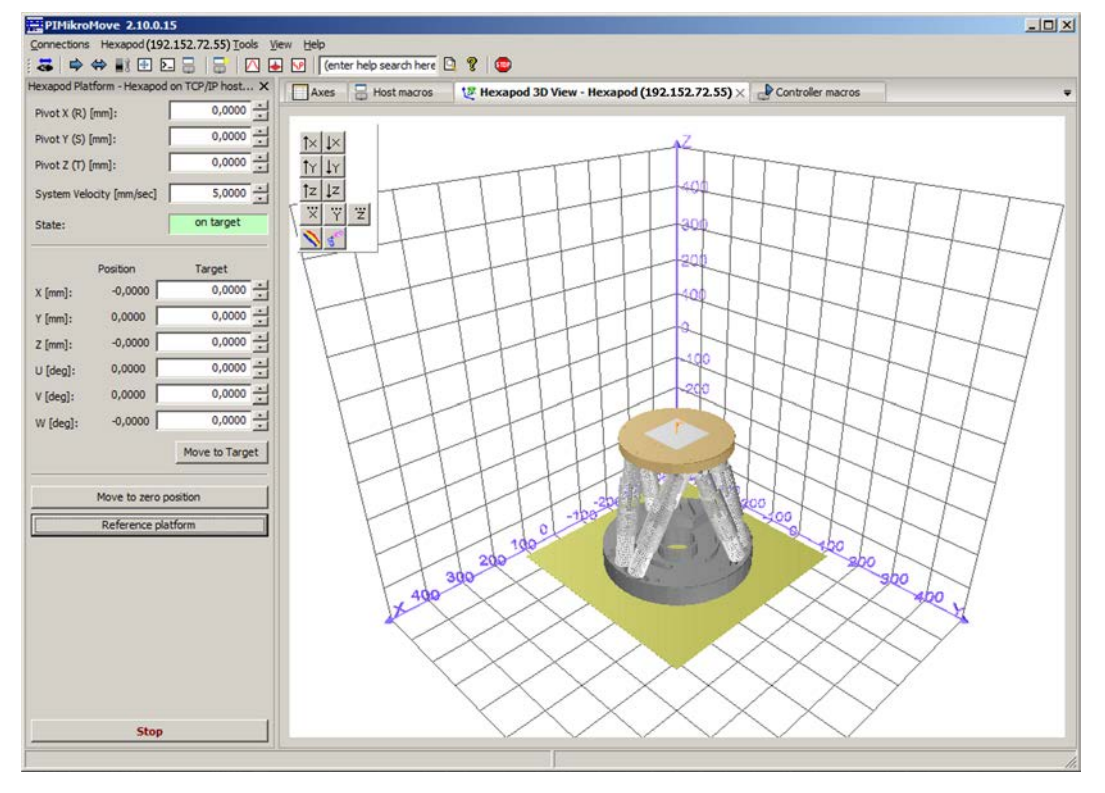

− Wenn die Karte *Hexapod 3D View* nicht im Vordergrund angezeigt wird, klicken Sie auf den entsprechenden Kartenreiter.

- 4. Starten Sie einige Testbewegungen der Achsen der bewegten Plattform des Hexapods:
	- a) Geben Sie im Fenster *Hexapod Platform* eine Zielposition für mindestens eine Achse der bewegten Plattform des Hexapods in das entsprechende Feld *Target* ein.
	- b) Klicken Sie auf *Move to Target*, um die Bewegung zur angegebenen Zielposition zu starten.
	- c) Wenn die Bewegung beendet ist, wiederholen Sie die Schritte a und b für eine neue Zielposition.

Wenn eine Stützstelle der berechneten Trajektorie oder die Zielposition nicht erreicht werden kann, wird die Bewegung nicht ausgeführt, und ein Fenster mit einer Fehlermeldung öffnet sich.

Während einer Bewegung kann keine neue Zielposition eingegeben werden.

Auf der Karte *Hexapod 3D View* wird die Bewegung grafisch abgebildet.

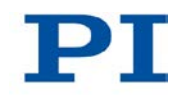

# <span id="page-107-0"></span>**6.7 Bewegungen der Achsen A, B, K, L und M starten - nur C-887.11**

# *VORSICHT*

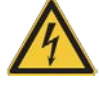

#### **Gefährliche Spannung und Restladung auf Piezoaktoren!**

Der zur Option F-206.NCU gehörende Versteller P-611.3SF NanoCube® wird von Piezoaktoren angetrieben. Durch Temperaturschwankungen und Druckbelastungen können Ladungen in Piezoaktoren entstehen. Nach dem Trennen von der Elektronik können Piezoaktoren außerdem für einige Stunden aufgeladen bleiben. Das Berühren oder Kurzschließen der Kontakte im Anschlussstecker des Verstellers P-611.3SF NanoCube® kann zu leichten Verletzungen führen. Darüber hinaus können die Piezoaktoren durch eine abrupte Kontraktion zerstört werden.

 Ziehen Sie den Anschlussstecker **nicht** während des Betriebs von der Elektronik ab.

## *VORSICHT*

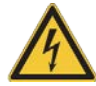

#### **Stromschlaggefahr bei fehlendem Schutzleiter!**

Bei fehlendem oder nicht ordnungsgemäß angeschlossenem Schutzleiter können gefährliche Berührungsspannungen entstehen, und es besteht Stromschlaggefahr. Im Falle eines Fehlers oder Defekts kann das Berühren des zur Option F-206.NCU gehörenden Verstellers P-611.3SF NanoCube® zu leichten Verletzungen führen.

- Schließen Sie den Versteller P-611.3SF NanoCube® vor Inbetriebnahme an einen Schutzleiter an. Folgen Sie den Anweisungen in der Technical Note F206T0021 (im Lieferumfang der Option F-206.NCU).
- Entfernen Sie den Schutzleiter **nicht** während des Betriebs.
- Wenn der Schutzleiter vorübergehend entfernt werden muss (z. B. bei Umbauten), schließen Sie den Versteller P-611.3SF NanoCube® vor erneuter Inbetriebnahme wieder an den Schutzleiter an.
#### *HINWEIS*

**Beschädigung des Verstellers P-611.3SF NanoCube® durch Schwingungen!** Schwingungen sind am Summen des Verstellers erkennbar und weisen auf eine unpassende Einstellung des Notchfilters und/oder der Regelparameter hin.

- Führen Sie vor der ersten Inbetriebnahme des Verstellers P-611.3SF NanoCube® Messungen der Impuls- und Sprungantwort für die Achsen K, L, M durch und optimieren Sie gegebenenfalls die Notchfilterfrequenz (Parameter 0x08000100) und den P-Term des Reglers (Parameter 0x07000300) (S. [109\)](#page-114-0).
- Wenn im Betrieb Schwingungen auftreten, schalten Sie den Servomodus für die Achsen K, L und M sofort aus.

#### *HINWEIS*

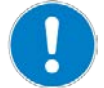

#### **Schäden durch Zuweisen eines falschen Verstellertyps!**

Wenn das Hexapodsystem nachträglich um Versteller für die Achsen A und B ergänzt wird, müssen den Achsen A und B nach dem Einschalten und nach jedem Neustart des C-887.11 die passenden Verstellertypen zugewiesen werden. Das Zuweisen eines falschen Verstellertyps kann Schäden am Versteller verursachen.

 Stellen Sie sicher, dass der zugewiesene Verstellertyp mit dem angeschlossenen Versteller übereinstimmt.

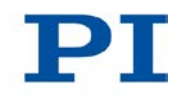

## *HINWEIS*

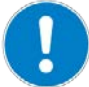

**Schäden durch unpassende Einstellungen der Stellwegs- und Verfahrbereichsgrenzen!**

Wenn die Referenzwertbestimmung für die Achsen A und/oder B aufgrund fehlender Referenzschalter durch Setzen des Parameters *Sensor Reference Mode* (ID 0x02000A00) erfolgt, werden der aktuelle Positionswert und die Einstellungen der Stellwegs- und Verfahrbereichsgrenzen der Achse (TMN?, TMX?; NLM?, PLM?) nicht verändert. Dies kann zu Zielpositionen führen, die vom C-887 zugelassen sind, aber von der Hardware nicht angefahren werden können. Ebenso sind Zielpositionen möglich, die von der Hardware angefahren werden können, aber vom C-887 verweigert werden. Werden Bewegungen kommandiert, kann die Achse durch unpassende Grenzwerteinstellungen z. B. gegen den mechanischen Anschlag oder in Bereiche fahren, die durch die Verfahrbereichsgrenzen geschützt werden sollen. Dadurch kann der Versteller, die zu bewegende Last oder die Umgebung beschädigt werden.

- Prüfen Sie nach der Referenzwertbestimmung durch den Parameter *Sensor Reference Mode* die aktuelle Position mit POS? und kommandieren Sie nur Zielpositionen, die von der Hardware angefahren werden können.
- Setzen Sie die Verfahrbereichsgrenzen mit NLM und PLM auf passende Werte.

## *INFORMATION*

Am C-887.11 kann an die Buchsen **A** und **B** jeweils ein Versteller mit DC-Motor und PWM-Verstärker angeschlossen werden (S. [64\)](#page-69-0).

#### **Zuweisung des Verstellertyps für Achsen A und B**

In der Firmware des C-887.11 sind diese Versteller als Achsen A und B zugänglich. Durch verschiedene Einstellungen wird der C-887.11 an die Eigenschaften der verwendeten Verstellertypen angepasst (S. [289\)](#page-294-0).

Wenn die verwendeten Verstellertypen für die Achsen A und B bei Auslieferung des C-887.11 bekannt sind, erhalten Sie den C-887.11 passend vorkonfiguriert.

Wenn das Hexapodsystem nachträglich um Versteller für die Achsen A und B ergänzt wird, müssen den Achsen A und B nach dem Einschalten und nach jedem Neustart des C-887.11 die passenden Verstellertypen zugewiesen werden. Die Zuweisung erfolgt mit dem Befehl CST (S. [164\)](#page-169-0). CST lädt die Betriebsparameter des zugewiesenen Verstellertyps aus einer Verstellerdatenbank auf dem Controller in den Arbeitsspeicher. Die zulässigen Verstellertypen können mit dem Befehl VST? (S. [266\)](#page-271-0) aufgelistet werden. Die aktuell zugewiesenen Verstellertypen können mit dem Befehl CST? (S. [164\)](#page-169-1) abgefragt werden.

 Wenn Sie die Eingabe von Befehlen vermeiden wollen, verwenden Sie für die Zuweisung des Verstellertyps die entsprechenden Funktionen der PC-Software oder der Bedienoberfläche des C-887, z. B. in PIMikroMove® den Schritt *Select connected stages* (S. [108\)](#page-113-0).

 Wenn Sie den Achsen A und B den passenden Verstellertyp automatisch beim Einschalten oder Neustart des C-887.11 zuweisen wollen, verwenden Sie CST im Startup-Makro (S. [129\)](#page-134-0).

Wenn den Achsen A und B der Verstellertyp "NOSTAGE" zugewiesen wird (in PIMikroMove®: Schaltfläche *No Stage ->* im Schritt *Select connected stages*), gelten sie als "deaktiviert" und werden nicht angezeigt. Ausnahme: In den Antworten auf die Befehle CST? (S. [164\)](#page-169-1) und SAI? ALL sind die deaktivierten Achsen enthalten.

#### **Referenzwertbestimmung für Achsen A und B**

Die Achsen A und B sind für die Verwendung inkrementeller Sensoren vorgesehen. Deshalb können Bewegungen der Achsen A und B erst nach einer erfolgreichen Referenzwertbestimmung kommandiert werden.

Mit den werkseitigen Einstellungen des C-887.11 **muss** die Referenzwertbestimmung durch eine Referenzfahrt zum Referenzschalter des Verstellers erfolgen. Wenn ein Versteller ohne Referenzschalter angeschlossen ist, kann für die Achse die Referenzfahrt **nicht** gestartet werden. Bestimmen Sie den Referenzwert für eine Achse, an die ein Versteller ohne Referenzschalter angeschlossen ist, wie folgt:

- 1. Öffnen Sie in der PC-Software oder auf der Bedienoberfläche des C-887 das Fenster zur Befehlseingabe.
- 2. Senden Sie den Befehl CCL 1 advanced, um auf die Befehlsebene 1 zu wechseln.
- 3. Ändern Sie für die Achse den Wert des Parameters *Sensor Reference Mode* (ID 0x02000A00) mit dem Befehl SPA (S. [240\)](#page-245-0) auf den Wert 1, damit die Referenzwertbestimmung als erfolgreich abgeschlossen gilt. Beispiel: Um den Parameterwert für die Achse A zu ändern , senden Sie den Befehl SPA A 0x02000A00 1

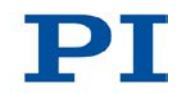

#### *INFORMATION*

Wenn im C-887.11 die zur Zubehöroption F-206.NCU gehörende E-760- Controllerkarte installiert ist (S. [48\)](#page-53-0), kann ein Versteller P-611.3SF NanoCube® angeschlossen werden (S. [65\)](#page-70-0). In der Firmware des C-887.11 ist dieser Versteller durch die Achsen K, L und M zugänglich. Die Einstellungen der E-760- Controllerkarte wurden vor Auslieferung auf den mitgelieferten Versteller abgeglichen. Für die Notchfilterfrequenz und den P-Term des Reglers können jedoch in Abhängigkeit von der verwendeten Last Anpassungen erforderlich sein (S. [109\)](#page-114-0). Der Versteller P-611.3SF NanoCube® ist mit absolut messenden Sensoren ausgestattet. Deshalb ist eine Referenzfahrt für die Achsen dieses Verstellers nicht notwendig und nicht vorgesehen.

#### *INFORMATION*

Beim Einschalten oder Neustart schaltet der C-887 automatisch den Servomodus für alle Achsen ein.

Wenn der Servomodus für die Achsen A und B ausgeschaltet ist, wird er beim Zuweisen eines Verstellertyps mit CST automatisch eingeschaltet.

Im Folgenden wird PIMikroMove® verwendet.

#### **Voraussetzungen**

- $\checkmark$  Sie haben die allgemeinen Hinweise zur Inbetriebnahme gelesen und verstanden (S. [73\)](#page-78-0).
- $\checkmark$  PIMikroMove® ist auf dem PC installiert (S. [45\)](#page-50-0).
- $\checkmark$  Sie haben das PIMikroMove®-Handbuch gelesen und verstanden. Das Handbuch finden Sie auf der Produkt-CD.
- $\checkmark$  Wenn Sie die Achsen A und B verwenden wollen:
	- − Sie haben die entsprechenden Versteller korrekt installiert (S. [64\)](#page-69-0).
	- − Sie haben das Benutzerhandbuch des jeweiligen Verstellers gelesen und verstanden.
- $\checkmark$  Wenn Sie die mit der Zubehöroption F-206.NCU bereitgestellten Achsen K, L und M verwenden wollen:
	- − Sie haben die Handhabungshinweise für den Versteller P-611.3SF NanoCube® in der Technical Note F206T0021 gelesen und verstanden.
	- − Sie haben den Versteller P-611.3SF NanoCube® so installiert, wie er in Ihrer Anwendung eingesetzt wird (entsprechende Last und Ausrichtung).
- − Sie haben den Versteller P-611.3SF NanoCube® bei ausgeschaltetem C-887.11 angeschlossen (S. [65\)](#page-70-0).
- $\checkmark$  Sie haben die Kommunikation zwischen dem C-887 und dem PC mit PIMikroMove® über die TCP/IP-Schnittstelle (S. [92\)](#page-97-0) oder die RS-232- Schnittstelle (S. [97\)](#page-102-0) hergestellt.

#### <span id="page-112-0"></span>**Achsen A und B referenzieren mit PIMikroMove®**

- Wenn in PIMikroMove® **nicht** das Fenster *Start up controller* mit dem Schritt *Start up axes* angezeigt wird, öffnen Sie es mit dem Menüeintrag *Hexapod > Start up axes...*.
- Prüfen Sie für jede der beiden Achsen A und B, die Sie verwenden wollen, ob die Achse im Schritt *Start up axes* in der Achsenliste enthalten ist.

Wenn die Achse **nicht** in der Achsenliste enthalten ist:

 Klicken Sie im linken Bereich des Fensters auf *Select connected stages* und folgen Sie den Anweisungen in "Verstellertyp für Achsen A und B zuweisen" (S. [108\)](#page-113-0).

Wenn die Achse in der Achsenliste enthalten ist:

 Prüfen Sie den Eintrag für die Achse in der Spalte *Ref.switch* der Achsenliste, um herauszufinden, ob der Versteller einen Referenzschalter hat.

Wenn der Eintrag *yes* lautet:

- 1. Markieren Sie die Achse in der Liste.
- 2. Klicken Sie auf *Ref.switch* oder auf *Automatic*, um das Fenster zum Starten der Referenzfahrt zu öffnen.
- 3. Klicken Sie auf *Start*, um die Referenzfahrt zu starten (siehe nachfolgende Abbildung).

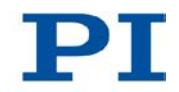

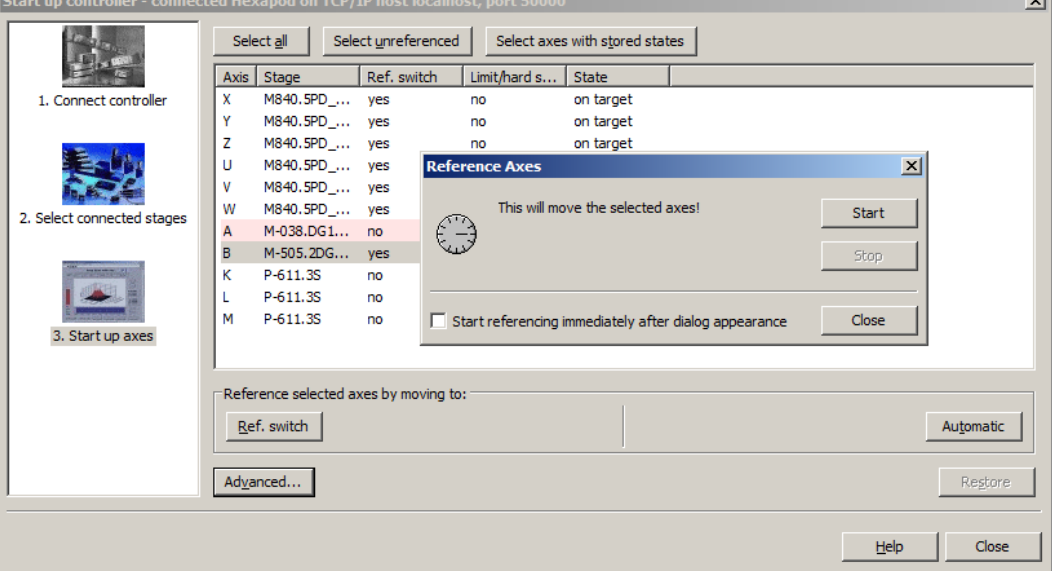

4. Nach erfolgreicher Referenzfahrt klicken Sie auf *OK > Close*.

Wenn der Eintrag *no* lautet (d.h. der Versteller kann keine Referenzfahrt ausführen):

- 1. Schließen Sie den Schritt *Start up axes* mit *Close*.
- 2. Öffnen Sie im Hauptfenster von PIMikroMove® mit dem Menüeintrag *Tools > Command entry* das Fenster zur Befehlseingabe.
- 3. Senden Sie den Befehl CCL 1 advanced.
- 4. Senden Sie den Befehl SPA AxisID 0x02000A00 1, wobei *AxisID* die Kennung der betroffenen Achse ist (A oder B).
- 5. Schließen Sie das Fenster *Command entry*.

Nach erfolgreicher Referenzfahrt oder nach dem Ändern des Parameterwertes mit dem Befehl SPA gilt die Achse als referenziert, und Bewegungen können kommandiert werden:

 Fahren Sie fort mit "Bewegungen der Achsen A, B, K, L und M starten mit PIMikroMove®" (S. [112\)](#page-117-0).

## <span id="page-113-0"></span>**Verstellertyp für Achsen A und B zuweisen mit PIMikroMove®**

- Wählen Sie im Schritt *Select connected stages* den Verstellertyp des angeschlossenen Verstellers aus:
	- a) Markieren Sie die Achse, der Sie einen Verstellertyp zuweisen wollen, in der Liste *Controller axes*.
	- b) Markieren Sie den Verstellertyp in der Liste *Stage database entries*.
- c) Klicken Sie auf *Assign*.
- d) Wenn notwendig, wiederholen Sie die Schritte a bis c für die zweite Achse.
- e) Bestätigen Sie die Auswahl mit *OK*, um die Betriebsparameter des ausgewählten Verstellertyps aus einer Verstellerdatenbank auf dem C-887 in den Arbeitsspeicher des C-887 zu laden.

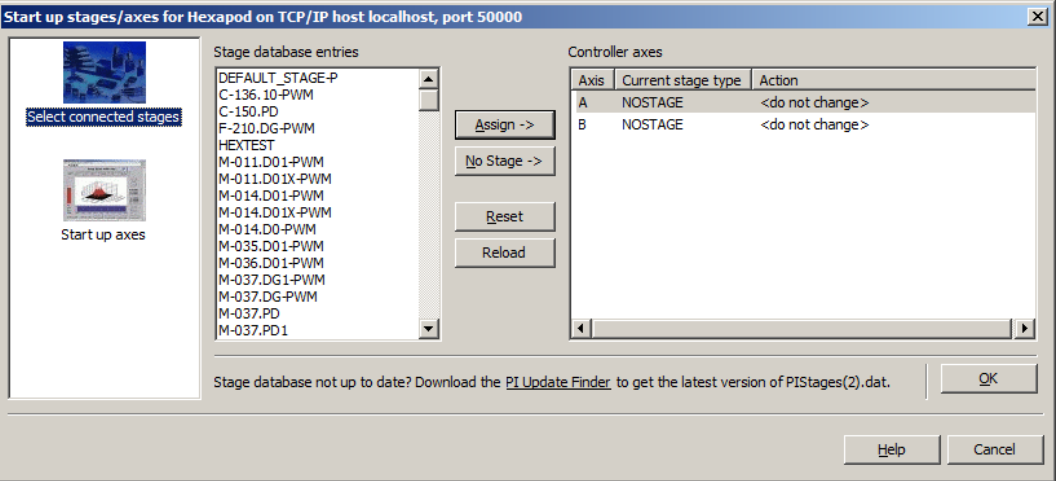

Nach dem Anklicken von *OK* wechselt das Fenster *Start up controller* zum Schritt *Start up axes*.

Nach der Zuweisung des passenden Verstellertyps müssen die Achsen A und B referenziert werden, bevor Bewegungen kommandiert werden können:

 Fahren Sie fort mit "Achsen A und B referenzieren mit PIMikroMove®" (S. [107\)](#page-112-0).

#### <span id="page-114-0"></span>**Notchfilterfrequenz und P-Term optimieren für Achsen K, L und M**

Für die Notchfilterfrequenz und den P-Term des Reglers der Achsen K, L und M können nach Auslieferung der Option F-206.NCU in Abhängigkeit von der verwendeten Last Anpassungen erforderlich sein. Durch die Messung der Impuls- und Sprungantwort für die Achsen K, L und M können Sie feststellen, ob die Notchfilterfrequenz und der P-Term des Reglers passend für Ihre Anwendung eingestellt sind.

Im Folgenden ist das Vorgehen für die Bedienoberfläche des C-887 beschrieben.

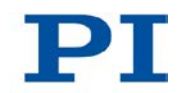

#### *INFORMATION*

In PIMikroMove® kann das Fenster *Data Recorder* für Messungen der Impuls- und Sprungantwort genutzt werden, und Parameteränderungen können im Fenster *Command entry* vorgenommen werden. Details siehe PIMikroMove®-Handbuch.

- 1. Schließen Sie die Verbindung über die TCP/IP- oder RS-232-Schnittstelle im Hauptfenster von PIMikroMove® über den Menüeintrag *Connections > Close > Hexapod*.
- 2. Treffen Sie die Vorbereitungen für die Verwendung der Bedienoberfläche des C-887 (S. [79\)](#page-84-0).
- 3. Drücken Sie die Taste F1 auf der Tastatur oder klicken Sie im Hauptfenster der Bedienoberfläche auf die Schaltfläche *F1 TEST TOOLS*, um das Fenster *hexapod strut tests* zu öffnen.
- 4. Zeichnen Sie im Fenster *hexapod strut tests* eine Impulsantwort für eine Achse des Verstellers P-611.3SF NanoCube® auf (entsprechender Befehl ist IMP (S. [213\)](#page-218-0)):
	- a) Drücken Sie die Taste F2 oder klicken Sie auf die Schaltfläche *F2 Impulse Response*.
	- b) Drücken Sie die Taste F5 oder klicken Sie auf die Schaltfläche *F5 START TEST*, um das Fenster *Test program* zu öffnen.
	- c) Geben Sie im Fenster *Test program* die Kennung der Achse ein, für die die Impulsantwort aufgezeichnet werden soll (K, L oder M), und bestätigen Sie die Eingabe mit der Taste Enter oder durch Klicken auf die Schaltfläche *OK*. Das Fenster *Impulse response* öffnet sich.
	- d) Lassen Sie den Wert für die Impulshöhe im Fenster *Impulse response* unverändert und wechseln Sie mit der Taste Enter oder durch Klicken auf die Schaltfläche *OK* zur Eingabe für die Pulsweite des Impulses.
	- e) Geben Sie die Pulsweite des Impulses in Millisekunden ein (empfohlener Wert: 100 ms).
	- f) Drücken Sie Taste Enter oder klicken Sie auf die Schaltfläche *OK*, um den Impuls und die Aufzeichnung der aktuellen Position der Achse zu starten. Die Achse bewegt sich entsprechend der eingestellten Pulsweite des Impulses.
	- g) Werten Sie die Impulsantwort anhand der Kurven in den Grafikfeldern des Fensters *hexapod strut tests* aus.
- h) Wenn die Impulsantwort im Grafikfeld *Frequency Response* (FFT-Darstellung) einen deutlichen Peak bei einer bestimmten Frequenz zeigt, notieren Sie diesen Frequenzwert als den neuen Wert für die Notchfilterfrequenz.
- 5. Zeichnen Sie im Fenster *hexapod strut tests* eine Sprungantwort für eine Achse des Verstellers P-611.3SF NanoCube® auf (entsprechender Befehl ist STE (S. [250\)](#page-255-0)):
	- a) Drücken Sie die Taste F1 oder klicken Sie auf die Schaltfläche *F1 Step Response*.
	- b) Drücken Sie die Taste F5 oder klicken Sie auf die Schaltfläche *F5 START TEST*, um das Fenster *Test program* zu öffnen.
	- c) Geben Sie im Fenster *Test program* die Kennung der Achse ein, für die die Sprungantwort aufgezeichnet werden soll (K, L oder M), und bestätigen Sie die Eingabe mit der Taste Enter oder durch Klicken auf die Schaltfläche *OK*. Das Fenster *Step response* öffnet sich.
	- d) Geben Sie im Fenster *Step response* die Schrittweite des Sprungs in Millimetern ein (empfohlener Wert: 0,01 mm).
	- e) Drücken Sie Taste Enter oder klicken Sie auf die Schaltfläche *OK*, um den Schritt und die Aufzeichnung der aktuellen Position der Achse zu starten. Die Achse bewegt sich entsprechend der eingestellten Schrittweite.
	- f) Werten Sie die Sprungantwort anhand der Kurven in den Grafikfeldern des Fensters *hexapod strut tests* aus.
	- g) Wenn die Sprungantwort im Grafikfeld *Step/Impulse Response* starkes Überschwingen, Schwingungen oder zu langsames Einschwingen der aktuellen Position zeigt, muss der P-Term des Reglers optimiert werden.
- 6. Wenn notwendig, passen Sie die Parameterwerte für die Notchfilterfrequenz und den P-Term des Reglers entsprechend der Messergebnisse an:
	- a) Drücken Sie die Taste F10, um das Fenster *hexapod strut tests* zu verlassen.
	- b) Drücken Sie die Taste F3 auf der Tastatur oder klicken Sie im Hauptfenster der Bedienoberfläche auf die Schaltfläche *F3 TERMINAL*, um das Fenster *Terminal Panel* zu öffnen.
	- c) Geben Sie zum Ändern der Notchfilterfrequenz den Befehl SPA AxisID 0x08000100 Notchfilterfrequenz ein, wobei *AxisID* die Kennung der Achse angibt und *Notchfilterfrequenz* der in Schritt 2.h ermittelte Wert in Hz ist (Wertebereich: 100 bis 333 Hz).

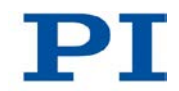

d) Geben Sie zum Ändern des P-Terms den Befehl SPA AxisID 0x08000100 P-Term ein, wobei *AxisID* die Kennung der Achse angibt und *P-Term* der neue Wert für den P-Term ist (Wertebereich: 0,000045 bis 0,046).

Weitere Informationen zum Ändern von Parametern siehe "Anpassen von Einstellungen" (S. [289\)](#page-294-0).

- 7. Wiederholen Sie die Schritte 1 bis 4 für alle Achsen des Verstellers P-611.3SF NanoCube® so lange, bis Sie zufriedenstellende Messergebnisse erhalten.
- 8. Wenn Sie die Achsen K, L und M mit PIMikroMove® bewegen wollen:
	- a) Stellen Sie die Kommunikation zwischen dem C-887 und dem PC mit PIMikroMove® über die TCP/IP-Schnittstelle (S. [92\)](#page-97-0) oder die RS-232- Schnittstelle (S. [97\)](#page-102-0) her.
	- b) Fahren Sie fort mit "Bewegungen der Achsen A, B, K, L und M starten mit PIMikroMove®" (S. [112\)](#page-117-0).

## <span id="page-117-0"></span>**Bewegungen der Achsen A, B, K, L und M starten mit PIMikroMove®**

- 1. Wenn im Hauptfenster von PIMikroMove® **nicht** die Karte *Axes* im Vordergrund angezeigt wird, klicken Sie auf den entsprechenden Kartenreiter.
- 2. Starten Sie im Hauptfenster von PIMikroMove® auf der Karte *Axes* einige Testbewegungen der Achsen A, B, K, L und M.

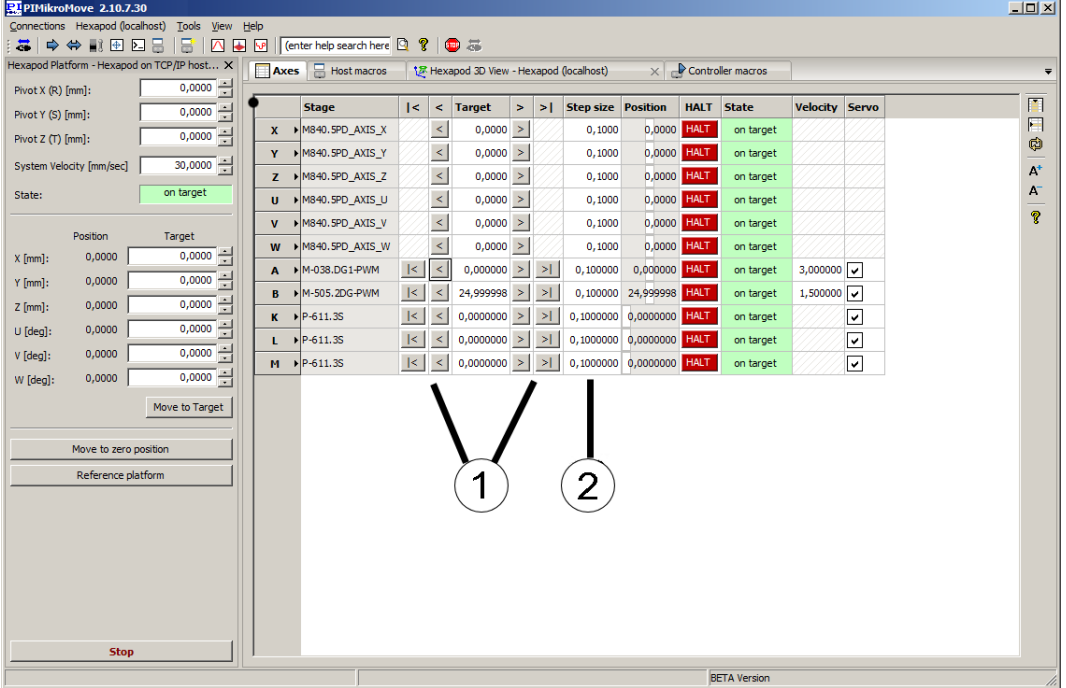

Sie können z. B. Schritte mit einer bestimmten Schrittweite (2) ausführen, indem Sie auf die entsprechenden Pfeiltasten (1) für eine Achse klicken.

# **7 Betrieb**

# **In diesem Kapitel**

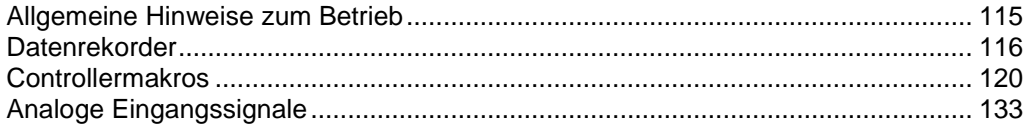

# <span id="page-120-0"></span>**7.1 Allgemeine Hinweise zum Betrieb**

#### *VORSICHT*

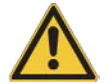

#### **Quetschgefahr durch bewegte Teile!**

Zwischen den bewegten Teilen des Hexapods und einem feststehenden Teil oder Hindernis besteht die Gefahr von leichten Verletzungen durch Quetschung.

> Halten Sie Ihre Finger von Bereichen fern, in denen sie von bewegten Teilen erfasst werden können.

#### *HINWEIS*

#### **Schäden durch Kollisionen!**

Kollisionen können den Hexapod, die zu bewegende Last und die Umgebung beschädigen.

- Stellen Sie sicher, dass im Arbeitsraum des Hexapods keine Kollisionen zwischen Hexapod, zu bewegender Last und Umgebung möglich sind.
- Platzieren Sie keine Gegenstände in Bereichen, in denen sie von bewegten Teilen erfasst werden können.
- Halten Sie bei einer Fehlfunktion des Hexapodcontrollers die Bewegung sofort an.

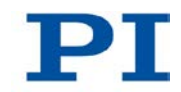

## *HINWEIS*

#### **Schäden durch ungewollte Positionsänderungen!**

Der mit dem Simulationsprogramm ermittelte Grenzwert für die Belastung des Hexapods gilt nur, wenn der Servomodus für die Achsen der bewegten Plattform eingeschaltet ist (S. [54\)](#page-59-0). Die maximale Haltekraft bei ausgeschaltetem Servomodus basiert auf der Selbsthemmung der Aktoren in den Hexapodbeinen und fällt geringer aus als der Grenzwert bei eingeschaltetem Servomodus (siehe Handbuch des Hexapods).

Wenn die tatsächliche Belastung des Hexapods die auf der Selbsthemmung der Aktoren basierende maximale Haltekraft überschreitet, können in folgenden Fällen ungewollte Positionsänderungen des Hexapods auftreten:

- Ausschalten des C-887
- Neustart des C-887
- Ausschalten des Servomodus für die Achsen der bewegten Plattform des Hexapods

Dadurch sind Kollisionen zwischen Hexapod, zu bewegender Last und Umgebung möglich. Kollisionen können den Hexapod, die zu bewegende Last oder die Umgebung beschädigen.

 Stellen Sie sicher, dass die tatsächliche Belastung der bewegten Plattform des Hexapods die auf der Selbsthemmung der Aktoren basierende maximale Haltekraft nicht überschreitet, bevor Sie den Servomodus ausschalten, den C-887 neu starten oder ausschalten.

## <span id="page-121-0"></span>**7.2 Datenrekorder**

## **7.2.1 Eigenschaften**

Der C-887 enthält einen Echtzeit-Datenrekorder. Der Datenrekorder kann verschiedene Größen für Achsen (z. B. aktuelle Position) sowie die Signale der analogen Eingänge aufzeichnen.

Die aufgezeichneten Daten werden temporär in 16 Datenrekordertabellen mit jeweils maximal 10240 Punkten gespeichert. Jede Datenrekordertabelle enthält die Daten von einer Datenquelle.

Sie können den Datenrekorder konfigurieren, indem Sie z. B. den aufzuzeichnenden Datentyp und die Datenquellen bestimmen und festlegen, wie die Aufzeichnung gestartet werden soll.

## **7.2.2 Datenrekorder einrichten**

#### *INFORMATION*

Die Einstellungen zur Einrichtung des Datenrekorders lassen sich nur im flüchtigen Speicher des C-887 ändern. Nach dem Einschalten oder dem Neustart des C-887 sind werkseitige Standardeinstellungen aktiv, wenn nicht durch ein Startup-Makro bereits eine Konfiguration erfolgt.

#### **Allgemeine Informationen über den Datenrekorder auslesen**

Senden Sie den Befehl HDR? (S. [205\)](#page-210-0).

Die verfügbaren Aufzeichnungs- und Triggeroptionen sowie Information über zusätzliche Parameter und Befehle für die Datenaufzeichnung werden angezeigt.

#### **Datenrekorder konfigurieren**

Sie können den Datenrekordertabellen die Datenquellen und die Aufzeichnungsoptionen zuordnen.

- $\triangleright$  Senden Sie den Befehl DRC? (S. [171\)](#page-176-0), um die aktuelle Konfiguration auszulesen. Datenrekordertabellen mit Aufzeichnungsoption 0 sind deaktiviert, d. h. es wird nichts aufgezeichnet. In der Standardeinstellung zeichnen die Datenrekordertabellen des C-887 Folgendes auf:
	- − Datenrekordertabelle 1, 3, 5, 7, 9, 11: kommandierte Position der Achsen X, Y, Z, U, V und W
	- Datenrekordertabelle 2, 4, 6, 8, 10, 12: aktuelle Position der Achsen X, Y, Z, U, V und W
	- − Datenrekordertabelle 13: die Zeit
- Konfigurieren Sie den Datenrekorder mit dem Befehl DRC (S. [167\)](#page-172-0).

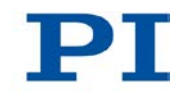

## *INFORMATION*

Mit der Aufzeichnungsoption 80 (*Status register of axis*) können für die Beine 1 bis 6 des Hexapods und für die Achsen A und B jeweils die Bits 0 bis 15 des Signalstatusregisters aufgezeichnet werden. Für die Auswertung relevant sind nur folgende Bits:

- Bit 0: Encoder A
- Bit 1: Encoder B
- Bit 3: Referenzschalter
- Verwenden Sie zur Aufzeichnung des Signalstatusregisters das Fenster *Data Recorder* in PIMikroMove®, das die gezielte Auswahl einzelner Bits für die grafische Darstellung der aufgezeichneten Daten erlaubt. Details siehe PIMikroMove®-Handbuch.

Sie können festlegen, wie die Aufzeichnung ausgelöst werden soll.

- Fragen Sie mit DRT? (S. [176\)](#page-181-0) die aktuelle Triggeroption ab.
- Ändern Sie die Triggeroption mit dem Befehl DRT (S. [174\)](#page-179-0). Die Triggeroption gilt für alle Datenrekordertabellen, deren Aufzeichnungsoption nicht auf 0 eingestellt ist.

Sie können festlegen, wieviele Punkte pro Datenrekordertabelle maximal aufgezeichnet werden sollen.

 Ändern Sie mit dem Befehl SPA (S. [240\)](#page-245-0) den Parameter *Data Recorder Points Per Table*, ID 0x16000201. Standardwert: 1024 Punkte. Maximaler Wert: 10240 Punkte.

#### **Aufzeichnungsrate einstellen**

- Senden Sie den Befehl RTR? (S. [236\)](#page-241-0), um die Aufzeichnungsrate des Datenrekorders auszulesen. Die Aufzeichnungsrate gibt über einen Faktor an, mit welcher Frequenz Datenpunkte aufgezeichnet werden. Der mögliche Wertebereich der Faktoren für RTR ist 1 bis 1.000.000. Dabei entspricht der Faktor 1 einer Frequenz von 50 kHz. Der Standardwert beträgt 250 und entspricht 200 Hz.
- Ändern Sie die Aufzeichnungsrate mit dem Befehl RTR (S. [235\)](#page-240-0).

Je größer die mit RTR gesetzte Aufzeichnungsrate ist, desto größer ist die maximale Dauer der Datenaufzeichnung.

#### *INFORMATION*

Der Datenrekorder nimmt mit einer maximalen Frequenz von 50 kHz auf (einstellbar mit RTR). Die einzelnen Hardwarekomponenten des C-887 liefern jedoch die aufzunehmenden Werte mit unterschiedlichen Taktraten.

Wenn eine Aufnahme Daten enthält, die nicht mit der Frequenz des Datenrekorders aufgezeichnet werden konnten, ist eine Zuordnung der Datenpunkte zum jeweiligen Aufnahmezeitpunkt nicht mehr möglich.

In der Aufnahme fehlt dann die Angabe "Sample time". Deshalb sollte immer auch die Zeit aufgenommen werden (Aufzeichnungsoption 8 "Measurement time", voreingestellt für Datenrekordertabelle 13).

## **7.2.3 Aufzeichnung starten**

Starten Sie die Aufzeichnung durch die mit DRT eingestellte Triggeroption.

Unabhängig von der eingestellten Triggeroption wird die Datenaufzeichnung immer ausgelöst, wenn eine Sprungantwortmessung mit STE (S. [250\)](#page-255-0) oder eine Impulsantwortmessung mit IMP (S. [213\)](#page-218-0) gestartet wird.

Die Datenaufzeichnung erfolgt immer für alle Datenrekordertabellen, deren Aufzeichnungsoption nicht auf 0 eingestellt ist. Sie endet, wenn die Datenrekordertabellen voll sind.

## **7.2.4 Aufgezeichnete Daten auslesen**

#### *INFORMATION*

Das Auslesen der aufgezeichneten Daten kann abhängig von der Anzahl der Datenpunkte und den eingestellten Aufzeichnungsoptionen einige Zeit dauern. Die Daten können auch bei laufender Datenaufzeichnung ausgelesen werden.

Lesen Sie die zuletzt aufgezeichneten Daten mit dem Befehl DRR? aus.

Die Daten werden im GCS-Array-Format ausgegeben (siehe Benutzerhandbuch SM146E auf der Produkt-CD).

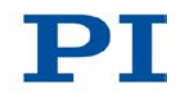

# <span id="page-125-0"></span>**7.3 Controllermakros**

## **7.3.1 Übersicht: Makrofunktionalitäten und Beispielmakros**

Der C-887 kann Befehlsfolgen als Makros speichern und abarbeiten.

Die folgenden Funktionalitäten machen Makros zu einem wichtigen Werkzeug in vielen Anwendungsgebieten:

- Mehrere Makros können gleichzeitig gespeichert werden.
- Ein beliebiges Makro kann als Startup-Makro festgelegt werden. Das Startup-Makro wird bei jedem Einschalten oder Neustart des C-887 ausgeführt.
- Die Abarbeitung des Makros und das Stoppen der Makroausführung lassen sich an Bedingungen knüpfen. So können auch Schleifen realisiert werden.
- Makros können sich selbst oder andere Makros in mehreren Verschachtelungsebenen aufrufen.
- Variablen (S. [131\)](#page-136-0) können für das Makro und im Makro selbst gesetzt und in verschiedenen Operationen verwendet werden.
- Eingangssignale können für Bedingungen und Variablen ausgewertet werden.

In diesem Handbuch finden Sie Beispielmakros für folgende Aufgaben:

- Achse hin und her bewegen (S. [125\)](#page-130-0)
- Achse mit variablem Verfahrweg hin und her bewegen (S. [127\)](#page-132-0)
- Referenzfahrt für Hexapod durch Startup-Makro auslösen (S. [130\)](#page-135-0)

## **7.3.2 Befehle und Parameter**

#### **Befehle**

Folgende Befehle stehen speziell für die Handhabung von Makros oder für die Verwendung in Makros zur Verfügung:

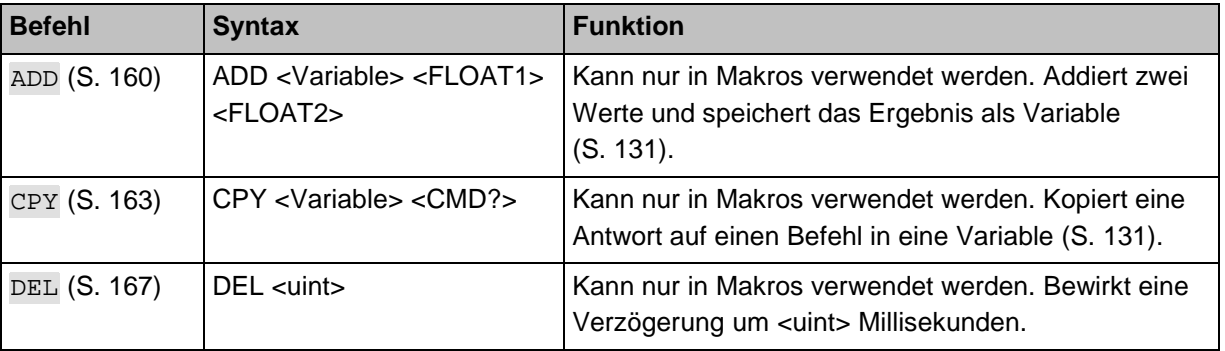

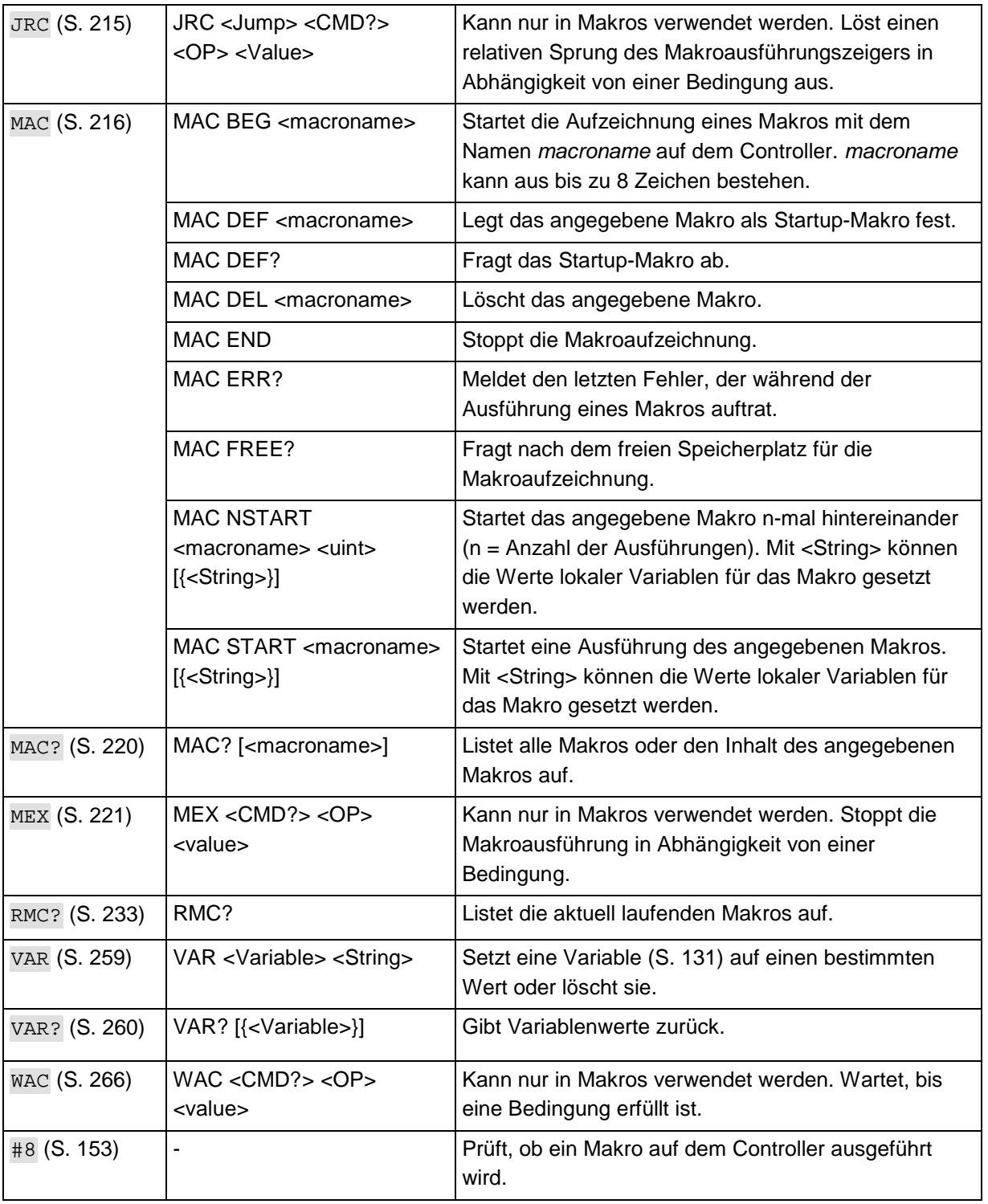

т.

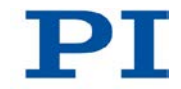

## *INFORMATION*

Pro Befehlszeile sind maximal 256 Zeichen zulässig.

#### **Parameter**

Folgende Parameter stehen für die Arbeit mit Makros zur Verfügung:

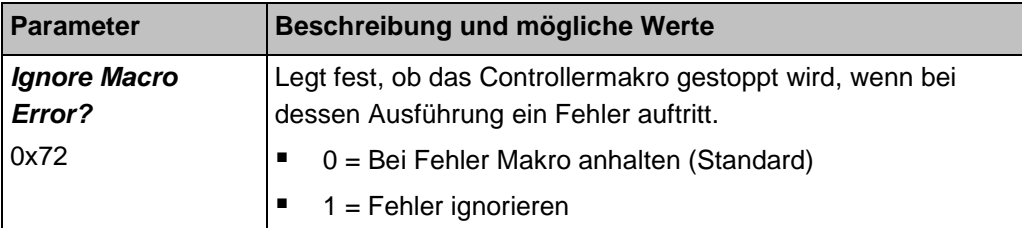

## **7.3.3 Mit Makros arbeiten**

Die Arbeit mit Makros umfasst Folgendes:

- Aufzeichnen von Makros (S. [123\)](#page-128-0)
- Starten der Makroausführung (S. [126\)](#page-131-0)
- **Stoppen der Makroausführung (S. [129\)](#page-134-1)**
- Einrichten eines Startup-Makros (S. [129\)](#page-134-0)
- Löschen von Makros (S. [131\)](#page-136-1)

#### *INFORMATION*

Für die Arbeit mit Controllermakros wird die Verwendung der Registerkarte *Controller macros* in PIMikroMove® empfohlen. Dort können Sie Controllermakros komfortabel aufzeichnen, starten und verwalten. Details finden Sie im PIMikroMove®-Handbuch.

#### <span id="page-128-0"></span>**Makro aufzeichnen**

#### *INFORMATION*

Der C-887 kann eine unbegrenzte Anzahl von Makros gleichzeitig speichern. Maximal 10 Verschachtelungsebenen sind in Makros möglich.

#### *INFORMATION*

Grundsätzlich können alle GCS-Befehle (S. [137\)](#page-142-0) Bestandteil eines Makros werden. Ausnahmen:

- RBT für den Neustart des C-887
- MAC BEG und MAC END für die Makroaufzeichnung
- **MAC DEL zum Löschen eines Makros**
- #27 zum Anhalten des C-887

Abfragebefehle können in Makros in Kombination mit den Befehlen CPY, JRC, MEX und WAC verwendet werden. Andernfalls bleiben sie wirkungslos, da Makros keine Antworten an Schnittstellen weiterleiten.

#### *INFORMATION*

Um die Anwendung von Makros flexibler zu gestalten, können Sie in Makros lokale und globale Variablen verwenden. Weitere Informationen finden Sie im Abschnitt "Variablen" (S. [131\)](#page-136-0).

#### *INFORMATION*

Die Anzahl der Schreibzyklen im permanenten Speicher ist durch die begrenzte Lebensdauer des Speicherchips beschränkt.

- Zeichnen Sie Makros nur auf, wenn es notwendig ist.
- Verwenden Sie Variablen (S. [131\)](#page-136-0) in Makros, und geben Sie beim Starten der Makroausführung die entsprechenden Variablenwerte an.
- Wenden Sie sich an unseren Kundendienst (S. [325\)](#page-330-0), wenn der C-887 unvorhersehbares Verhalten zeigt.

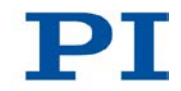

- 1. Starten Sie die Makroaufzeichnung.
	- − Wenn Sie mit der Bedienoberfläche, mit PITerminal oder im Fenster *Command entry* von PIMikroMove® arbeiten: Senden Sie den Befehl MAC BEG macroname, wobei *macroname* den Namen des Makros bezeichnet.
	- − Wenn Sie in PIMikroMove® auf der Registerkarte *Controller macros* arbeiten: Klicken Sie auf das Symbol *Create new empty macro*, um eine Registerkarte zum Eingeben eines neuen Makros zu erzeugen. Geben Sie **nicht** den Befehl MAC BEG macroname ein.
- 2. Geben Sie unter Verwendung der normalen Befehlssyntax Zeile für Zeile die Befehle ein, die Bestandteil des Makros *macroname* sein sollen.

Makros können sich selbst oder andere Makros in mehreren Verschachtelungsebenen aufrufen.

- 3. Beenden Sie die Makroaufzeichnung.
	- − Wenn Sie mit der Bedienoberfläche, mit PITerminal oder im Fenster *Command entry* von PIMikroMove® arbeiten: Senden Sie den Befehl MAC END.
	- − Wenn Sie in PIMikroMove® auf der Registerkarte *Controller macros* arbeiten: Geben Sie **nicht** den Befehl MAC END ein. Klicken auf das Symbol *Send macro to controller* und geben Sie in einem separaten Dialogfenster den Namen des Makros ein.

Das Makro wurde im permanenten Speicher des C-887 abgelegt.

4. Wenn Sie prüfen wollen, ob das Makro korrekt aufgezeichnet wurde:

Wenn Sie mit der Bedienoberfläche, mit PITerminal oder im Fenster *Command entry* von PIMikroMove® arbeiten:

- − Fragen Sie ab, welche Makros im C-887 gespeichert sind, indem Sie den Befehl MAC? senden.
- − Fragen Sie den Inhalt des Makros *macroname* ab, indem Sie den Befehl MAC? macroname senden.

Wenn Sie in PIMikroMove® auf der Registerkarte *Controller macros* arbeiten:

- − Klicken Sie auf das Symbol *Read list of macros from controller*.
- − Markieren Sie das zu prüfende Makro in der Liste auf der linken Seite, und klicken Sie auf das Symbol *Load selected macro from controller*.

#### <span id="page-130-0"></span>**Beispiel: Achse hin und her bewegen**

#### *INFORMATION*

Bei der Aufzeichnung von Makros auf der Registerkarte *Controller macros* in PIMikroMove® müssen die Befehle MAC BEG und MAC END weggelassen werden.

Die Achse X soll sich hin und her bewegen. Dazu werden 3 Makros aufgezeichnet. Makro 1 startet die Bewegung in die positive Richtung und wartet, bis die Achse die Zielposition erreicht hat. Makro 2 erfüllt diese Aufgabe für die negative Bewegungsrichtung. Makro 3 ruft die Makros 1 und 2 auf.

Zeichnen Sie die Makros auf, indem Sie senden:

```
MAC BEG macro1
MVR X 12.5
WAC ONT? X = 1MAC END
MAC BEG macro2
MVR X -12.5WAC ONT? X = 1MAC END
MAC BEG macro3
MAC START macro1
MAC START macro2
MAC END
```
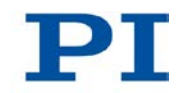

## <span id="page-131-0"></span>**Makroausführung starten**

#### *INFORMATION*

Während auf dem C-887 ein Makro ausgeführt wird, können über alle Kommunikationsschnittstellen Befehle an den C-887 gesendet werden. Befehle werden in der Reihenfolge ihres Eintreffens abgearbeitet. Die Zeitdauer für das Abarbeiten einzelner Befehle hängt vom jeweiligen Befehl ab. Die Ausführung eines zeitaufwändigen Befehls, der über eine Kommunikationsschnittstelle gesendet wurde, kann daher zu einer Pause in der Makroausführung führen. Makros sind deshalb z. B. nicht für das zeitkritische Abfahren festgelegter Bewegungsprofile geeignet.

- Verwenden Sie zum Abfahren eines festgelegten zeitkritischen Bewegungsprofils kein Makro, sondern aufeinander folgende MOV-Befehle, die in einem Zwischenspeicher abgelegt werden, siehe "Bewegungen des Hexapods" (S. [32\)](#page-37-0).
- Vermeiden Sie die Verwendung der Bedieneinheit C-887.MC während der Makroausführung.
- Wenn möglich, starten oder verwenden Sie während der Makroausführung **keine** PC-Software wie PIMikroMove® oder LabVIEW-Treiber.
- Wenn möglich, vermeiden Sie während der Makroausführung das Senden von Befehlen und die Verwendung von Bedienelementen in der Bedienoberfläche des C-887.

#### *INFORMATION*

Zeitgleiche Ausführung mehrerer Makros ist nicht möglich. Es kann jeweils nur ein Makro ausgeführt werden.

#### *INFORMATION*

Sie können die Makroausführung mit den Befehlen JRC und WAC an Bedingungen knüpfen. Die Befehle müssen im Makro enthalten sein.

Im Folgenden wird die Bedienoberfläche oder das PITerminal oder das Fenster *Command entry* von PIMikroMove® verwendet, um Befehle einzugeben. Details zur Arbeit mit der Registerkarte *Controller macros* in PIMikroMove® finden Sie im PIMikroMove®-Handbuch.

1. Wenn die Makroausführung trotz Auftretens eines Fehlers fortgesetzt werden soll:

− Stellen Sie den Parameter *Ignore Macro Error?* (ID 0x72) entsprechend ein: Senden Sie den Befehl SPA 1 0x72 Status, wobei *Status* die Werte 0 oder 1 annehmen kann (0 = Bei Fehler Makro anhalten (Standard); 1 = Makrofehler ignorieren).

Weitere Informationen zum Ändern von Parametern finden Sie in "Anpassen von Einstellungen" (S. [289\)](#page-294-0).

- 2. Starten Sie die Makroausführung:
	- − Wenn das Makro einmal ausgeführt werden soll, senden Sie den Befehl MAC START macroname string, wobei *macroname* den Namen des Makros bezeichnet.
	- Wenn das Makro n-mal ausgeführt werden soll, senden Sie den Befehl MAC NSTART macroname n string, wobei *macroname* den Namen des Makros bezeichnet und *n* die Anzahl der Ausführungen angibt.

*string* steht für die Werte lokaler Variablen. Die Werte sind nur dann anzugeben, wenn das Makro entsprechende lokale Variablen enthält. Die Reihenfolge der Werte bei der Eingabe muss der Nummerierung der zugehörigen lokalen Variablen entsprechen, beginnend mit dem Wert der lokalen Variablen 1. Die einzelnen Werte müssen durch Leerzeichen voneinander getrennt werden.

- 3. Wenn Sie die Makroausführung prüfen wollen:
	- Fragen Sie ab, ob ein Makro auf dem Controller ausgeführt wird, indem Sie den Befehl #8 senden.
	- − Fragen Sie den Namen des Makros ab, das gerade auf dem Controller ausgeführt wird, indem Sie den Befehl RMC? senden.

#### <span id="page-132-0"></span>**Beispiel: Achse mit variablem Verfahrweg hin und her bewegen**

#### *INFORMATION*

Bei der Aufzeichnung von Makros auf der Registerkarte *Controller macros* in PIMikroMove® müssen die Befehle MAC BEG und MAC END weggelassen werden.

Die Achse X soll sich hin und her bewegen. Der Verfahrweg nach links und rechts soll variabel einstellbar sein, ohne dass dazu die verwendeten Makros geändert werden müssen. Deshalb werden lokale und globale Variablen verwendet.

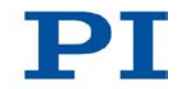

1. Legen Sie die globalen Variablen LEFT und RIGHT an, indem Sie senden:

VAR LEFT 5

VAR RIGHT 15

LEFT hat damit den Wert 5, und RIGHT hat den Wert 15. Diese Werte können Sie jederzeit ändern, indem Sie z. B. den Befehl VAR erneut senden.

- − Legen Sie die globalen Variablen nach jedem Einschalten oder Neustart des C-887 erneut an, da sie nur in den flüchtigen Speicher des C-887 geschrieben werden.
- 2. Zeichnen Sie das Makro MOVLR auf, indem Sie senden:

MAC BEG movlr MAC START movwai \${LEFT} MAC START movwai \${RIGHT}

MAC END

MOVLR startet das (noch aufzuzeichnende) Makro MOVWAI nacheinander für beide Bewegungsrichtungen. Die Werte der globalen Variablen LEFT und RIGHT werden beim Start von MOVWAI verwendet, um den Wert der in MOVWAI enthaltenen lokalen Variable 1 zu setzen (Dollarzeichen und geschweifte Klammern sind erforderlich, damit die lokale Variable 1 im Makro tatsächlich mit dem *Wert* der globalen Variable und nicht mit ihrem *Namen* ersetzt wird).

3. Zeichnen Sie das Makro MOVWAI auf, indem Sie senden:

```
MAC BEG movwai
MOV X $1
WAC ONT? X = 1MAC END
```
MOVWAI bewegt die Achse X zur Zielposition, die durch den Wert der lokalen Variablen 1 vorgegeben ist, und wartet, bis die Achse die Zielposition erreicht hat.

4. Starten Sie die Ausführung des Makros MOVLR, indem Sie senden:

MAC NSTART movlr 5

Das Makro MOVLR wird fünfmal hintereinander ausgeführt, d.h. die Achse X bewegt sich fünfmal im Wechsel zu den Positionen 5 und 15. Für die Anzahl der Ausführungen können Sie auch einen beliebigen anderen Wert wählen.

#### <span id="page-134-1"></span>**Makroausführung stoppen**

#### *INFORMATION*

Sie können das Stoppen der Makroausführung mit dem Befehl MEX an eine Bedingung knüpfen. Der Befehl muss im Makro enthalten sein.

Im Folgenden wird die Bedienoberfläche oder das PITerminal oder das Fenster *Command entry* von PIMikroMove® verwendet, um Befehle einzugeben. Details zur Arbeit mit der Registerkarte *Controller macros* in PIMikroMove® finden Sie imPIMikroMove® -Handbuch.

- Stoppen Sie die Makroausführung mit den Befehlen #24 oder STP.
- Wenn Sie prüfen wollen, ob während der Makroausführung ein Fehler aufgetreten ist, senden Sie den Befehl MAC ERR?. Die Antwort zeigt den letzten Fehler an, der aufgetreten ist.

#### *INFORMATION*

Die Makroausführung wird auch durch den Befehl CSV 1 gestoppt.

#### <span id="page-134-0"></span>**Startup-Makro einrichten**

Ein beliebiges Makro kann als Startup-Makro festgelegt werden. Das Startup-Makro wird bei jedem Einschalten oder Neustart des C-887 ausgeführt.

#### *INFORMATION*

Das Löschen eines Makros löscht nicht seine Auswahl als Startup-Makro.

Im Folgenden wird die Bedienoberfläche oder das PITerminal oder das Fenster *Command entry* von PIMikroMove® verwendet, um Befehle einzugeben. Details zur Arbeit mit der Registerkarte *Controller macros* in PIMikroMove® finden Sie im PIMikroMove®-Handbuch.

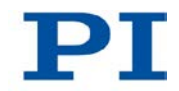

- Legen Sie mit dem Befehl MAC DEF macroname ein Makro als Startup-Makro fest, wobei *macroname* den Namen des Makros bezeichnet.
- Wenn Sie die Auswahl des Startup-Makros aufheben und kein anderes Makro als Startup-Makro festlegen wollen, senden Sie nur MAC DEF.
- Fragen Sie den Namen des aktuell festgelegten Startup-Makros ab, indem Sie den Befehl MAC DEF? senden.

#### <span id="page-135-0"></span>**Beispiel: Referenzfahrt für Hexapod durch Startup-Makro auslösen**

#### *INFORMATION*

Bei der Aufzeichnung von Makros auf der Registerkarte *Controller macros* in PIMikroMove® müssen die Befehle MAC BEG und MAC END weggelassen werden.

Das Makro STARTCL startet eine Referenzfahrt. STARTCL wird als Startup-Makro festgelegt, so dass der Hexapod die Referenzfahrt sofort nach dem Einschalten ausführt.

> Senden Sie:

MAC BEG startcl DEL 1000 FRF X MAC END MAC DEF startcl

#### <span id="page-136-1"></span>**Makro löschen**

#### *INFORMATION*

Ein laufendes Makro kann nicht gelöscht werden.

Im Folgenden wird die Bedienoberfläche oder das PITerminal oder das Fenster *Command entry* von PIMikroMove® verwendet, um Befehle einzugeben. Details zur Arbeit mit der Registerkarte *Controller macros* in PIMikroMove® finden Sie im PIMikroMove®-Handbuch.

 Löschen Sie ein Makro mit dem Befehl MAC DEL macroname, wobei *macroname* den Namen des Makros bezeichnet.

## <span id="page-136-0"></span>**7.3.4 Variablen**

Für eine flexiblere Programmierung unterstützt der C-887 die Verwendung von Variablen in Makros. Während globale Variablen für alle Makros verwendet werden können, gelten lokale Variablen immer nur für ein bestimmtes Makro. Die Anzahl der globalen und lokalen Variablen ist nicht beschränkt.

Variablen sind nur im flüchtigen Speicher (RAM) vorhanden. Die Variablenwerte haben den Datentyp STRING.

Die Arbeit mit Variablen umfasst Folgendes:

- **Erzeugen von Variablen:** 
	- − Lokale Variablen: siehe "Besonderheiten lokaler Variablen"
	- − Globale Variablen: innerhalb eines Makros mit den Befehlen ADD (S. [160\)](#page-165-0), CPY (S. [163\)](#page-168-0) und VAR (S. [259\)](#page-264-0), außerhalb eines Makros mit VAR
- Ändern von Variablenwerten: innerhalb eines Makros mit den Befehlen ADD, CPY und VAR
- Abfragen von Variablenwerten: mit VAR? innerhalb oder außerhalb eines Makros
- Löschen von Variablen: mit VAR innerhalb eines Makros; globale Variablen auch außerhalb eines Makros

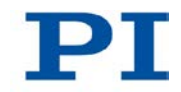

Für Variablennamen gelten folgende Konventionen:

- Variablennamen dürfen keine Sonderzeichen enthalten (insbesondere kein "\$").
- Höchstens 8 Zeichen sind erlaubt.
- Die Namen von globalen Variablen können aus den Zeichen A bis Z und 0 bis 9 bestehen. Sie müssen mit einem Buchstaben beginnen.
- Die Namen von lokalen Variablen dürfen keine Buchstaben enthalten. Mögliche Zeichen sind 0 bis 9.
- Der Variablenname kann auch über den Wert einer anderen Variablen angegeben werden.

Wenn der Wert einer Variablen verwendet werden soll, muss folgende Schreibweise angewandt werden:

- Dem Variablennamen muss ein "\$" vorangestellt werden.
- Variablennamen, die aus mehreren Zeichen bestehen, müssen in geschweifte Klammern gesetzt werden.

Wenn der Variablenname aus nur einem Zeichen besteht, können die geschweiften Klammern weggelassen werden.

Wenn die geschweiften Klammern bei Variablennamen weggelassen werden, die aus mehreren Zeichen bestehen, wird das erste Zeichen nach dem "\$" als der Variablenname interpretiert.

#### **Besonderheiten lokaler Variablen**

- Die Namen der in einem Makro verwendeten lokalen Variablen müssen eine fortlaufende Reihe bilden. Beispiel für erlaubte Benennung: 1, 2, 3, 4. Nicht erlaubt ist z. B. die Benennung mit 1, 2, 5, 6.
- Die Werte lokaler Variablen werden als Argumente <String> der Befehle MAC START oder MAC NSTART beim Start des Makros angegeben.

Befehlsformate:

```
MAC START <macroname> [{<String>}]
MAC NSTART <macroname> <uint> [{<String>}]
```
<String> steht für den Wert einer im Makro enthaltenen lokalen Variablen. Die Reihenfolge der Werte bei der Eingabe muss der Nummerierung der zugehörigen lokalen Variablen entsprechen, beginnend mit dem Wert der lokalen Variablen 1. Die einzelnen Werte müssen durch Leerzeichen voneinander getrennt werden. Pro Befehlszeile sind maximal 256 Zeichen zulässig. <String> kann direkt oder über den Wert einer anderen Variable angegeben werden.

<uint> bestimmt, wie oft das Makro ausgeführt werden soll. Weitere Informationen finden Sie in der Beschreibung des Befehls MAC (S. [216\)](#page-221-0).

- Die lokale Variable 0 kann nur gelesen werden. Ihr Wert gibt an, wieviele Argumente (d.h. Werte von lokalen Variablen) beim Start des Makros angegeben wurden.
- Die Werte lokaler Variablen können mit VAR? abgefragt werden, solange das Makro ausgeführt wird.

# <span id="page-138-0"></span>**7.4 Analoge Eingangssignale**

Der C-887.11 verfügt über analoge Eingänge, wenn Photometerkarten (Optionen F-206.VVU und F-206.iiU) und/oder die E-760-Controllerkarte (Option F-206.NCU) installiert sind. Die entsprechenden Anschlüsse befinden sich auf der Rückwand des C-887.11 (S. [21\)](#page-26-0).

#### *INFORMATION*

Die analogen Eingänge sind in der Firmware des C-887 als Eingangssignalkanäle mit einer bestimmten Kennung zugänglich, siehe "Kommandierbare Elemente" (S. [28\)](#page-33-0).

 Fragen Sie die Anzahl der am C-887.11 verfügbaren analogen Eingänge mit dem Befehl TAC? (S. [254\)](#page-259-0) ab.

Anwendungsmöglichkeiten der analogen Eingangssignale:

- Verwendung in Makros:
	- − Bedingte Ausführung des Makros: siehe WAC (S. [266\)](#page-271-1)
	- − Bedingtes Stoppen der Makroausführung: siehe MEX (S. [221\)](#page-226-0)
	- − Bedingter Sprung des Makroausführungs-Zeigers: siehe JRC (S. [215\)](#page-220-0)
	- − Kopieren des Eingangszustands in eine Variable: siehe CPY (S. [163\)](#page-168-0)

Details und Beispiele zu Makros finden Sie in "Controllermakros" (S. [120\)](#page-125-0).

- Verwendung in Scanprozeduren:
	- − Vom C-887 ausgeführte Scanprozeduren: siehe die Befehle AAP (S. [156\)](#page-161-0), FIO (S. [178\)](#page-183-0), FLM (S. [182\)](#page-187-0), FLS (S. [185\)](#page-190-0), FSA (S. [190\)](#page-195-0), FSC (S. [195\)](#page-200-0), FSM (S. [199\)](#page-204-0)

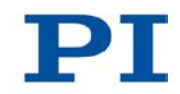

− Von PIMikroMove® ausgeführte Scanprozeduren (im *Tools*-Menü von PIMikroMove® verfügbar): siehe PIMikroMove®-Handbuch

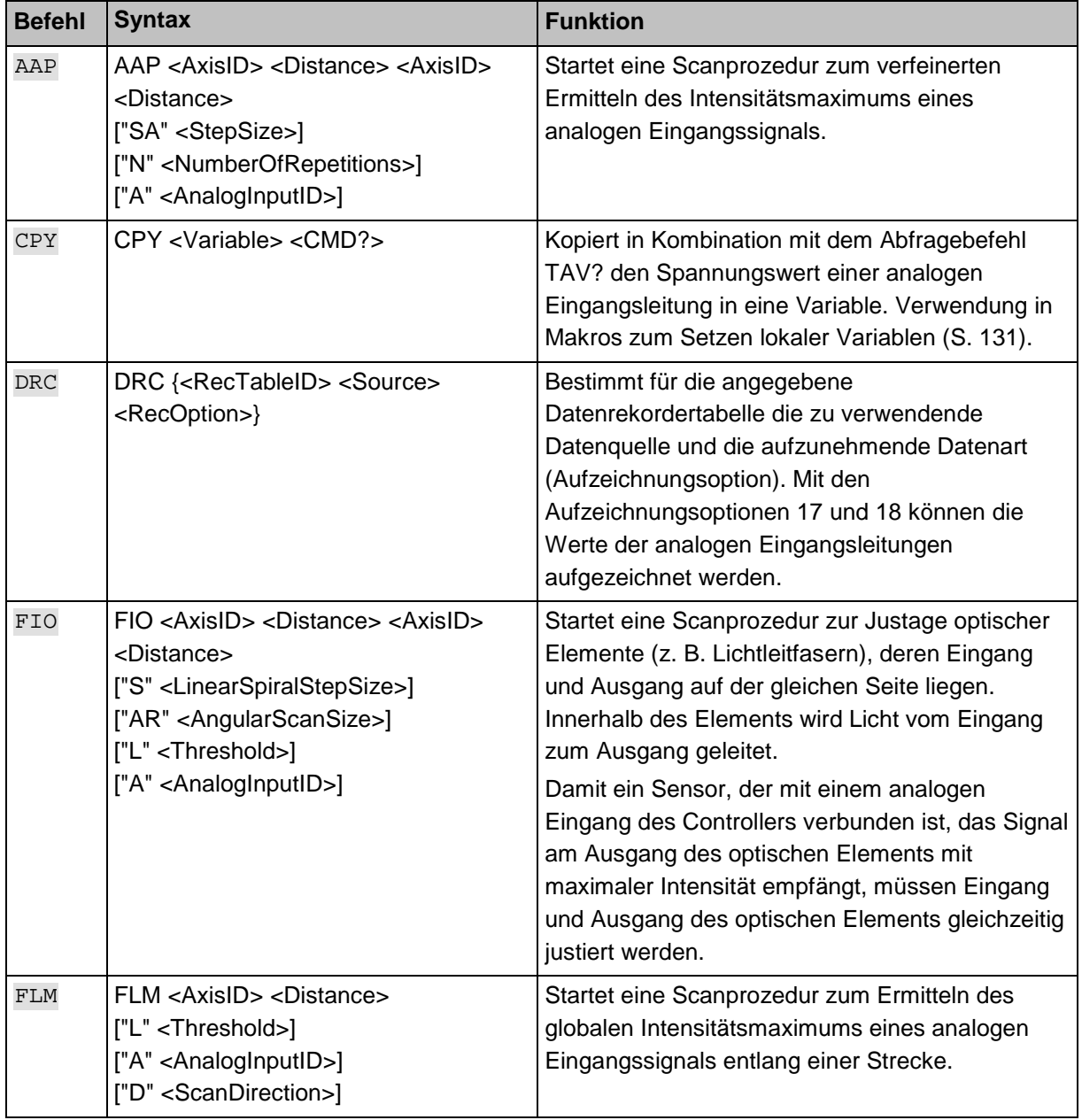

Folgende Befehle stehen für die Verwendung analoger Eingänge zur Verfügung:

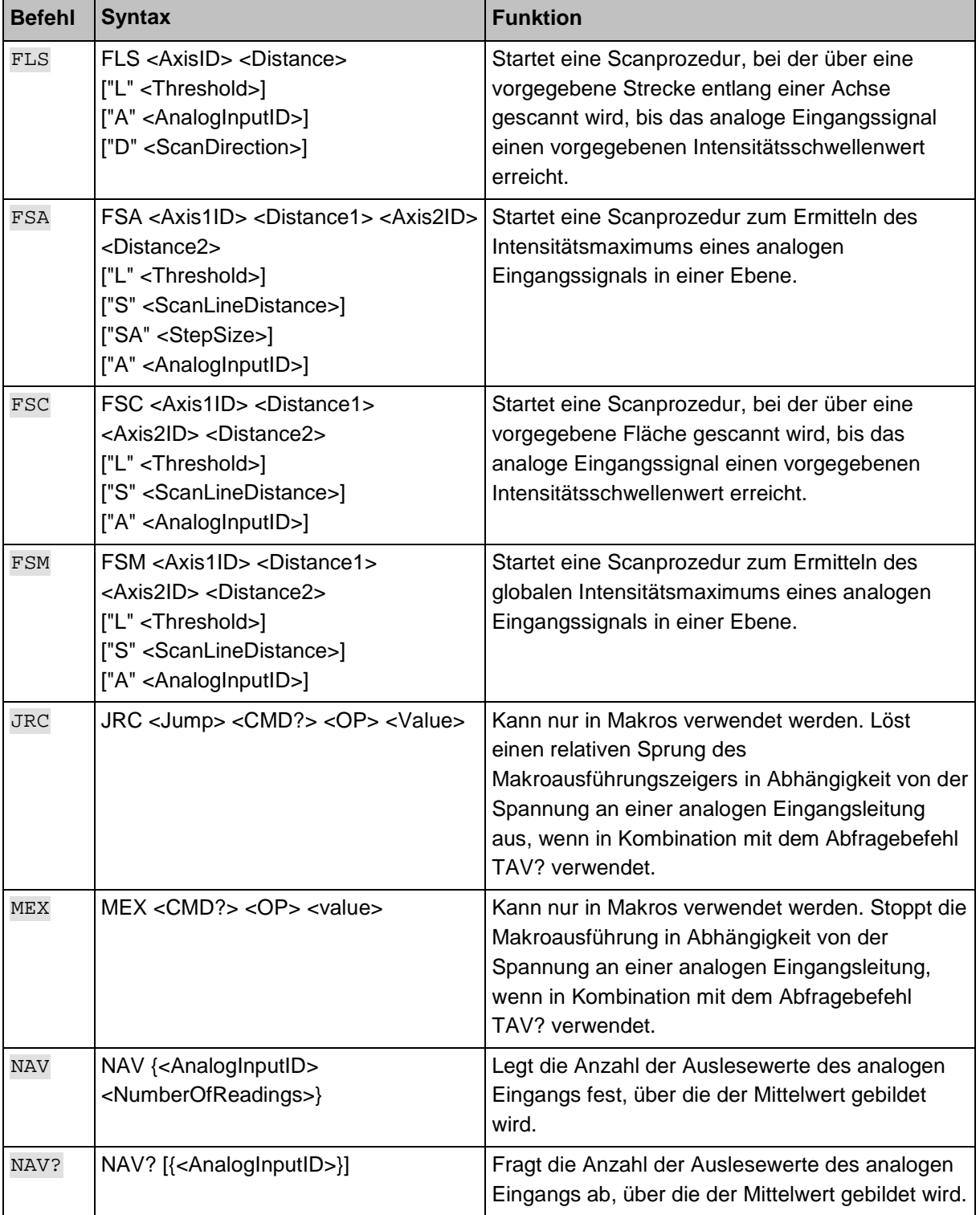

T.

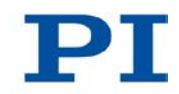

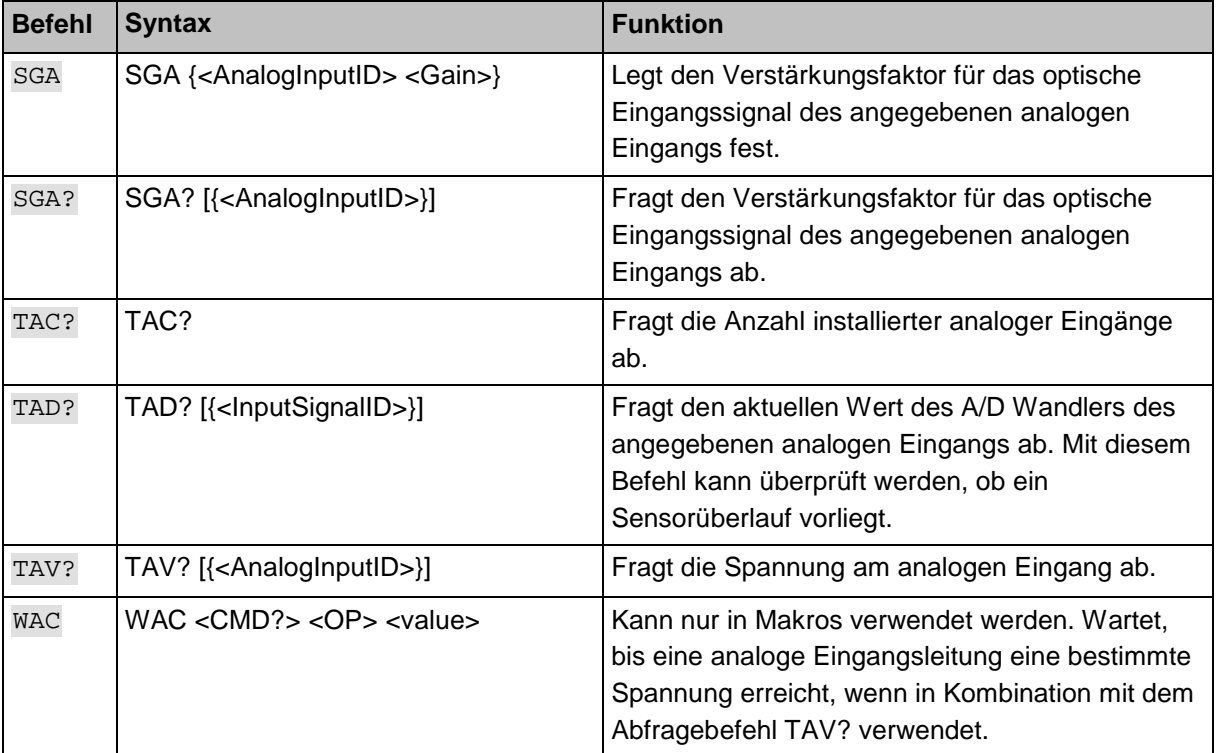

# <span id="page-142-0"></span>**8 GCS-Befehle**

# **In diesem Kapitel**

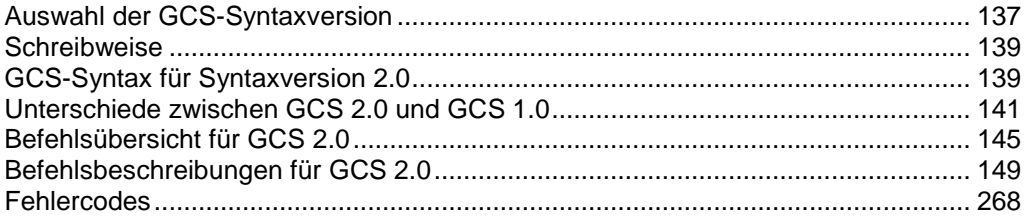

# <span id="page-142-1"></span>**8.1 Auswahl der GCS-Syntaxversion**

Der C-887 verwendet den PI Befehlssatz General Command Set (GCS). Dieser Befehlssatz ist für den C-887 in zwei Syntaxversionen verfügbar: in der GCS-Syntaxversion 1.0 (GCS 1.0) und in der GCS-Syntaxversion 2.0 (GCS 2.0).

Wenn die Standardeinstellungen des C-887 verwendet werden, ist GCS 2.0 aktiv. GCS 2.0 ist gegenüber GCS 1.0 erweitert und überarbeitet. GCS 2.0 ist auch Standard für andere PI-Controller.

#### *INFORMATION*

Mit dem Befehl CSV (S. [165\)](#page-170-0) kann zu GCS 1.0 gewechselt werden, um mit älteren Hexapodcontrollern kompatibel zu bleiben. Diese älteren Hexapodcontroller wurden zusammen mit einem Hexapod der folgenden Modelle als Hexapodsystem vertrieben: F-206, M-810, M-824, M-840 oder M-850.

Da jedoch wesentliche Syntaxunterschiede zu beachten sind, wird empfohlen, GCS 1.0 nur dann zu verwenden, wenn Kompatibilität mit bestehenden Hexapodsystemen erforderlich ist.

Für die wesentlichen Unterschiede zwischen beiden Syntaxversionen siehe "Unterschiede zwischen GCS 2.0 und GCS 1.0" (S. [141\)](#page-146-0).

Das vorliegende Handbuch beschreibt ausschließlich die Syntax und die Befehle der GCS-Syntaxversion 2.0 (S. [149\)](#page-154-0).

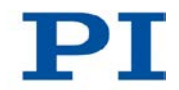

Syntax und Befehle der GCS-Syntaxversion 1.0 sind in den Handbüchern MS54E (für M-824, M-840 und M-850-Hexapodsysteme), MP36E (für F-206-Hexapodsysteme) und MS186E (für M-810-Hexapodsysteme) beschrieben. Diese Handbücher stehen auf www.pi.ws zum Download bereit oder können beim Kundendienst angefragt werden.

#### *INFORMATION*

Die Kommunikationsschnittstellen (TCP/IP, RS-232) arbeiten unabhängig von der ausgewählten GCS-Syntaxversion.

Um die GCS-Syntaxversion auszuwählen, gehen Sie vor wie folgt:

- Um GCS 1.0 zu aktivieren, senden Sie: CSV 1
- Um GCS 2.0 zu aktivieren, senden Sie: CSV 2

Die aktivierte GCS-Syntaxversion kann mit CSV? (S. [166\)](#page-171-0) ermittelt werden. Als Antwort ist nur "2" (für GCS 2.0) möglich. In der GCS-Syntaxversion 1.0 ist der Befehl CSV? nicht vorhanden und erzeugt einen Fehler.

#### *INFORMATION*

Um GCS 1.0 beim Einschalten oder Neustart zu aktivieren, kann ein Startup-Makro verwendet werden (S. [129\)](#page-134-0).
# **8.2 Schreibweise**

Für die Festlegung der GCS-Syntax und die Beschreibung der Befehle wird folgende Schreibweise verwendet:

- <...> Spitze Klammern kennzeichnen ein Befehlsargument, das die Kennung eines Elements oder ein befehlsspezifischer Parameter sein kann.
- [...] Eckige Klammern kennzeichnen eine optionale Angabe.
- {…} Geschweifte Klammern kennzeichnen die Wiederholung von Angaben, d. h. es kann auf mehr als ein Element (z. B. mehrere Achsen) in einer Befehlszeile zugegriffen werden.
- LF LineFeed (ASCII-Zeichen 10) ist das Standard-Abschlusszeichen (Zeichen am Ende einer Befehlszeile).
- SP Space (ASCII-Zeichen 32) steht für ein Leerzeichen.
- "..." Anführungszeichen zeigen an, dass die von ihnen eingeschlossenen Zeichen ausgegeben werden oder einzugeben sind.

# <span id="page-144-0"></span>**8.3 GCS-Syntax für Syntaxversion 2.0**

Ein GCS-Befehl besteht aus 3 Buchstaben, z. B. CMD. Dem dazugehörigen Abfragebefehl wird am Ende ein Fragezeichen hinzugefügt, z. B. CMD?.

Befehlskürzel:

CMD ::= Buchstabe1 Buchstabe2 Buchstabe3 [?]

Ausnahmen:

- Einzeichenbefehle, wie z. B. Befehle für schnelles Abfragen, bestehen aus nur einem ASCII-Zeichen. Geschrieben wird das ASCII-Zeichen als Kombination aus # und dem Code des Zeichens in Dezimalschreibweise, z. B. als #24.
- \*IDN? (für GPIB-Kompatibilität).

Beim Befehlskürzel wird nicht zwischen Groß- und Kleinschreibung unterschieden. Das Befehlskürzel und alle Argumente (z. B. Achsen- und Kanalkennungen, Parameter etc.) müssen mit einem Leerzeichen voneinander getrennt werden. Die Befehlszeile endet mit dem Abschlusszeichen (LF).

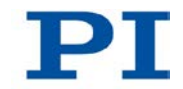

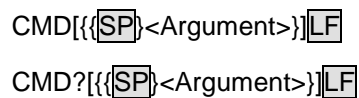

Ausnahme:

 Auf Einzeichenbefehle folgt kein Abschlusszeichen. Die Antwort auf einen Einzeichenbefehl enthält hingegen ein Abschlusszeichen.

Das Argument <AxisID> wird für die logischen Achsen des Controllers verwendet. Je nach Controller kann die Achsenkennung aus bis zu 16 Zeichen bestehen. Alle alphanumerischen Zeichen und der Unterstrich sind erlaubt. Die vom C-887 unterstützten Kennungen sind im Abschnitt "Kommandierbare Elemente" (S. [28\)](#page-33-0) beschrieben.

Beispiel 1:

Achse 1 soll zur Position 10.0 bewegt werden. Die Einheit hängt vom Controller ab (z. B. µm oder mm).

Senden: MOVSP1SP10.0LF

Mehr als ein Befehlskürzel pro Zeile ist nicht erlaubt. Mehrere Gruppen von Argumenten sind nach einem Befehlskürzel erlaubt.

Beispiel 2:

Zwei Achsen, die mit demselben Controller verbunden sind, sollen bewegt werden:

Senden: MOVSP1SP17.3SP2SP2.05LF

Wenn ein Teil der Befehlszeile nicht ausgeführt werden kann, wird die gesamte Zeile nicht ausgeführt.

Wenn alle Argumente optional sind und weggelassen werden, wird der Befehl für alle möglichen Werte der Argumente ausgeführt.

Beispiel 3:

Alle Parameter im flüchtigen Speicher sollen zurückgesetzt werden.

Senden: RPALF

Beispiel 4:

Die Position aller Achsen soll abgefragt werden.

Senden: POS?LF

Die Antwort-Syntax lautet wie folgt:

[<Argument>[{SP<Argument>}]"="]<Wert>LF

In mehrzeiligen Antworten wird in der letzten Zeile das Leerzeichen von dem Abschlusszeichen weggelassen:

{[<Argument>[{SP<Argument>}]"="]<Wert>SP LF}

[<Argument>[{SP<Argument>}]"="]<Wert>LF für die letzte Zeile!

In der Antwort werden die Argumente in derselben Reihenfolge aufgelistet wie im Abfragebefehl.

Abfragebefehl:

CMD?SP<Arg3>SP <Arg1>SP <Arg2>LF

Antwort auf diesen Befehl:

 <Arg3>"="<Wert3>SP LF <Arg1>"="<Wert1>SP LF <Arg2>"="<Wert2> LF

Beispiel 5:

Senden: TSP?SP2SP1LF

```
Empfangen: 2=-1158.4405SP LF
```
 $1=+0000.0000$ LF

# **8.4 Unterschiede zwischen GCS 2.0 und GCS 1.0**

Die Unterschiede zwischen den GCS-Syntaxversionen 2.0 und 1.0 betreffen die Syntax der Befehle und die Verwendung von Befehlen und Parametern.

Der wichtigste Unterschied in der Syntax der Befehle liegt in der Verwendung von Leerzeichen:

 GCS 2.0: Das Befehlskürzel und alle Argumente (z. B. Achsen- und Kanalkennungen, Parameter etc.) müssen zwingend mit einem Leerzeichen voneinander getrennt werden. Weitere Informationen siehe "GCS-Syntax für Syntaxversion 2.0" (S. [139\)](#page-144-0).

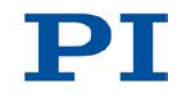

 GCS 1.0: Das Leerzeichen zwischen der Achsenkennung und den zugehörigen Argumenten ist optional. Weitere Informationen siehe Handbücher MS54E (für M-824, M-840 und M-850-Hexapodsysteme), MP36E (für F-206-Hexapodsysteme) und MS186E (für M-810-Hexapodsysteme)

Die wichtigsten Unterschiede in der Verwendung von Befehlen und Parametern:

- Starten der Referenzfahrt: in GCS 2.0 mit FRF, in GCS 1.0 mit INI
- Abfrage, ob eine Zielposition von der aktuellen Position aus angefahren werden kann: in GCS 2.0 mit VMO?, in GCS 1.0. mit VMO. Die Bedeutung der Antwort ist zwischen GCS 2.0. und GCS 1.0 invertiert.
- Datenrekorder: in GCS 1.0 nicht verfügbar
- Scanbefehle: in GCS 1.0 nur für die Hexapodmodelle H-206, H-810 und H-811 sowie die entsprechenden Vorgängermodelle F-206, M-810 und M-811 verfügbar; in GCS 2.0 für alle Hexapodmodelle verfügbar und verbessert gegenüber GCS 1.0
- Parameter: in GCS 2.0. mit SPA im flüchtigen Speicher konfigurierbar, in GCS 1.0. nicht verfügbar
- Geschwindigkeit der bewegten Plattform: in GCS 2.0 mit VLS vorgegeben, in GCS 1.0 mit VEL

Weitere Details können Sie der nachfolgenden Gegenüberstellung von Befehlen der GCS-Syntaxversionen 1.0 und 2.0 entnehmen.

#### **Befehle, die ersetzt wurden oder wegfallen**

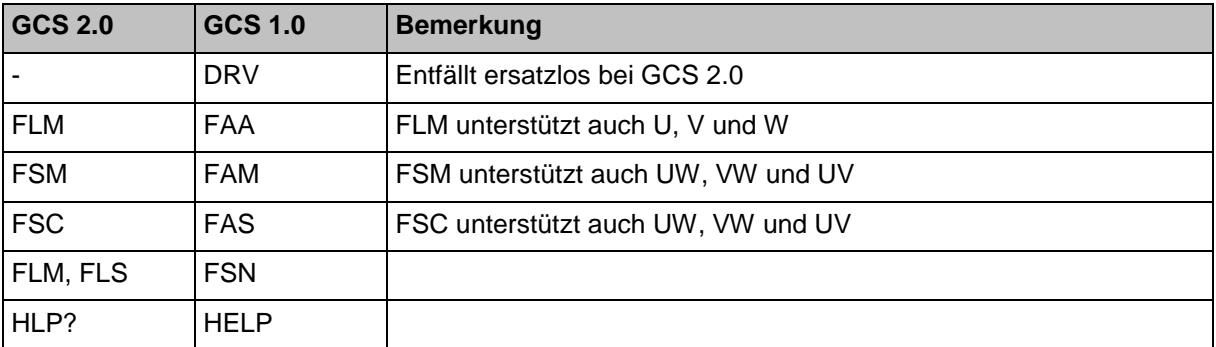

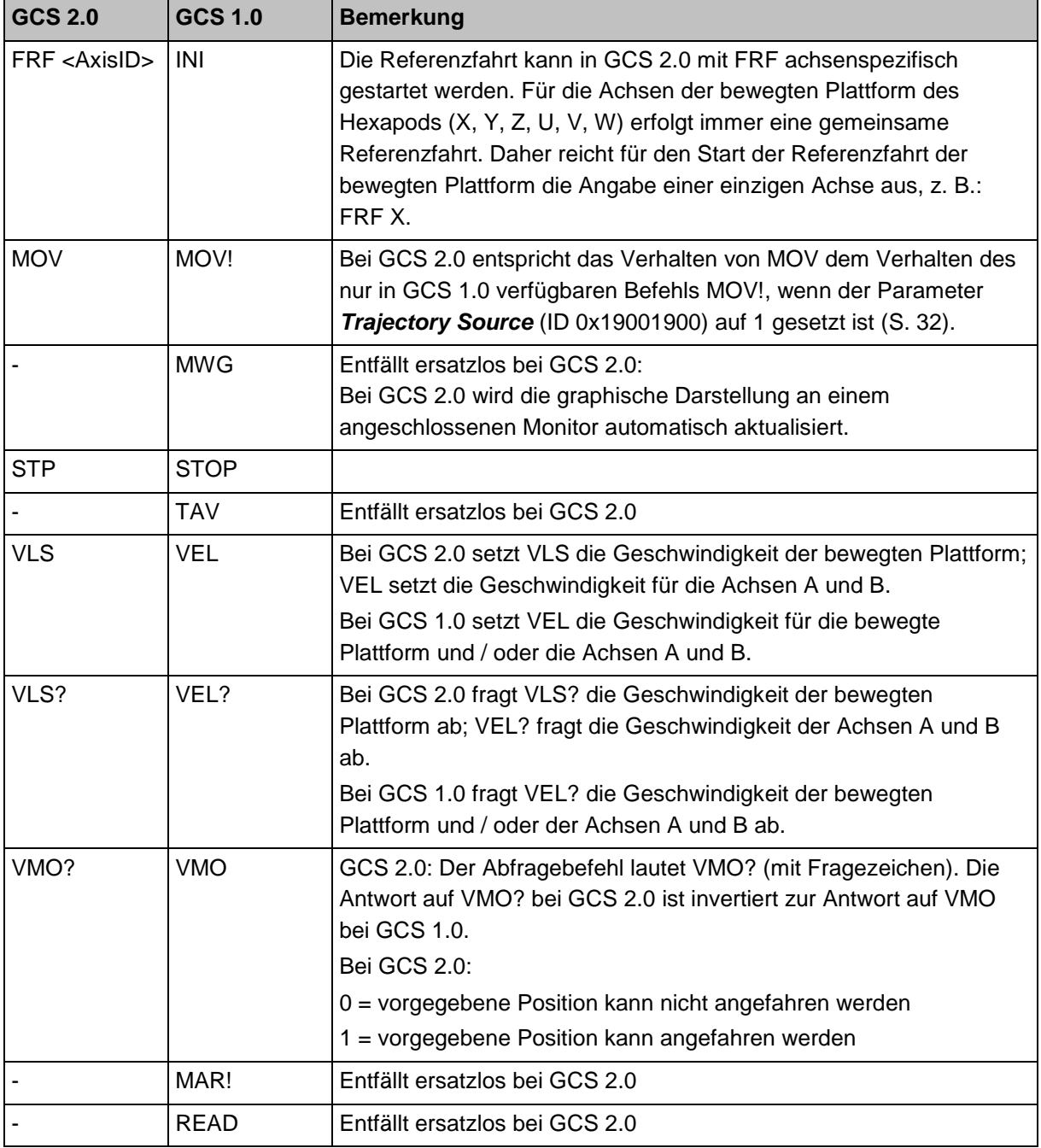

т.

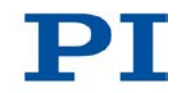

## **Befehle mit unterschiedlichem Verhalten**

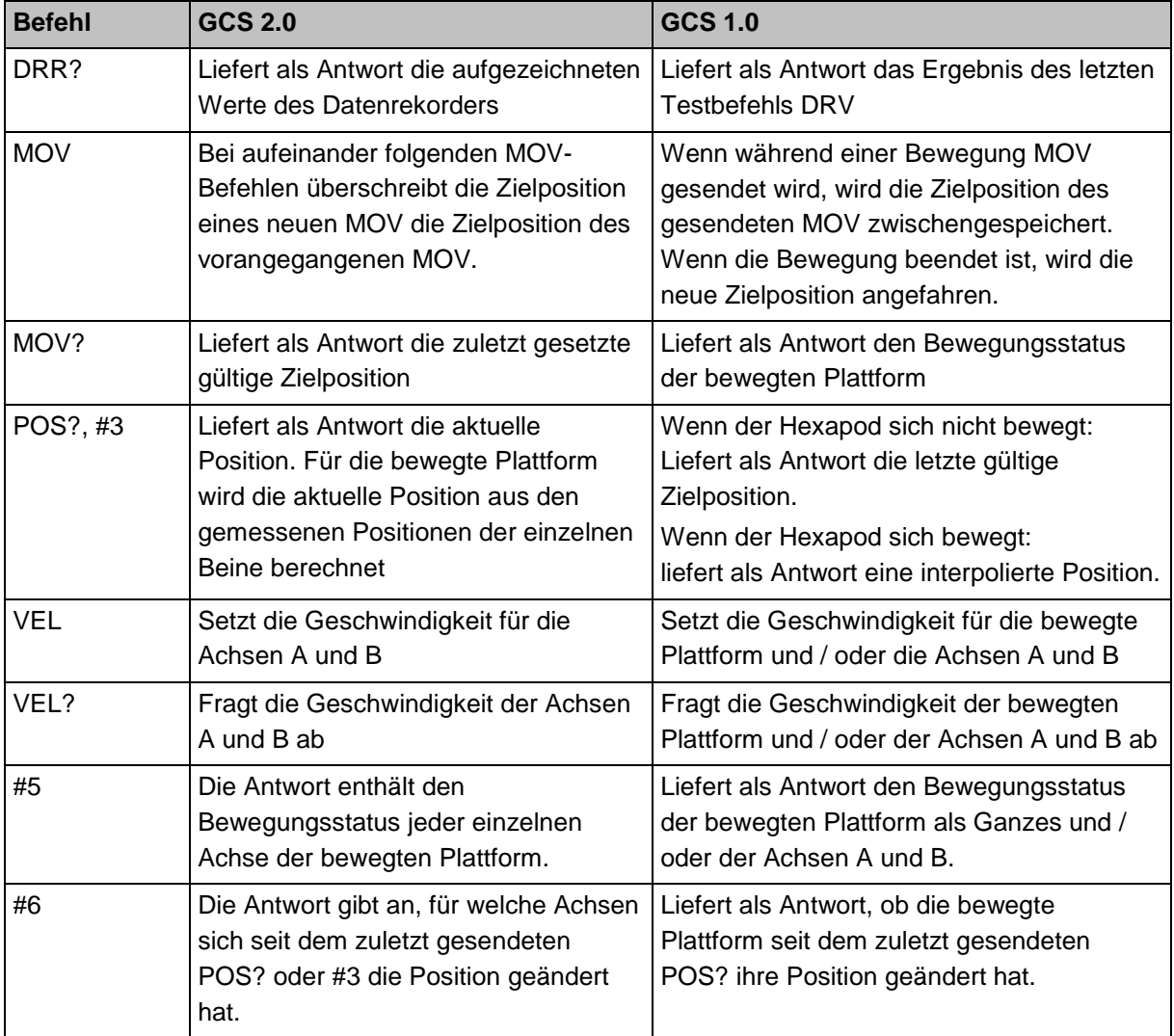

# **8.5 Befehlsübersicht für GCS 2.0**

Im vorliegenden Benutzerhandbuch werden die Befehle der GCS-Syntaxversion 2.0 beschrieben. Diese Syntaxversion ist standardmäßig nach dem Einschalten oder Neustart des Controllers aktiviert.

Mit dem Befehl CSV (S. [165\)](#page-170-0) kann die GCS-Syntaxversion 1.0 ausgewählt werden. Beschreibungen der Befehle für die GCS-Syntaxversion 1.0 finden Sie in den Handbüchern MS54E (für M-824, M-840 und M-850-Hexapodsysteme), MP36E (für F-206-Hexapodsysteme) und MS186E (für M-810-Hexapodsysteme).

- #3 (S. [149\)](#page-154-0) Get Real Position
- #4 (S. [149\)](#page-154-1) Request Status Register
- #5 (S. [151\)](#page-156-0) Request Motion Status
- #6 (S. [152\)](#page-157-0) Query for Position Change
- #7 (S. [153\)](#page-158-0) Request Controller Ready Status
- #8 (S. [153\)](#page-158-1) Query if Macro is Running
- #11 (S. [153\)](#page-158-2) Get Memory Space for Trajectory Points
- #24 (S. [154\)](#page-159-0) Stop All Axes
- #27 (S. [155\)](#page-160-0) System Abort
- \*IDN? (S. [155\)](#page-160-1) Get Device Identification
- AAP (S. [156\)](#page-161-0) Automated Alignment Part
- ADD (S. [160\)](#page-165-0) Add and Save to Variable
- CCL (S. [161\)](#page-166-0) Set Command Level
- CCL? (S. [163\)](#page-168-0) Get Command Level
- CPY (S. [163\)](#page-168-1) Copy into Variable
- CST (S. [164\)](#page-169-0) Set Assignment of Stages to Axes
- CST? (S. [164\)](#page-169-1) Get Assignment of Stages to Axes
- CSV (S. [165\)](#page-170-0) Set Syntax Version
- CSV? (S. [166\)](#page-171-0) Get Current Syntax Version
- DEL (S. [167\)](#page-172-0) Delay the Command Interpreter
- DRC (S. [167\)](#page-172-1) Set Data Recorder Configuration
- DRC? (S. [171\)](#page-176-0) Get Data Recorder Configuration

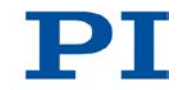

- DRL? (S. [171\)](#page-176-1) Get Number of Recorded Points
- DRR? (S. [172\)](#page-177-0) Get Recorded Data Values
- DRT (S. [174\)](#page-179-0) Set Data Recorder Trigger Source
- DRT? (S. [176\)](#page-181-0) Get Data Recorder Trigger Source
- ECO? (S. [177\)](#page-182-0) Echo a String
- ERR? (S. [177\)](#page-182-1) Get Error Number
- FIO (S. [178\)](#page-183-0) Fast Input-Output Alignment Procedure
- FLM (S. [182\)](#page-187-0) Fast Line Scan to Maximum
- FLS (S. [185\)](#page-190-0) Fast Line Scan
- FRF (S. [188\)](#page-193-0) Fast Reference Move to Reference Switch
- FRF? (S. [189\)](#page-194-0) Get Referencing Result
- FSA (S. [190\)](#page-195-0) Fast Scan with Automated Alignment
- FSC (S. [195\)](#page-200-0) Fast Scan with Abort
- FSM (S. [199\)](#page-204-0) Fast Scan to Maximum
- FSS? (S. [204\)](#page-209-0) Get Status of Fast Scan Routines
- HDR? (S. [205\)](#page-210-0) Get All Data Recorder Options
- HLP? (S. [207\)](#page-212-0) Get List of Available Commands
- HLT (S. [208\)](#page-213-0) Halt Motion Smoothly
- HPA? (S. [209\)](#page-214-0) Get List of Available Parameters
- IFS (S. [210\)](#page-215-0) Set Interface Parameters as Default Values
- IFS? (S. [212\)](#page-217-0) Get Interface Parameters as Default Values
- IMP (S. [213\)](#page-218-0) Start Impulse and Response Measurement
- JRC (S. [215\)](#page-220-0) Jump Relatively Depending on Condition
- LIM? (S. [215\)](#page-220-1) Indicate Limit Switches
- MAC (S. [216\)](#page-221-0) Call Macro Function
- MAC? (S. [220\)](#page-225-0) List Macros
- MEX (S. [221\)](#page-226-0) Stop Macro Execution due to Condition
- MOV (S. [222\)](#page-227-0) Set Target Position
- MOV? (S. [223\)](#page-228-0) Get Target Position
- MVR (S. [224\)](#page-229-0) Set Target Relative to Current Position
- NAV (S. [226\)](#page-231-0) Set Number of Readings to be Averaged?
- NAV? (S. [227\)](#page-232-0) Get Number of Readings to be Averaged?
- NLM (S. [228\)](#page-233-0) Set Low Position Soft Limit
- NLM? (S. [229\)](#page-234-0) Get Low Position Soft Limit
- ONT? (S. [229\)](#page-234-1) Get On Target State
- PLM (S. [230\)](#page-235-0) Set High Position Soft Limit
- PLM? (S. [231\)](#page-236-0) Get High Position Soft Limit
- POS? (S. [232\)](#page-237-0) Get Real Position
- PUN? (S. [232\)](#page-237-1) Get Position Unit
- RBT (S. [233\)](#page-238-0) Reboot System
- RMC? (S. [233\)](#page-238-1) List Running Macros
- RON? (S. [234\)](#page-239-0) Get Reference Mode
- RTR (S. [235\)](#page-240-0) Set Record Table Rate
- RTR? (S. [236\)](#page-241-0) Get Record Table Rate
- SAI? (S. [237\)](#page-242-0) Get List Of Current Axis Identifiers
- SCT (S. [237\)](#page-242-1) Set Cycle Time
- SCT? (S. [239\)](#page-244-0) Get Cycle Time
- SGA (S. [239\)](#page-244-1) Set Gain
- SGA? (S. [240\)](#page-245-0) Get Gain
- SPA (S. [240\)](#page-245-1) Set Volatile Memory Parameters
- SPA? (S. [242\)](#page-247-0) Get Volatile Memory Parameters
- SPI (S. [243\)](#page-248-0) Set Pivot Point
- SPI? (S. [245\)](#page-250-0) Get Pivot Point
- SSL (S. [246\)](#page-251-0) Set Soft Limit
- SSL? (S. [246\)](#page-251-1) Get Soft Limit Status
- SSN? (S. [247\)](#page-252-0) Get Device Serial Number
- SST (S. [247\)](#page-252-1) Set Step Size
- SST? (S. [249\)](#page-254-0) Get Step Size
- STA? (S. [249\)](#page-254-1) Query Status Register Value
- STE (S. [250\)](#page-255-0) Start Step And Response Measurement

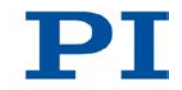

- STP (S. [252\)](#page-257-0) Stop All Axes
- SVO (S. [252\)](#page-257-1) Set Servo Mode
- SVO? (S. [253\)](#page-258-0) Get Servo Mode
- TAC? (S. [254\)](#page-259-0) Tell Analog Channels
- TAD? (S. [254\)](#page-259-1) Get ADC Value of Input Signal
- TAV? (S. [255\)](#page-260-0) Get Analog Input Voltage
- TMN? (S. [256\)](#page-261-0) Get Minimum Commandable Position
- TMX? (S. [257\)](#page-262-0) Get Maximum Commandable Position
- TNR? (S. [258\)](#page-263-0) Get Number of Record Tables
- TRS? (S. [258\)](#page-263-1) Indicate Reference Switch
- VAR (S. [259\)](#page-264-0) Set Variable Value
- VAR? (S. [260\)](#page-265-0) Get Variable Value
- VEL (S. [261\)](#page-266-0) Set Closed-Loop Velocity
- VEL? (S. [262\)](#page-267-0) Get Closed-Loop Velocity
- VER? (S. [262\)](#page-267-1) Get Version
- VLS (S. [263\)](#page-268-0) Set System Velocity
- VLS? (S. [264\)](#page-269-0) Get System Velocity
- VMO? (S. [264\)](#page-269-1) Virtual Move
- VST? (S. [266\)](#page-271-0) Get Connectable Stages
- WAC (S. [266\)](#page-271-1) Wait for Condition

# <span id="page-154-0"></span>**8.6 Befehlsbeschreibungen für GCS 2.0**

## **#3 (Get Real Position)**

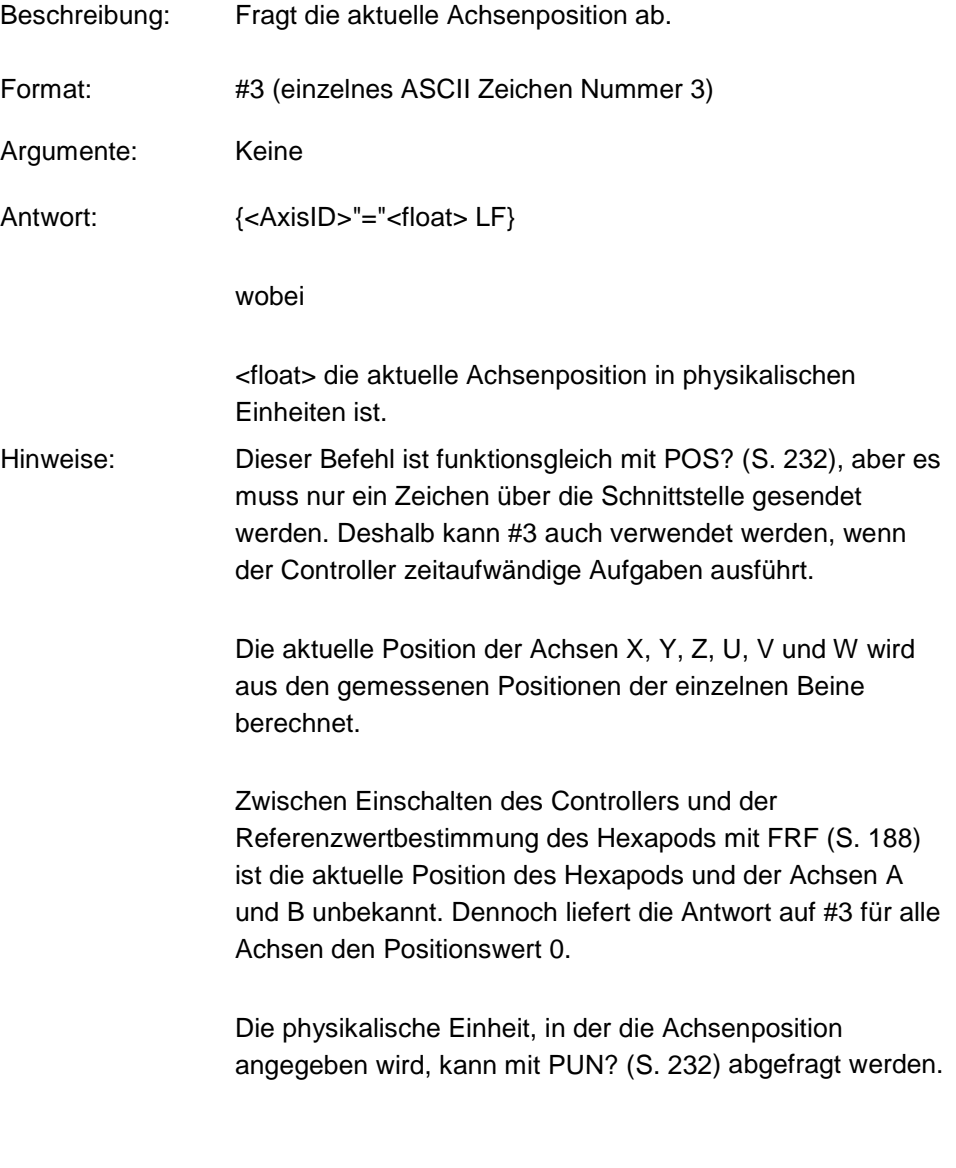

## <span id="page-154-1"></span>**#4 (Request Status Register)**

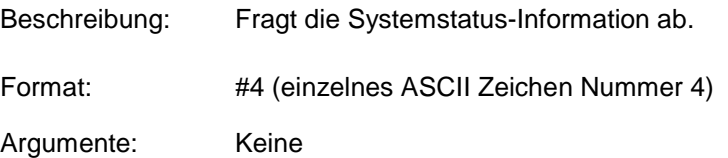

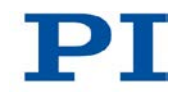

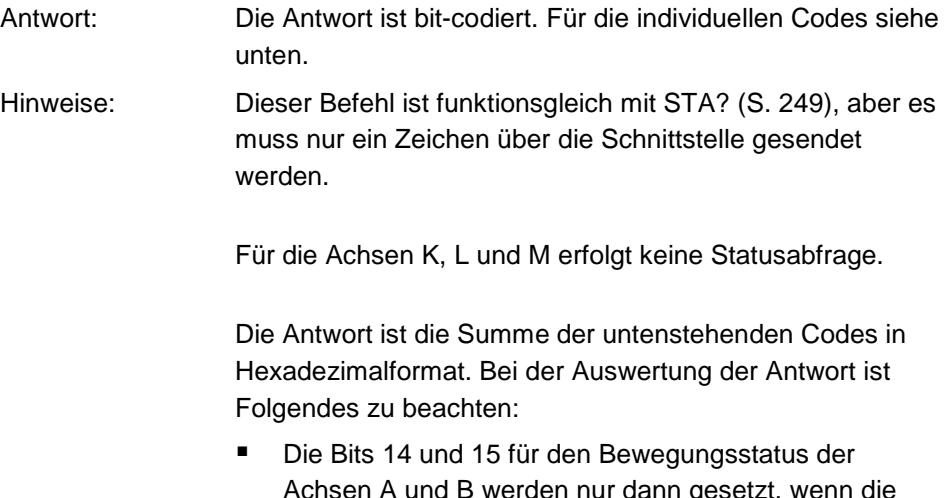

- gesetzt, wenn die Bewegung durch einen Befehl ausgelöst wurde.
- **Unbelegte Bits haben den Wert 0.**

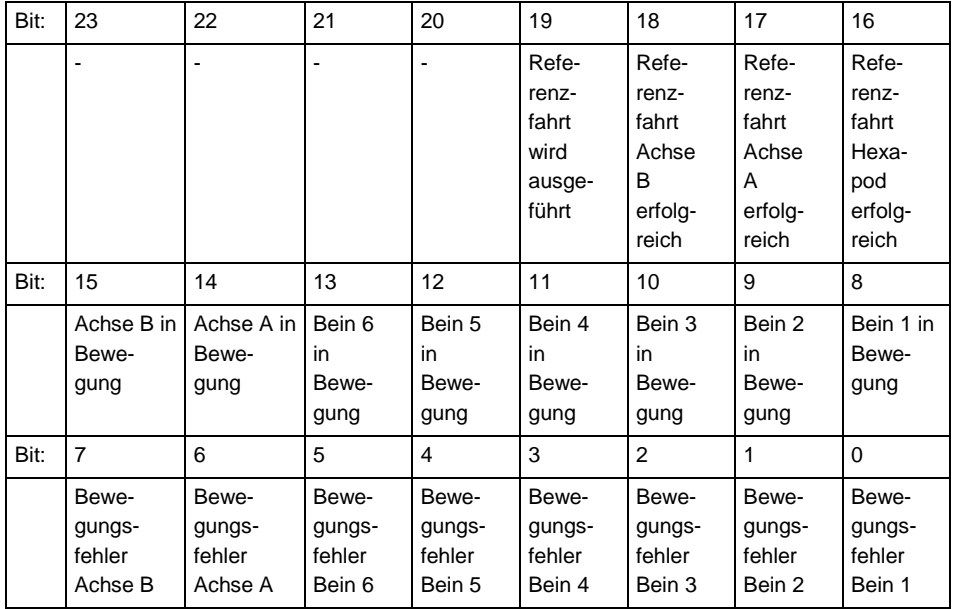

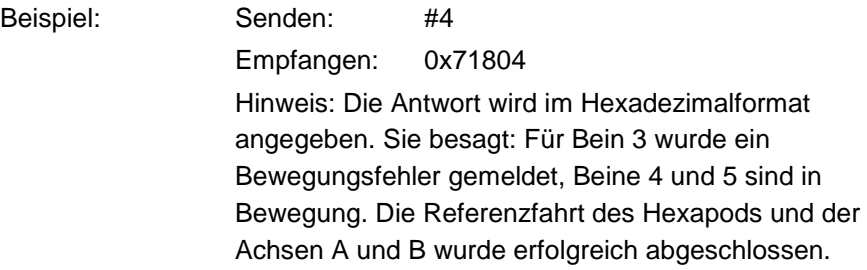

÷

## <span id="page-156-0"></span>**#5 (Request Motion Status)**

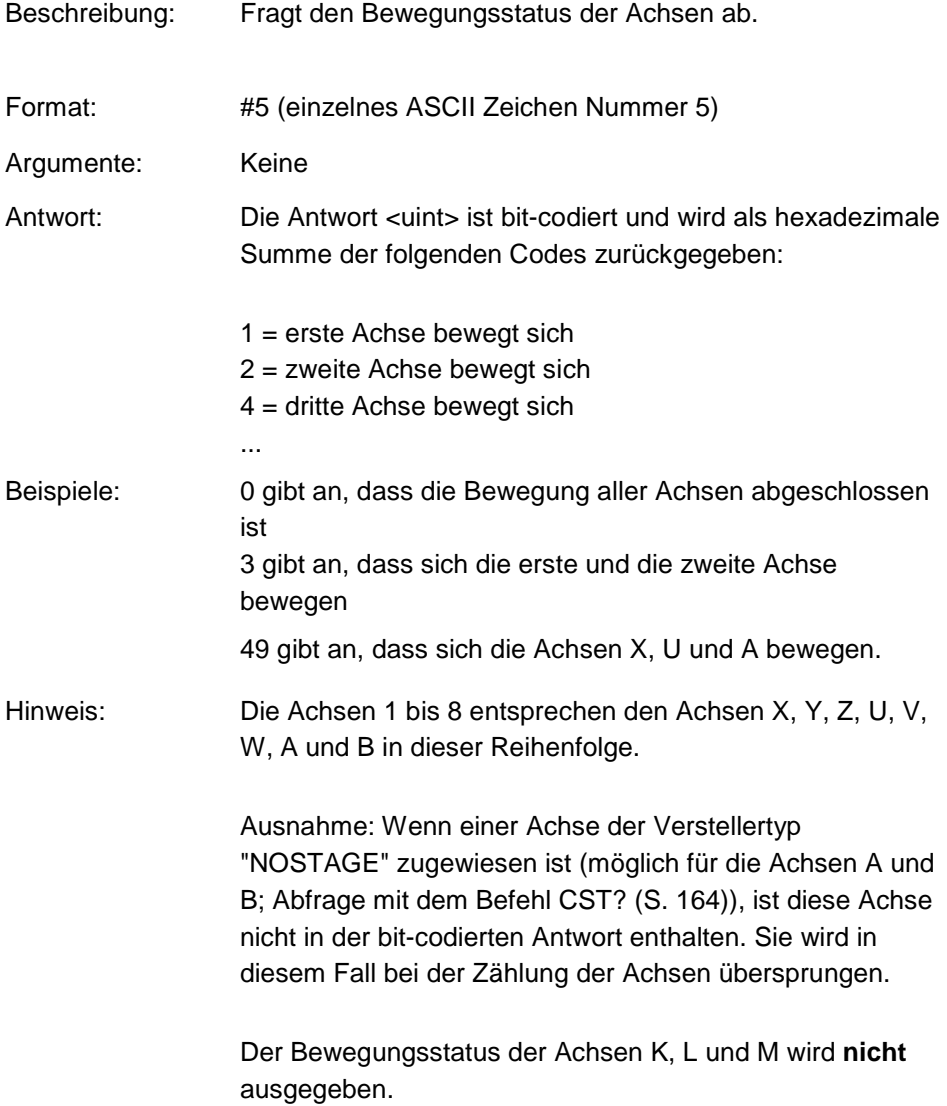

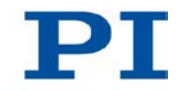

## <span id="page-157-0"></span>**#6 (Query for Position Change)**

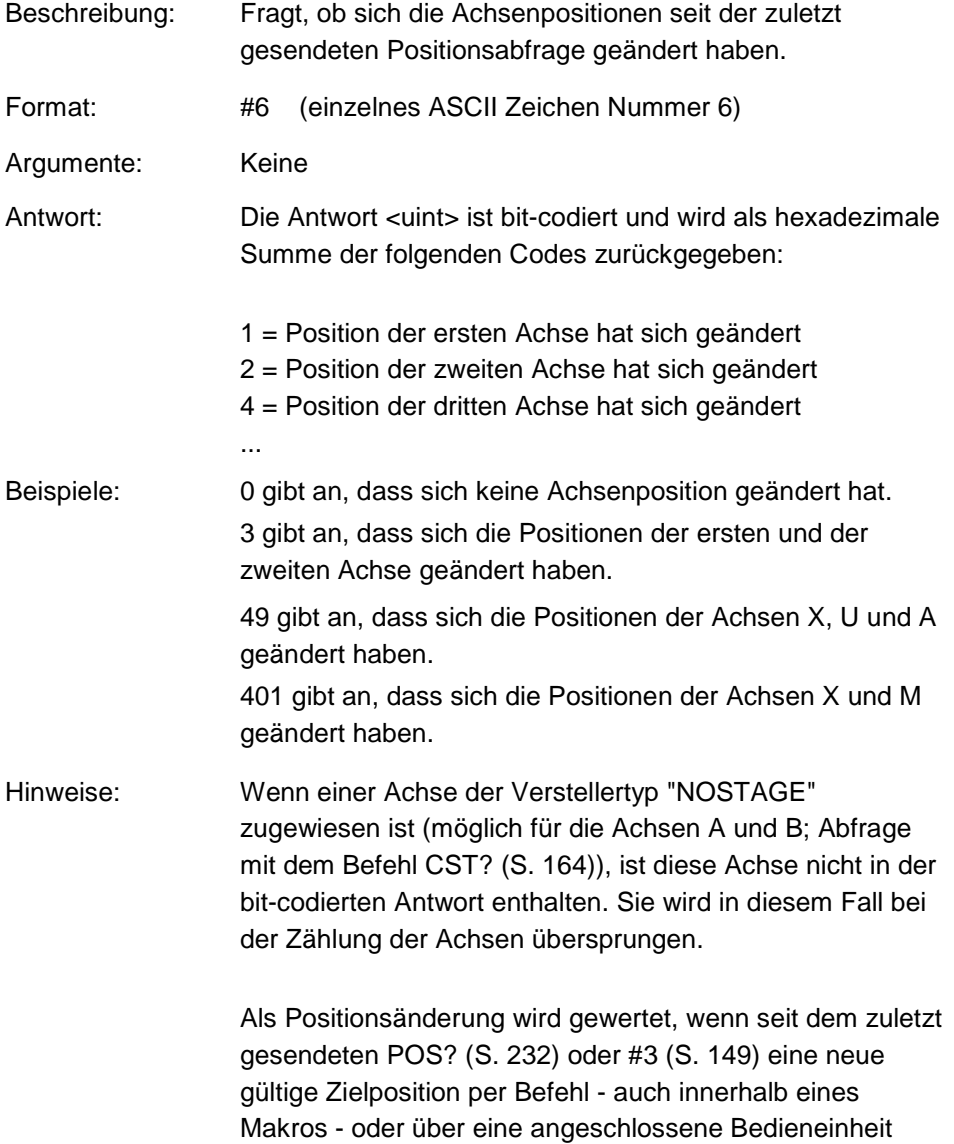

(S. [25\)](#page-30-0) (C-887.MC) vorgegeben wurde.

#### <span id="page-158-0"></span>**#7 (Request Controller Ready Status)**

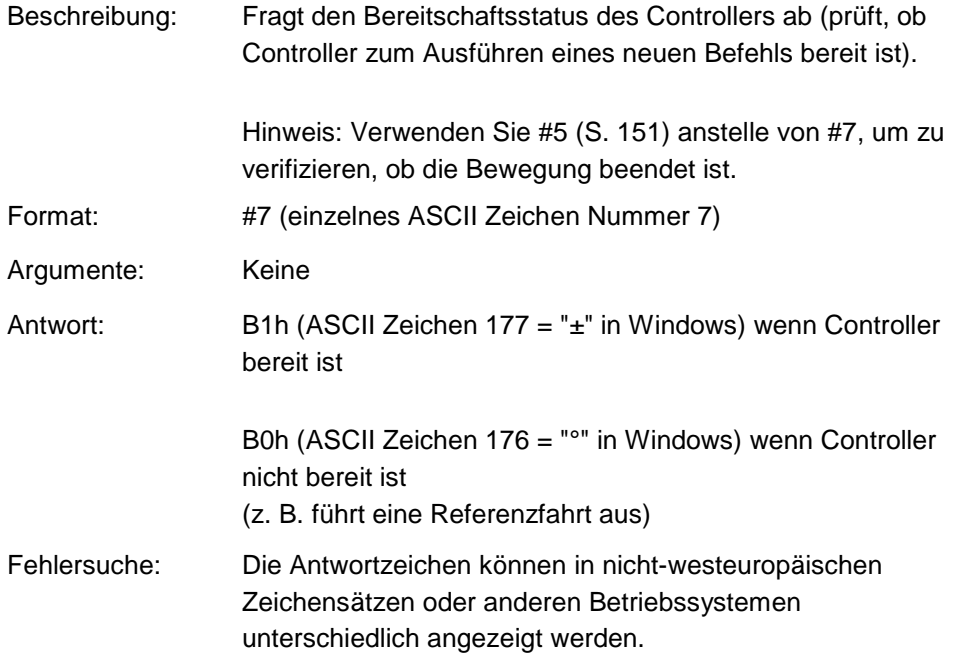

#### <span id="page-158-1"></span>**#8 (Query If Macro Is Running)**

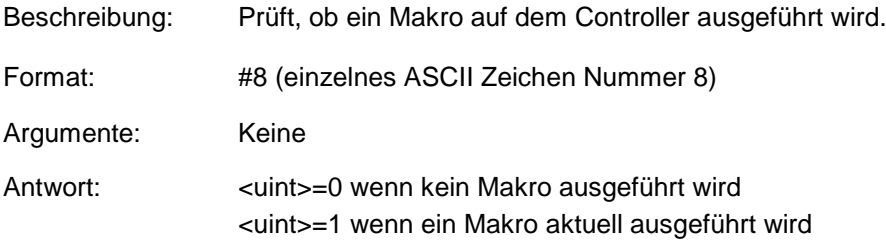

#### <span id="page-158-2"></span>**#11 (Get Memory Space for Trajectory Points)**

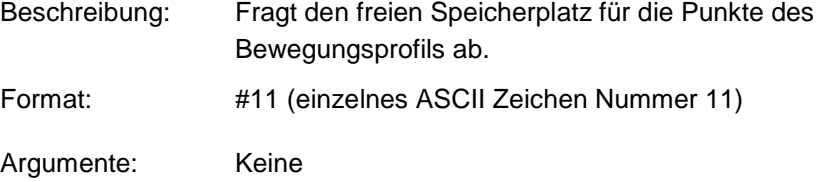

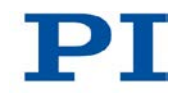

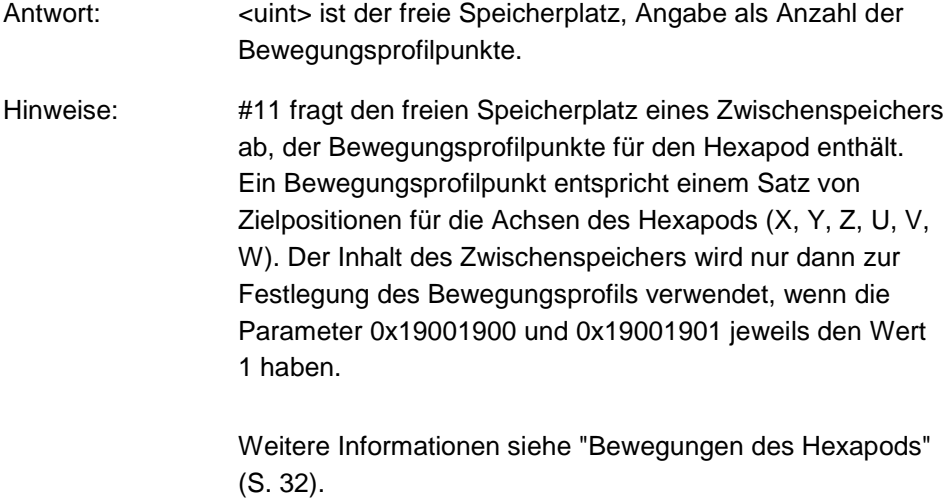

## <span id="page-159-0"></span>**#24 (Stop All Axes)**

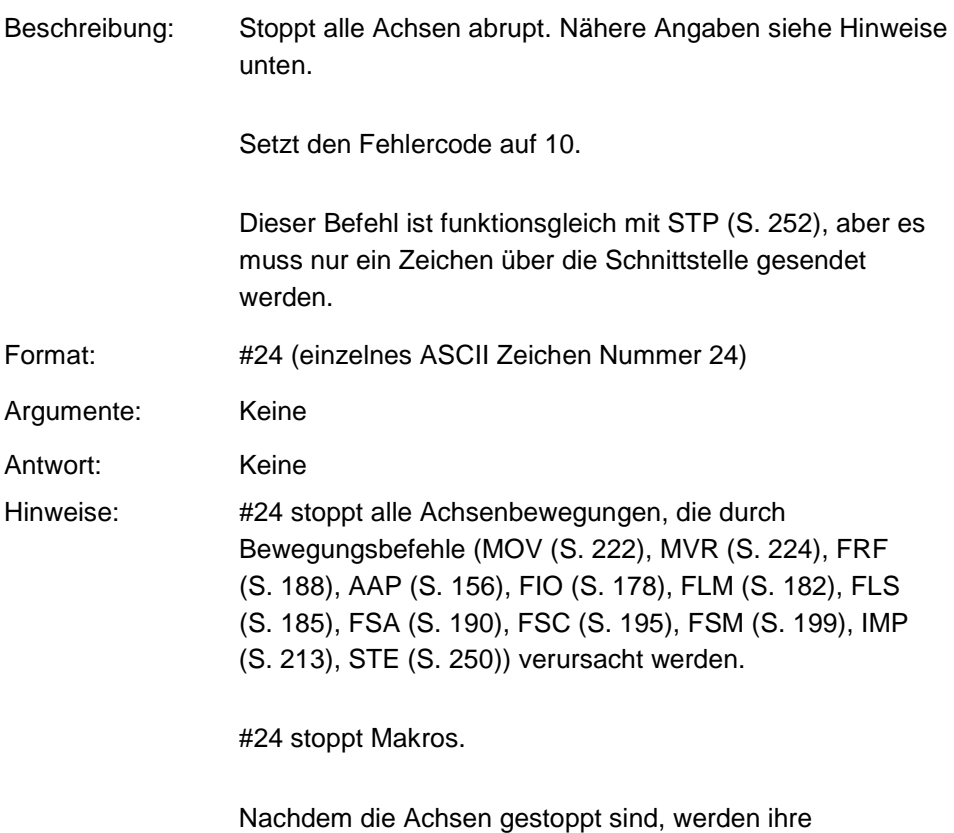

Zielpositionen auf ihre aktuellen Positionen gesetzt.

#### <span id="page-160-0"></span>**#27 (System Abort)**

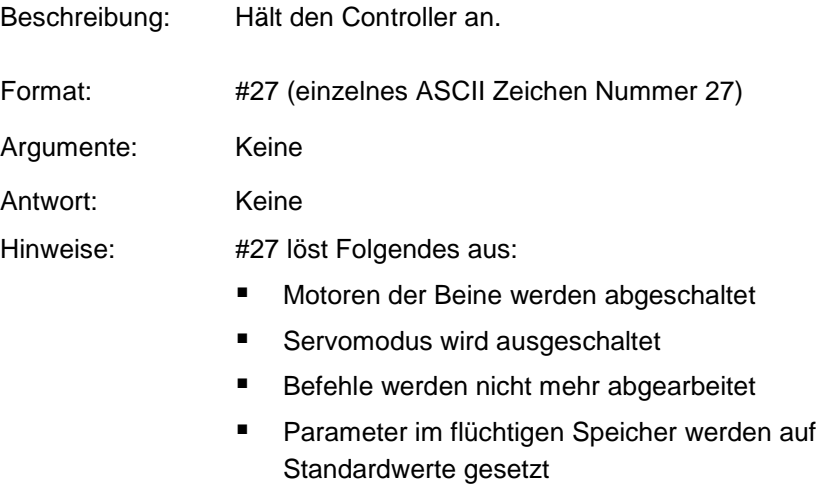

 Netzteil des Controllers bleibt eingeschaltet Für einen Neustart muss der Controller über den Standby-Schalter aus- und wieder eingeschaltet werden.

#### <span id="page-160-1"></span>**\*IDN? (Get Device Identification)**

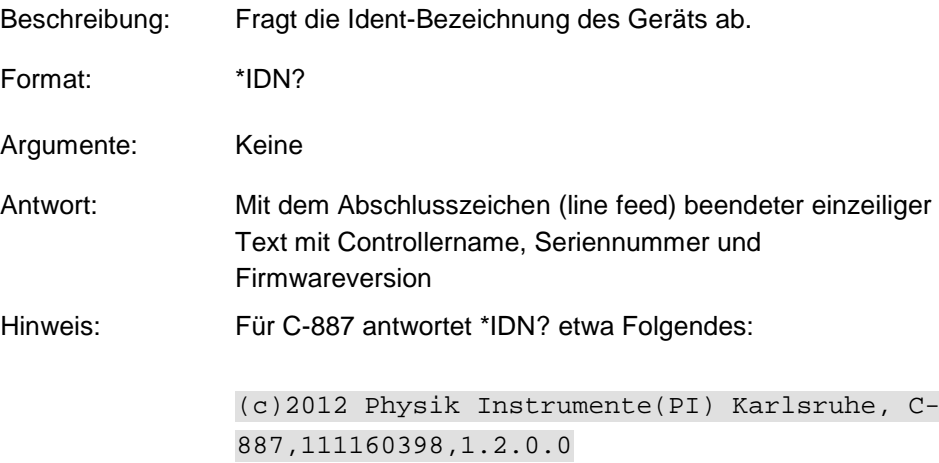

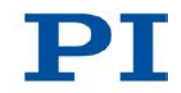

#### <span id="page-161-0"></span>**AAP (Automated Alignment Part)**

Beschreibung: Startet eine Scanprozedur zum verfeinerten Ermitteln des Intensitätsmaximums eines analogen Eingangssignals.

> Die mit AAP gestartete Scanprozedur entspricht dem "Feinanteil" der Scanprozedur, die mit dem Befehl FSA (S. [190\)](#page-195-0) gestartet wird.

Scannt eine vorgegebene Fläche ("Scanbereich") mit Hilfe einer Gradientenbildung über die Intensität, bis ein lokales Intensitätsmaximum des analogen Eingangssignals gefunden wird.

Die Ebene, in der der Scanbereich liegt, kann durch eines der folgenden Achsenpaare definiert sein:

- X Y
- Y Z
- X Z
- U V
- U W
- V W

Die Scanprozedur startet an der aktuellen Position zum Zeitpunkt des Befehlsempfangs ("Ausgangsposition"). Der Scanbereich ist um die Ausgangsposition herum zentriert.

Die Schrittweite der Bewegung wird automatisch angepasst, um das lokale Maximum möglichst genau zu erfassen.

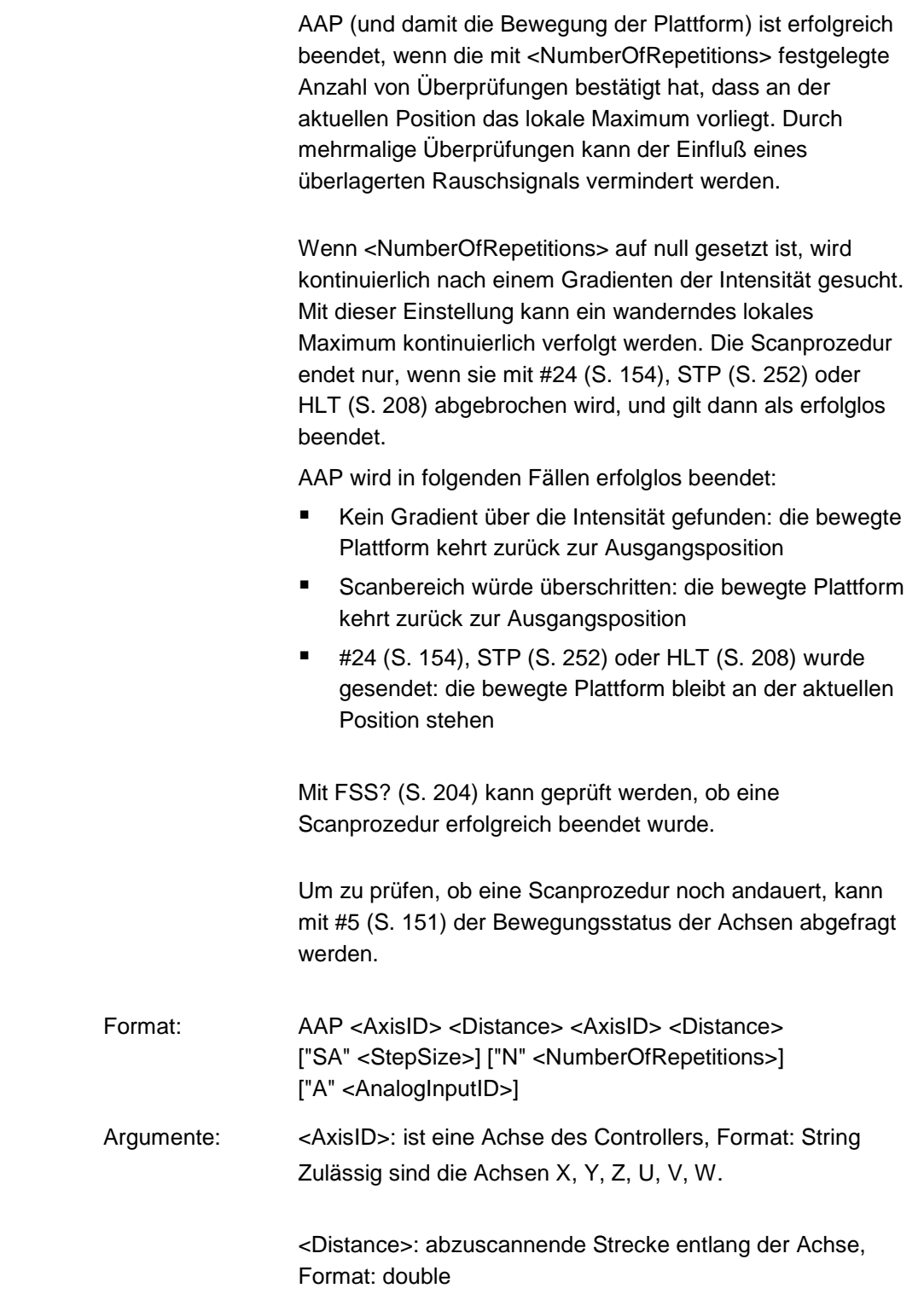

T

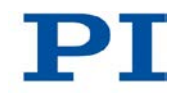

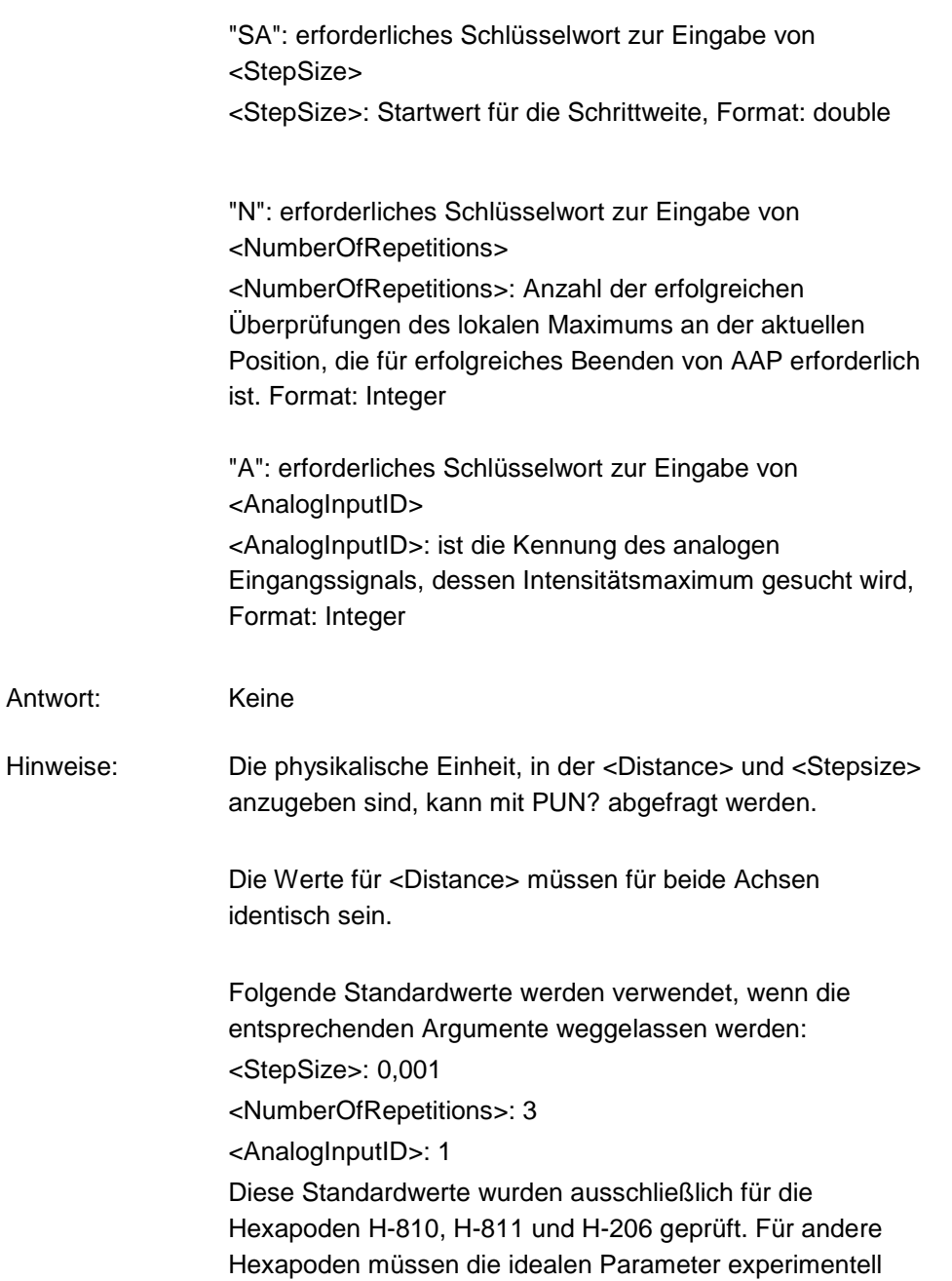

ermittelt werden.

Wenn mehrere lokale Maxima im Scanbereich vorhanden sind, kann vor dem Aufruf von AAP FSM (S. [199\)](#page-204-0) verwendet werden, um das globale Intensitätsmaximum zu finden. Dazu wird empfohlen, zuerst eine FSM-Scanprozedur mit großer Schrittweite über den gesamten Scanbereich durchzuführen, anschließend mit kleinerer Schrittweite einen verringerten Bereich mittels FSM zu scannen und schließlich die Ausrichtung der bewegten Plattform auf das gefundene globale Intensitätsmaximum mit AAP zu optimieren. Je größer das Rauschen des abzuscannenden Signals ist, desto häufiger sollte geprüft werden, ob ein lokales Maximum erreicht wurde, d.h., für <NumberOfRepetitions> sollte ein möglichst großer Wert gewählt werden. Je größer das Rauschen des abzuscannenden Signals ist, desto höher sollte mit NAV (S. [226\)](#page-231-0) die Anzahl der Auslesewerte des Analogsignals gesetzt werden, über die der Mittelwert des Analogsignals gebildet wird. Dabei ist zu beachten, dass diese Einstellung den Zeitbedarf für die Scanprozedur erhöht. Wenn der Parameter *Trajecory Source* (ID 0x19001900) auf 1 gesetzt ist, muss das Bewegungsprofil durch aufeinander folgende MOV-Befehle vorgegeben werden, und AAP ist nicht zulässig. Weitere Informationen siehe "Bewegungen des Hexapods" (S. [32\)](#page-37-0). Beispiel: Senden: AAP Y 0.1 Z 0.1 SA 0.001 N 3 A 2 Startet eine Scanprozedur in der YZ-Ebene: Seitenlänge der quadratischen Fläche: 0,1 mm

- Startwert der Schrittweite: 1 µm
- Anzahl der erfolgreichen Überprüfungen des lokalen Maximums, nach denen AAP erfolgreich beendet ist: 3
- Kennung des analogen Eingangskanals, dessen Intensitätsmaximum gesucht wird: 2

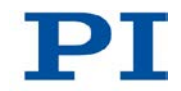

#### <span id="page-165-0"></span>**ADD (Add and Save to Variable)**

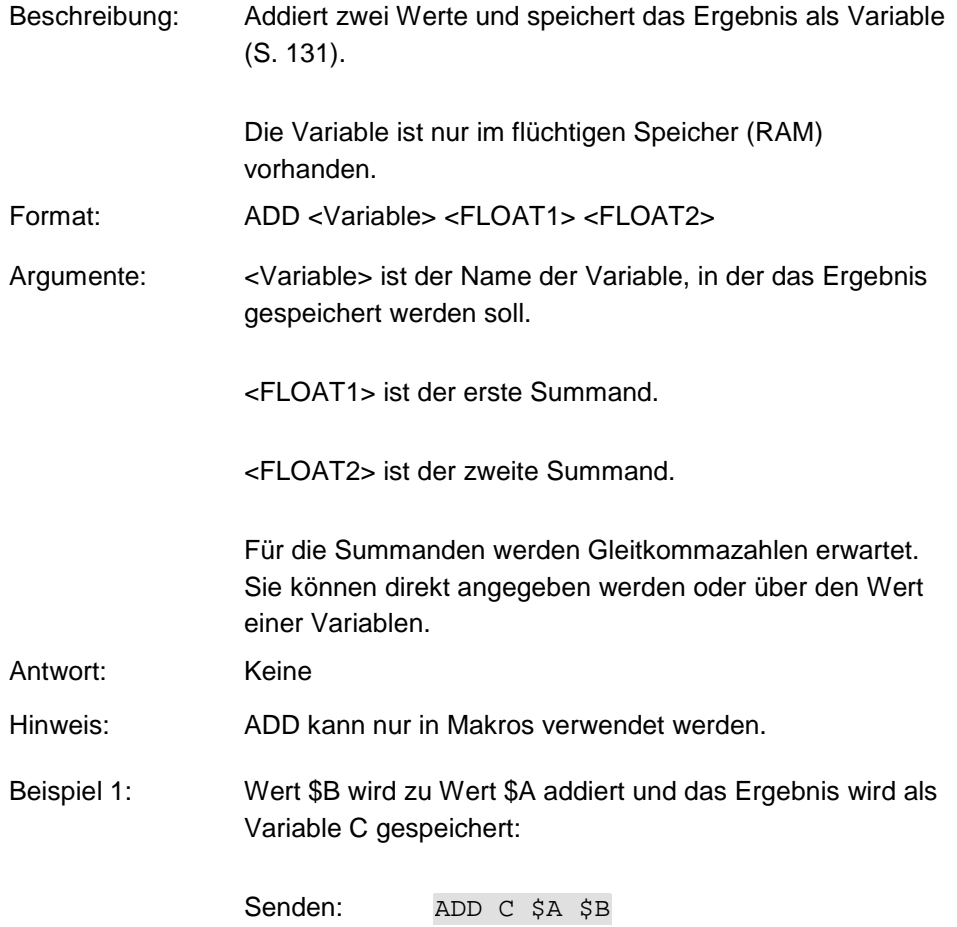

Beispiel 2: Der Name der Variablen, in die das Ergebnis kopiert werden soll, wird über den Wert einer anderen Variablen angegeben:

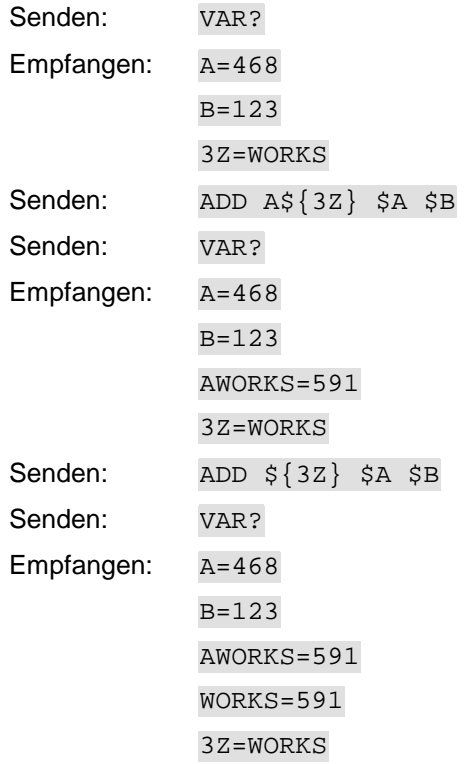

#### <span id="page-166-0"></span>**CCL (Set Command Level)**

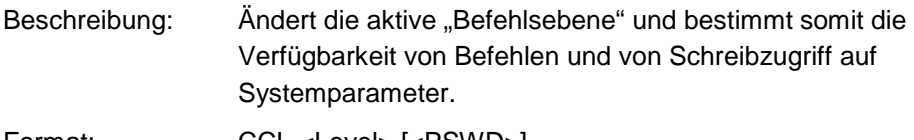

Format: CCL <Level> [<PSWD>]

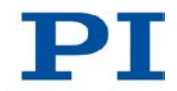

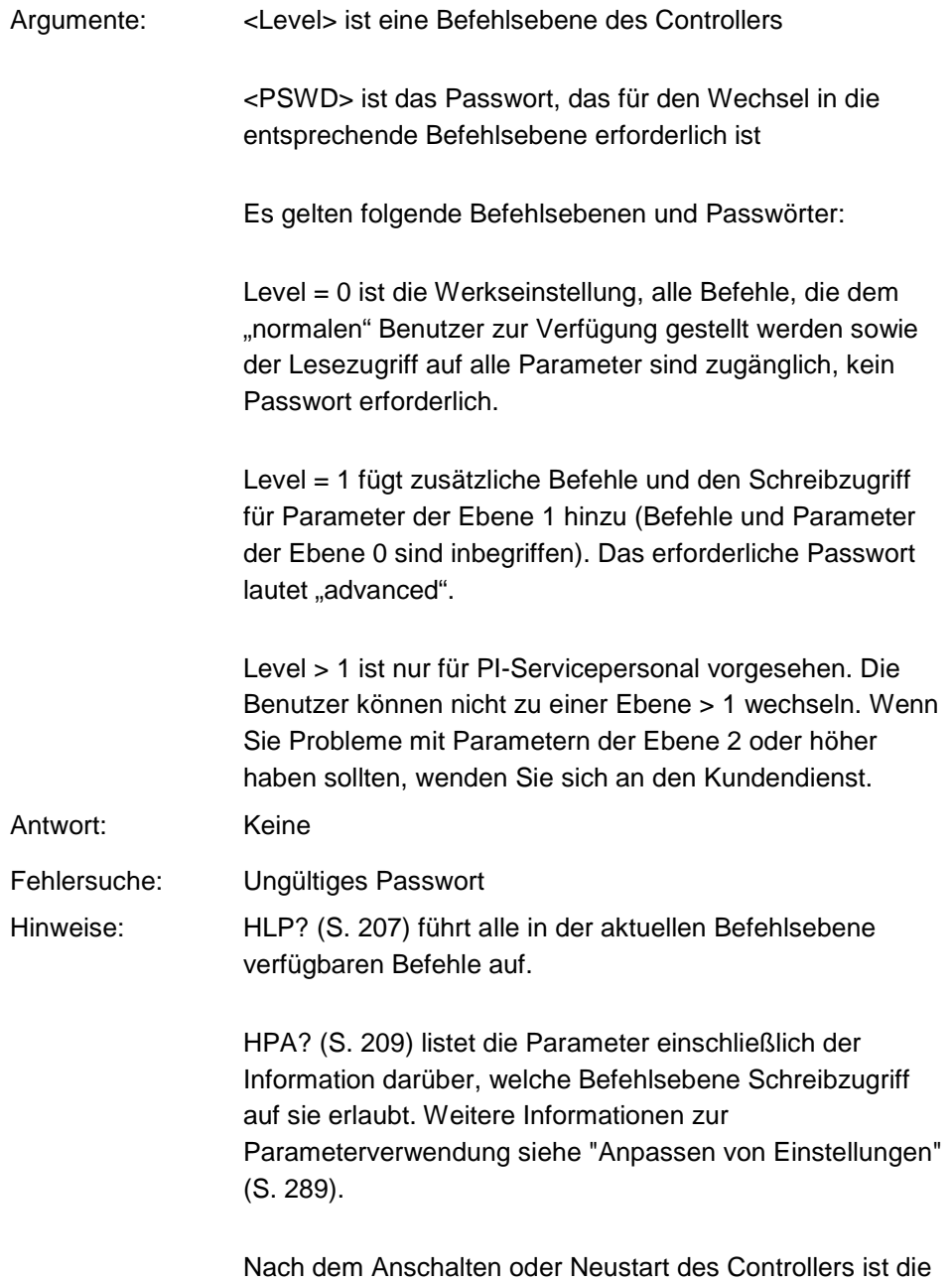

aktive Befehlsebene immer 0.

#### <span id="page-168-0"></span>**CCL? (Get Command Level)**

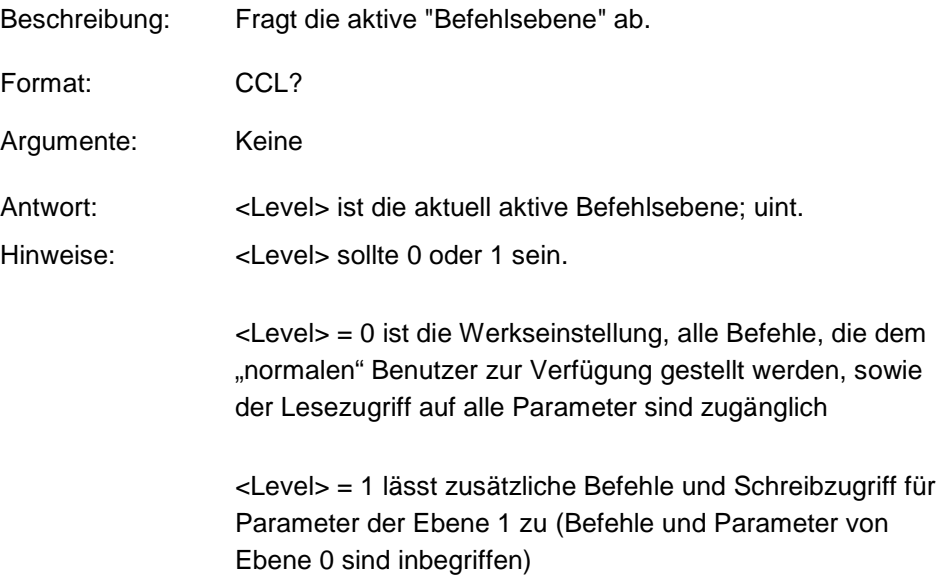

#### <span id="page-168-1"></span>**CPY (Copy into Variable)**

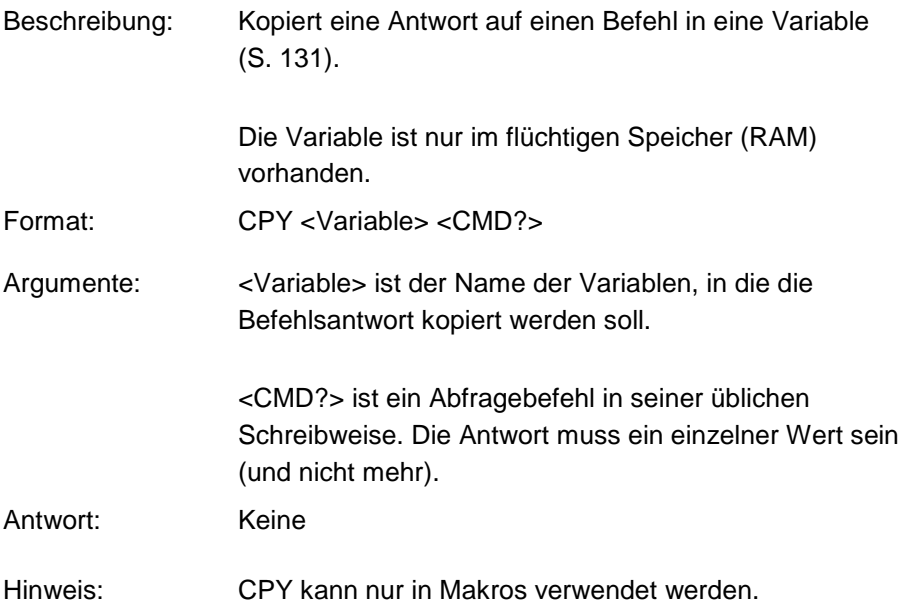

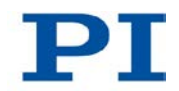

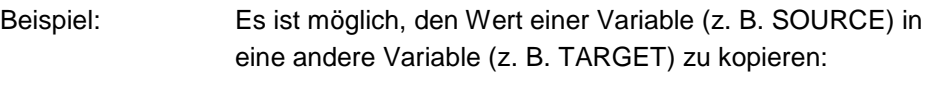

Senden: CPY TARGET VAR? SOURCE

#### <span id="page-169-0"></span>**CST (Set Assignment of Stages to Axes)**

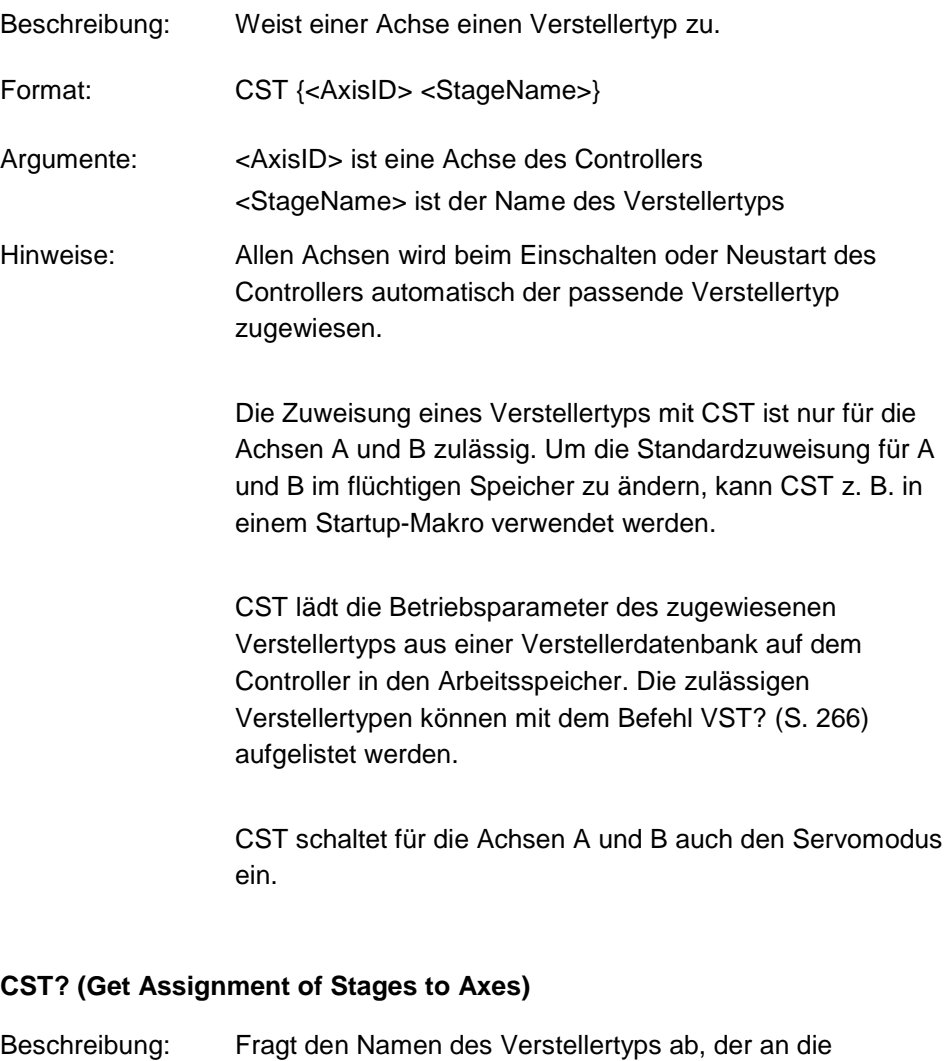

<span id="page-169-1"></span>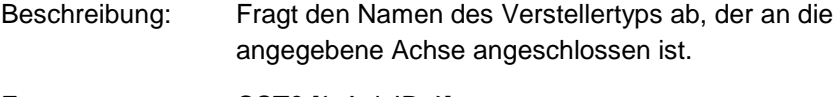

Format: CST? [{<AxisID>}]

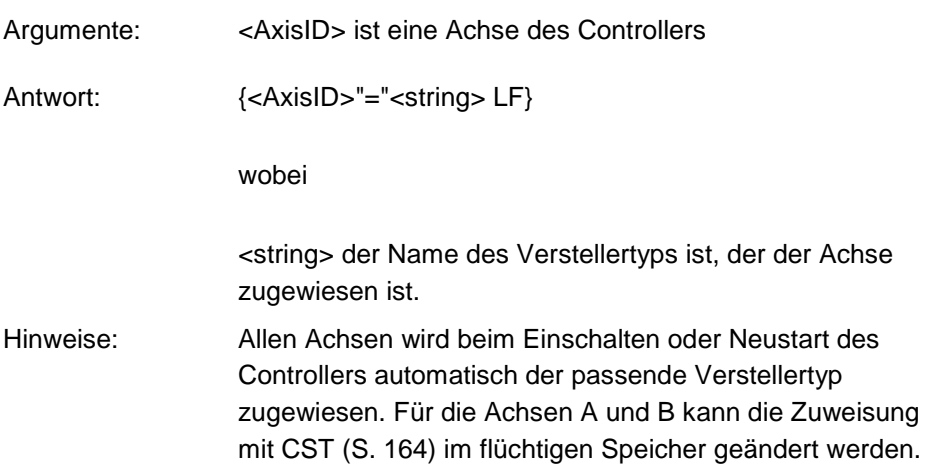

## <span id="page-170-0"></span>**CSV (Set Syntax Version)**

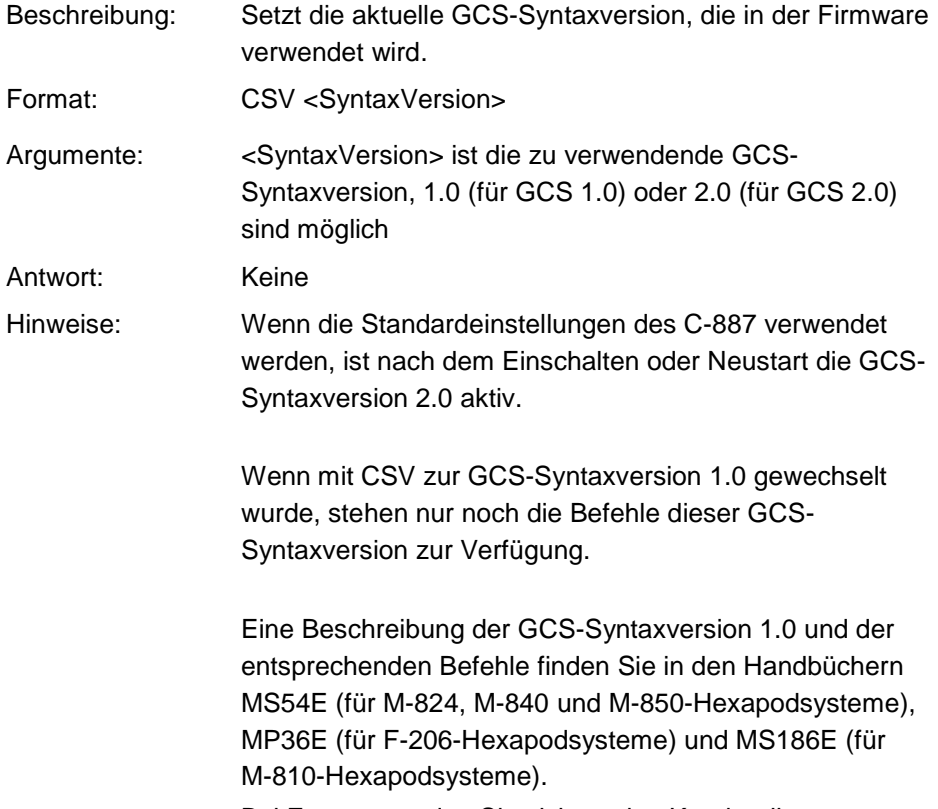

Bei Fragen wenden Sie sich an den Kundendienst.

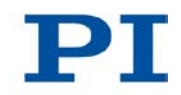

Um die GCS-Syntaxversion 1.0 direkt nach dem Einschalten oder Neustart des Controllers zu aktivieren, kann ein Startup-Makro verwendet werden, das einen entsprechenden CSV-Befehl enthält. Die Makroausführung wird durch das Ausführen des CSV-Befehls beendet. Daher sind alle nach dem CSV-Befehl im Makro enthaltenen Befehle wirkungslos. Weitere Informationen finden Sie im Abschnitt "Controllermakros" (S. [120\)](#page-125-0).

Mit CSV? (S. [166\)](#page-171-0) kann abgefragt werden, welche GCS-Syntaxversion aktiv ist:

Wenn die GCS-Syntaxversion 2.0 aktiv ist, lautet die Antwort "2".

Wenn die GCS-Syntaxversion 1.0 aktiv ist, tritt ein Fehler auf, da der Befehl CSV? in der GCS-Syntaxversion 1.0 nicht vorhanden ist.

Mit dem Befehl HLP? (S. [207\)](#page-212-0) können die für die aktuelle GCS-Syntaxversion verfügbaren Befehle aufgelistet werden.

Um wieder zurück zur GCS-Syntaxversion 2.0 zu wechseln, senden Sie:

CSV 2

Weitere Informationen finden Sie im Abschnitt "Auswahl der GCS-Syntaxversion" (S. [137\)](#page-142-0).

#### <span id="page-171-0"></span>**CSV? (Get Current Syntax Version)**

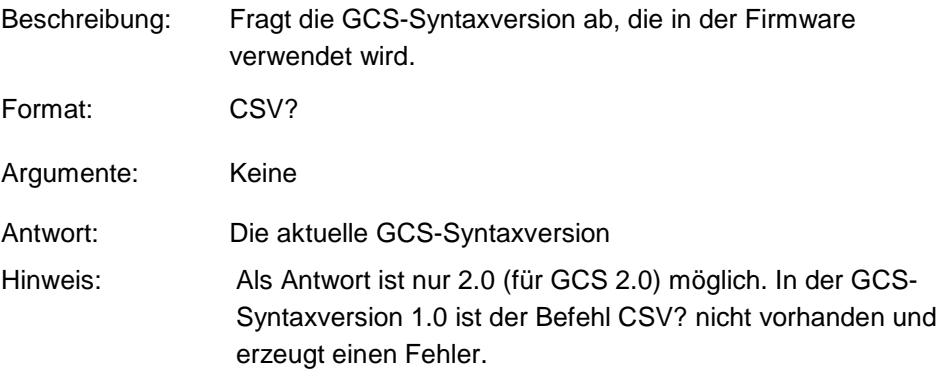

## <span id="page-172-0"></span>**DEL (Delay The Command Interpreter)**

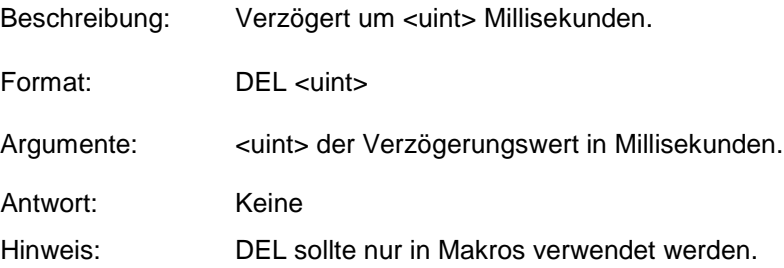

## <span id="page-172-1"></span>**DRC (Set Data Recorder Configuration)**

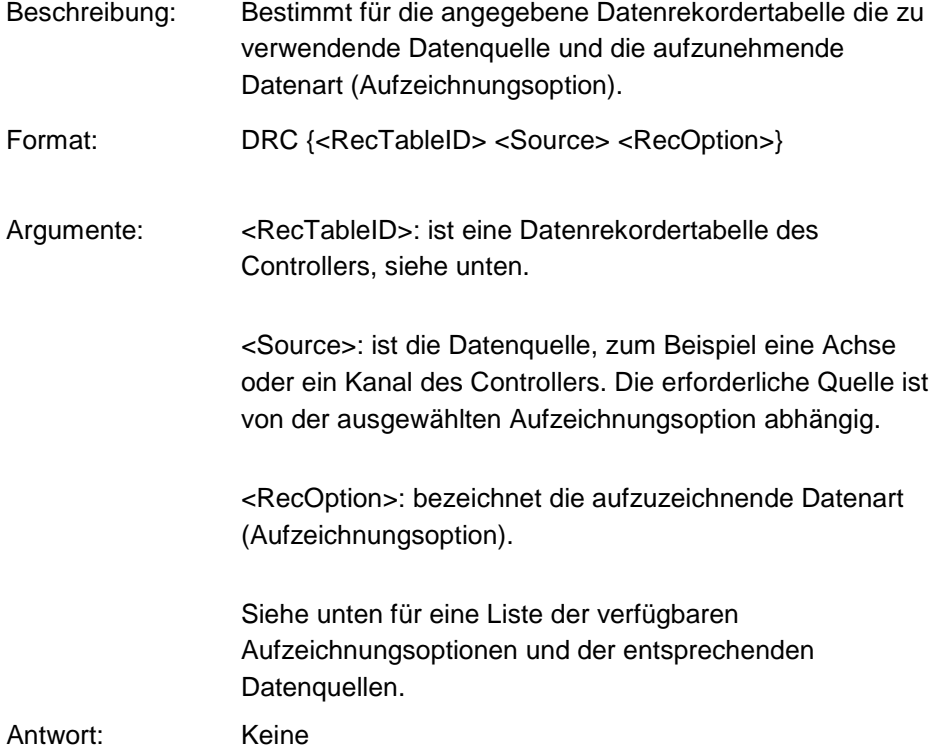

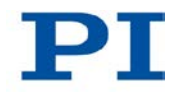

Hinweise: Die Anzahl verfügbarer Datenrekordertabellen kann mit TNR? (S. [258\)](#page-263-0) abgefragt werden. Der C-887 hat 16 Datenrekordertabellen. Die maximale Anzahl der für die Datenaufzeichnung verfügbaren Punkte pro Datenrekordertabelle ist 10240.

> Mit HDR? (S. [205\)](#page-210-0) erhalten Sie eine Liste aller verfügbaren Aufzeichnungsoptionen und Informationen über zusätzliche Parameter und Befehle für die Datenaufzeichnung.

Nähere Informationen finden Sie unter "Datenrekorder" (S. [116\)](#page-121-0).

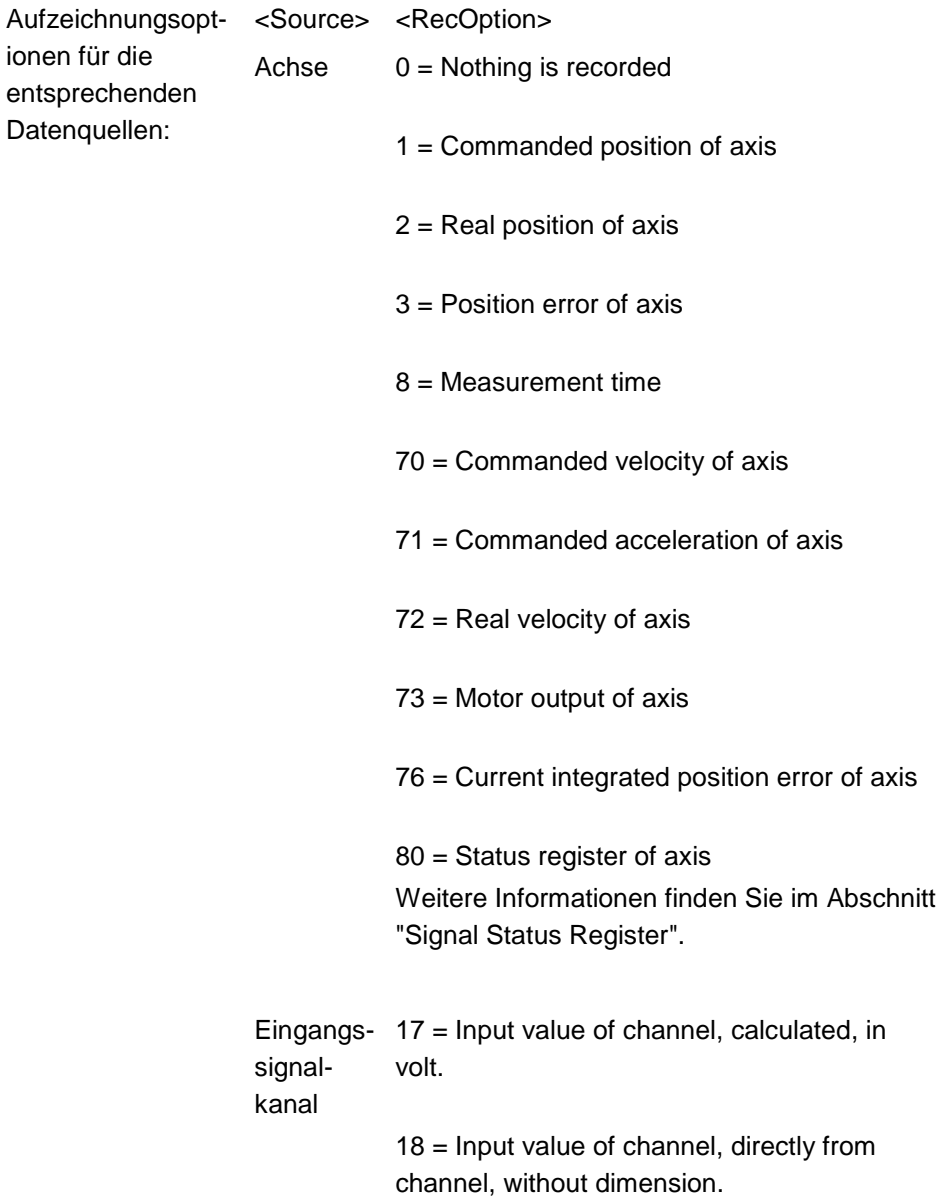

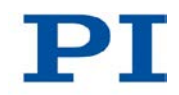

HDR? zeigt an, für welche Achsen oder Kanäle die einzelnen Aufzeichnungsoptionen verwendet werden können. Für Details zu vorhandenen Achsen und Kanälen siehe "Kommandierbare Elemente" (S. [28\)](#page-33-0).

Der Datenrekorder nimmt mit einer maximalen Frequenz von 50 kHz auf (einstellbar mit RTR (S. [235\)](#page-240-0)). Die einzelnen Hardwarekomponenten des C-887 liefern jedoch die aufzunehmenden Werte mit unterschiedlichen Taktraten.

Wenn eine Aufnahme Daten enthält, die nicht mit der Frequenz des Datenrekorders aufgezeichnet werden konnten, ist eine Zuordnung der Datenpunkte zum jeweiligen Aufnahmezeitpunkt nicht mehr möglich.

In der Aufnahme fehlt dann die Angabe "Sample time". Deshalb sollte immer auch die Zeit aufgenommen werden (Aufzeichnungsoption 8 "Measurement time", voreingestellt für Datenrekordertabelle 13).

Die Standardeinstellungen des Datenrekorders sind wie folgt:

drc?  $1=X$  1  $2=X$  2  $3 = Y 1$  $4=Y$  2  $5=Z_1$  $6=Z$  2 7=U 1  $8 = U$  2 9=V 1 10=V 2 11=W 1  $12 = W$  2 13=1 8  $14=0$  0  $15=0$  0  $16=0$  0

<span id="page-176-1"></span><span id="page-176-0"></span>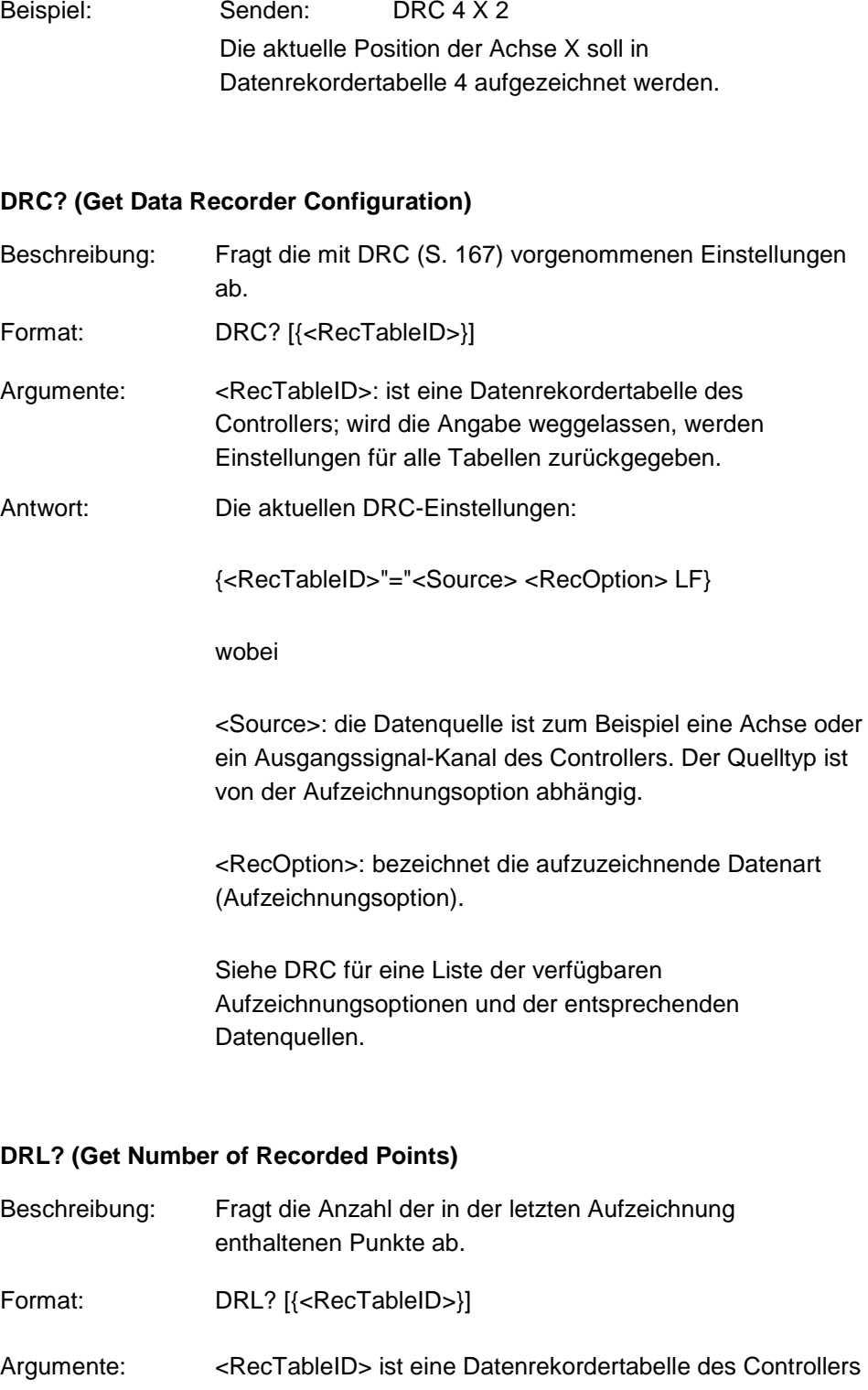

т.

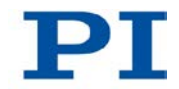

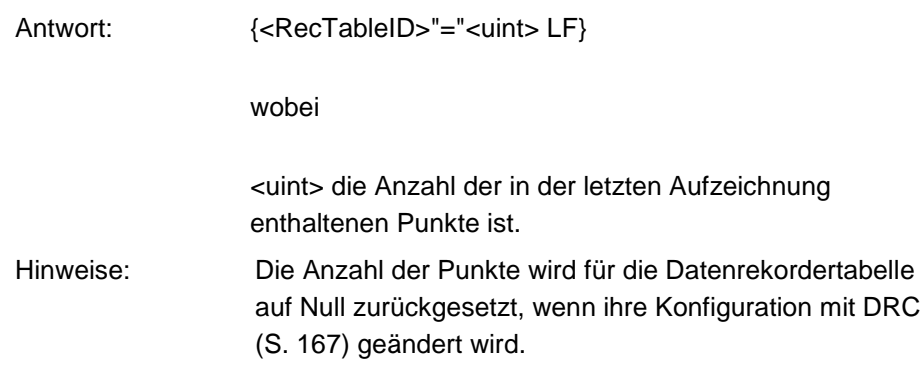

## <span id="page-177-0"></span>**DRR? (Get Recorded Data Values)**

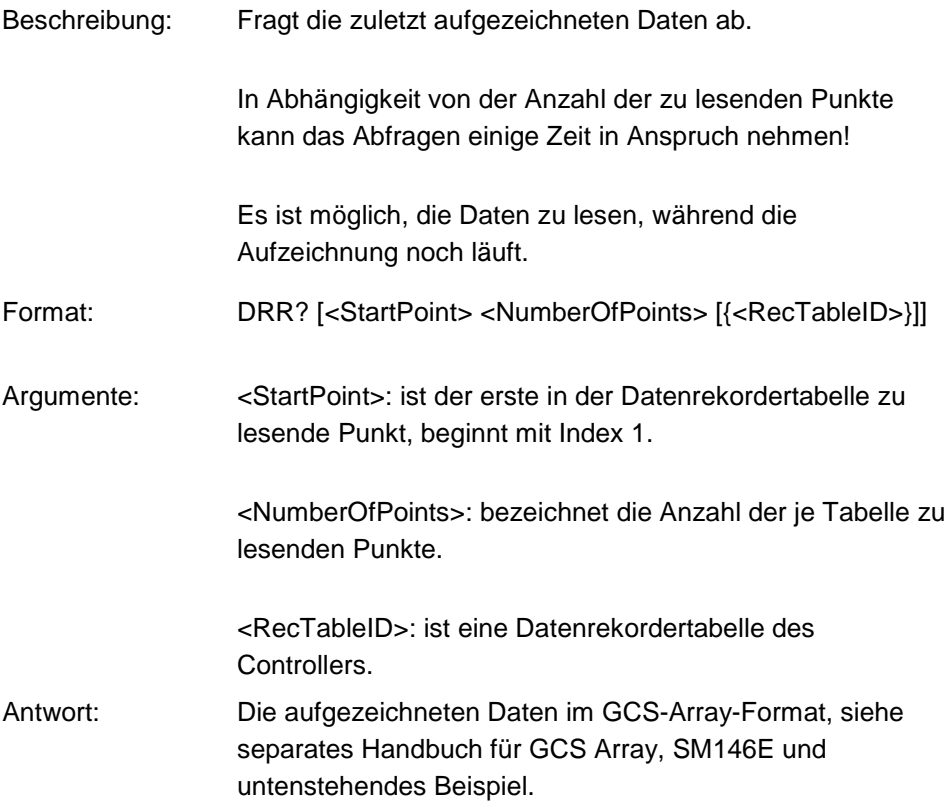

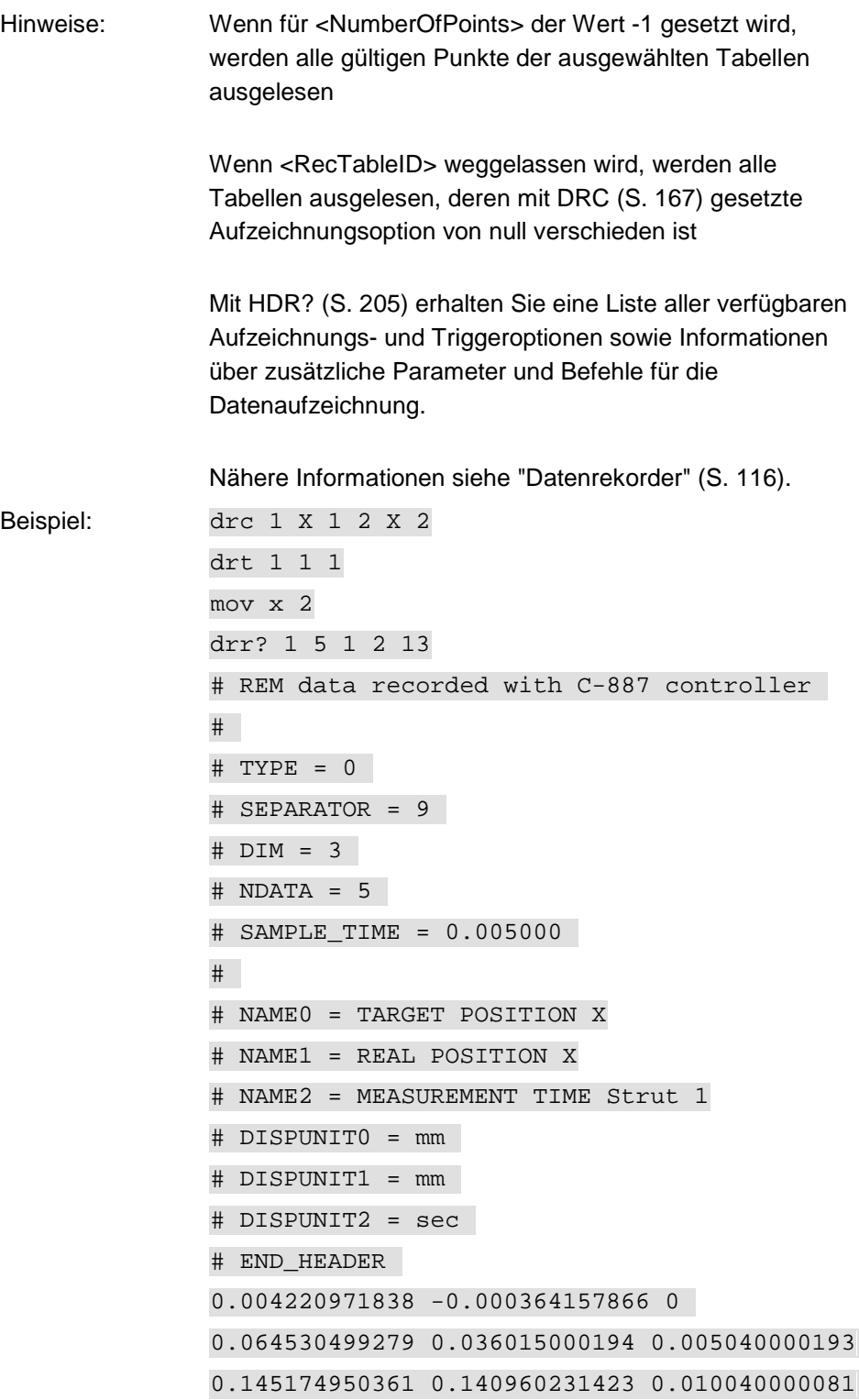

T

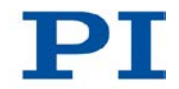

## 0.232607111335 0.216114446521 0.015200000256

#### 0.309781700373 0.30354321003 0.020020000637

Mit DRC (S. [167\)](#page-172-1) wird festgelegt, dass die aktuelle Position der Achse X in der Datenrekordertabelle 1 und die kommandierte Position der Achse X in der Datenrekordertabelle 2 aufgezeichnet werden soll.

Mit DRT (S. [174\)](#page-179-0) wird festgelegt, dass eine Aufnahme durch den nächsten Bewegungsbefehl, z. B. durch MOV (S. [222\)](#page-227-0), ausgelöst werden soll.

MOV löst die Bewegung der Achse X zur Position 2 aus.

Mit DRR? werden die ersten fünf Punkte der Datenrekordertabellen 1, 2 und 13 abgefragt.

Der Datenrekorder ist standardmäßig so konfiguriert, dass die Zeit in der Datenrekordertabelle 13 aufgenommen wird.

#### <span id="page-179-0"></span>**DRT (Set Data Recorder Trigger Source)**

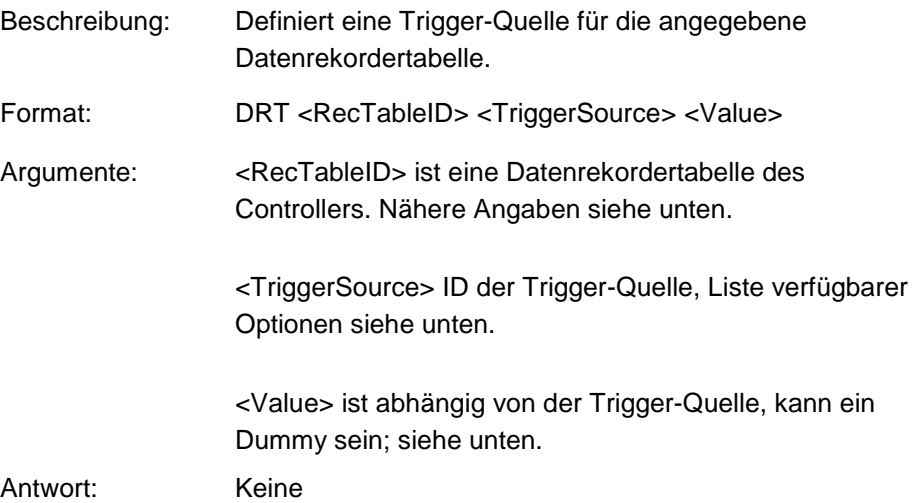
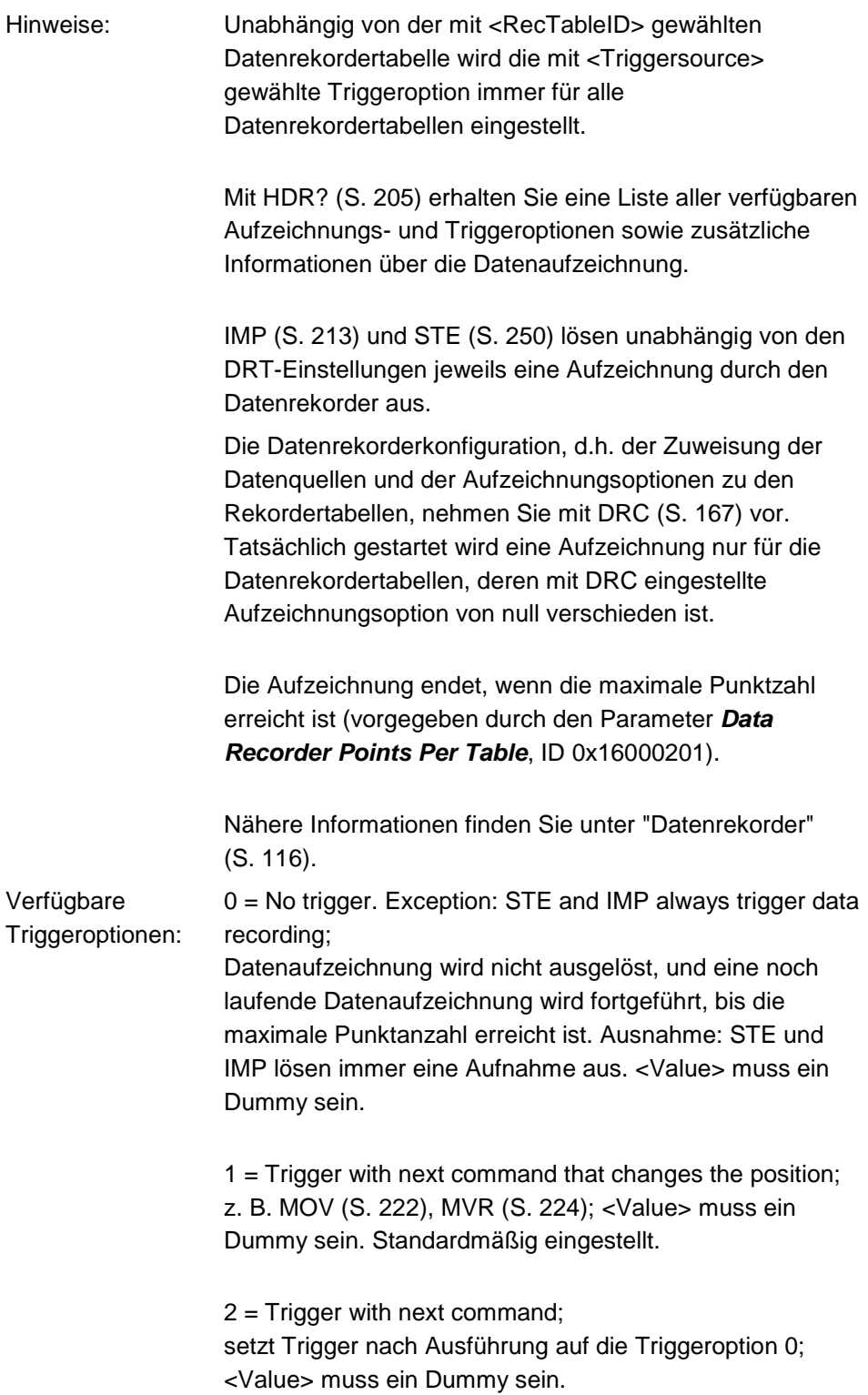

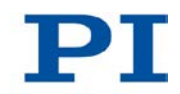

4 = Trigger immediately; setzt Trigger nach Ausführung auf die Triggeroption 0; <Value> muss ein Dummy sein

6 = Trigger with next command that changes the position; z. B. MOV, MVR;setzt Trigger nach Ausführung auf die Triggeroption 0; <Value> muss ein Dummy sein.

Ist die Triggeroption 2, 4 oder 6 eingestellt, wird nach dem Auslösen der Aufzeichnung automatisch auf die Triggeroption 0 umgeschaltet. Dadurch läuft die Aufzeichnung so lange weiter, bis die maximale Punktanzahl der Datenrekordertabelle(n) erreicht ist. So können mehrere Bewegungen nacheinander aufgezeichnet werden. Die Triggeroptionen 2, 4 oder 6 sind z. B. dann sinnvoll, wenn das Bewegungsprofil durch aufeinander folgende MOV-Befehle festgelegt werden soll (siehe MOV).

## **DRT? (Get Data Recorder Trigger Source)**

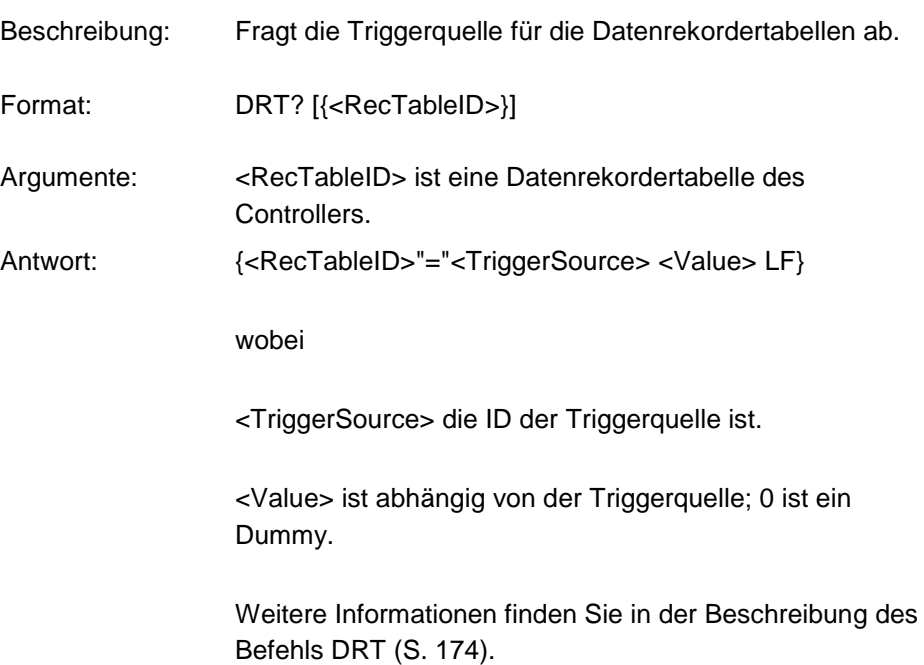

# **ECO? (Echo a String)**

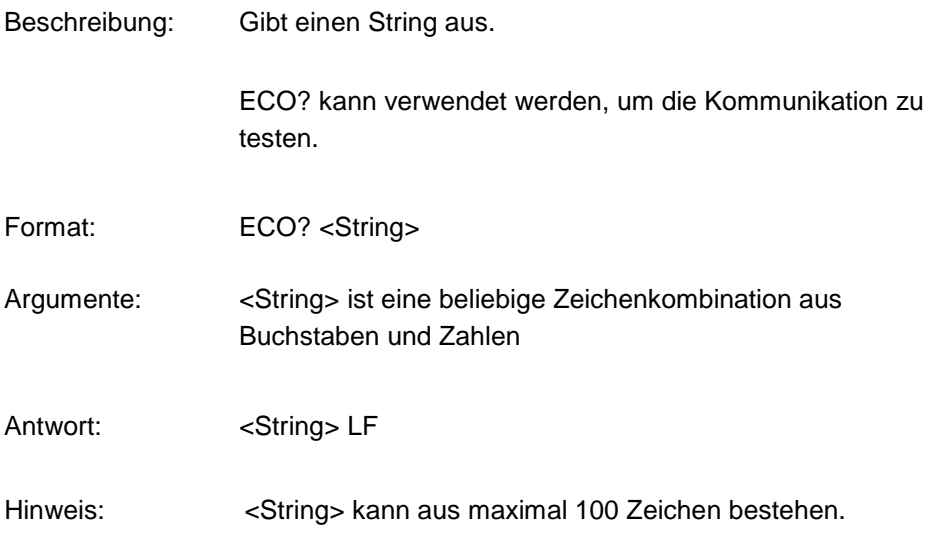

# **ERR? (Get Error Number)**

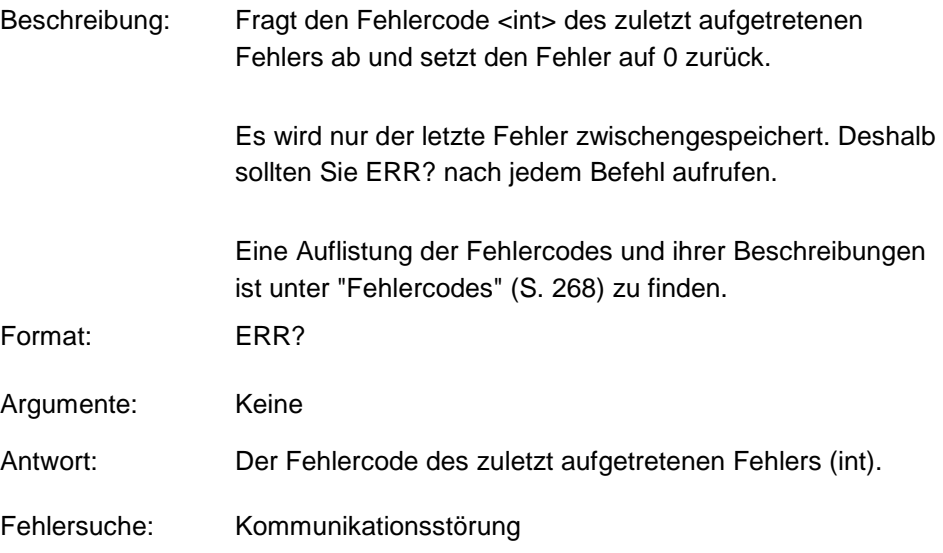

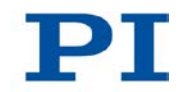

#### <span id="page-183-0"></span>**FIO (Fast Input-Output Alignment Procedure)**

Beschreibung: Startet eine Scanprozedur zur Justage optischer Elemente (z. B. Lichtleitfasern), deren Eingang und Ausgang auf der gleichen Seite liegen. Innerhalb des Elements wird Licht vom Eingang zum Ausgang geleitet. Damit ein Sensor, der mit einem analogen Eingangskanal des Controllers verbunden ist, das Signal am Ausgang des optischen Elements mit maximaler Intensität empfängt, müssen Eingang und Ausgang des optischen Elements gleichzeitig justiert werden.

> Fährt in einer vorgegebenen Fläche eine lineare Spirale mit einer vorgegebenen Schrittweite ab, siehe Abbildung

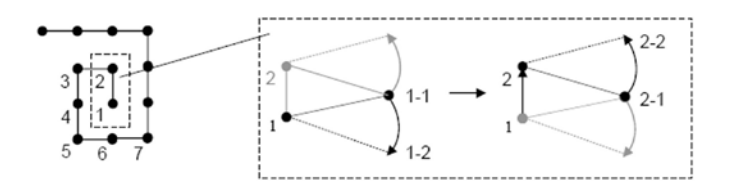

Die Ebene, in der die vorgegebene Fläche liegt, kann durch eines der folgenden Achsenpaare definiert sein:

- X Z
- Y Z
- X Y

Die Scanprozedur startet an der aktuellen Position zum Zeitpunkt des Befehlsempfangs ("Ausgangsposition").

Am Startpunkt und nach jedem Schritt wird in einem vorgegebenen Winkel um den Pivotpunkt herum gescannt, bis ein analoges Eingangssignal einen vorgegebenen Intensitätsschwellenwert erreicht. Dies entspricht einem Winkelscan um die Achse herum, die senkrecht zur abgefahrenen Fläche steht.

Der Pivotpunkt muss sich an der Position befinden, die dem Zentrum des Eingangs oder dem Zentrum des Ausgangs des optischen Elements entspricht. Mit SPI (S. [243\)](#page-248-0) können die Koordinaten des Pivotpunkts gesetzt werden.

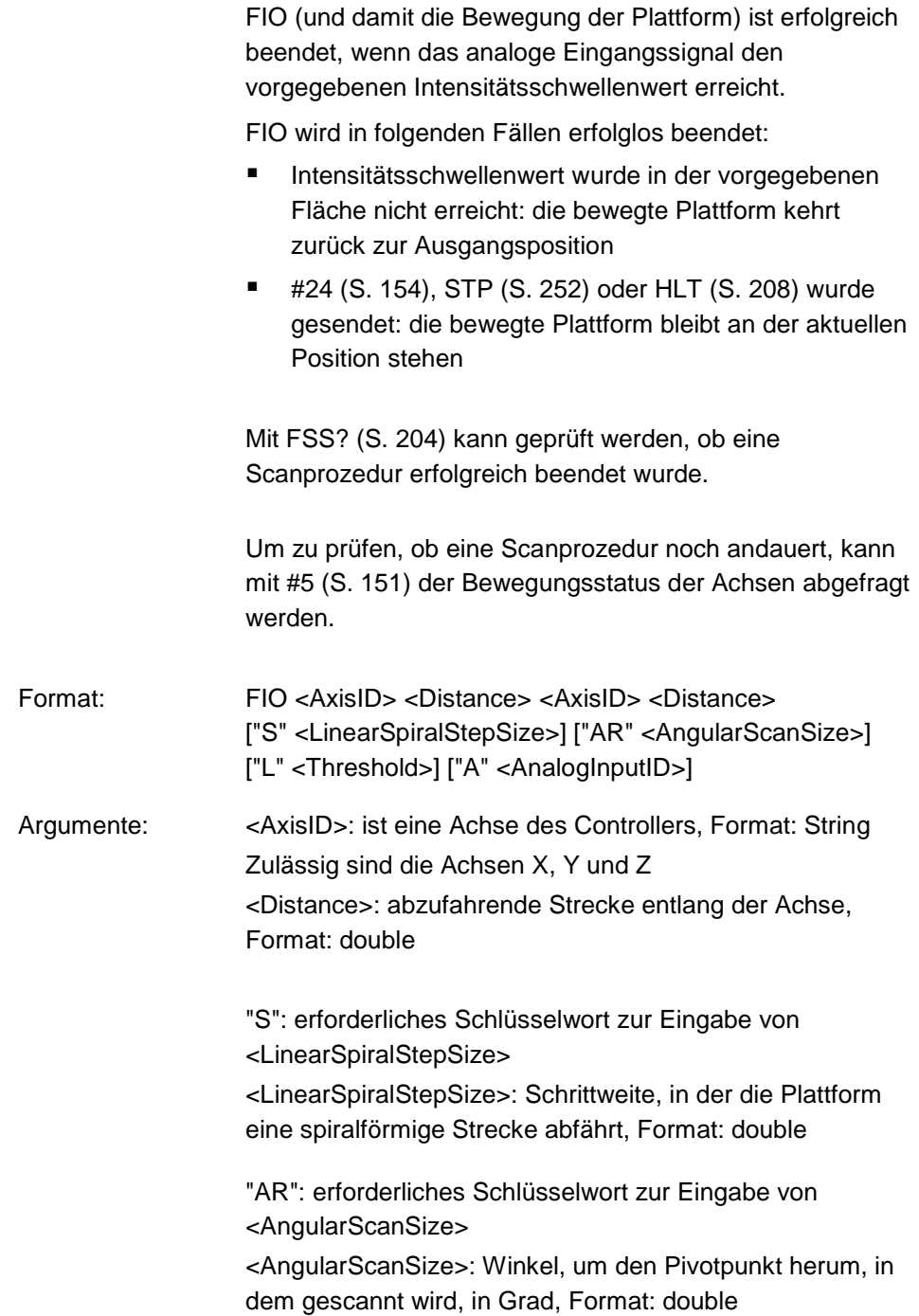

T

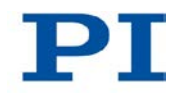

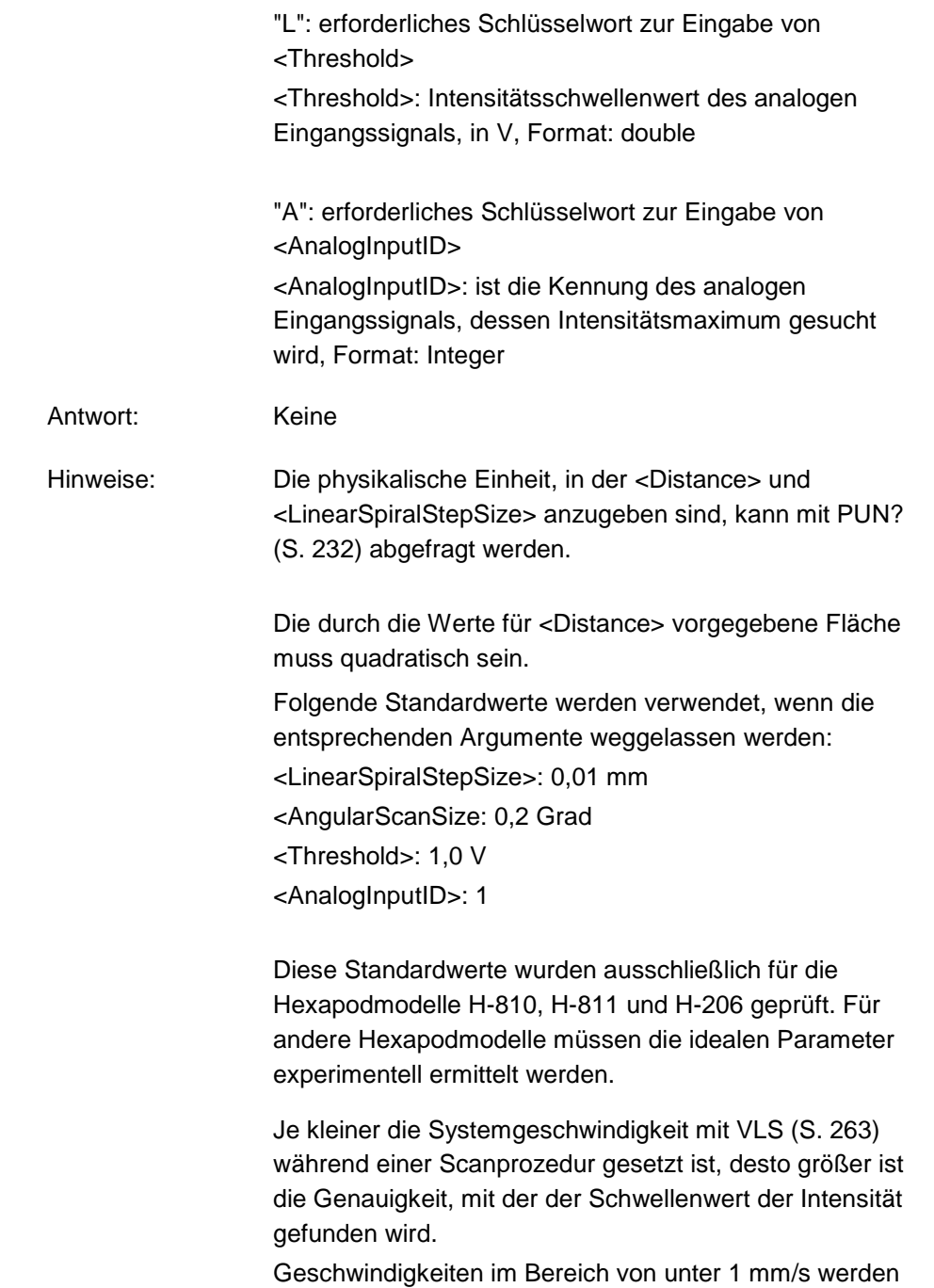

empfohlen.

Hinweis:

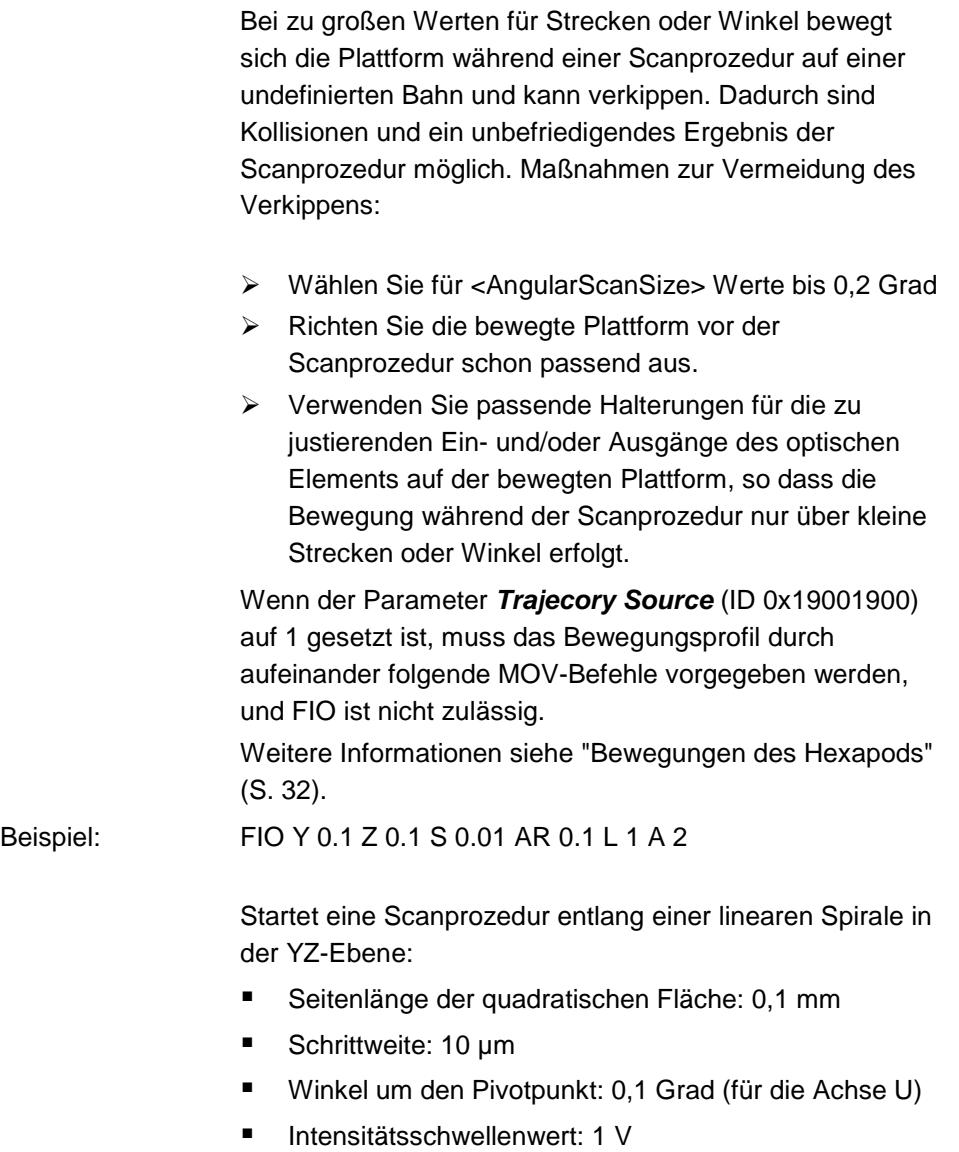

 Kennung des analogen Eingangskanals, dessen Intensitätsmaximum gesucht wird: 2

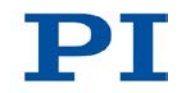

### <span id="page-187-0"></span>**FLM (Fast Line Scan to Maximum)**

Beschreibung: Startet eine Scanprozedur zum Ermitteln des globalen Intensitätsmaximums eines analogen Eingangssignals.

> Scannt eine vorgegebene Strecke entlang einer Achse vollständig auf die Intensität des analogen Eingangssignals ab. Damit wird verhindert, dass bei mehreren Intensitätsmaxima statt des globalen Maximums lediglich ein lokales Maximum gefunden wird.

Die Richtung der Scanprozedur sowie die Start- und Endposition der Strecke können durch das Argument <ScanDirection> vorgegeben werden.

FLM (und damit die Bewegung der Plattform) ist erfolgreich beendet, wenn die beiden folgenden Bedingungen erfüllt sind:

- Das analoge Eingangssignal hat den vorgegebenen Intensitätsschwellenwert auf der vorgegebenen Strecke mindestens einmal erreicht.
- Die bewegte Plattform ist von der Endposition der Strecke zur Position mit maximaler Intensität zurückgekehrt.

FLM wird in folgenden Fällen erfolglos beendet:

- Intensitätsschwellenwert wurde auf der vorgegebenen Strecke nicht erreicht: die bewegte Plattform kehrt von der Endposition der Strecke zurück zur Ausgangsposition (aktuelle Position zum Zeitpunkt des Befehlsempfangs).
- #24 (S. [154\)](#page-159-0), STP (S. [252\)](#page-257-0) oder HLT (S. [208\)](#page-213-0) wurde gesendet: die bewegte Plattform bleibt an der aktuellen Position stehen

Mit FSS? (S. [204\)](#page-209-0) kann geprüft werden, ob eine Scanprozedur erfolgreich beendet wurde.

Um zu prüfen, ob eine Scanprozedur noch andauert, kann mit #5 (S. [151\)](#page-156-0) der Bewegungsstatus der Achsen abgefragt werden.

Mit FLS (S. [185\)](#page-190-0) kann eine ähnliche Scanprozedur gestartet werden. Im Gegensatz zu FLM ist FLS bereits

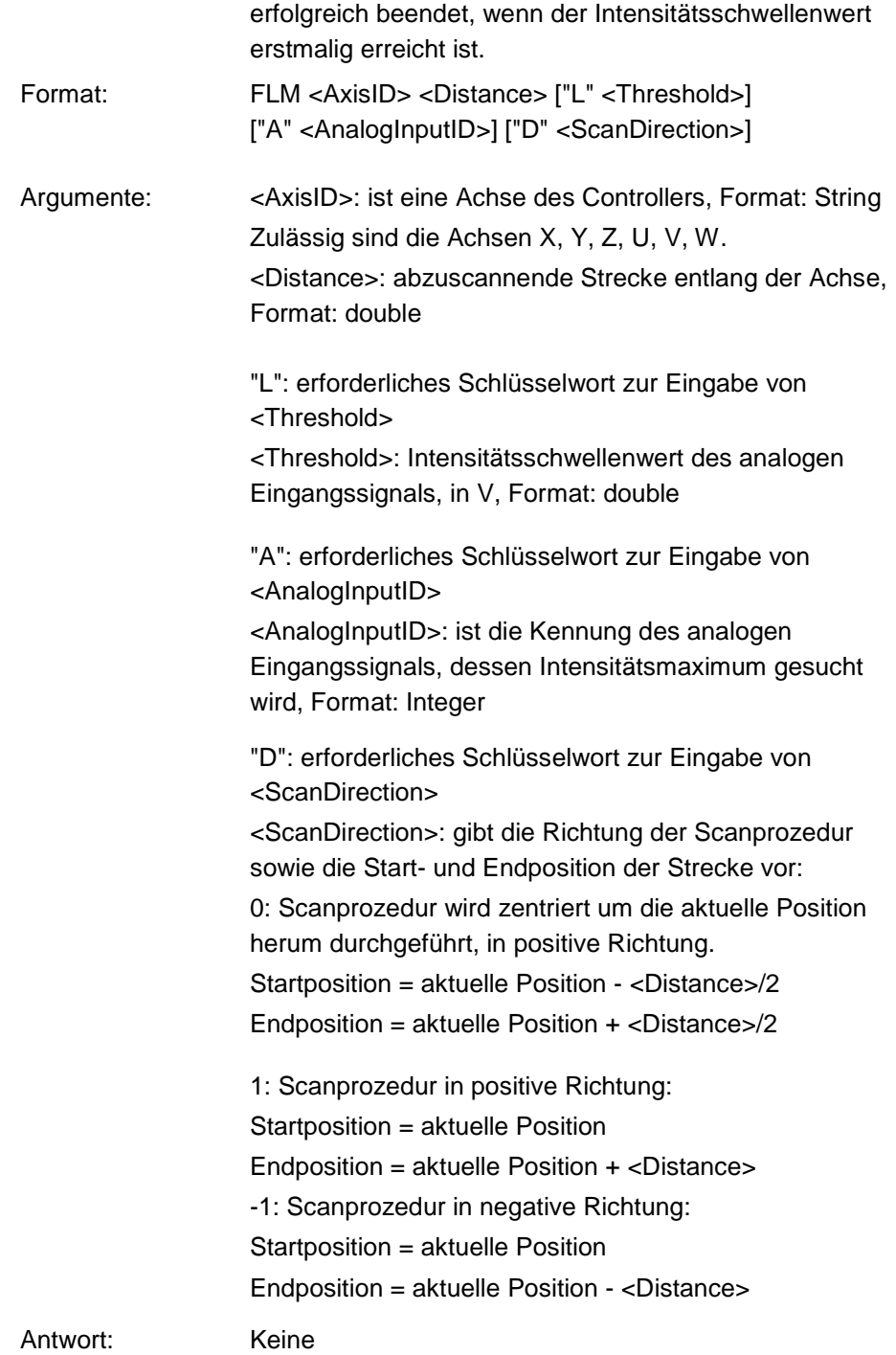

т.

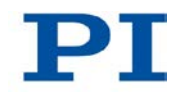

Hinweise: Die physikalische Einheit, in der <Distance> anzugeben ist, kann mit PUN? (S. [232\)](#page-237-0) abgefragt werden. Folgende Standardwerte werden verwendet, wenn die entsprechenden Argumente weggelassen werden: <Threshold>: 1,0 V <AnalogInputID>: 1 <ScanDirection>: 0 (Scanprozedur zentriert um die aktuelle Position herum, in positive Richtung) Je kleiner die Systemgeschwindigkeit mit VLS (S. [263\)](#page-268-0) während einer Scanprozedur gesetzt ist, desto größer ist die Genauigkeit, mit der das Intensitätsmaximum gefunden wird. Geschwindigkeiten im Bereich von unter 1 mm/s werden empfohlen. Bei zu großen Werten für Strecken oder Winkel bewegt sich die Plattform während einer Scanprozedur auf einer undefinierten Bahn und kann verkippen. Dadurch sind Kollisionen und ein unbefriedigendes Ergebnis der Scanprozedur möglich. Maßnahmen zur Vermeidung des Verkippens: Wählen Sie für <Distance> passende Werte. Für die Hexapodmodelle H-810, H-811 und H-206 sollten 0,2 mm bzw. 0,2 Grad nicht überschritten werden; für andere Hexapodmodelle müssen die idealen Werte experimentell ermittelt werden. ■ Richten Sie die bewegte Plattform vor der Scanprozedur schon passend aus. Verwenden Sie passende Halterungen für die zu justierenden Ein- und/oder Ausgänge des optischen Elements auf der bewegten Plattform, so dass die Bewegung während der Scanprozedur nur über kleine Strecken oder Winkel erfolgt. Wenn der Parameter *Trajecory Source* (ID 0x19001900) auf 1 gesetzt ist, muss das Bewegungsprofil durch aufeinander folgende MOV-Befehle vorgegeben werden, und FLM ist nicht zulässig.

Weitere Informationen siehe "Bewegungen des Hexapods" (S. [32\)](#page-37-0).

# Beispiel: FLM Z 0.2 L 1.2 A 2 D 0

Startet eine Scanprozedur entlang der Z-Achse:

- Strecke: 0,2 mm
- Intensitätsschwellenwert: 1,2 V
- Kennung des analogen Eingangskanal, dessen Intensitätsmaximum gesucht wird: 2
- Scanprozedur verläuft zentriert um die aktuelle Position, in positive Richtung

## <span id="page-190-0"></span>**FLS (Fast Line Scan)**

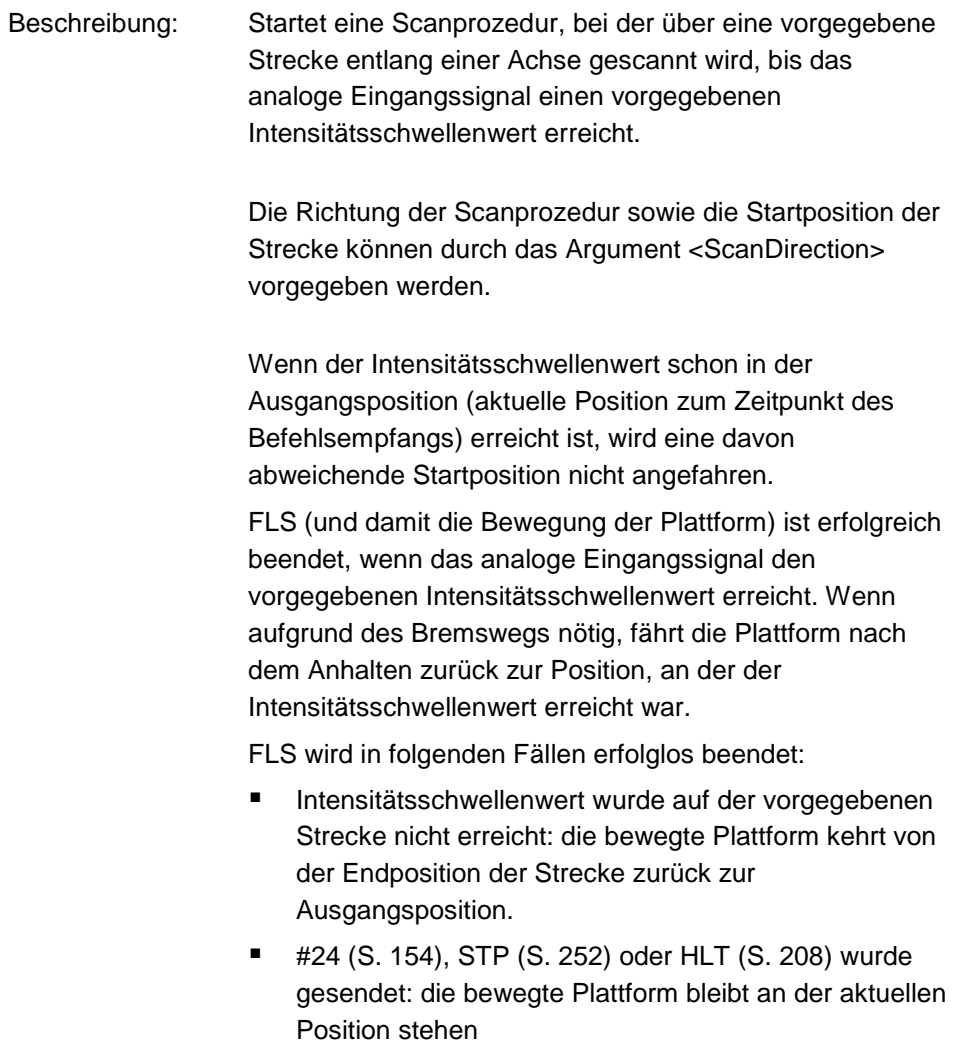

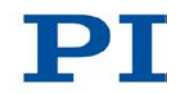

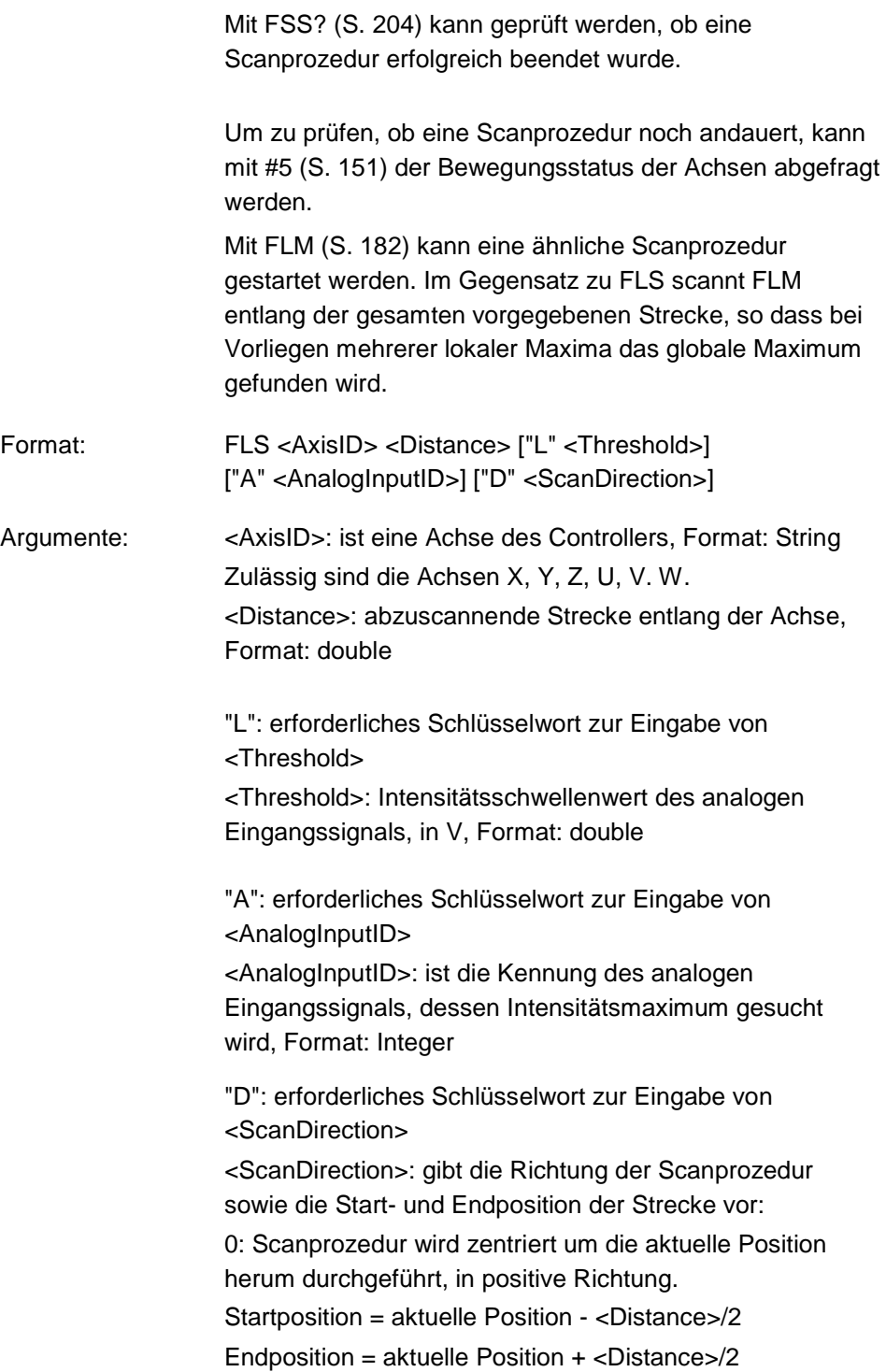

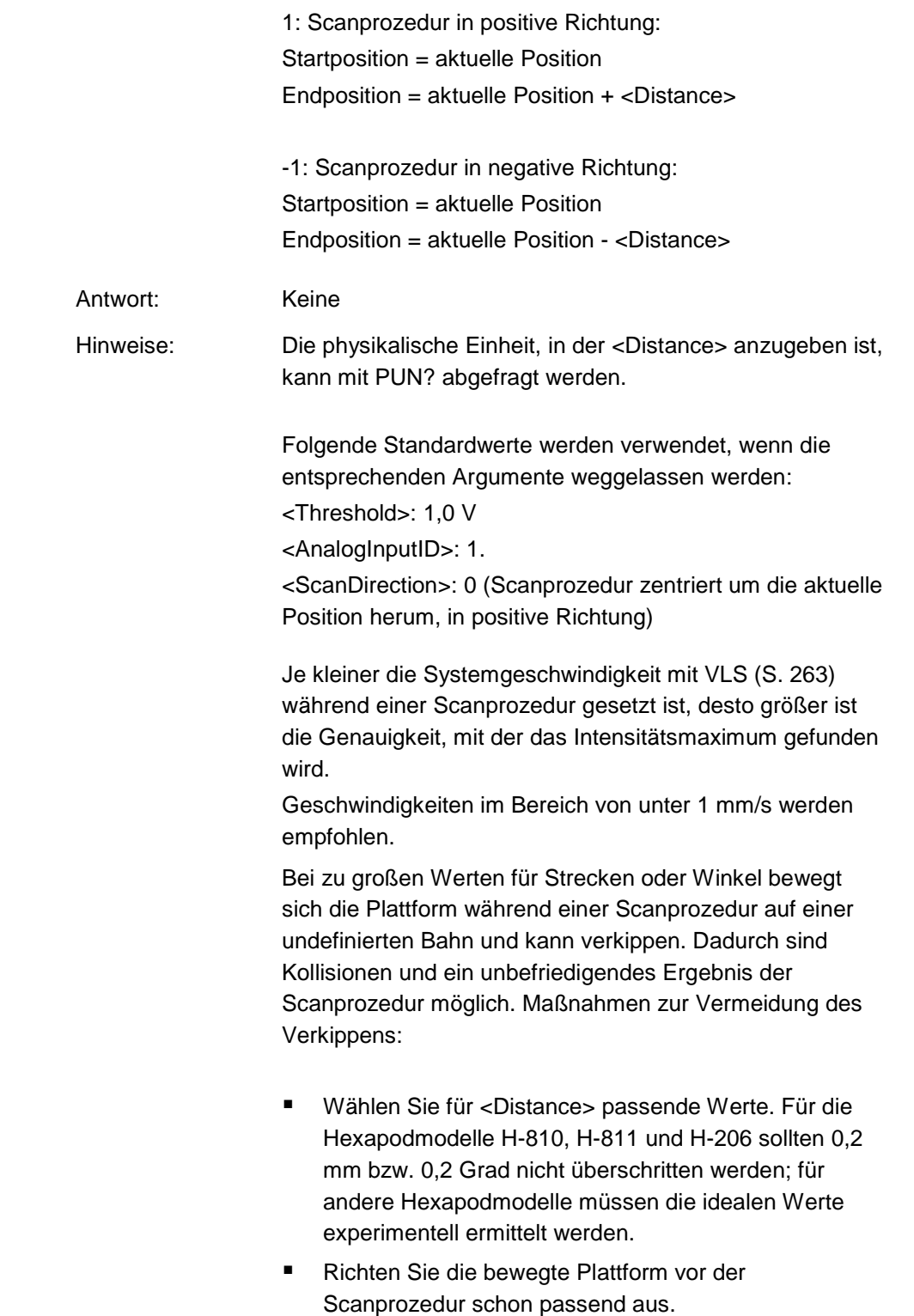

т.

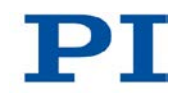

<span id="page-193-0"></span>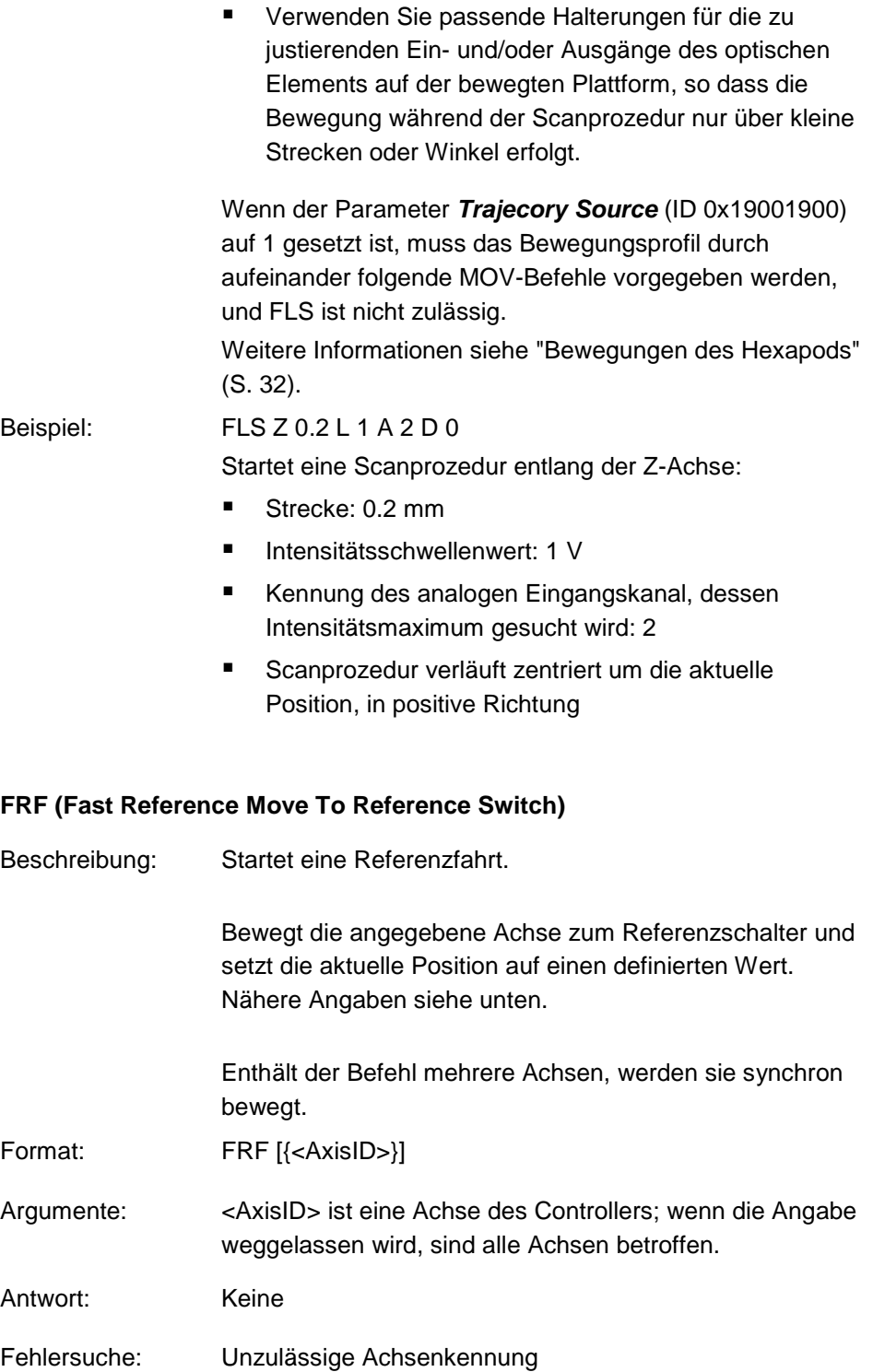

Hinweise: Für die Achsen der bewegten Plattform des Hexapods (X, Y, Z, U, V, W) und die Achsen A und B können Bewegungen erst nach einer erfolgreichen Referenzfahrt kommandiert werden (auch als "Initialisierung" bezeichnet). Während einer Referenzfahrt bewegt sich der Hexapod auf unvorhersehbare Weise. Es findet **keine** Kollisionsprüfung und -vermeidung statt, selbst wenn mit der PIVeriMove Software zur Kollisionsprüfung eine Konfiguration zur Kollisionsvermeidung auf dem C-887 abgelegt wurde. Für die Achsen der bewegten Plattform des Hexapods (X, Y, Z, U, V, W) erfolgt immer eine gemeinsame Referenzfahrt. Daher reicht für den Start der Referenzfahrt der bewegten Plattform die Angabe einer einzigen Achse aus, z. B.: FRF X Für die Achsen der bewegten Plattform des Hexapods (X, Y, Z, U, V, W) schaltet FRF auch den Servomodus ein. Der Versteller P-611.3SF NanoCube® ist mit absolut messenden Sensoren ausgestattet. Deshalb ist eine Referenzfahrt für die Achsen dieses Verstellers (K, L, M) nicht vorgesehen. FRF kann durch #24 (S. [154\)](#page-159-0), STP (S. [252\)](#page-257-0) und HLT (S. [208\)](#page-213-0) abgebrochen werden. Verwenden Sie FRF? (S. [189\)](#page-194-0), um zu prüfen, ob die Referenzfahrt erfolgreich war.

#### <span id="page-194-0"></span>**FRF? (Get Referencing Result)**

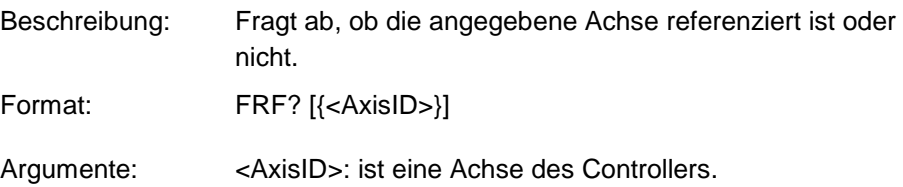

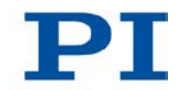

<span id="page-195-0"></span>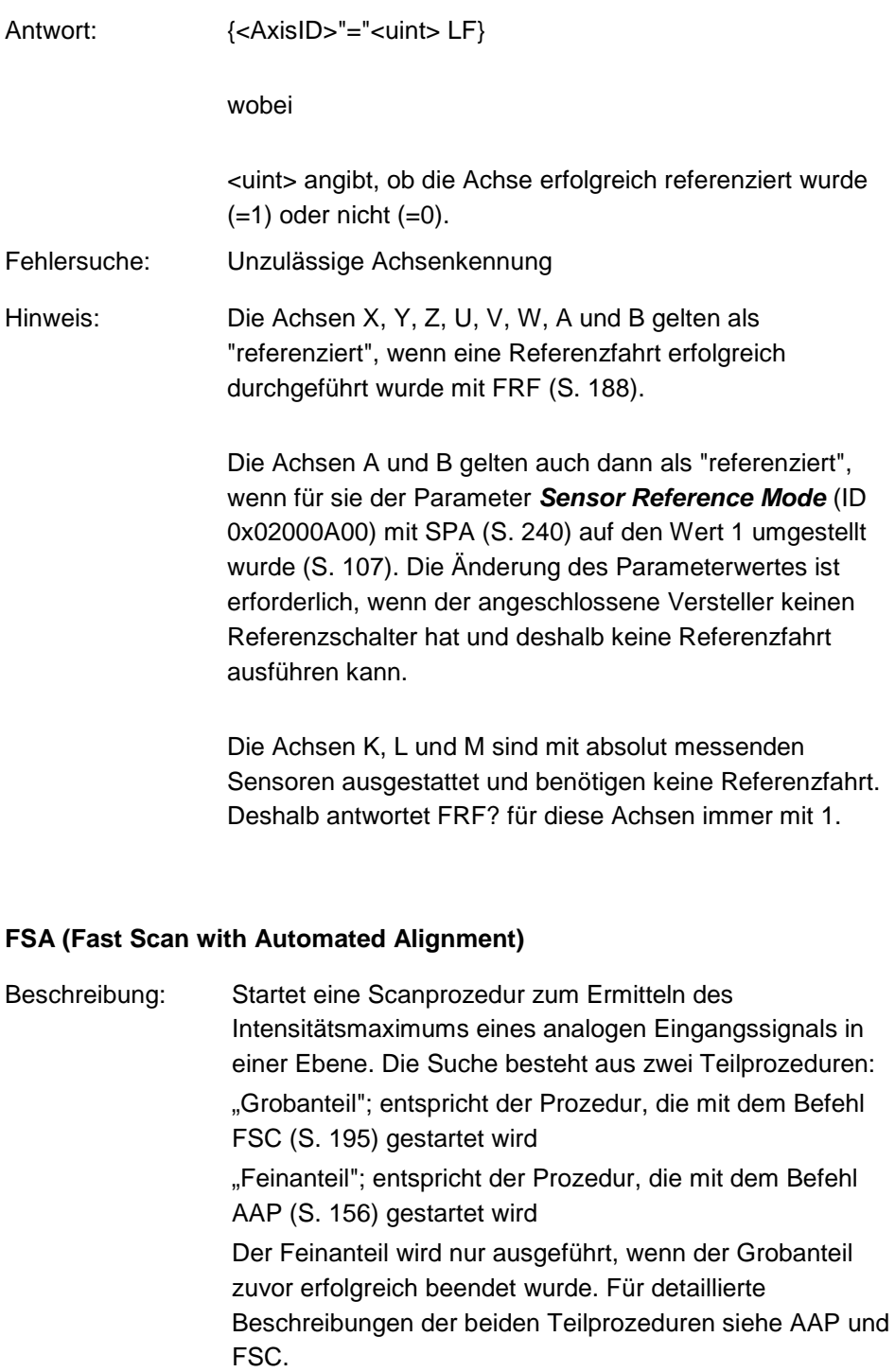

Hinweis:

Für den Feinanteil wird der Scanbereich unter Verwendung der mit FSA vorgegebenen Werte für <Distance1> und <Distance2> neu gesetzt, so dass sich die Startposition des Feinanteils im Zentrum der vorgegebenen Fläche befindet. Dadurch kann sich der Scanbereich auf maximal das Doppelte des ursprünglichen Bereichs vergrößern.

 $\triangleright$  Stellen Sie sicher, dass sich die bewegte Plattform auch außerhalb des ursprünglich vorgegebenen Scanbereichs gefahrlos bewegen kann.

Die Ebene, in der der Scanbereich liegt, kann durch eines der folgenden Achsenpaare definiert sein:

X Z

Y Z

X Y

FSA (und damit die Bewegung der Plattform) ist erfolgreich beendet, wenn der Feinanteil erfolgreich beendet ist, d.h. wenn drei aufeinanderfolgende Überprüfungen bestätigt haben, dass an der aktuellen Position das lokale Intensitätsmaximum vorliegt. Durch die Überprüfungen soll der Einfluß eines eventuell überlagerten Rauschsignals vermindert werden.

FSA wird in folgenden Fällen erfolglos beendet:

- Während des Grobanteils wurde der Intensitätsschwellenwert im Scanbereich nicht erreicht: die bewegte Plattform kehrt zurück zur Ausgangsposition.
- Während des Feinanteils wurde kein Gradient über die Intensität gefunden: die bewegte Plattform kehrt zurück zur Startposition des Feinanteils.
- Während des Feinanteils würde die vorgegebene Fläche überschritten: die bewegte Plattform kehrt zurück zur Startposition des Feinanteils.
- #24 (S. [154\)](#page-159-0), STP (S. [252\)](#page-257-0) oder HLT (S. [208\)](#page-213-0) wurde gesendet: die bewegte Plattform bleibt an der aktuellen Position stehen.

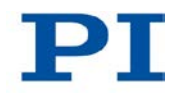

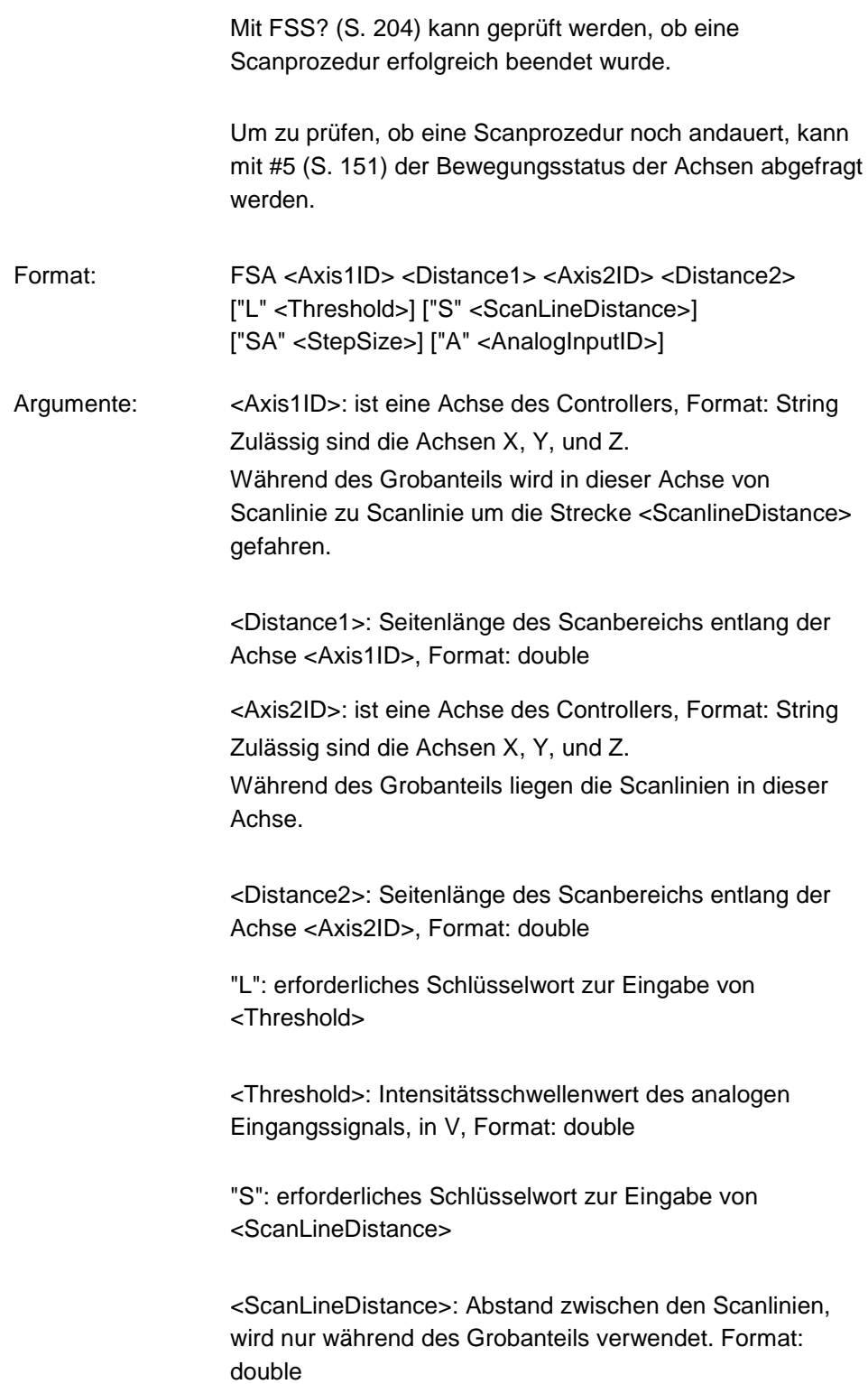

"SA:" erforderliches Schlüsselwort zur Eingabe von <StepSize>

<StepSize>: Startwert für die Schrittweite, wird nur während des Feinanteils verwendet, Format: double

"A": erforderliches Schlüsselwort zur Eingabe von <AnalogInputID>

<AnalogInputID>: ist die Kennung des analogen Eingangssignals, dessen Intensitätsmaximum gesucht wird, Format: Integer

#### Antwort: Keine

Hinweise: Die physikalische Einheit, in der <Distance1>, <Distance2>, <ScanLineDistance> und <StepSize> anzugeben sind, kann mit PUN? (S. [232\)](#page-237-0) abgefragt werden.

> Die Werte für <Distance1> und <Distance2> müssen identisch sein.

Folgende Standardwerte werden verwendet, wenn die entsprechenden Argumente weggelassen werden:

<Threshold>: 1,0 V

<ScanLineDistance>: 0,01 mm

<StepSize>: 0,001 mm

<AnalogInputID>: 1

Diese Standardwerte wurden ausschließlich für die Hexapodmodelle H-810, H-811 und H-206 geprüft. Für andere Hexapodmodelle müssen die idealen Parameter experimentell ermittelt werden.

Je kleiner die Systemgeschwindigkeit mit VLS (S. [263\)](#page-268-0) während einer Scanprozedur gesetzt ist, desto größer ist die Genauigkeit, mit der das Intensitätsmaximum gefunden wird.

Geschwindigkeiten im Bereich von unter 1 mm/s werden empfohlen.

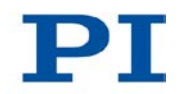

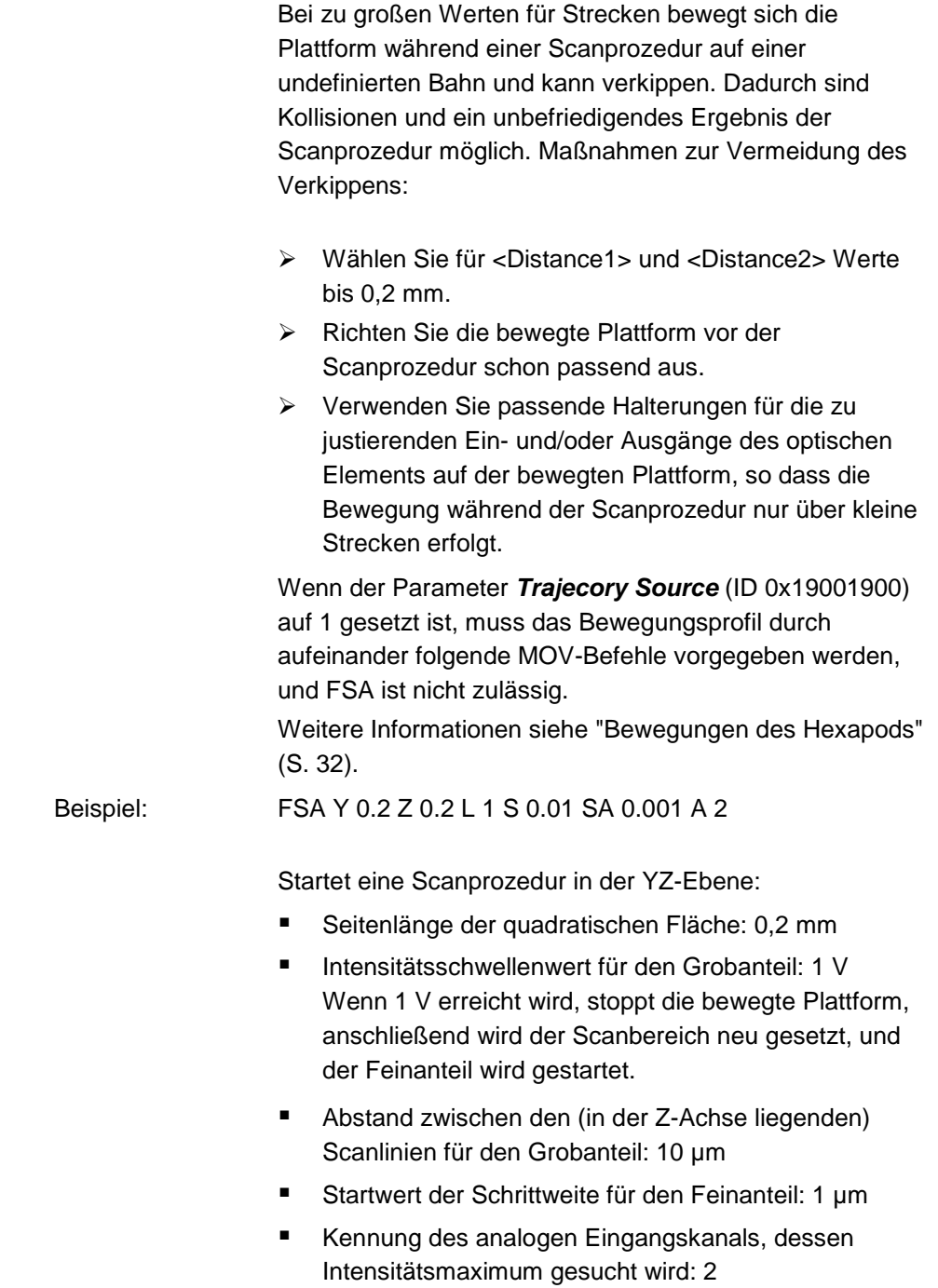

#### <span id="page-200-0"></span>**FSC (Fast Scan with Abort)**

Beschreibung: Startet eine Scanprozedur, bei der über eine vorgegebene Fläche ("Scanbereich") gescannt wird, bis das analoge Eingangssignal einen vorgegebenen Intensitätsschwellenwert erreicht.

> Die mit FSC gestartete Scanprozedur entspricht dem "Grobanteil" der Scanprozedur, die mit dem Befehl FSA (S. [190\)](#page-195-0) gestartet wird.

Die Ebene, in der der Scanbereich liegt, kann durch eines der folgenden Achsenpaare definiert sein:

X Z Y Z X Y U W V W

U V

Der Scanbereich ist um die aktuelle Position zum Zeitpunkt des Befehlsempfangs ("Ausgangsposition") zentriert. Die Größe des Scanbereichs wird durch die Werte für <Distance1> und <Distance2> vorgegeben.

Die Scanprozedur startet in derjenigen Ecke des Scanbereichs, in der gilt:

- Für <Axis1ID>: Startposition1 = Ausgangsposition1 - <Distance1>/2
- Für <Axis2ID>: Startposition2 = Ausgangsposition2 - <Distance2>/2

Wenn der Intensitätsschwellenwert schon in der Ausgangsposition erreicht ist, wird die Startposition nicht angefahren.

<Axis1ID> gibt die Achse vor, in der von Scanlinie zu Scanlinie gefahren wird, <Axis2ID> gibt die Achse vor, in der die Scanlinien liegen. Der Abstand zwischen den Scanlinien kann vorgegeben werden.

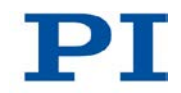

FSC (und damit die Bewegung der Plattform) ist erfolgreich beendet, wenn das analoge Eingangssignal den vorgegebenen Intensitätsschwellenwert erreicht. Wenn aufgrund des Bremswegs nötig, fährt die Plattform nach dem Anhalten zurück zur Position, an der der Intensitätsschwellenwert erreicht war.

FSC wird in folgenden Fällen erfolglos beendet:

- Intensitätsschwellenwert wurde im Scanbereich nicht erreicht: die bewegte Plattform kehrt zurück zur Ausgangsposition.
- #24 (S. [154\)](#page-159-0), STP (S. [252\)](#page-257-0) oder HLT (S. [208\)](#page-213-0) wurde gesendet: die bewegte Plattform bleibt an der aktuellen Position stehen.

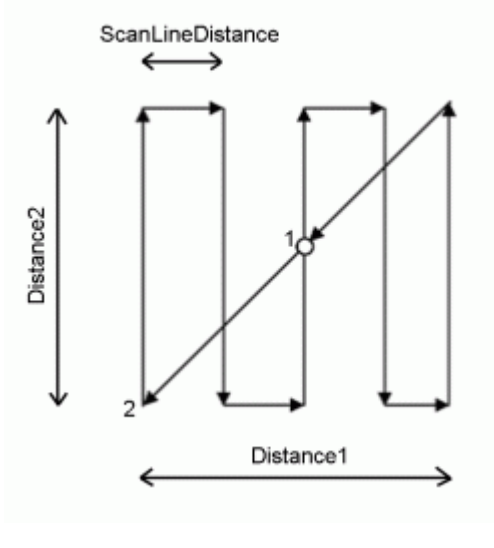

*Tab. 1: Bewegungsablauf, wenn der Intensitätsschwellenwert im Scanbereich nicht erreicht wurde*

*1 Ausgangsposition (= Endposition)*

*2 Startposition*

Mit FSS? (S. [204\)](#page-209-0) kann geprüft werden, ob eine Scanprozedur erfolgreich beendet wurde.

Um zu prüfen, ob eine Scanprozedur noch andauert, kann mit #5 (S. [151\)](#page-156-0) der Bewegungsstatus der Achsen abgefragt werden.

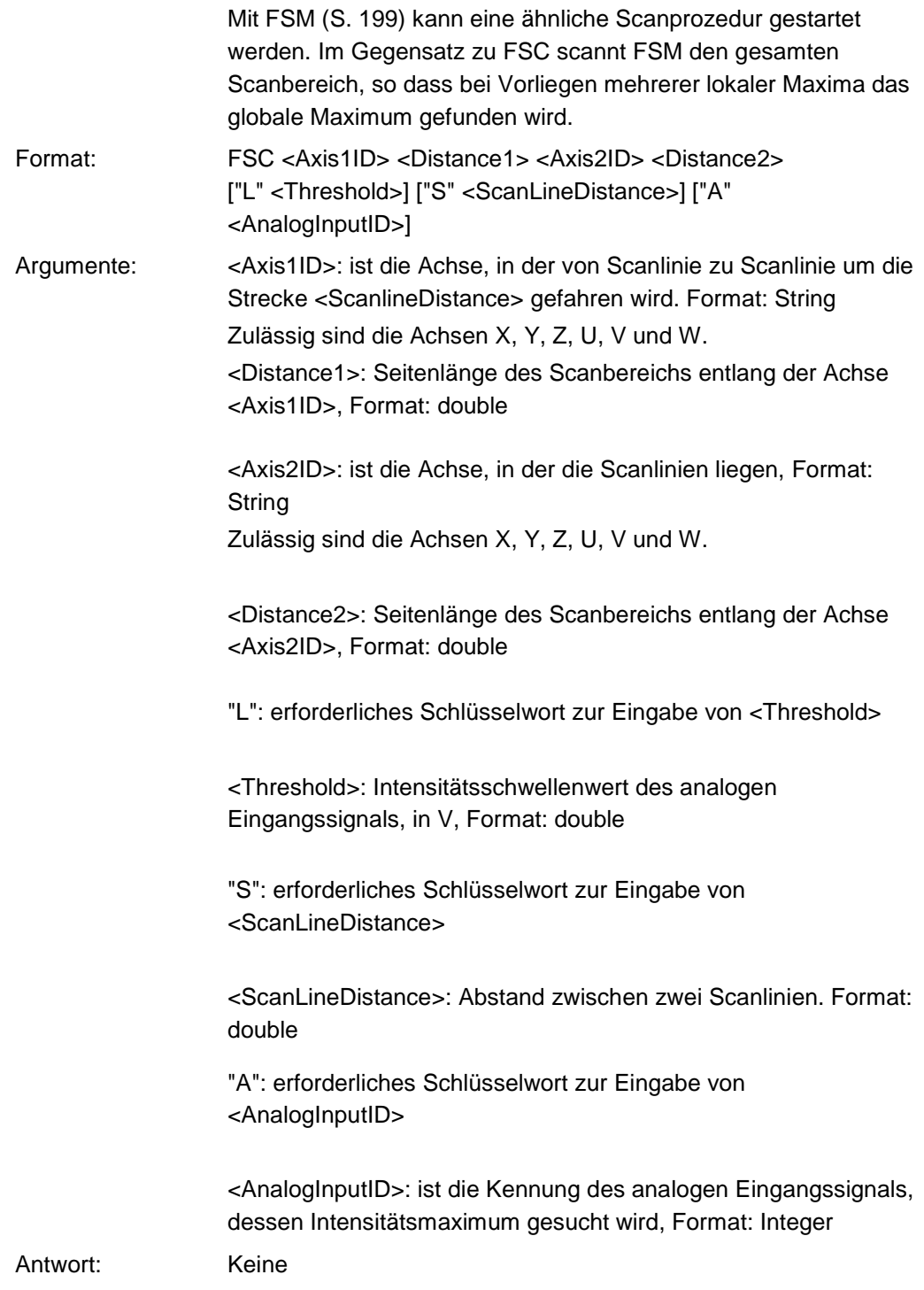

T

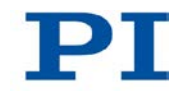

Hinweise: Die physikalische Einheit, in der <Distance1>, <Distance2> und <ScanLineDistance> anzugeben sind, kann mit PUN? (S. [232\)](#page-237-0) abgefragt werden.

> Die Werte für <Distance1> und <Distance2> müssen identisch sein.

Folgende Standardwerte werden verwendet, wenn die entsprechenden Argumente weggelassen werden: <Threshold>: 1,0 V <ScanLineDistance>: 0,01 <AnalogInputID>: 1

Diese Standardwerte wurden ausschließlich für die Hexapodmodelle H-810, H-811 und H-206 geprüft. Für andere Hexapodmodelle müssen die idealen Parameter experimentell ermittelt werden.

Je kleiner die Systemgeschwindigkeit mit VLS (S. [263\)](#page-268-0) während einer Scanprozedur gesetzt ist, desto größer ist die Genauigkeit, mit der der Schwellenwert der Intensität gefunden wird. Geschwindigkeiten im Bereich von unter 1 mm/s werden

empfohlen.

Bei zu großen Werten für Strecken oder Winkel bewegt sich die Plattform während einer Scanprozedur auf einer undefinierten Bahn und kann verkippen. Dadurch sind Kollisionen und ein unbefriedigendes Ergebnis der Scanprozedur möglich. Maßnahmen zur Vermeidung des Verkippens:

- Wählen Sie für <Distance1> und <Distance2> passende Werte. Für die Hexapodmodelle H-810, H-811 und H-206 sollten 0,2 mm bzw. 0,2 Grad nicht überschritten werden; für andere Hexapodmodelle müssen die idealen Werte experimentell ermittelt werden.
- Richten Sie die bewegte Plattform vor der Scanprozedur schon passend aus.
- Verwenden Sie passende Halterungen für die zu justierenden Ein- und/oder Ausgänge des optischen Elements auf der bewegten Plattform, so dass die Bewegung während der Scanprozedur nur über kleine Strecken oder Winkel erfolgt.

Wenn der Parameter *Trajecory Source* (ID 0x19001900) auf 1 gesetzt ist, muss das Bewegungsprofil durch aufeinander folgende MOV-Befehle vorgegeben werden, und FSC ist nicht zulässig.

Weitere Informationen siehe "Bewegungen des Hexapods" (S. [32\)](#page-37-0).

Beispiel: FSC Y 0.2 Z 0.2 L 1 S 0.05 A 2

Startet eine Scanprozedur in der YZ-Ebene:

- Seitenlänge der quadratischen Fläche: 0,2 mm
- Intensitätsschwellenwert: 1 V
- Abstand zwischen den (in der Z-Achse liegenden) Scanlinien: 50 µm
- Kennung des analogen Eingangskanal, dessen Intensitätsmaximum gesucht wird: 2

#### <span id="page-204-0"></span>**FSM (Fast Scan to Maximum)**

Beschreibung: Startet eine Scanprozedur zum Ermitteln des globalen Intensitätsmaximums eines analogen Eingangssignals in einer Ebene.

> Scannt eine vorgegebene Fläche ("Scanbereich") vollständig auf die Intensität des analogen Eingangssignals ab. Damit wird verhindert, dass bei mehreren Intensitätsmaxima im Scanbereich statt des globalen Maximums lediglich ein lokales Maximum gefunden wird.

Die Ebene, in der der Scanbereich liegt, kann durch eines der folgenden Achsenpaare definiert sein:

- X Z Y Z
- X Y
- U W
- V W
- U V

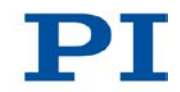

Der Scanbereich ist um die aktuelle Position zum Zeitpunkt des Befehlsempfangs ("Ausgangsposition") zentriert. Die Größe des Scanbereichs wird durch die Werte für <Distance1> und <Distance2> vorgegeben.

Die Scanprozedur startet in derjenigen Ecke des Scanbereichs, in der gilt:

- Für <Axis1ID>: Startposition1 = Ausgangsposition1 - <Distance1>/2
- Für <Axis2ID>: Startposition2 = Ausgangsposition2 - <Distance2>/2

<Axis1ID> gibt die Achse vor, in der von Scanlinie zu Scanlinie gefahren wird, <Axis2ID> gibt die Achse vor, in der die Scanlinien liegen. Der Abstand zwischen den Scanlinien kann vorgegeben werden.

FSM (und damit die Bewegung der Plattform) ist erfolgreich beendet, wenn die beiden folgenden Bedingungen erfüllt sind:

- Das analoge Eingangssignal hat den vorgegebenen Intensitätsschwellenwert im Scanbereich mindestens einmal erreicht.
- **Die bewegte Plattform ist von der Endposition des** Scanbereichs zur Position mit maximaler Intensität zurückgekehrt.

FSM wird in folgenden Fällen erfolglos beendet:

- Intensitätsschwellenwert wurde im Scanbereich nicht erreicht: die bewegte Plattform kehrt zurück zur Ausgangsposition.
- #24 (S. [154\)](#page-159-0), STP (S. [252\)](#page-257-0) oder HLT (S. [208\)](#page-213-0) wurde gesendet: die bewegte Plattform bleibt an der aktuellen Position stehen.

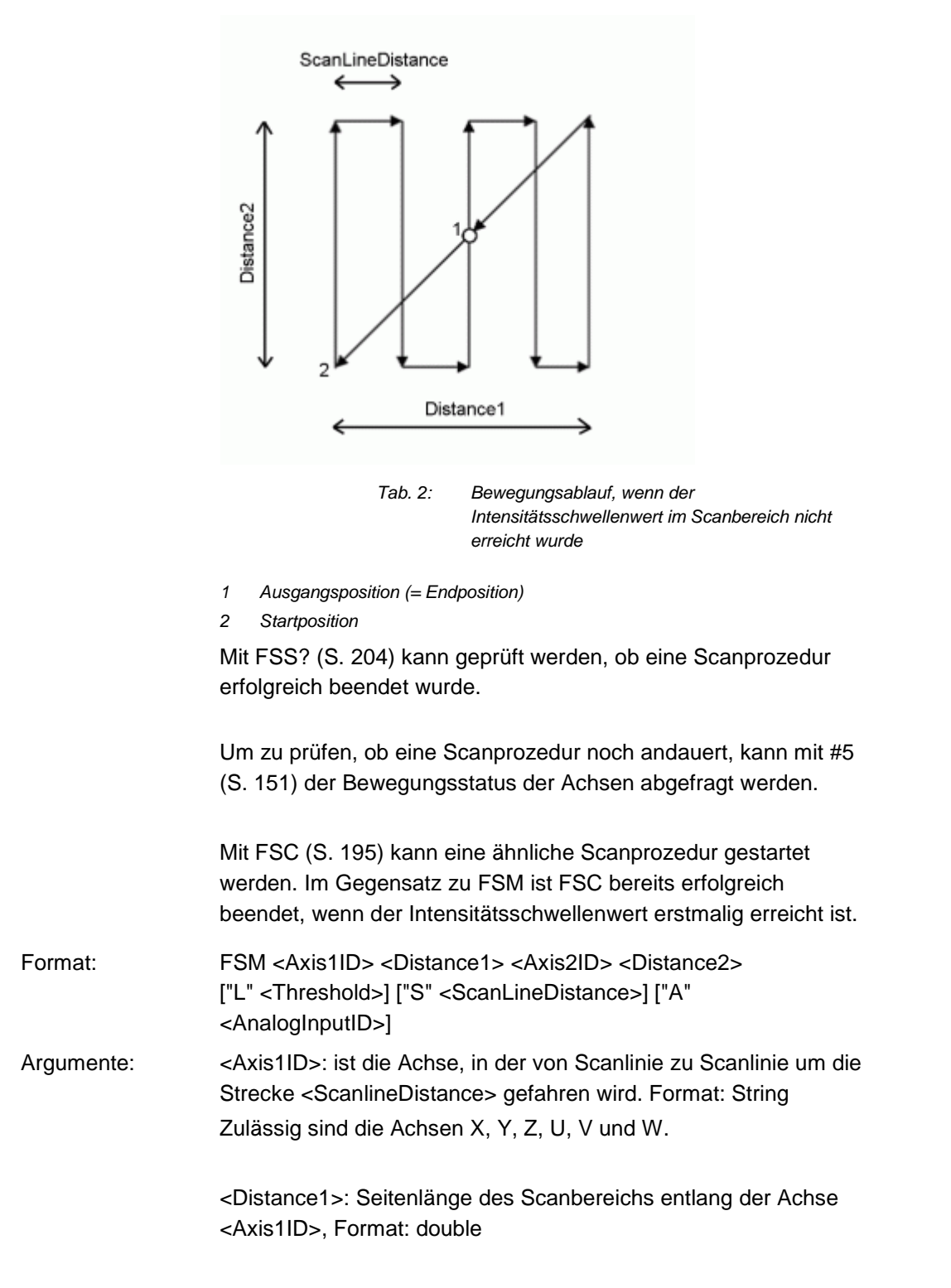

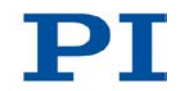

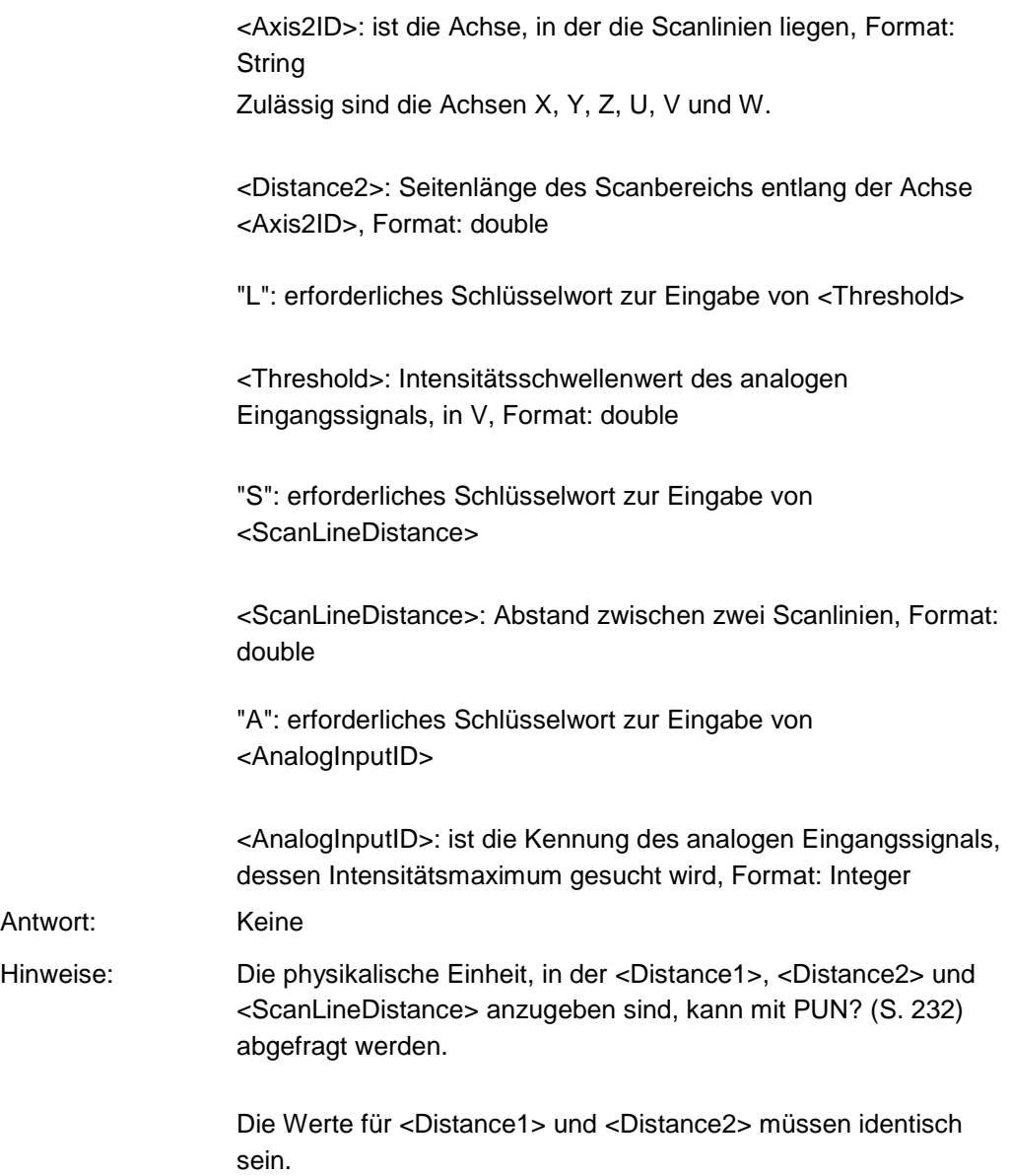

Folgende Standardwerte werden verwendet, wenn die entsprechenden Argumente weggelassen werden: <Threshold>: 1,0 V <ScanLineDistance>: 0,01 <AnalogInputID>: 1

Diese Standardwerte wurden ausschließlich für die Hexapodmodelle H-810, H-811 und H-206 geprüft. Für andere Hexapodmodelle müssen die idealen Parameter experimentell ermittelt werden.

Bei Intensitätsverteilungen mit Nebenmaxima ist FSM mit anschließendem AAP (S. [156\)](#page-161-0) gegenüber FSC (S. [195\)](#page-200-0) bzw. FSA (S. [190\)](#page-195-0) zu bevorzugen.

Je kleiner die Systemgeschwindigkeit mit VLS (S. [263\)](#page-268-0) während einer Scanprozedur gesetzt ist, desto größer ist die Genauigkeit, mit der das Intensitätsmaximum gefunden wird.

Geschwindigkeiten im Bereich von unter 1 mm/s werden empfohlen.

Bei zu großen Werten für Strecken oder Winkel bewegt sich die Plattform während einer Scanprozedur auf einer undefinierten Bahn und kann verkippen. Dadurch sind Kollisionen und ein unbefriedigendes Ergebnis der Scanprozedur möglich. Maßnahmen zur Vermeidung des Verkippens:

- Wählen Sie für <Distance1> und <Distance2> passende Werte. Für die Hexapodmodelle H-810, H-811 und H-206 sollten 0,2 mm bzw. 0,2 Grad nicht überschritten werden; für andere Hexapodmodelle müssen die idealen Werte experimentell ermittelt werden.
- Richten Sie die bewegte Plattform vor der Scanprozedur schon passend aus.
- Verwenden Sie passende Halterungen für die zu justierenden Ein- und/oder Ausgänge des optischen Elements auf der bewegten Plattform, so dass die Bewegung während der Scanprozedur nur über kleine Strecken oder Winkel erfolgt.

Wenn der Parameter *Trajecory Source* (ID 0x19001900) auf 1 gesetzt ist, muss das Bewegungsprofil durch aufeinander folgende MOV-Befehle vorgegeben werden, und FSM ist nicht zulässig.

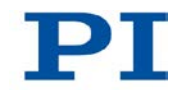

Weitere Informationen siehe "Bewegungen des Hexapods" (S. [32\)](#page-37-0).

Beispiel: FSM Y 0.2 Z 0.2 L 1 S 0.05 A 2

Startet eine Scanprozedur in der YZ-Ebene:

- Seitenlänge der quadratischen Fläche: 0,2 mm
- Intensitätsschwellenwert: 1 V
- Abstand zwischen den (in der Z-Achse liegenden) Scanlinien: 50 µm
- **Kennung des analogen Eingangskanal, dessen** Intensitätsmaximum gesucht wird: 2

## <span id="page-209-0"></span>**FSS? (Get Status of Fast Scan Routines)**

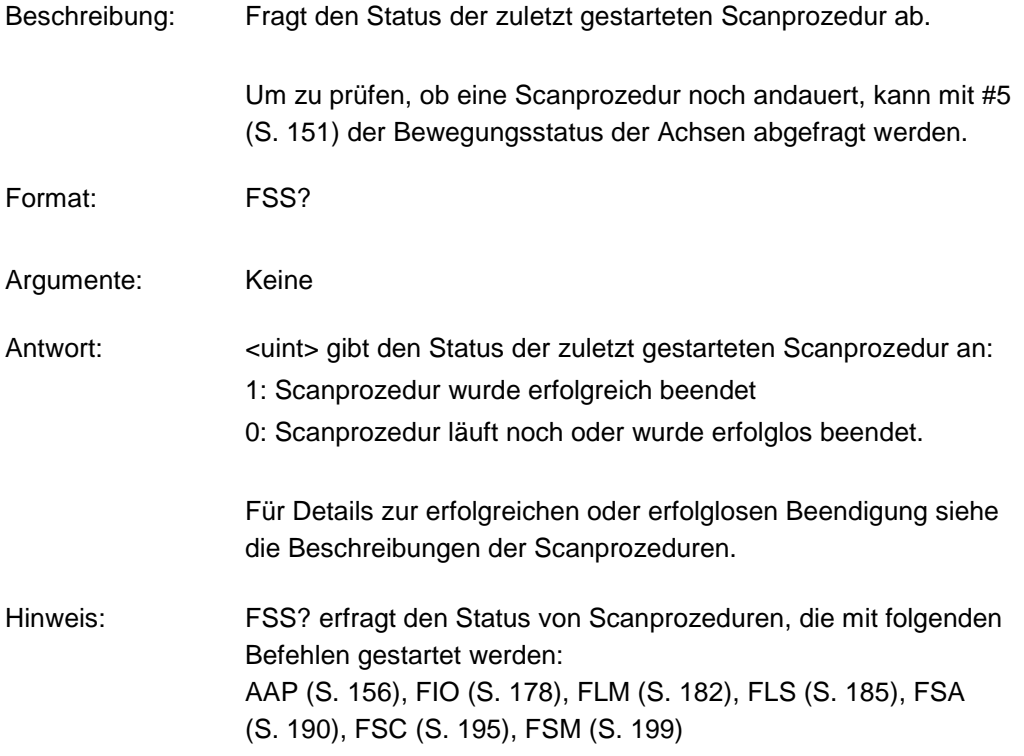

Beispiel: Senden: AAP Y 0.1 Z 0.1 SA 0.001 N 3 A 2 Senden: FSS? Empfangen: 0 Hinweis: Die Scanprozedur läuft noch oder wurde nicht erfolgreich beendet. Senden: FSS? Empfangen: 1 Hinweis: Die mit AAP gestartete Scanprozedur wurde erfolgreich beendet, d.h. eine festgelegte Anzahl von Überprüfungen (Anzahl ≠ null) hat bestätigt, dass an der aktuellen Position das lokale Intensitätsmaximum vorliegt.

#### <span id="page-210-0"></span>**HDR? (Get All Data Recorder Options)**

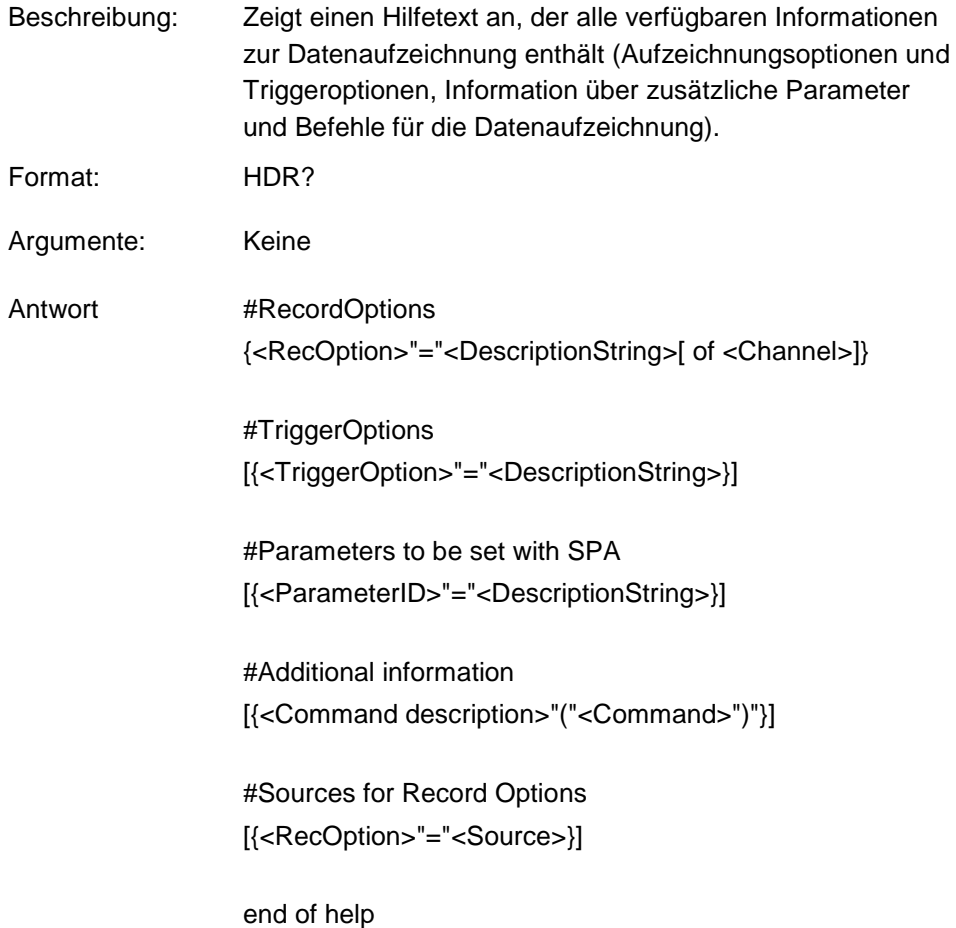

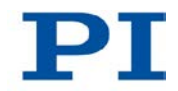

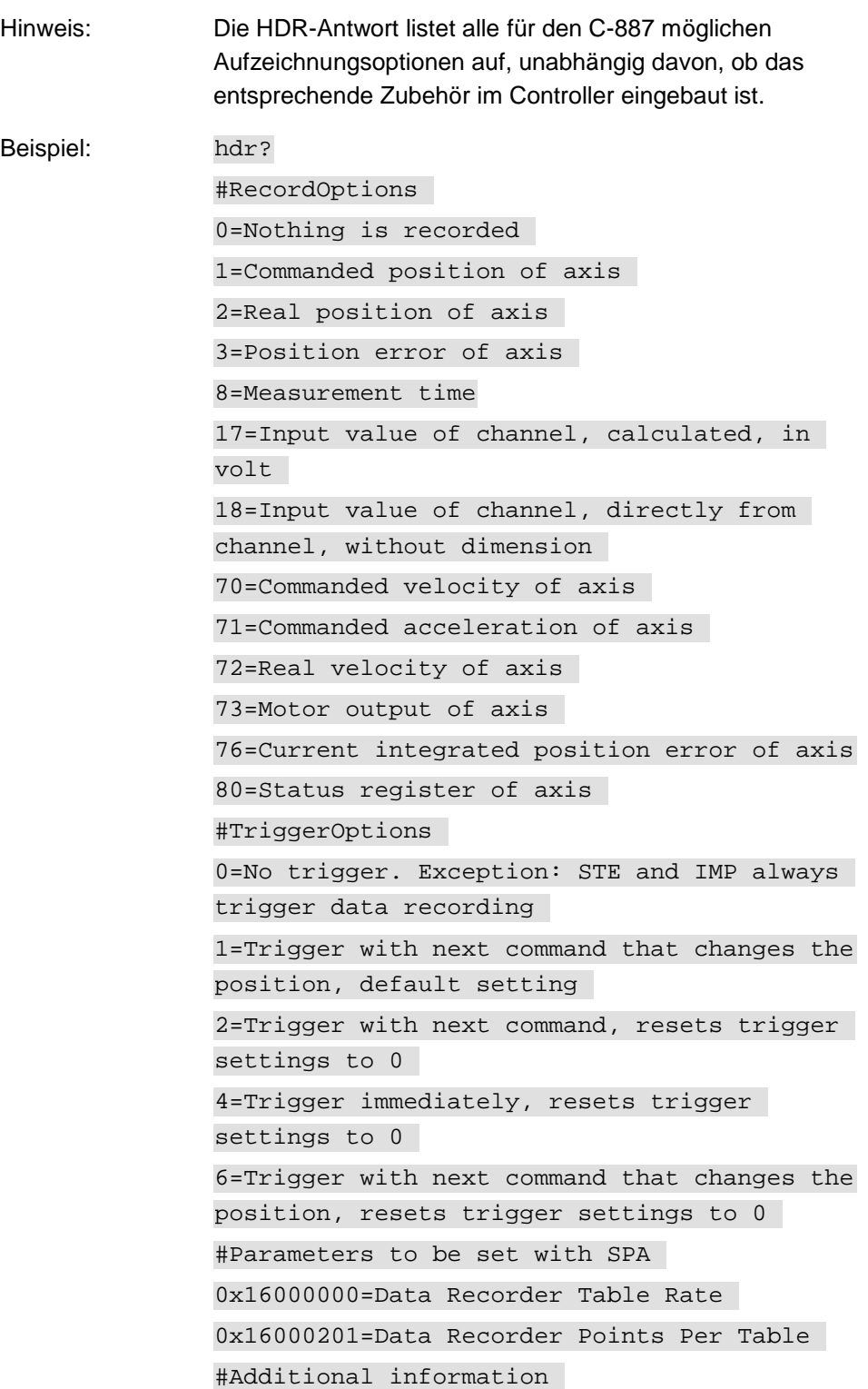

Set data recorder configuration with DRC Get data recorder configuration with DRC? Get number of recorded points with DRL? Get recorded data values with DRR? Set data recorder trigger source with DRT Get data recorder trigger source with DRT? Set data recorder table rate (in cycles) with RTR Get data recorder table rate with RTR? Tell number of data recorder tables with TNR? #Sources for Record Options 0 = X Y Z U V W A B K L M 1 2 3 4 5 6 1 = X Y Z U V W A B K L M 1 2 3 4 5 6 2 = X Y Z U V W A B K L M 1 2 3 4 5 6 3 = A B 1 2 3 4 5 6  $8 = 1 2 3 4 5 6$ 17 = 1 2 3 4 5 6 18 = 1 2 3 4 5 6 70 = A B 1 2 3 4 5 6 71 = A B 1 2 3 4 5 6 72 = A B 1 2 3 4 5 6 73 = A B 1 2 3 4 5 6 76 = A B 1 2 3 4 5 6 80 = A B 1 2 3 4 5 6 end of help

#### **HLP? (Get List Of Available Commands)**

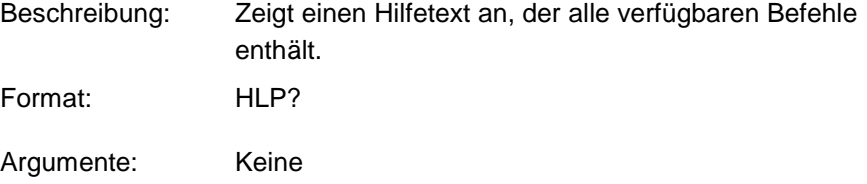

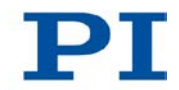

<span id="page-213-0"></span>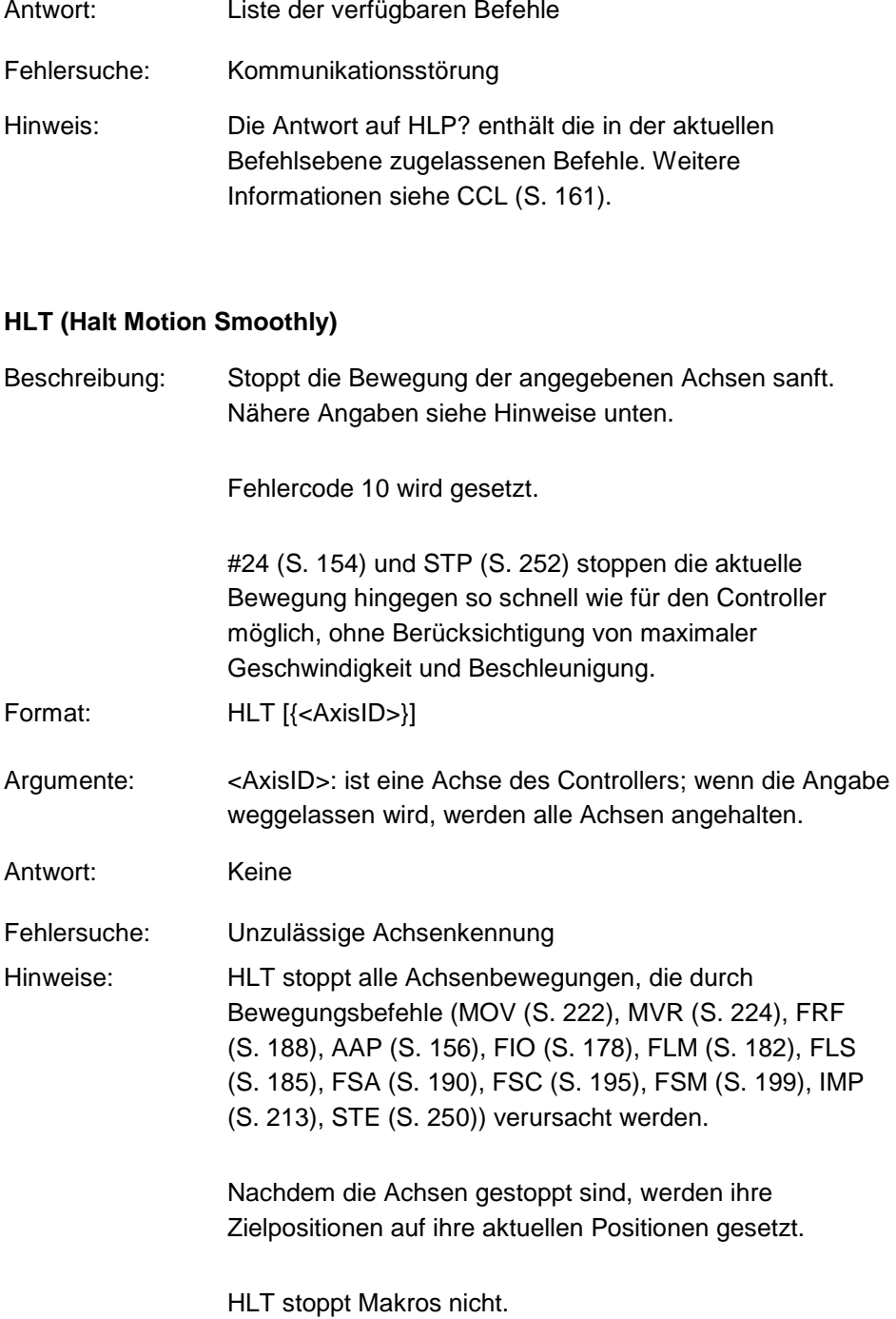

# **HPA? (Get List Of Available Parameters)**

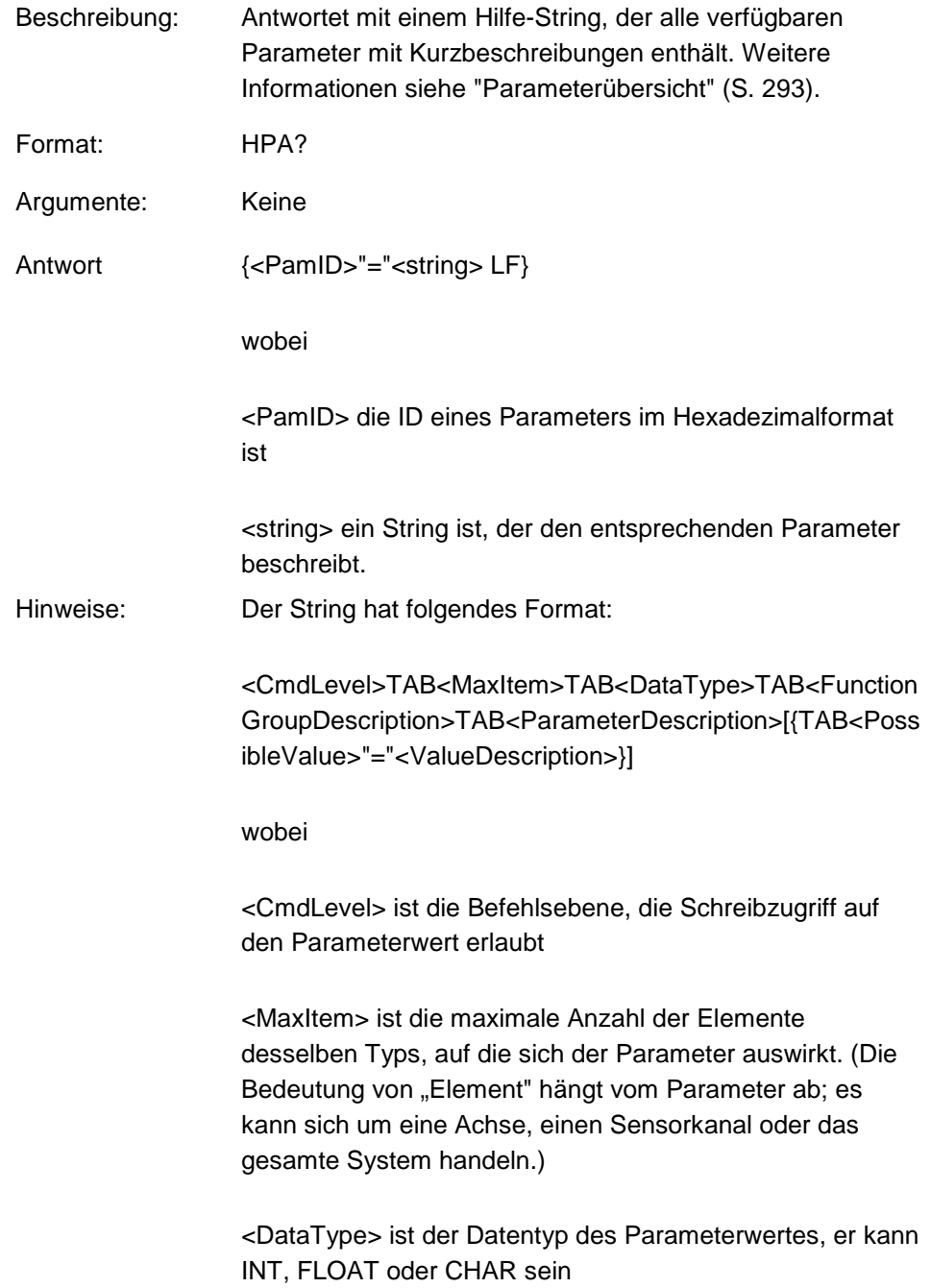

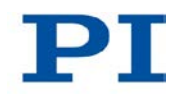

<FunctionGroupDescription> ist der Name der Funktionsgruppe, der der Parameter angehört. (Parameter werden entsprechend ihrem Zweck zu Gruppen zusammengefasst, um ihre Beziehung zueinander zu verdeutlichen.)

<ParameterDescription> ist der Name des Parameters

<PossibleValue> ist ein Wert aus dem zulässigen **Datenbereich** 

<ValueDescription> ist die Bedeutung des entsprechenden **Wertes** 

Die Auflistung der Parameter variiert in Abhängigkeit vom installierten optionalen Zubehör.

Die aufgelisteten Parameter können mit SPA (S. [240\)](#page-245-0) geändert werden. SPA beeinflusst die Parametereinstellungen im flüchtigen Speicher (RAM).

## **IFS (Set Interface Parameters As Default Values)**

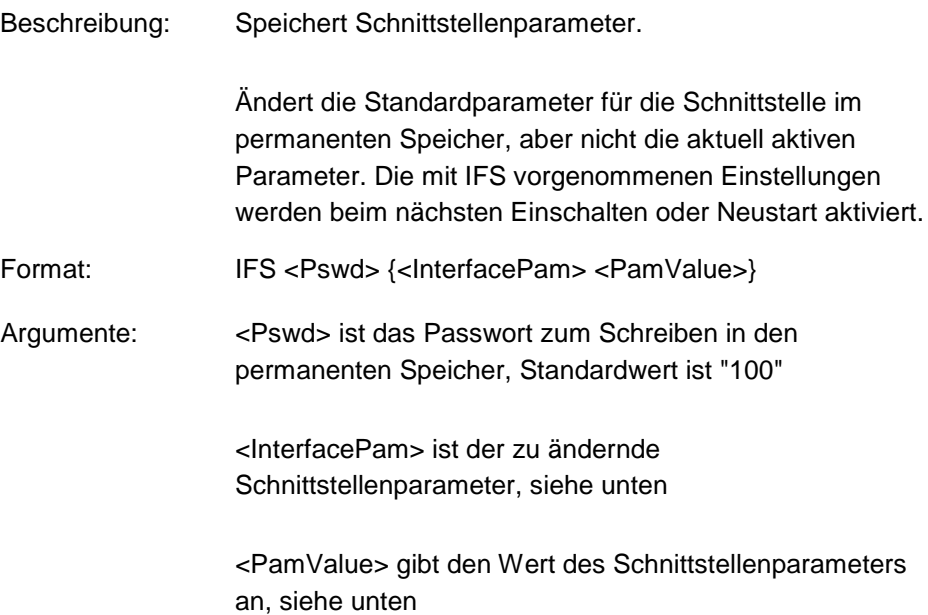
Folgende Schnittstellenparameter können gesetzt werden:

#### **RSBAUD**

<PamValue> gibt die für die RS-232-Kommunikation zu verwendende Baudrate an. Mögliche Werte sind: 9600, 19200, 38400, 57600 und 115200. Standard ist 115200

#### IPADR

Die ersten vier Teile von <PamValue> geben die Standard-IP-Adresse für die TCP/IP-Kommunikation an, der letzte Teil gibt den zu verwendenden Standardport an, Standard ist 192.168.1.28:50000;

Hinweis: Während die IP-Adresse geändert werden kann, muss der Port stets 50000 sein!

#### IPSTART

<PamValue> definiert das Startup-Verhalten zur Konfiguration der IP-Adresse für die TCP/IP-Kommunikation,

0 = Die mit IPADR definierte IP-Adresse wird verwendet 1 = DHCP oder AutoIP wird verwendet, um die IP-Adresse zu erhalten. (Standard);

#### IPMASK

<PamValue> gibt die für die TCP/IP-Kommunikation zu verwendende Subnetzmaske in der Form uint.uint.uint.uint an, Standard ist 255.255.255.0;

Antwort: Keine

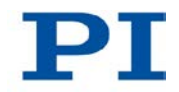

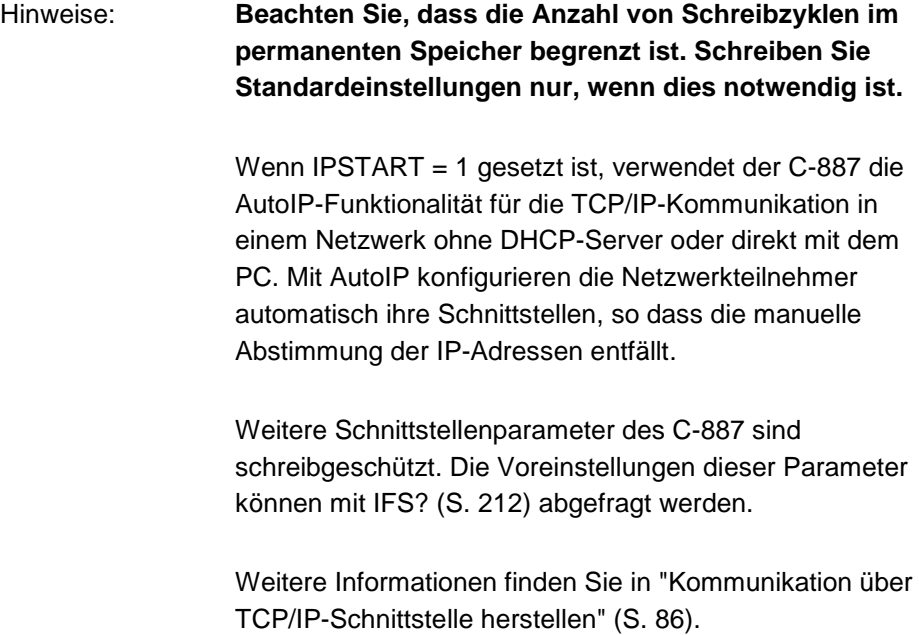

## <span id="page-217-0"></span>**IFS? (Get Interface Parameters As Default Values)**

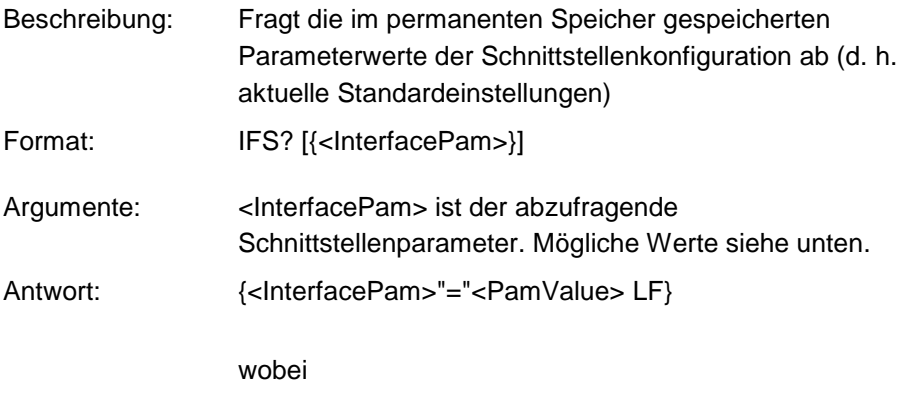

<PamValue> der Wert des Schnittstellenparameters im permanenten Speicher ist.

<InterfacePam> kann RSPORT, RSBAUD, RSHSHK, IPADR, IPSTART, IPMASK, MACADR und TERMSTR sein

Die folgenden Schnittstellenparameter sind schreibgeschützt:

Für <InterfacePam> = RSPORT gibt <PamValue> den für die RS-232-Kommunikation genutzten Port aus: 1

Für <InterfacePam> = RSHSHK gibt <PamValue> die Handshake-Einstellung für die RS-232-Kommunikation aus:  $1 = RTS/CTS$ 

Für <InterfacePam> = MACADR gibt <PamValue> die eindeutige Adresse der Netzwerkhardware im C-887 aus.

Für <InterfacePam> = TERMSTR gibt <PamValue> das Abschlusszeichen für die Befehle des GCS aus: 0 = LineFeed (ASCII-Zeichen 10)

Für alle weiteren Ausprägungen von <InterfacePam> siehe IFS (S. [210\)](#page-215-0).

#### <span id="page-218-0"></span>**IMP (Start Impulse And Response Measurement)**

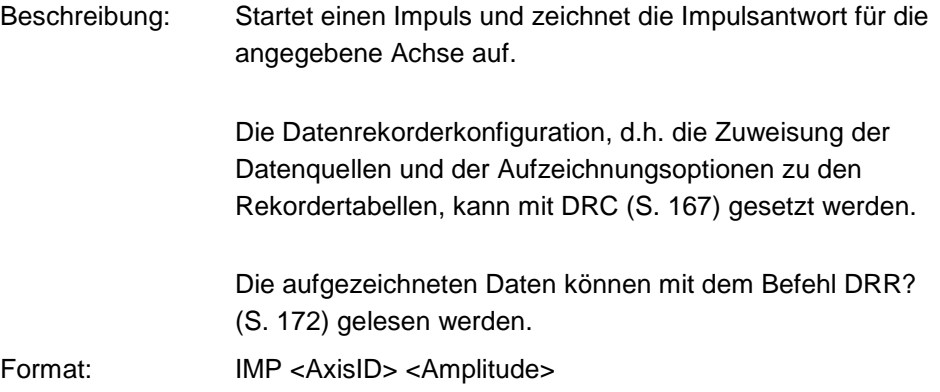

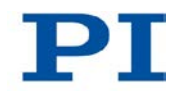

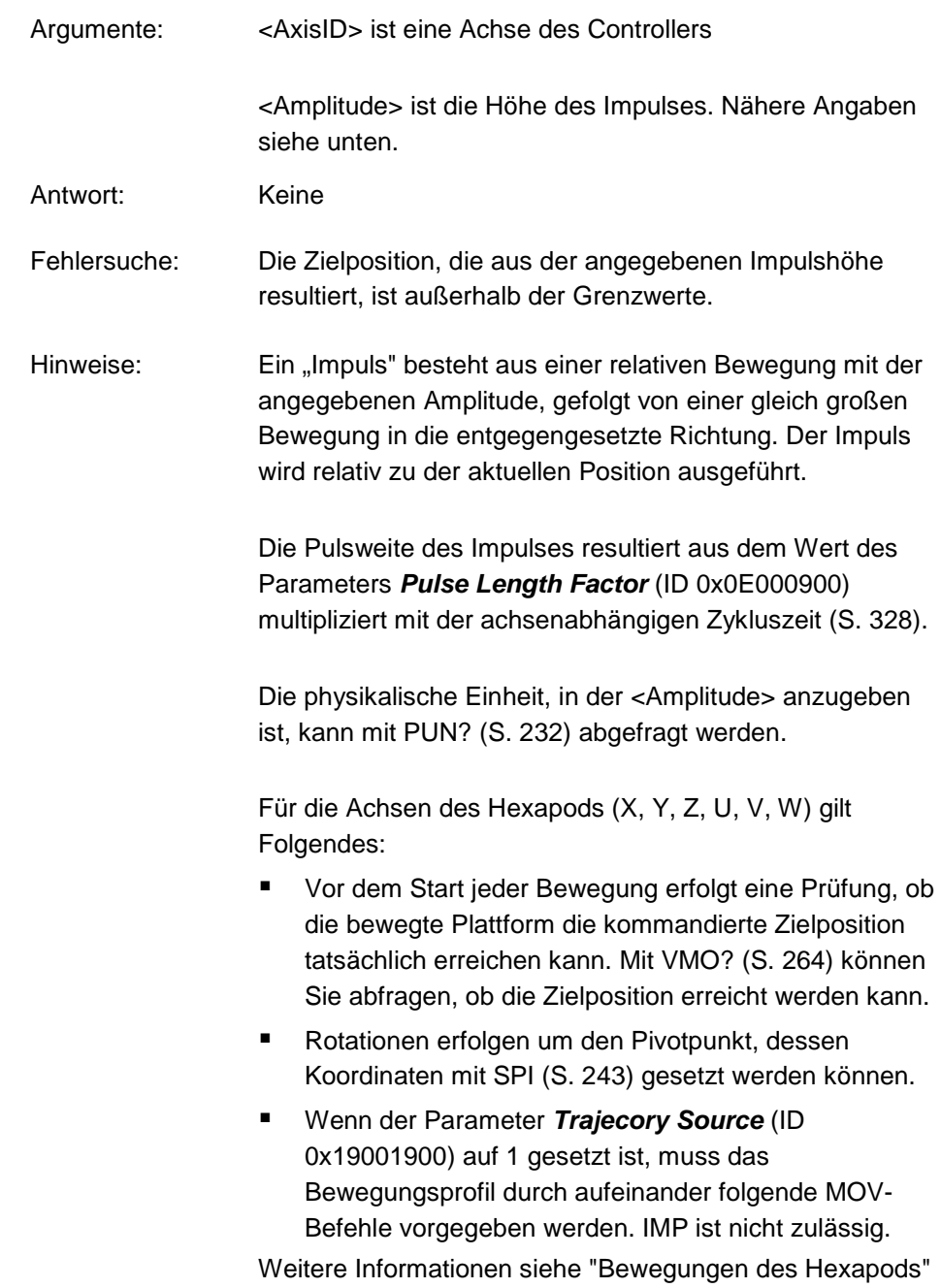

(S. [32\)](#page-37-0).

# <span id="page-220-0"></span>**JRC (Jump Relatively Depending on Condition)**

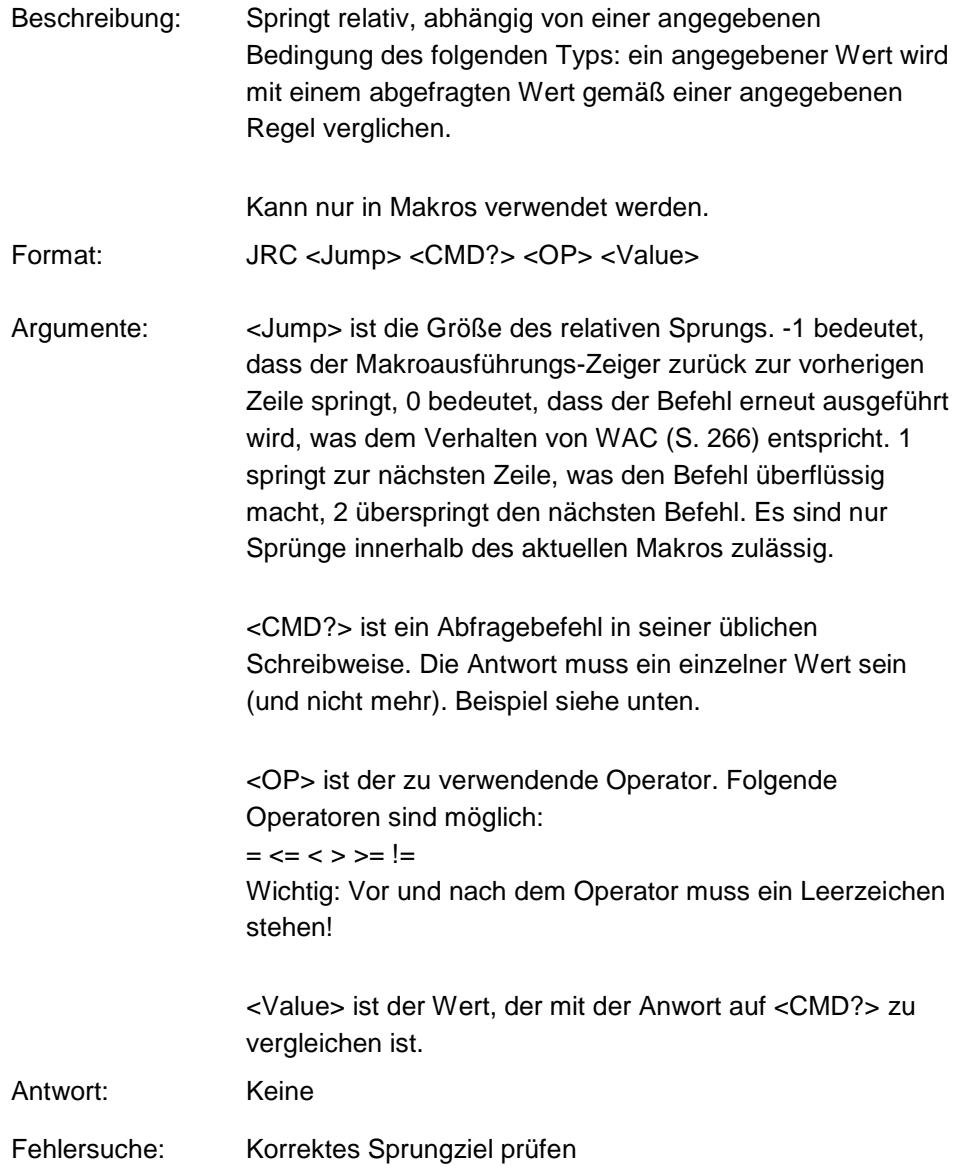

# **LIM? (Indicate Limit Switches)**

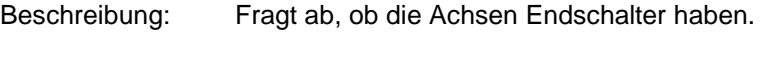

Format: LIM? [{<AxisID>}]

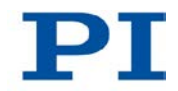

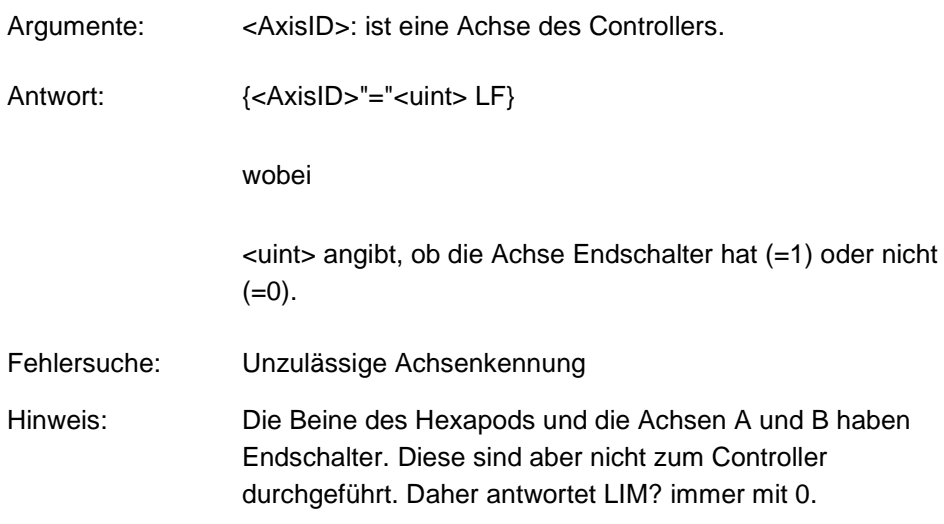

# **MAC (Call Macro Function)**

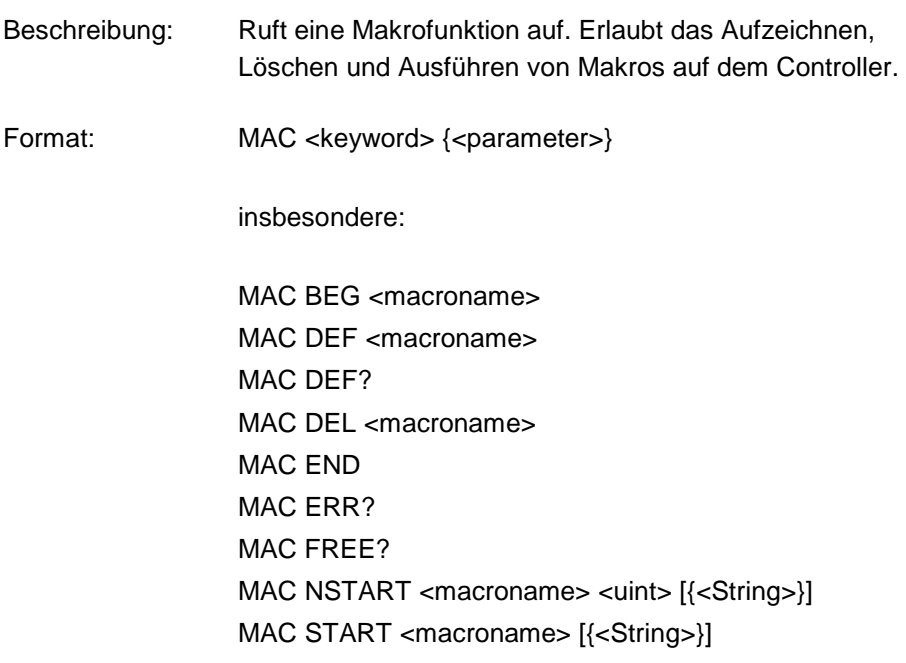

Argumente <keyword> legt fest, welche Makrofunktion aufgerufen wird. Die folgenden Schlüsselworte und Parameter werden verwendet:

#### MAC BEG <macroname>

Startet die Aufzeichnung eines Makros mit dem Namen *macroname* auf dem Controller; darf nicht in einem Makro verwendet werden; die Befehle, die folgen, bilden das Makro. Die Aufzeichnung wird mit MAC END beendet. Beachten Sie, dass fehlerhafter Makroinhalt nicht durch Senden des Kommandos ERR? ermittelt werden kann.

#### MAC DEF <macroname>

Legt das angegebene Makro als Startup-Makro fest. Dieses Makro wird automatisch nach dem nächsten Einschalten oder Neustart des Controllers ausgeführt. Wird <macroname> weggelassen, wird die Auswahl des aktuellen Startup-Makros annulliert.

#### MAC DEF?

Fragt das Startup-Makro ab. Antwort: <macroname> Ist kein Startup-Makro festgelegt, ist die Antwort ein leerer String mit dem Abschlusszeichen.

MAC DEL <macroname> Löscht das angegebene Makro.

MAC END

Stoppt die Makroaufzeichnung (kann nicht Bestandteil eines Makros werden).

#### MAC ERR?

Meldet den letzten Fehler, der während der Ausführung eines Makros auftrat.

Antwort: <macroname> <uint1>"="<uint2> <"<"CMD">"> wobei <macroname> der Name des Makros ist, <uint1> ist die Zeile im Makro, <uint2> ist der Fehlercode, und <"<"CMD">"> ist der fehlerhafte Befehl, der an den Parser gesendet wurde.

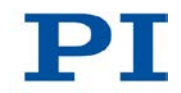

#### MAC FREE?

Fragt nach dem freien Speicherplatz für die Makroaufzeichnung

Antwort: <uint> ist die Zeichenanzahl in Bytes, für die noch freier Speicher zur Verfügung steht

MAC NSTART <macroname> <uint> [{<String>}] Wiederholt das angegebene Makro <uint> Mal. Eine neue Ausführung wird gestartet, wenn die letzte beendet ist. <String> steht für den Wert einer im Makro enthaltenen lokalen Variablen. Die Reihenfolge der Werte bei der Eingabe muss der Nummerierung der zugehörigen lokalen Variablen entsprechen, beginnend mit dem Wert der lokalen Variablen 1. Die einzelnen Werte müssen durch Leerzeichen voneinander getrennt werden. Pro Befehlszeile sind maximal 256 Zeichen zulässig. <String> kann direkt oder über den Wert einer anderen Variable angegeben werden. Nähere Angaben siehe "Variablen" (S. [131\)](#page-136-0).

MAC START <macroname> [{<String>}]

Startet eine Ausführung des angegebenen Makros. <String> hat die gleiche Funktion wie bei MAC NSTART.

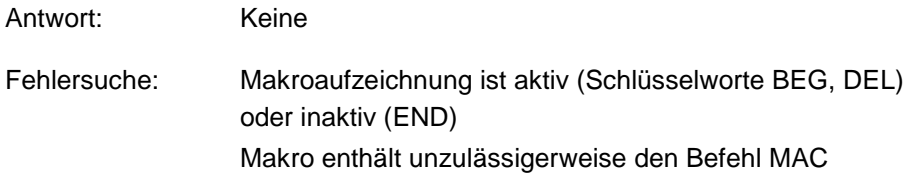

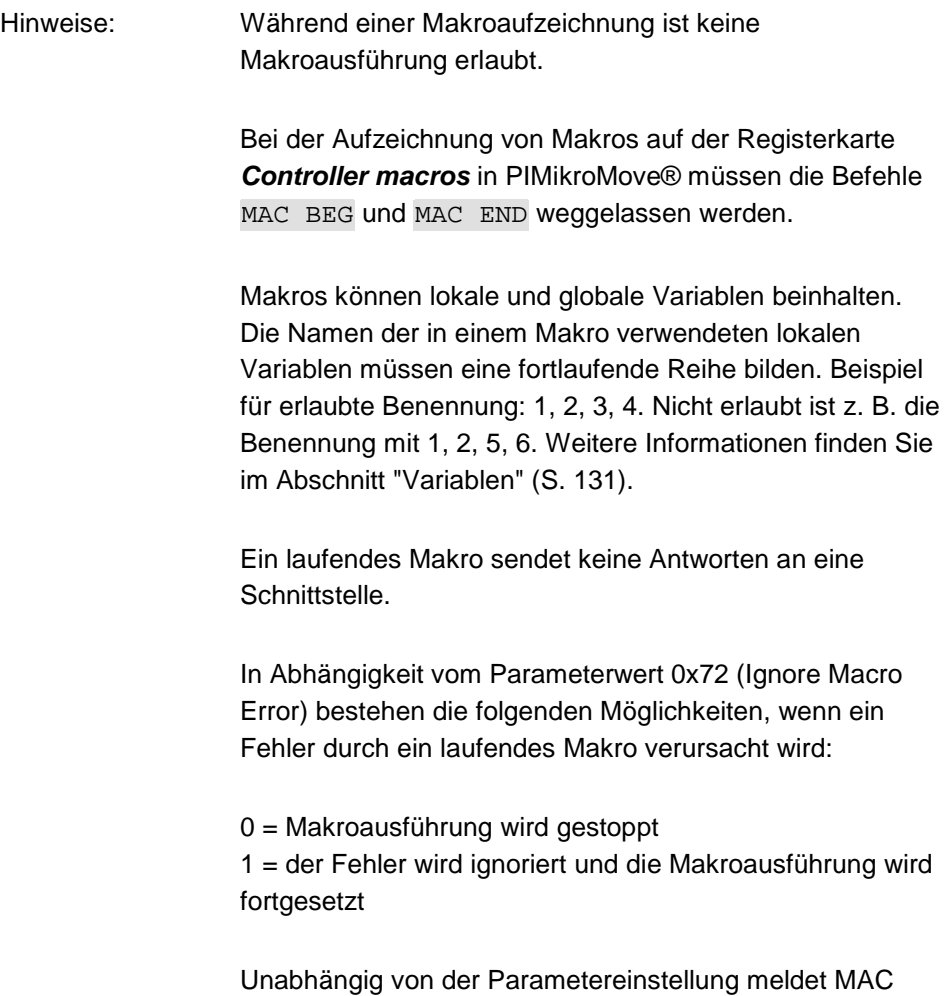

ERR? stets den letzten Fehler, der während einer Makroausführung aufgetreten ist.

Die folgenden vom C-887 zur Verfügung gestellten Befehle können nur in Makros verwendet werden: ADD (S. [160\)](#page-165-0), CPY (S. [163\)](#page-168-0), DEL (S. [167\)](#page-172-1), JRC (S. [215\)](#page-220-0), MEX (S. [221\)](#page-226-0) und WAC (S. [266\)](#page-271-0).

Ein Makro kann ein anderes Makro starten. Die Höchstzahl der Verschachtelungsebenen beträgt 10. Ein Makro kann sich selbst aufrufen, um eine Endlosschleife zu bilden.

Von der Befehlszeile können sämtliche Befehle gesendet werden, während ein Makro läuft. Der Makroinhalt und

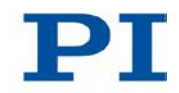

Bewegungsbefehle, die von der Befehlszeile empfangen werden, können sich gegenseitig überschreiben; nur der letzte Befehl wird, unabhängig von seiner Quelle, ausgeführt.

Die Makroausführung kann durch #24 (S. [154\)](#page-159-0) und STP (S. [252\)](#page-257-0) gestoppt werden.

Wenn während der Makroausführung mit CSV (S. [165\)](#page-170-0) zur GCS-Syntaxversion 1.0 gewechselt wird, wird die Makroausführung abgebrochen.

Zeitgleiche Ausführung mehrerer Makros ist nicht möglich. Es kann jeweils nur ein Makro ausgeführt werden.

Ein laufendes Makro kann nicht gelöscht werden.

Mit #8 (S. [153\)](#page-158-0) können Sie abfragen, ob ein Makro aktuell auf dem Controller ausgeführt wird.

**Warnung: Die Anzahl von Schreibzyklen im permanenten Speicher ist begrenzt.**

#### **MAC? (List Macros)**

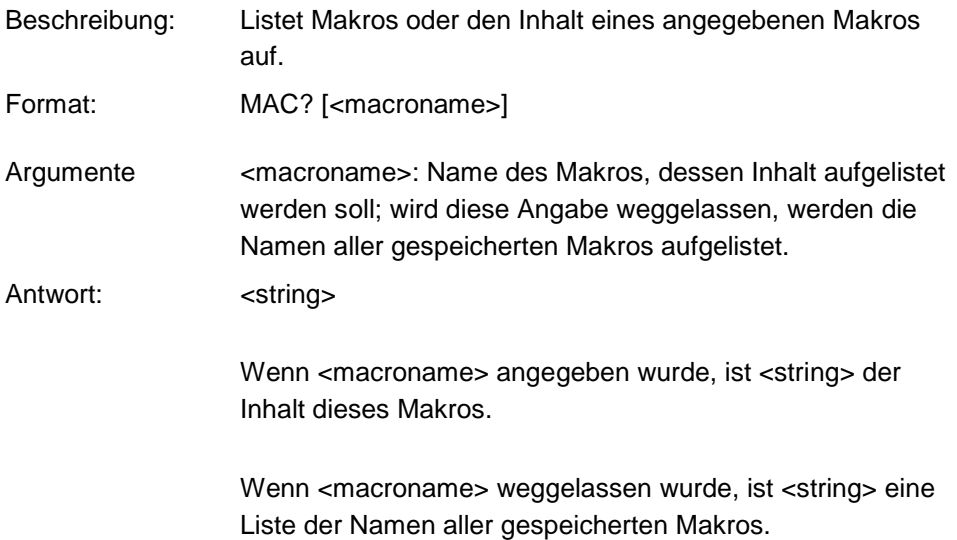

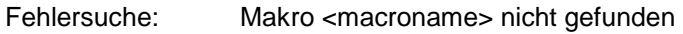

#### <span id="page-226-0"></span>**MEX (Stop Macro Execution Due To Condition)**

Beschreibung: Stoppt Makroausführung aufgrund einer angegebenen Bedingung des folgenden Typs: ein angegebener Wert wird mit einem abgefragten Wert gemäß einer angegebenen Regel verglichen. Kann nur in Makros verwendet werden. Wenn der Makro-Interpreter auf diesen Befehl zugreift, wird die Bedingung geprüft. Ist sie erfüllt, wird das aktuelle Makro gestoppt, andernfalls wird die Makroausführung in der nächsten Zeile fortgesetzt. Sollte die Bedingung später

erfüllt sein, wird der Interpreter sie ignorieren.

Siehe auch den Befehl WAC (S. [266\)](#page-271-0).

Format: MEX < CMD? > < OP > <value >

Argumente <CMD?> ist ein Abfragebefehl in seiner üblichen Schreibweise. Die Antwort muss ein einzelner Wert sein (und nicht mehr). Beispiel siehe unten.

> <OP> ist der zu verwendende Operator. Folgende Operatoren sind möglich:  $=$  <= < > >= != Wichtig: Vor und nach dem Operator muss ein Leerzeichen stehen!

<value> ist der Wert, der mit der Antwort auf <CMD?> zu vergleichen ist.

Antwort: Keine

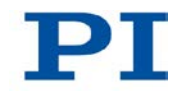

# <span id="page-227-0"></span>**MOV (Set Target Position)**

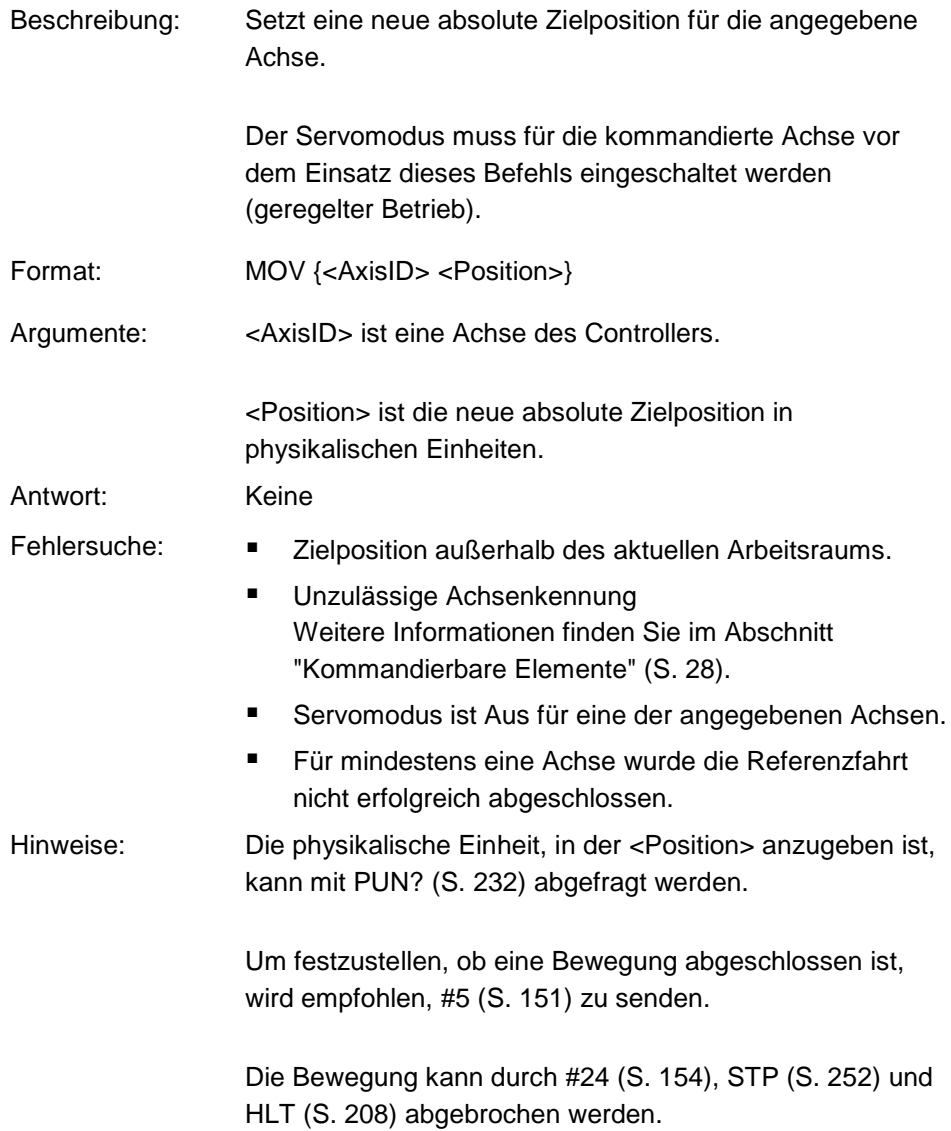

Für die Achsen des Hexapods (X, Y, Z, U, V, W) gilt Folgendes:

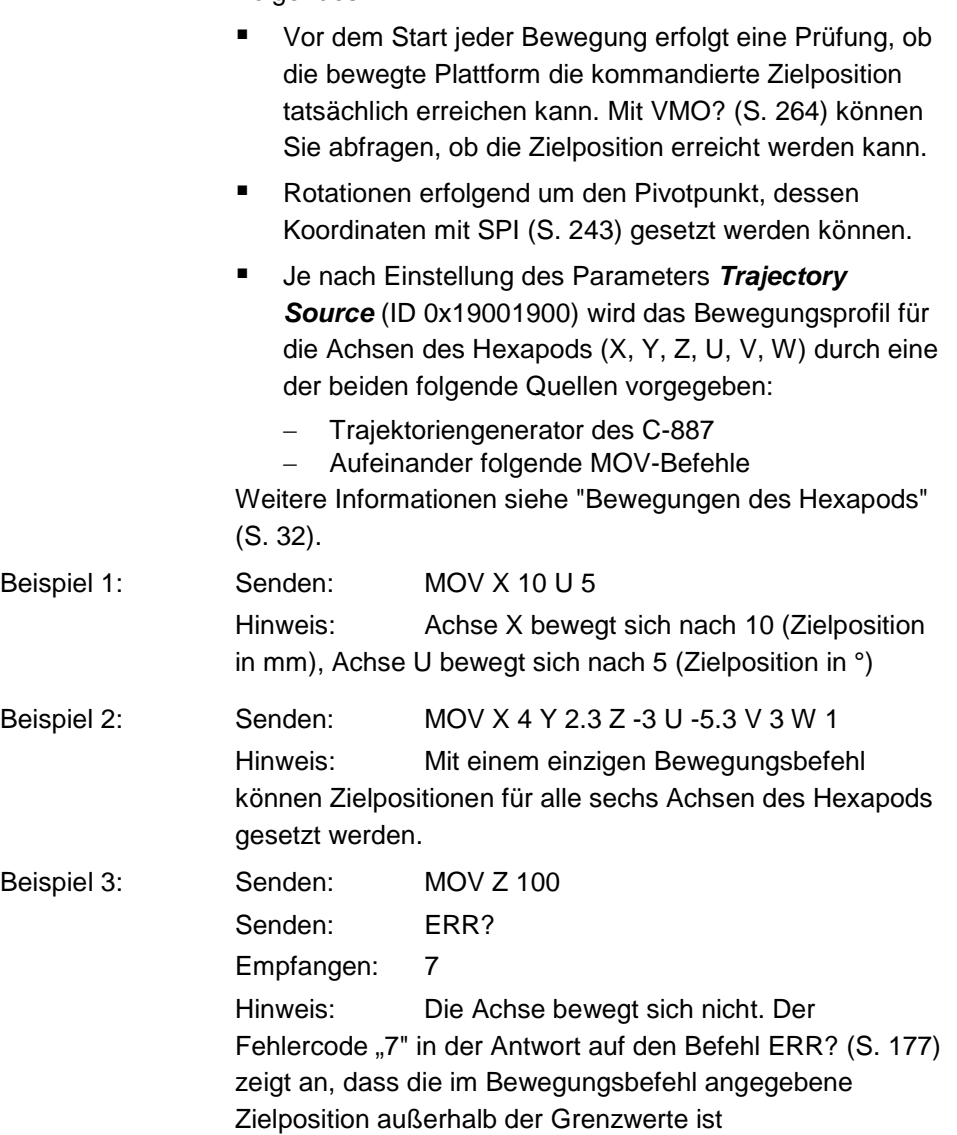

# **MOV? (Get Target Position)**

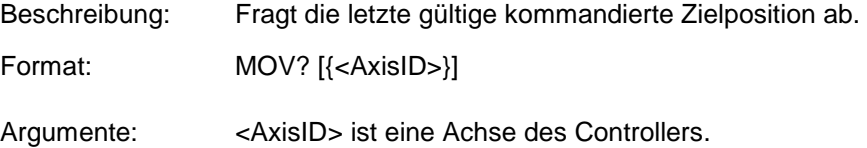

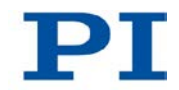

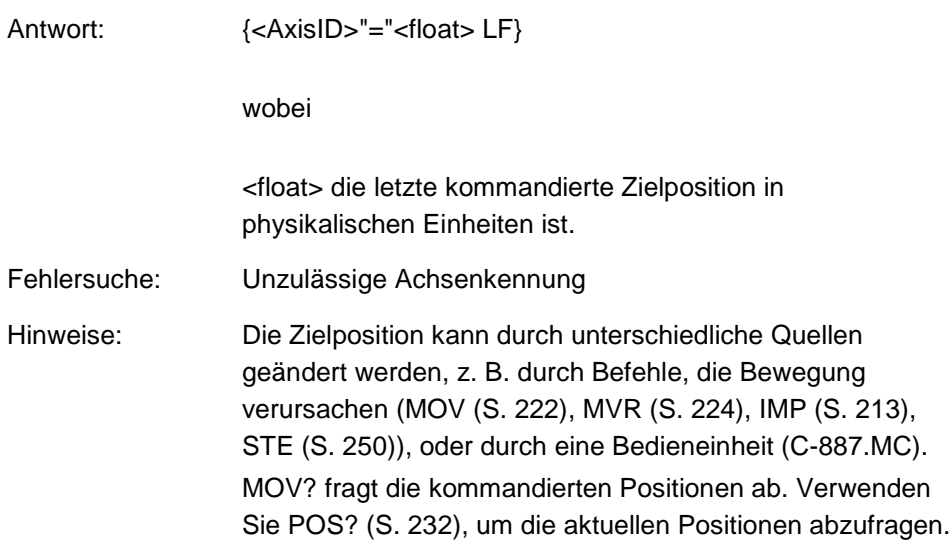

# <span id="page-229-0"></span>**MVR (Set Target Relative To Current Position)**

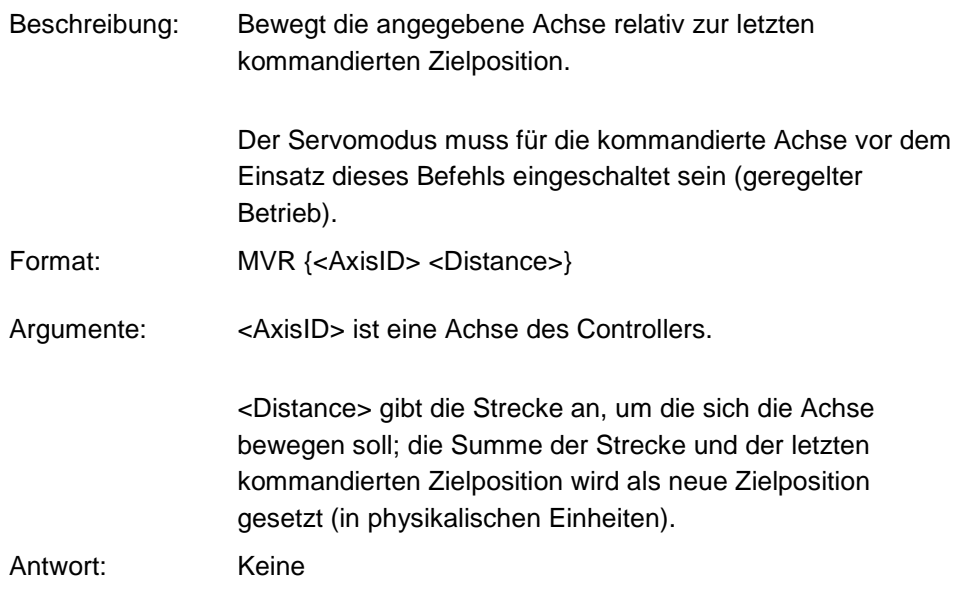

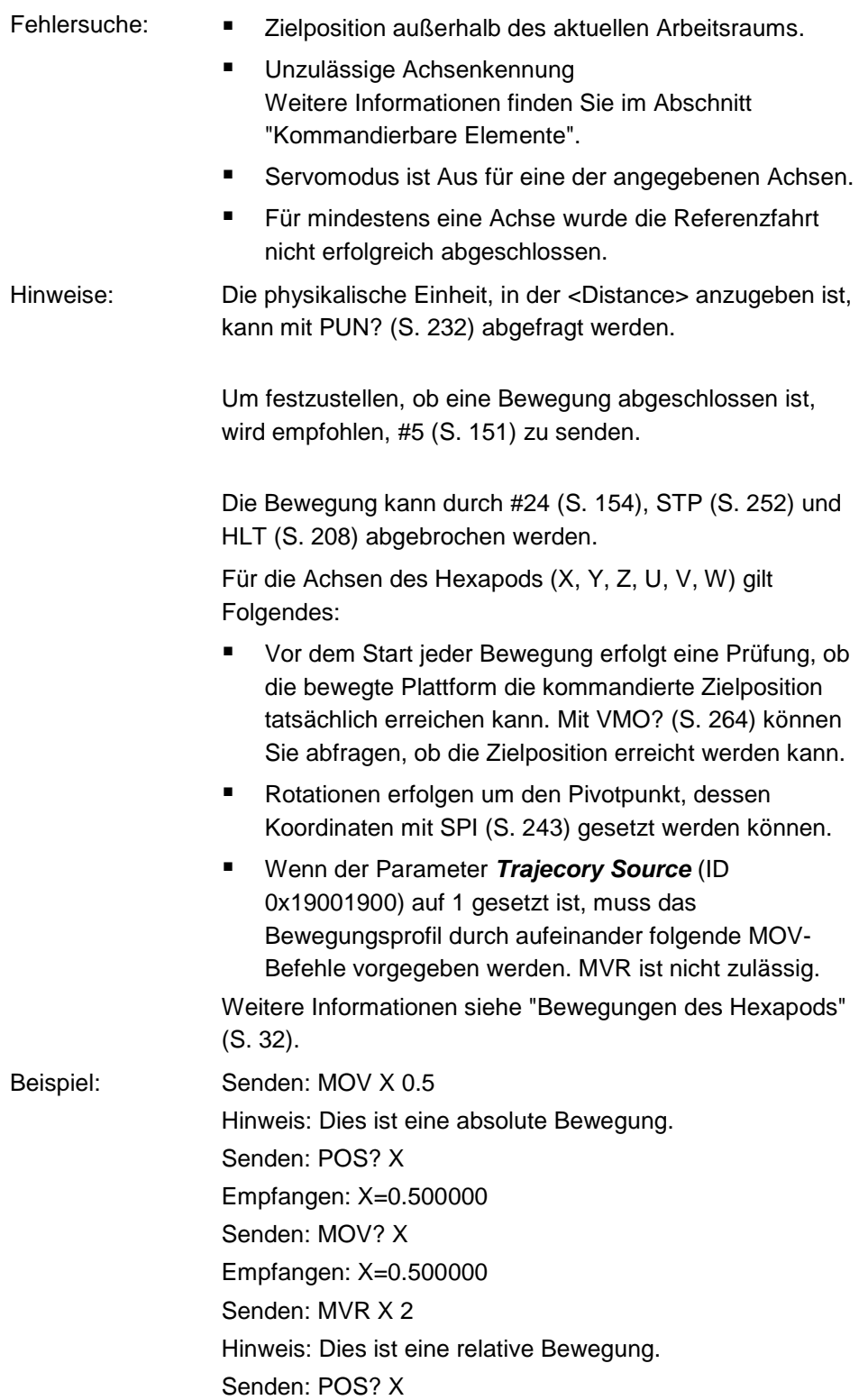

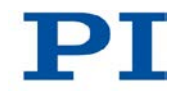

Empfangen: X=2.500000 Senden: MVR X 2000

Hinweis: Neue Zielposition von Achse X würde den Bewegungsbereich überschreiten. Befehl wird ignoriert, d. h. die Zielposition bleibt unverändert und die Achse bewegt sich nicht. Senden: MOV? X Empfangen: X=2.500000 Senden: POS? X Empfangen: X=2.500000

### **NAV (Set Number of Readings to be Averaged)**

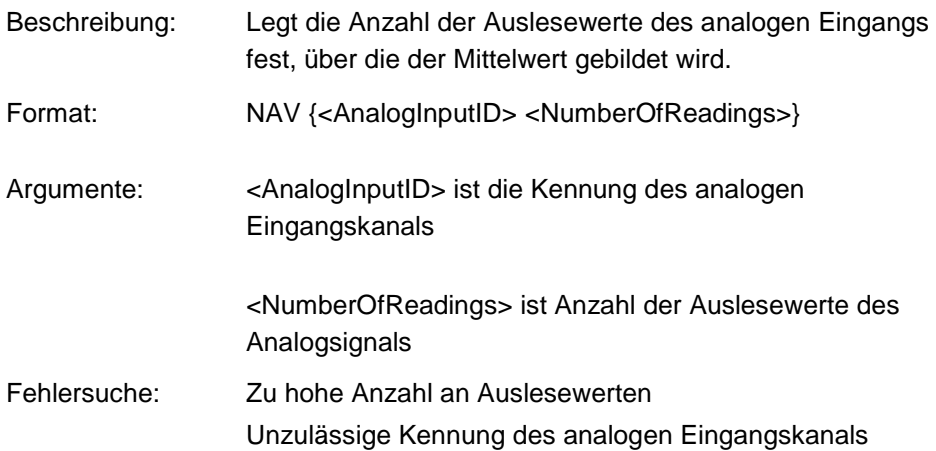

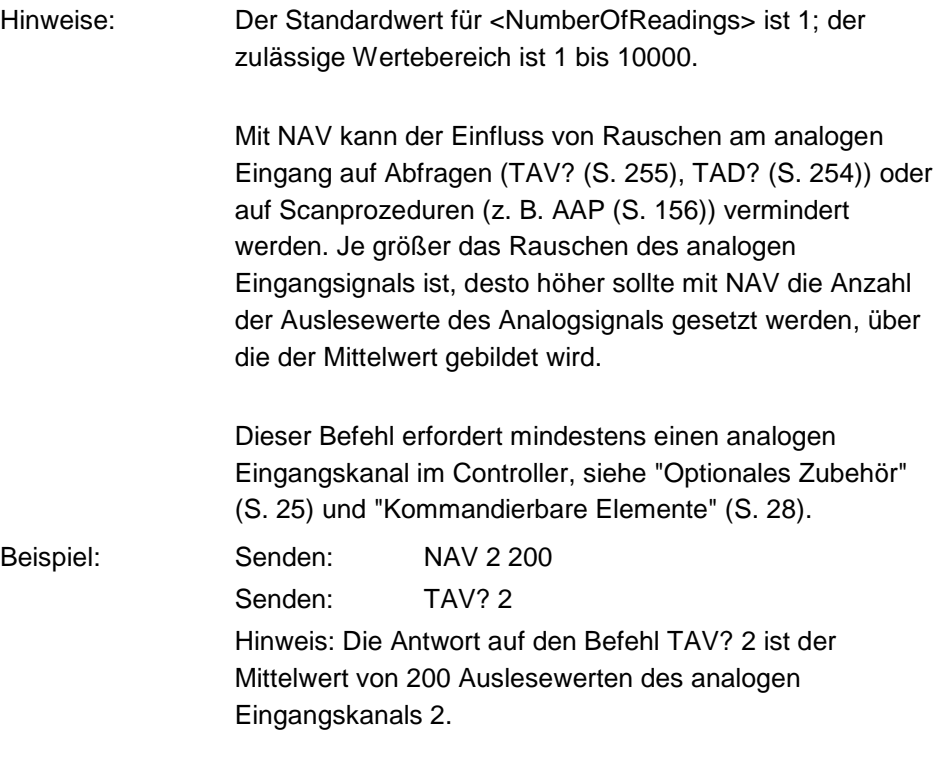

# **NAV? (Get Number of Readings to be Averaged)**

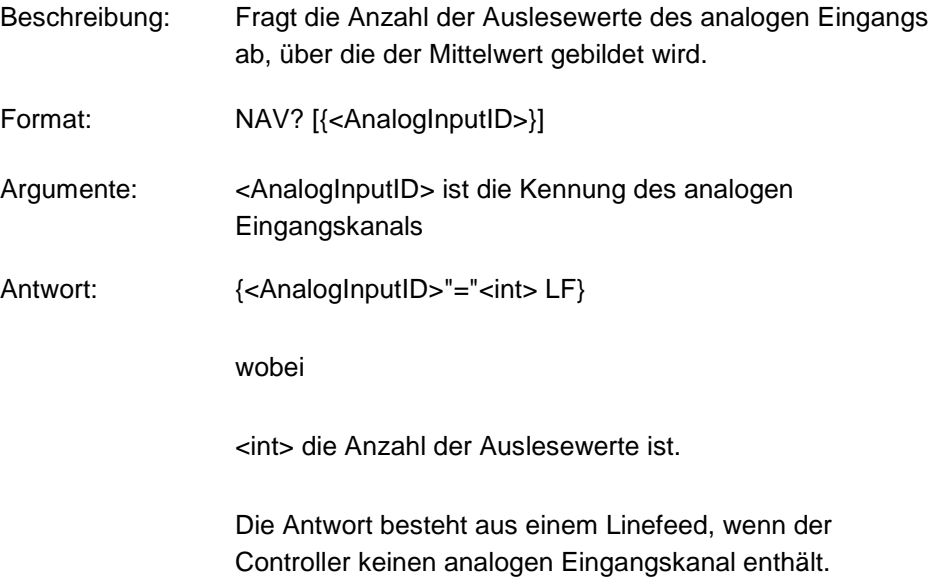

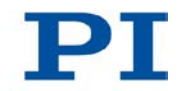

# **NLM (Set Low Position Soft Limit)**

<span id="page-233-0"></span>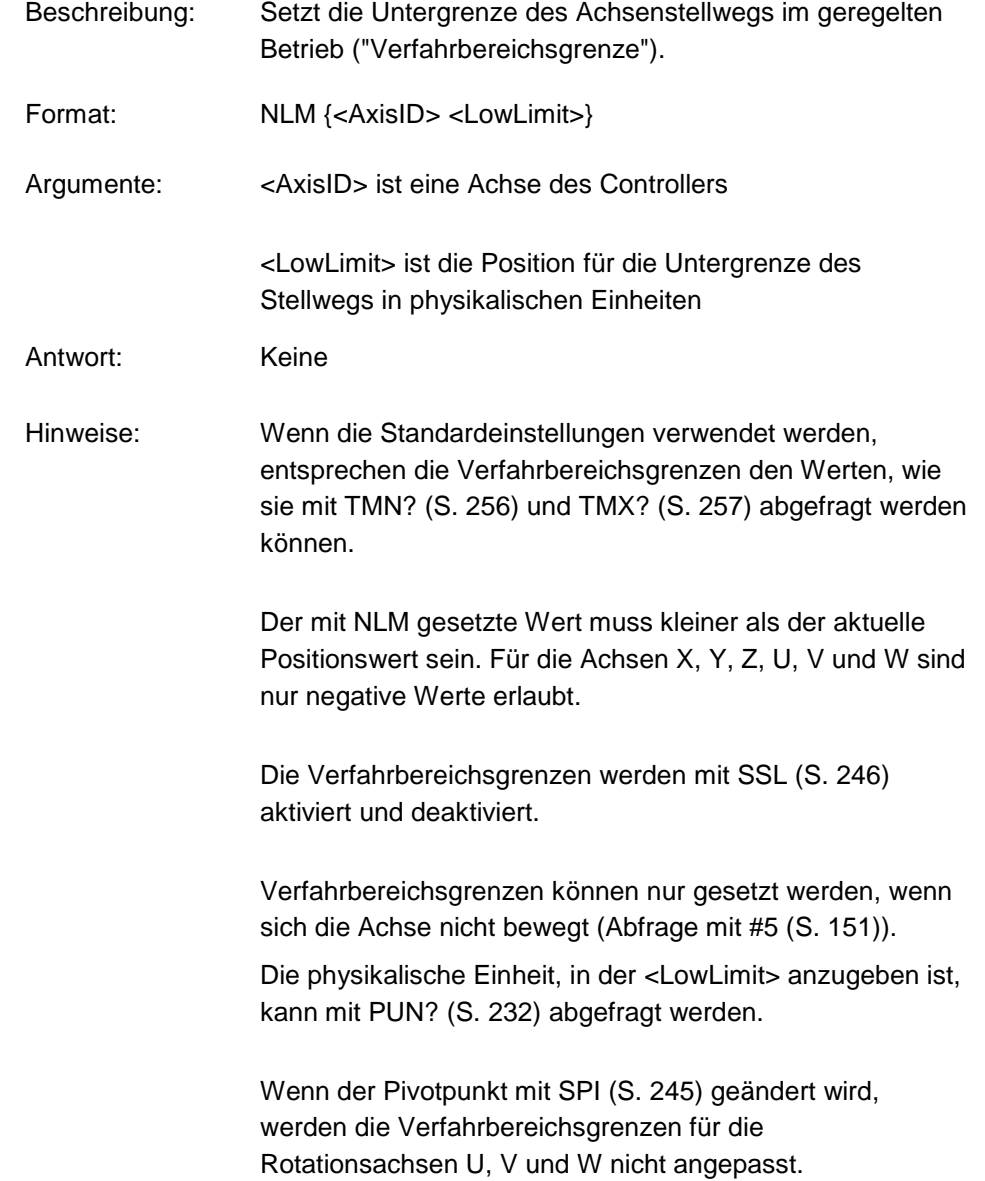

Beispiel: Senden: NLM? X Empfangen:  $X = -22.5$ Senden: POS? X Empfangen:  $X = -10$ Senden: NLM X -5 Senden: ERR? Empfangen: 27 - (error 27 - "Soft limit out of range") Senden: NLM? X Empfangen:  $X = -22.5$ 

#### **NLM? (Get Low Position Soft Limit)**

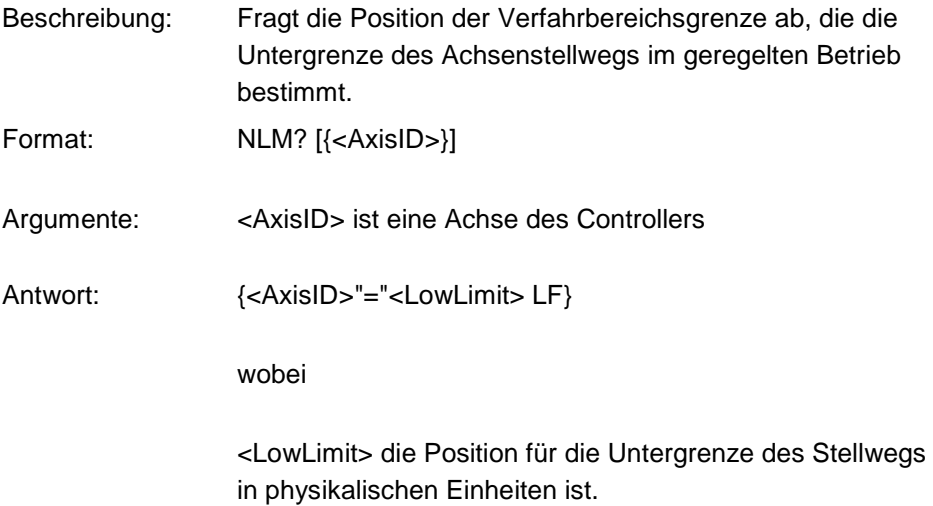

## **ONT? (Get On-Target State)**

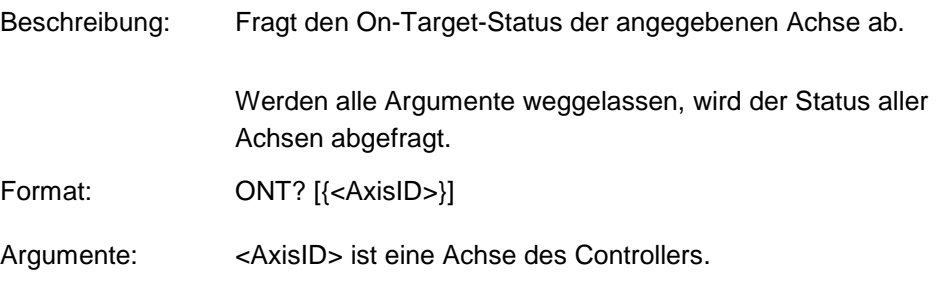

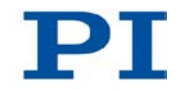

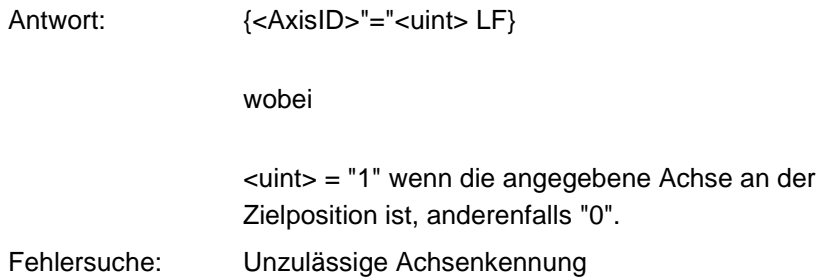

# <span id="page-235-0"></span>**PLM (Set High Position Soft Limit)**

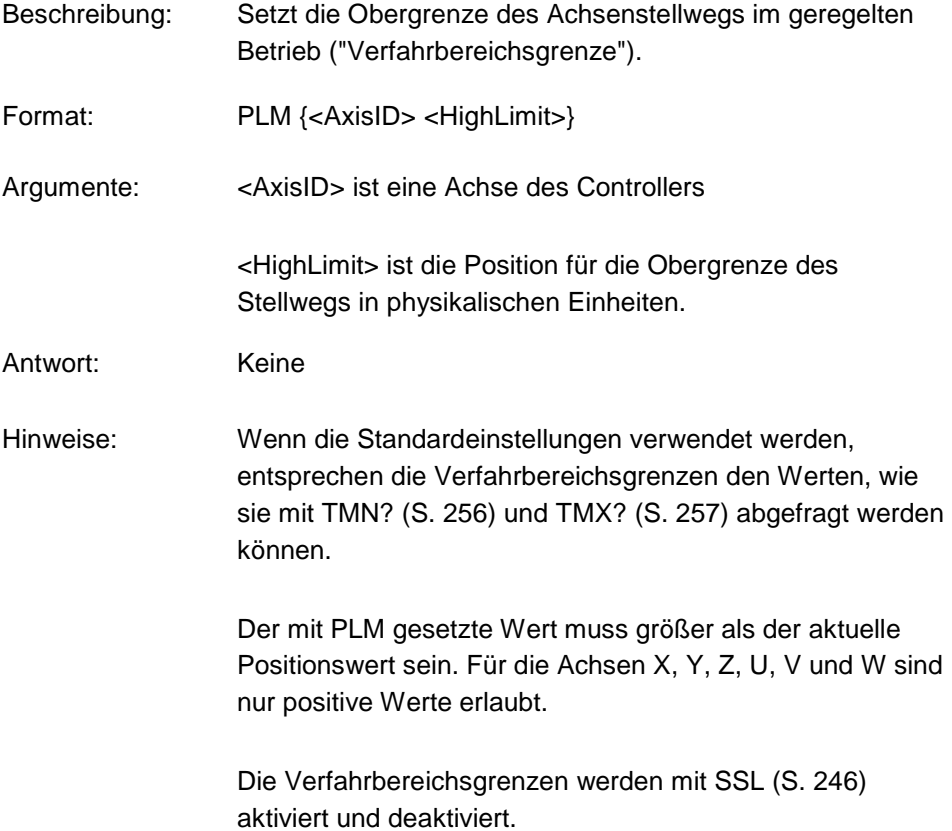

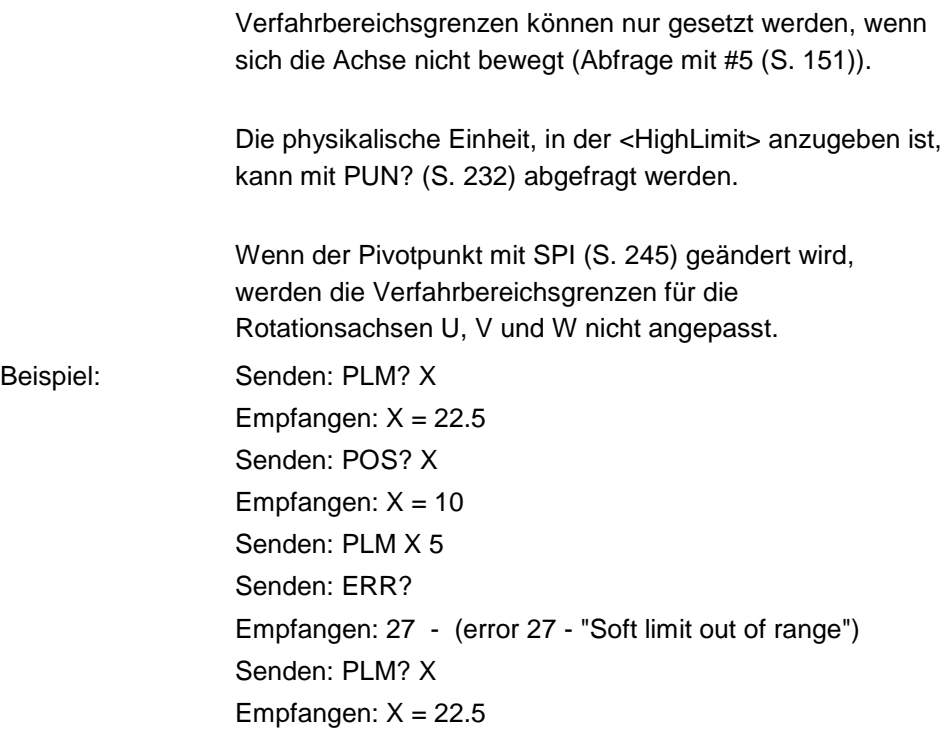

# **PLM? (Get High Position Soft Limit)**

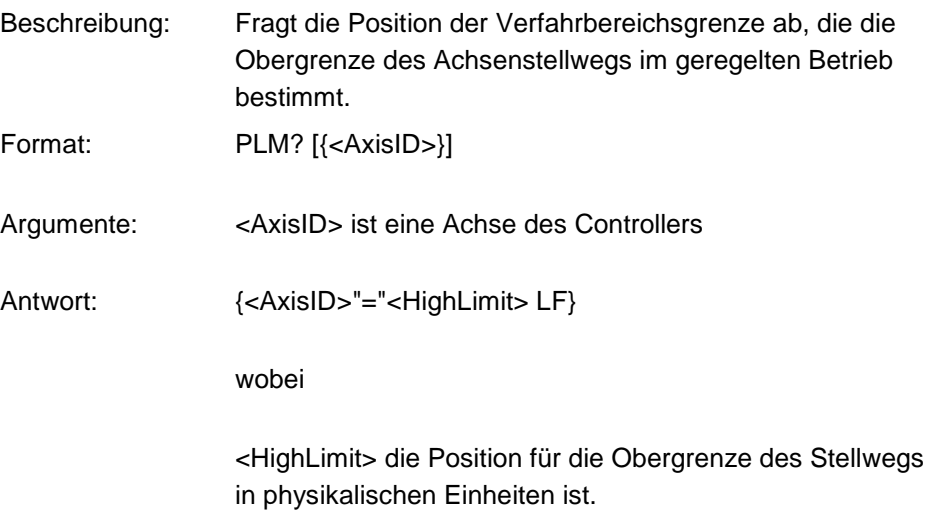

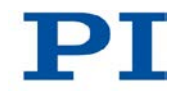

### <span id="page-237-1"></span>**POS? (Get Real Position)**

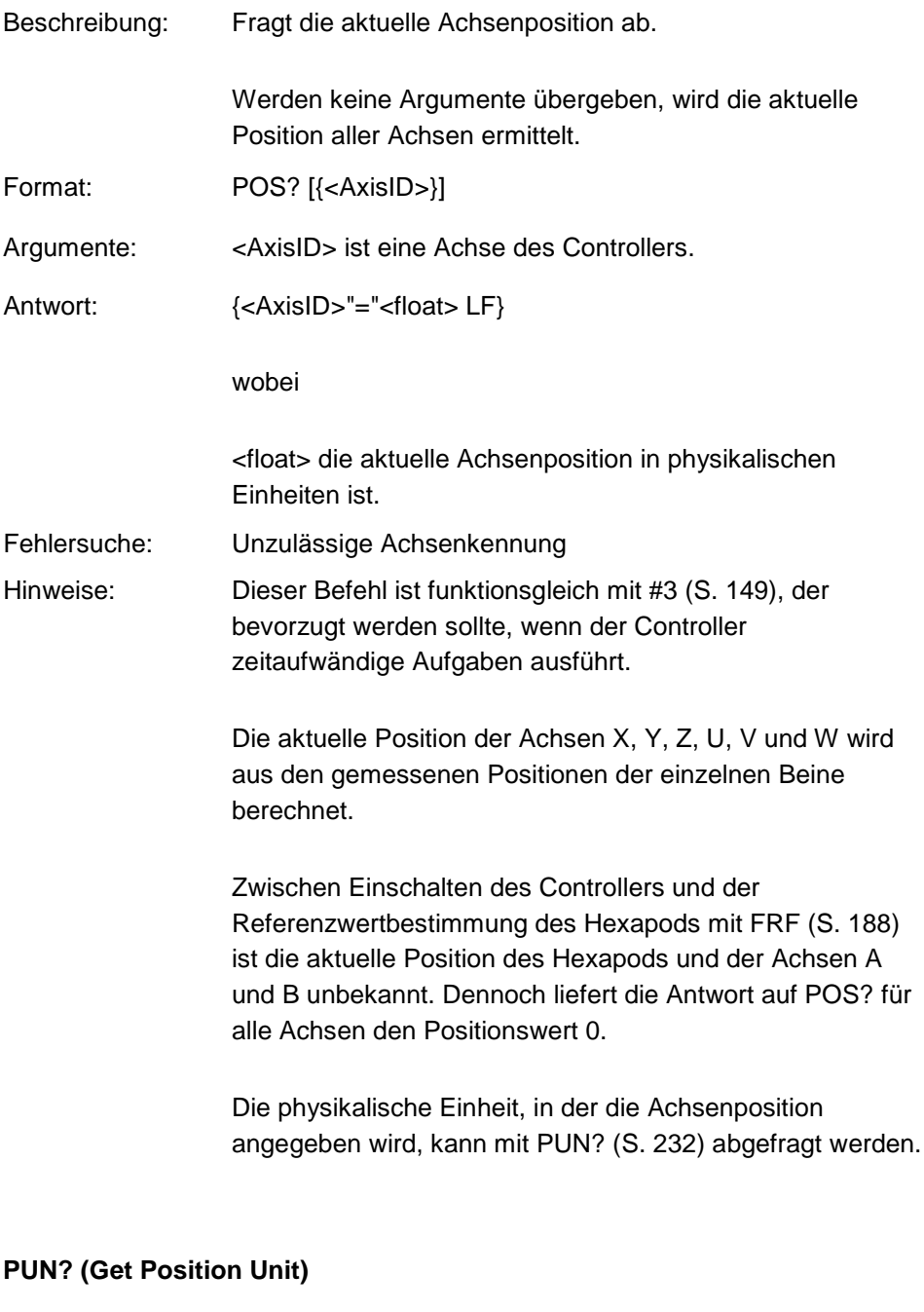

<span id="page-237-0"></span>Beschreibung: Fragt die aktuelle Einheit der Position ab.

Werden alle Argumente weggelassen, so wird die aktuelle Einheit der Position für alle Achsen abgefragt.

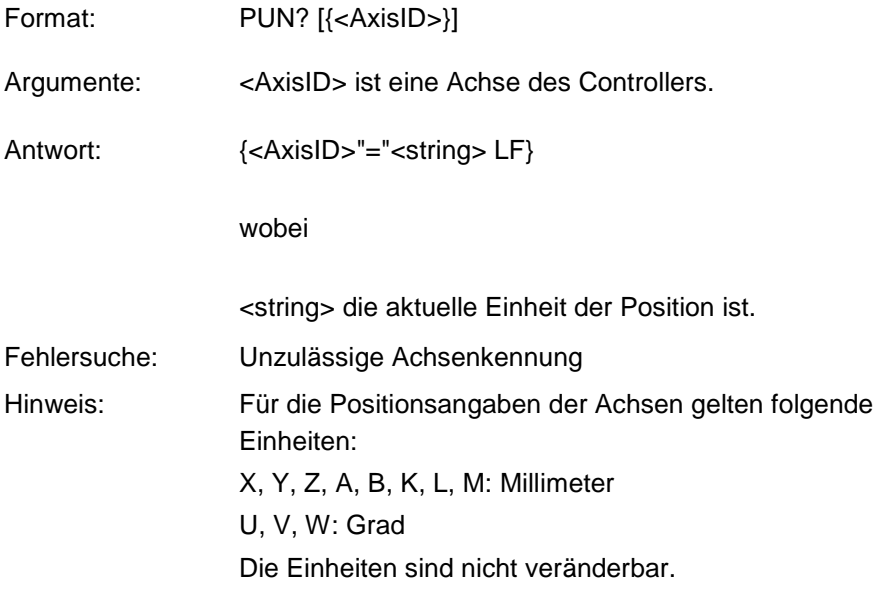

# **RBT (Reboot System)**

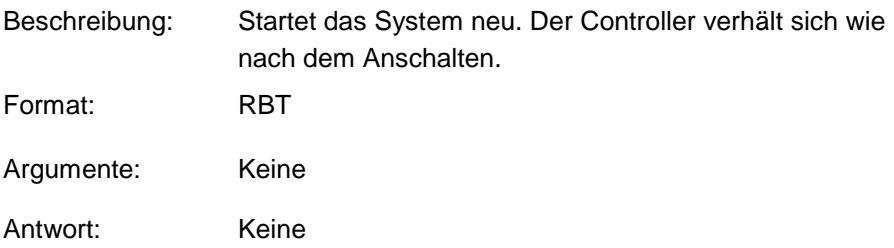

# **RMC? (List Running Macros)**

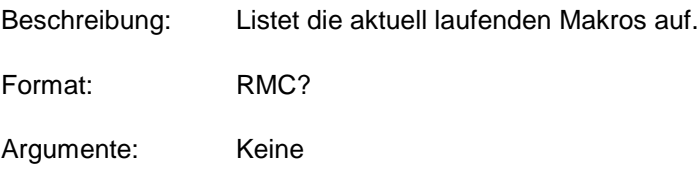

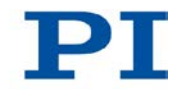

## Antwort: {<macroname> LF}

wobei

<macroname> der Name eines Makros ist, das auf dem Controller gespeichert und aktuell ausgeführt wird. Die Antwort ist eine leere Zeile, wenn kein Makro ausgeführt wird.

### **RON? (Get Reference Mode)**

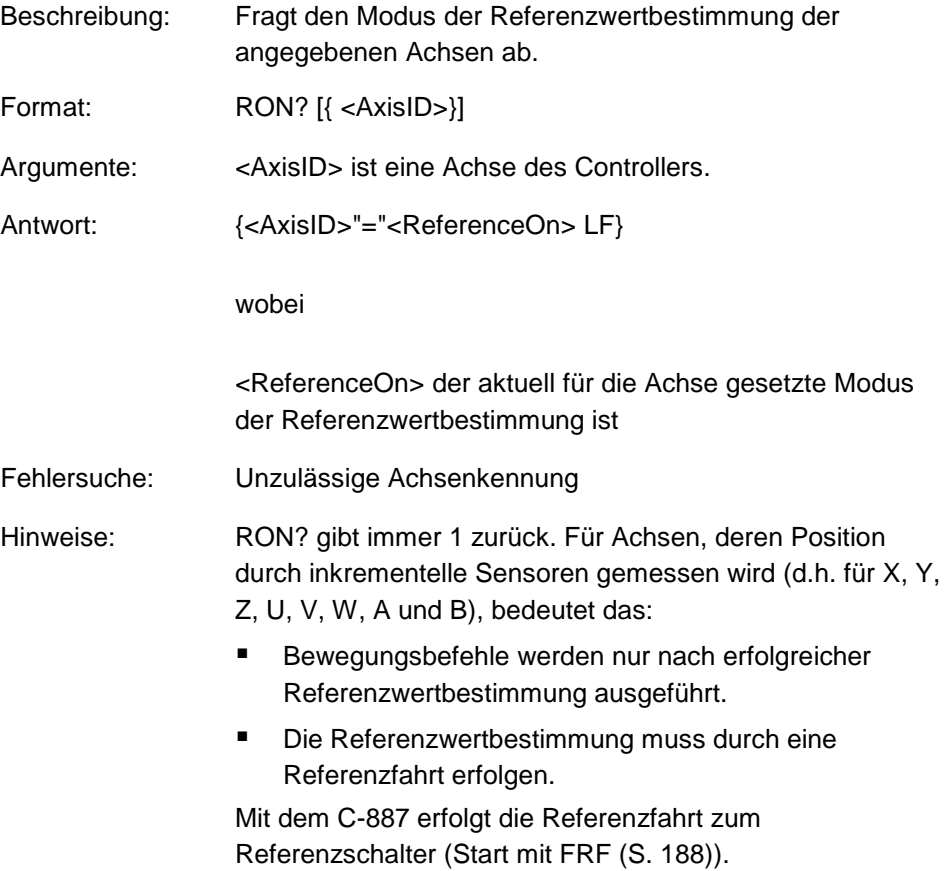

Nur für die Achsen A und B:

Wenn ein Versteller ohne Referenzschalter angeschlossen ist, kann für die Achse keine Referenzfahrt gestartet werden. Damit die Referenzwertbestimmung als erfolgreich abgeschlossen gilt, muss für die Achse der Wert des Parameters *Sensor Reference Mode* (ID 0x02000A00) mit SPA (S. [240\)](#page-245-0) auf 1 gesetzt werden, siehe "Bewegungen der Achsen A, B, K, L und M starten - nur C-887.11" (S. [102\)](#page-107-0).

#### **RTR (Set Record Table Rate)**

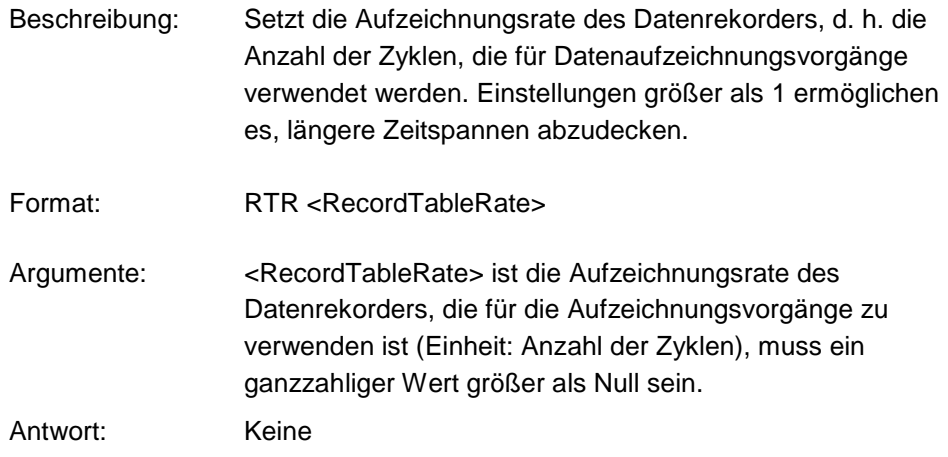

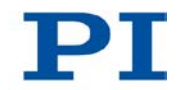

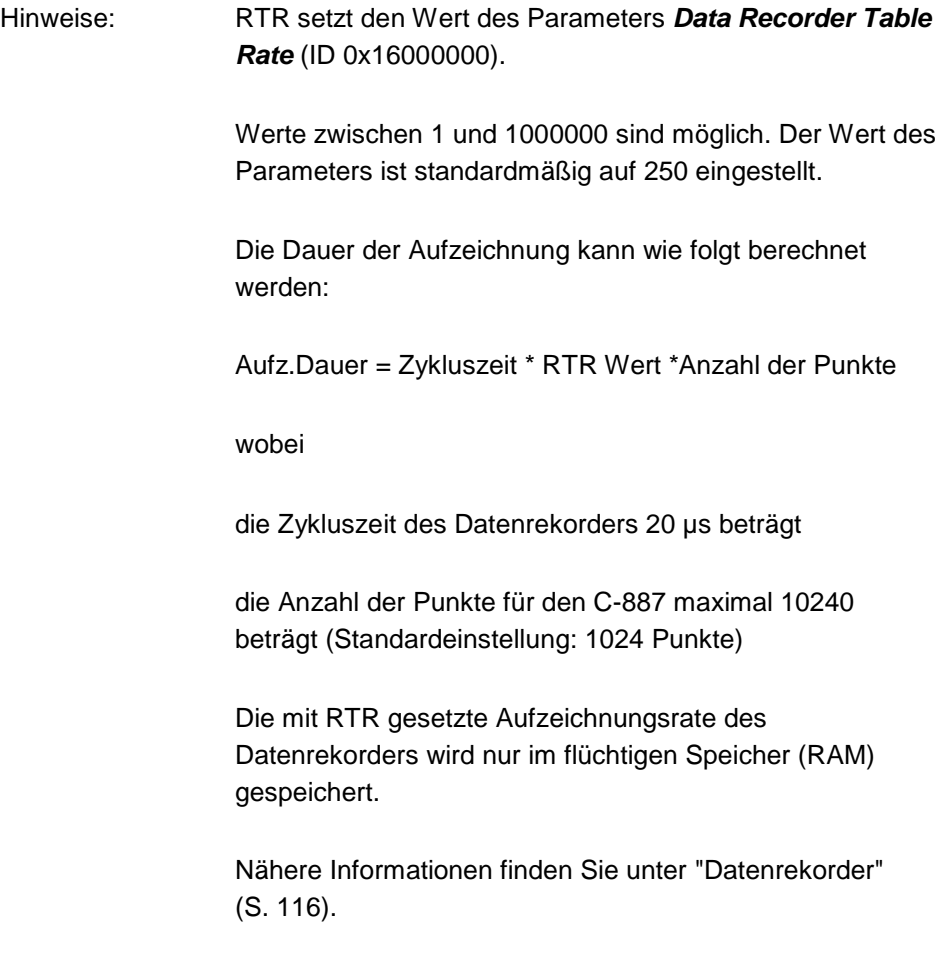

# **RTR? (Get Record Table Rate)**

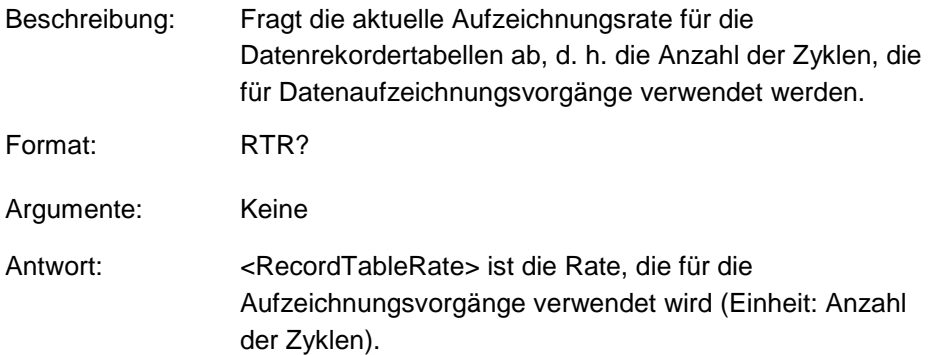

Hinweis: Fragt den Parameterwert *Data Recorder Table Rate* im flüchtigen Speicher ab (ID 0x16000000).

> Weitere Informationen finden Sie unter "Datenrekorder" (S. [116\)](#page-121-0).

#### **SAI? (Get List Of Current Axis Identifiers)**

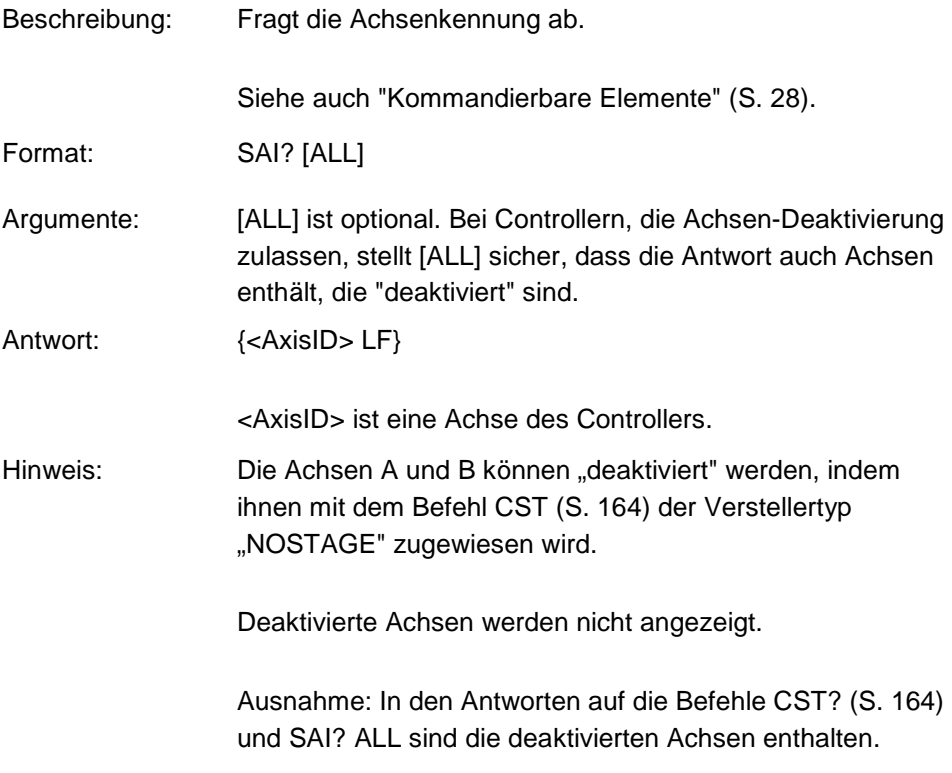

#### **SCT (Set Cycle Time)**

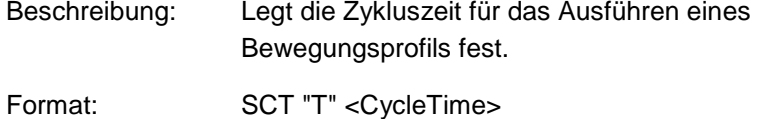

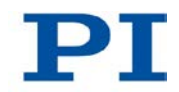

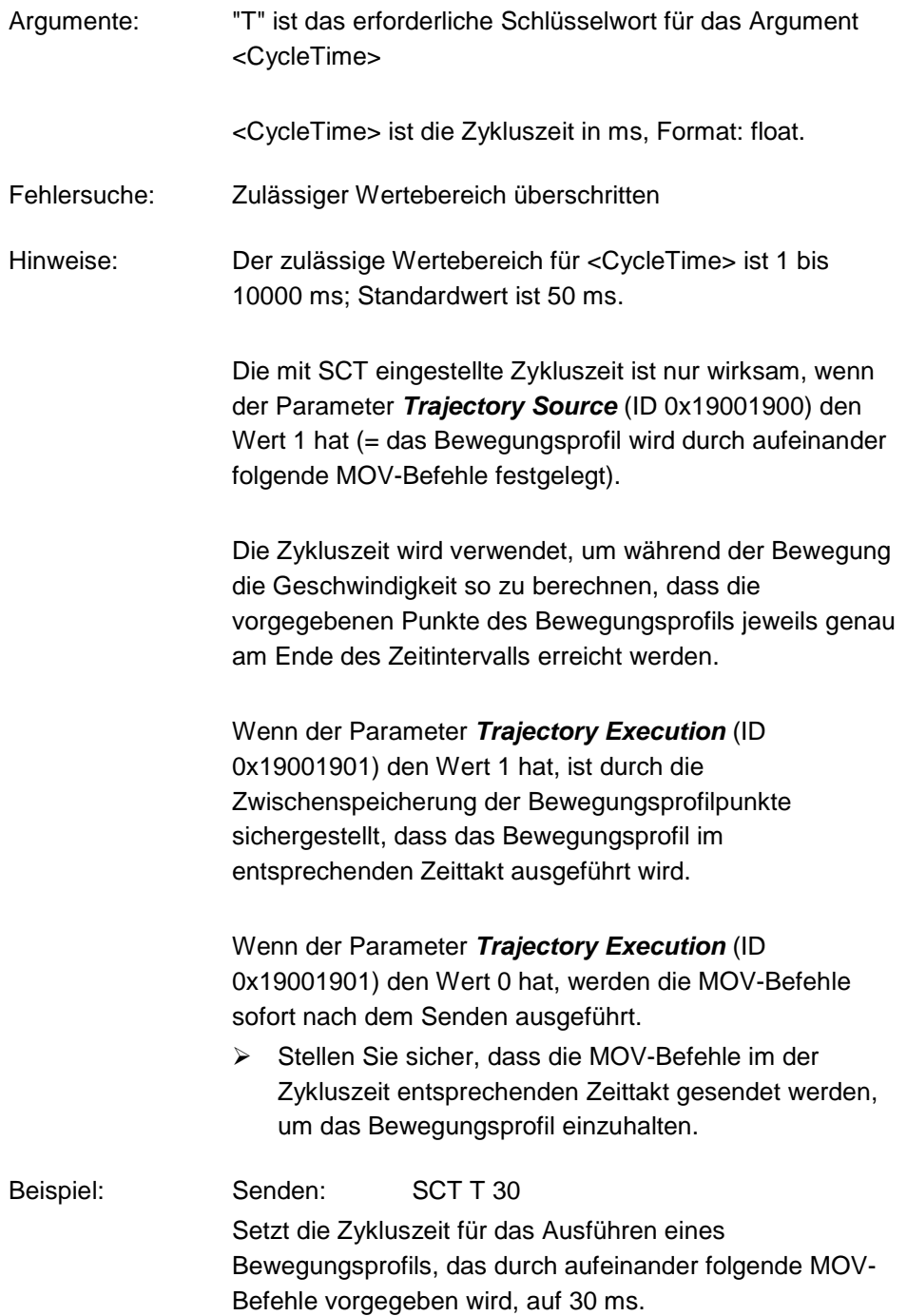

#### **SCT? (Get Cycle Time)**

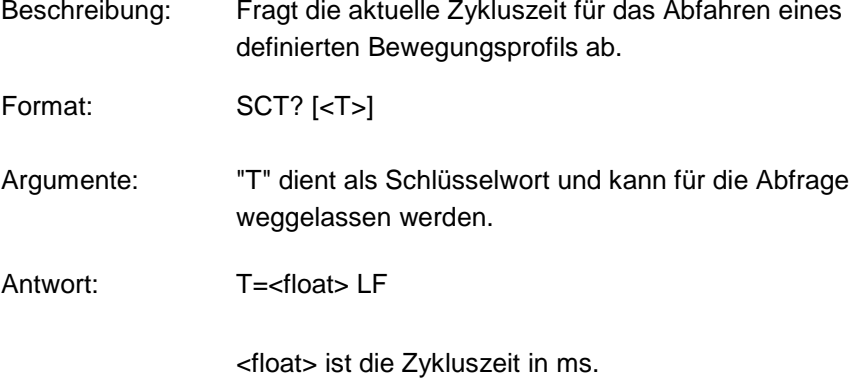

### **SGA (Set Gain)**

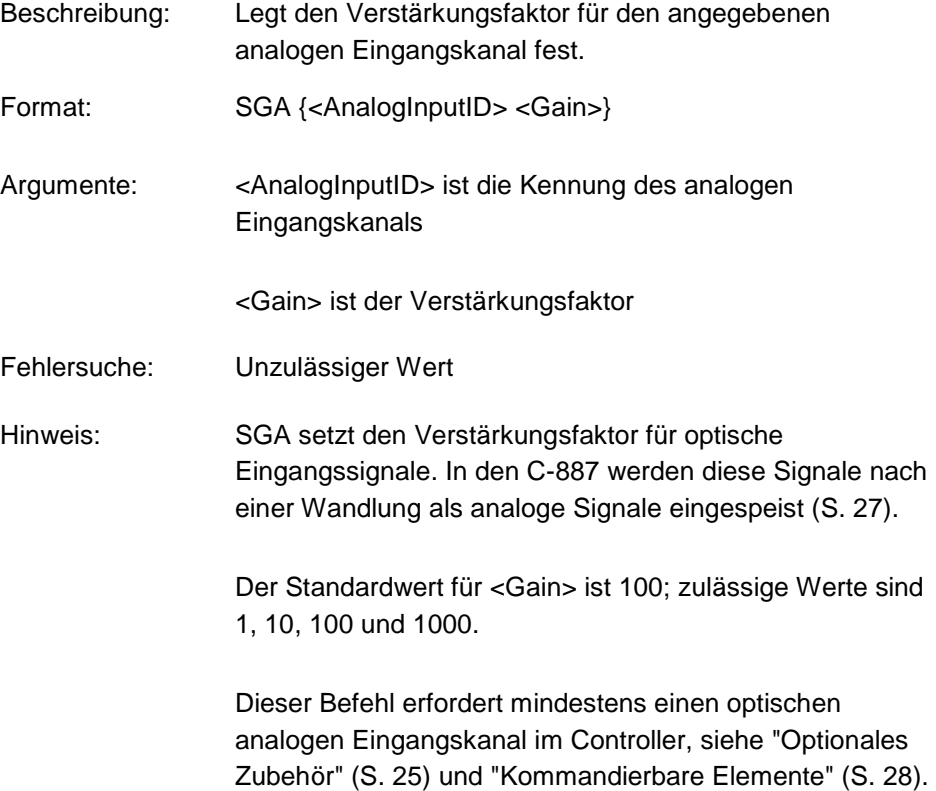

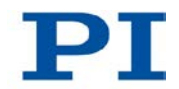

<span id="page-245-1"></span>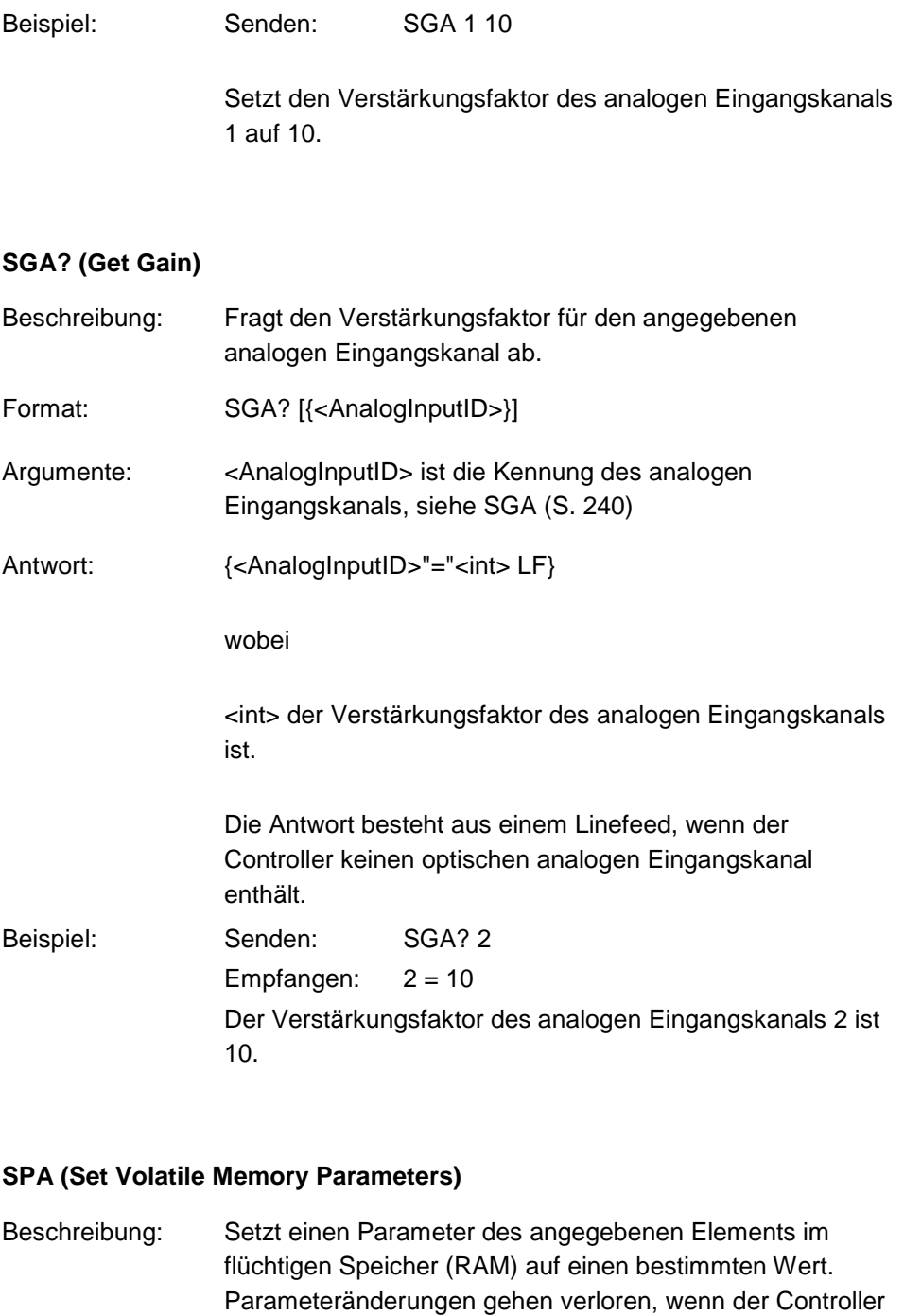

<span id="page-245-0"></span>abgeschaltet oder neugestartet wird.

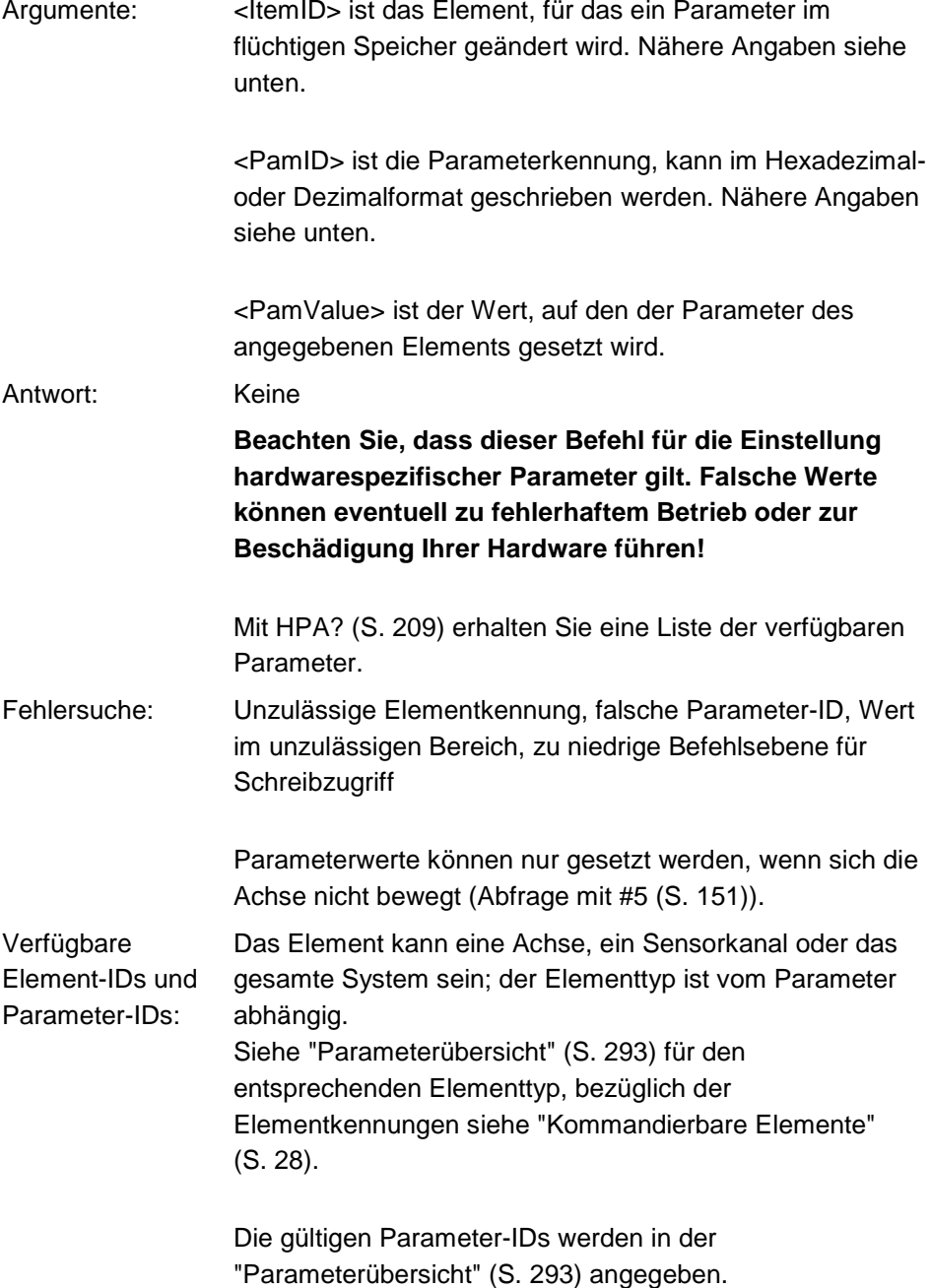

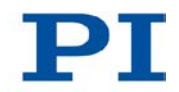

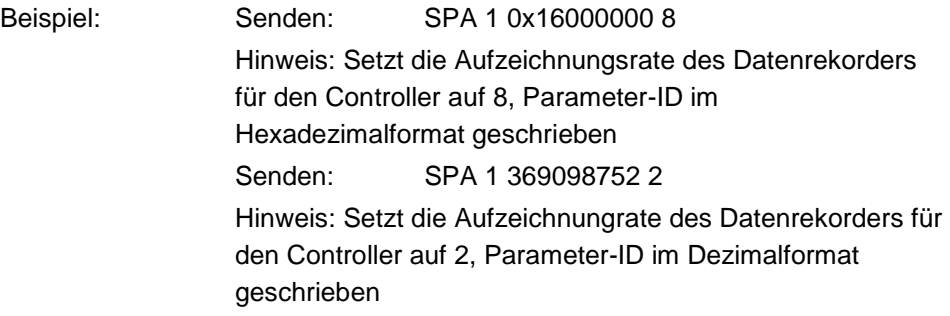

# **SPA? (Get Volatile Memory Parameters)**

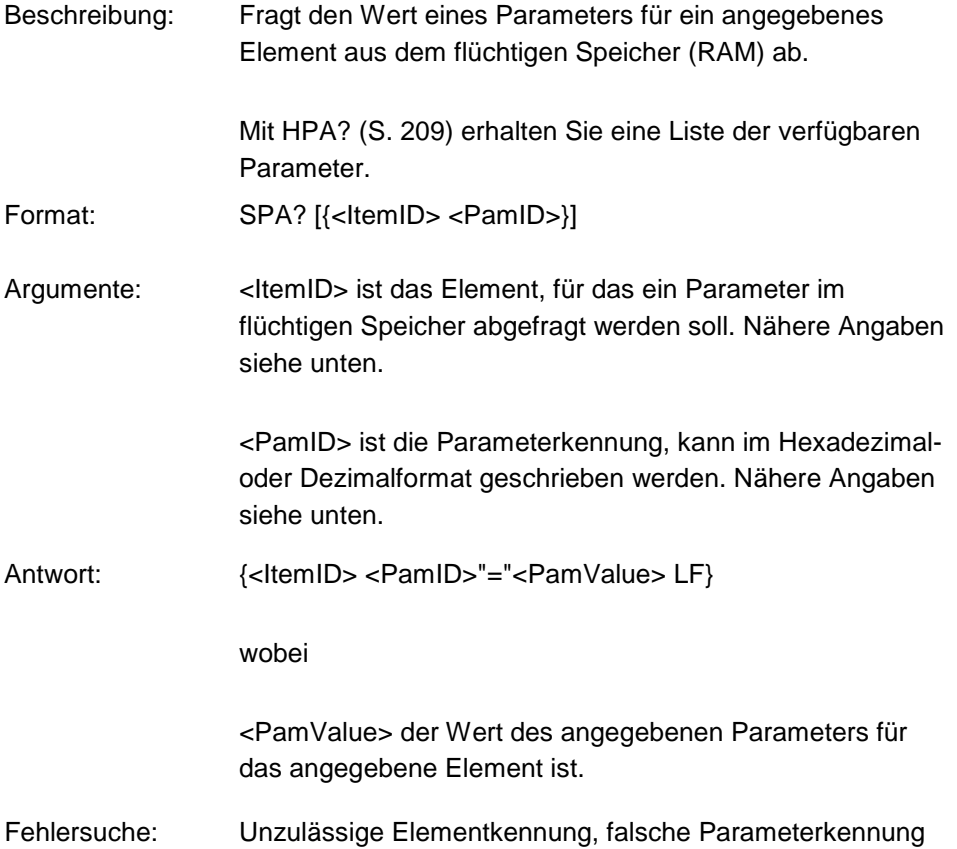

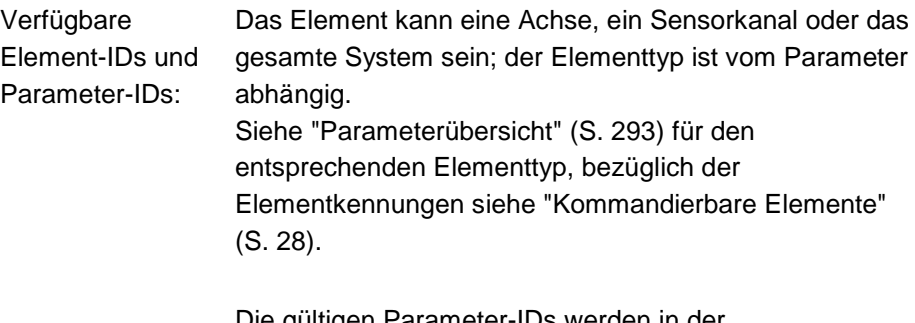

Die gültigen Parameter-IDs werden in der "Parameterübersicht" (S. [293\)](#page-298-0) angegeben.

### <span id="page-248-0"></span>**SPI (Set Pivot Point)**

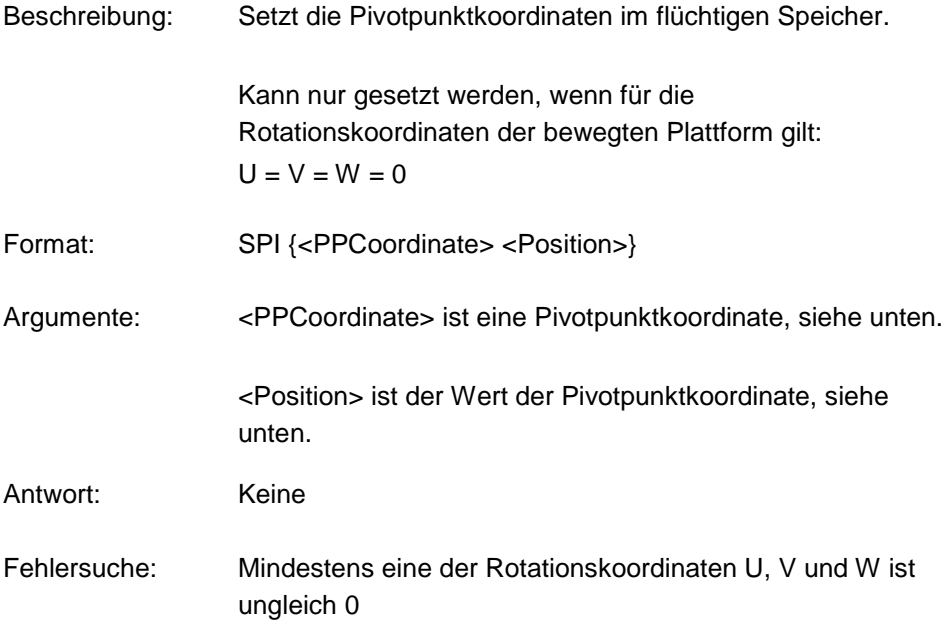

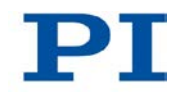

Hinweise: <PPCoordinate> kann R, S und T sein. Als Alias-Kennungen für R, S und T können auch X, Y und Z verwendet werden. <Position> wird in mm angegeben. Der Pivotpunkt wandert bei Translationsbewegungen mit der bewegten Plattform, die Pivotpunktkoordinaten ändern sich jedoch nicht. Der Grund dafür ist, dass die physikalische Position des Pivotpunkts sich zusammensetzt aus der Summe der Werte der mit SPI gesetzten Pivotpunktkoordinaten und den X,Y,Z-Koordinaten der bewegten Plattform. Dies gilt auch dann, wenn SPI mit den Alias-Kennungen X, Y und Z anstatt mit R, S und T gesetzt wurde. Vorteilhaft ist dieses Verhalten z. B. für die mit FIO (S. [178\)](#page-183-0) gestartete Scanprozedur: Der Pivotpunkt muss nur einmal an die Position gesetzt werden, die dem Zentrum des Eingangs oder dem Zentrum des Ausgangs des optischen Elements entspricht. Anschließend bewegt er sich bei der linearen Justage der bewegten Plattform des Hexapods mit. Beim Einschalten oder Neustart des Controllers werden die Pivotpunktkoordinaten auf die Werte (0,0,0) gesetzt. Dies gilt für alle Standard-Hexapoden. Wenn die Standardeinstellungen für die Pivotpunktkoordinaten verwendet werden, liegt der Pivotpunkt nach einer Referenzfahrt so wie in der Maßzeichnung des angeschlossenen Hexapods dargestellt, siehe zugehöriges Benutzerhandbuch des Hexapods. Bei einer Verlegung des Pivotpunkts mit SPI ändern sich die möglichen Stellwege für die Rotationsachsen U, V und W und damit der Arbeitsraum. Folgende Werte werden jedoch **nicht** an die geänderten Stellwege angepasst: Antworten auf TMN? (S. [256\)](#page-261-0) und TMX? (S. [257\)](#page-262-0) Verfahrbereichsgrenzen, die mit NLM (S. [228\)](#page-233-0) und PLM (S. [230\)](#page-235-0) gesetzt sind

> Verwenden Sie VMO? (S. [264\)](#page-269-0), um abzufragen, ob die Zielposition erreicht werden kann.

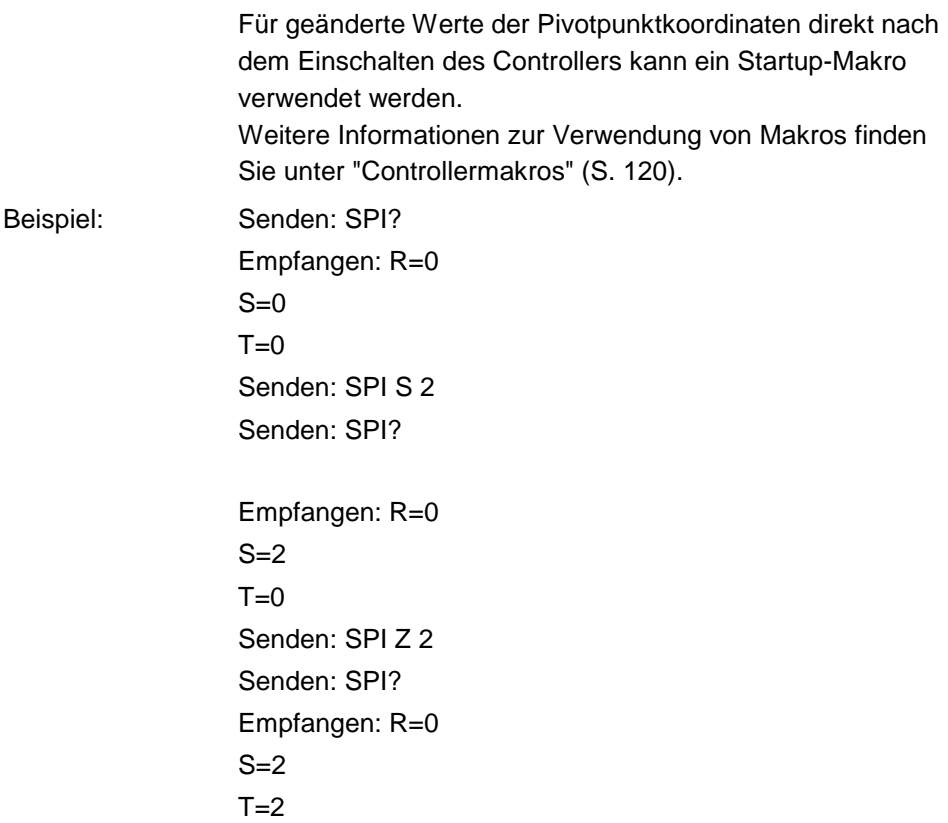

# <span id="page-250-0"></span>**SPI? (Get Pivot Point)**

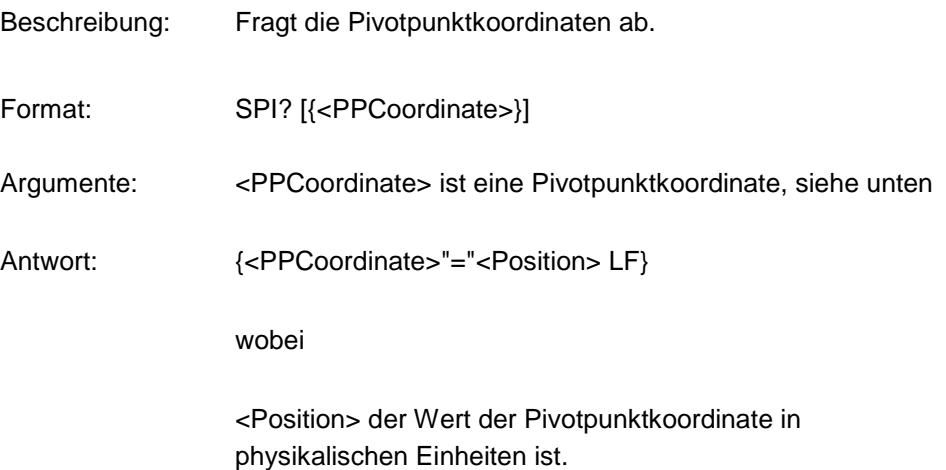

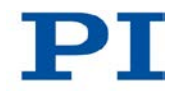

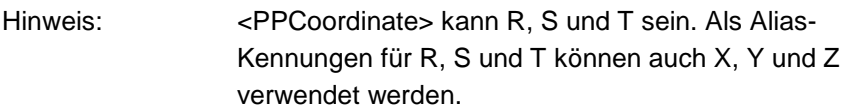

# <span id="page-251-0"></span>**SSL (Set Soft Limit)**

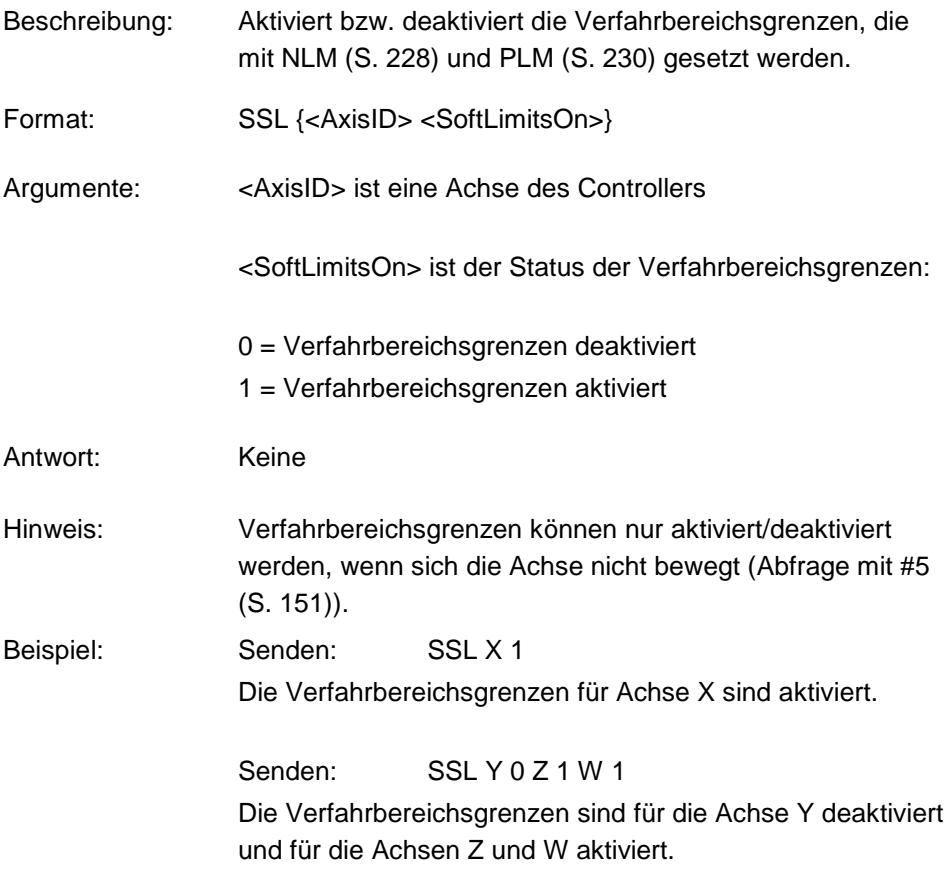

# **SSL? (Get Soft Limit Status)**

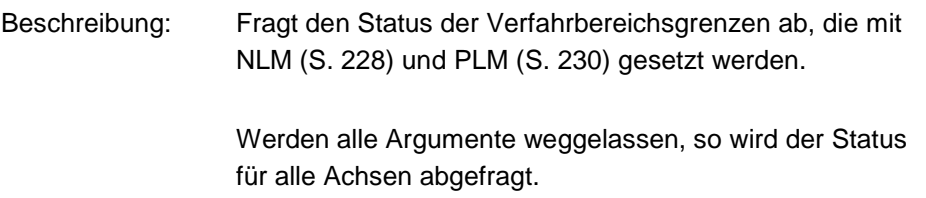
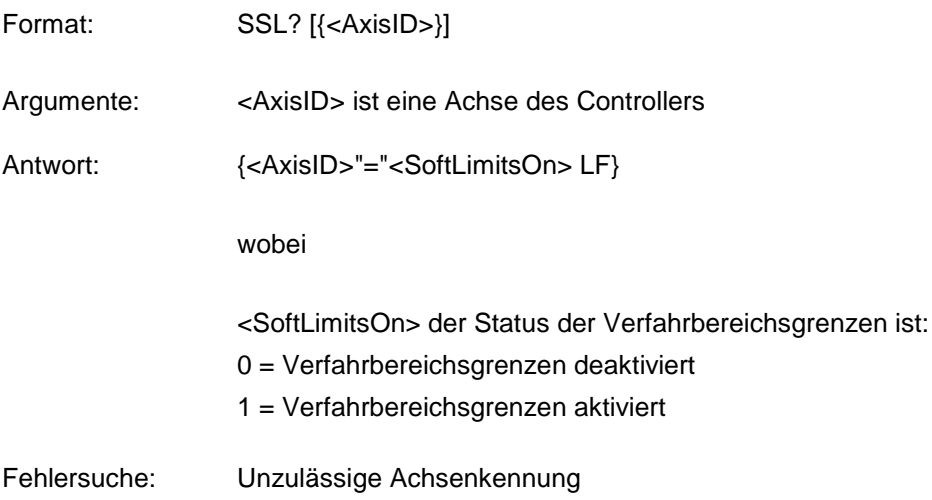

### **SSN? (Get Device Serial Number)**

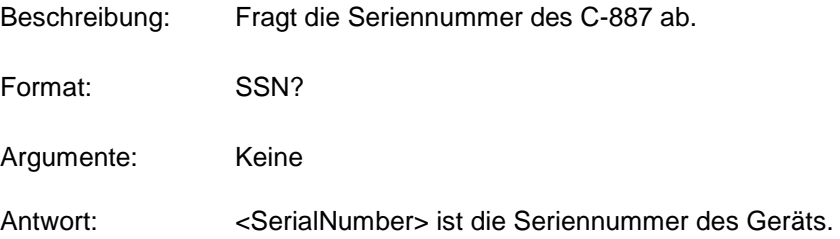

### <span id="page-252-0"></span>**SST (Set Step Size)**

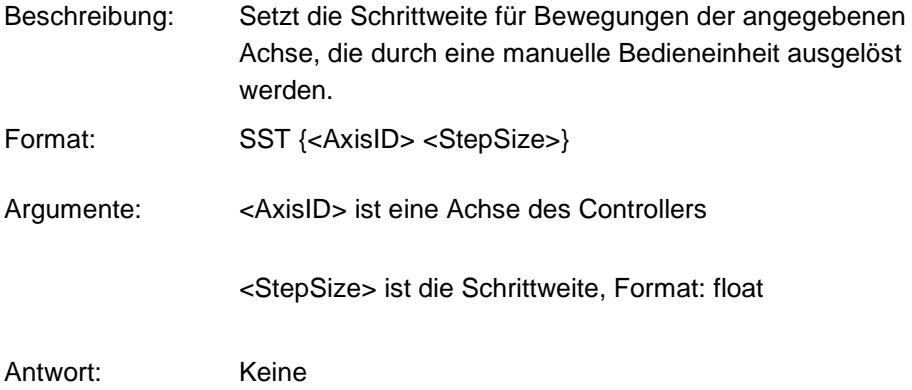

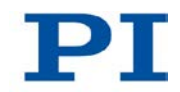

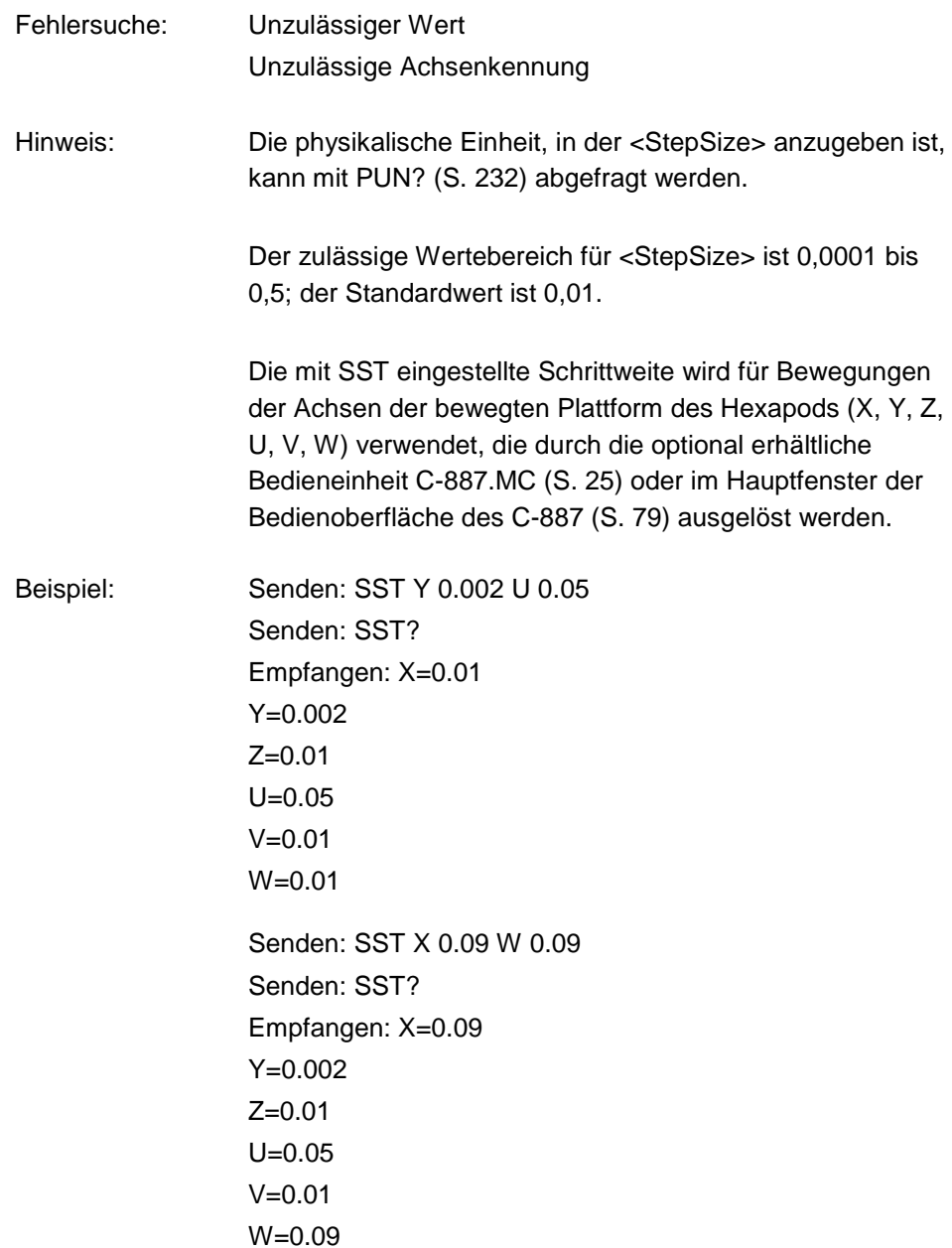

#### **SST? (Get Step Size)**

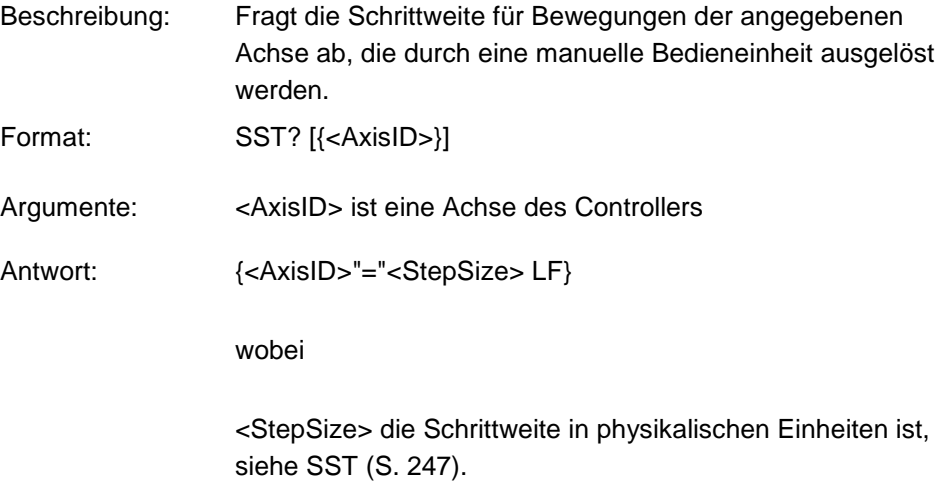

#### **STA? (Query Status Register Value)**

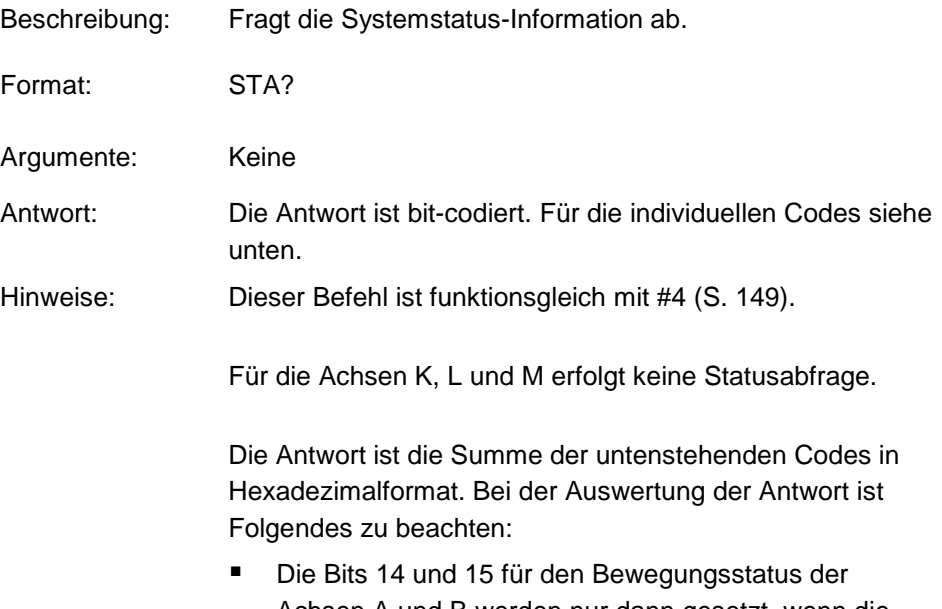

- Achsen A und B werden nur dann gesetzt, wenn die Bewegung durch einen Befehl ausgelöst wurde.
- Unbelegte Bits haben den Wert 0.

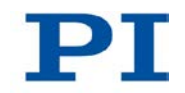

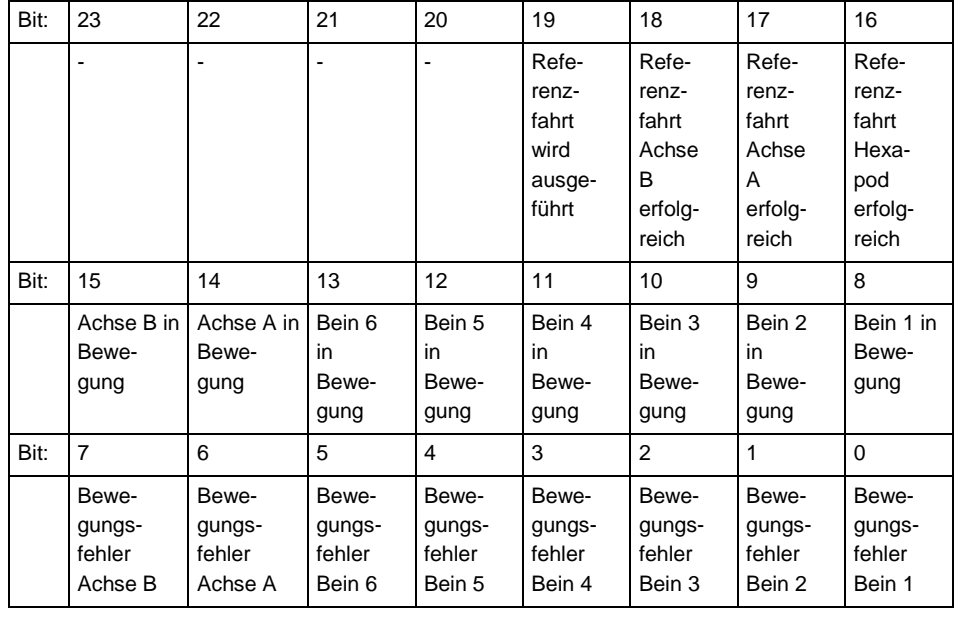

Beispiel: Senden: STA?

Empfangen: 0x71804

Hinweis: Die Antwort wird im Hexadezimalformat angegeben. Sie besagt: Für Bein 3 wurde ein Bewegungsfehler gemeldet, Beine 4 und 5 sind in Bewegung. Die Referenzfahrt des Hexapods und der Achsen A und B wurde erfolgreich abgeschlossen.

#### <span id="page-255-0"></span>**STE (Start Step And Response Measurement)**

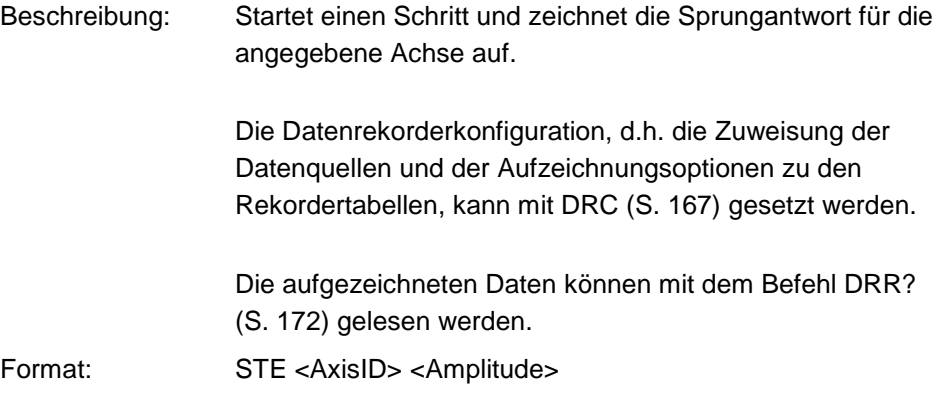

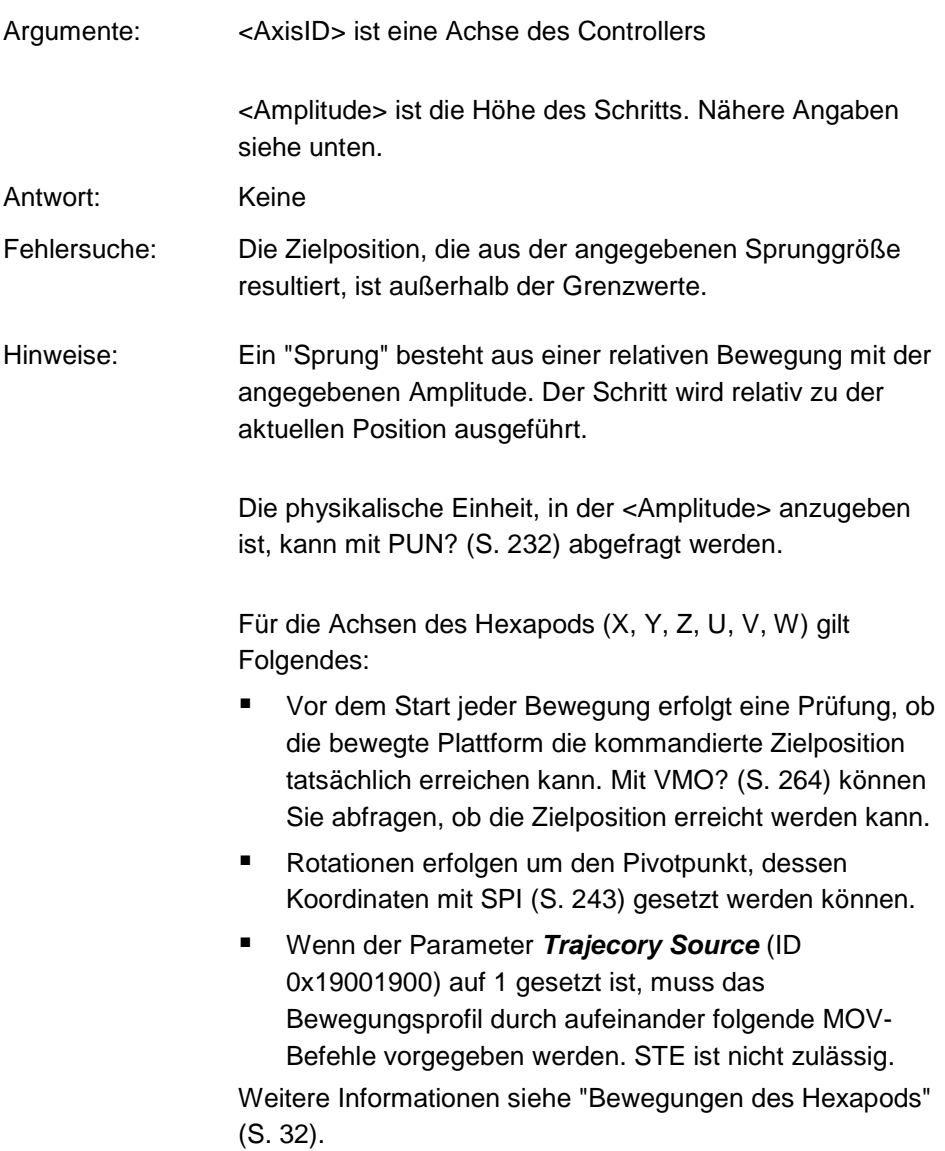

T

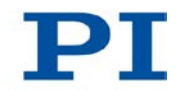

#### **STP (Stop All Axes)**

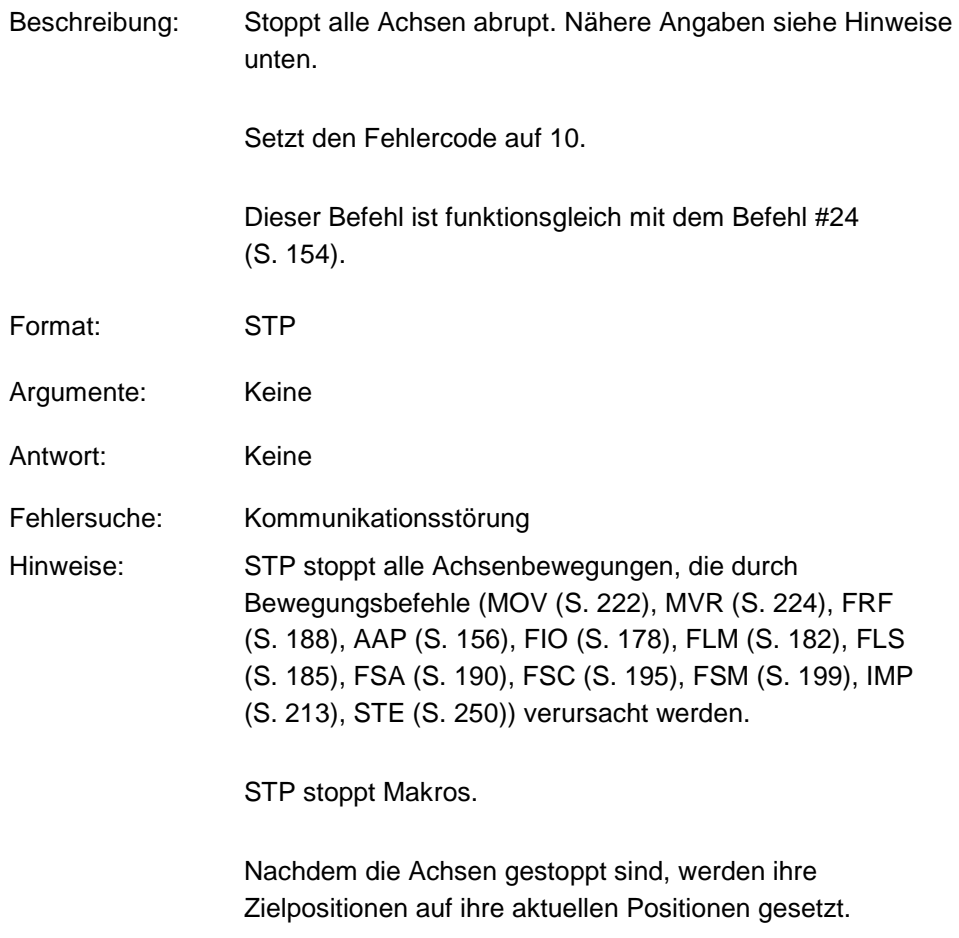

### **SVO (Set Servo Mode)**

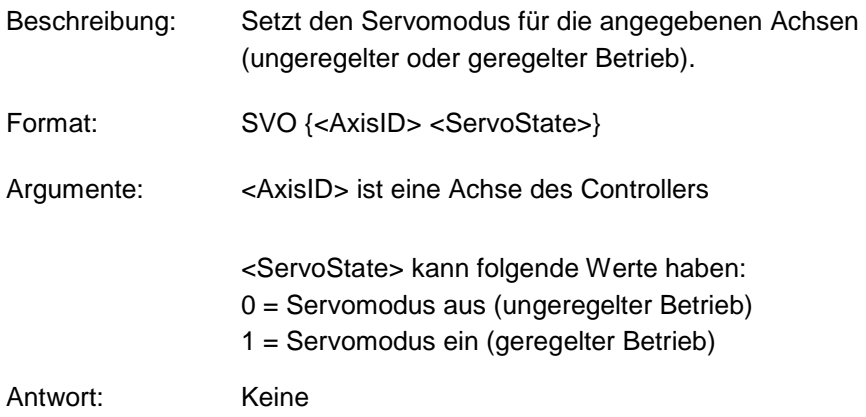

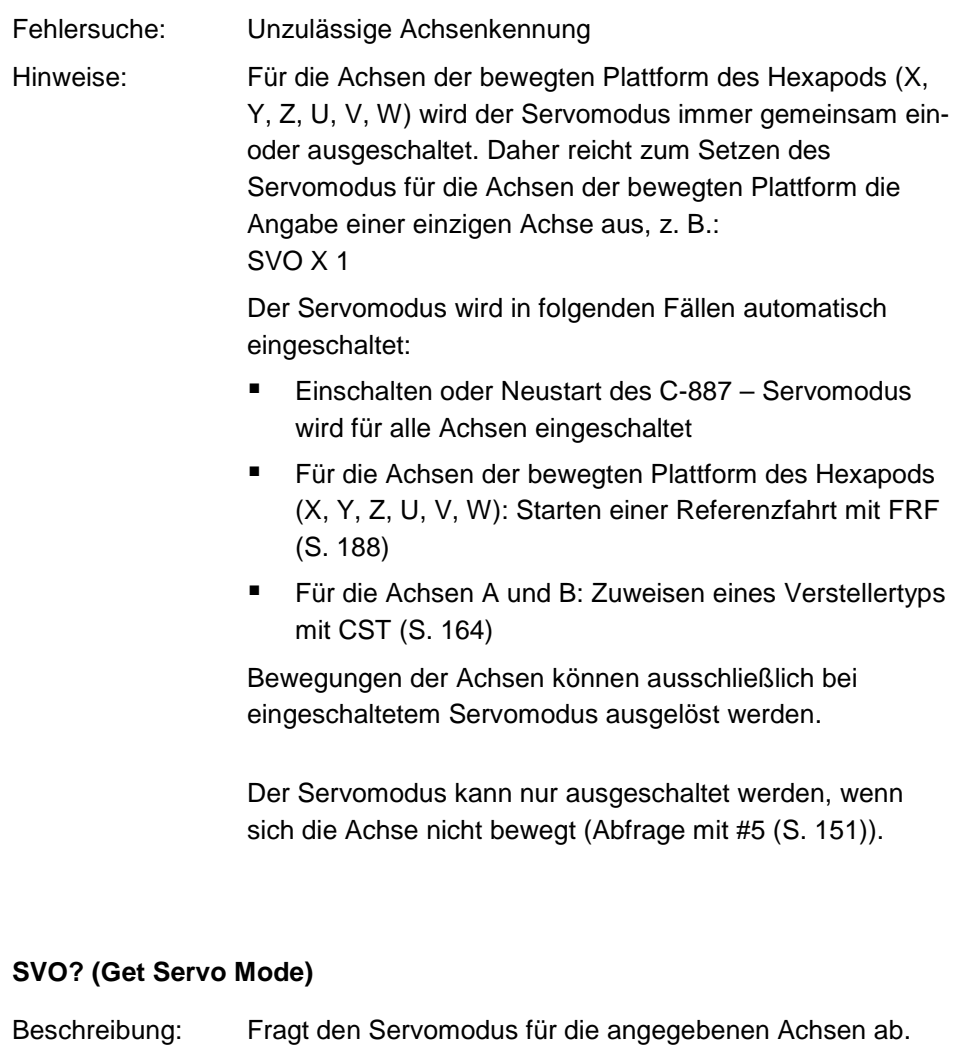

Werden keine Argumente angegeben, wird der

Servomodus aller Achsen abgefragt.

Argumente: <AxisID> ist eine Achse des Controllers.

Format: SVO? [{<AxisID>}]

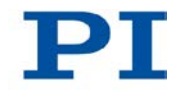

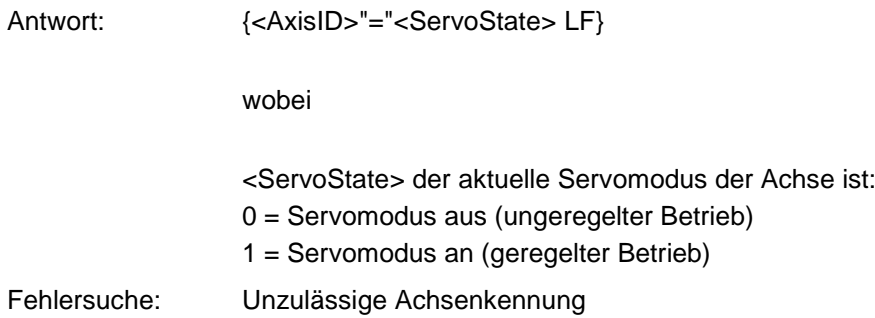

### **TAC? (Tell Analog Channels)**

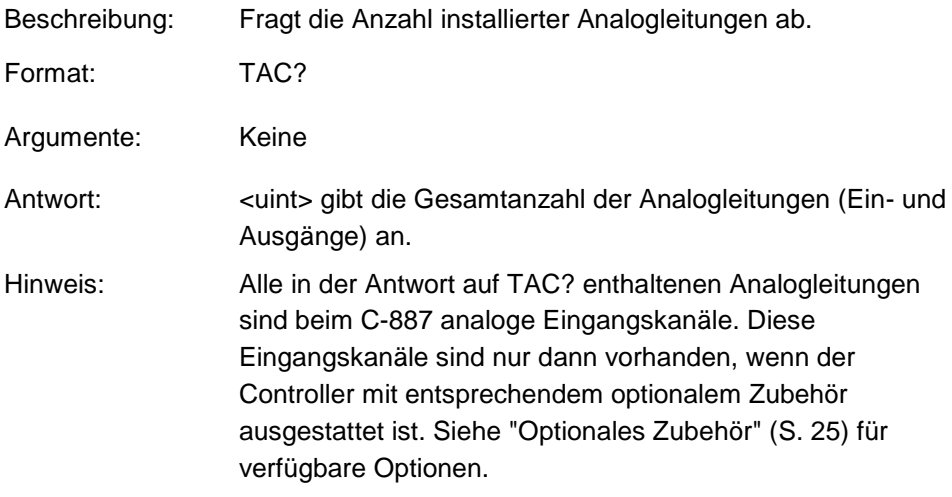

### **TAD? (Get ADC Value Of Input Signal)**

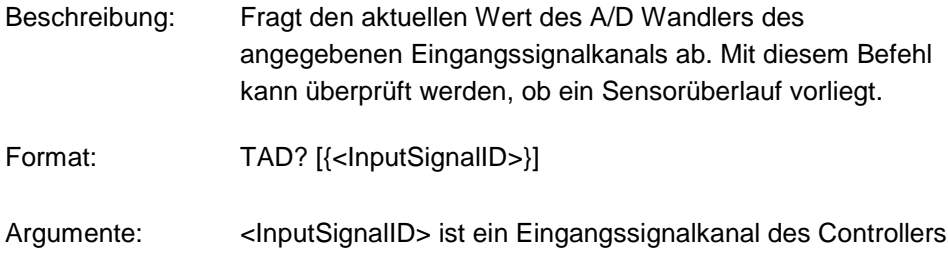

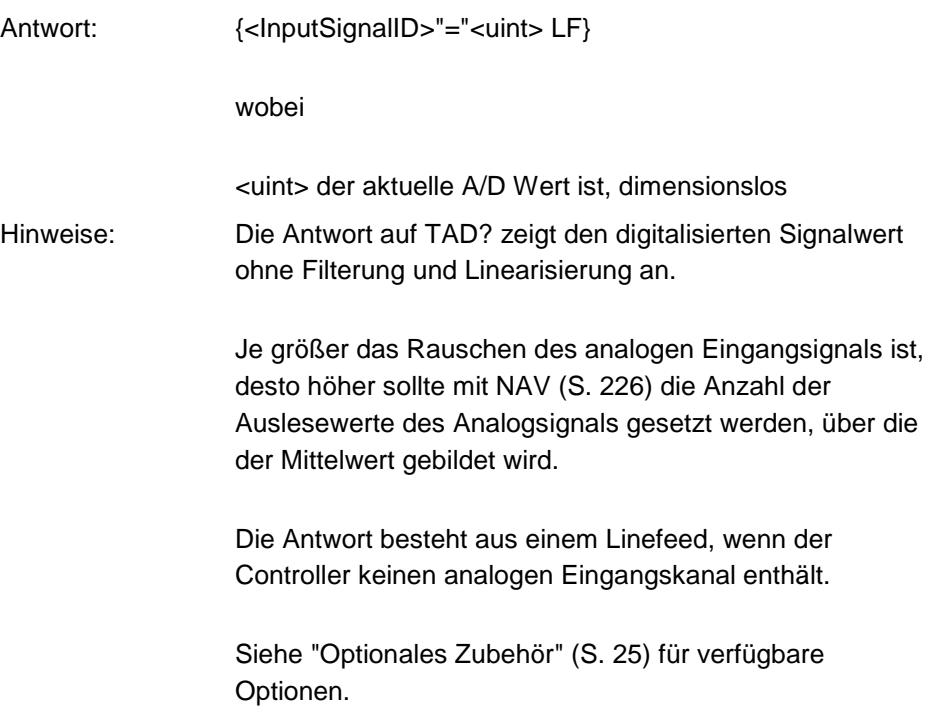

#### **TAV? (Get Analog Input Voltage)**

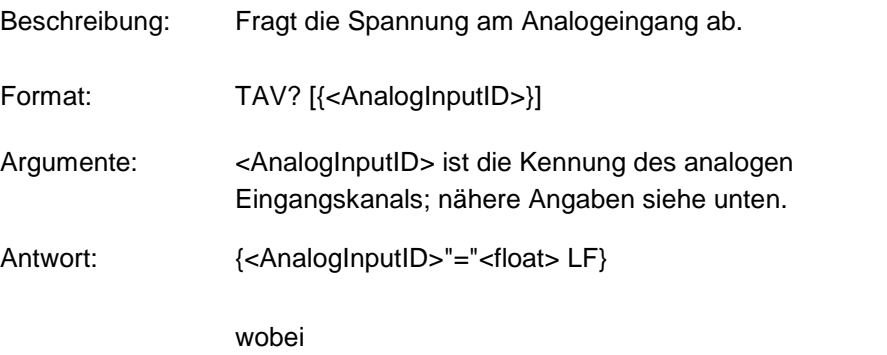

<float> die aktuelle Spannung am Analogeingang ist, in Volt

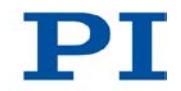

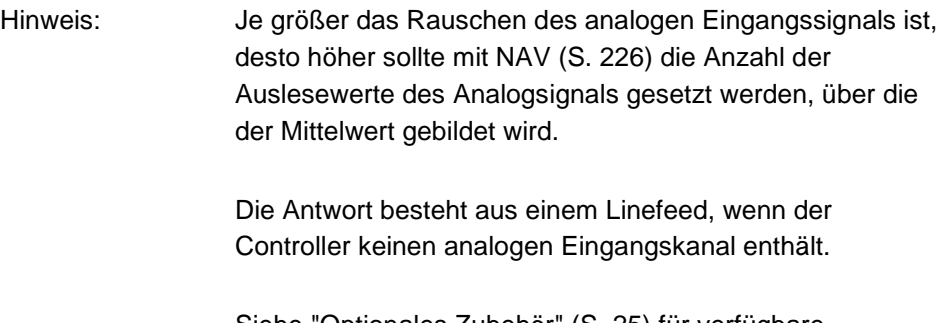

#### Siehe "Optionales Zubehör" (S. [25\)](#page-30-0) für verfügbare Optionen.

#### <span id="page-261-0"></span>**TMN? (Get Minimum Commandable Position)**

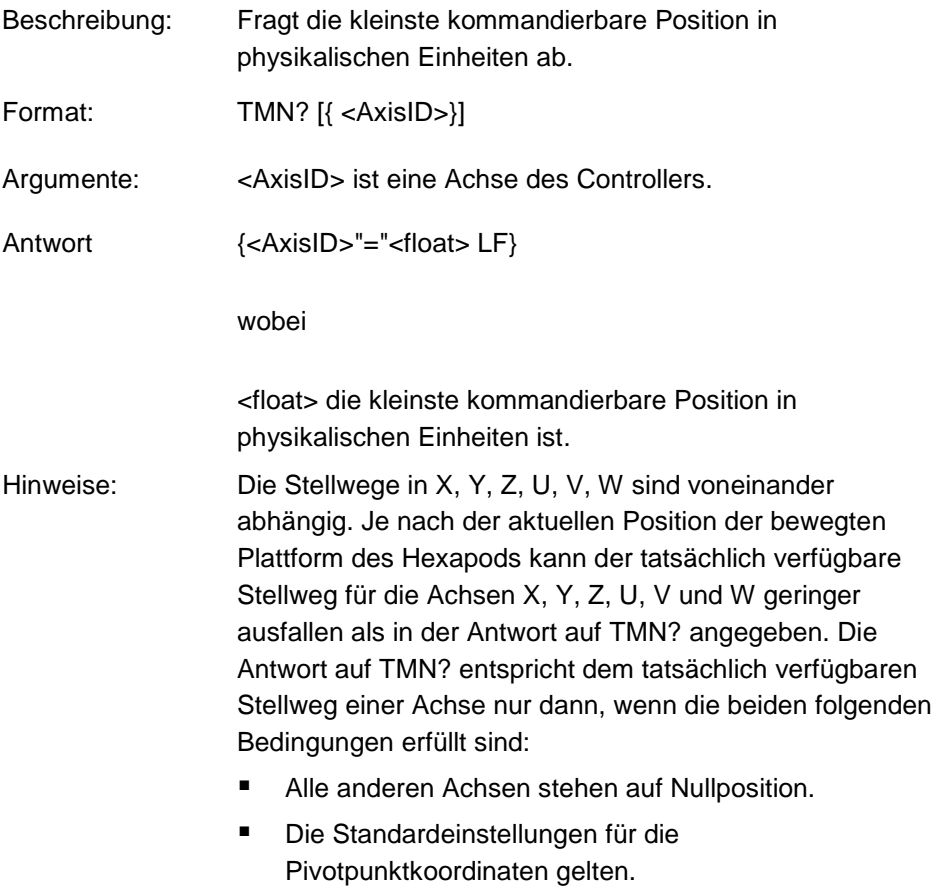

Bei einer Verlegung des Pivotpunkts mit SPI (S. [243\)](#page-248-0) ändern sich die verfügbaren Stellwege für die Rotationsachsen U, V und W. Die Werte für die kleinsten kommandierbaren Positionen werden jedoch **nicht** an die geänderten Stellwege angepasst. Verwenden Sie VMO? (S. [264\)](#page-269-0), um abzufragen, ob eine Zielposition erreicht werden kann.

Die physikalische Einheit, in der die kleinste kommandierbare Position angegeben wird, kann mit PUN? (S. [232\)](#page-237-0) abgefragt werden.

#### <span id="page-262-0"></span>**TMX? (Get Maximum Commandable Position)**

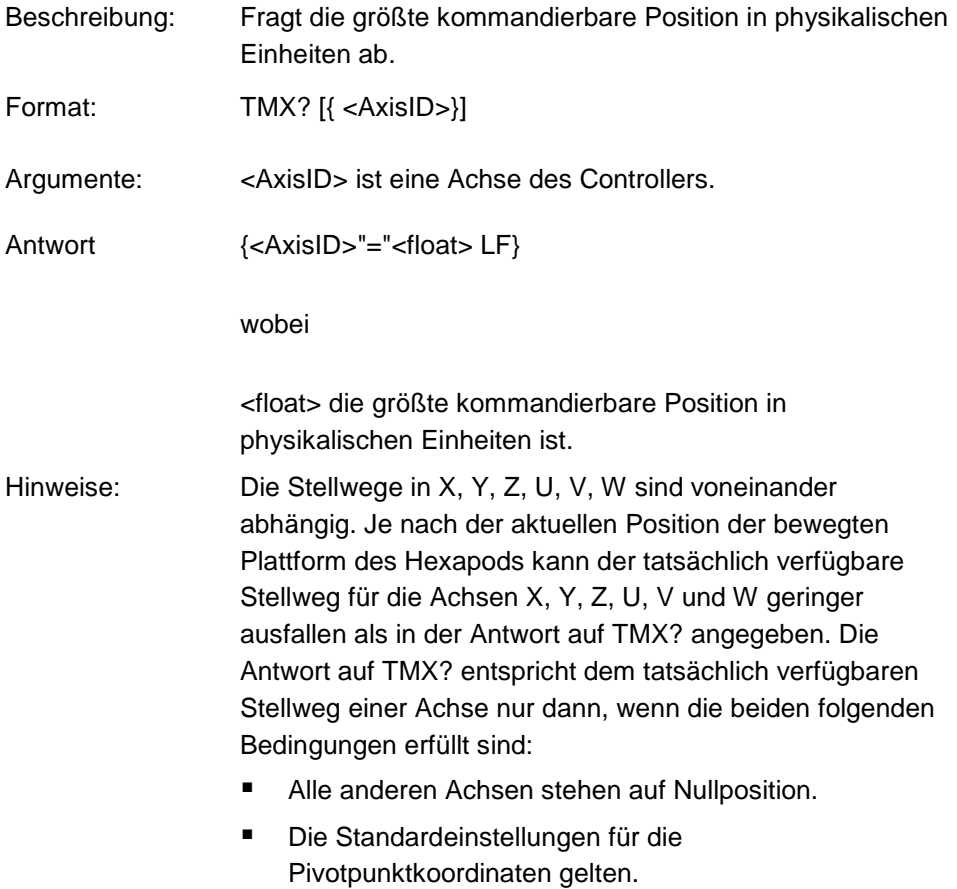

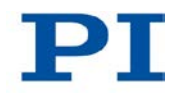

Bei einer Verlegung des Pivotpunkts mit SPI (S. [243\)](#page-248-0) ändern sich die verfügbaren Stellwege für die Rotationsachsen U, V und W. Die Werte für die größten kommandierbaren Positionen werden jedoch **nicht** an die geänderten Stellwege angepasst. Verwenden Sie VMO? (S. [264\)](#page-269-0), um abzufragen, ob eine Zielposition erreicht werden kann.

Die physikalische Einheit, in der die größte kommandierbare Position angegeben wird, kann mit PUN? (S. [232\)](#page-237-0) abgefragt werden.

#### **TNR? (Get Number Of Record Tables)**

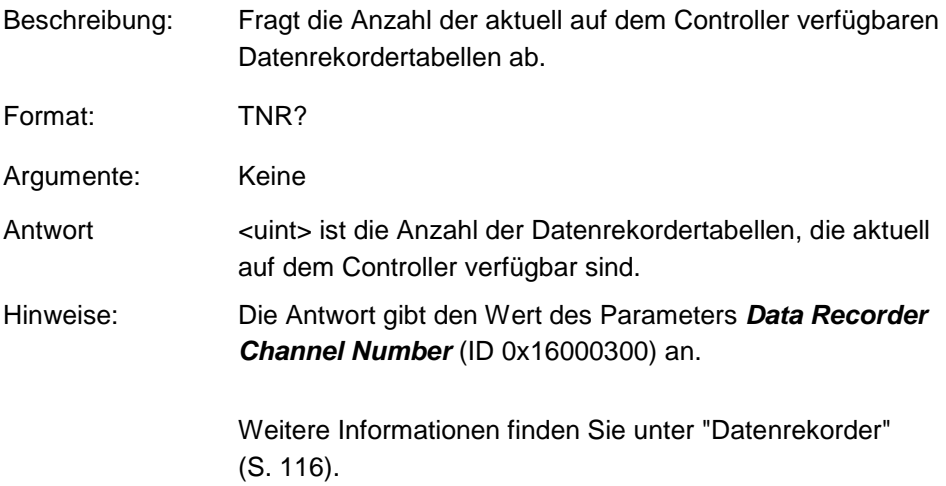

#### **TRS? (Indicate Reference Switch)**

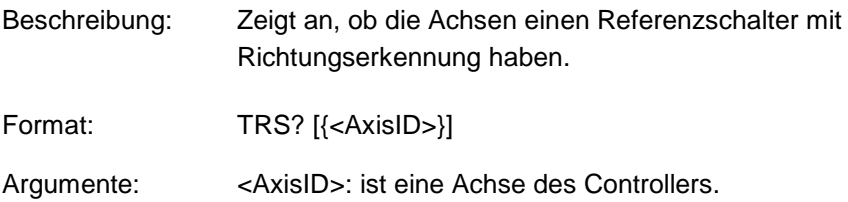

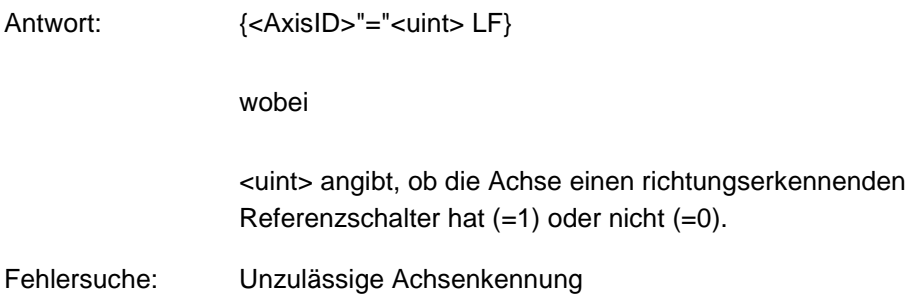

### **VAR (Set Variable Value)**

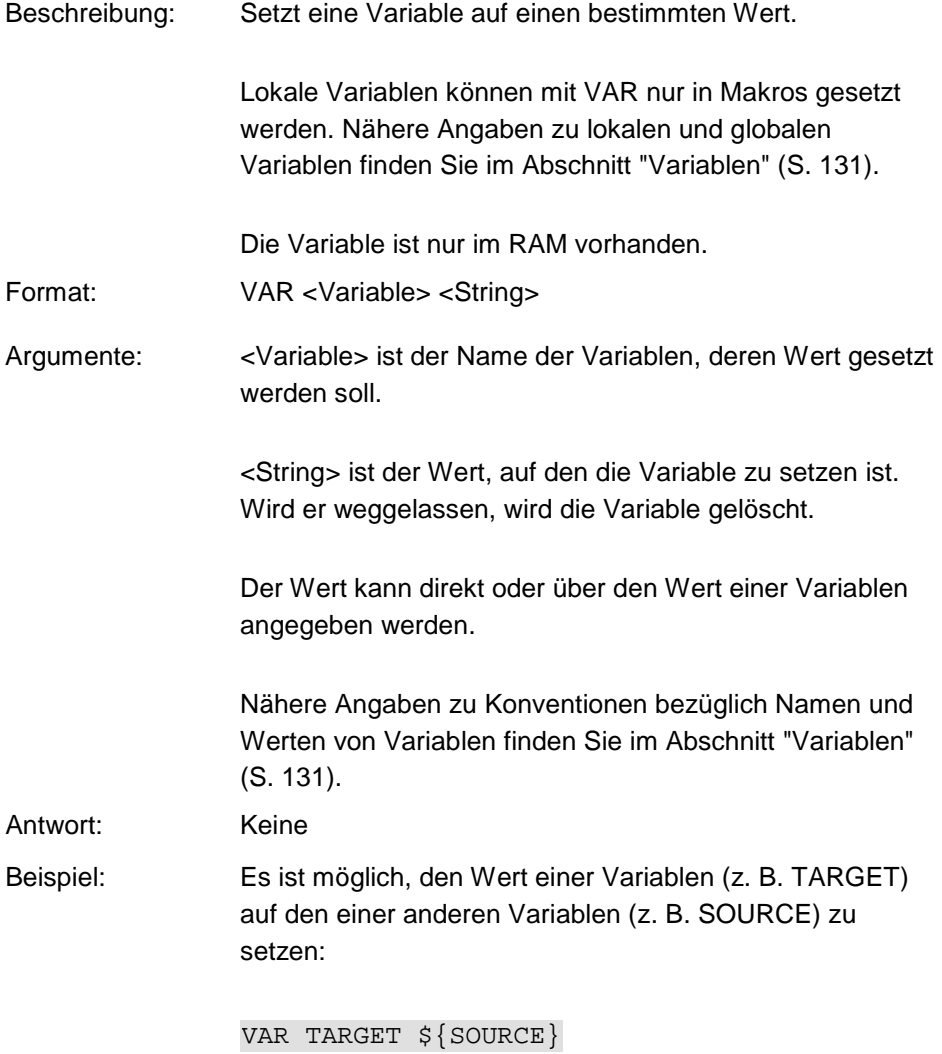

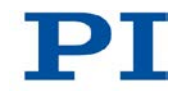

Verwenden Sie geschweifte Klammern, wenn der Name der Variablen länger als ein Zeichen ist:

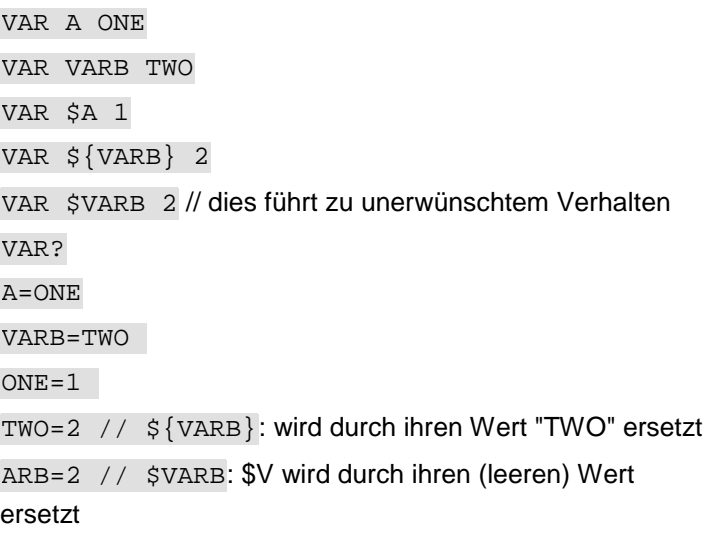

Ein weiteres Beispiel finden Sie in der Beschreibung des Befehls ADD (S. [160\)](#page-165-0).

### **VAR? (Get Variable Values)**

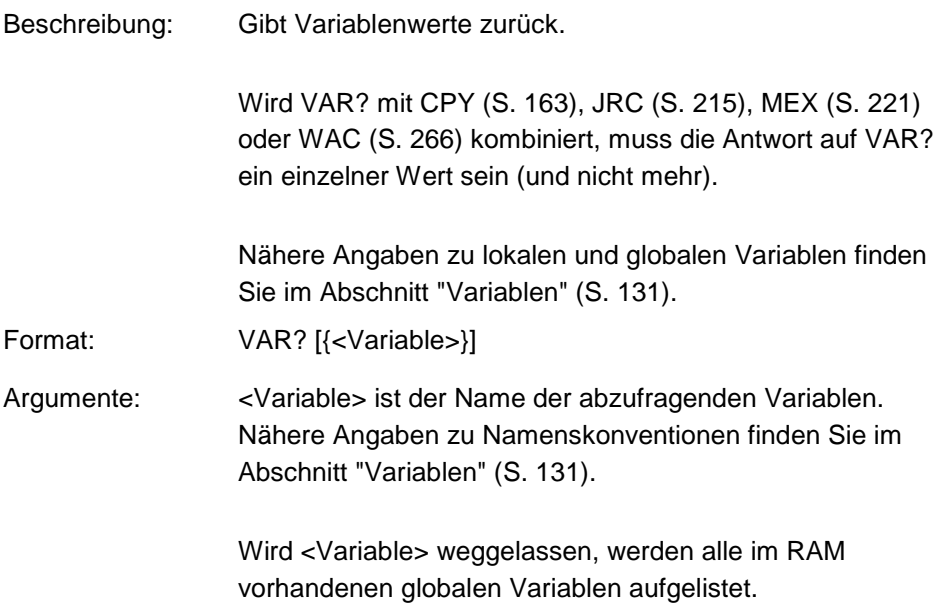

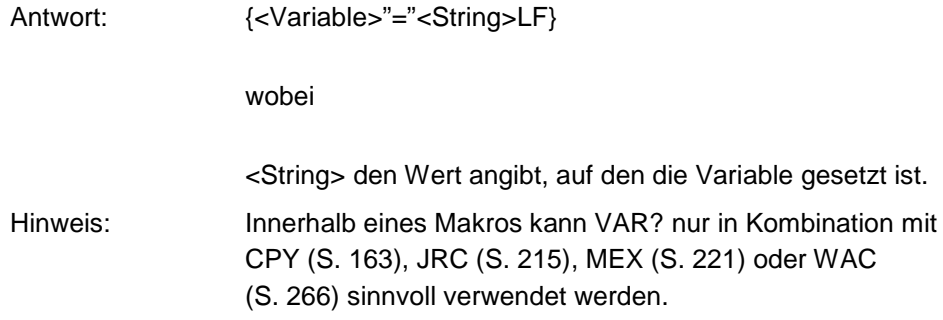

### <span id="page-266-0"></span>**VEL (Set Closed-Loop Velocity)**

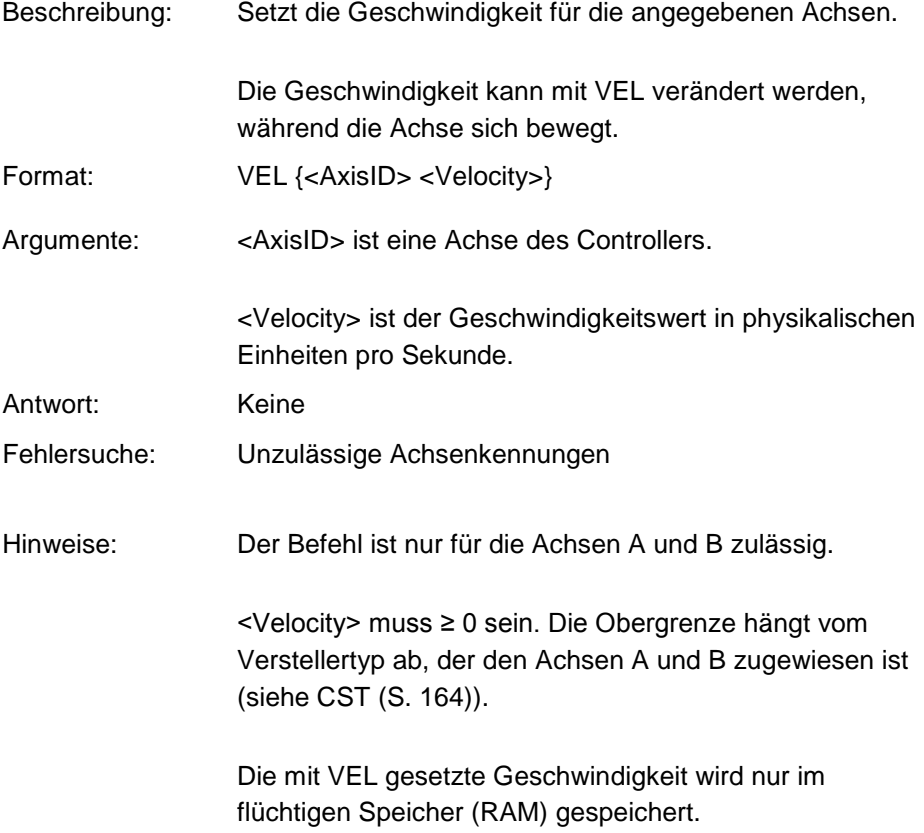

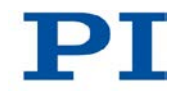

#### **VEL? (Get Closed-Loop Velocity)**

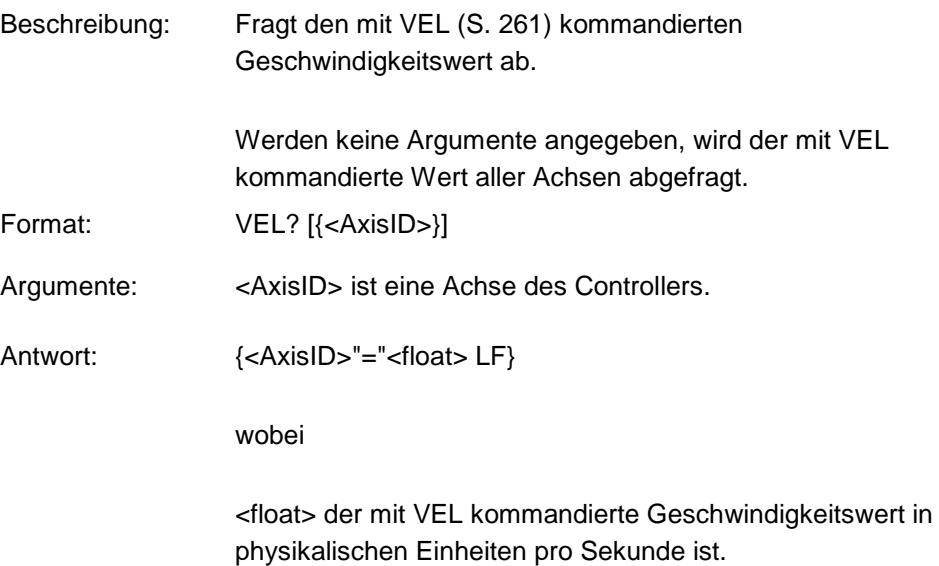

# <span id="page-267-0"></span>**VER? (Get Versions Of Firmware And Drivers)**

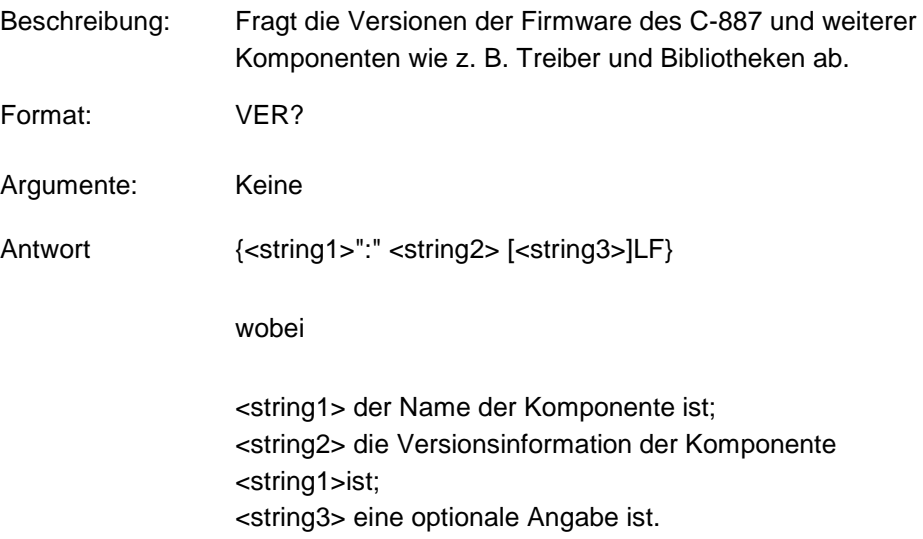

```
Beispiel: Für C-887 antwortet VER? etwa Folgendes:
  VER?
  PI PI_GCS2_DLL.dll: V2.9.100.49
  FW: V 1.1.0.1
  GUI: V 1.0.1.646
  Macro: V 0.8.0.78
  OS: V #5 SMP PREEMPT RT Tue Jul 5 09:02:42
  CEST 2011
  Hexdata: V 1.0.0.0
  PIStages: V 21/6/2011 14:15:26 V200.3
  C842.80: V 2.3 2 4 1 536
  Collision: V 2.15
```
#### <span id="page-268-0"></span>**VLS (Set System Velocity)**

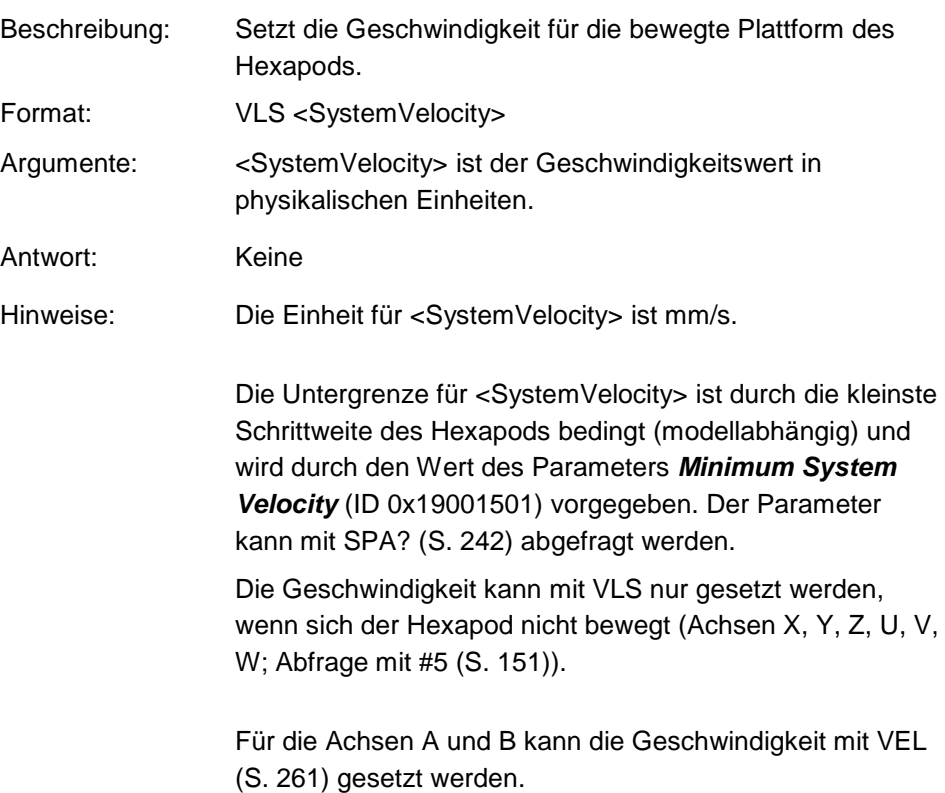

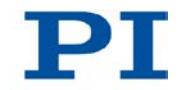

### **VLS? (Get System Velocity)**

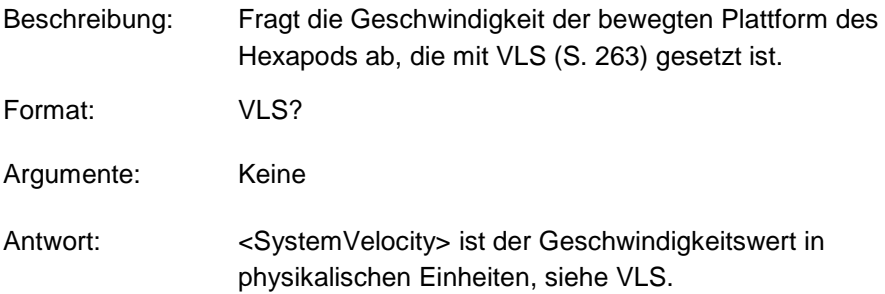

### <span id="page-269-0"></span>**VMO? (Virtual Move)**

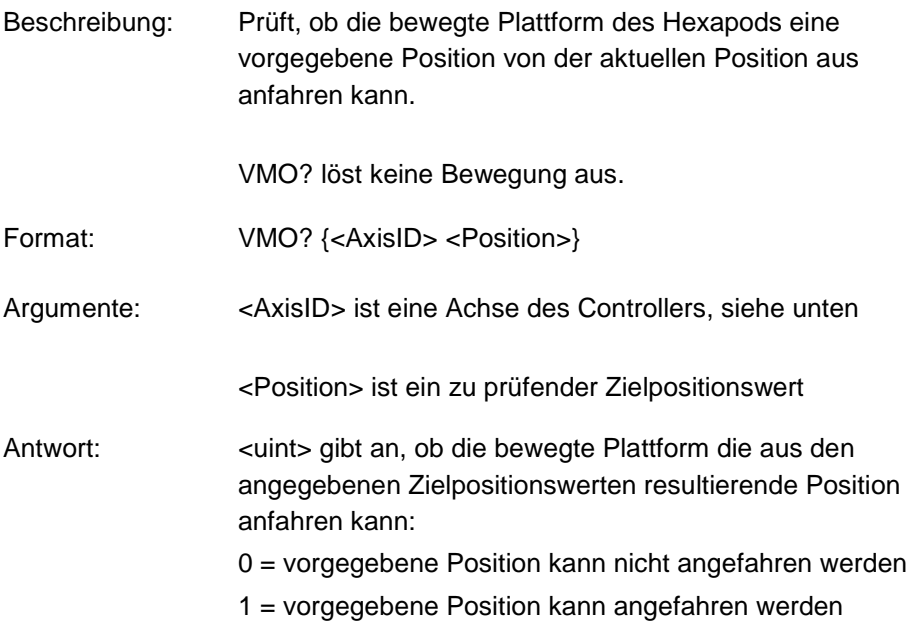

#### Hinweise: Zulässig sind die Achsen X, Y, Z, U, V, W.

VMO? prüft Folgendes:

- Liegen die Stützstellen der berechneten Trajektorie und die Zielposition außerhalb der Stellwegsgrenzen, die mit TMN? (S. [256\)](#page-261-0) und TMX? (S. [257\)](#page-262-0) abgefragt werden können?
- Sind die mit NLM (S. [228\)](#page-233-0) und PLM (S. [230\)](#page-235-0) gesetzten Verfahrbereichsgrenzen mit SSL (S. [246\)](#page-251-0) aktiviert, und wenn ja, liegen die Stützstellen und die Zielposition außerhalb dieser Verfahrbereichsgrenzen?
- Sind die einzelnen Beine in der Lage, die Plattform zu den notwendigen Stützstellen und zur vorgegebenen Zielposition zu bewegen?
- Wenn mit der optional erhältlichen PIVeriMove Software zur Kollisionsprüfung eine Konfiguration zur Kollisionsvermeidung auf dem C-887 abgelegt wurde: Treten Kollisionen auf zwischen den folgenden Gruppen?
	- − Umgebung inkl. Grundplatte des Hexapods
	- − Hexapodbeine
	- − Bewegte Plattform des Hexapods inkl. Last

Um eine zuverlässige Antwort zu erhalten, senden Sie VMO? erst nach einer erfolgreichen Referenzfahrt (Start mit FRF (S. [188\)](#page-193-0)) und nur dann, wenn sich der Hexapod nicht bewegt (Abfrage mit #5) (S. [151\)](#page-156-0).

Wenn Sie mit CSV (S. [165\)](#page-170-0) zur GCS-Syntaxversion 1.0 gewechselt haben, beachten Sie Folgendes:

- Der Abfragebefehl lautet "VMO" (ohne Fragezeichen).
- Die Antwort auf VMO ist invertiert, d.h. 0 bedeutet, dass eine Position angefahren werden kann.

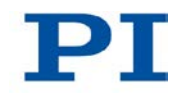

#### **VST? (Get Connectable Stages)**

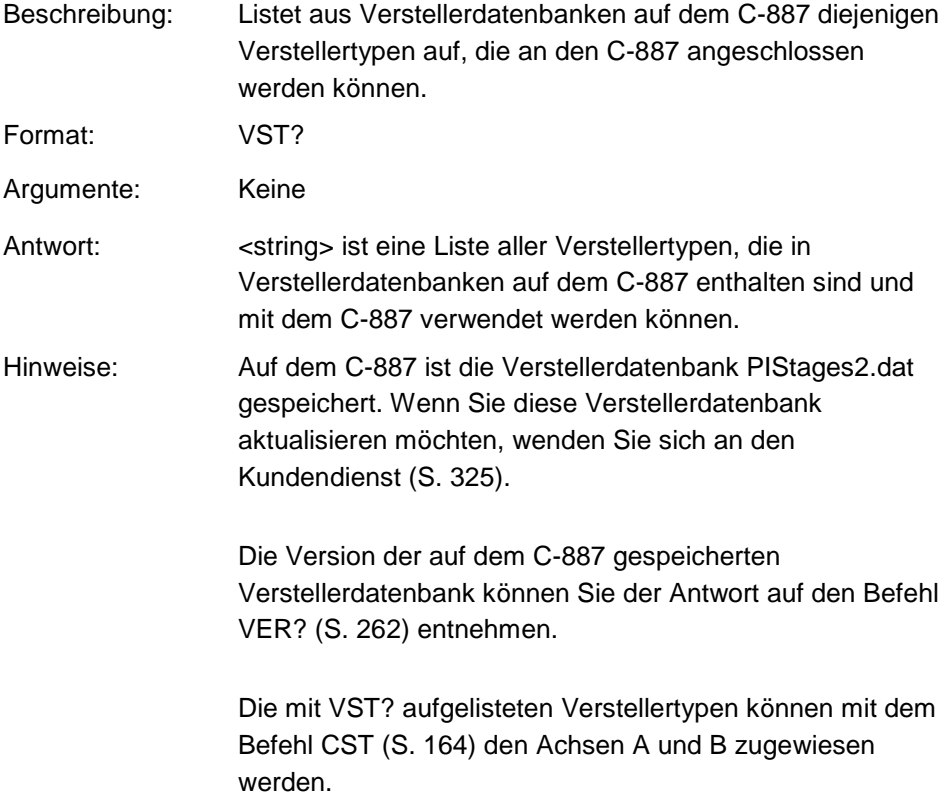

### <span id="page-271-0"></span>**WAC (Wait For Condition)**

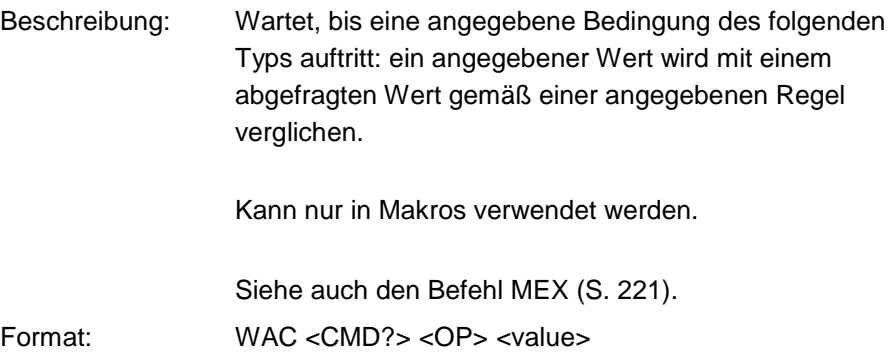

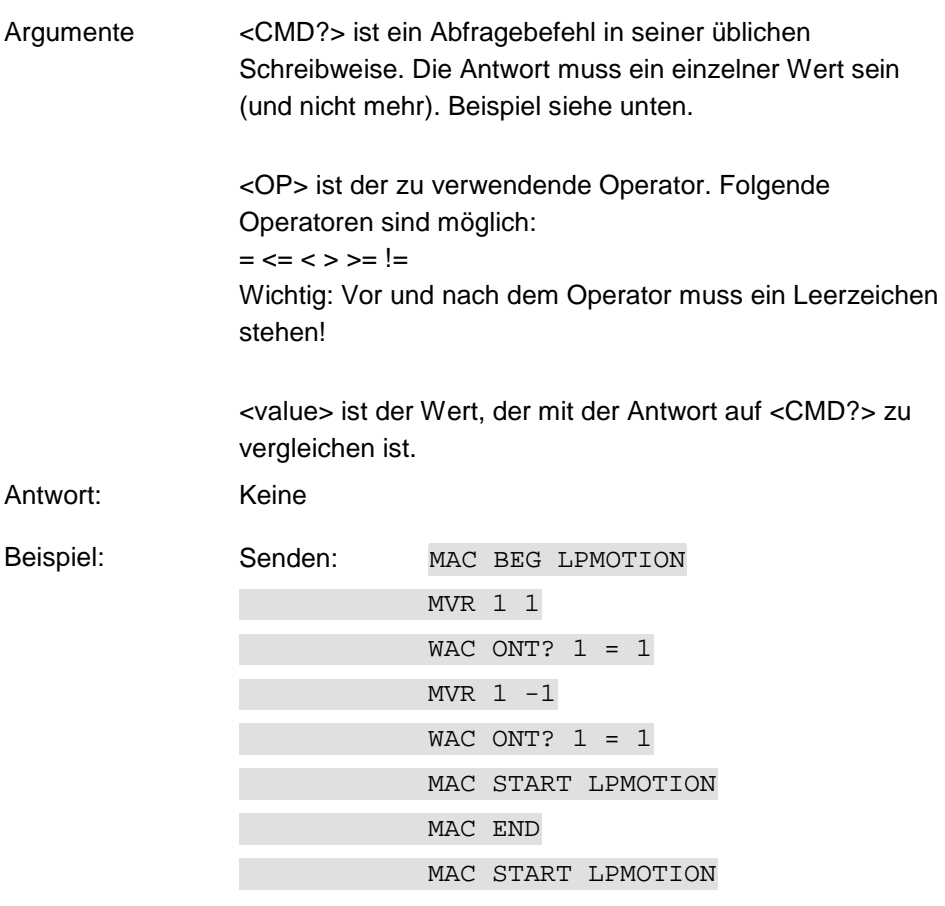

Hinweis: Makro LPMOTION wird erst aufgezeichnet, dann gestartet. WAC ONT? 1 = 1 wartet, bis die Antwort auf ONT? 1 1=1 ist. Das Makro ruft sich selbst auf, um eine Endlosschleife zu bilden.

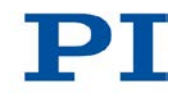

# **8.7 Fehlercodes**

Die hier aufgelisteten Fehlercodes sind Bestandteil des PI General Command Set. Einige der Fehlercodes sind für Ihren Controller möglicherweise nicht relevant und werden daher nie ausgegeben.

### **Controllerfehler**

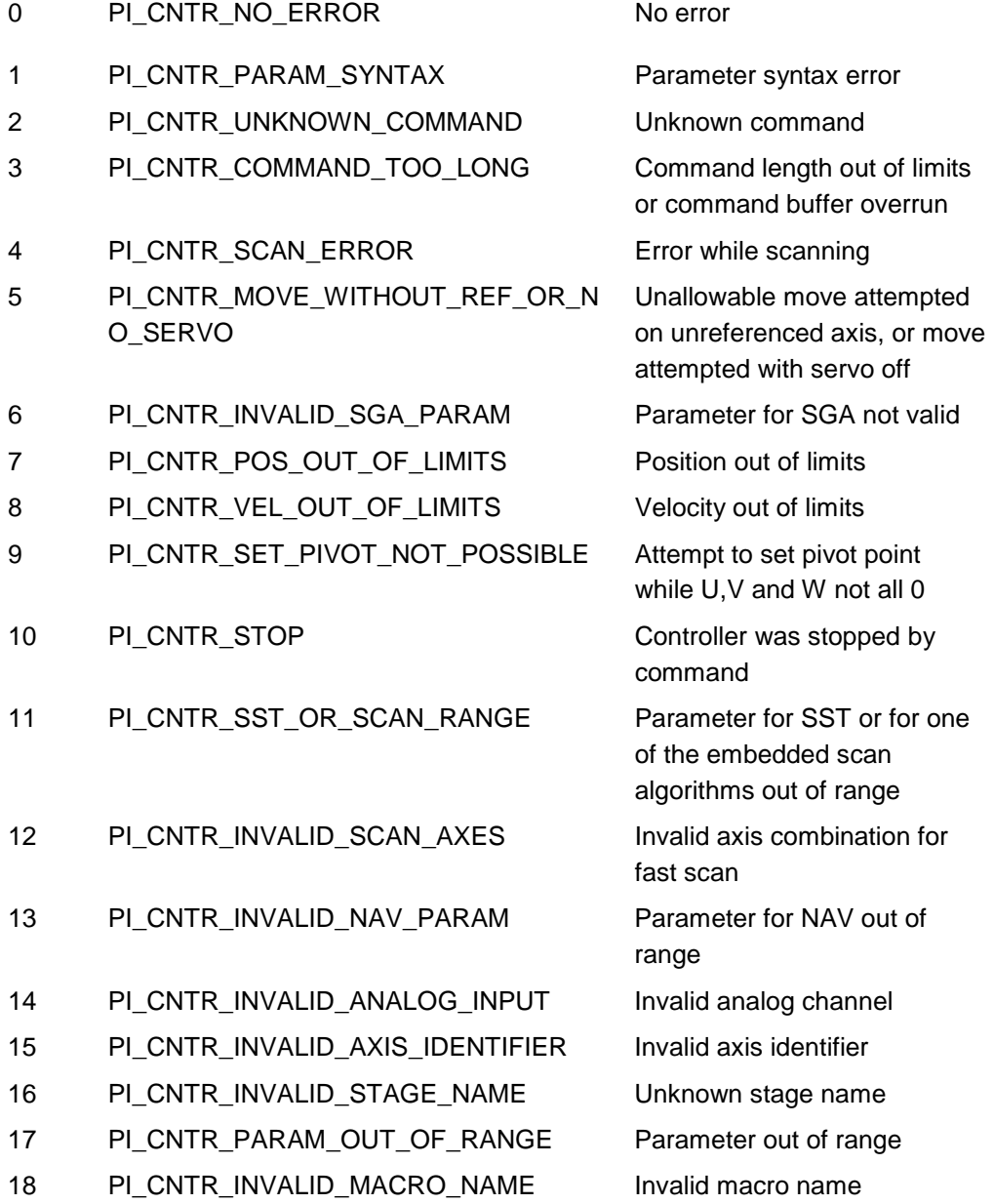

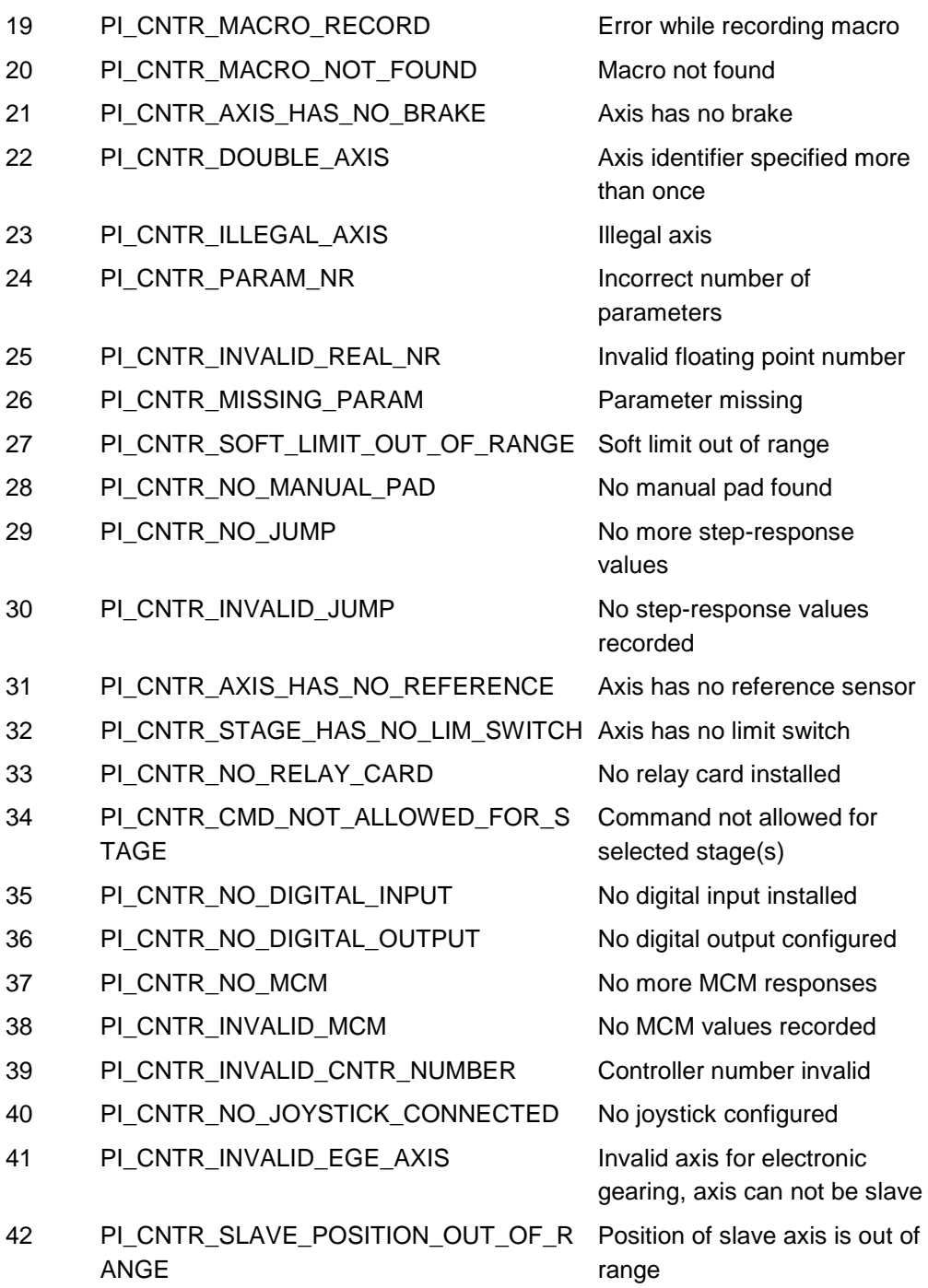

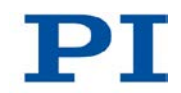

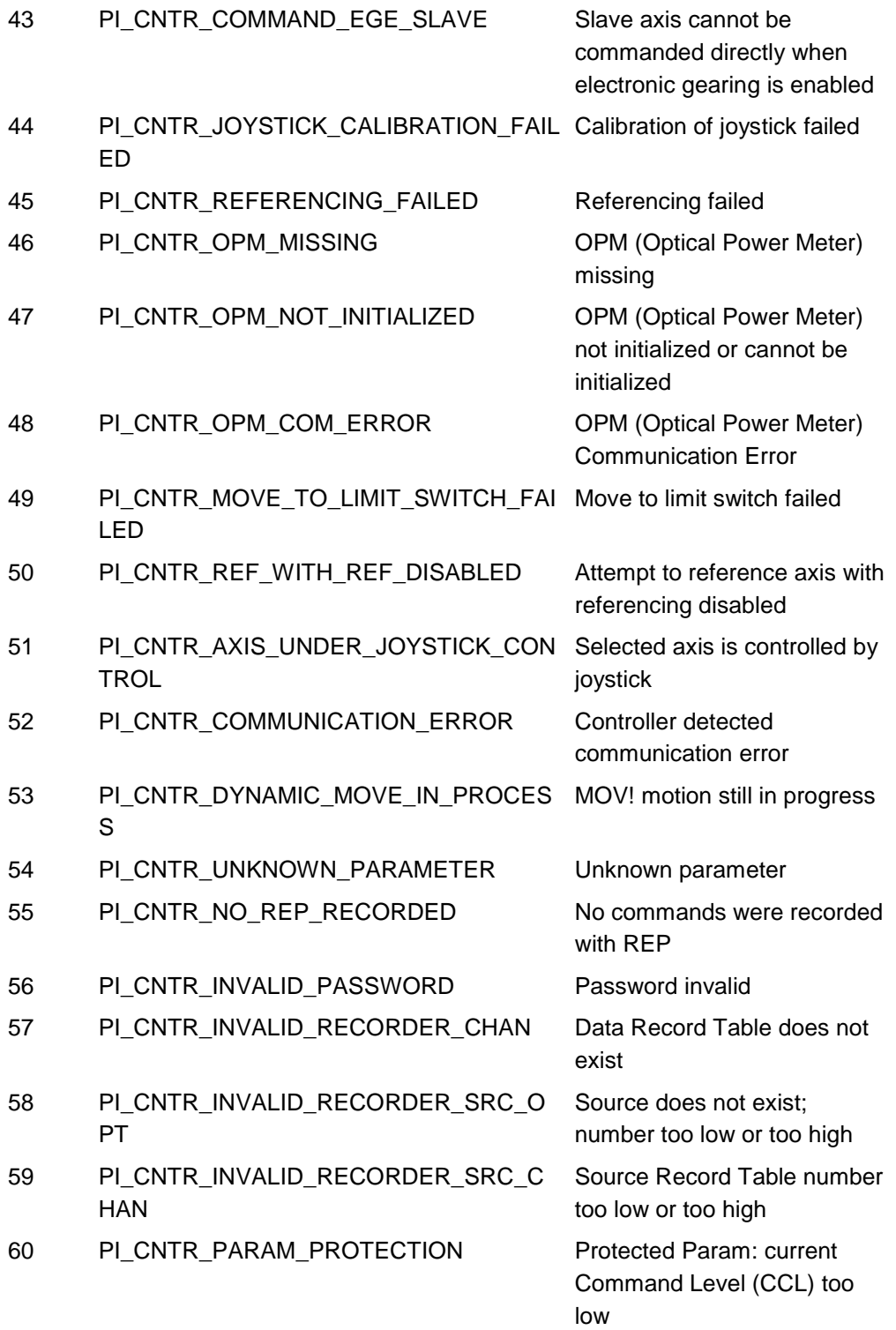

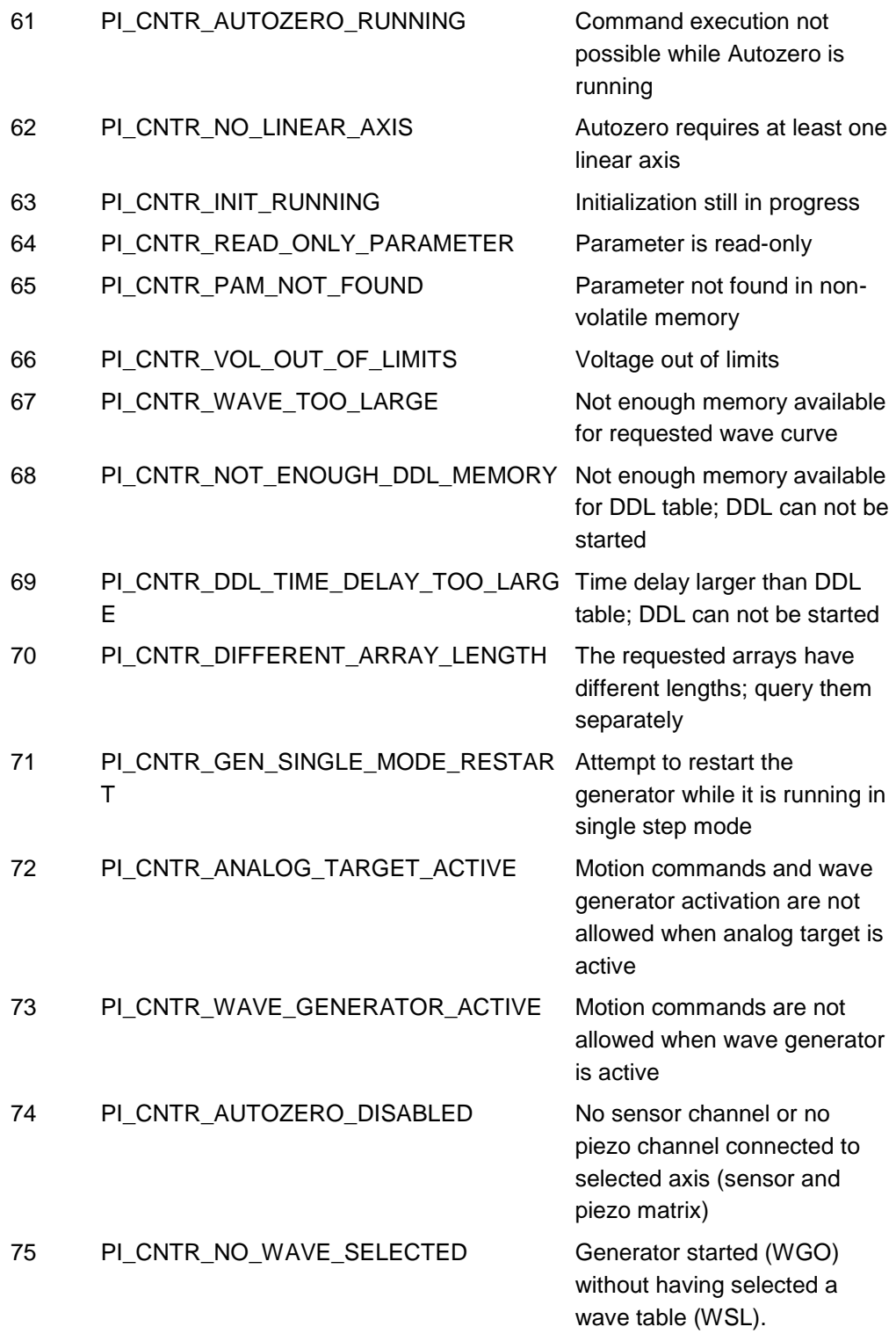

T.

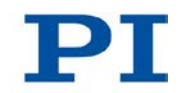

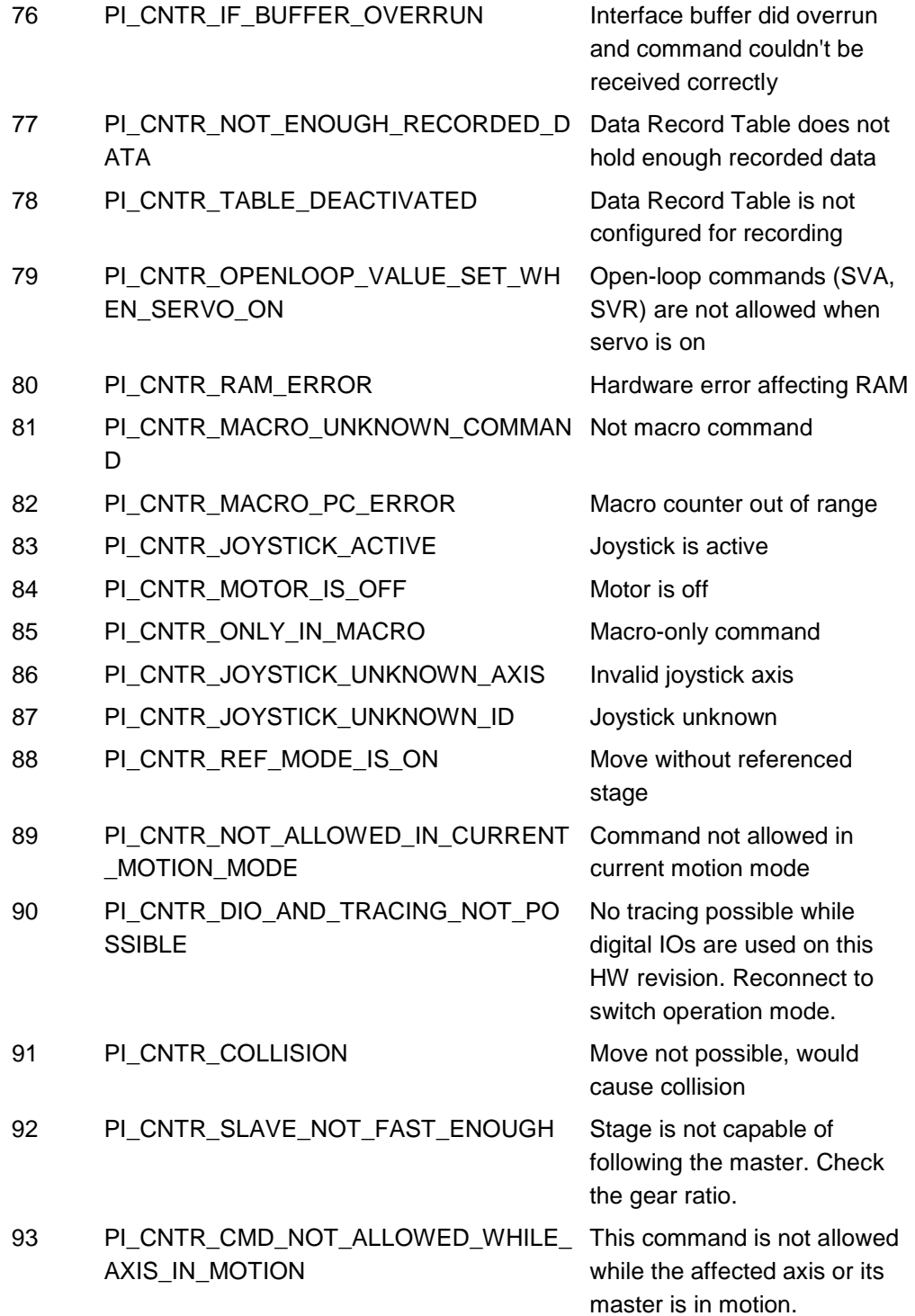

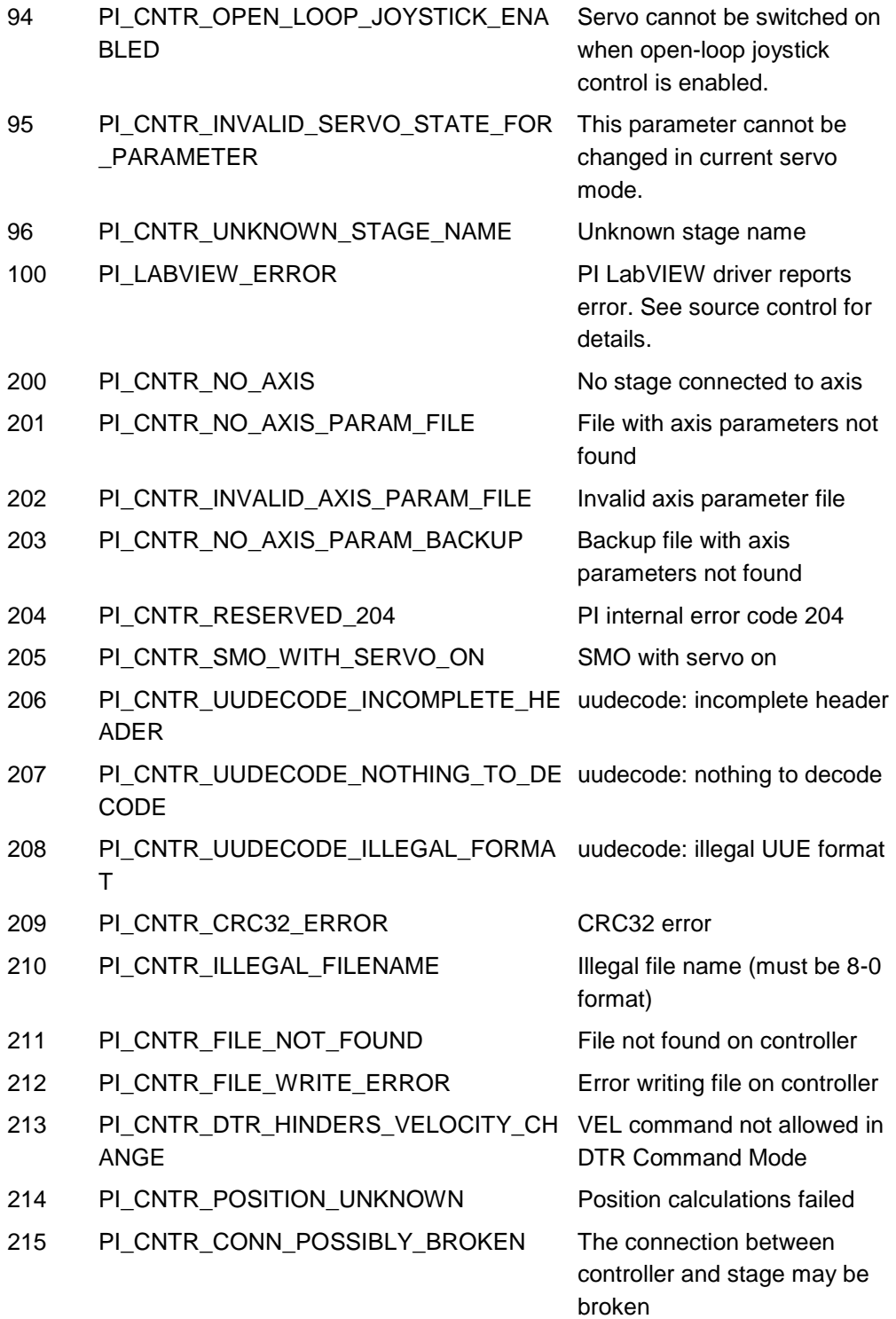

T

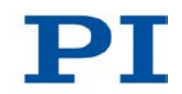

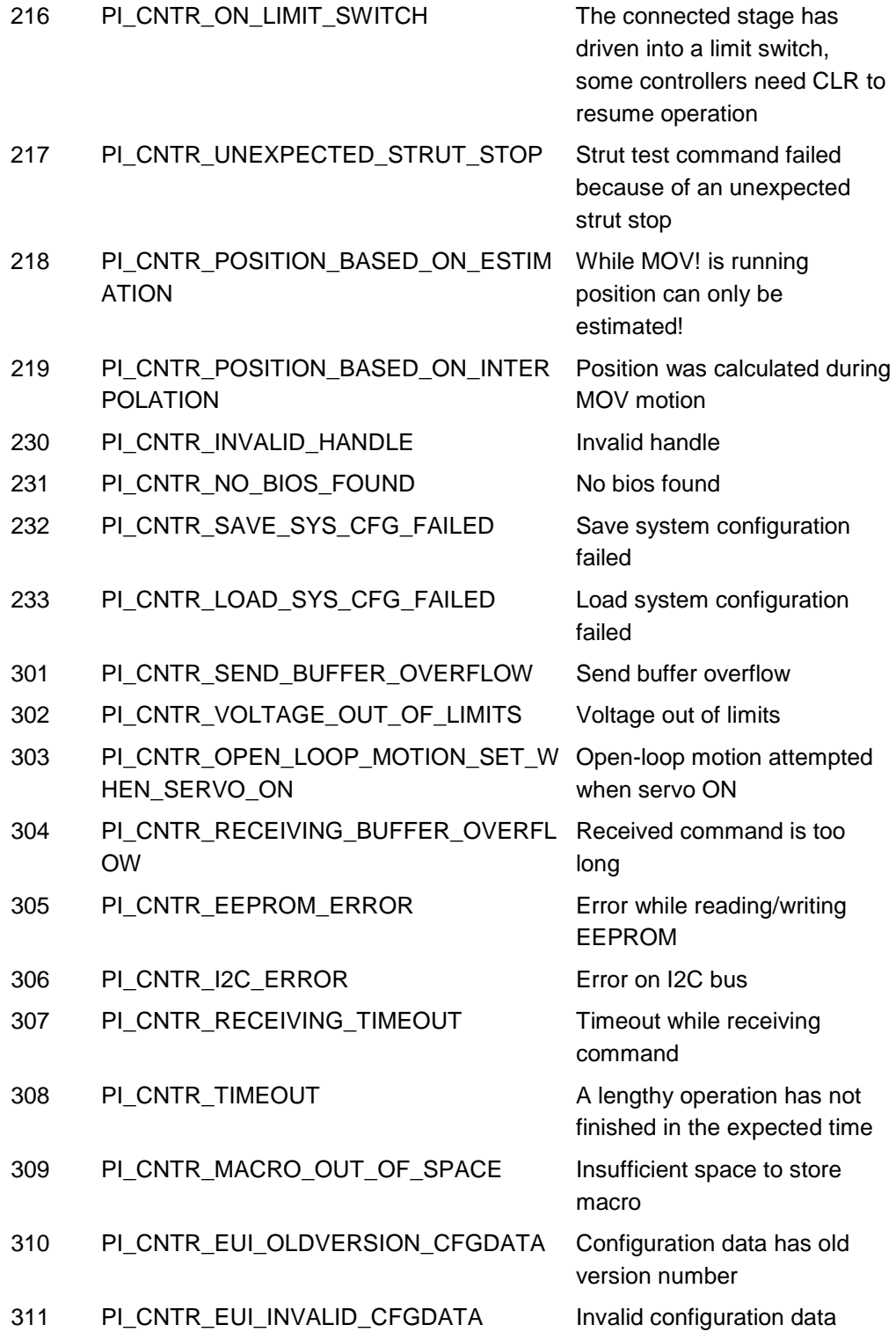

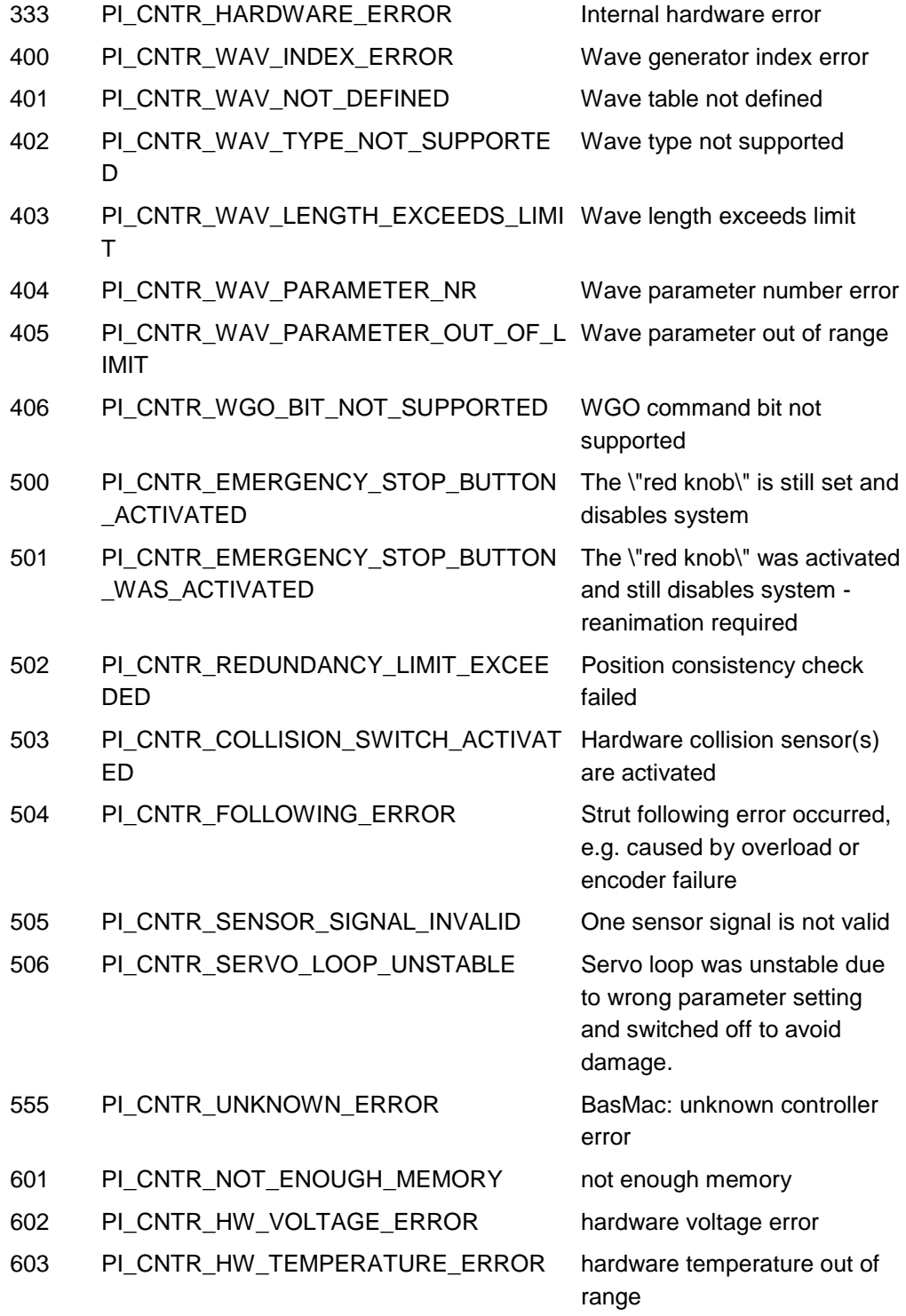

т.

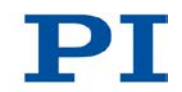

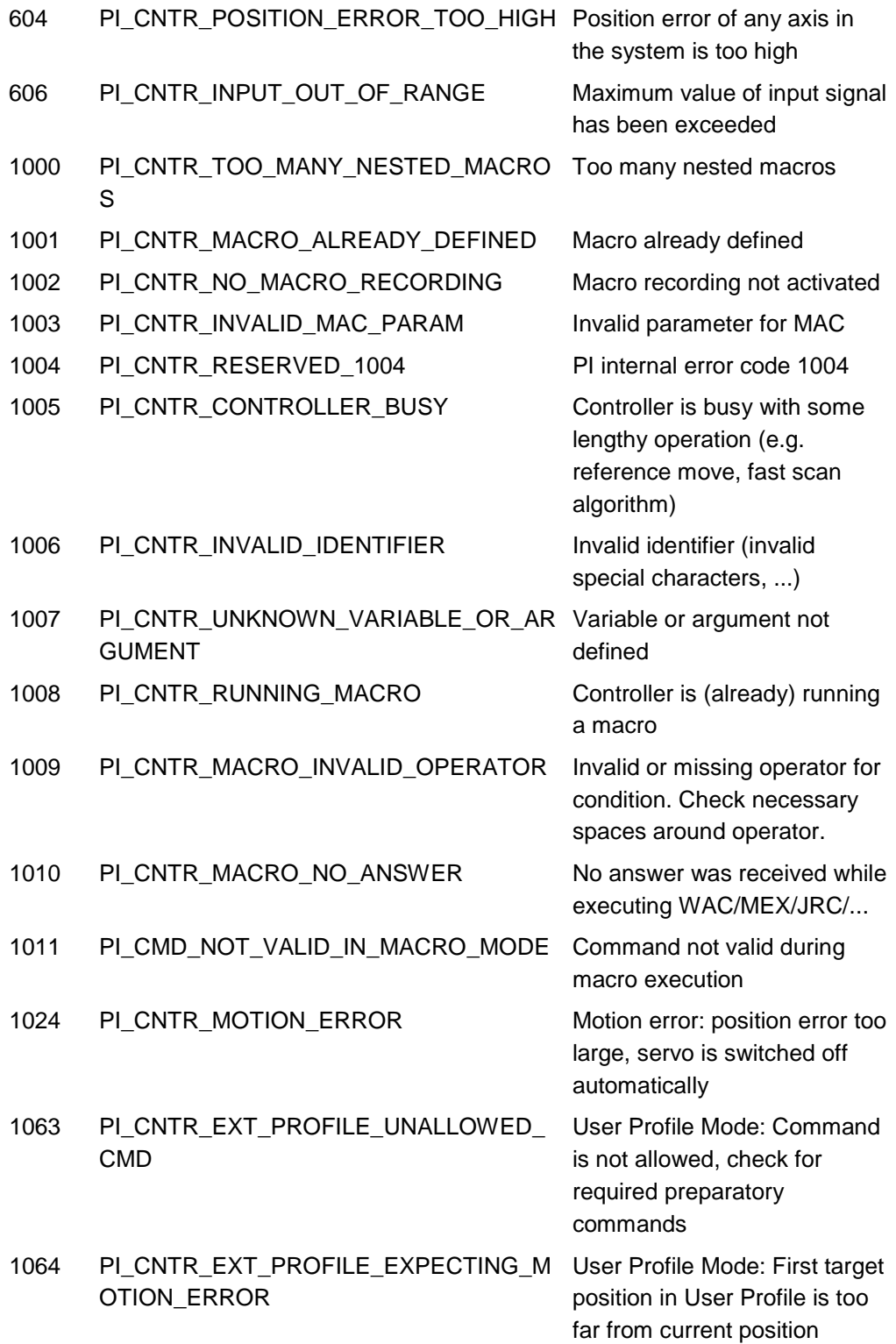

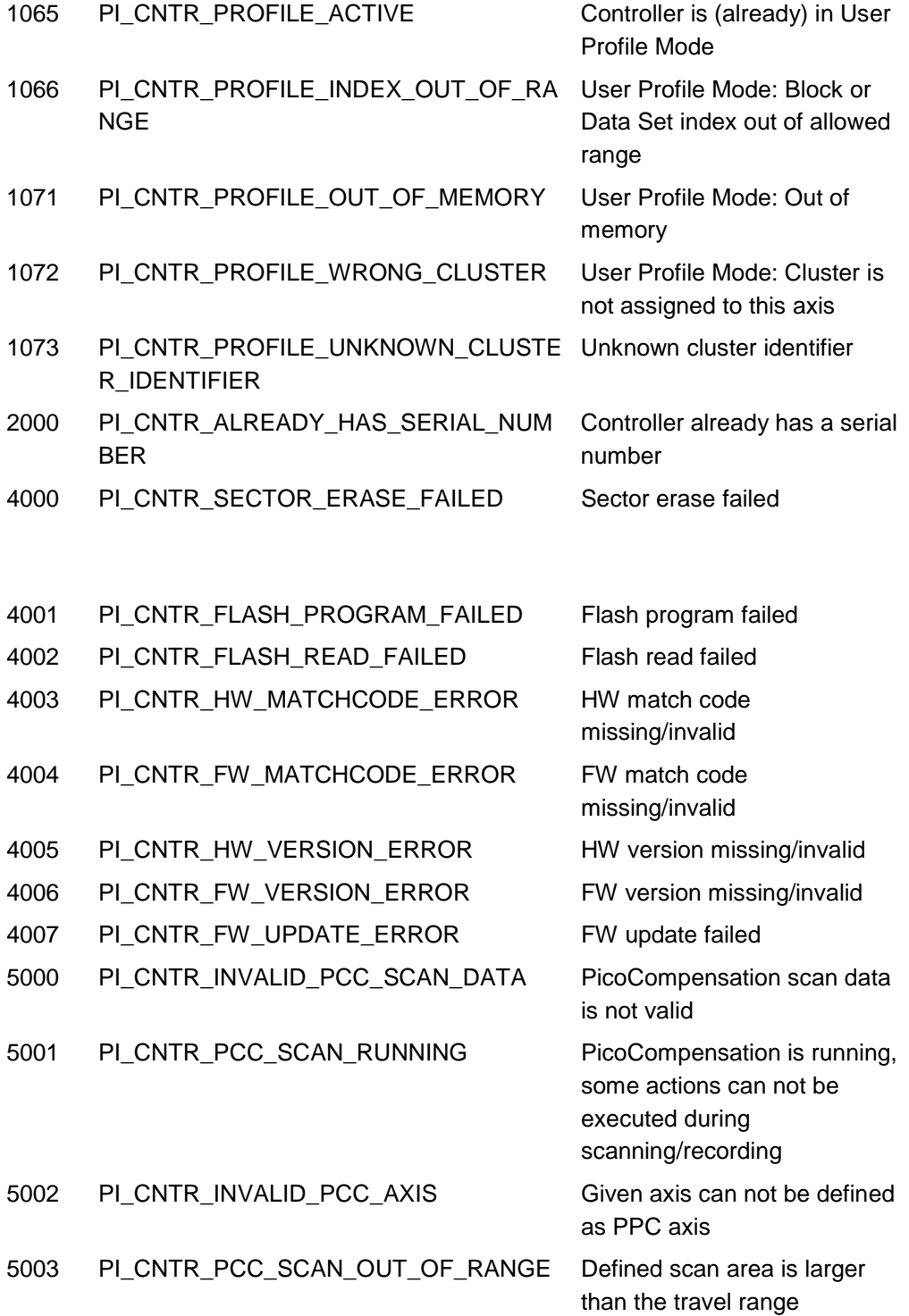

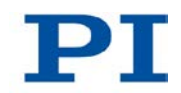

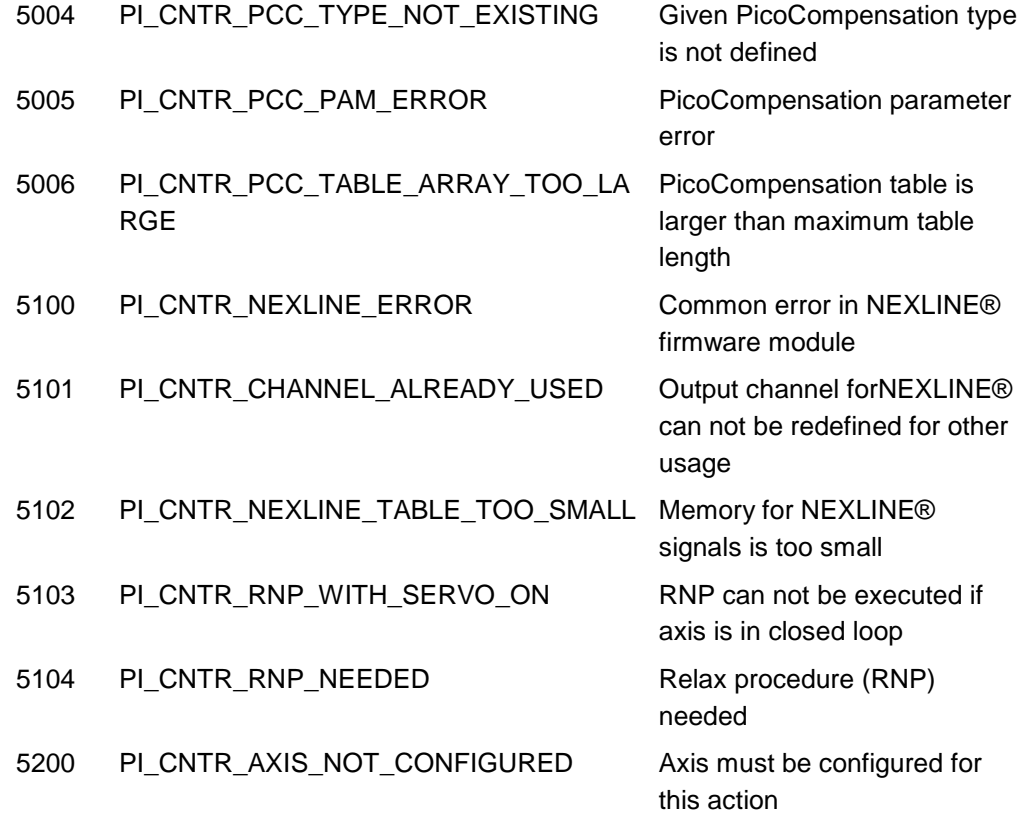

## **Schnittstellenfehler**

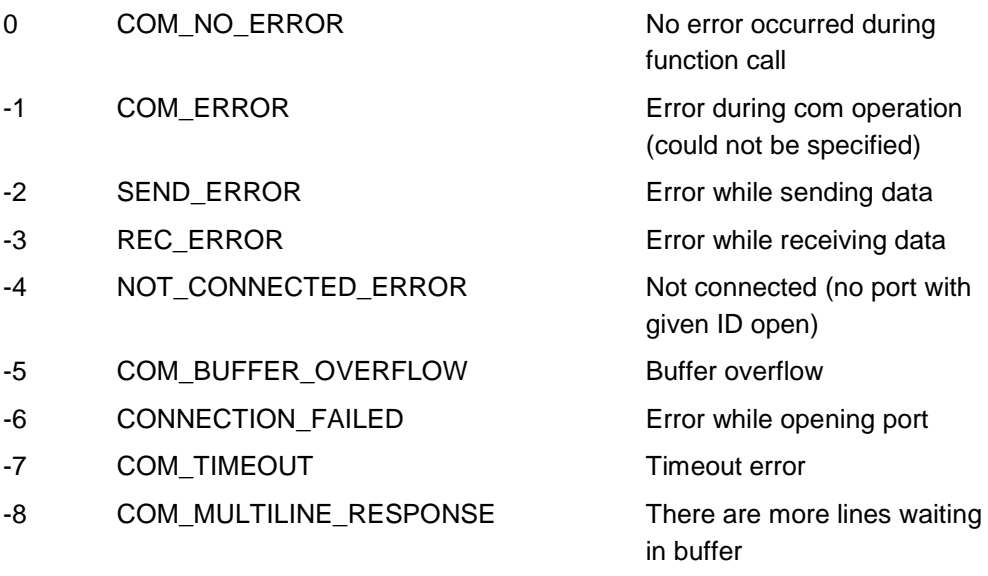

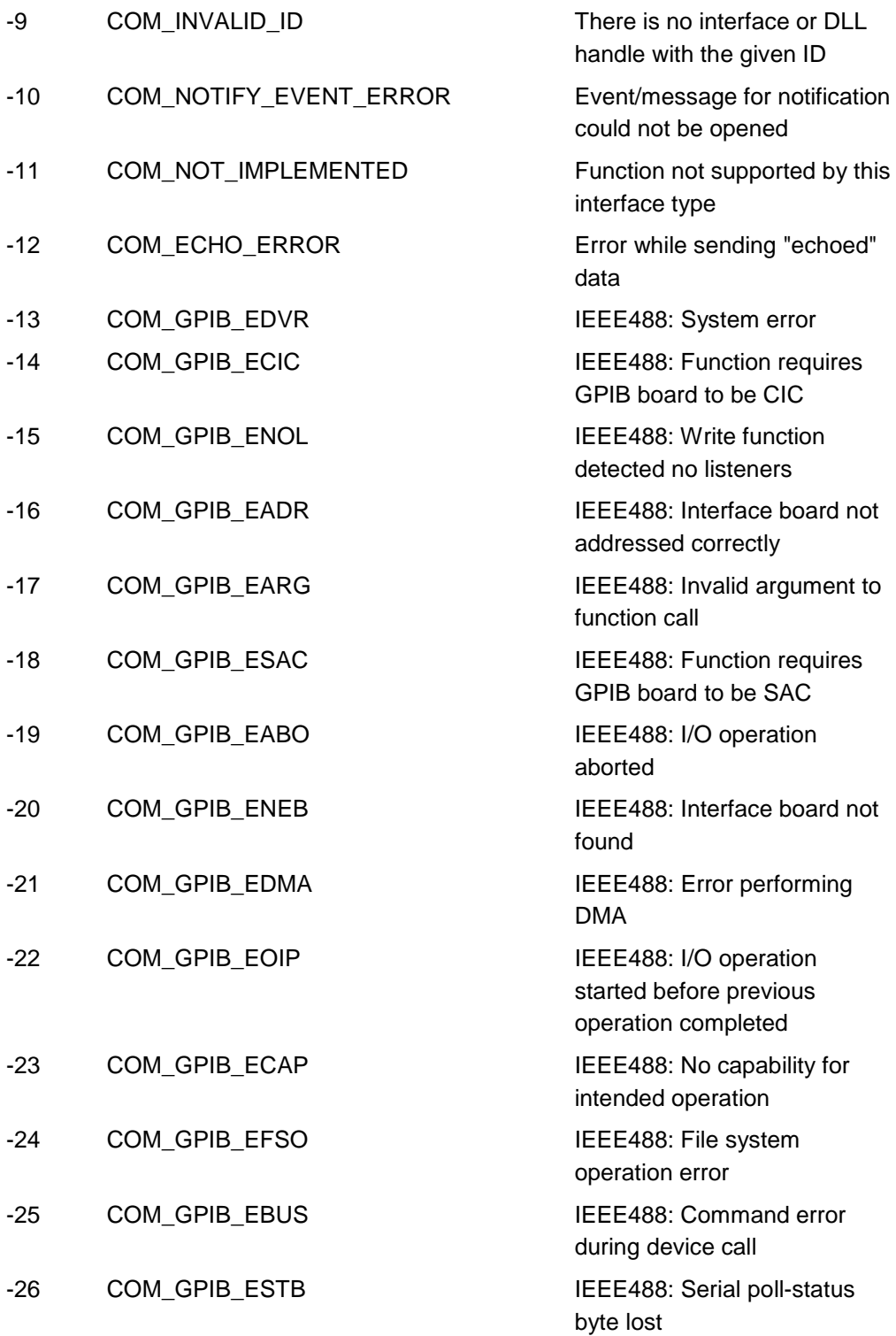

Т

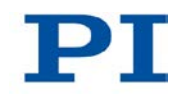

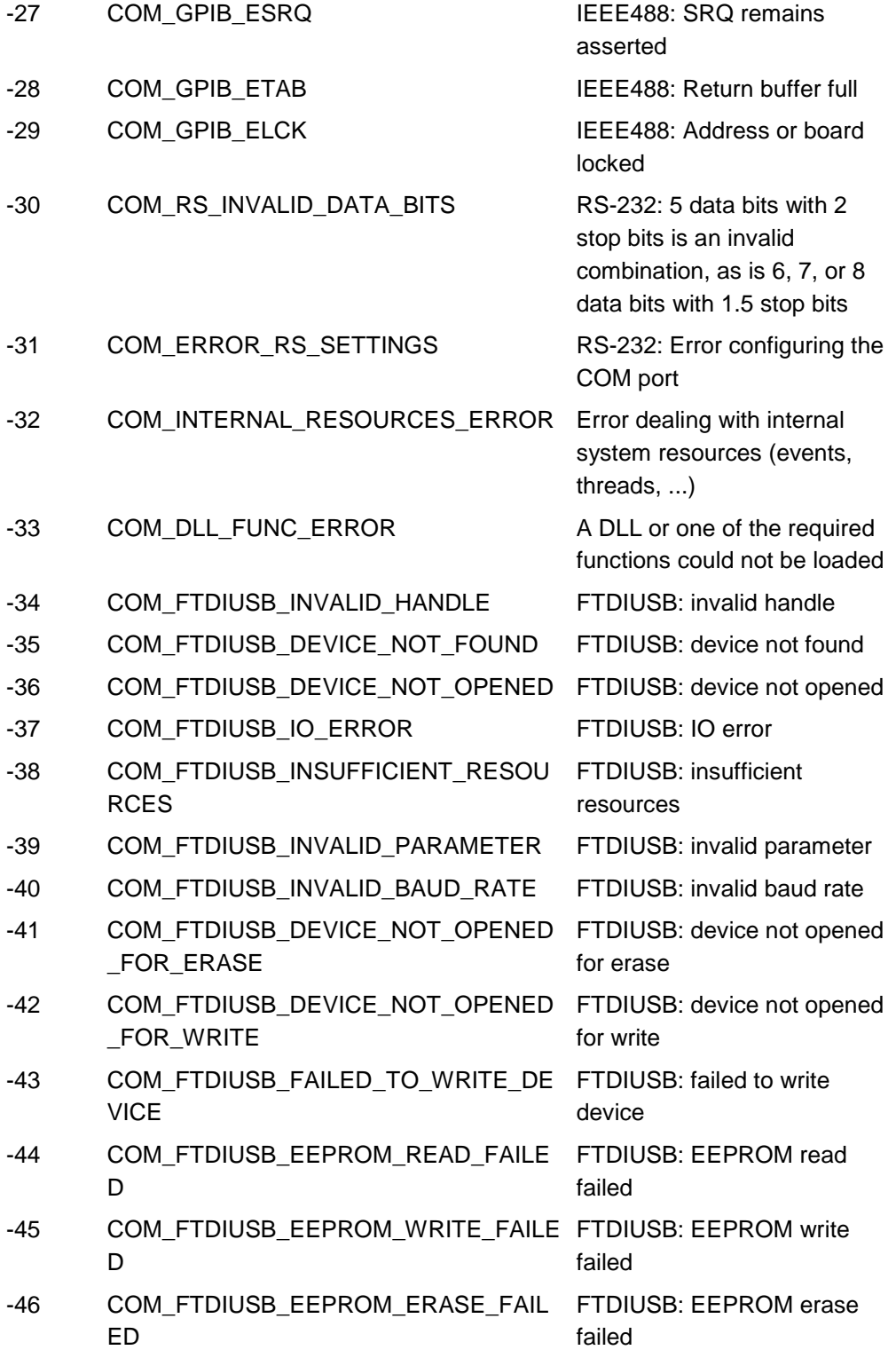

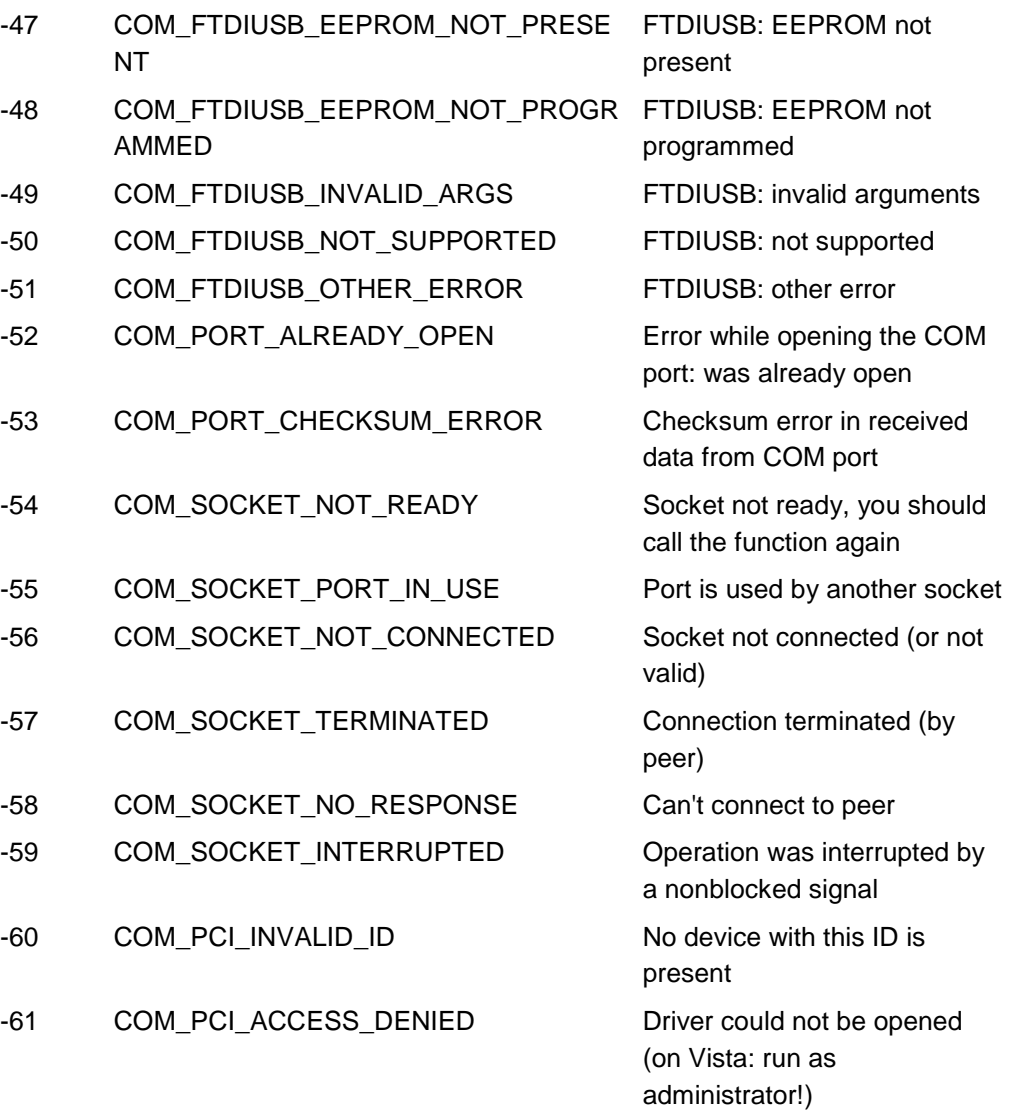

### **DLL-Fehler**

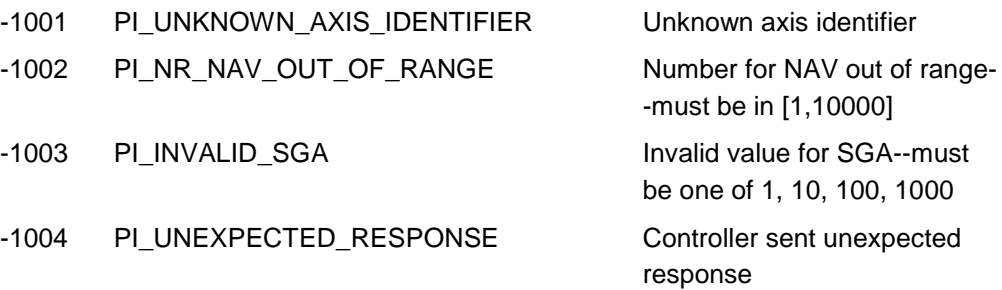

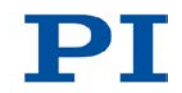

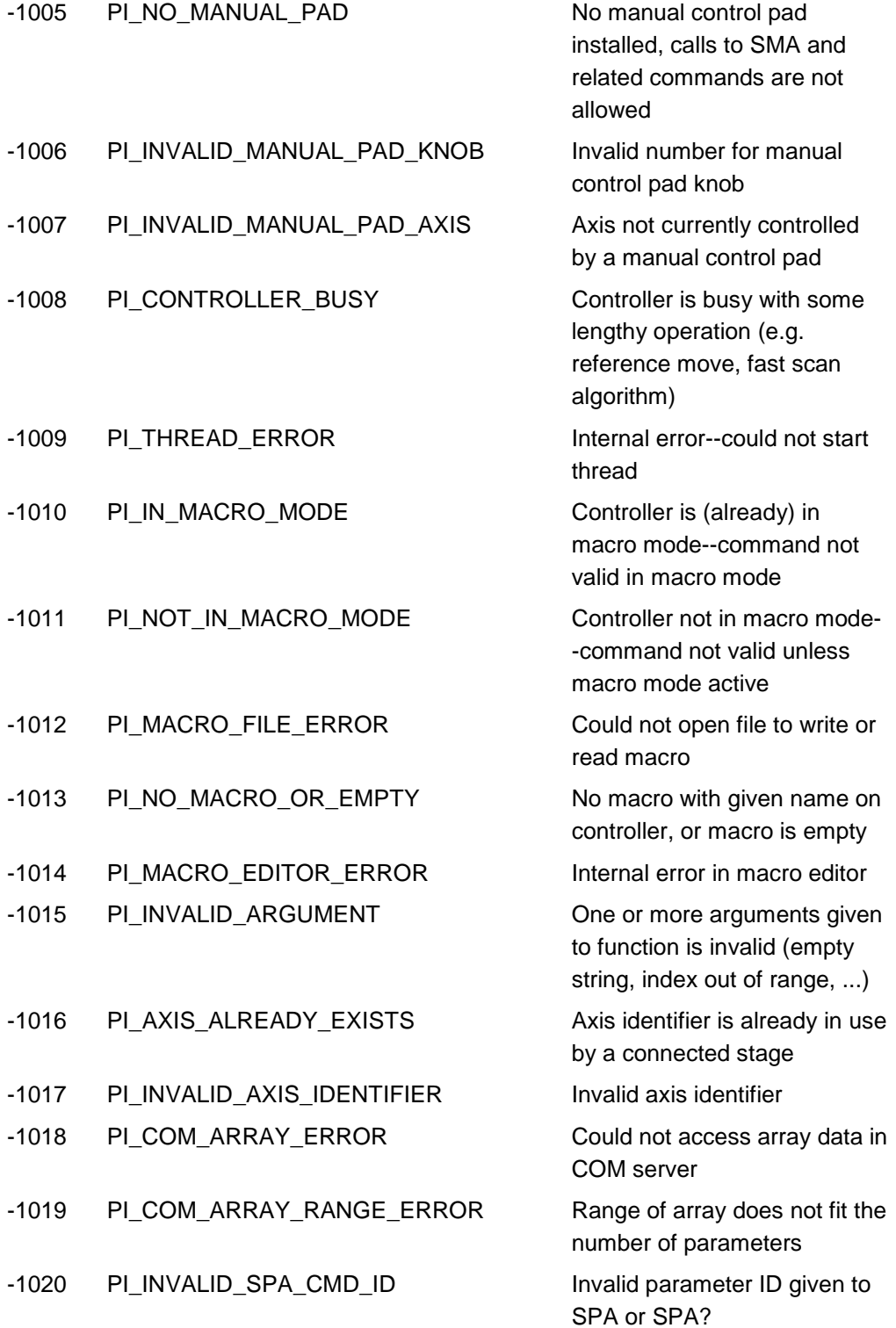
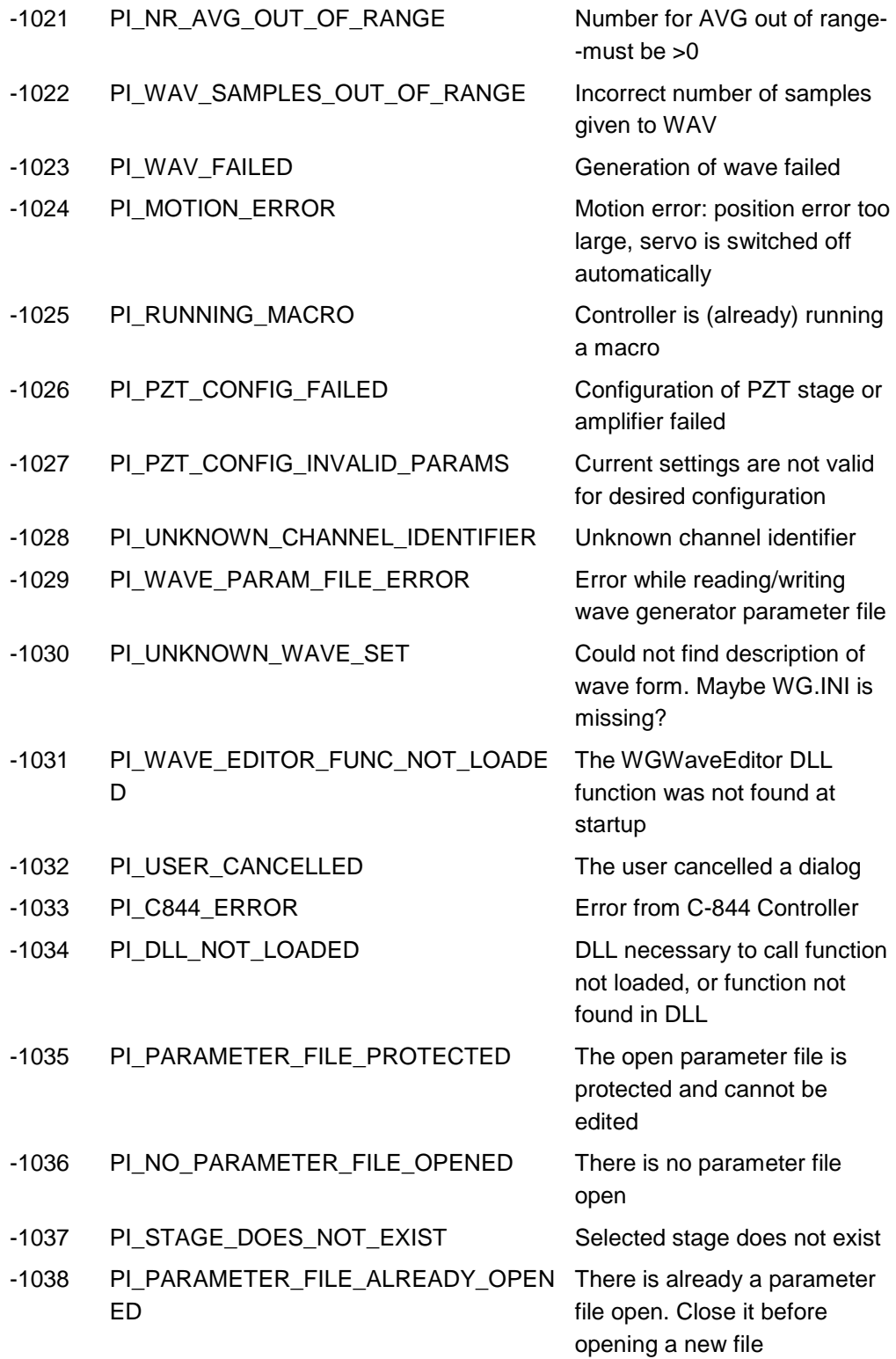

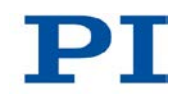

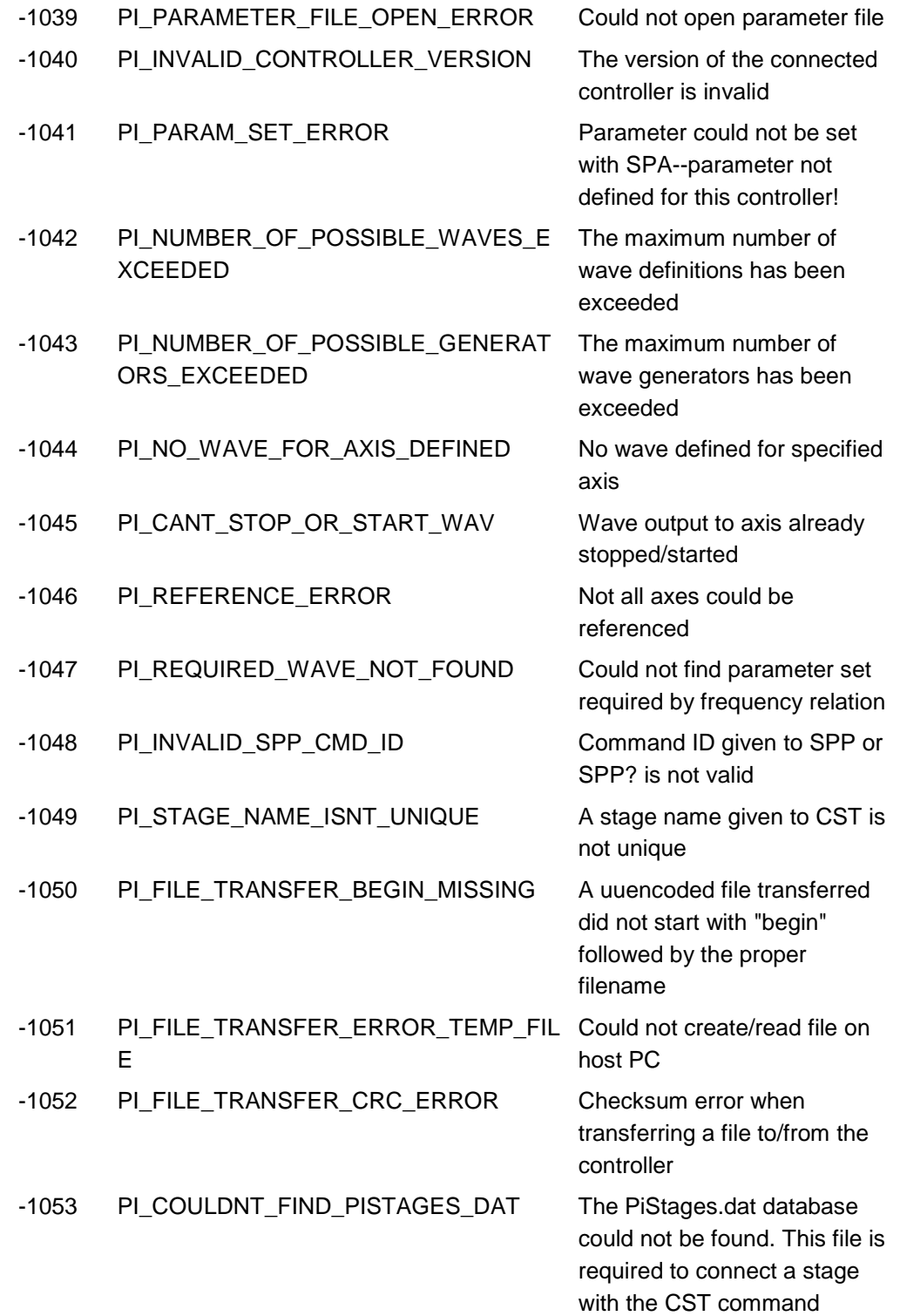

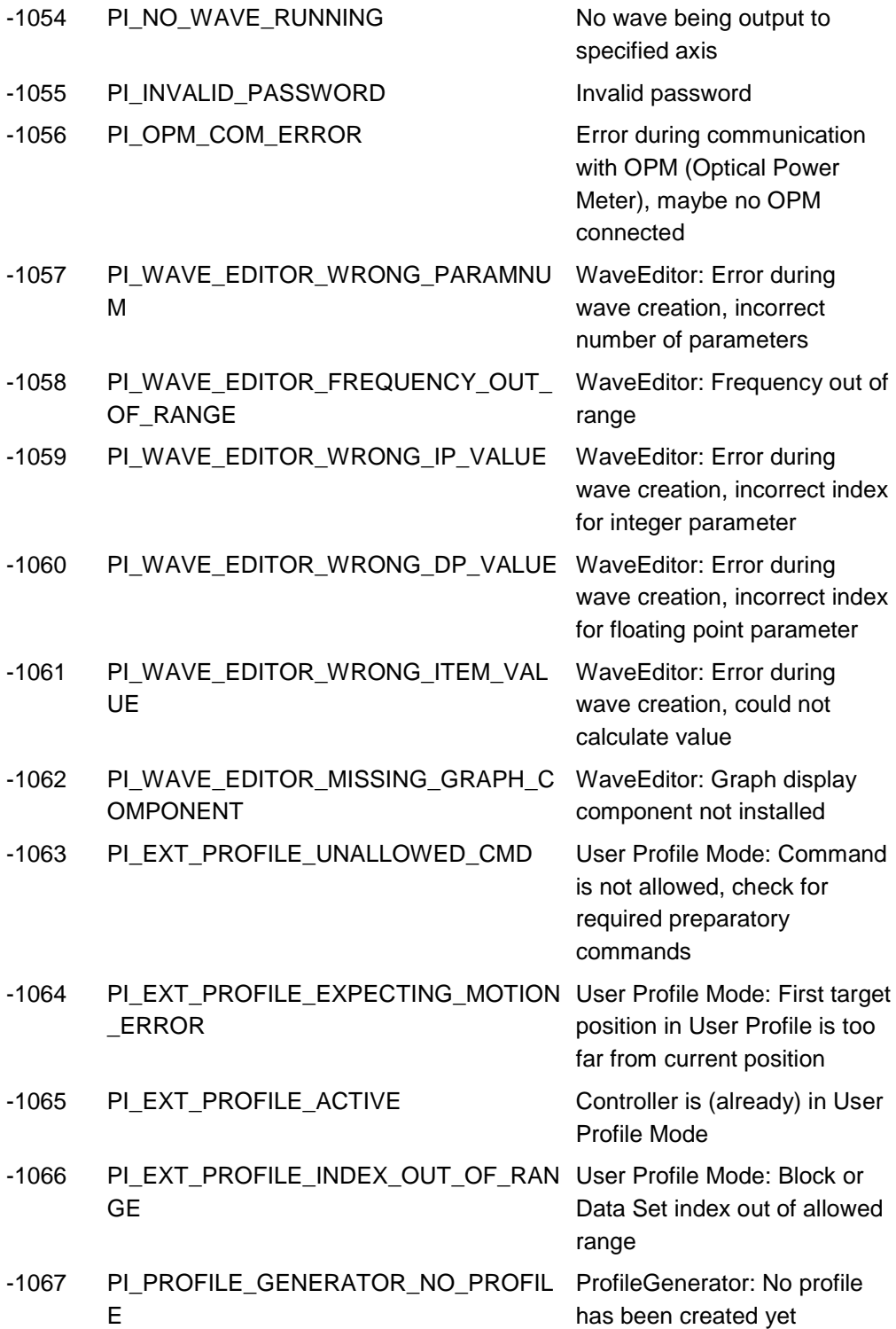

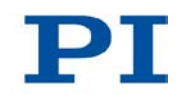

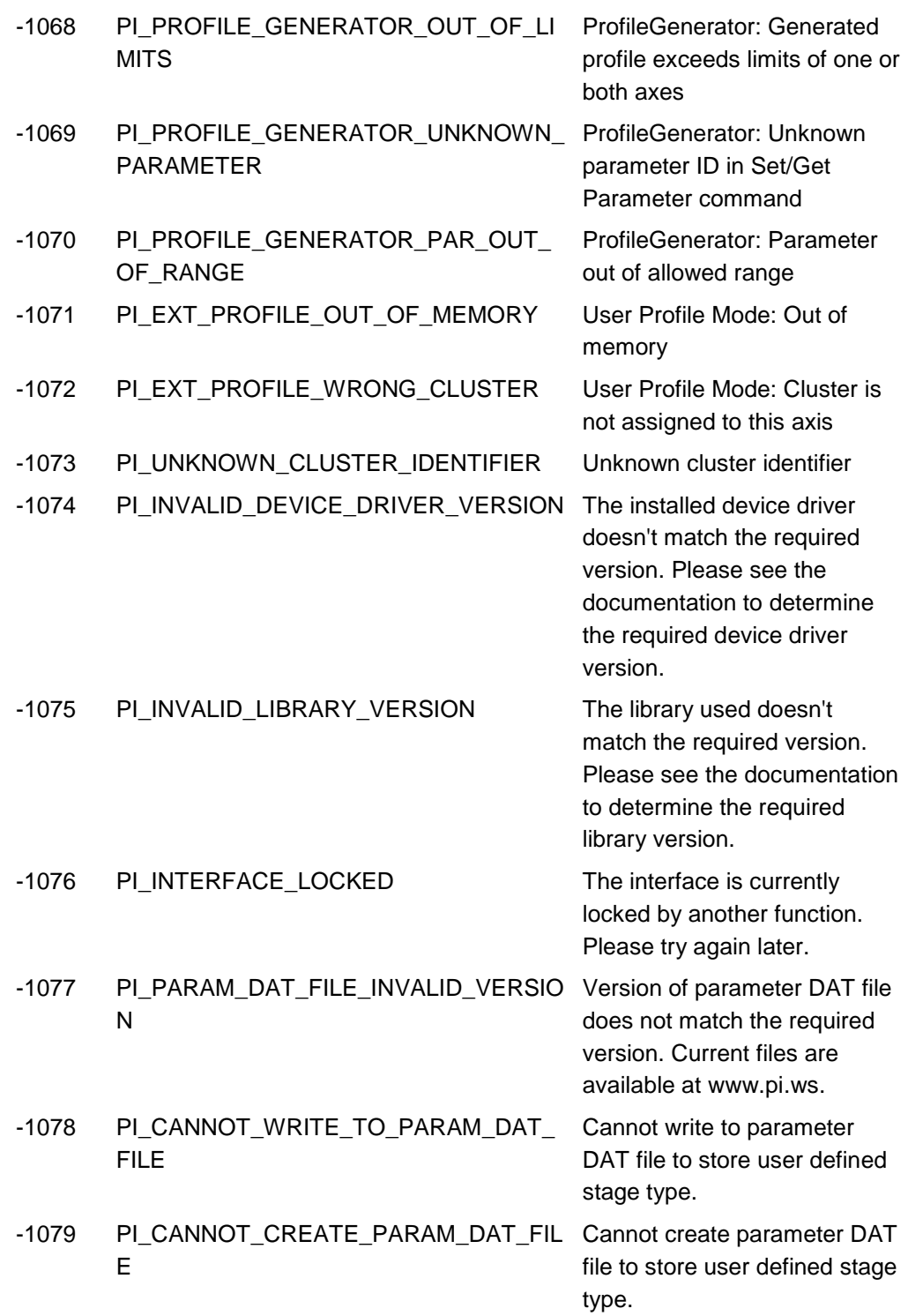

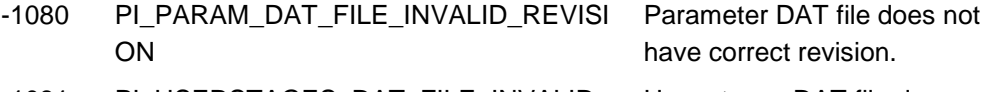

- -1081 PI\_USERSTAGES\_DAT\_FILE\_INVALID\_ REVISION
- -1082 PI\_SOFTWARE\_TIMEOUT Timeout Error. Some lengthy

User stages DAT file does not have correct revision.

operation did not finish within expected time.

# **9 Anpassen von Einstellungen**

# **In diesem Kapitel**

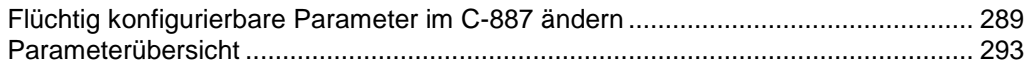

# <span id="page-294-0"></span>**9.1 Flüchtig konfigurierbare Parameter im C-887 ändern**

### *INFORMATION*

Die Einstellungen, mit denen der C-887 z. B. an die Eigenschaften der angeschlossenen Mechanik oder an die verwendeten Kommunikationsschnittstellen angepasst wird, werden bestimmt durch:

- Konfigurationsdateien und Verstellerdatenbanken: nur für den Kundendienst (S. [325\)](#page-330-0) zugänglich
- **Schnittstellenparameter: Anpassung im permanenten Speicher mit dem Befehl** IFS (S. [210\)](#page-215-0) möglich, weitere Informationen in "Kommunikation über TCP/IP-Schnittstelle herstellen" (S. [86\)](#page-91-0) und "Kommunikation über RS-232-Schnittstelle herstellen" (S. [96\)](#page-101-0)
- Flüchtig konfigurierbare Parameter: Informationen in diesem Kapitel

# *INFORMATION*

Nach dem Einschalten oder dem Neustart des C-887 sind werkseitige Standardeinstellungen der flüchtig konfigurierbaren Parameter aktiv, sofern nicht durch ein Startup-Makro bereits eine Konfiguration erfolgt.

# **9.1.1 Allgemeine Befehle**

Für die Änderung von flüchtig konfigurierbaren Parametern stehen folgende allgemeine Befehle zur Verfügung:

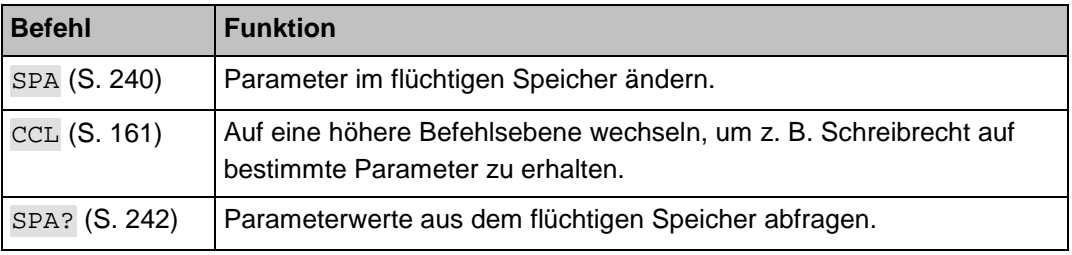

# <span id="page-295-0"></span>**9.1.2 Spezielle Befehle**

Die folgenden, speziellen Befehle ändern die zugehörigen Parameter nur im flüchtigen Speicher.

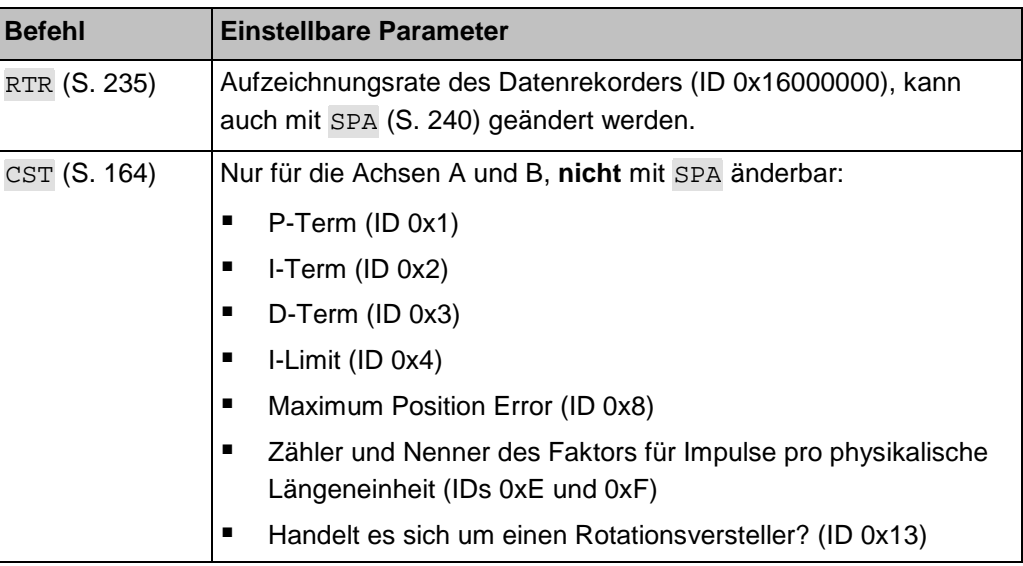

## *INFORMATION*

Der Befehl CST setzt Parameterwerte nicht direkt, sondern weist den Achsen A und B einen Verstellertyp zu. Dabei werden die entsprechenden Parameterwerte aus einer Verstellerdatenbank auf dem Controller in den flüchtigen Speicher geladen.

# **9.1.3 Parameterwerte ändern**

## *HINWEIS*

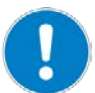

## **Beschädigung der angeschlossenen Mechanik durch unpassende Parametereinstellungen!**

Unpassende Parametereinstellungen können zu unsachgemäßem Betrieb oder zur Beschädigung der angeschlossenen Mechanik führen.

- Ändern Sie die folgenden Parameter nur nach sorgfältiger Überlegung:
- Für die Achsen A und B:
	- − *Sensor Reference Mode* (ID 0x02000A00)
- Für die Achsen K, L und M:
	- − *Servo-Loop P-Term* (ID 0x07000300)
		- − *Notch Frequency* (ID 0x08000100)
- Für das Hexapodsystem:
	- − *Ignore Macro Error?* (ID 0x72)
	- − *Security Distance* (ID 0x01900952)

#### **Verfügbare Parameter ermitteln**

Die zur Anpassung des C-887 an Ihre Anwendung verfügbaren Parameter hängen teilweise davon ab, über welches optionale Zubehör Ihr C-887 verfügt (S. [25\)](#page-30-0).

 Senden Sie den Befehl HPA? (S. [209\)](#page-214-0), um eine Liste aller verfügbaren Parameter mit Kurzbeschreibung zu erhalten.

#### **Parameterwerte im flüchtigen Speicher ändern**

- Senden Sie den Befehl SPA? (S. [242\)](#page-247-0), um eine Liste der Parameterwerte im flüchtigen Speicher zu erhalten.
- Ändern Sie die Parameterwerte im flüchtigen Speicher mit dem Befehl SPA (S. [240\)](#page-245-0).
	- und/oder -
- Ändern Sie ausgewählte Parameterwerte im flüchtigen Speicher mit speziellen Befehlen (S. [290\)](#page-295-0).

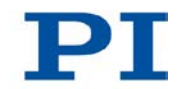

## *INFORMATION*

Die folgenden Parameter können mit SPA im flüchtigen Speicher verändert werden:

- Für die Achsen A und B:
	- − *Sensor Reference Mode* (ID 0x02000A00) Vor dem Ändern dieses Parameters ist der Wechsel auf die Befehlsebene 1 erforderlich, siehe CCL (S. [161\)](#page-166-0).
- Für die Achsen K, L und M:
	- − *Servo-Loop P-Term* (ID 0x07000300)
	- − *Notch Frequency* (ID 0x08000100)
- Für das Hexapodsystem:
	- − *Ignore Macro Error?* (ID 0x72)
	- − *Pulse Length Factor* (ID 0x0E000900)
	- − *Security Distance* (ID 0x01900952)
	- − *Data Recorder Table Rate* (ID 0x16000000)
	- − *Data Recorder Points Per Table* (ID 0x16000201)
	- − *Trajectory Source* (ID 0x19001900)
	- − *Trajectory Execution* (ID 0x19001901)
	- − *Threshold for Trajectory Execution* (ID 0x19001903)

#### *INFORMATION*

Um Parameterwerte im flüchtigen Speicher direkt nach dem Einschalten oder Neustart des Controllers zu ändern, kann ein Startup-Makro verwendet werden. Weitere Informationen finden Sie im Abschnitt "Controllermakros" (S. [120\)](#page-125-0).

# **9.1.4 Parameterwerte sichern**

#### *INFORMATION*

Wenn Sie geänderte Einstellungen flüchtig konfigurierbarer Parameter dauerhaft speichern wollen:

 Legen Sie von den geänderten Parametereinstellungen des C-887 eine Sicherungskopie als Textdatei auf dem PC an.

#### **Voraussetzungen**

 $\checkmark$  Sie haben die allgemeinen Hinweise zur Inbetriebnahme gelesen und verstanden (S. [73\)](#page-78-0).

- $\checkmark$  PIMikroMove® oder PITerminal ist auf dem PC installiert.
- $\checkmark$  Sie haben die Kommunikation zwischen dem C-887 und dem PC über die RS-232-Schnittstelle (S. [96\)](#page-101-0) oder die TCP/IP-Schnittstelle (S. [86\)](#page-91-0) hergestellt.

#### **Parameterwerte in Textdatei sichern**

- 1. Starten Sie PITerminal oder PIMikroMove® am PC.
- 2. Wenn Sie PIMikroMove® verwenden, öffnen Sie mit dem Menüeintrag *Tools > Command entry* oder mit der Taste F4 das Fenster *Command entry*.
- 3. Fragen Sie die Parameterwerte aus dem flüchtigen Speicher mit dem Befehl SPA? ab.
- 4. Speichern Sie die abgefragten Parameterwerte in einer Textdatei auf dem PC:
	- a) Klicken Sie auf die Schaltfläche *Save...*, um ein Dateiauswahlfenster zu öffnen.
	- b) Wählen Sie im Dateiauswahlfenster das Verzeichnis, in dem Sie die Textdatei speichern wollen.
	- c) Geben Sie im Dateiauswahlfenster den Dateinamen der Textdatei an.
	- d) Klicken Sie im Dateiauswahlfenster auf *Speichern*.

# <span id="page-298-0"></span>**9.2 Parameterübersicht**

### *INFORMATION*

Die nachfolgend aufgelisteten Parameter, für die Schreibzugriff auf den Befehlsebenen 0 und 1 gewährt wird, sind flüchtig konfigurierbar.

Parameter mit einer Befehlsebene höher als 1 für den Schreibzugriff können nur durch den PI-Kundendienst geändert bzw. mit dem Befehl CST aus einer Verstellerdatenbank auf dem Controller in den flüchtigen Speicher geladen werden.

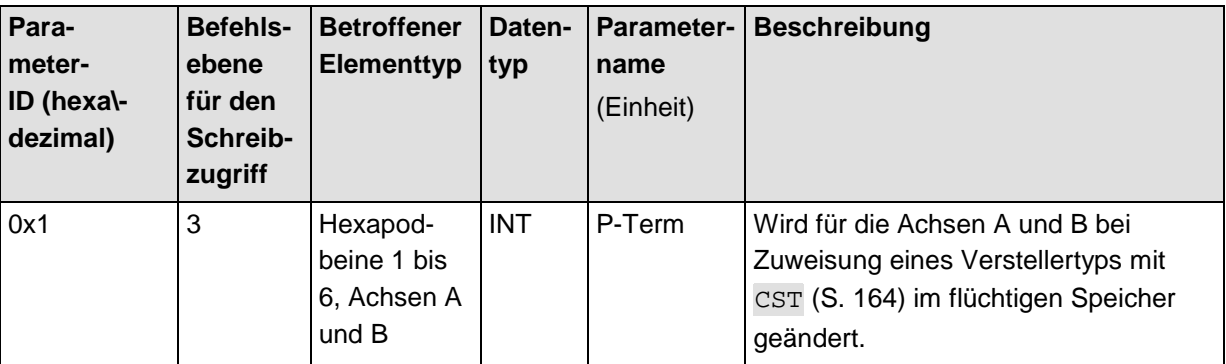

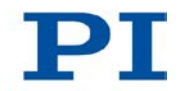

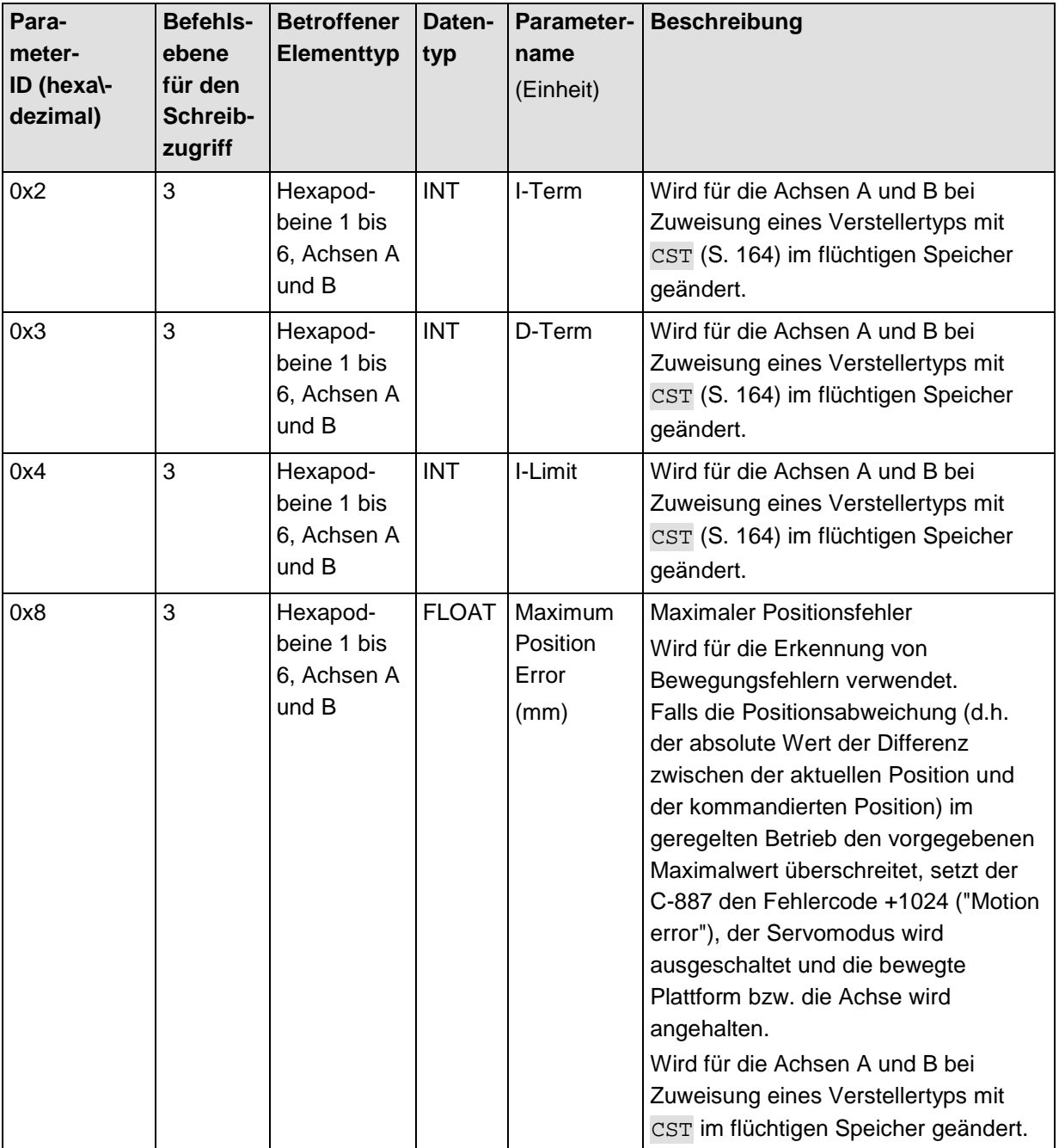

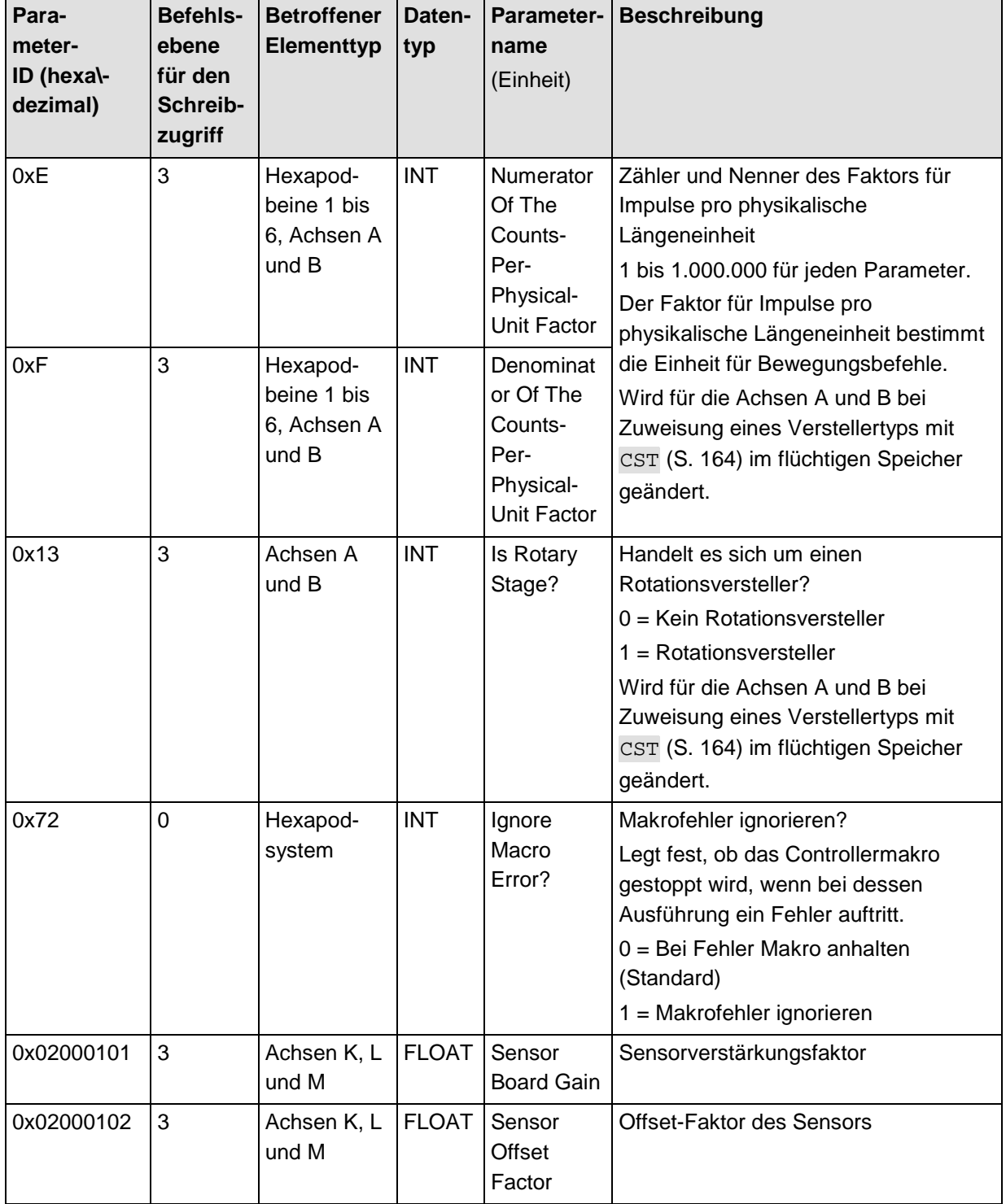

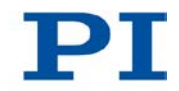

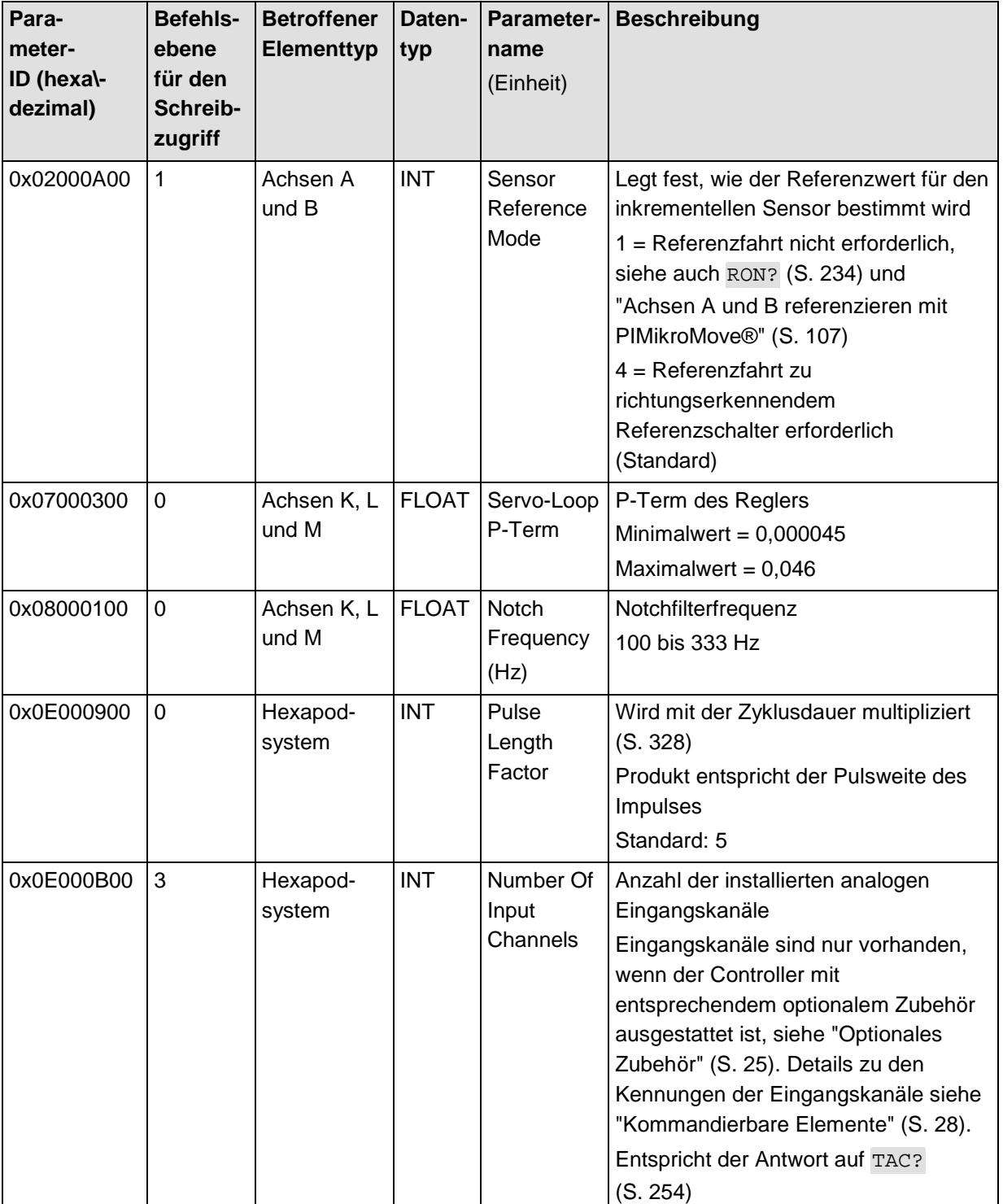

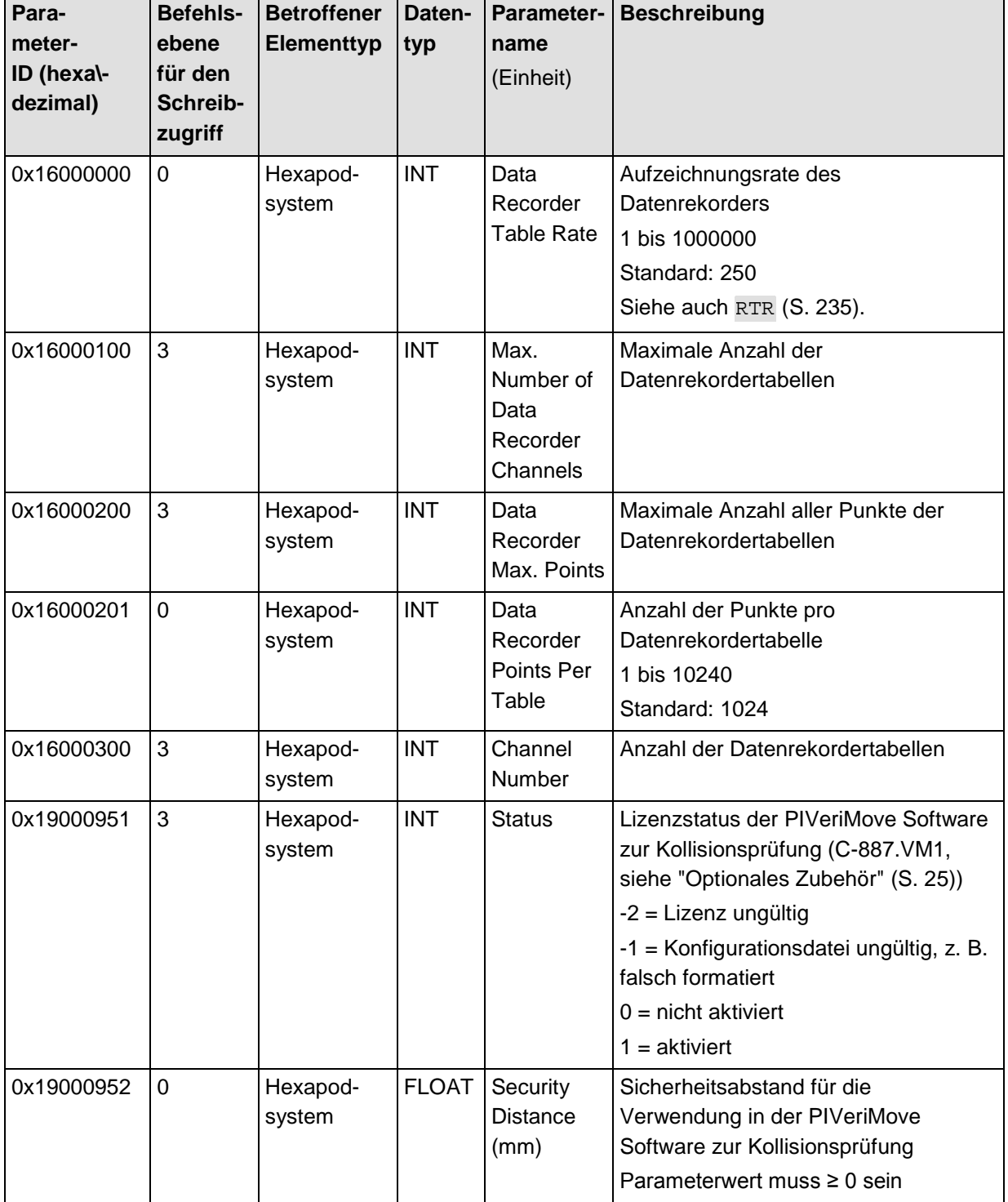

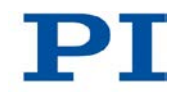

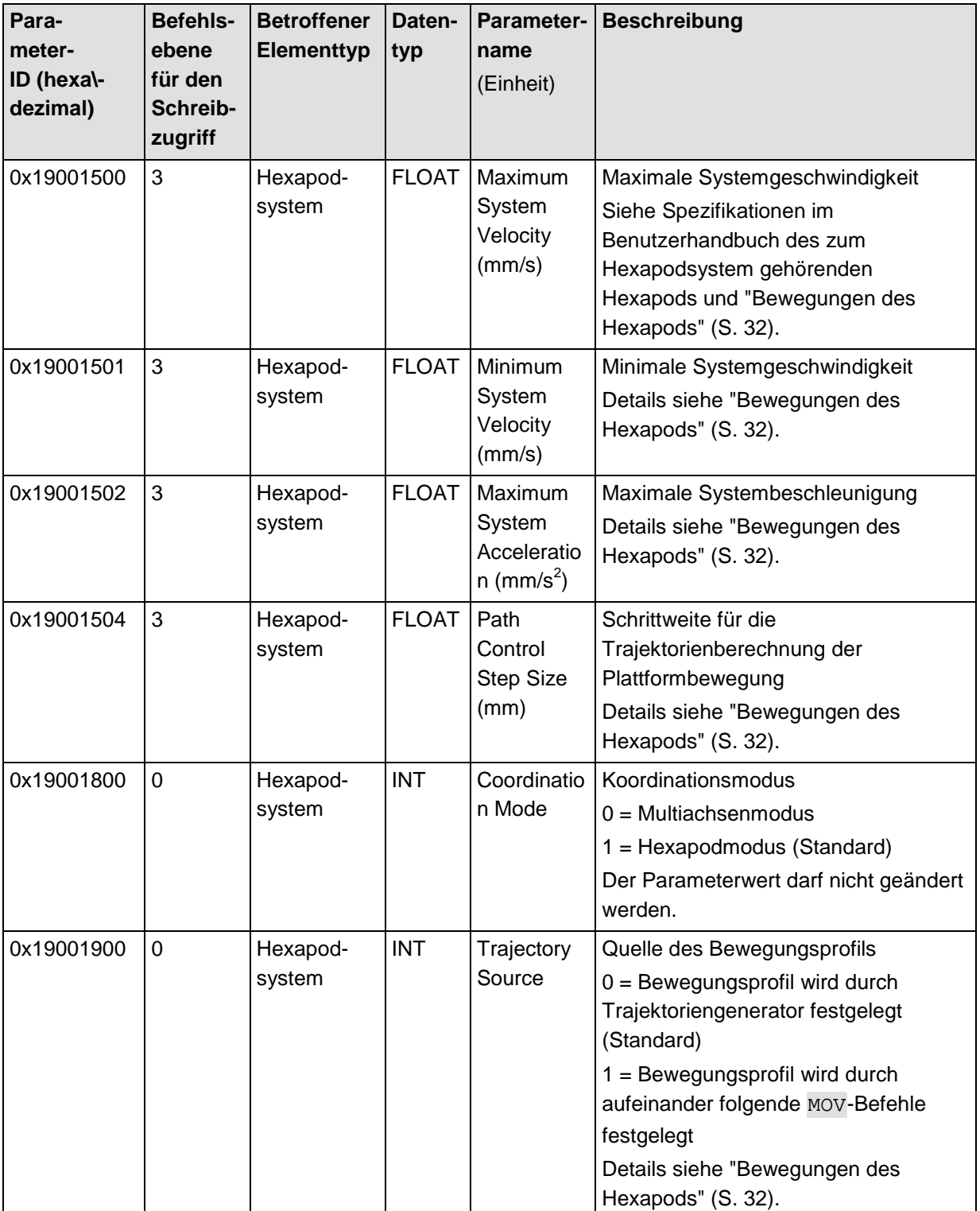

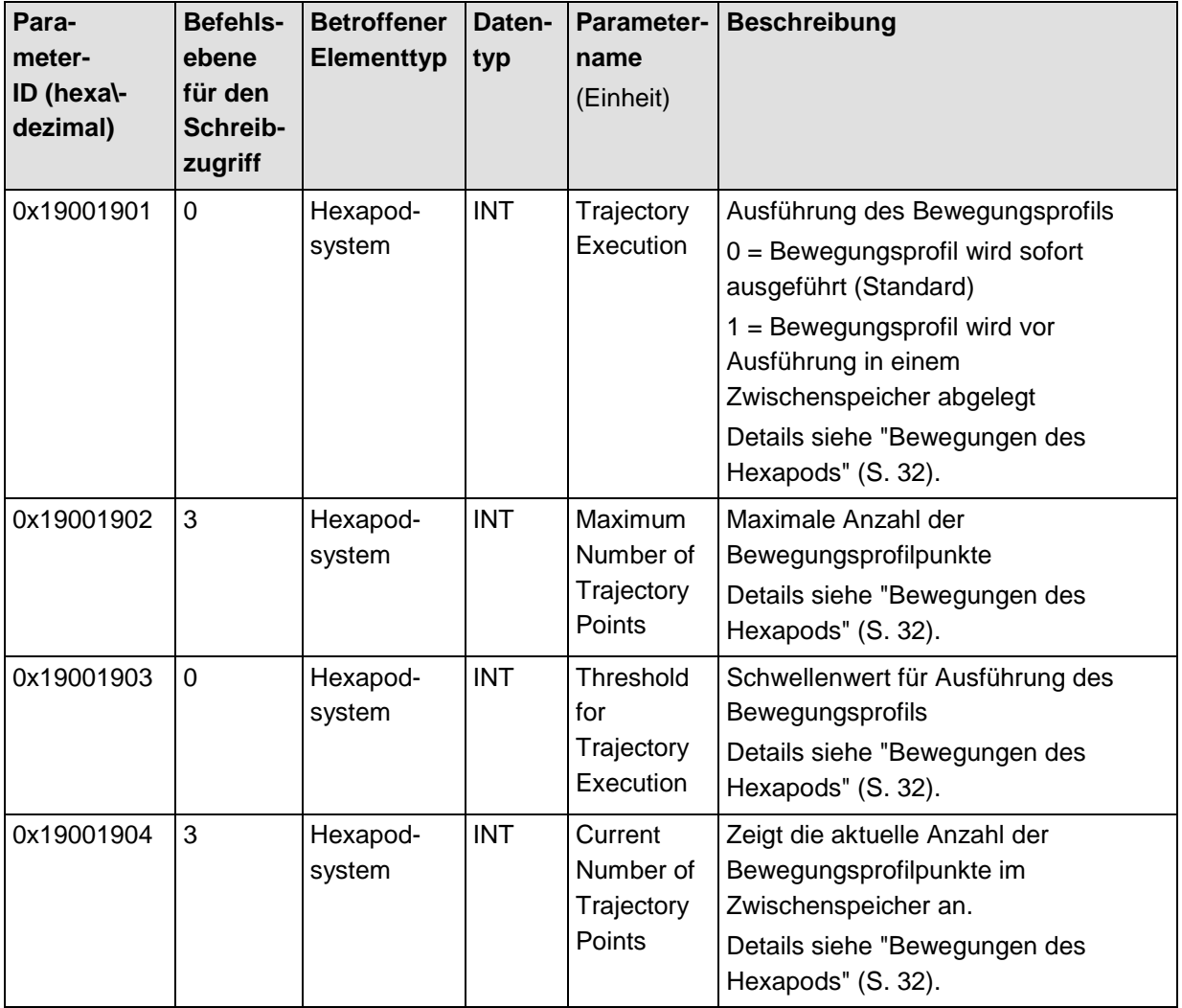

# **10 Wartung**

# **In diesem Kapitel**

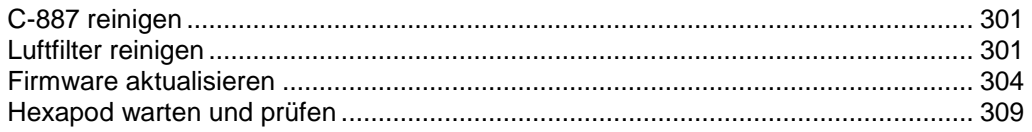

# <span id="page-306-0"></span>**10.1 C-887 reinigen**

# *HINWEIS*

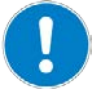

#### **Vor der Reinigung Netzstecker ziehen!**

Der C-887 enthält elektrostatisch gefährdete Bauteile, die bei Kurzsschlüssen oder Überschlägen beschädigt werden können.

- Trennen Sie vor dem Reinigen den C-887 von der Stromversorgung, indem Sie den Netzstecker ziehen.
	- Wenn notwendig, reinigen Sie die Gehäuseoberflächen des C-887 mit einem Tuch, das leicht mit einem milden Reinigungs- oder Desinfektionsmittel angefeuchtet wurde.
	- Verwenden Sie **keine** organischen Lösungsmittel.

# <span id="page-306-1"></span>**10.2 Luftfilter reinigen**

## *INFORMATION*

Die Intervalle für das Reinigen des Luftfilters hängen von den Einsatzbedingungen des C-887 ab.

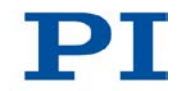

# *INFORMATION*

Die Abbildungen im folgenden Abschnitt zeigen einen Controller C-887.11. Beim Modell C-887.21 wird der Gehäusedeckel auf dieselbe Weise wie beim C-887.11 entfernt und befestigt, und der Luftfilter sitzt ebenfalls an Innenseite der Vorderwand des Gehäuses.

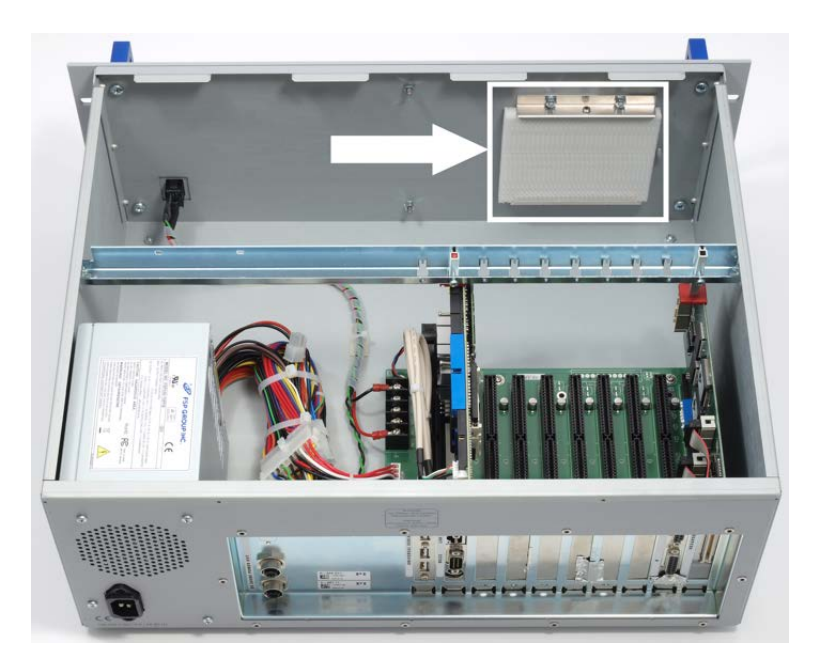

*Abbildung 13: C-887.11 geöffnet für Luftfilterreinigung*

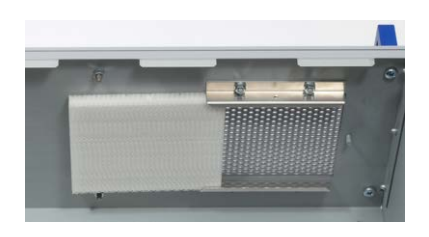

*Abbildung 14: Luftfilter, bereits verschoben, und Lüftungslöcher des C-887*

# **Voraussetzung**

Der C-887 ist **nicht** über das Netzkabel an der Steckdose angeschlossen.

## **Werkzeug und Zubehör**

- **Druckluft, ölfrei**
- **Mitgelieferter Torx-Schraubendreher**

### **Luftfilter reinigen**

- 1. Lösen Sie die zwei Torx-Schrauben, mit denen der Gehäusedeckel an der Rückwand des Controllers befestigt ist.
- 2. Entfernen Sie vorsichtig den Gehäusedeckel.
- 3. Entnehmen Sie den Luftfilter aus den Schienen vor den Lüftungslöchern in der Vorderwand des C-887, siehe Abbildungen oben:
	- a) Lösen Sie die Schraube, die den Luftfilter in der oberen Schiene sichert.
	- b) Entfernen Sie die Schraube.
	- c) Schieben Sie den Luftfilter vorsichtig .aus den Schienen.
- 4. Reinigen Sie den Luftfilter mit ölfreier Druckluft.
- 5. Schieben Sie den Luftfilter so in die Schienen ein, dass er die Lüftungslöcher vollständig bedeckt.
- 6. Sichern Sie den Luftfilter mit der Schraube in der oberen Schiene.
- 7. Setzen Sie den Gehäusedeckel so auf, dass an der Vorderwand die Laschen von Deckel und Gehäuse ineinander greifen.
- 8. Befestigen Sie den Gehäusedeckel mit den zwei Torx-Schrauben an der Rückwand des Controllers.

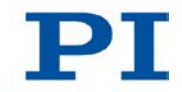

# <span id="page-309-0"></span>**10.3 Firmware aktualisieren**

## *HINWEIS*

### **Schäden durch ungewollte Positionsänderungen!**

Der mit dem Simulationsprogramm ermittelte Grenzwert für die Belastung des Hexapods gilt nur, wenn der Servomodus für die Achsen der bewegten Plattform eingeschaltet ist (S. [54\)](#page-59-0). Die maximale Haltekraft bei ausgeschaltetem Servomodus basiert auf der Selbsthemmung der Aktoren in den Hexapodbeinen und fällt geringer aus als der Grenzwert bei eingeschaltetem Servomodus (siehe Handbuch des Hexapods).

Wenn die tatsächliche Belastung des Hexapods die auf der Selbsthemmung der Aktoren basierende maximale Haltekraft überschreitet, können in folgenden Fällen ungewollte Positionsänderungen des Hexapods auftreten:

- Ausschalten des C-887
- Neustart des C-887
- Ausschalten des Servomodus für die Achsen der bewegten Plattform des Hexapods

Dadurch sind Kollisionen zwischen Hexapod, zu bewegender Last und Umgebung möglich. Kollisionen können den Hexapod, die zu bewegende Last oder die Umgebung beschädigen.

 Stellen Sie sicher, dass die tatsächliche Belastung der bewegten Plattform des Hexapods die auf der Selbsthemmung der Aktoren basierende maximale Haltekraft nicht überschreitet, bevor Sie den Servomodus ausschalten, den C-887 neu starten oder ausschalten.

# *INFORMATION*

Die Firmware des C-887 besteht aus mehreren Komponenten, die separat aktualisiert werden können.

# *INFORMATION*

Für die Aktualisierung der Firmware müssen C-887 und PC über die TCP/IP-Schnittstelle kommunizieren.

#### *INFORMATION*

Die folgenden Firmwarekomponenten sollten aktuell gehalten werden:

- $FW$
- **GUI (Bedienoberfläche)**
- Macro

#### **Ident-Bezeichnung des C-887**

Der Befehl \*IDN? liest die Ident-Bezeichnung des C-887 aus, die unter anderem die Version der Firmwarekomponente FW enthält.

```
Beispiel: (c) 2011 Physik Instrumente (PI) Karlsruhe, C-887,
107000001, 1.1.0.67
```
- C-887 Gerätebezeichnung
- 107000001 Seriennummer des C-887, enthält verschlüsselt das Herstellungsdatum (für die Seriennummern des Hexapodsystems und des Hexapods siehe die Beschriftung auf den Geräten)
- 1.1.0.67 Version der Firmwarekomponente FW

#### **Firmwarekomponenten**

Die Versionen der Firmwarekomponenten können mit dem Befehl VER? ausgelesen werden.

Beispiel:

- FW:  $V 1.1.0.67$  Version der Firmwarekomponente FW
- GUI: V 1.1.0.26 Version der Bedienoberfläche
- Macro: V 0.8.0.106 Version der Makrofunktionalität
- OS: V #5 SMP PREEMPT RT Tue Jul 5 09:02:42 CEST 2011 Version des Betriebssystems des C-887
- Hexdata: V 1.0.0.0 Version der Konfigurationsdatei mit den Geometriedaten für den zum Hexapodsystem gehörenden Hexapod
- $\blacksquare$  PIStages: V 21/6/2011 14:15:26 V200.3 Version der Verstellerdatenbank (nur für die Achsen A und B des C-887.11 erforderlich)
- C842.80: V 2.3 2 4 1 536 Version der Motoransteuerung für die Hexapodbeine und die beim C-887.11 verfügbaren Achsen A und B
- Nanocube: V E760 1.0.0.0 Firmwareversion der E-760-Controllerkarte, wird nur angezeigt, wenn die E-760-Controllerkarte im C-887.11 installiert ist (Option F-206.NCU)

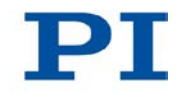

 Collision: V 2.15 Version der Bibliothek für die optional erhältliche PIVeriMove Software zur Kollisionsprüfung; wird auch angezeigt, wenn die Option nicht freigeschaltet ist

# **Aktuelle Firmware des C-887 beziehen**

 Wenden Sie sich an unseren Kundendienst (S. [325\)](#page-330-0), um aktuelle Versionen der Firmwarekomponenten zu erhalten.

# **Werkzeug und Zubehör**

- **PC mit Windows Betriebssystem, der wie folgt vorbereitet wurde:** 
	- − Das Programm PI Hexapod Controller Update Wizard ist installiert. Weitere Informationen siehe "PC-Software installieren" (S. [45\)](#page-50-0).
	- Die aktuellen Dateien der Firmwarekomponenten, die Sie von unserem Kundendienst erhalten haben (Dateityp Update Package; Dateiendung IPK), liegen in einem Verzeichnis auf dem PC.

# **Voraussetzung**

- $\checkmark$  Sie haben alle erforderlichen Vorbereitungen für die Kommunikation über die TCP/IP-Schnittstelle getroffen, siehe "Kommunikation über TCP/IP in der PC-Software herstellen" (S. [92\)](#page-97-0).
- $\checkmark$  Der C-887 ist eingeschaltet, und der Startvorgang des C-887 ist beendet (S. [79\)](#page-84-0).
- $\checkmark$  Der PC ist eingeschaltet.

# **Firmwarekomponenten des C-887 aktualisieren**

1. Starten Sie das Programm PI Hexapod Controller Update Wizard am PC über den Startmenü-Eintrag *Alle Programme > PI > C-887 > Firmware Update Tool.*

#### Das Fenster *PI C-887 Update* öffnet sich.

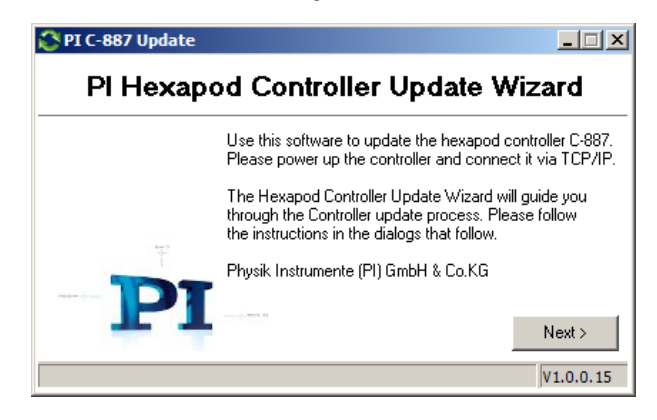

2. Klicken Sie auf die Schaltfläche *Next >*.

Die Schaltfläche *Search for controllers* wird angezeigt.

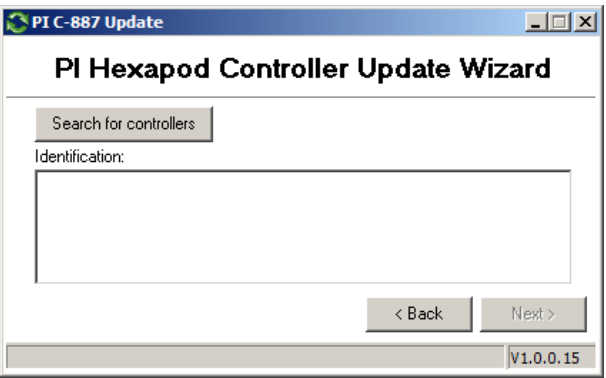

3. Klicken Sie auf die Schaltfläche *Search for controllers*.

Im Feld *Identification:* wird der gefundene C-887 angezeigt (Seriennummer, Port, IP-Adresse).

- 4. Markieren Sie die Zeile des C-887 im Feld *Identification:*.
- 5. Klicken Sie auf die Schaltfläche *Next >*.

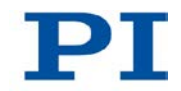

Die momentan aktiven Firmwarekomponenten des C-887 sowie die auf dem PC installierte dynamische Programmbibliothek PI\_GCS2\_DLL werden mit ihren Versionsnummern aufgelistet.

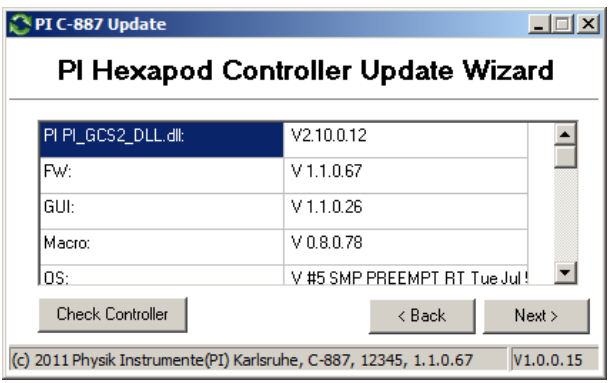

6. Klicken Sie auf die Schaltfläche *Next >*.

Die Schaltfläche *Add new package* für die Auswahl der zu aktualisierenden Firmwarekomponenten wird angezeigt.

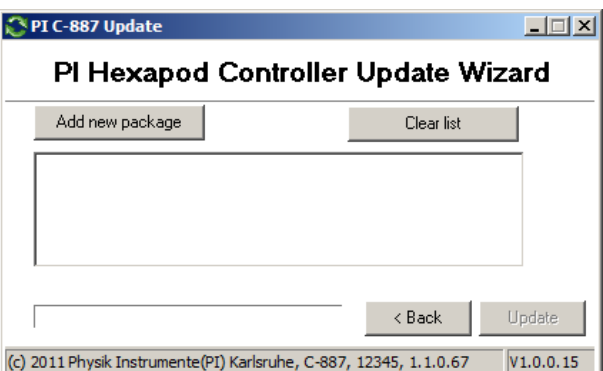

7. Klicken Sie auf die Schaltfläche *Add new package*.

Ein Dateiauswahlfenster öffnet sich.

- 8. Wechseln Sie im Dateiauswahlfenster in das Verzeichnis, in dem die Dateien liegen, die Sie vom Kundendienst erhalten haben.
- 9. Wählen Sie im Dateiauswahlfenster die Dateien für die zu aktualisierenden Firmwarekomponenten aus. Dateinamen:
	- − Komponente FW: hexapod-firmware\_x.x.x.x.ipk
	- − Komponente GUI (Bedienoberfläche): hexapod-gui\_x.x.x.x.ipk
	- − Komponente Macro: hexapod-macro-manager\_x.x.x.x.ipk
- 10. Klicken Sie im Dateiauswahlfenster auf die Schaltfläche *Öffnen*, um die Auswahl zu bestätigen.
- 11. Klicken Sie auf die Schaltfläche *Update*, um die Aktualisierung der ausgewählten Firmwarekomponenten auf dem C-887 zu starten.

Das Fenster *Information* wird angezeigt.

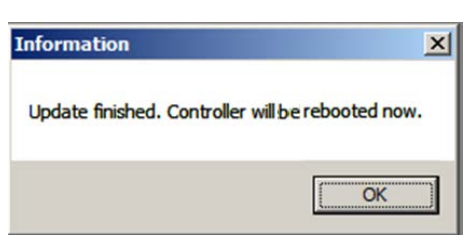

12. Klicken Sie auf die Schaltfläche *OK*.

Der C-887 führt einen Neustart durch.

Die Aktualisierung der Firmwarekomponenten ist beendet.

# <span id="page-314-0"></span>**10.4 Hexapod warten und prüfen**

# **10.4.1 Wartungsfahrt durchführen**

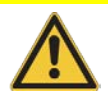

#### *VORSICHT*

#### **Quetschgefahr durch bewegte Teile!**

Zwischen den bewegten Teilen des Hexapods und einem feststehenden Teil oder Hindernis besteht die Gefahr von leichten Verletzungen durch Quetschung.

> Halten Sie Ihre Finger von Bereichen fern, in denen sie von bewegten Teilen erfasst werden können.

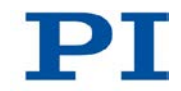

## *HINWEIS*

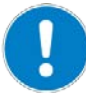

### **Schäden durch Kollisionen!**

Kollisionen können den Hexapod, die zu bewegende Last und die Umgebung beschädigen.

- $\triangleright$  Stellen Sie sicher, dass im Arbeitsraum des Hexapods keine Kollisionen zwischen Hexapod, zu bewegender Last und Umgebung möglich sind.
- Platzieren Sie keine Gegenstände in Bereichen, in denen sie von bewegten Teilen erfasst werden können.
- Halten Sie bei einer Fehlfunktion des Hexapodcontrollers die Bewegung sofort an.

Häufige Bewegungen über einen eingeschränkten Stellweg können dazu führen, dass das Schmiermittel auf den Spindeln der Hexapodbeine ungleichmäßig verteilt ist. Daraus kann ein erhöhter Verschleiß resultieren. Eine Wartungsfahrt über den gesamten Stellweg der Hexapodbeine verteilt das Schmiermittel wieder gleichmäßig.

# *INFORMATION*

Je öfter Bewegungen über einen eingeschränkten Stellweg durchgeführt werden, desto kürzer muss der zeitliche Abstand der Wartungsfahrten sein.

 Führen Sie die Wartungsfahrt entsprechend den Anforderungen Ihrer Anwendung in regelmäßigen Abständen durch.

# **Voraussetzungen**

- $\checkmark$  Sie haben die allgemeinen Hinweise zur Inbetriebnahme gelesen und verstanden (S. [73\)](#page-78-0).
- $\checkmark$  Sie haben das Hexapodsystem (C-887, Hexapod und Kabelsatz) korrekt installiert (S. [43\)](#page-48-0).
- $\checkmark$  Sie haben das Benutzerhandbuch des Hexapods gelesen und verstanden.
- Wenn Sie die Wartungsfahrt mit PIMikroMove® durchführen wollen:
	- − PIMikroMove® ist auf dem PC installiert (S. [45\)](#page-50-0).
	- − Sie haben das PIMikroMove®-Handbuch gelesen und verstanden. Das Handbuch finden Sie auf der Produkt-CD.
- − Sie haben die Kommunikation zwischen dem C-887 und dem PC mit PIMikroMove® über die TCP/IP-Schnittstelle (S. [92\)](#page-97-0) oder die RS-232- Schnittstelle (S. [97\)](#page-102-0) hergestellt.
- − Sie haben den Abschnitt "Bewegungen der Plattform des Hexapods starten" (S. [99\)](#page-104-0) gelesen und verstanden.
- Wenn Sie die Wartungsfahrt mit der Bedienoberfläche des C-887 durchführen wollen: Sie haben den Abschnitt "Bedienoberfläche des C-887 verwenden" gelesen und verstanden und die dort erwähnten Vorbereitungen für die Verwendung der Bedienoberfläche des C-887 getroffen (S. [79\)](#page-84-1).

#### **Wartungsfahrt durchführen**

- 1. Stellen Sie die Geschwindigkeit für die bewegte Plattform des Hexapods mit dem Befehl VLS auf circa 30 % des nach dem Einschalten oder Neustart des C-887 gültigen Standardwertes ein.
- 2. Kommandieren Sie eine Bewegung des Hexapods zu folgender Zielposition:

Z = größte kommandierbare Position (Abfrage mit dem Befehl TMX? (S. [257\)](#page-262-0) möglich)

 $X = Y = U = V = W = 0$ 

3. Kommandieren Sie eine Bewegung des Hexapods zu folgender Zielposition:

 $Z$  = kleinste kommandierbare Position (Abfrage mit dem Befehl TMN? (S. [256\)](#page-261-0) möglich)

 $X = Y = U = V = W = 0$ 

- 4. Wiederholen Sie die Schritte 2 und 3 jeweils dreimal.
- 5. Kommandieren Sie eine Bewegung des Hexapods zur Zielposition  $X = Y = Z = U = V = W = 0.$

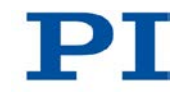

# **10.4.2 Beintest durchführen**

# *VORSICHT*

## **Quetschgefahr durch bewegte Teile!**

Zwischen den bewegten Teilen des Hexapods und einem feststehenden Teil oder Hindernis besteht die Gefahr von leichten Verletzungen durch Quetschung.

> Halten Sie Ihre Finger von Bereichen fern, in denen sie von bewegten Teilen erfasst werden können.

# *HINWEIS*

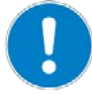

## **Schäden durch Kollisionen während des Beintests!**

Während eines Beintests bewegt sich der Hexapod auf unvorhersehbare Weise. Es findet **keine** Kollisionsprüfung und -vermeidung statt, selbst wenn mit der PIVeriMove Software zur Kollisionsprüfung eine Konfiguration zur Kollisionsvermeidung auf dem C-887 abgelegt wurde. Verfahrbereichsgrenzen, die mit den Befehlen NLM (S. [228\)](#page-233-0) und PLM (S. [230\)](#page-235-0) für die bewegte Plattform des Hexapods gesetzt wurden, werden während eines Beintests ignoriert.

Dadurch sind Kollisionen zwischen Hexapod, zu bewegender Last und Umgebung möglich. Kollisionen können den Hexapod, die zu bewegende Last und die Umgebung beschädigen.

- Stellen Sie sicher, dass während eines Beintests des Hexapods keine Kollisionen zwischen Hexapod, zu bewegender Last und Umgebung möglich sind.
- Platzieren Sie keine Gegenstände in Bereichen, in denen sie während eines Beintests von bewegten Teilen erfasst werden können.
- Beaufsichtigen Sie den Hexapod während eines Beintests, um bei Störungen schnell eingreifen zu können.

## *HINWEIS*

#### **Schäden durch ungewollte Positionsänderungen während des Beintests!**

Während eines Beintests kann das Hexapodbein auf einen Endschalter fahren. Dadurch wird automatisch der Servomodus für die Achsen der bewegten Plattform des Hexapods ausgeschaltet.

Wenn die tatsächliche Belastung des Hexapods die auf der Selbsthemmung der Aktoren basierende maximale Haltekraft überschreitet, kann das Ausschalten des Servomodus für die Achsen der bewegten Plattform des Hexapods ungewollte Positionsänderungen des Hexapods verursachen.

Dadurch sind Kollisionen zwischen Hexapod, zu bewegender Last und Umgebung möglich. Kollisionen können den Hexapod, die zu bewegende Last und die Umgebung beschädigen.

 Stellen Sie sicher, dass die tatsächliche Belastung der bewegten Plattform des Hexapods die auf der Selbsthemmung der Aktoren basierende maximale Haltekraft nicht überschreitet, bevor Sie einen Beintest starten.

#### *INFORMATION*

Empfehlungen für die Ausführung von Beintests:

- Wenn möglich, kommandieren Sie den Hexapod vor einem Beintest in die Referenzposition, um für jedes Hexapodbein einen möglichst großen Stellweg in die positive und negative Bewegungsrichtung zur Verfügung zu haben.
- Stellen Sie die Geschwindigkeit vor einem Beintest mit dem Befehl VLS (S. [263\)](#page-268-0) passend ein.

Wenn Störungen des Hexapodsystems auftreten, können folgende Tests der Hexapodbeine die Fehlerdiagnose erleichtern:

- Messung der Impulsantwort des Hexapodbeins. Anzeichen für Störungen sind:
	- − Starkes Überschwingen der aktuellen Position
	- − Schwingungen der aktuellen Position
	- − Deutliche Abweichung zwischen den Kurven der aktuellen Position und der Zielposition
- Messung der Motoransteuerung während einer Spindelumdrehung des Hexapodbeins, Angabe in Prozent des maximalen Wertes; ermöglicht unter anderem die Beurteilung der Regelreserve. Anzeichen für Störungen sind:

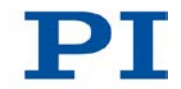

- − Motoransteuerung dauerhaft >80 %
- − Ungewöhnlich hoher Wert der Motoransteuerung an einem bestimmten Punkt des Stellwegs

Folgende Hilfsmittel können für die Tests genutzt werden:

- Fenster *Hexapod Service Tools* in PIMikroMove®
- Fenster *hexapod strut tests* der Bedienoberfläche des C-887

#### *INFORMATION*

Alternativ zur Impulsantwort können Sie auch eine Sprungantwort des Hexapodbeins aufzeichnen und auswerten. Nach der Ausführung des Sprungs fährt das Hexapodbein jedoch **nicht** wieder zurück zur Ausgangsposition. Bei mehrfacher Ausführung eines Sprungs kann das Hexapodbein auf den Endschalter fahren. Beim Erreichen des Endschalters wird der Servomodus für die Achsen der bewegten Plattform des Hexapods ausgeschaltet.

## **Voraussetzungen**

- $\checkmark$  Sie haben die allgemeinen Hinweise zur Inbetriebnahme gelesen und verstanden (S. [73\)](#page-78-0).
- $\checkmark$  Sie haben das Hexapodsystem (C-887, Hexapod und Kabelsatz) korrekt installiert (S. [43\)](#page-48-0).
- $\checkmark$  Sie haben das Benutzerhandbuch des Hexapods gelesen und verstanden.
- Wenn Sie den Beintest im Fenster *Hexapod Service Tools* von PIMikroMove® durchführen wollen:
	- − PIMikroMove® ist auf dem PC installiert (S. [45\)](#page-50-0).
	- − Sie haben das PIMikroMove®-Handbuch gelesen und verstanden. Das Handbuch finden Sie auf der Produkt-CD.
	- − Sie haben die Kommunikation zwischen dem C-887 und dem PC mit PIMikroMove® über die TCP/IP-Schnittstelle (S. [92\)](#page-97-0) oder die RS-232- Schnittstelle (S. [97\)](#page-102-0) hergestellt.
- Wenn Sie den Beintest mit der Bedienoberfläche des C-887 durchführen wollen: Sie haben die Vorbereitungen für die Verwendung der Bedienoberfläche des C-887 getroffen (S. [79\)](#page-84-1).

# **Beintest im Fenster** *Hexapod Service Tools* **von PIMikroMove® durchführen**

1. Wählen Sie im Hauptfenster von PIMikroMove® den Menüeintrag *Hexapod > Show service tools...* .

Ein Fenster mit dem Hinweis auf mögliche Sachschäden bei Verwendung des Fensters *Hexapod Service Tools* öffnet sich.

2. Klicken Sie im Hinweisfenster auf *Show service tools*.

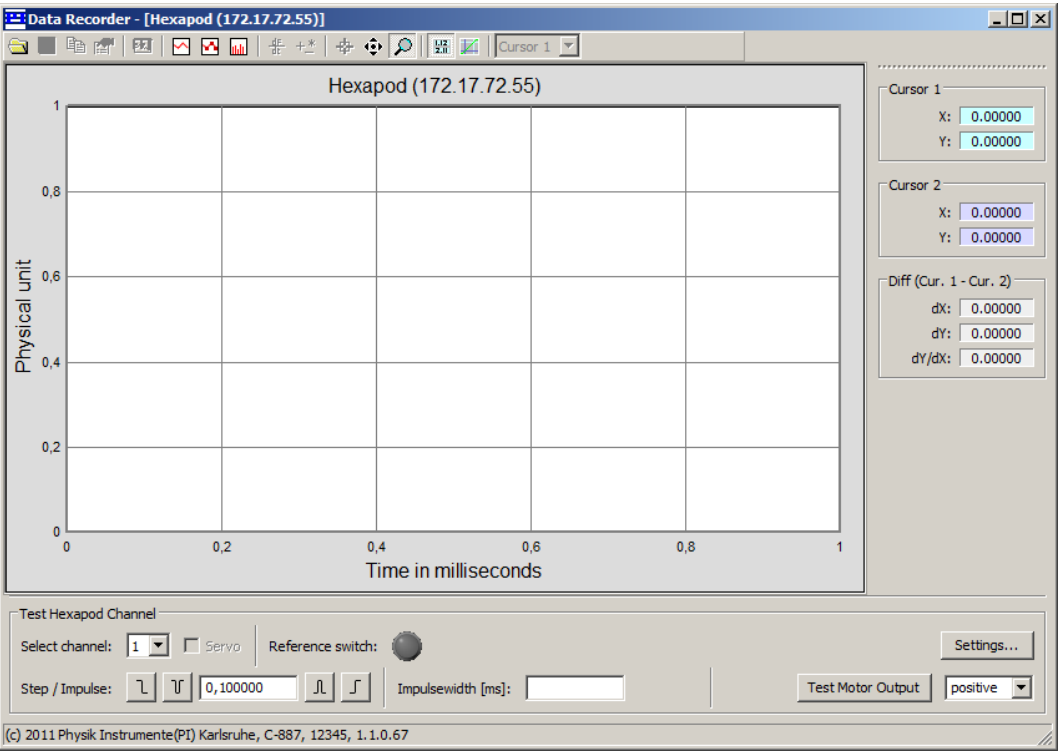

Das Fenster *Hexapod Service Tools* öffnet sich.

- 3. Zeichnen Sie im Fenster *Hexapod Service Tools* eine Impulsantwort für ein Hexapodbein auf:
	- a) Wählen Sie im Feld *Select channel* das Bein aus, für das die Impulsantwort aufgezeichnet werden soll.
	- b) Geben Sie im Feld *Impulsewidth [ms]* die Pulsweite des Impulses in Millisekunden ein.

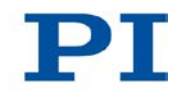

- c) Klicken Sie auf die Schaltfläche  $\frac{\mathcal{R}}{\mathcal{L}}$  oder  $\frac{\mathcal{U}}{\mathcal{L}}$ , um den Impuls in positiver oder negativer Richtung zu starten. Das Starten des Impulses startet auch die Aufzeichnung der aktuellen Position und der Zielposition des Hexapodbeins. Das Hexapodbein bewegt sich entsprechend der eingestellten Pulsweite des Impulses und fährt anschließend zurück zur Ausgangsposition.
- d) Werten Sie die Impulsantwort anhand der Kurven im Grafikfeld des Fensters *Hexapod Service Tools* aus (siehe nachfolgende Abbildung).

Eine Sprungantwort mit entsprechender Aufzeichnung kann mit der

Schaltfläche  $\boxed{\int}$  oder  $\boxed{\frac{1}{2}}$  gestartet werden. Die Schrittweite des Sprungs wird durch den Eintrag im Feld zwischen den Schaltflächen zum Starten von Impulsen vorgegeben.

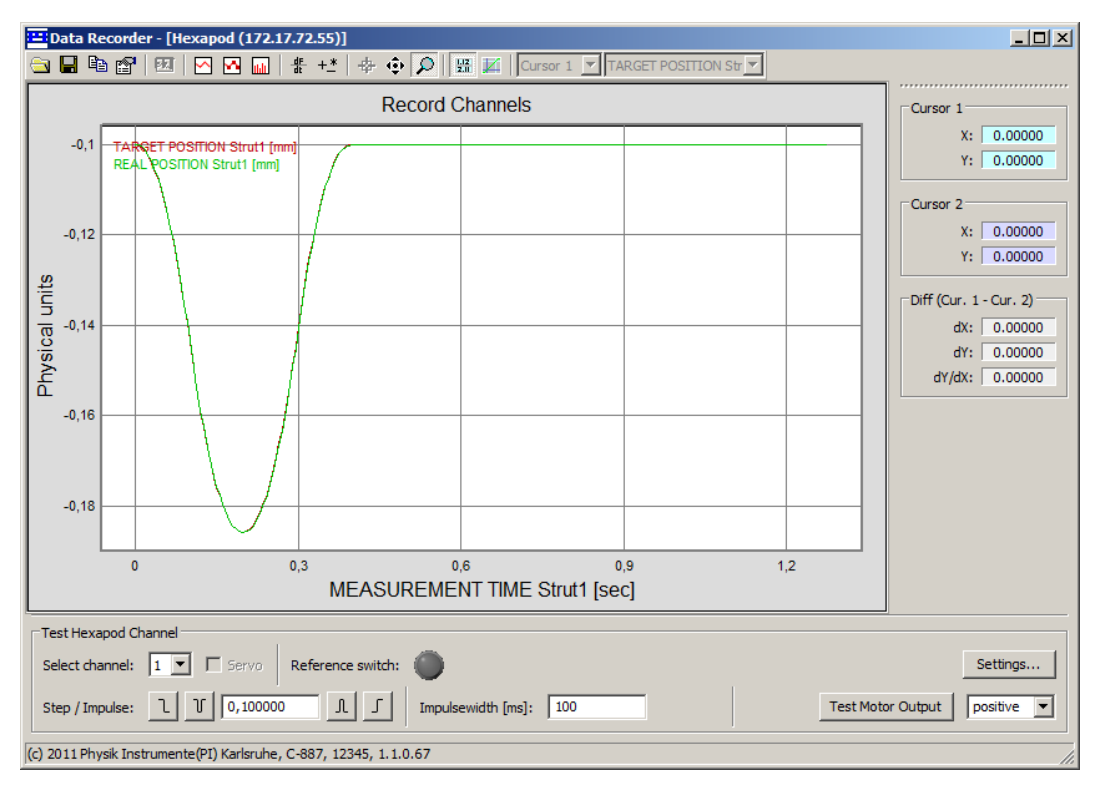

- 4. Zeichnen Sie im Fenster *Hexapod Service Tools* die Motoransteuerung während einer Spindelumdrehung eines Hexapodbeins auf:
	- a) Wählen Sie im Feld *Select channel* das Bein aus, für das die Motoransteuerung aufgezeichnet werden soll.
	- b) Wählen Sie im Feld rechts neben der Schaltfläche *Test Motor Output* die Richtung (positiv oder negativ), in die die Spindelumdrehung ausgeführt werden soll.

c) Klicken Sie auf die Schaltfläche *Test Motor Output*, um eine Spindelumdrehung des Hexapodbeins in die ausgewählte Richtung zu starten.

Das Starten der Spindelumdrehung startet auch die Aufzeichnung der aktuellen Motoransteuerung und der aktuellen Position des Hexapodbeins. Das Hexapodbein fährt nach der Spindelumdrehung **nicht** zurück zur Ausgangsposition.

d) Werten Sie die aufgezeichnete Motoransteuerung anhand der Kurve im Grafikfeld des Fensters *Hexapod Service Tools* aus (siehe nachfolgende Abbildung).

Bei mehrfacher Ausführung einer Spindelumdrehung in die gleiche Richtung kann das Hexapodbein auf den Endschalter fahren. Beim Erreichen des Endschalters wird der Servomodus für die Achsen der bewegten Plattform des Hexapods ausgeschaltet.

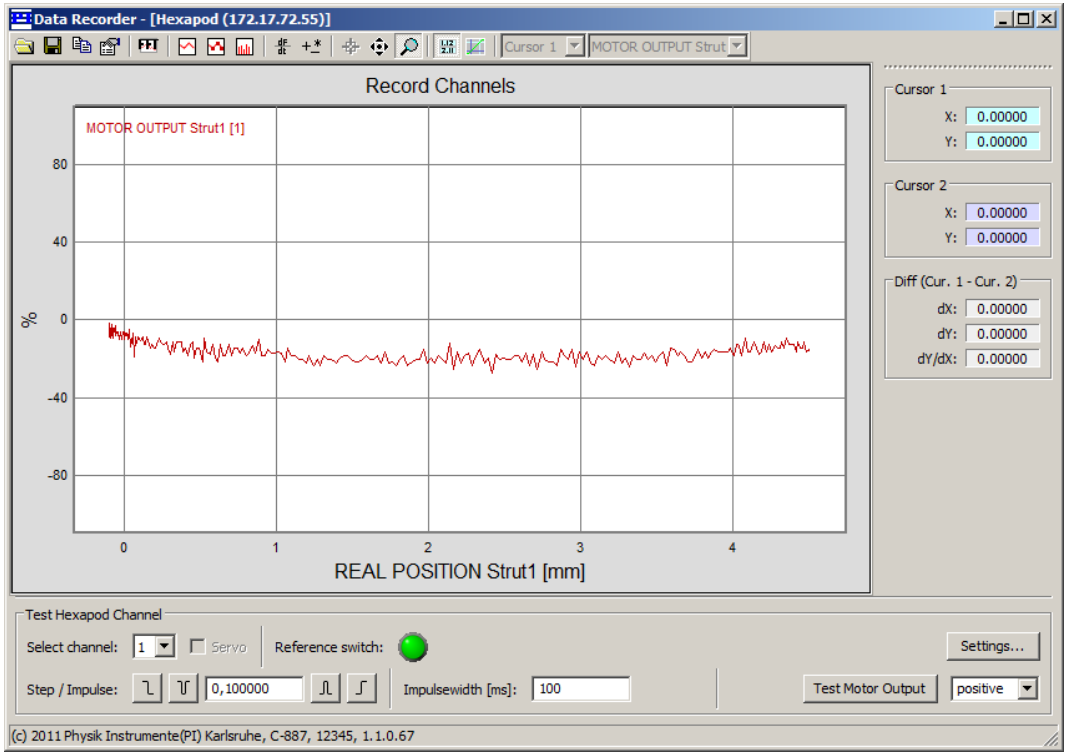

- 5. Wenn die Testergebnisse auf Störungen hinweisen:
	- a) Betreiben Sie das Hexapodsystem **nicht** weiter.
	- b) Übermitteln Sie die Testergebnisse für die Fehlerdiagnose an unseren Kundendienst (S. [325\)](#page-330-0).

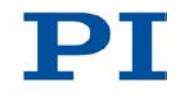

# **Beintest mit der Bedienoberfläche des C-887 durchführen**

- 1. Drücken Sie die Taste F1 auf der Tastatur oder klicken Sie im Hauptfenster der Bedienoberfläche auf die Schaltfläche *F1 TEST TOOLS*, um das Fenster *hexapod strut tests* zu öffnen.
- 2. Zeichnen Sie im Fenster *hexapod strut tests* eine Impulsantwort für ein Hexapodbein auf:
	- a) Drücken Sie die Taste F2 oder klicken Sie auf die Schaltfläche *F2 Impulse Response*.
	- b) Drücken Sie die Taste F5 oder klicken Sie auf die Schaltfläche *F5 START TEST*, um das Fenster *Test program* zu öffnen.
	- c) Geben Sie im Fenster *Test program* die Kennung des Beins ein, für das die Impulsantwort aufgezeichnet werden soll (1 bis 6), und bestätigen Sie die Eingabe mit der Taste Enter oder durch Klicken auf die Schaltfläche *OK*. Das Fenster *Impulse response* öffnet sich.
	- d) Lassen Sie den Wert für die Impulshöhe im Fenster *Impulse response* unverändert und wechseln Sie mit der Taste Enter oder durch Klicken auf die Schaltfläche *OK* zur Eingabe für die Pulsweite des Impulses.
	- e) Geben Sie die Pulsweite des Impulses in Millisekunden ein.
	- f) Drücken Sie Taste Enter oder klicken Sie auf die Schaltfläche *OK*, um den Impuls und die Aufzeichnung der aktuellen Position des Hexapodbeins zu starten. Das Hexapodbein bewegt sich entsprechend der eingestellten Pulsweite des Impulses und fährt anschließend zurück zur Ausgangsposition.
	- g) Werten Sie die Impulsantwort anhand der Kurve im Grafikfeld *Step/Impulse response* des Fensters *hexapod strut tests* aus.

Eine Aufzeichnung der Sprungantwort kann im Fenster *hexapod strut tests* mit der Taste F1 oder der Schaltfläche *F1 Step Response* eingeleitet werden.

- 3. Zeichnen Sie im Fenster *hexapod strut tests* die Motoransteuerung während einer Spindelumdrehung eines Hexapodbeins auf:
	- a) Drücken Sie die Taste F3 oder klicken Sie auf die Schaltfläche *F3 Motor Output*.
	- b) Drücken Sie die Taste F5 oder klicken Sie auf die Schaltfläche *F5 START TEST*, um das Fenster *Test program* zu öffnen.
	- c) Geben Sie im Fenster *Test program* die Kennung des Beins ein, für das die Motoransteuerung aufgezeichnet werden soll (1 bis 6), und bestätigen Sie die Eingabe mit der Taste Enter oder durch Klicken auf die Schaltfläche *OK*. Das Fenster *Motor Output* öffnet sich.
- d) Geben Sie im Fenster *Motor Output* die Richtung ein (1 = positiv, -1 = negativ), in die die Spindelumdrehung ausgeführt werden soll.
- e) Drücken Sie Taste Enter oder klicken Sie auf die Schaltfläche *OK*, um die Spindelumdrehung und die Aufzeichnung der aktuellen Motoransteuerung des Hexapodbeins zu starten. Das Hexapodbein fährt nach der Spindelumdrehung **nicht** zurück zur Ausgangsposition.
- f) Werten Sie die aufgezeichnete Motoransteuerung anhand der Kurve im Grafikfeld des Fensters *hexapod strut tests* aus.

Bei mehrfacher Ausführung einer Spindelumdrehung in die gleiche Richtung kann das Hexapodbein auf den Endschalter fahren. Beim Erreichen des Endschalters wird der Servomodus für die Achsen der bewegten Plattform des Hexapods ausgeschaltet.

- 4. Wenn die Testergebnisse auf Störungen hinweisen:
	- a) Betreiben Sie das Hexapodsystem **nicht** weiter.
	- b) Übermitteln Sie die Testergebnisse für die Fehlerdiagnose an unseren Kundendienst (S. [325\)](#page-330-0).

# **11 Störungsbehebung**

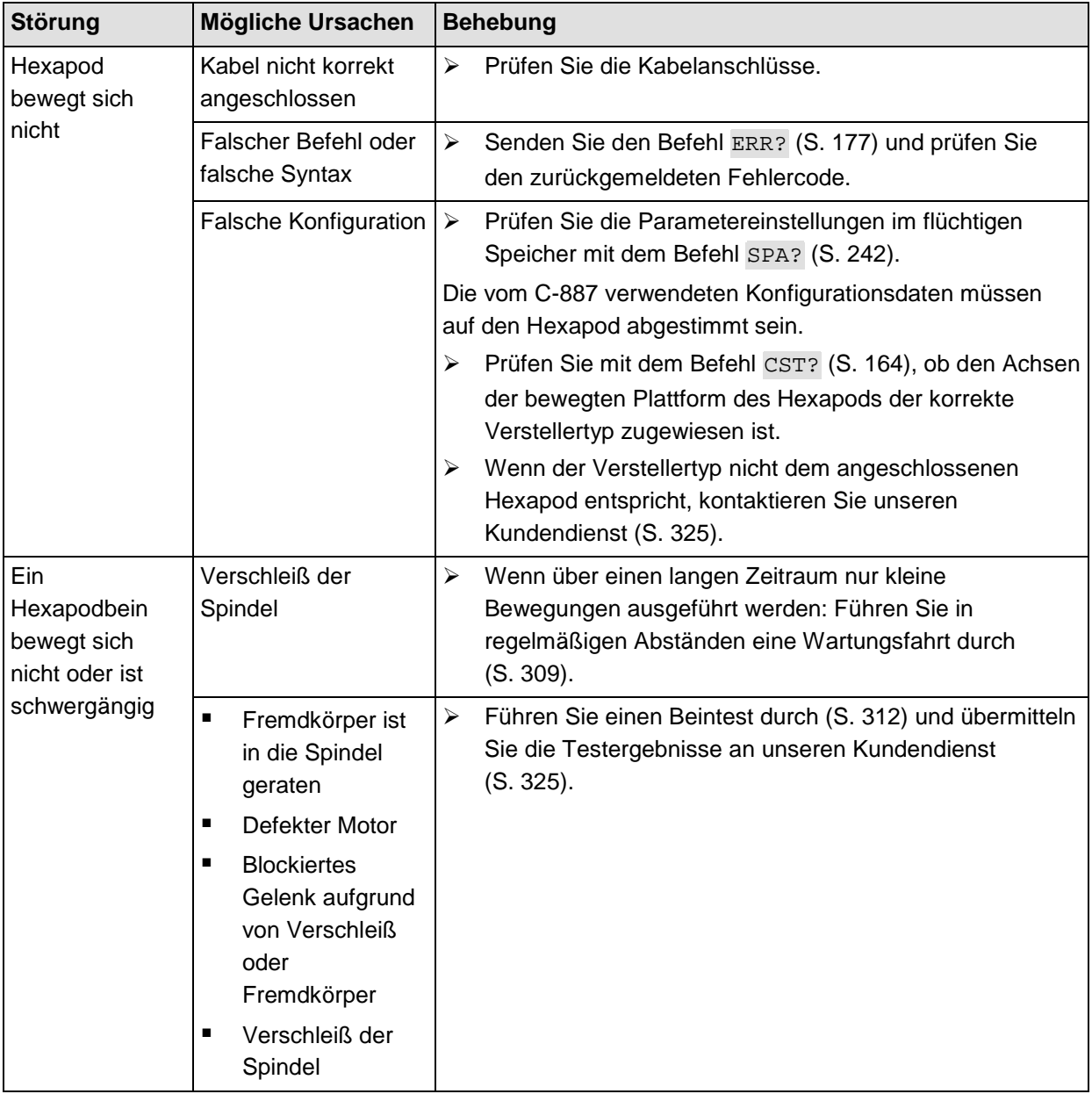

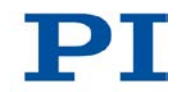

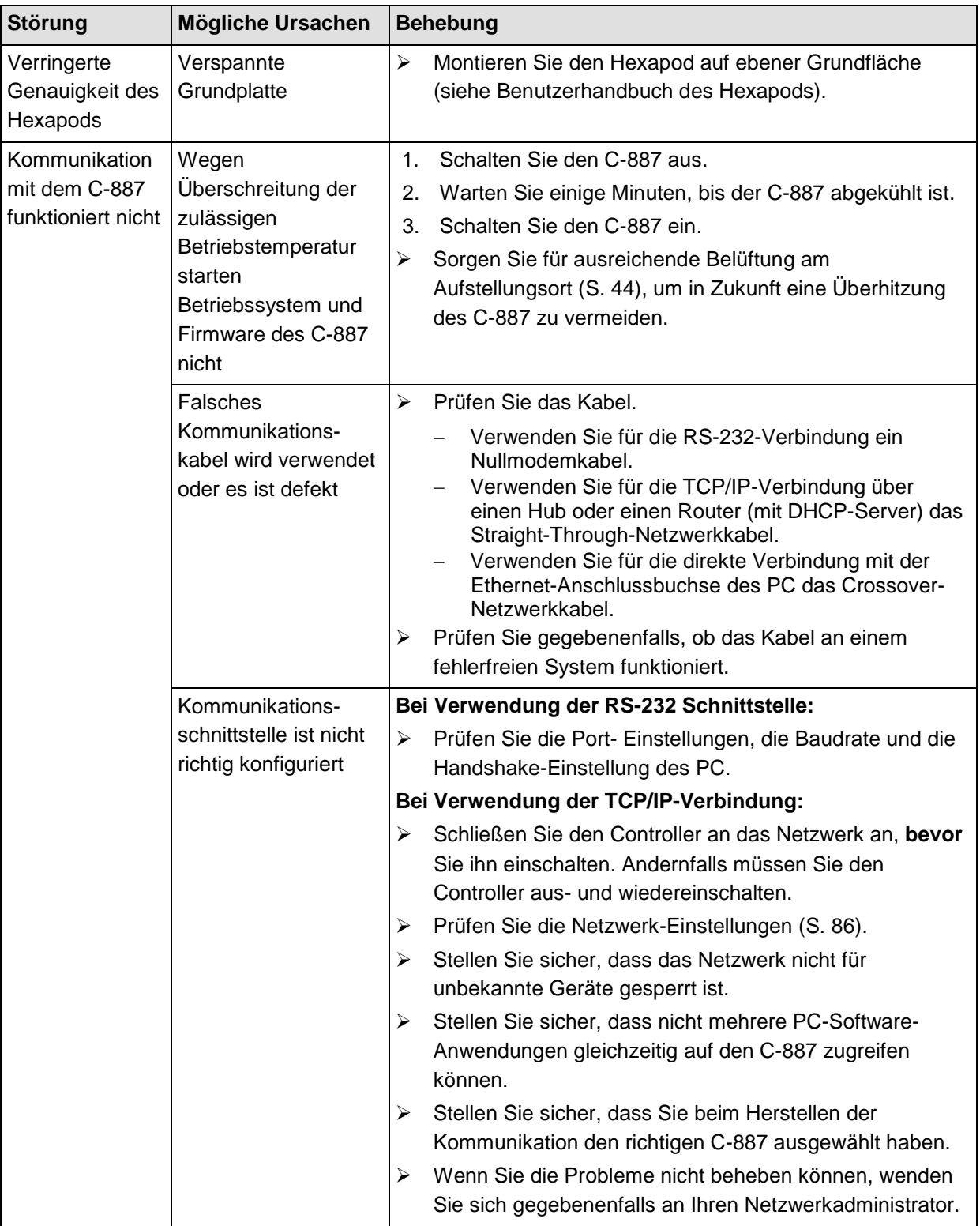

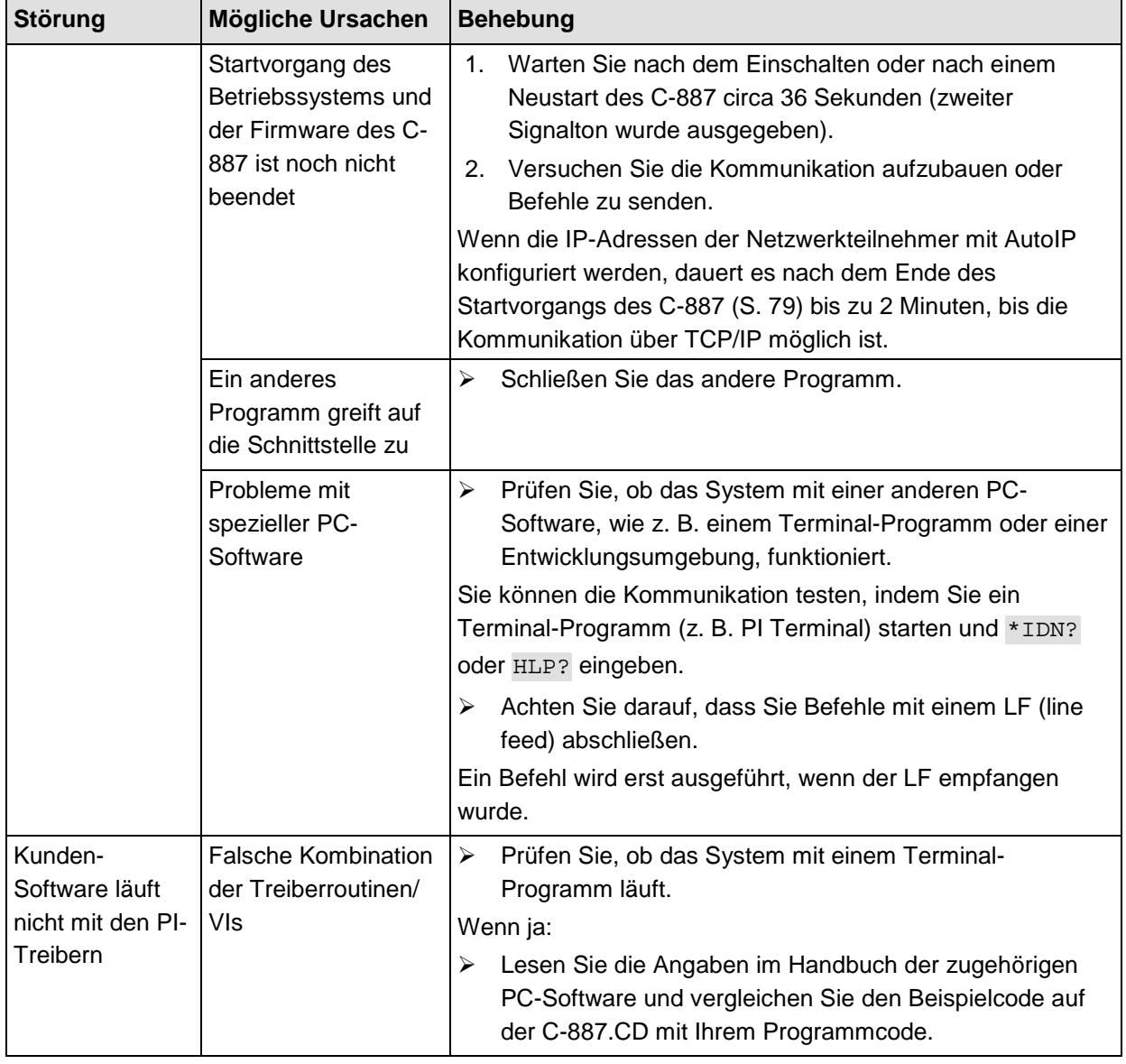

Wenn die Störung Ihres Systems nicht in der Tabelle angeführt ist oder wenn sie nicht wie beschrieben behoben werden kann, kontaktieren Sie unseren Kundendienst (S. [325\)](#page-330-0).

# <span id="page-330-0"></span>**12 Kundendienst**

Wenden Sie sich bei Fragen und Bestellungen an Ihre PI-Vertretung oder schreiben Sie uns eine E-Mail [\(mailto:info@pi.ws\)](mailto:info@pi.ws).

Geben Sie bei Fragen zu Ihrem System folgende Systeminformationen an:

- **Produktcodes und Seriennummern von allen Produkten im System**
- Firmwareversion des Controllers (sofern vorhanden)
- Version des Treibers oder der Software (sofern vorhanden)
- **PC-Betriebssystem (sofern vorhanden)**

Die aktuellen Versionen der Benutzerhandbücher stehen auf unserer Website [\(http://www.pi.ws\)](http://www.pi.ws/) zum Herunterladen bereit.

# **13 Technische Daten**

# **In diesem Kapitel**

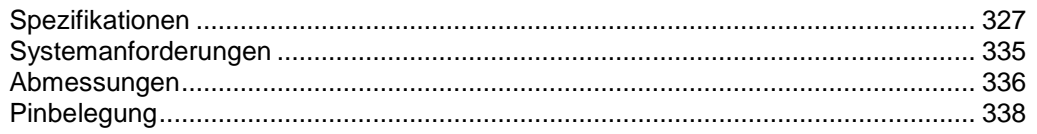

# <span id="page-332-0"></span>**13.1 Spezifikationen**

## **13.1.1 Datentabelle**

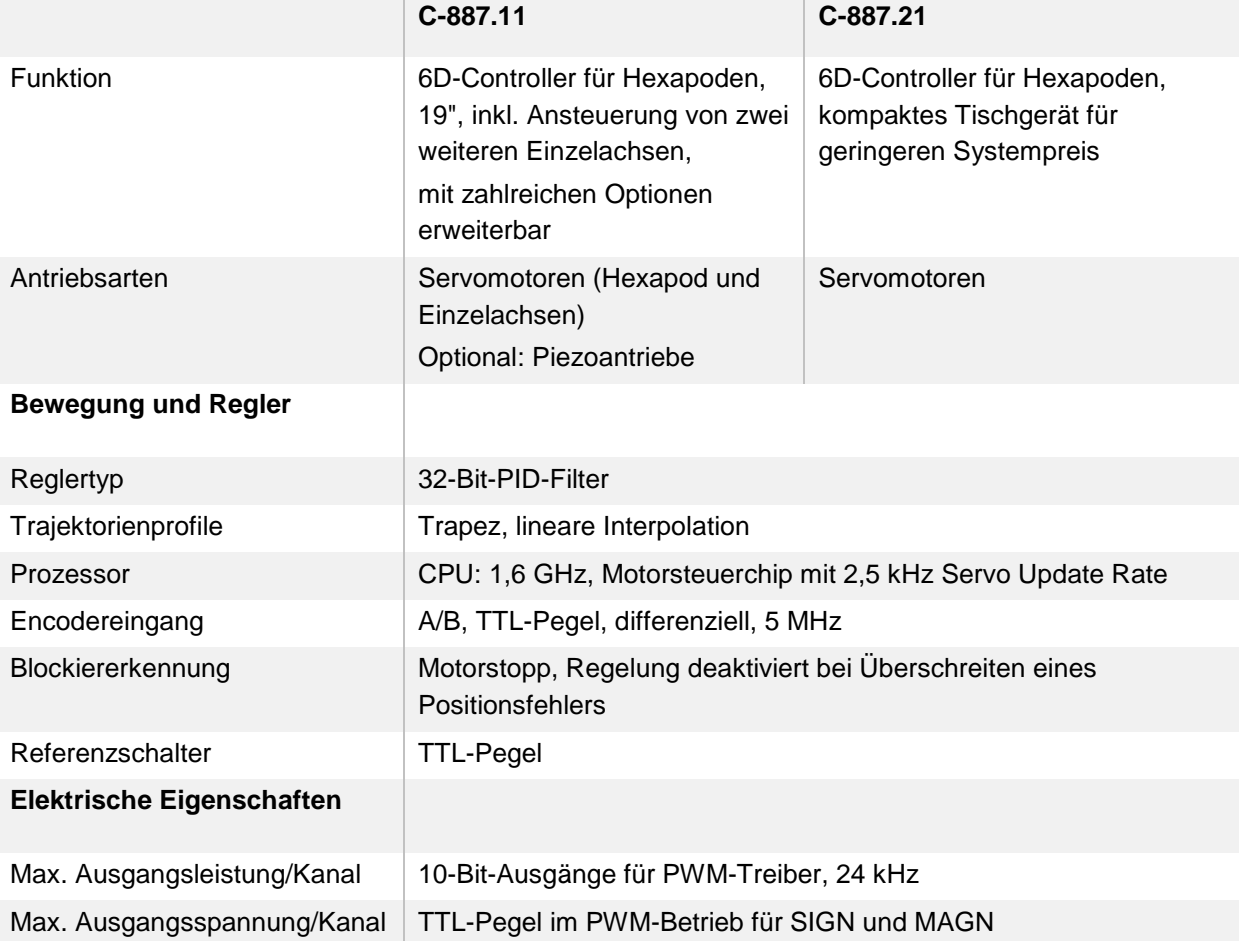

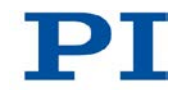

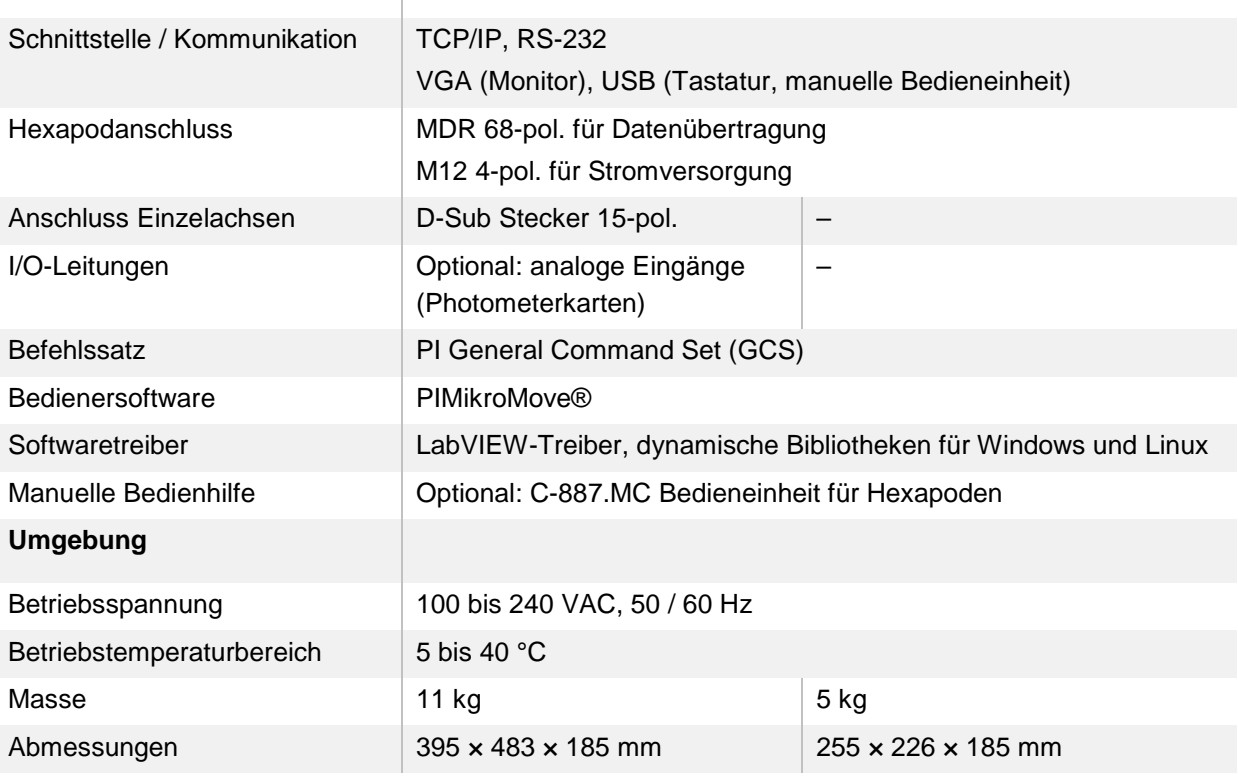

#### **Schnittstellen und Bedienung**

# **13.1.2 Zykluszeiten**

Die Unterschiede in den Zykluszeiten von Achsen und Hexapodbeinen resultieren aus den unterschiedlichen Antriebskonzepten:

- Achsen X, Y, Z, U, V und W der bewegten Plattform des Hexapods: Bewegung resultiert aus den Bewegungen der Hexapodbeine 1 bis 6
- Hexapodbeine 1 bis 6 und Achsen A und B: DC-Servomotoren
- Achsen K, L, M: Piezoaktoren

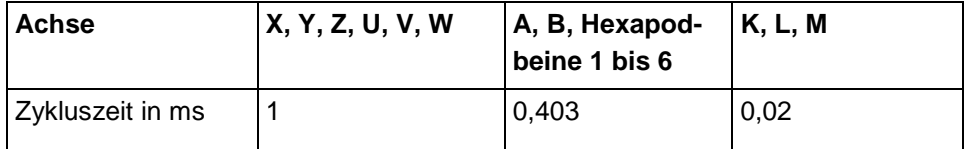

## **13.1.3 Bemessungsdaten**

Der C-887 ist für folgende Betriebsgrößen ausgelegt:

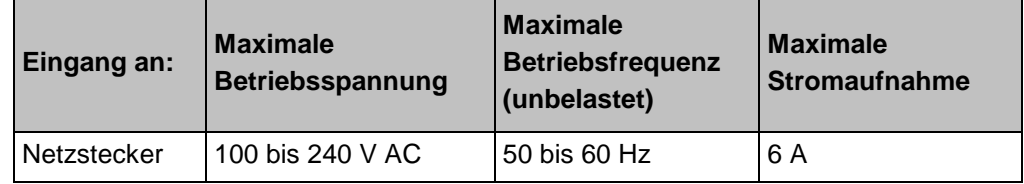

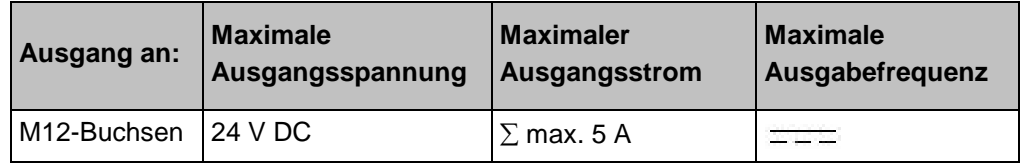

## **13.1.4 Umgebungsbedingungen und Klassifizierungen**

Folgende Umgebungsbedingungen und Klassifizierungen sind für den C-887 zu beachten:

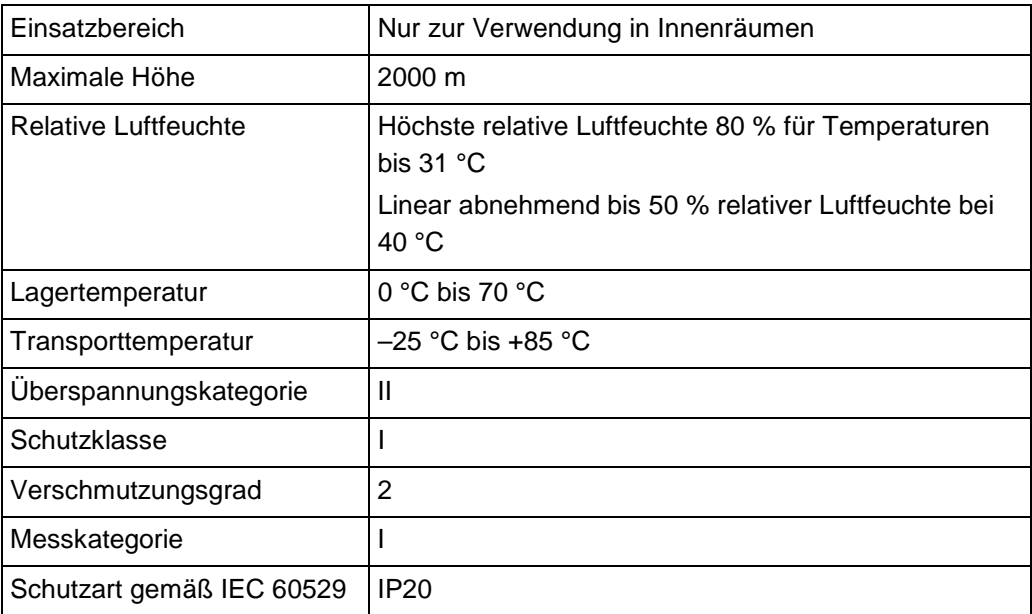

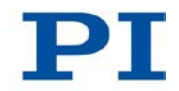

## **13.1.5 Spezifikationen der Optionen F-206.iiU und F-206.VVU**

Die nachfolgend beschriebenen Photometerkarten sind für den C-887.11 als optionales Zubehör erhältlich (S. [25\)](#page-30-0).

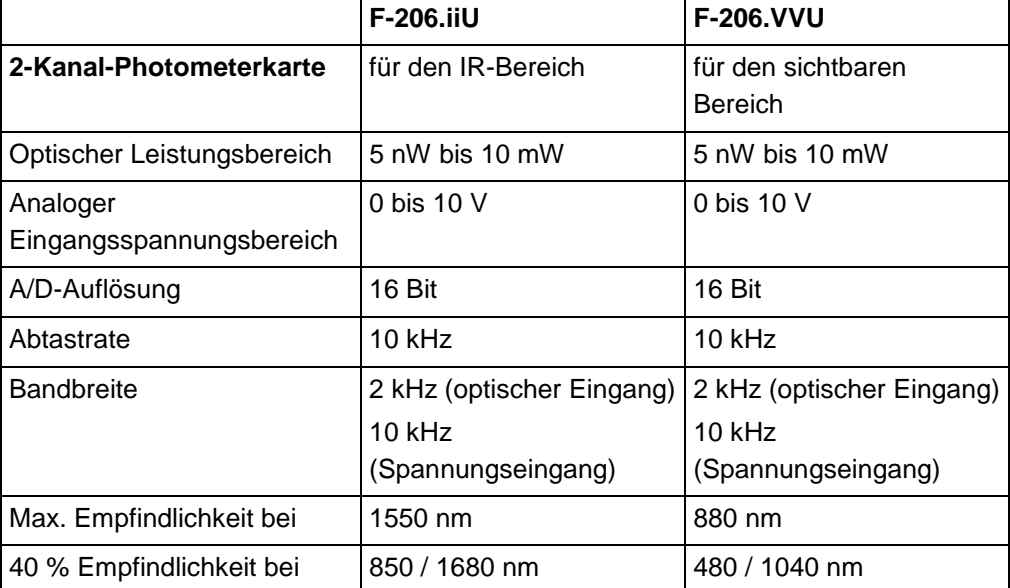

#### **Signal des optischen Eingangs einer F-206.iiU-Photometerkarte bei 2 kHz Messsignal**

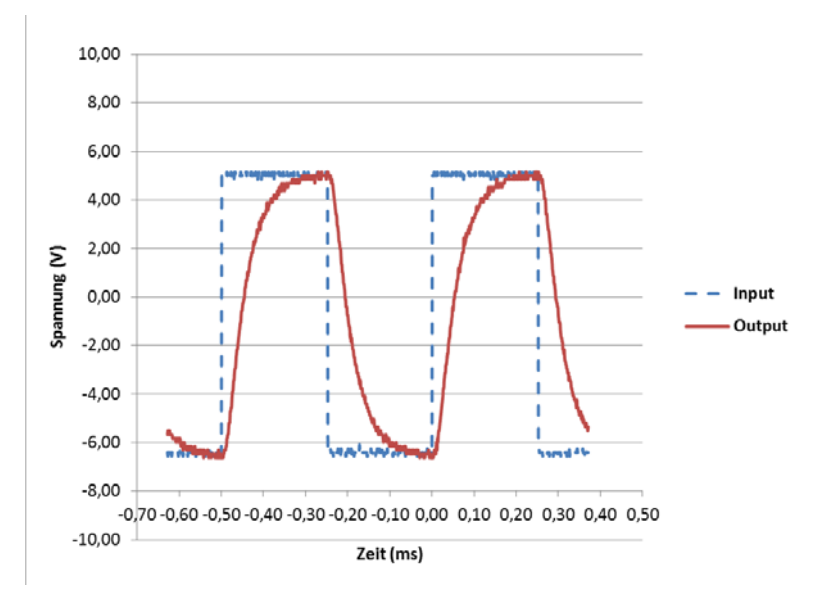

*Abbildung 15: Input steht für das Messsignal (2 kHz), Output steht für das Signal des optischen Eingangs der Photometerkarte*

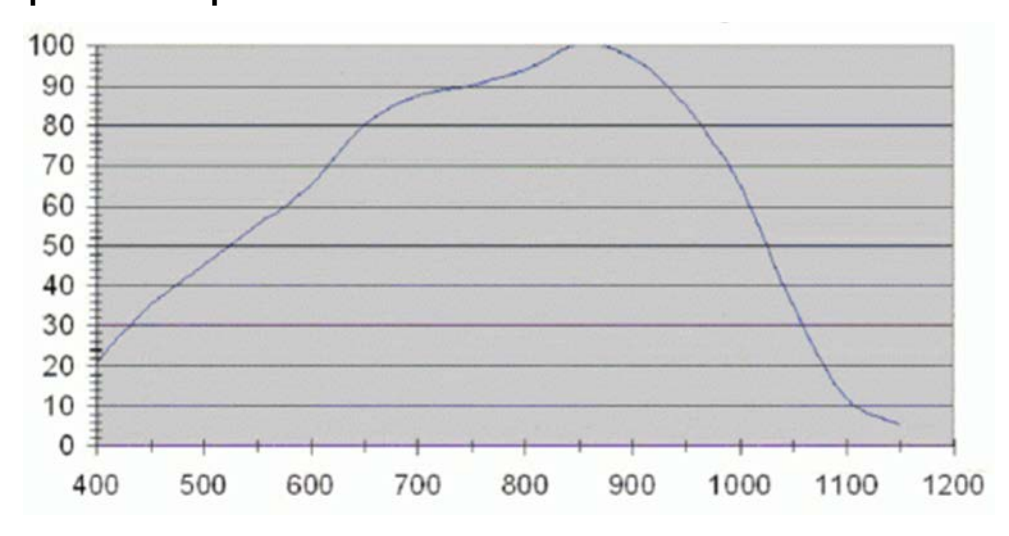

#### **Spektrale Empfindlichkeit der F-206.VVU-Photometerkarte**

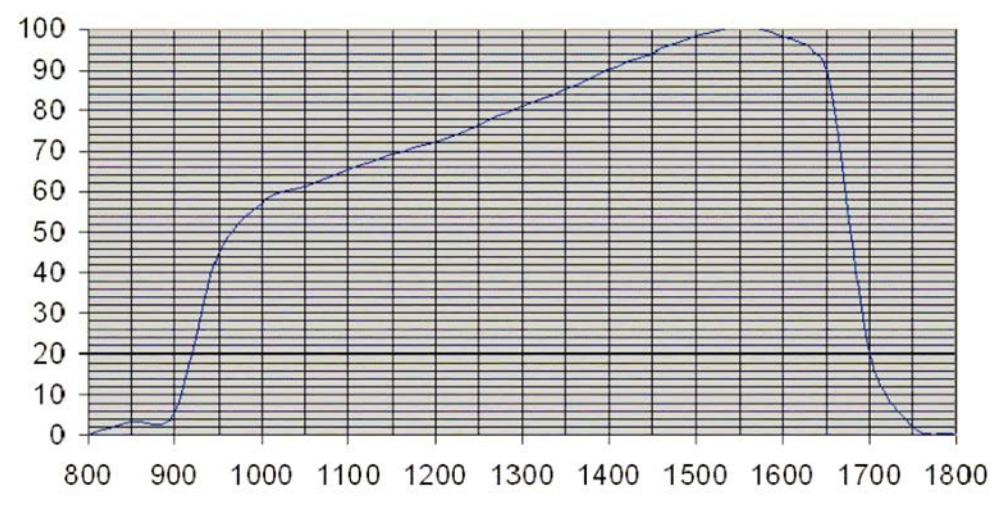

#### **Spektrale Empfindlichkeit der F-206.iiU-Photometerkarte**

#### *Abbildung 17: Relative spektrale Empfindlichkeit einer F-206.iiU-Photometerkarte über der Wellenlänge*

#### **Wandlung optisch/analog/digital**

Die Photometerkarten wandeln die über FC-Anschlüsse eingespeisten optischen Signale für die Verarbeitung durch den C-887 in analoge Signale um. Dabei gilt Folgendes:

*Abbildung 16: Relative spektrale Empfindlichkeit einer F-206.VVU-Photometerkarte über der Wellenlänge*

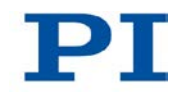

- Die Wandler der optischen Signale haben keine Verbindung zum ISA-Bus, über den die Photometerkarte mit dem C-887 verbunden ist.
- Die aus der Wandlung resultierenden analogen Signale werden in den C-887 eingespeist, indem sie jeweils über einen analogen Ausgang der Photometerkarte in einen analogen Eingang der Photometerkarte geleitet und von dort über den ISA-Bus übertragen werden.

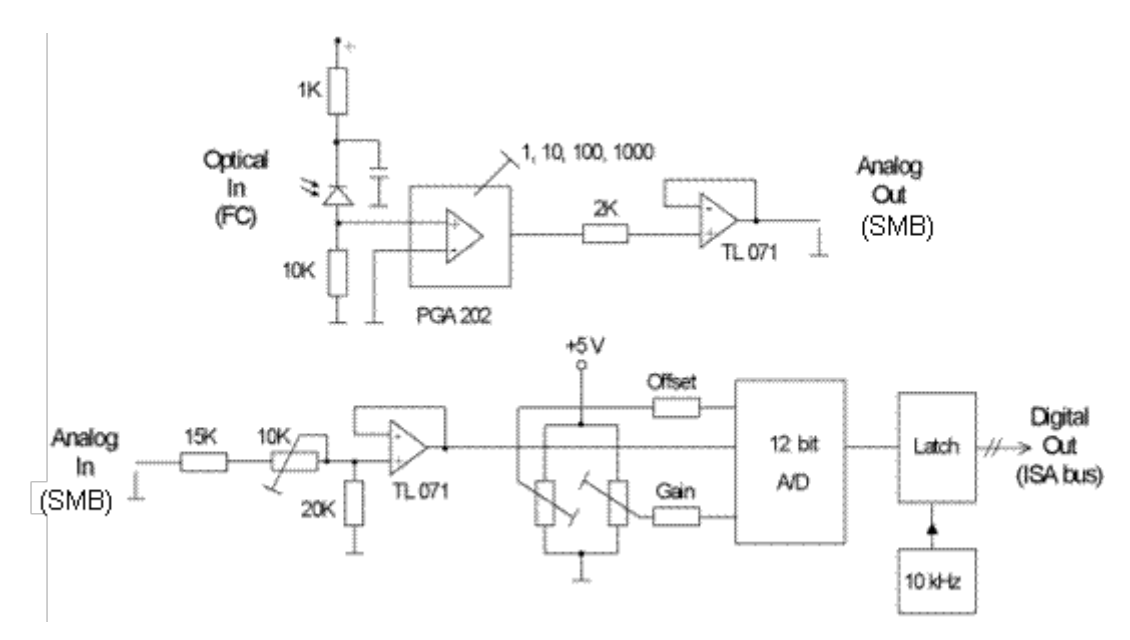

*Abbildung 18: Blockdiagramm eines Photometerkartenkanals*

## **13.1.6 Spezifikationen der Option F-206.NCU**

Die nachfolgend beschriebene Option F-206.NCU ist für den C-887.11 erhältlich (S. [25\)](#page-30-0) und umfasst folgende Bestandteile:

- Controllerkarte E-760.3S0 für die Installation im C-887.11
- Versteller P-611.3SF NanoCube®

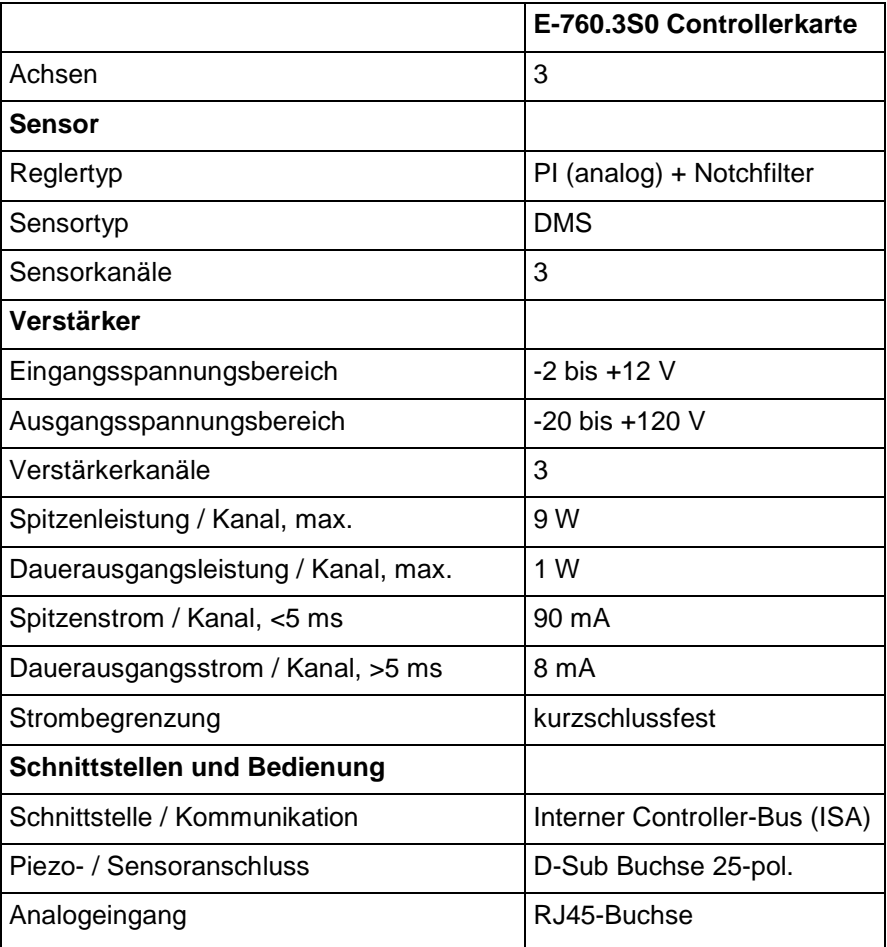

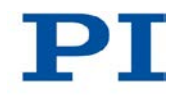

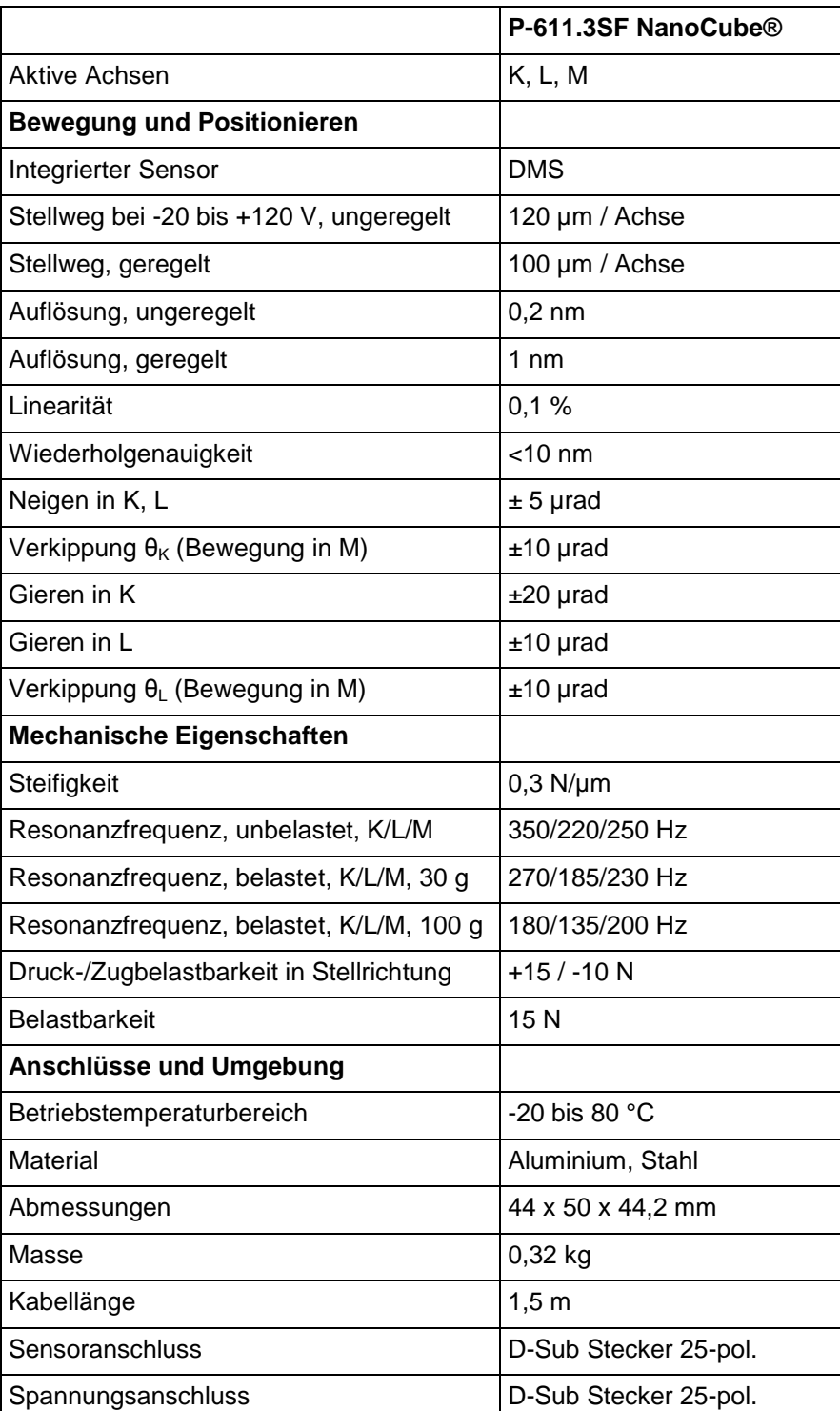

## <span id="page-340-0"></span>**13.2 Systemanforderungen**

Für den Betrieb des Hexapodsystems müssen folgende Systemanforderungen erfüllt sein:

- Zum Hexapodsystem gehörender Hexapod, auf dessen Konfigurationsdaten der Controller abgestimmt ist (siehe Aufkleber auf dem Controller)
- Bei Hexapod ohne fest installierte Kabel: Kabelsatz, der zum Hexapodsystem gehört
- Wenn der C-887 über einen PC oder ein Netzwerk kommandiert werden soll:
	- − PC mit Betriebssystem Windows (XP, Vista, 7) oder Linux
		- − Kommunikationsschnittstelle zum PC: Freier COM-Port am PC oder Ethernet-Anschluss im PC und gegebenenfalls freier Zugangspunkt im
	- Netzwerk, an das der PC angeschlossen ist − RS-232- oder Netzwerkkabel zur Verbindung des Controllers mit dem PC
	- − C-887-CD mit PC-Software

oder mit dem Netzwerk

- Wenn mit der Bedienoberfläche des C-887 gearbeitet werden soll:
	- − Tastatur mit USB-Anschluss, im Lieferumfang (S. [24\)](#page-29-0)
	- − Monitor mit VGA-Anschluss

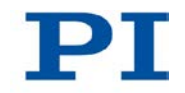

# <span id="page-341-0"></span>**13.3 Abmessungen**

# **13.3.1 C-887.11**

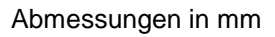

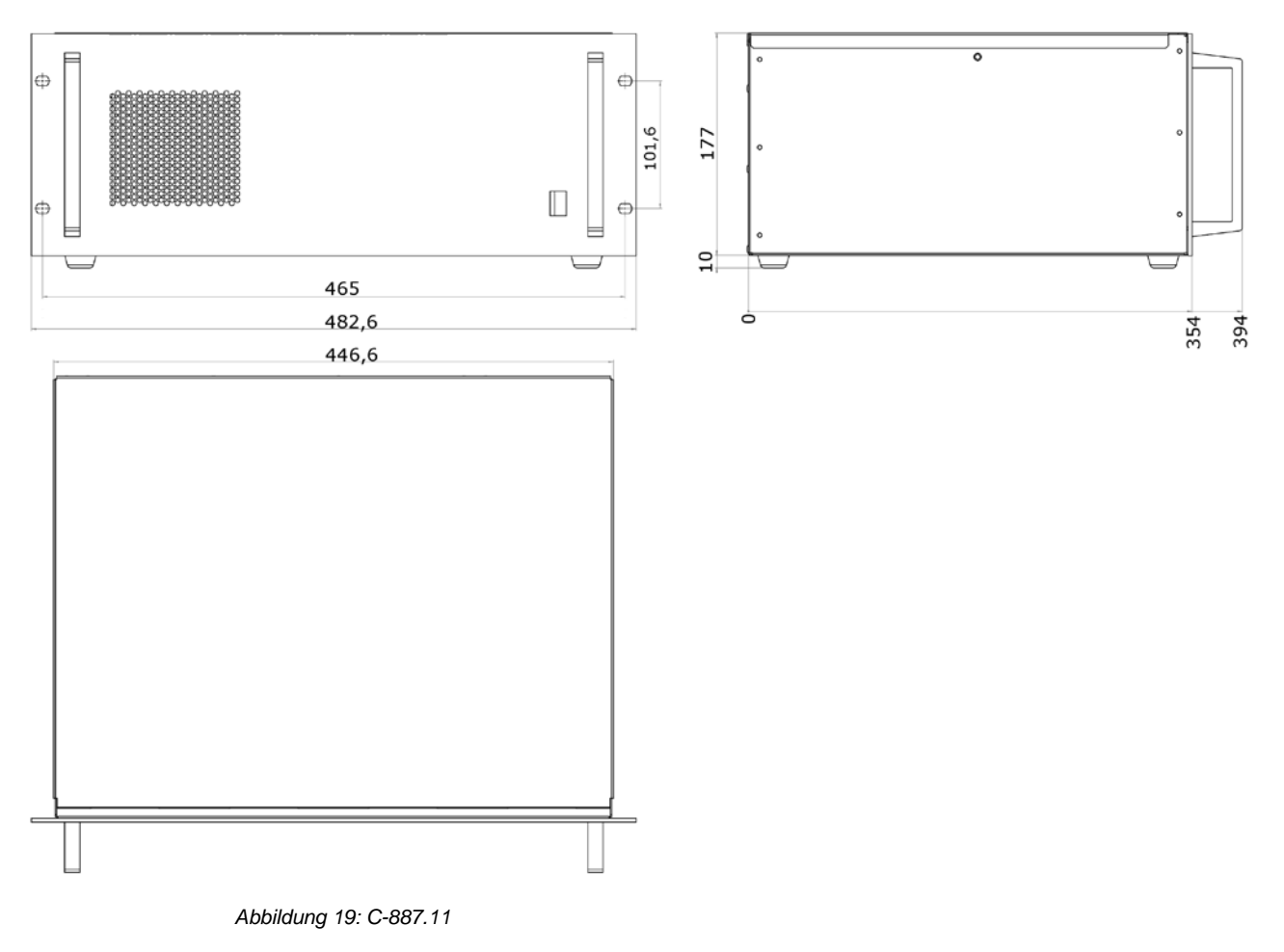

## **13.3.2 C-887.21**

Abmessungen in mm

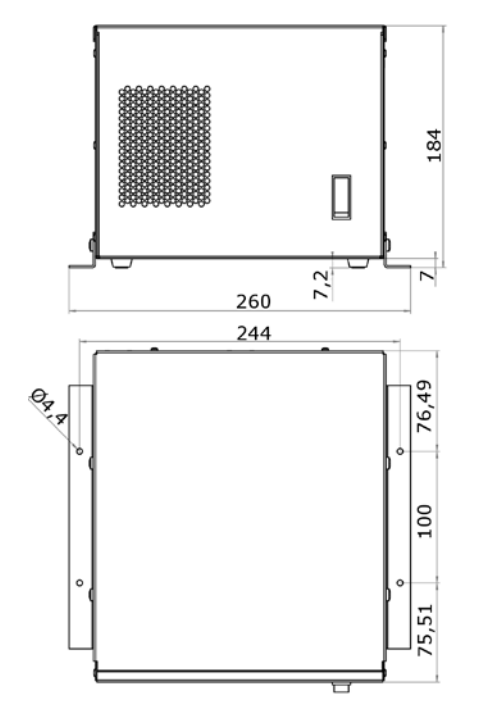

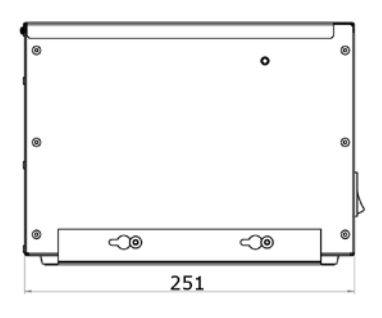

*Abbildung 20: C-887.21*

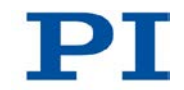

# <span id="page-343-0"></span>**13.4 Pinbelegung**

## **13.4.1 2x 24 VDC Power Out**

Die beiden Anschlüsse **2x 24 VDC Power Out** an der Rückwand des C-887 können bei beliebiger Zuweisung für folgende Zwecke verwendet werden:

- **EXTER** Stromversorgung des Hexapods
- Nur bei Verwendung eines Kabelsatzes mit Leitungstreiberboxen: Stromversorgung für Leitungstreiberbox, weitere Informationen siehe Benutzerhandbuch des Hexapods

A-codierte, 4-polige M12-Buchse, weiblich

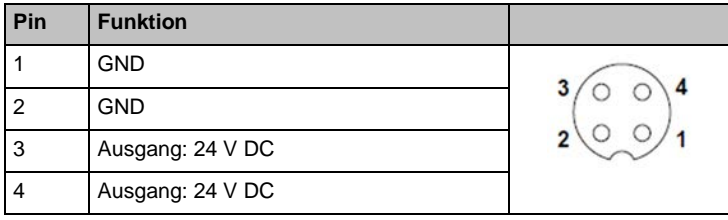

#### **13.4.2 Hexapod**

Datenübertragung zwischen Hexapod und Hexapodcontroller

Buchse MDR68

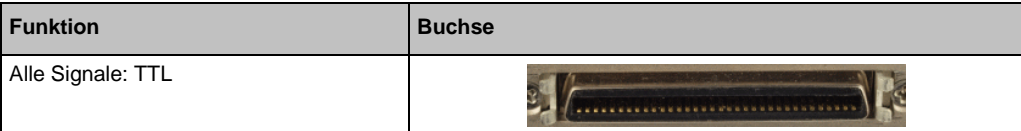

#### VDD **MDR68R** PWMMAG1  $\overline{35}$ k  $\left\vert \right\rangle$  $\sum_{36}$ PWMSIGNL  $\overline{\phantom{0}}$ REFSI] 37  $\overline{\phantom{a}}$  $\left\vert \right\rangle$ 38 ENCA-1  $ENCA+1$  $\rightarrow$  $\overline{\phantom{a}}$  $ENCB+1$ 39 ENCB-1  $\overline{\mathbf{y}}$  $\left\vert \right\rangle$ 40 PWMMAG2  $\overline{\phantom{a}}$  $\left\vert \right\rangle$ PWMSIGN2 41  $\overline{\phantom{a}}$  $\left\vert \right\rangle$ REFS2 |  $42$  $\overline{\phantom{0}}$  $\left\langle \right\rangle$ 43 ENGA-2 ENCA+2  $\prec$  $\left. \right.$ 44 ENCB-2  $ENCB+2$ 1 o  $\overline{\phantom{a}}$  $\leftarrow$ 45 PWMMAG3  $\overline{\mathbf{y}}$  $\left\vert \right\rangle$ PWMSIGN3  $46$  $\overline{\phantom{a}}$  $\left\vert \right\rangle$ REFS3  $\overline{47}$  $\prec$  $\rightarrow$  $\begin{array}{c|c}\n\diagup & 48 & \text{ENCA-3}\n\end{array}$  $ENCA+3$  $\prec$  $ENCB + 3$ 49 ENCB-3  $1<sup>5</sup>$  $\overline{\phantom{a}}$  $\left\langle \right\rangle$ 50 PWMMAG4  $16$  $\overline{\mathbf{X}}$  $\left\vert \right\rangle$ PWMSIGN4 17  $\overline{\mathbf{y}}$  $\leftarrow$  $51$  $REFS4$  $52$  $18$  $\overline{\phantom{a}}$  $\left\vert \right\rangle$  $ENCA+4$ 53 ENCA-4 19  $\prec$  $\left. \right\rangle$  $ENCH+4$ 54 ENCB-4  $20$  $\prec$  $\left. \right\rangle$ 55 PWMMAG5  $21$  $\overline{\phantom{a}}$  $\left. \right\rangle$ PWMSIGNS  $56$  $22$  $\prec$  $\left. \right.$ REFSS<sup>1</sup>  $57$  $23$  $\overline{\phantom{a}}$  $\left\langle \right\rangle$  $ENCA+5$  $24$ 58 ENCA-5  $\overline{\phantom{a}}$  $\left\vert \right\rangle$  $59$   $ENCB-5$  $ENCB + 5$  $25$  $\overline{\phantom{a}}$ 60 PWMMAG6  $\frac{26}{5}$  $\prec$  $\leftarrow$ PWMSIGNS  $\overline{27}$ 61  $\leftarrow$  $\overline{\phantom{a}}$ REFS6  $\bf 28$ 62  $\leftarrow$  $\overline{\phantom{a}}$  $ENCA+6$ 63 ENCA-6 29  $\overline{\mathbf{y}}$  $\left\vert \right\rangle$  $64$  ENCB-6  $ENCB+6$  $30$  $\overline{\phantom{a}}$  $\overline{\mathbf{31}}$ 65  $\overline{\phantom{a}}$  $\left\vert \right\rangle$  $32$ 66  $\prec$  $\left. \right\rangle$  $\overline{\mathbf{33}}$ 67  $\overline{\phantom{0}}$  $\left. \right\rangle$  $34$ 68 ≺  $\rightarrow$

#### **Pinbelegung**

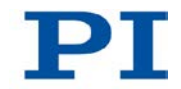

### **13.4.3 RS-232**

D-Sub-Einbaustecker 9-polig, männlich

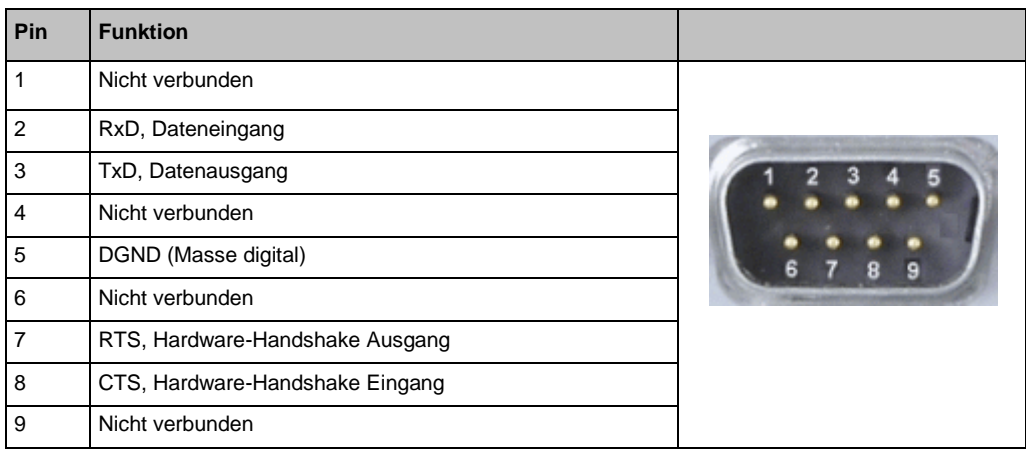

## **13.4.4 A und B - nur C-887.11**

Der C-887.11 hat an der Rückwand die Anschlüsse **A** und **B** für optional erhältliche Versteller mit DC-Motoren (S. [25\)](#page-30-0).

D-Sub-Buchse 15-polig, weiblich

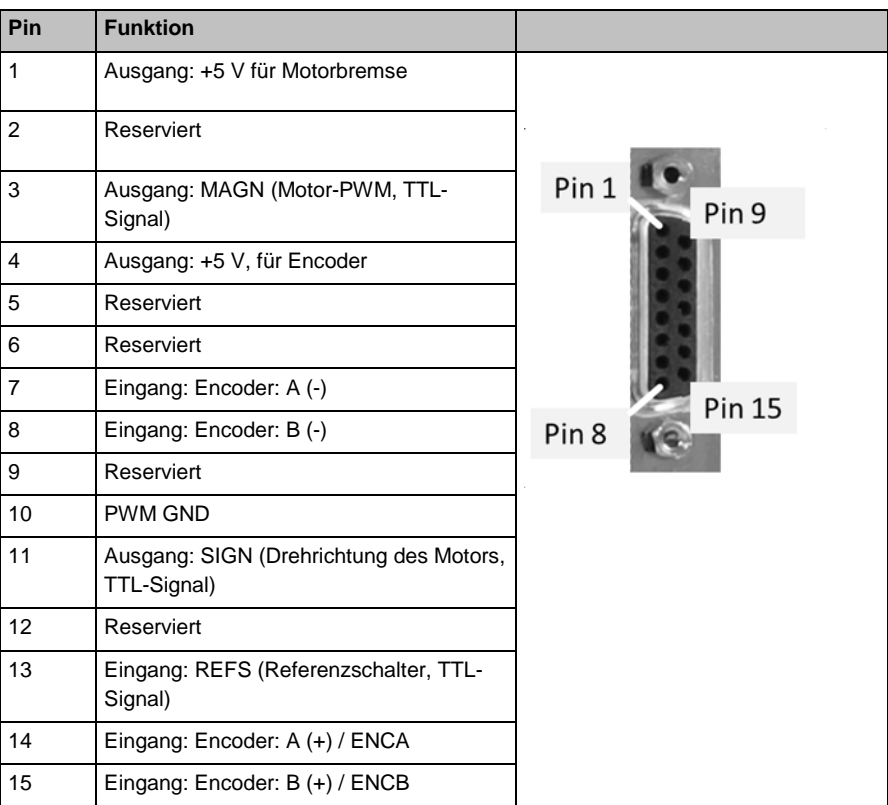

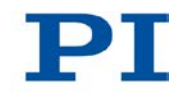

#### **13.4.5 Nanocube - nur C-887.11**

Wenn im C-887.11 die zur Option F-206.NCU gehörende E-760-Controllerkarte installiert ist (S. [48\)](#page-53-0), hat der C-887.11 an der Rückwand folgende Anschlüsse:

- D-Sub-Buchse 25-polig, weiblich für den Anschluss des P-611.3SF NanoCube®
- RJ45-Buchse für den Anschluss eines analogen Eingangssignals

Die E-760-Controllerkarte ist mit **Nanocube** beschriftet.

D-Sub-Buchse 25-polig, weiblich

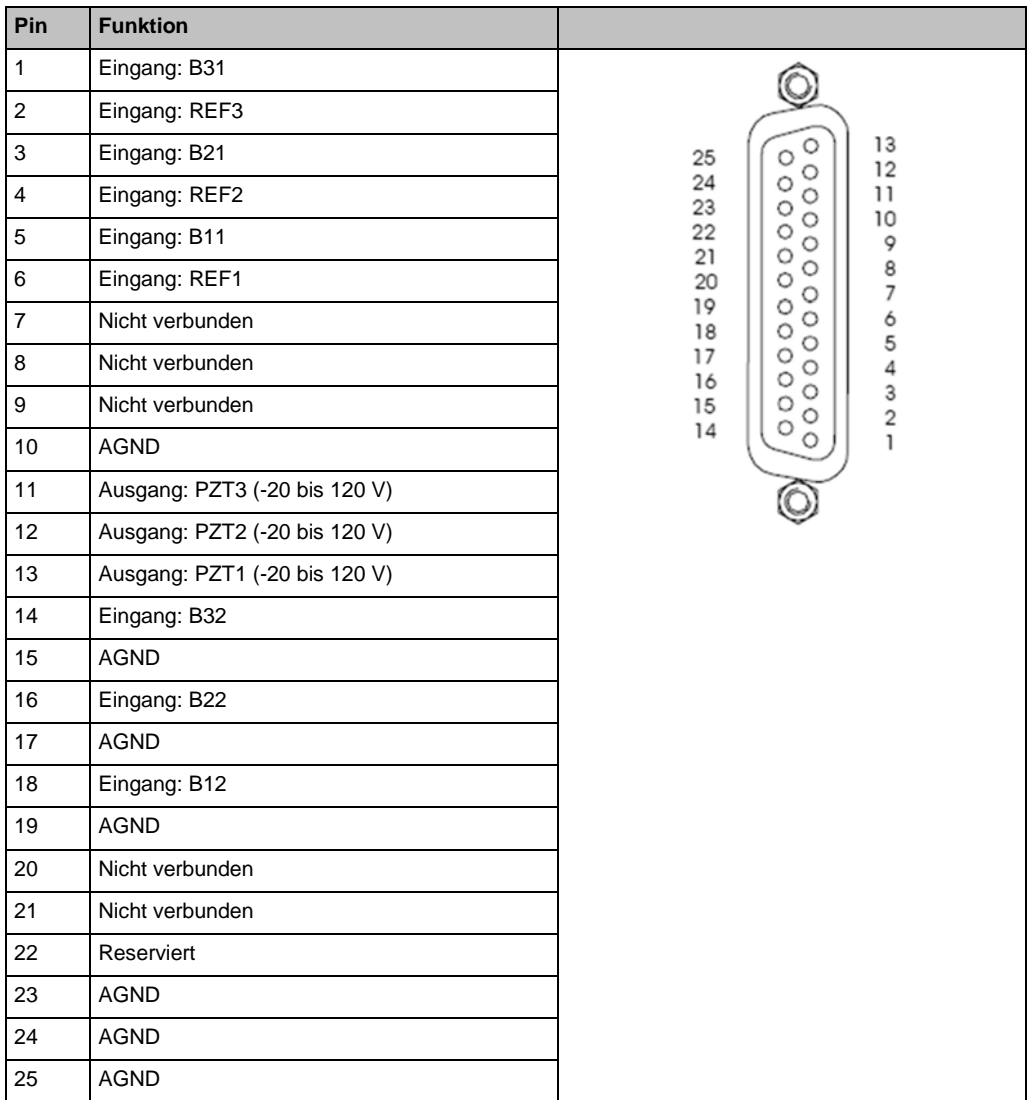

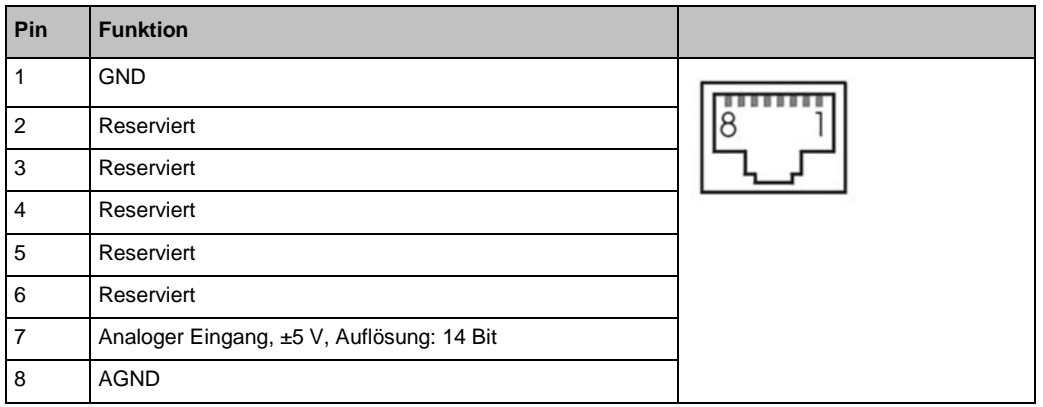

#### RJ45-Buchse für den Anschluss eines analogen Eingangssignals

# **14 Altgerät entsorgen**

Gemäß EU-Richtlinie 2002/96/EG (WEEE) dürfen Elektrogeräte seit dem 13. August 2005 in den Mitgliedsstaaten der EU nicht mehr über den kommunalen Restmüll entsorgt werden.

Entsorgen Sie das Altgerät unter Beachtung der internationalen, nationalen und regionalen Richtlinien.

Um der Produktverantwortung als Hersteller gerecht zu werden, übernimmt die Physik Instrumente (PI) GmbH & Co. KG kostenfrei die umweltgerechte Entsorgung eines PI-Altgerätes, sofern es nach dem 13. August 2005 in Verkehr gebracht wurde.

Falls Sie ein solches Altgerät von PI besitzen, können Sie es versandkostenfrei an folgende Adresse senden:

Physik Instrumente (PI) GmbH & Co. KG Auf der Römerstr. 1 D-76228 Karlsruhe

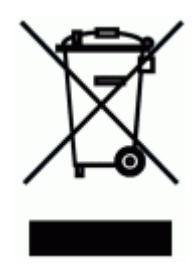

# **15 Anhang**

# **In diesem Kapitel**

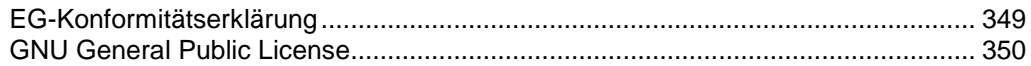

# <span id="page-354-0"></span>**15.1 EG-Konformitätserklärung**

# PI

Konformitätserklärung gemäß DIN EN ISO/IEC 17050-1:2005 Hersteller: Physik Instrumente (PI) GmbH & Co. KG CE Auf der Römerstraße 1<br>D-76228 Karlsruhe Herstelleradresse: Der Hersteller erklärt hiermit, dass das Produkt Produktbezeichnung: 6D-Controller für Hexapoden Modellnummer(n): C-887 Produktausführungen: alle die folgenden europäischen Richtlinien erfüllt: 2006/95/EG, Niederspannungsrichtlinie 2004/108/EG, EMV-Richtlinie 2011/65/EG, RoHS-Richtlinie Die zum Nachweis der Konformität zugrundegelegten Normen sind nachfolgend aufgelistet. EN 61000-6-3:2007, EN 55011:2009

Elektromagnetische Emission:

EN 61000-6-1:2007 Elektromagnetische Störfestigkeit:

Sicherheit (Niederspannungsrichtlinie): EN 61010-1:2010

05. Dezember 2012 Karlsruhe

Norbert Ludwig

Geschäftsführ

Physik Instrumente (PI ) GmbH & Co. KG, Auf der Römerstraße 1, 76228 Karlsruhe, Germany<br>Telefon +49 721 4846-0, Telefax +49 721 4846-1019, E-Mail info@pi.ws, <u>www.pi.ws</u>

PIEZO NANO POSITIONING

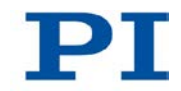

# <span id="page-355-0"></span>**15.2 GNU General Public License**

The software included in this product contains copyrighted software that is licensed under the GNU General Public License (the GPL), or the GNU Lesser General Public License (the LGPL).

For more information about the GPL, you can access the GPL website [\(http://www.gnu.org/licenses/gpl-3.0.en.html\)](http://www.gnu.org/licenses/gpl-3.0.en.html) and download a copy of the GPL [\(http://www.gnu.org/licenses/gpl.txt\)](http://www.gnu.org/licenses/gpl.txt).

For more information about the LGPL, you can access the GPL website [\(http://www.gnu.org/licenses/gpl-3.0.en.html\)](http://www.gnu.org/licenses/gpl-3.0.en.html) and download a copy of the LGPL [\(http://www.gnu.org/licenses/lgpl.txt\)](http://www.gnu.org/licenses/lgpl.txt).

The GPL'ed source code used falls into a number of categories:

- 1. The compiler toolchain used to build all the software
- 2. The Linux kernel, with modifications by PI
- 3. Other third party software (under GPL or LGPL)

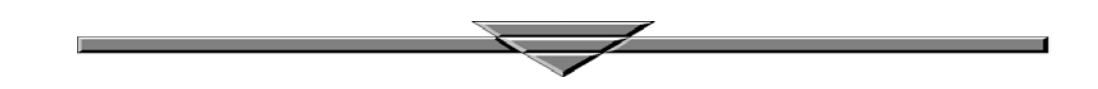